# **РУКОВОДСТВО ПОЛЬЗОВАТЕЛЯ ОРГАНИЗАТОРА ПРИ РАБОТЕ НА ЭЛЕКТРОННОЙ ТОРГОВОЙ ПЛОЩАДКЕ АО «ТЭК-ТОРГ» В СЕКЦИИ «223-ФЗ И КОММЕРЧЕСКИЕ ЗАКУПКИ»**

# СОДЕРЖАНИЕ

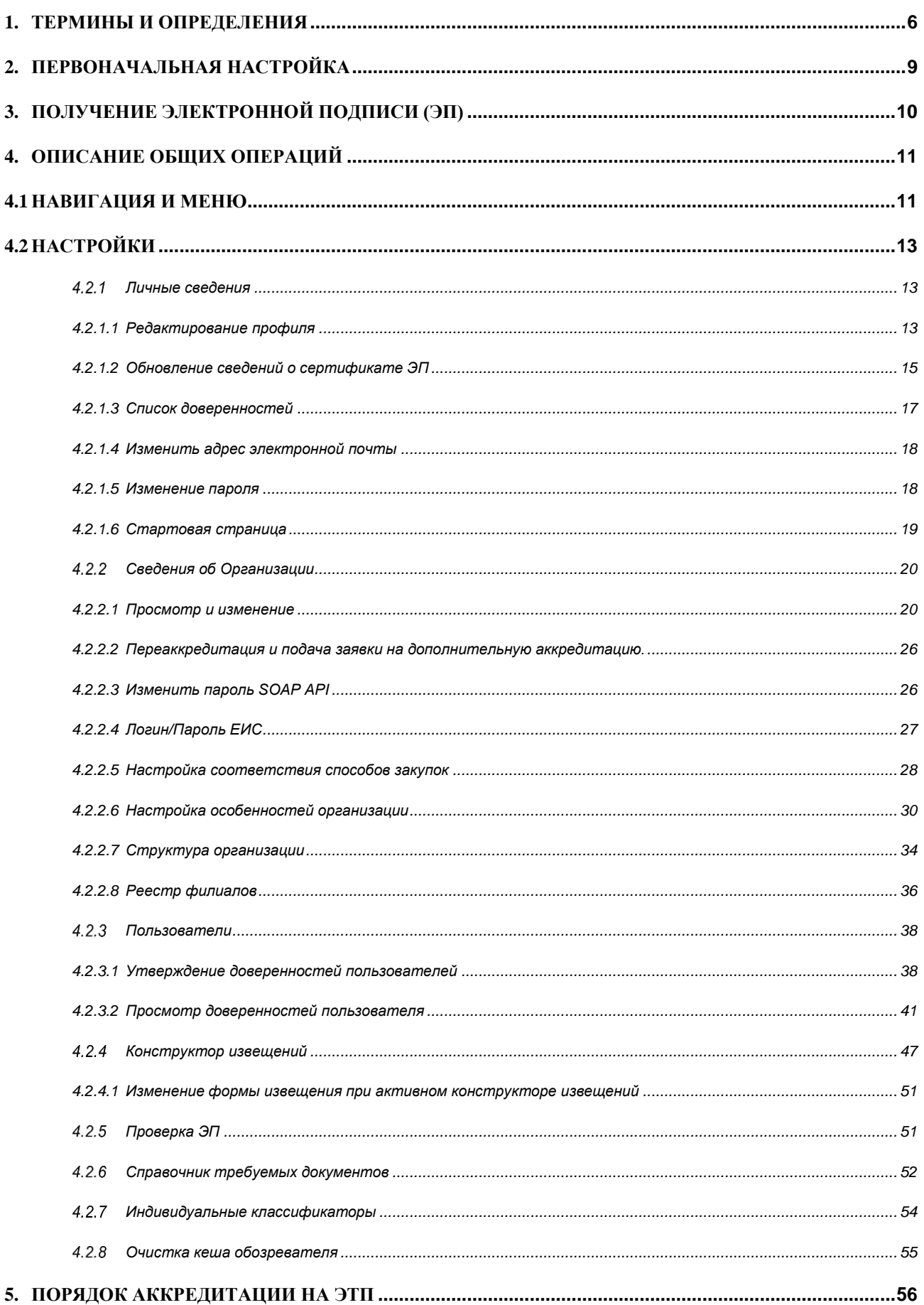

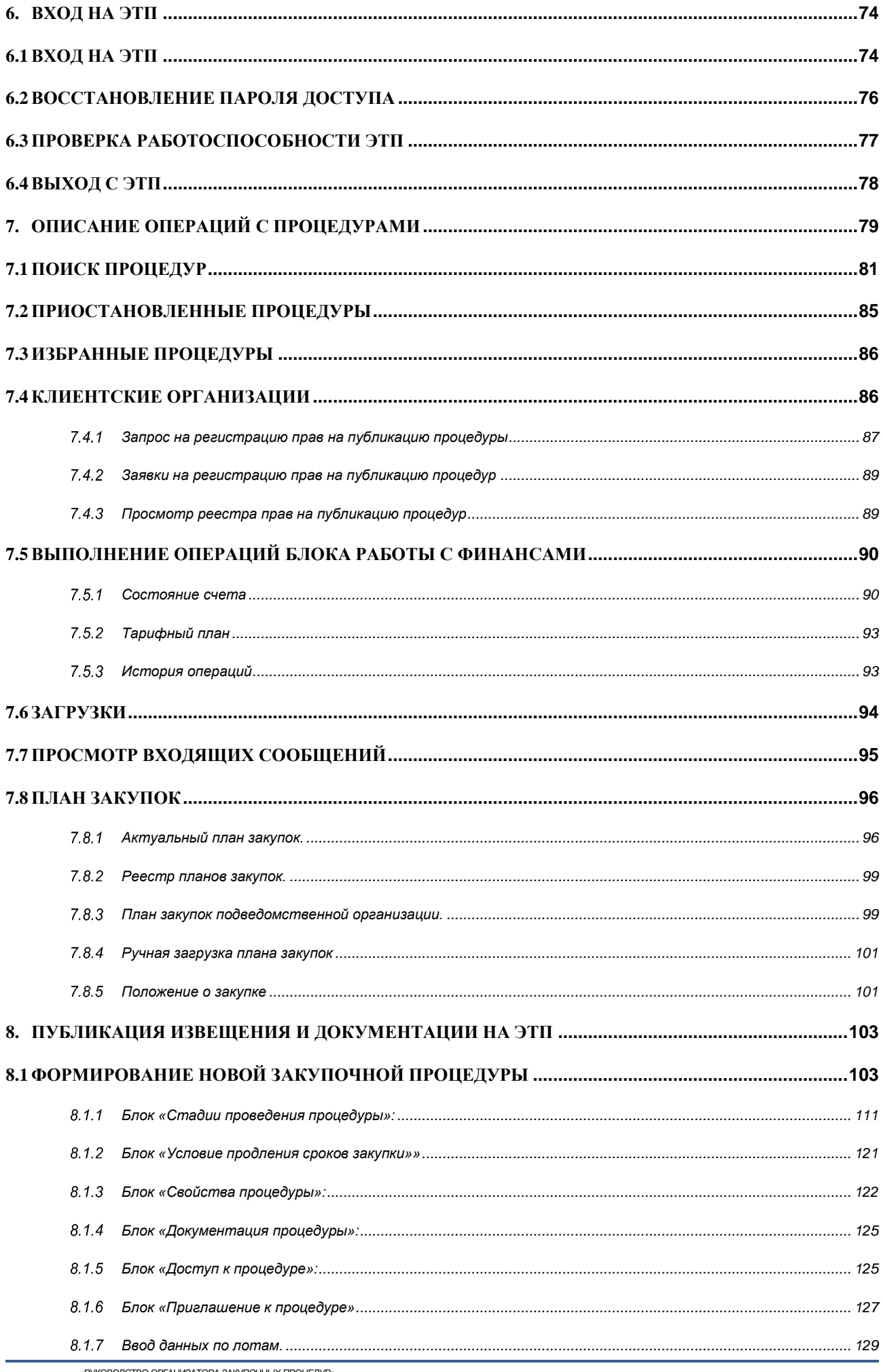

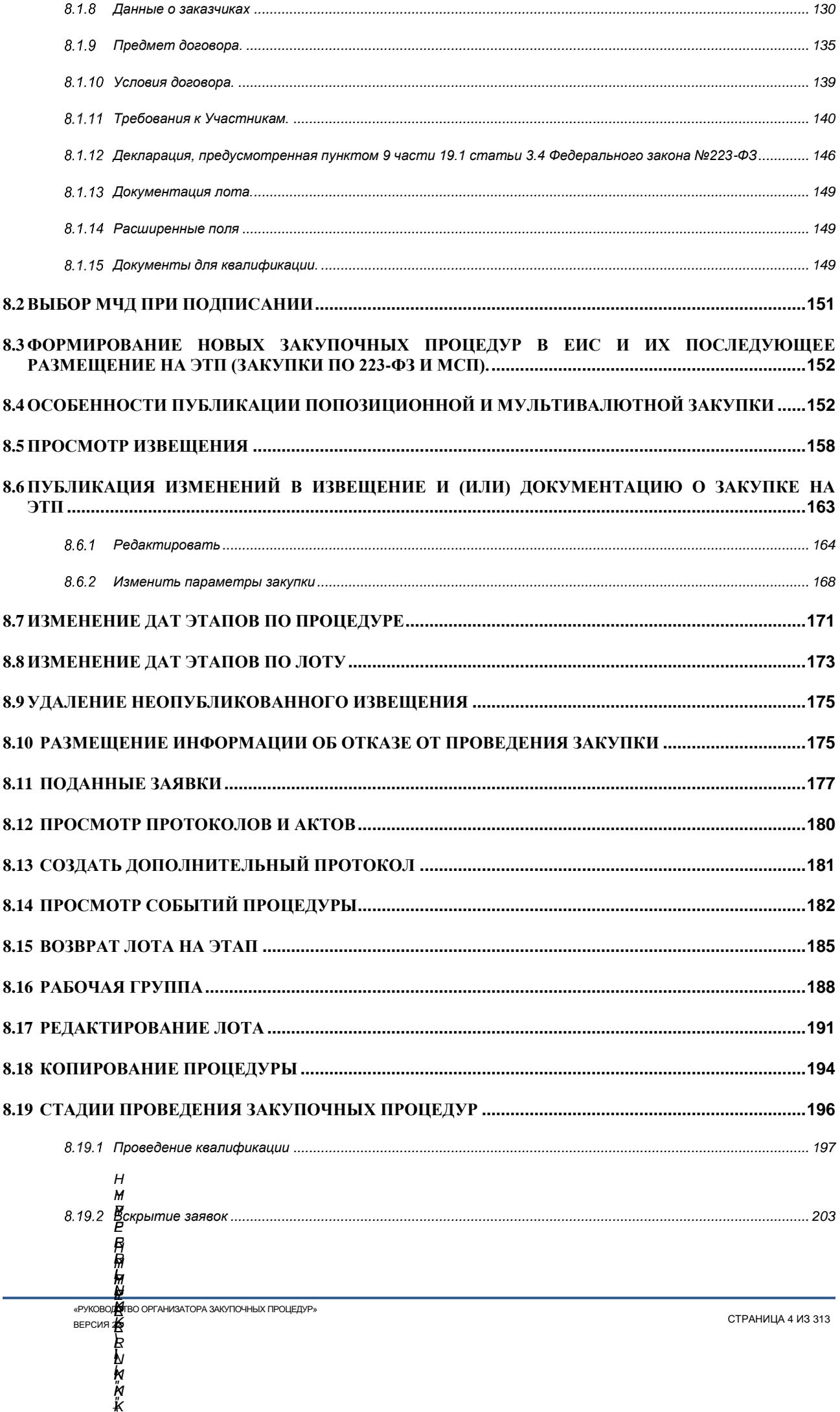

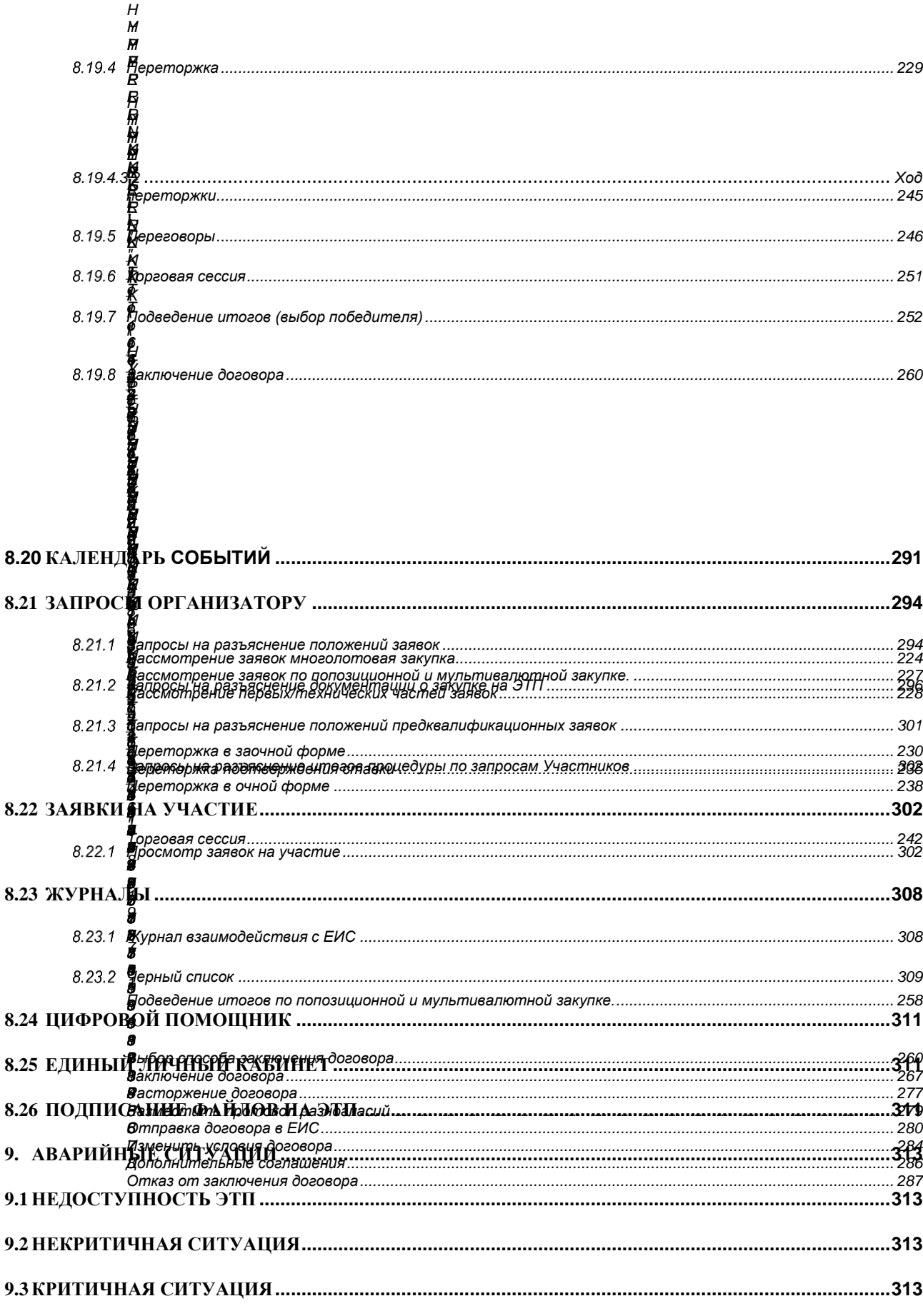

# <span id="page-5-0"></span>**1. ТЕРМИНЫ И ОПРЕДЕЛЕНИЯ**

*ГЛАВНАЯ СТРАНИЦА ЭТП* – страница, открывающаяся при переходе по адресу <https://zakupki.tektorg.ru/>.

*АППАРАТНОЕ ОБЕСПЕЧЕНИЕ* – комплекс электронных, электрических и механических устройств, входящих в состав системы или сети.

*Примечание: Аппаратное обеспечение включает компьютеры и логические устройства, внешние устройства и диагностическую аппаратуру, энергетическое оборудование, батареи и аккумуляторы.*

*ЗАКРЫТЫЙ КЛЮЧ* – сохраняемый в тайне компонент ключевой пары, применяющейся в шифрах, в которых для прямого и обратного преобразований используются разные ключи.

*ИНФОРМАЦИОННАЯ СИСТЕМА (ИС)* – совокупность содержащейся в базах данных информации и обеспечивающих ее обработку информационных технологий и технических средств (Федеральный закон «Об информации, информационных технологиях и о защите информации»).

ЭЛЕКТРОННАЯ ТОРГОВАЯ ПЛОЩАДКА (ЭТП) - программно-аппаратный комплекс электронной торговой площадки АО «ТЭК-Торг», расположенный в сети Интернет по адресу https://www.tektorg.ru/223-fz.

*ПОЛЬЗОВАТЕЛЬ* – физическое лицо, являющееся представителем Организатора/Заказчика, использующий учетную запись для входа на ЭТП и персональную электронную подпись.

*ЭЛЕКТРОННАЯ ПОДПИСЬ (ЭП)* – информация в электронной форме, которая присоединена к другой информации в электронной форме (подписываемой информации) или иным образом связана с такой информацией, и которая используется для определения лица, подписывающего информацию.

*Примечание: Применению подлежат квалифицированные электронные подписи, определяемые в соответствии с требованиями действующего законодательства Российской Федерации. На сайте ЭТП в разделе «Получить ЭП», доступного по адресу [https://www.tektorg.ru/e-signature,](https://www.tektorg.ru/e-signature) предоставлена возможность подать заявку на выпуск ЭП аккредитованным удостоверяющим центром.*

*АДМИНИСТРАТОР ИНФОРМАЦИОННОЙ СИСТЕМЫ –* сотрудник структурного подразделения Оператора, обеспечивающего выполнение функции по организации подготовки, получению, анализу, обработке, предоставлению информации и ресурсов для проведения закупочных процедур в электронной форме для нужд Организатора.

*АДМИНИСТРАТОР ОРГАНИЗАТОРА (АДМИНИСТРАТОР ЗАКАЗЧИКА)* – сотрудник Организатора/Заказчика, уполномоченный действовать от имени Организатора/Заказчика и обладающий в том числе полномочиями по аккредитации Организатора/Заказчика на ЭТП, аккредитации и установлению прав Пользователей Организатора/Заказчика.

*УДОСТОВЕРЯЮЩИЙ ЦЕНТР (УЦ)* – удостоверяющий центр*,* осуществляющий выдачу сертификатов ключей проверки Электронных подписей, а также иные функции, предусмотренные Федеральным законом от 06.04.2011 № 63-ФЗ «Об электронной подписи», авторизированное Организатором и включенное в Единое пространство доверия ЭТП.

*ЗАКАЗЧИК* – юридическое лицо, осуществляющее закупку товаров, работ, услуг в соответствии с Федеральным законом от 18.07.2011 года №223-ФЗ «О закупках товаров, работ, услуг отдельными видами юридических лиц», в том числе юридическое лицо, добровольно применяющее Закон о закупках в своей текущей деятельности при осуществлении закупок, а также юридическое лицо, осуществляющее закупку товаров, работ, услуг с использованием ЭТП.

*ЗАКРЫТАЯ ЧАСТЬ ЭТП* – часть ЭТП, содержащая Личные кабинеты Заказчика, Организатора, Участника, доступная только аккредитованным Организаторам, Участникам после авторизации Пользователя и позволяющая проводить операции с процедурами закупок. Переход на форму авторизации для доступа в закрытую часть ЭТП осуществляется по ссылке «Вход» из открытой части ЭТП, размещенной в сети Интернет по адресу https://www.tektorg.ru/223-fz.

*ОТКРЫТАЯ ЧАСТЬ ЭТП* – часть ЭТП, содержащая публичную информацию и доступная любому лицу через сеть Интернет.

*ЗАКУПОЧНАЯ ПРОЦЕДУРА (ПРОЦЕДУРА, ЗАКУПКА)* **–** процедура закупок в электронной форме, проводимая способами в соответствии с внутренними документами Заказчика и настоящим Регламентом.

*ОРГАНИЗАТОР ЗАКУПОЧНОЙ ПРОЦЕДУРЫ (ОРГАНИЗАТОР) –* Заказчик или иное юридическое лицо, привлеченное Заказчиком для осуществления Закупочной процедуры.

*ОПЕРАТОР* – Акционерное общество «ТЭК-Торг».

*КВАЛИФИКАЦИЯ УЧАСТНИКА* – предварительная отборочная стадия рассмотрения заявок в рамках конкретной закупки с целью допуска к процедуре Участников, чьи технические и организационные возможности соответствуют квалификационным требованиям, предъявляемым в документации о закупке.

*РАБОЧАЯ СТАНЦИЯ* – комплекс аппаратных и программных средств, предназначенных для решения определённого круга задач.

*Примечание: Рабочая станция как место работы специалиста представляет собой полноценный компьютер или компьютерный терминал (устройства вводавывода, отделённые и часто удалённые от управляющего компьютера), набор необходимого программного обеспечения, по необходимости дополняемые вспомогательным оборудованием: печатающее устройство, внешнее устройство хранения данных на магнитных и/или оптических носителях и пр.*

*ЛИЧНЫЙ КАБИНЕТ (ЛК)* – часть ЭТП, доступная аккредитованным Пользователям Заказчика, Участника.

*ЕДИНЫЙ ЛИЧНЫЙ КАБИНЕТ (ЕЛК)* – общий кабинет секций ЭТП, доступная аккредитованным Пользователям Заказчика, Участника.

*СЛУЖБА ТЕХНИЧЕСКОЙ ПОДДЕРЖКИ* – структурное подразделение Оператора, оказывающее консультации по работе в рамках предоставляемых услуг ЭТП, предоставляющая информацию о статусе выполнения поступивших заявок, получающая претензии по работе ЭТП.

*СРЕДСТВА ЗАЩИТЫ ИНФОРМАЦИИ* – программные и технические средства, препятствующие получению несанкционированного доступа и/или несанкционированной модификации данных ЭТП.

*СРЕДСТВА ПРОГРАММНОГО ОБЕСПЕЧЕНИЯ* – объекты, состоящие из программ, процедур, правил, относящихся к функционированию ЭТП.

*ТЕХНИЧЕСКИЙ СБОЙ* **–** некорректное поведение Технической части ЭТП, отклонение работы системы «Универсальная электронная торговая площадка» от порядка, определенного в «Регламенте работы на электронной торговой площадке АО «ТЭК-Торг»

*УВЕДОМЛЕНИЕ* – электронное сообщение, направляемое Программными средствами ЭТП в Личный кабинет Пользователей и на адрес электронной почты Пользователей, в порядке и случаях, установленных настоящим Регламентом.

*УЧАСТНИК ЗАКУПКИ (УЧАСТНИК)* – любое юридическое лицо, в том числе нерезидент Российской Федерации, или несколько юридических лиц, выступающих на одной стороне, либо физическое лицо, в том числе индивидуальный предприниматель, или несколько физических лиц, в том числе индивидуальных предпринимателей, выступающих на стороне одного Участника, аккредитованное на ЭТП с правом подачи заявки на участие в Процедурах, размещенных на ЭТП.

*ЕДИНАЯ ИНФОРМАЦИОННАЯ СИСТЕМА (ЕИС) -* система поиска информации о размещении заказов в России. Федеральный реестр государственных контрактов, недобросовестных поставщиков и пр. Сайт [https://zakupki.gov.ru.](https://zakupki.gov.ru/)

# <span id="page-8-0"></span>**2. ПЕРВОНАЧАЛЬНАЯ НАСТРОЙКА**

Для работы пользователя с ИС ЭТП программно-аппаратное обеспечение рабочей станции пользователя должно быть настроено в соответствии со следующими параметрами: **Таблица 1**

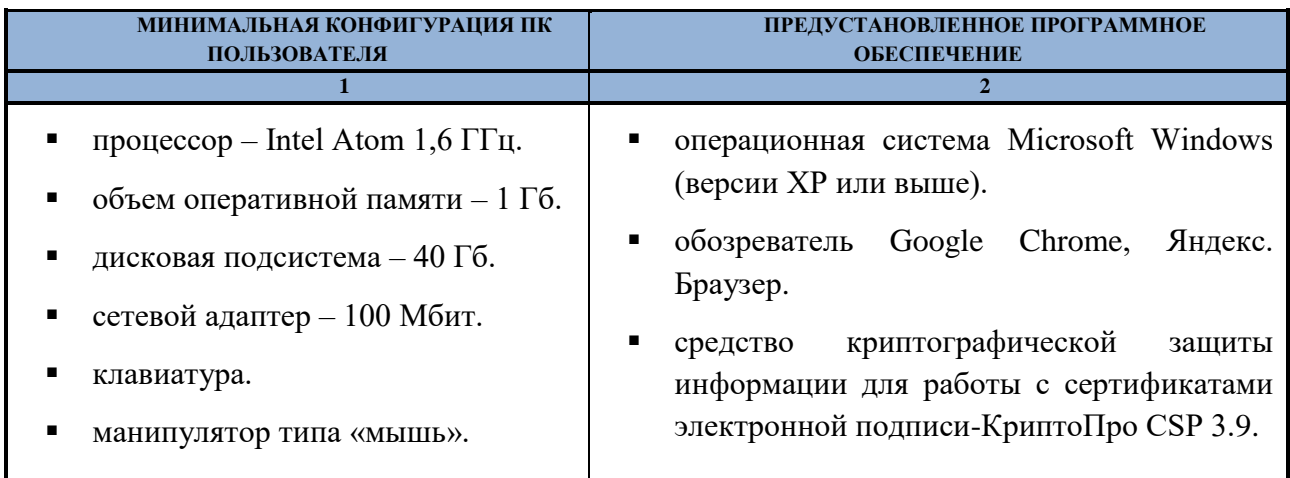

# **Параметры программно-аппаратного обеспечению для работы с ЭТП**

Для работы с ЭТП рабочая станция пользователя должна иметь доступ к сети Интернет.

# <span id="page-9-0"></span>**3. ПОЛУЧЕНИЕ ЭЛЕКТРОННОЙ ПОДПИСИ (ЭП)**

Для работы на ЭТП необходимо наличие квалифицированного сертификата электронной подписи. На сайте ЭТП в разделе «Получить ЭП», доступного по адресу [https://www.tektorg.ru/e-signature,](https://www.tektorg.ru/e-signature) предоставлена возможность подать заявку на выпуск ЭП аккредитованным удостоверяющим центром.

# <span id="page-10-0"></span>**4. ОПИСАНИЕ ОБЩИХ ОПЕРАЦИЙ**

# <span id="page-10-1"></span>**4.1 НАВИГАЦИЯ И МЕНЮ**

Вся навигация и основная часть действий на ЭТП осуществляются при помощи различных меню на Главной панели (далее – пользовательские меню), расположенной в верхней части окна пользователя [\(Рис. 1\)](#page-10-2).

| $\sqrt{2}$ T3K-Topr      | <b>АЗИ Секция ЭТП</b>                             | 223-ФЗ и коммерческие закупки                                                                                                    | О Банковские гарантии   Нифровой помощник<br>О от 1.5% за 10 минут онлайн   ЕО Проверьте контрагентов за 1 минуту |                      |                                  |                               |        |  | Лесонен Алексей Николаевич<br>АО «ИНТЕР РАО-ЭЛЕКТРОГЕНЕРАЦИЯ» |  |
|--------------------------|---------------------------------------------------|----------------------------------------------------------------------------------------------------|----------------------------------------------------------------------------------------------------|----------------------|----------------------------------|-------------------------------|--------|--|---------------------------------------------------------------|--|
|                          |                                                   | Процедуры: Мои - Смоим участием - Моей организации   Календарь событий 272 Запросы организатору 54 Запросы участику Заявии на участие Договоры План закупок Журналы Финансы Цифровой помощник Нормативная документация Едины |                                                                                                    |                      |                                  |                               |        |  |                                                               |  |
| Актуальные процедуры Все |                                                   | ► Новая процедура                                                                                                    |                                                                                                    |                      |                                  |                               |        |  | Процедуры 1 - 25 из 8809                                      |  |
| Быстрый поиск            | Искать • Расширенный поиск<br>Сбросить соотировку |                                                                                                    |                                                                                                    |                      | Скачать информацию по процедурам |                               |        |  |                                                               |  |
| Номер закупки            | Tun                                               | Наименование                                                                                                    |                                                                                                    | Заявок (предложений) | Прием до                         | <b>НМЦ</b> Публикатор закупки | Стадия |  | <b>Операции</b>                                               |  |

**Рис. 1 Главная панель ЭТП**

<span id="page-10-2"></span>В верхнем главном меню справа содержится информация о пользователе и его организации. При нажатии данные пользователя будут раскрываться.

Баннер «Цифровой помощник» - при нажатии произойдет переход на сервис проверки контрагента.

Объекты, над которыми могут быть произведены те или иные действия на ЭТП, (процедуры, заявки на участие, пользователи и т.п.) отображаются в виде записей в таблицах, столбцы которых отражают атрибуты этих объектов [\(Рис. 2\)](#page-10-3).

| Процедуры: Мои - Смоим участием - Моей организации   Календарь событий 272 Запросы организатору 54 Запросы участнику Заявки на участие Договоры План закупок Журналы Финансы Цифровой помощник Нормативная документация Едины<br>$\mathbf{r}$ is |                                                       |                                                                                                    |                      |                                      |                                      |                                                                    |                                        |
|----------------------------------------------------------------------------------------------------|-------------------------------------------------------|----------------------------------------------------------------------------------------------------|----------------------|--------------------------------------|--------------------------------------|--------------------------------------------------------------------|----------------------------------------|
| Процедуры 1 - 25 из 8809<br>→ Новая процедура<br>Актуальные процедуры Все                                                                                                    |                                                       |                                                                                                    |                      |                                      |                                      |                                                                    |                                        |
| Быстрый поиск                                                                                                    |                                                       |                                                                                                    |                      |                                      | • Расширенный поиск<br><b>Искать</b> | Сбросить соотировку                                                | Скачать информацию по процедурам       |
| Номер закупки                                                                                                    | Tim                                                   | Наименование                                                                                                    | Заявок (предпожений) | Прием до                             | <b>HMLL</b><br>Публикатор закупки    | Стадия                                                             | Операции                               |
| ± 32400961476                                                                                                    | Запрос котировок                                      | ETP-2778492 TecT 2                                                                                                    |                      |                                      | 3 000 000 26 RUB                     | Подведение итогов                                                  | Действия -                             |
| $\text{1}$ 32400961456                                                                                                    | Инд 3Ц 223                                            | 111111 тест Аня                                                                                                    | $\Omega$             |                                      | 1500 000.00 RUB -                    | Подведение итогов                                                  | Действия -                             |
| ± 32400961389                                                                                                    | Запрос предложений                                    | Влад, irao2 opr, irao1 зак, post1 отклонил до квал оба лота, post2 1 отклон до квал, второй<br>после квал, сатурн без отклонений оба, венера 1 лот отозвал | $\Omega$             |                                      | 6 000 000.00 RUB                     | Рассмотрение первых/технических частей<br>заявок                   | Действия -                             |
| $\text{H}$ 32400961410                                                                                                    | Запрос котировок                                      | ETP-2778492                                                                                                    | $\Omega$             | $\qquad \qquad$                      | 3 000 000 26 RUB -                   | Подведение итогов                                                  | Действия                               |
| ■ 3П404054                                                                                                    | Запрос предоставления<br>ценовой информации           | Поставка медикаментов                                                                                                    | $\Omega$             | -                                    | 10 000.00 RUB                        | Открытие доступа к заявкам                                         | Действия -                             |
| ± 3N404053                                                                                                    | Запрос предложений                                    | Поставка мебели                                                                                                    | $\Omega$             | -                                    | 100 000,00 RUB -                     | Подведение итогов                                                  | Действия -                             |
| B 32400961384                                                                                                    | Инд Аукцион                                           | ETP-2781418                                                                                                    | $\theta$             |                                      | 3 000 000.26 RUB                     | Заключение договора                                                | Действия -                             |
| ± 32400961227                                                                                                    | Инд Аукцион                                           | ETP-2779777                                                                                                    | $\Omega$             |                                      | 3 000 000 26 RUB -                   | Рассмотрение первых/технических частей<br>заявок                   | Действия -                             |
| ± 32400961230                                                                                                    | Запрос котировок                                      | 3K HF                                                                                                    | $\mathbf{0}$         | -                                    | 346 374,00 RUB -                     | Подведение итогов                                                  | Действия -                             |
| <b>비 32400961228</b>                                                                                                    | Аукцион                                               | А сммс                                                                                                    | $\Omega$             | $\overline{\phantom{0}}$             | 643 736,00 RUB -                     | Рассмотрение первых/технических частей<br>заявок                   | Действия -                             |
| £ 32400961224                                                                                                    | Открытый запрос<br>предлажений в<br>электронной форме | Автопродление 223 РЕД                                                                                                    | $\mathbf{0}$         | 20.08.2024 16:35<br>Осталось 124 дня | 1 234,00 RUB -                       | Поием заявок                                                       | Действия -                             |
| ₩ 32400961222                                                                                                    | Конкурс                                               | KMcn                                                                                                    | $\overline{0}$       | $\overline{\phantom{a}}$             | 3463746.00 RUB -                     | Рассмотрение первых/технических частей<br><b>388BOK</b>            | Действия.                              |
| ■ 32400961219                                                                                                    | Открытый запрос<br>предлажений в<br>злектронной форме | Кастом. Подведение итогов (с объединением стадий рассмотрения заявок и подведения<br>итогов) (в том числе старой)                                          | $\Omega$             |                                      | 7777.83 RUB -                        | Подведение итогов                                                  | Действия -                             |
| £ 32400961223                                                                                                    | Запрос котировок                                      | Влад. 09.04, с НМЦ. 3 лота                                                                                                    | $\mathbf 0$          | 18.06.2024 09:19<br>Осталось 61 день | 8 400 000.00 RUB                     | Поием заявок                                                       | Действия -                             |
| <b><i>b</i></b> 32400961216                                                                                                    | Ауидион                                               | А из еис с обеспечением                                                                                                    | $\mathbf{0}$         | $\overline{\phantom{a}}$             | 3 467 346,00 RUB -                   | Рассмотрение первых/технических частей<br>38980K                   | Действия •<br>$\overline{\phantom{a}}$ |
| $\ll$ $\prec$<br>Страница                                                                                                    | из 353<br>$>$ $>$                                     | O OGHOBHTb                                                                                                    |                      |                                      |                                      | Время отображается по вашему локальному часовому поясу: GMT +03:00 |                                        |
| C AO T3K-Topr 6.16.3.18<br>Местное время: 17 Апр 20:43 Время сервера: 17 Апр 20:43                                                                                                    |                                                       |                                                                                                    |                      |                                      |                                      |                                                                    |                                        |

**Рис. 2 Отображение объектов и операции над ними**

<span id="page-10-3"></span>Для управления отображением списков объектов используется меню [\(Рис. 3\)](#page-11-0), доступное по нажатию на заголовок любого столбца соответствующего списка.

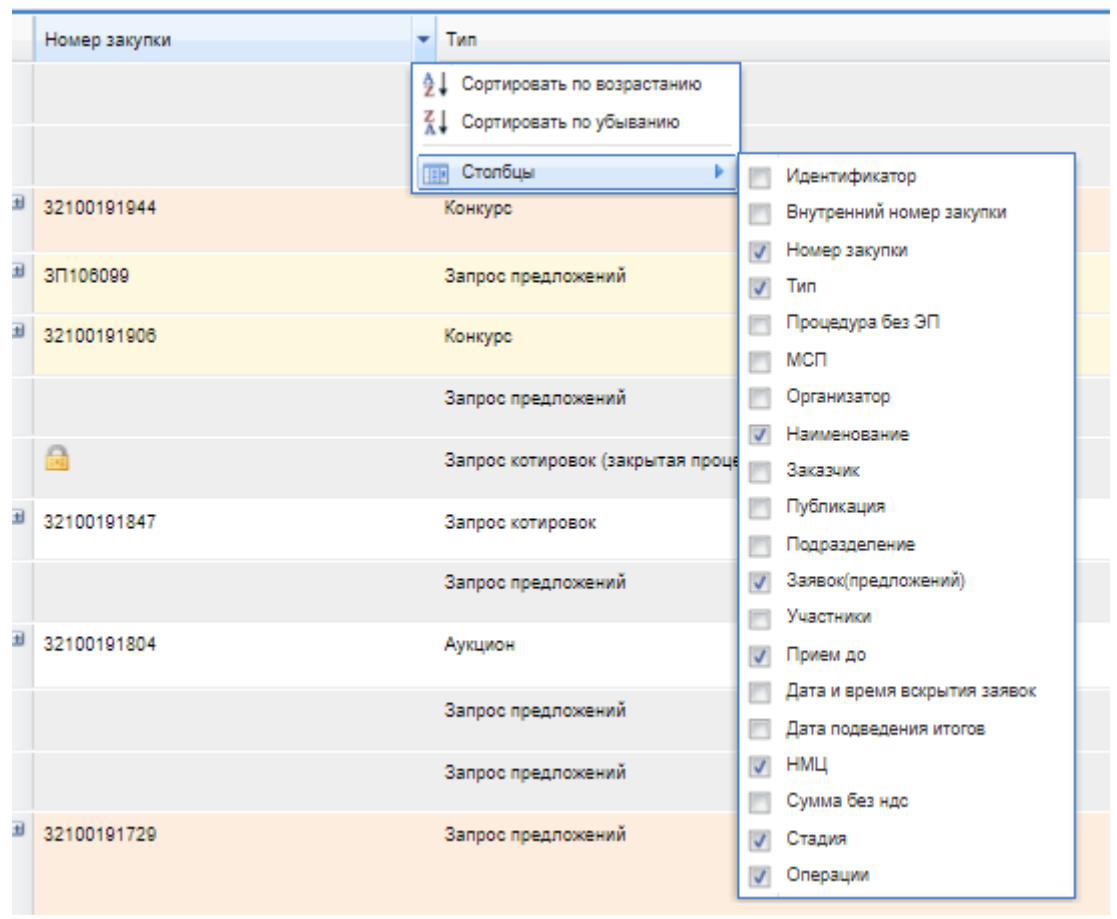

**Рис. 3 Меню управления отображением объектов**

<span id="page-11-0"></span>Данное меню позволяет управлять набором столбцов, отображающих атрибуты объектов (отображаемые столбцы помечаются галочкой), а также изменять способ сортировки объектов по значению в данном столбце (по возрастанию/убыванию).

Задать сортировку объектов по данному столбцу можно, кликнув по нему. Заказчик ٠ Появившийся справа от названия столбца треугольник

покажет направление сортировки.

Для фильтрации списков и поиска необходимых объектов используется два вида фильтров: быстрый поиск [\(Рис. 4\)](#page-11-1), панель которого расположена чуть ниже заголовка списка объектов, а также расширенный поиск, вызываемый с помощью кнопки «Расширенный поиск», расположенной справа на панели быстрого поиска.

### **Рис. 4 Панель быстрого поиска**

Work O Pa

<span id="page-11-1"></span>Для сброса установленной сортировки необходимо нажать кнопку «Сбросить сортировку».

Для скачивания информации о процедурах, на форме доступна кнопка «Скачать информацию по процедурам».

Для осуществления операций над объектами используются элементы управления в колонке «Операции», расположенной справа при отображении списка объектов [\(Рис. 2\)](#page-10-3).

Для управления могут также использоваться размещенные на формах элементы управления — кнопки, списки, текстовые поля, и др. Нажатие на кнопку может вызывать переход к другим формам или приводить к совершению каких-либо операций на текущей форме.

# <span id="page-12-0"></span>**4.2 НАСТРОЙКИ**

#### <span id="page-12-1"></span> $4.2.1$ *ЛИЧНЫЕ СВЕДЕНИЯ*

Для просмотра сведений о текущем пользователе ЭТП необходимо выбрать в меню «Настройки» (значок на главной панели <sup>•</sup>) пункт «Личные сведения» и в нем подпункт «Редактировать профиль». Откроется форма «Информация о пользователе» [\(Рис. 5\)](#page-12-3).

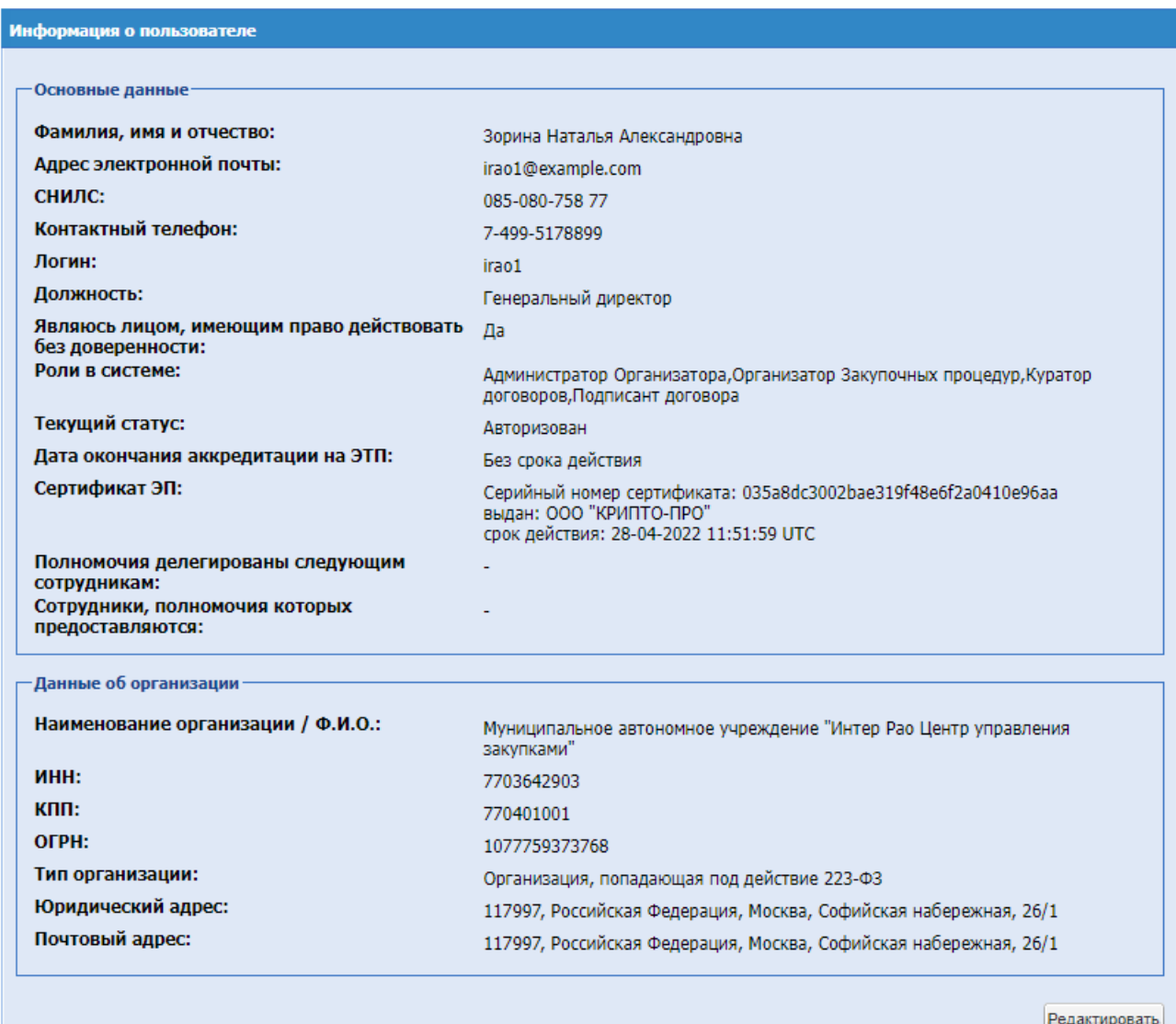

### **Рис. 5 Форма просмотра информации о пользователе**

## <span id="page-12-3"></span><span id="page-12-2"></span>*4.2.1.1 РЕДАКТИРОВАНИЕ ПРОФИЛЯ*

Для изменения текущих данные пользователя, необходимо нажать на кнопку

«Редактировать» на форме «Информация о пользователе». Откроется форма «Редактирование профиля» [\(Рис. 6\)](#page-13-0).

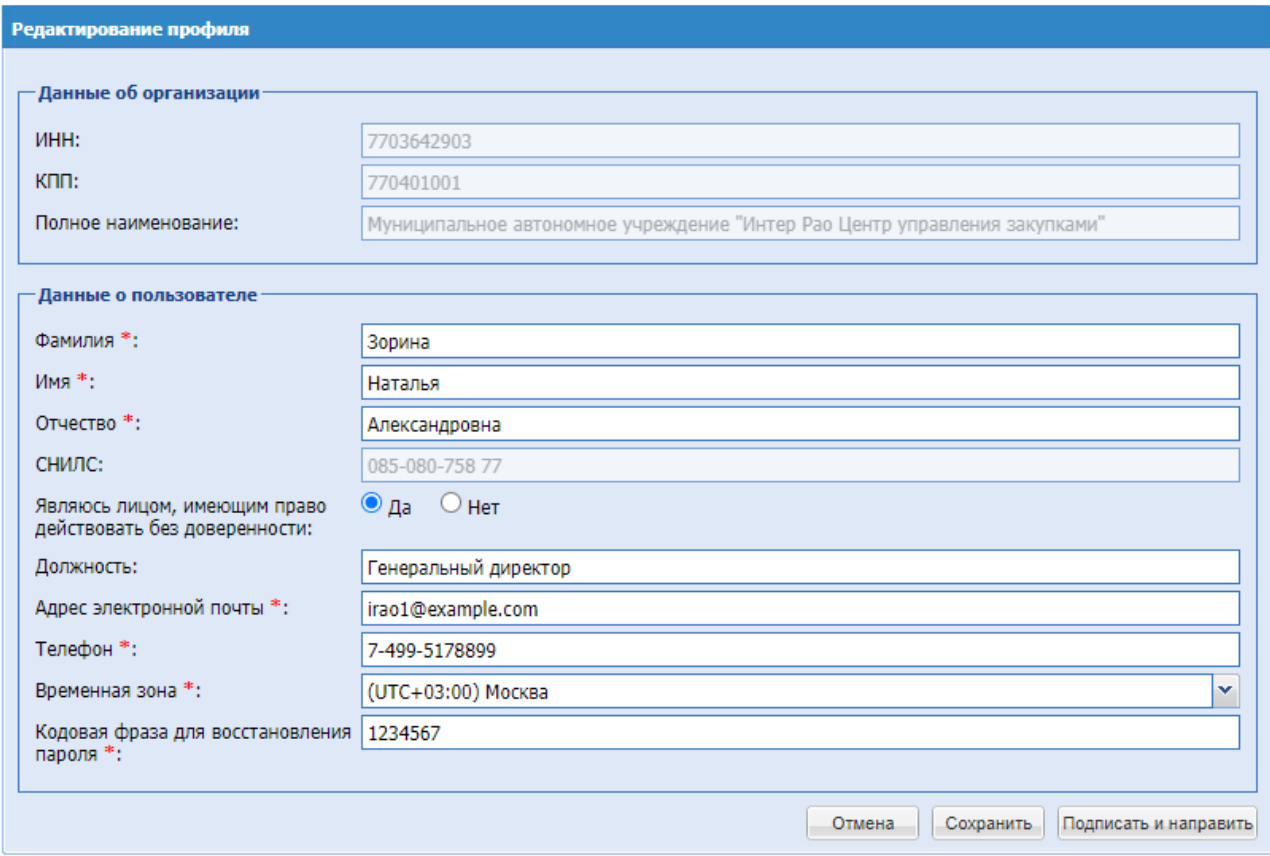

**Рис. 6 Форма «Редактирование профиля»**

<span id="page-13-0"></span>На форме редактирования профиля пользователя возможно внести изменения в следующие поля:

- Фамилия с заглавной буквы.
- Имя с заглавной буквы.
- Отчество с заглавной буквы.
- СНИЛС
- Являюсь лицом, имеющим право действовать без доверенности чек-бокс да/нет.
- Адрес электронной почты (например, i\_ivanov@rosneft.ru).
- $\blacksquare$  Телефон (в формате код страны, код города, номер, например +7 (499)1234585).
- Кодовая фраза для восстановления пароля.

«\*» означает обязательность заполнения полей

Для сохранения внесенных изменений необходимо нажать на кнопку «Сохранить». Для вступления в силу внесенных изменений необходимо нажать на кнопку «Подписать и направить». Откроется страница «Обновление сведений о пользователе», на которой следует нажать кнопку «Подписать». Откроется диалоговое окно со списком сертификатов ЭП. Необходимо выбрать сертификат и нажать на кнопку «ОК».

После просмотра и подтверждения направляемых изменений в профиле пользователя появится сообщение об успешной отправке изменений.

## <span id="page-14-0"></span>*4.2.1.2 ОБНОВЛЕНИЕ СВЕДЕНИЙ О СЕРТИФИКАТЕ ЭП*

В случае внеплановой замены сертификата ЭП, используемого для доступа к ЭТП, необходимо обратиться в Службу технической поддержки ЭТП ТЭК-Торг с просьбой отвязать ЭП, приложив официальное письмо на имя Генерального директора АО «ТЭК-Торг». После того как будет произведена отвязка ЭП, пользователю необходимо войти в систему под своим логином и паролем.

Если у пользователя истек срок действия сертификата, пользователь будет перенаправлен на страницу обновления сертификата:

| Обновление сертификата ЭН пользователя                                                                                                    |                                                                                                    |  |  |  |  |  |
|----------------------------------------------------------------------------------------------------|----------------------------------------------------------------------------------------------------|--|--|--|--|--|
| — Обновление сертификата <sup>.</sup>                                                                                                    |                                                                                                    |  |  |  |  |  |
| Уважаемый пользователь!<br>Срок действия вашего сертификат электронной подписи истек.<br>ЭП».<br>«Отключить проверку ЭП».<br>Пользователь Организатора без ЭП не сможет подписывать электронный договор | Для того, чтобы продолжить работу на ЭТП, необходимо обновить сертификат электронной подписи – кнопка «Обновить сертификат<br>Если Вы планируете продолжить работу на ЭТП без электронной подписи, то необходимо отключить проверку ЭП – кнопка<br>Обращаем Ваше внимание, что при отключении проверки ЭП, Вашему профилю будет проставлен статус «Пользователь без ЭП».<br>Обновить сертификат ЭП<br>Отключить проверку ЭП. |  |  |  |  |  |
|                                                                                                    |                                                                                                    |  |  |  |  |  |

**Рис. 7 Форма «Обновление сертификата ЭП пользователя»**

При нажатии на кнопку «Обновить сертификат ЭП» откроется список сертификатов для выбора. После выбора сертификата данная ЭП будет присвоена пользователю, и пользователь сможет продолжить работу в режиме пользователя с ЭП.

При нажатии на кнопку «Отключить проверку ЭП» пользователь получит статус «Пользователь без ЭП» и продолжит работать дальше в режиме пользователя без ЭП до момента обновления сертификата электронной подписи данного пользователя на площадке. В режиме пользователя без ЭП не будет требоваться подписание документов Электронной цифровой подписью и подписание договора не будет доступно.

При выборе второго действия в дальнейшем можно будет привязать ЭП к профилю через меню Сведения о ЭП.

На форме «Обновление сертификата ЭП пользователя» необходимо нажать на кнопку «Обновить сертификат ЭП». Откроется диалоговое окно со списком сертификатов ЭП [\(Рис.](#page-15-0)  [8\)](#page-15-0). Следует выбрать необходимый сертификат и нажать на кнопку «ОК». Данные из выбранного сертификата ЭП будут сохранены на ЭТП.

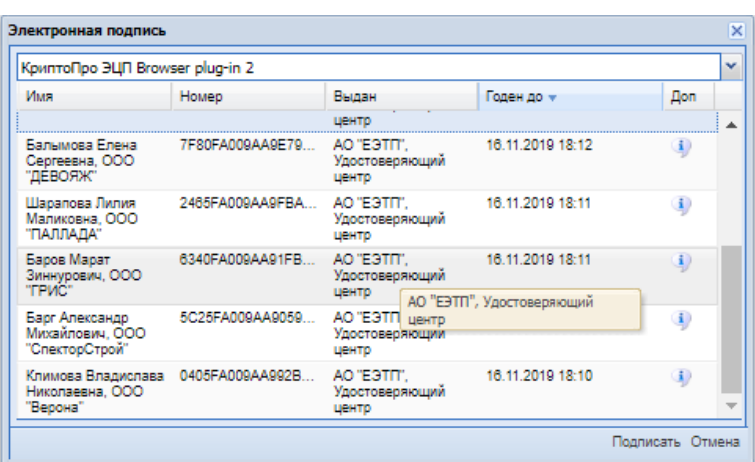

**Рис. 8 Выбор сертификата ЭП**

<span id="page-15-0"></span>На ЭТП можно выбрать провайдеров, для этого необходимо нажать на кнопку  $\left|\frac{\cdot}{\cdot}\right|$  и откроется список доступных провайдеров:

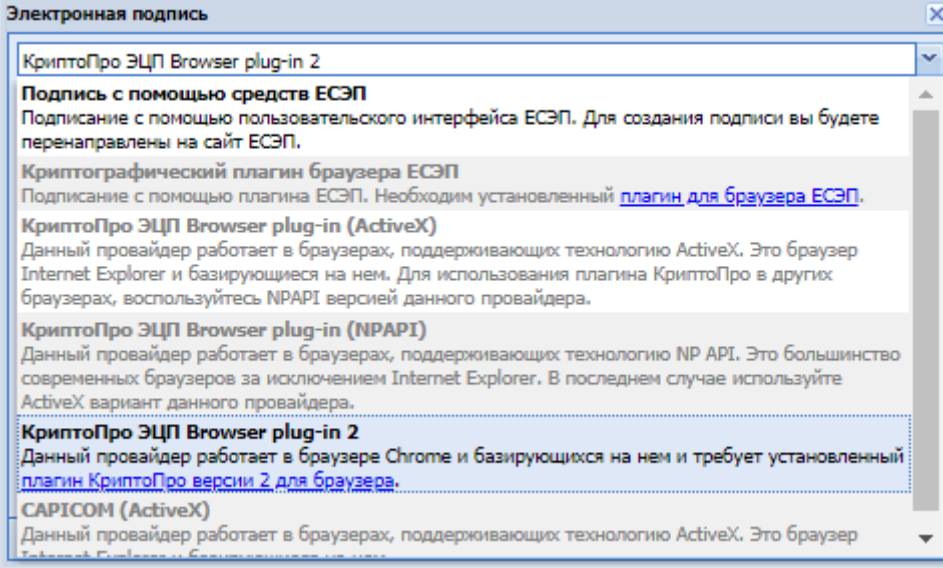

# **Внимание!**

ЭТП может работать только с одним сертификатом ЭП – тем, который привязан к учетным данным вашего пользователя. При попытке использования незарегистрированного сертификата на ЭТП сертификат будет отклонен ЭТП.

Чтобы перейти на работу без ЭП для пользователей с ЭП, необходимо в ЛК в меню Настройки/Личные сведения/Обновить Сведения об ЭП нажать кнопку «Отключить проверку ЭП»

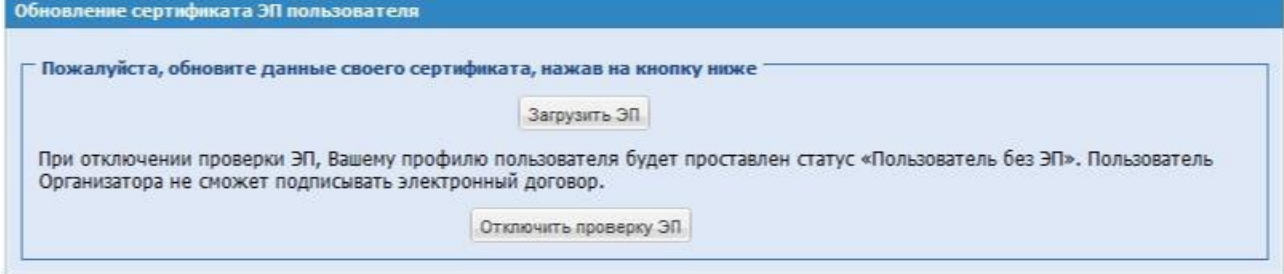

# <span id="page-16-0"></span>*4.2.1.3 СПИСОК ДОВЕРЕННОСТЕЙ*

Пользователям, для которых предусмотрена функциональность выбора доверенности при подписании сведений на ЭТП, на форме «Доверенности» отображается грид доверенностей.

Данный грид содержит доверенности данного пользователя, полученные из сервиса «Электронная доверенность» в статусе «Действующая», в которых СНИЛС Доверенной стороны совпадает со СНИЛС данного пользователя, а ИНН организации пользователя совпадает с ИНН Доверителя в доверенности.

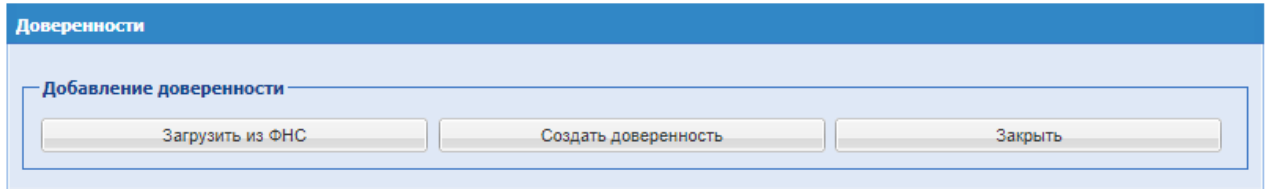

**Рис. 9 Доверенности**

блок «Добавление доверенности». В этом блоке расположено 3 кнопки:

- Загрузить из ФНС;
- Создать доверенность;
- Закрыть.

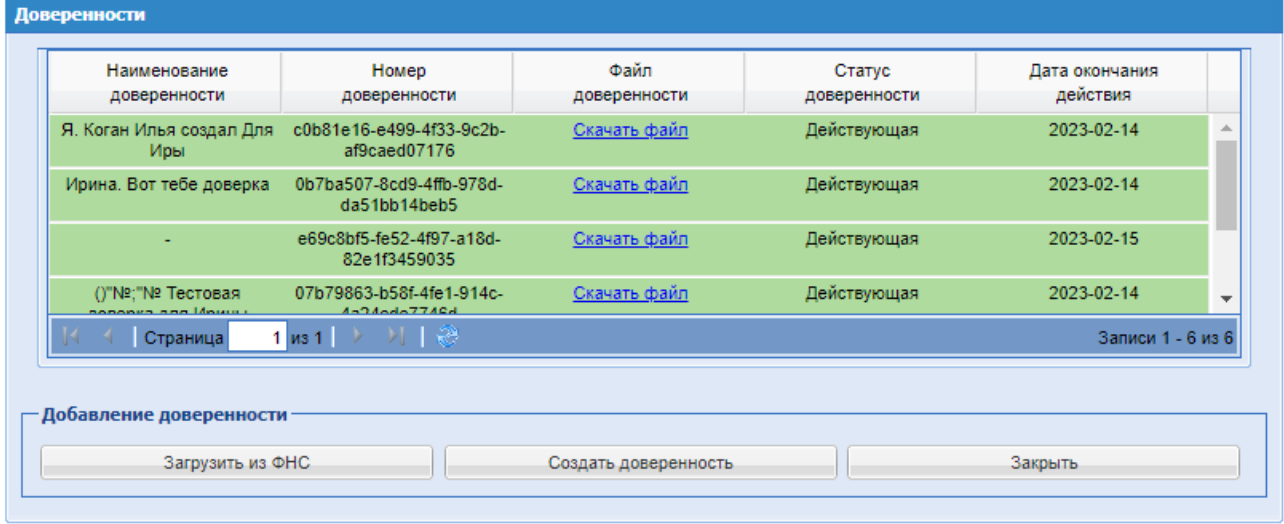

## **Рис. 10 Список загруженных доверенностей**

При нажатии на кнопку «Загрузить из ФНС» будет открываться модальное окно для ввода номера доверенности. В поле «Введите номер доверенности в формате guid» необходимо ввести номер доверенности в формате guid. После нажатия на кнопку – «Загрузить», система направит запрос на Сервис доверенностей с номером для вызова функции получения доверенности из сервера ФНС. Во время обработки запроса будет отображаться прогресс-бар. Чтобы закрыть форму необходимо нажать на кнопку «Закрыть» внизу формы.

После успешной загрузки и перезагрузки грида с доверенностями, доверенность появится в списке. В случае неуспешной загрузки появится информационное сообщение об ошибке.

При нажатии на кнопку «Создать доверенность» происходит переход в Сервис доверенностей.

После успешного перехода откроется меню «Реестр доверенностей», которое содержит доверенности пользователя.

После нажатия на операцию «Скачать файл» будет скачиваться доверенность в формате .pdf

# <span id="page-17-0"></span>*4.2.1.4 ИЗМЕНИТЬ АДРЕС ЭЛЕКТРОННОЙ ПОЧТЫ*

Для изменения адреса электронной почты пользователя необходимо зайти в меню «Настройки» (значок на главной панели <sup>1</sup>), выбрать пункт «Личные сведения», подпункт «Изменить адрес электронной почты».

Откроется форма изменения адреса электронной почты [\(Рис. 11\)](#page-17-2).

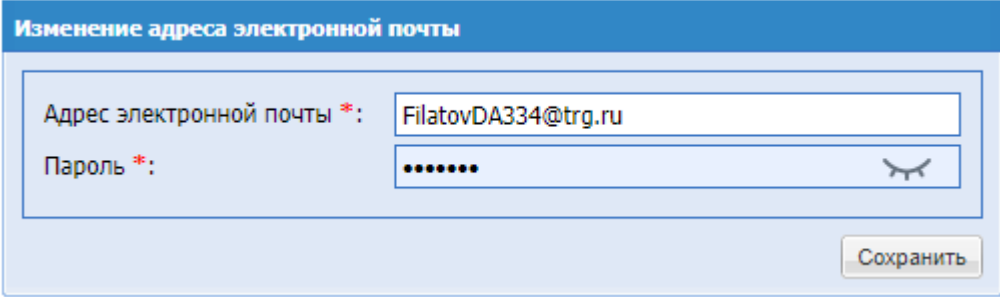

**Рис. 11 Изменение адреса электронной почты**

<span id="page-17-2"></span>Экранная форма [Рис. 11](#page-17-2) содержит следующие элементы:

**•** поле «Адрес электронной почты» - текстовое поле, необходимо ввести новый уникальный адрес электронной почты;

поле «Пароль» - текстовое поле, необходимо ввести пароль. При необходимости можно посмотреть введённый пароль нажав на «Показать пароль».

После ввода нового адреса электронной почты и пароля на ЭТП необходимо нажать кнопку «Сохранить».

Откроется диалоговое окно со списком сертификатов ЭП. Следует выбрать необходимый сертификат (если их несколько) и нажать на кнопку «ОК».

Появится сообщение об успешном изменении адреса электронной почты.

# <span id="page-17-1"></span>*4.2.1.5 ИЗМЕНЕНИЕ ПАРОЛЯ*

Чтобы изменить пароль доступа пользователя на ЭТП, зайдите необходимо зайти в меню «Настройки» (значок на главной панели <sup>1</sup>), выберите выбрать пункт «Личные сведения» и в нем подпункт «Изменить пароль».

Откроется форма «Изменение пароля» [\(Рис. 12\)](#page-18-1).

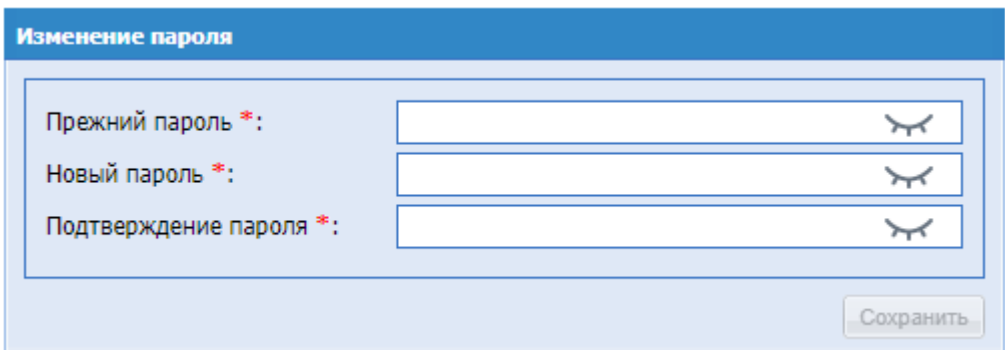

**Рис. 12 Форма смены пароля**

<span id="page-18-1"></span>Экранная форма «Изменения пароля» содержит следующие элементы:

- поле «Прежний пароль» текстовое поле, необходимо ввести прежний пароль;
- поле «Новый пароль» текстовое поле, необходимо ввести новый желаемый пароль;
- поле «Подтверждение пароля» текстовое поле, необходимо ввести новый желаемый пароль.

При необходимости можно посмотреть введённый пароль нажав на «Показать пароль».

На форме следует ввести в верхнее поле старый пароль доступа. В следующие два поля –новый пароль и нажать на кнопку «Сохранить». Откроется диалоговое окно со списком сертификатов ЭП [\(Рис. 60\)](#page-72-0). Следует выбрать необходимый сертификат (если их несколько) и нажать на кнопку «ОК». Через несколько секунд пароль будет изменен и появится подтверждающее сообщение.

# <span id="page-18-0"></span>*4.2.1.6 СТАРТОВАЯ СТРАНИЦА*

Чтобы задать стартовую страницу пользователя, которая будет открываться при входе в систему, необходимо зайти в меню «Настройки» - «Личные сведения» подпункт меню «Стартовая страница».

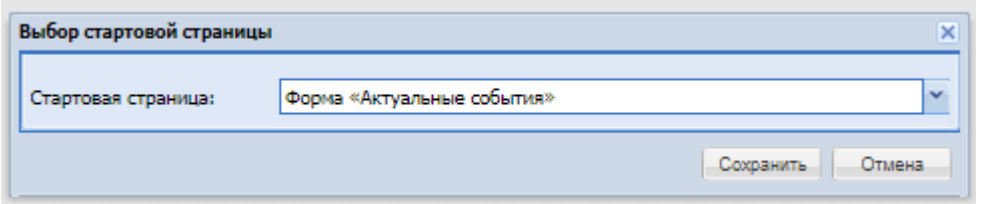

### **Рис. 13 Стартовая страница**

Откроется форма «Стартовая страница», которая содержит поле с выпадающим списком, для выбора формы стартовой страницы, список доступных:

- Форма «Актуальные события»;
- Форма «Мои процедуры»;
- **•** Форма «Процедуры моей организации»;
- Форма «Актуальные процедуры»;
- Форма «Разъяснения документации к процедурам»:
- **•** Форма «Договоры» на этапе заключения.

Кнопка «Отмена» - при нажатии на данную кнопку модальное окно закроется;

Кнопка «Сохранить» - данная кнопка предусмотрена для сохранения выбранного значения.

#### <span id="page-19-0"></span> $4.2.2$ *СВЕДЕНИЯ ОБ ОРГАНИЗАЦИИ*

Пункт «Сведения об организации» меню «Настройки» (значок на главной панели <sup>1</sup>) служит для просмотра или редактирования информации об организации, в том числе совершения переаккредитации и подачи заявки на дополнительную аккредитацию.

### <span id="page-19-1"></span>*4.2.2.1 ПРОСМОТР И ИЗМЕНЕНИЕ*

Для просмотра или изменения информации об организации, а также для совершения переаккредитации или получения дополнительной аккредитации необходимо зайти в меню

«Настройки» (значок на главной панели <sup>1</sup>), выбрать пункт «Сведения об организации», и в нем подпункт «Просмотреть и изменить».

Откроется форма «Аккредитационные сведения», содержащая текущие сведения об организации и список имеющихся аккредитаций [\(Рис. 14\)](#page-21-0).

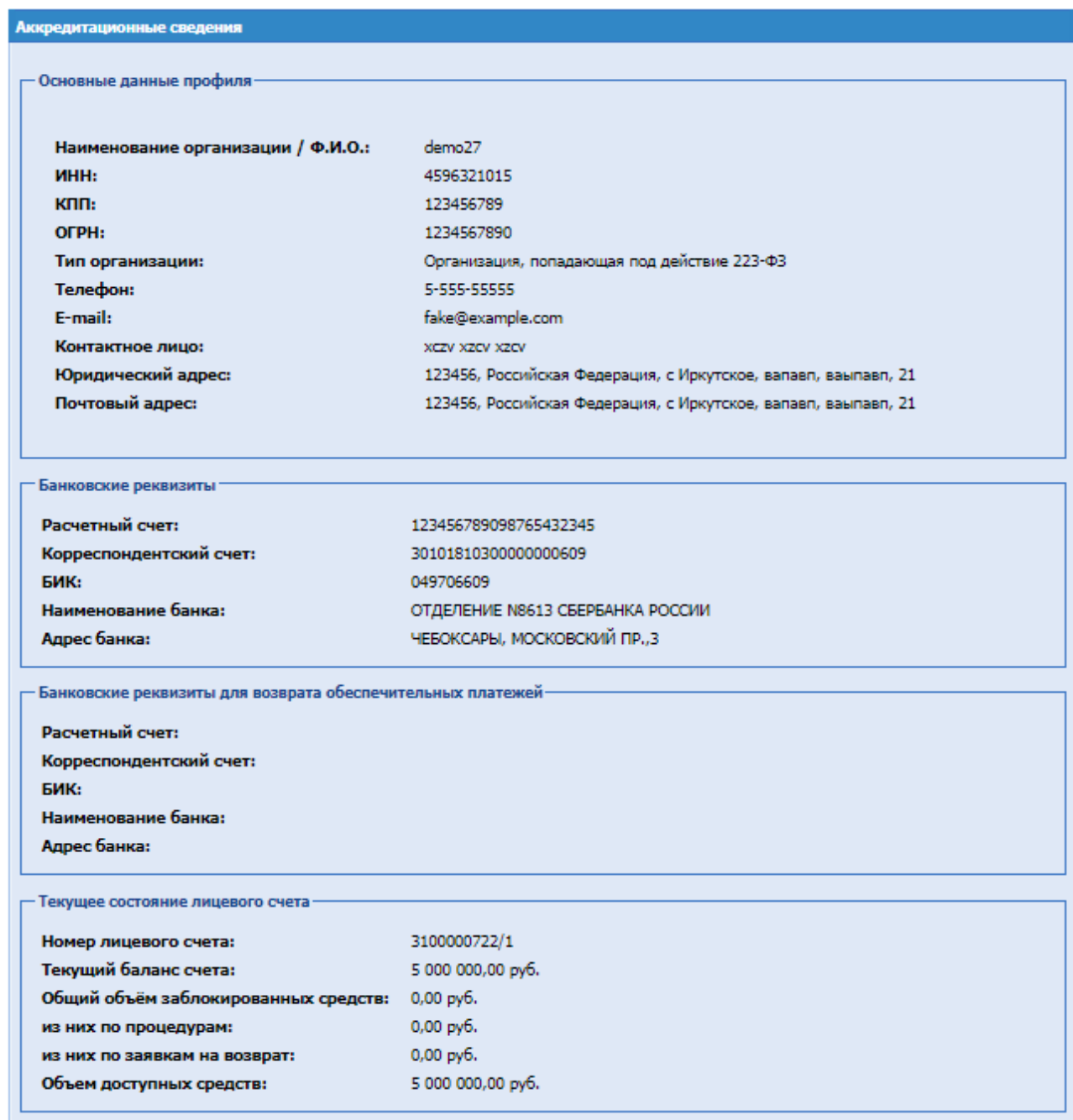

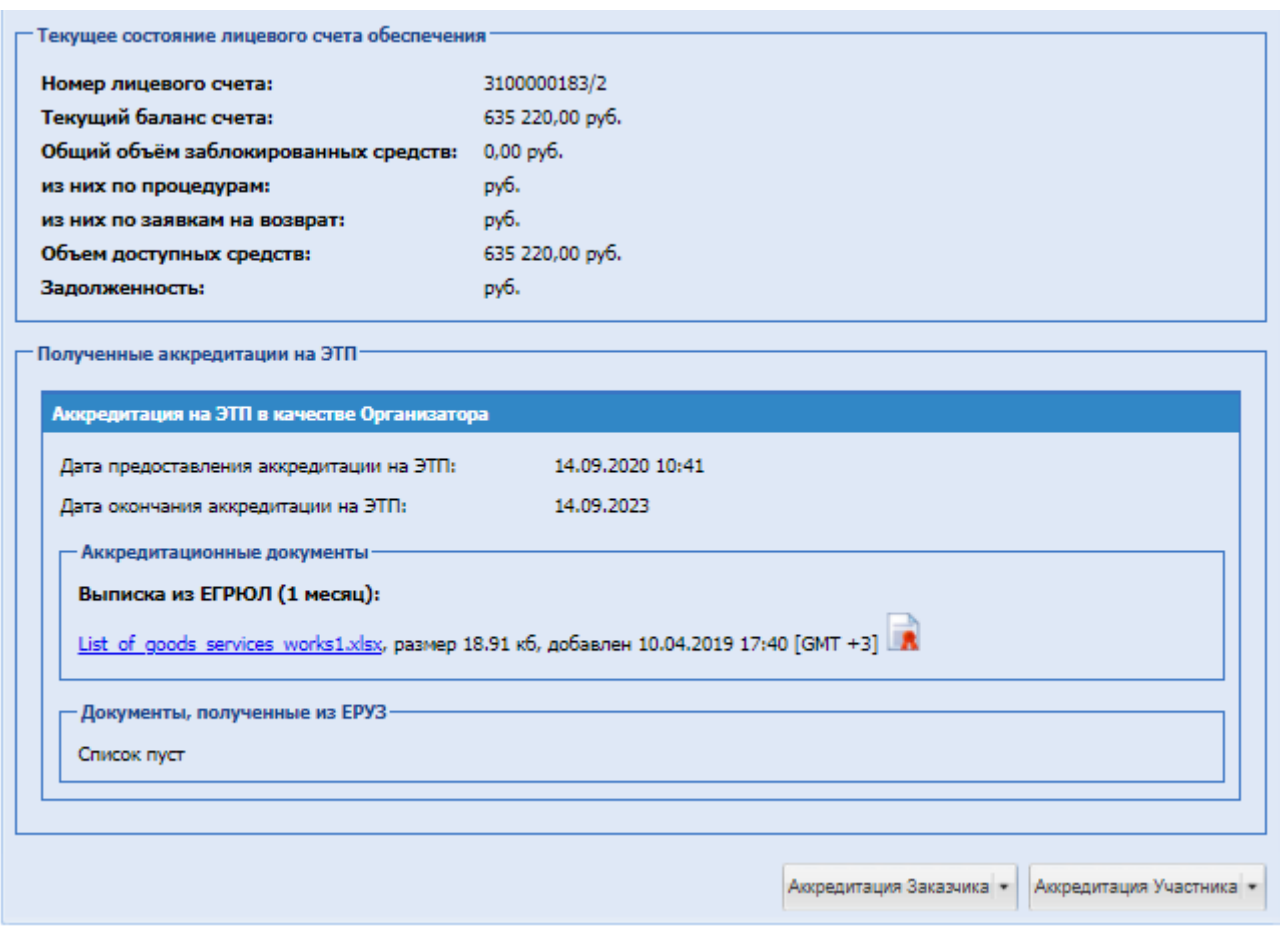

**Рис. 14 Форма «Аккредитационные сведения»**

# **Редактирование профиля.**

<span id="page-21-0"></span>Для редактирования текущей информации об организации необходимо нажать на кнопку «Редактировать профиль Заказчика» в нижней части формы «Аккредитационные сведения» [\(Рис. 14.](#page-21-0)). Откроется форма с двумя вкладками:

- «Основные сведения» (идентична вкладке «Основные сведения» формы подачи заявки на аккредитацию, [Рис. 15\)](#page-23-0).
- «Аккредитация на ЭТП в качестве Организатора» [\(Рис. 16\)](#page-24-0):

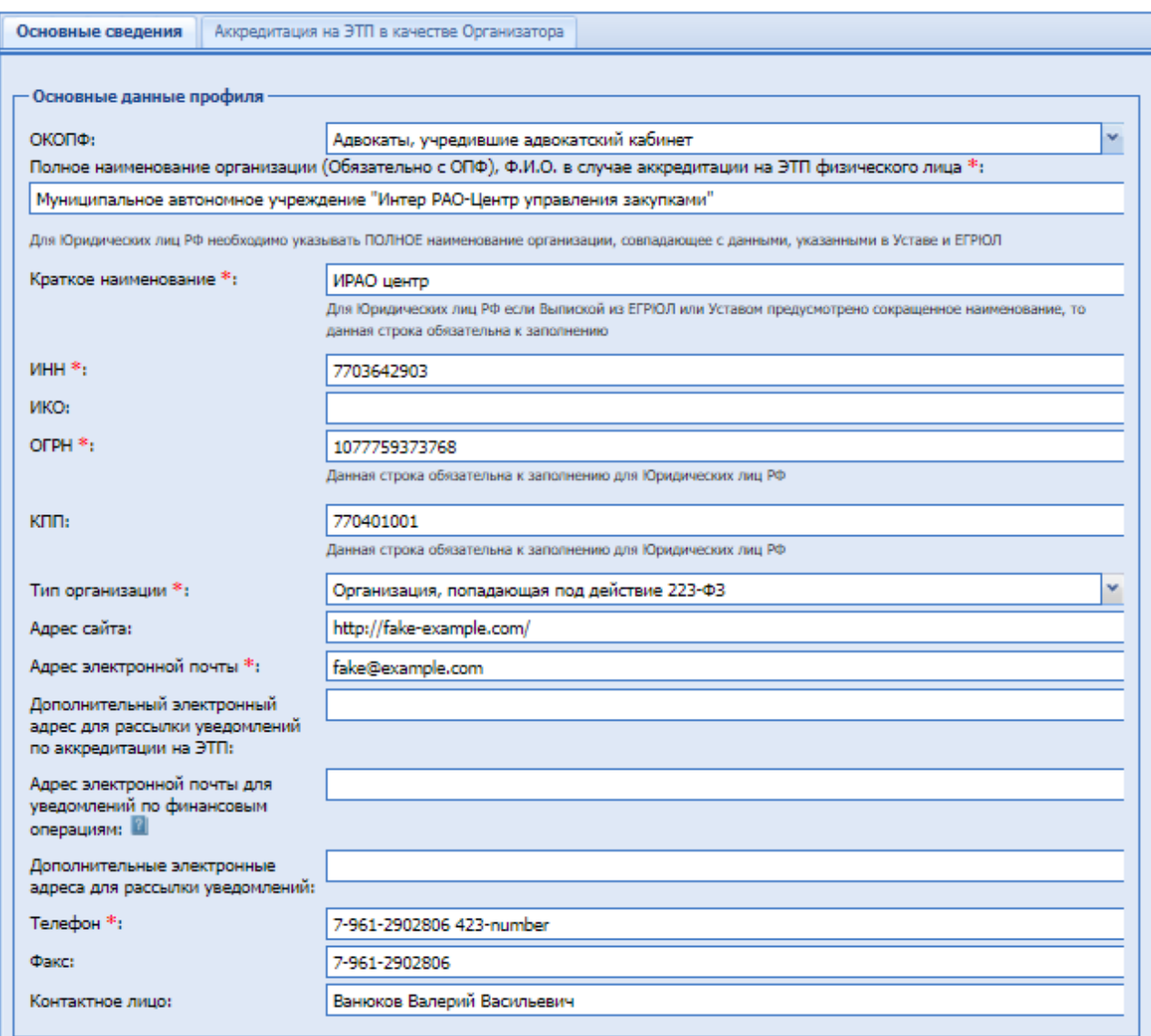

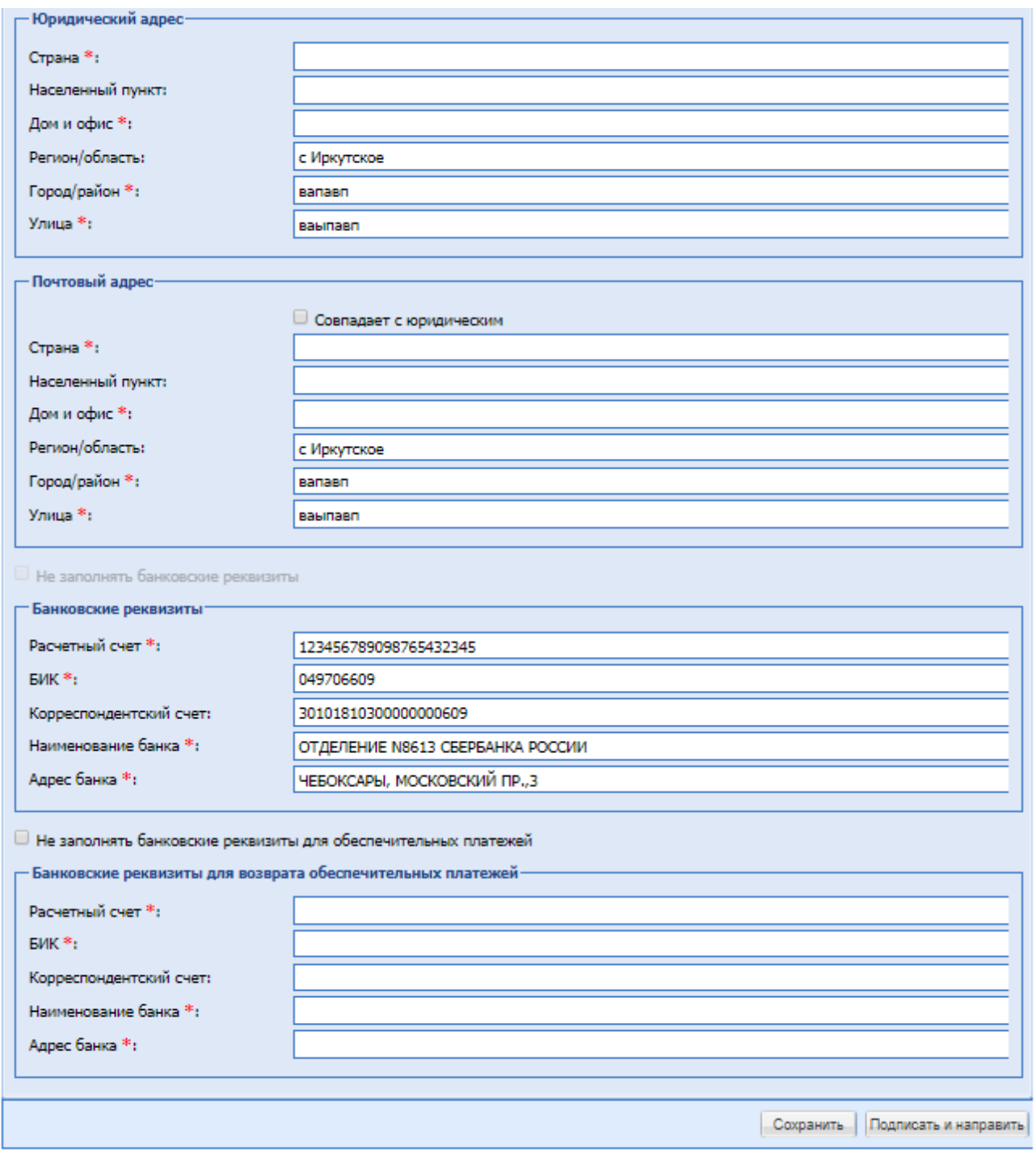

# <span id="page-23-0"></span>**Рис. 15 Форма заявки на аккредитацию организации, «Основные сведения»**

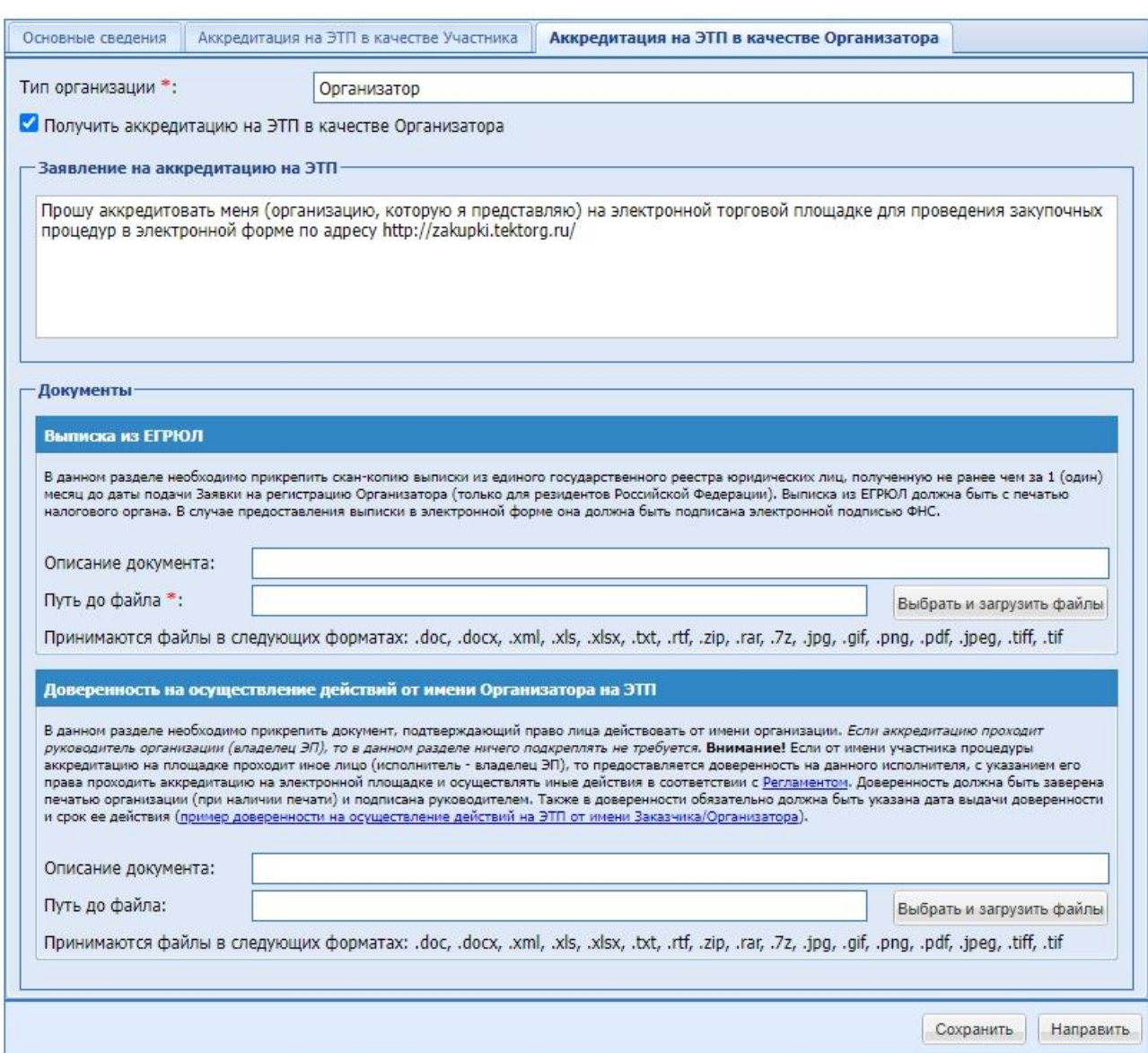

**Рис. 16 Форма «Аккредитация на ЭТП в качестве Организатора»**

<span id="page-24-0"></span>Экранная форма, приведенная на [Рис. 16,](#page-24-0) содержит следующие элементы:

- «Выписка из ЕГРЮЛ» поле для загрузки файлов. Необходимо прикрепить скан-копию выписки из единого государственного реестра юридических лиц, полученную не ранее чем за 1 (один) месяц до даты подачи Заявки на регистрацию Организатора (только для резидентов Российской Федерации). Выписка из ЕГРЮЛ должна быть с печатью налогового органа. В случае предоставления выписки в электронной форме она должна быть подписана электронной подписью ФНС.
- «Доверенность на осуществление действий от имени Организатора на ЭТП» поле для загрузки файлов. В данном разделе необходимо прикрепить документ, подтверждающий право лица действовать от имени организации. Если аккредитацию проходит руководитель организации (владелец ЭП), то в данном разделе ничего подкреплять не требуется. Если от имени участника процедуры аккредитацию на площадке проходит иное лицо (исполнитель - владелец ЭП), то предоставляется доверенность на данного исполнителя, с указанием его права проходить аккредитацию на электронной площадке и осуществлять иные действия в соответствии с Регламентом. Доверенность должна быть

заверена печатью организации (при наличии печати) и подписана руководителем. Также в доверенности обязательно должна быть указана дата выдачи доверенности и срок ее действия.

Блок банковских реквизитов для вывода удержанных средств по обеспечению не обязательный для заполнения при регистрации организации в качестве Организатора.

Необходимо отредактировать информацию в первой вкладке, загрузить необходимые документы, указанные на второй вкладке. По окончании редактирования следует нажать на кнопку «Сохранить».

Для отправки измененных данных необходимо нажать на кнопку «Подписать и направить». Откроется диалоговое окно со списком сертификатов ЭП. Следует выбрать необходимый сертификат и нажать на кнопку «ОК». После просмотра и подтверждения отправляемых сведений появится сообщение об успешной отправке изменений.

# <span id="page-25-0"></span>*4.2.2.2 ПЕРЕАККРЕДИТАЦИЯ И ПОДАЧА ЗАЯВКИ НА ДОПОЛНИТЕЛЬНУЮ АККРЕДИТАЦИЮ.*

Для совершения переаккредитации организации или подачи заявки на дополнительную аккредитацию необходимо нажать на соответствующую кнопку в нижней части формы «Аккредитационные сведения». Далее необходимо выполнить действия, аналогичные процедуре подачи заявки на аккредитацию организации.

Процедура подачи заявки на аккредитацию организации в качестве Заказчика или Организатора описана в пункте 5 настоящего Руководства Организатора.

# <span id="page-25-1"></span>*4.2.2.3 ИЗМЕНИТЬ ПАРОЛЬ SOAP API*

При нажатии на кнопку откроется форма «Авторизационные данные для SOAP интеграции». Данная форма предназначена для создания или изменения авторизационных данных (логин и пароль), предусмотренных для SOAP-интеграции.

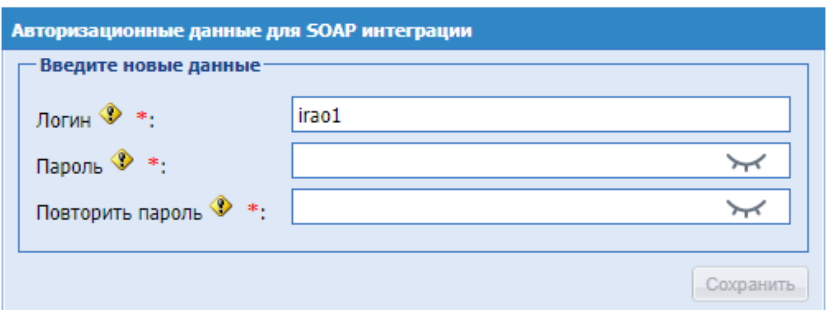

### **Рис. 17 Авторизационные данные для SOAP интеграции**

Форма содержит поля:

- Блок «Введите новые данные»:
	- Логин обязательное для заполнения поле;
	- Пароль обязательное для заполнения поле. При необходимости можно посмотреть введённый пароль нажав на «Показать пароль»;
- Повторить пароль обязательное для заполнения поле. При необходимости можно  $\forall$  «Показать пароль»; посмотреть введённый пароль нажав на
- Кнопка «Сохранить» данная кнопка предусмотрена для сохранения данных.

Для создания логина и пароль для SOAP-интеграции, на форме «Авторизационные данные для SOAP интеграции» нужно заполнить поля «Логин», «Пароль» и «Повторить пароль». При успешном вводе всех данных на форме и нажатии на кнопку «Сохранить», будут созданы логин и пароль для интеграции и появится информационное сообщение: «Документы и сведения направлены успешно. Данные сохранены»

#### <span id="page-26-0"></span> $4224$ ЛОГИН/ПАРОЛЬ ЕИС

Перед осуществлением закупочной деятельности администратор Заказчика должен заполнить форму с интеграционными данными в личном кабинете Заказчика на ЭТП.

Филиалы с признаком «Зарегистрирован в ЕИС» могут формировать собственные извещения и отправлять их в свой личный кабинет в ЕИС. Для создания извещений на основе позиции плана закупок может использоваться план закупок головной организации. Своего плана закупок у филиала нет.

Необходимо зайти в систему под сотрудником с полномочиями Администратора Организации в меню Настройки/Сведения об организации/Авторизационные данные в ЕИС.

Экранная форма, приведенная на, Рис. 18 содержит следующие элементы:

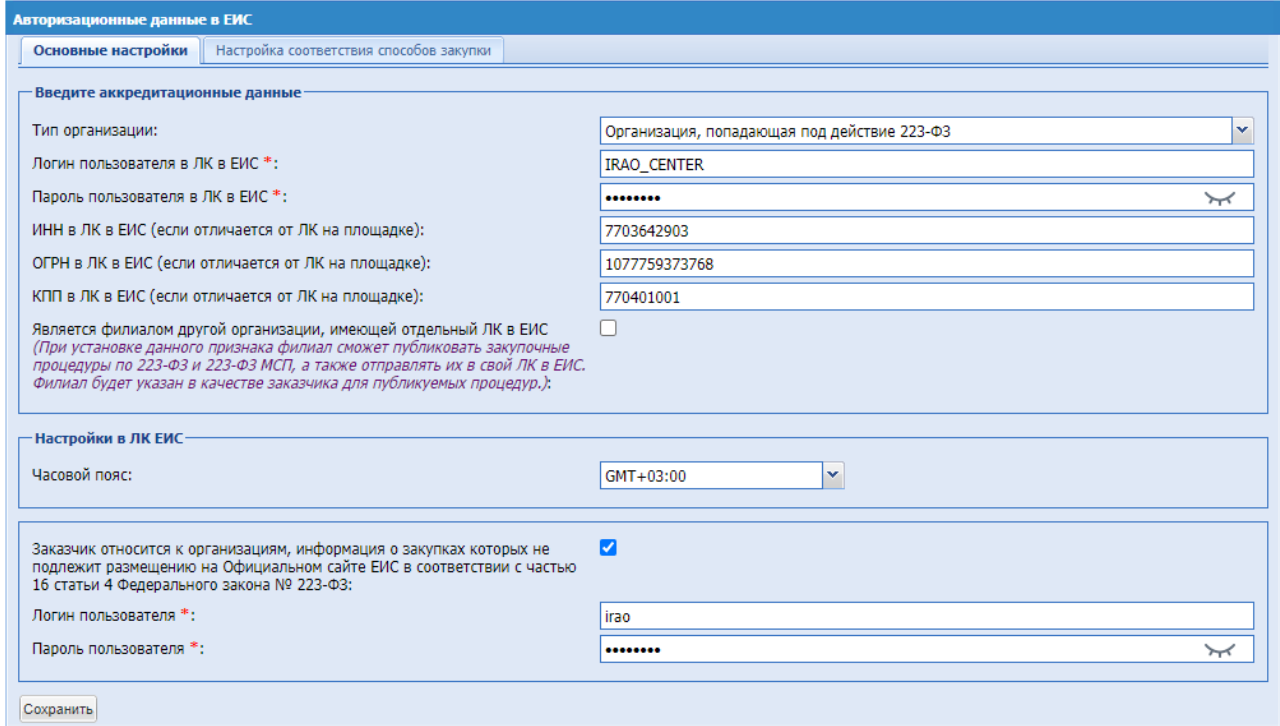

### Рис. 18 Авторизационные данные в ЕИС

- <span id="page-26-1"></span>• Поле «Тип организации» - выпалающий список, лоступен выбор значений: Коммерческая организация или Организация, попадающая под действие 223-ФЗ.
- Поле «Логин пользователя в ЛК в ЕИС» текстовая поле, для ввода Логина.
- $\blacksquare$  Поле «Пароль пользователя в ЛК в ЕИС» текстовое поле, для ввода пароля. При необходимости можно посмотреть введённый пароль нажав на «Показать пароль»;
- Поле «ИНН в ЛК в ЕИС (если отличается от ЛК на площадке)» числовое поле для ввода ИНН.
- Поле «ОГРН в ЛК в ЕИС (если отличается от ЛК на площадке)» числовое поле, для ввода ОГРН.
- Поле «КПП в ЛК в ЕИС (если отличается от ЛК на площадке)» числовое поле, для ввода КПП.
- Поле «Является филиалом другой организации, имеющей отдельный ЛК в ЕИС» поле типа чек-бокс, установить если верно.
- Поле «Возможность использовать способы закупок ЕИС доверенным организатором» поле типа чек-бокс, установить если согласны.
- Поле «Заказчик относится к организациям, информация о закупках, которых не подлежит размещению на Официальном сайте ЕИС в соответствии с частью 16 статьи 4 Федерального закона № 223-ФЗ» - поле типа чек-бокс, установить если верно, при нажатии откроются дополнительные поля для ввода:
	- Поле «Логин пользователя» текстовая поле, для ввода Логина.
	- Поле «Пароль пользователя» текстовое поле, для ввода пароля.

После заполнения полей необходимо нажать «Сохранить».

## <span id="page-27-0"></span>*4.2.2.5 НАСТРОЙКА СООТВЕТСТВИЯ СПОСОБОВ ЗАКУПОК*

Для настройки соответствия способов закупок необходимо зайти в систему под сотрудником с полномочиями Администратора Организации в меню Настройки (значок на главной панели  $\Phi$ ) /Сведения об организации/Настройка соответствия способов закупок.

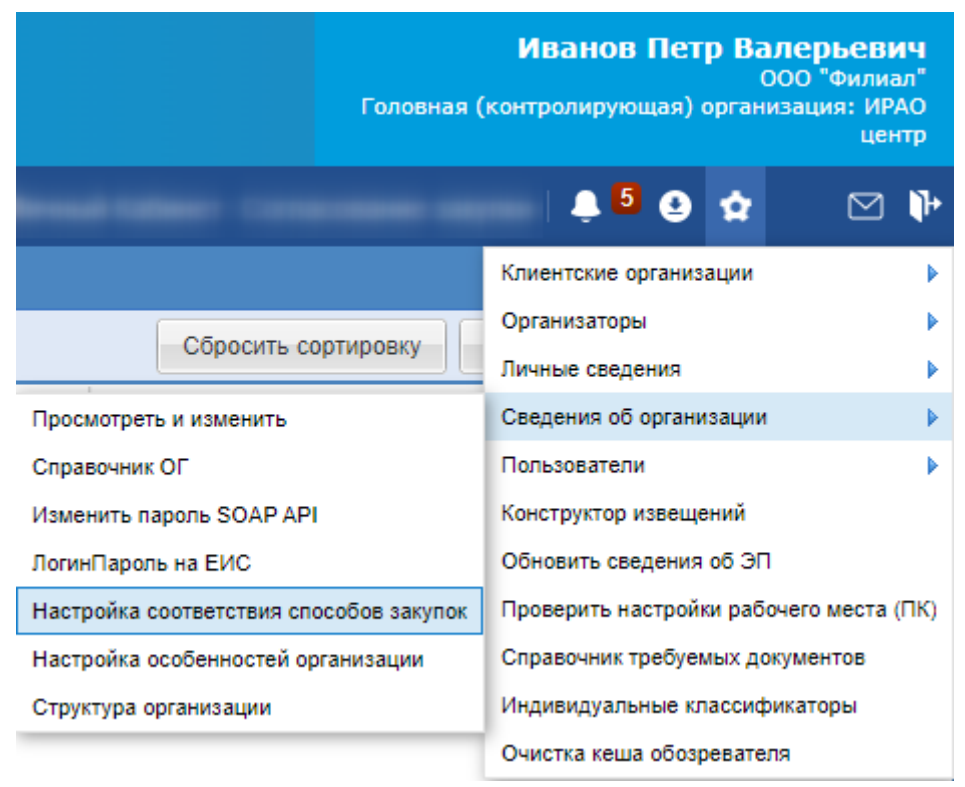

**Рис. 19 Форма «Настройка соответствия способов закупки»**

Для добавления связи необходимо нажать «Добавить». Выбрать в поле «Тип процедуры» способ закупки из набора значений. Далее выбрать значение, которое ему соответствует из списка в поле «Классификатор ЕИС» в столбце «Открытая» поставить галочку, если способ закупки открытый, в столбце «Электронная» автоматически проставится значение «Да» / «Нет» [\(Рис. 20\)](#page-29-1).

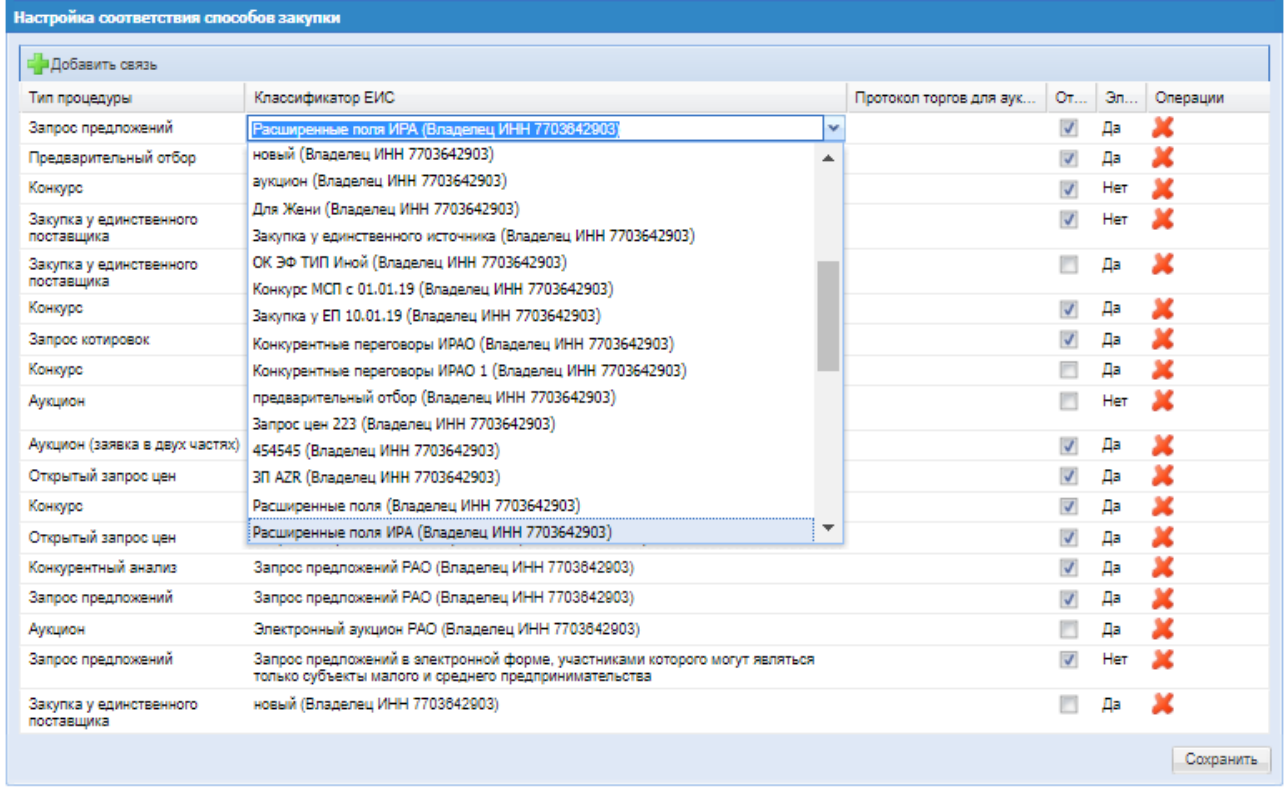

### **Рис. 20 Форма «Настройка соответствия способов закупки»**

<span id="page-29-1"></span>После настройки связей по столбцам нажать «Сохранить» для сохранения. Для удаления настроенной связи в столбце «Операции» нажать иконку «Удалить».

# <span id="page-29-0"></span>*4.2.2.6 НАСТРОЙКА ОСОБЕННОСТЕЙ ОРГАНИЗАЦИИ*

Для пользователей с ролью «Администратор Организатора» имеется возможность настраивать особенности организации.

При переходе в меню «Настройка особенностей организации» пользователю откроется форма, в которой возможно создать изменить настройки организации. Данная форма предусмотрена для активации, деактивации и внесения изменений в параметры настроек особенностей организации, к которой аккредитован текущий пользователь.

На форме «Настройка особенностей организации <наименование организации>», в личном кабинете Администратора Организатора доступны следующие настройки особенностей организации, для активации нужно установить чек-бокс:

- Скрыть функционал списка ответственных за вскрытие (активная по умолчанию при аккредитации организатора);
- Открыть Организатору закупки доступ ко всем частям заявок после окончания приема заявок;
- Возможность дозагрузки документов участником после торгов;
- Блокировать заявки участников с ценовым предложением выше НМЦ;
- Указание шага снижения в валюте процедуры;
- Не требуется указание ОКПД2 и ОКВЭД2 в коммерческих процедурах;
- Отключить возможность ведения индивидуального классификатора контрагента;
- Однолотовые процедуры;
- Запрет изменения заявки;
- Возможность подачи ценового предложения за единичную расценку за процент скидки;
- Возможность подачи ценового предложения в составе заявки на участие в процедуре Аукцион;
- Доступ организатора к договорам в настройках можно указать условия доступа Организатора к операциям на договоре, если Заказчик и Организатор в закупке являются разными организациями;
- Возможность добавления разъяснений документации на всех этапах;
- Фиксированная ставка НДС в настройках можно указать необходимую ставку НДС из выпадающего списка;
- Шаг диапазона для процедур "Аукцион" в настройках можно указать минимальный и максимальный шаг в процентах;
- Принимать альтернативные предложения в настройках можно указать максимальное количество предложение от одного участника;
- Возможность у Участников улучшить своё предыдущее предложение вне шага аукциона;
- Возможность отвечать на запрос разъяснений положений документации на любом этапе процедуры;
- $\blacksquare$  Скрыть обеспечение заявки в %;
- Автоматический выбор способа заключения договора в настройках можно указать способ заключения договора по разным типам процедур (Коммерческие процедуры, 223- ФЗ не МСП процедуры, 223-ФЗ МСП процедуры);
- **Автоматическая генерация файлов «Текст запроса» и «Текст разъяснения»;**
- Переход процедуры с одной заявкой сразу на итоги;
- Включить открытые и закрытые части заявок;
- Время ожидания ценовых предложений на торгах в настройках можно установить время ожидания на торгах типа Аукцион и Переторжка;
- **Применение приоритета ТРУ по 925 ПП** в настройках можно установить для всех типов процедур значения из выпадающего списка.
- **•** Указать e-mail для рассылки всех уведомлений в настройках можно указать не более 5 почтовых адресов для рассылки уведомлений;
- Объединение протокола 2-х частей и подведение итогов по Аукциону МСП.
- «Генерация актов, протоколов и печатной версии заявки в формате .doс». по умолчанию не активно.
- «Доступ к ценовым предложениям на подведении итогов» выбор способа закупки «Открытый конкурс в электронной форме» или «Открытый запрос предложений в

электронной форме» в рамках настройки особенности.

- «Не заполнять автоматически сроки проведения этапов процедуры при публикации протокола»;
- Открыть Заказчику закупки доступ к заявкам аналогично доступу для Организатора;
- Отображать заявки без ЦП на торгах как отклоненные системой;
- Указание шага снижения в валюте договора;
- Обязательная публикация протокола изменений условий договора в ЕИС и на сайте ЭТП;
- Признание закупки несостоявшейся, если подана 1 заявка (МСП);
- Отображение Заказчику поданных заявок в гриде процедур по умолчанию не активно;
- Особенности публикации извещения о проведении переторжки/переговоров в настройках можно активировать чек-боксы, которые будут автоматически активированы на форме публикации извещения о проведении переторжки / переговоров;
- Время стадий в настройках можно указать время для стадий, у которых на форме извещения не указывается время при публикации;
- Отображение сведений об ЭП в печатной форме договора в настройках можно выбрать формат отображения сведений об ЭП в печатной форме договора.

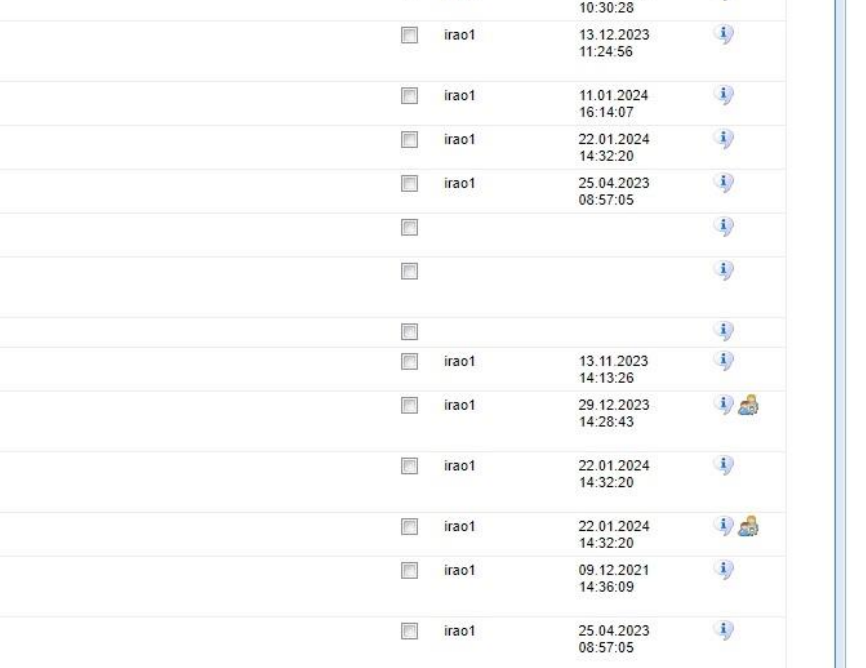

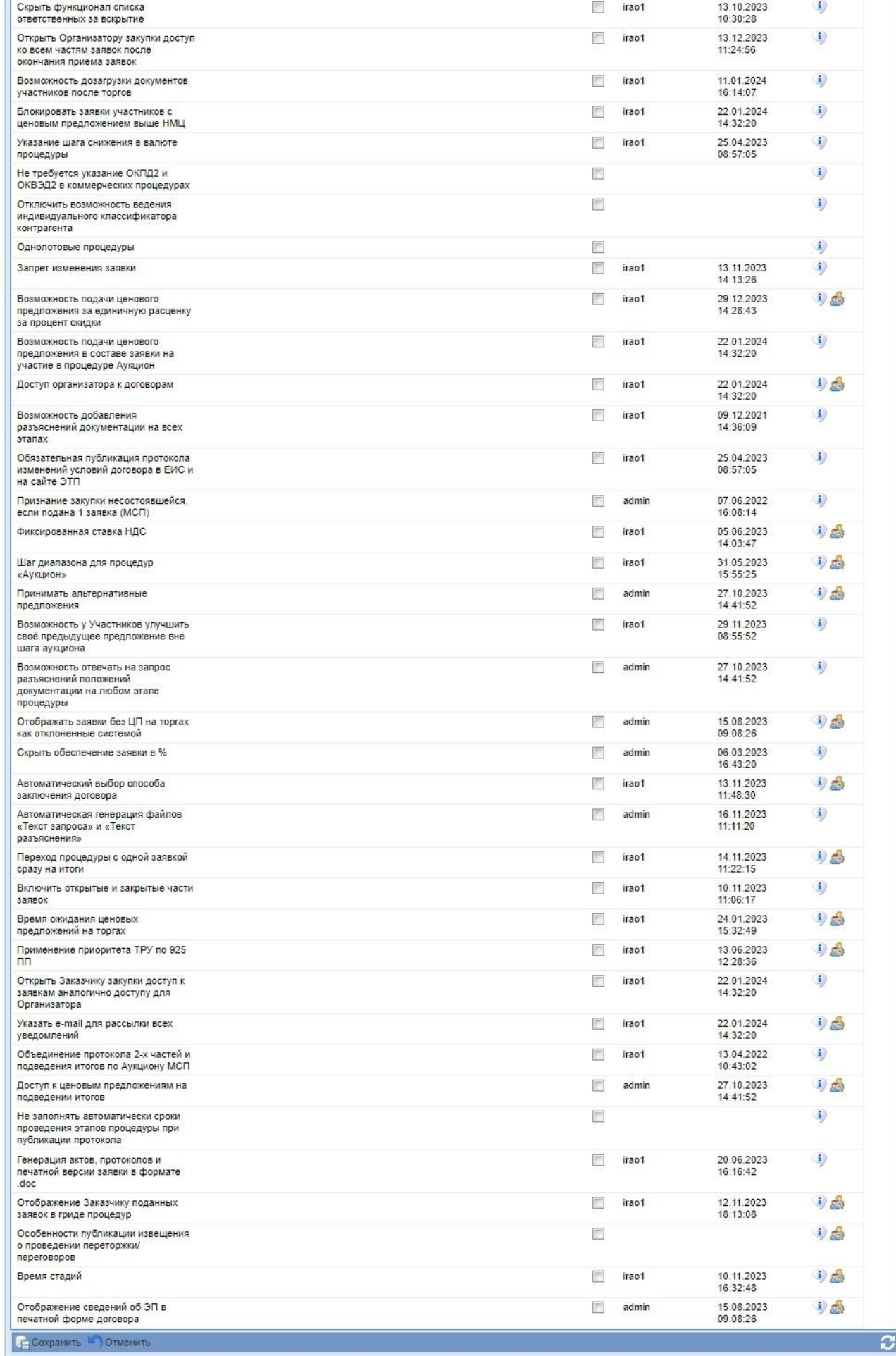

Настройка особенностей организации "ИРАО центр"

Общая документация

Описание

| Акт... | Логин | Дата изменений | Операции

### **Рис. 21 Форма «Настройка особенностей организации»**

Операция «Настроить особенность» отображает доступные операции по настройке особенностей организаций.

Кнопка «Сохранить» - при нажатии данной кнопки сохраняться все внесенные изменения на форме;

Кнопка «Отменить» - при нажатии данной кнопка все внесенные изменения на форме будут отменены.

### <span id="page-33-0"></span>*4.2.2.7 СТРУКТУРА ОРГАНИЗАЦИИ*

Для пользователей с ролью «Администратор Организатора» имеется возможность создавать структуру организации.

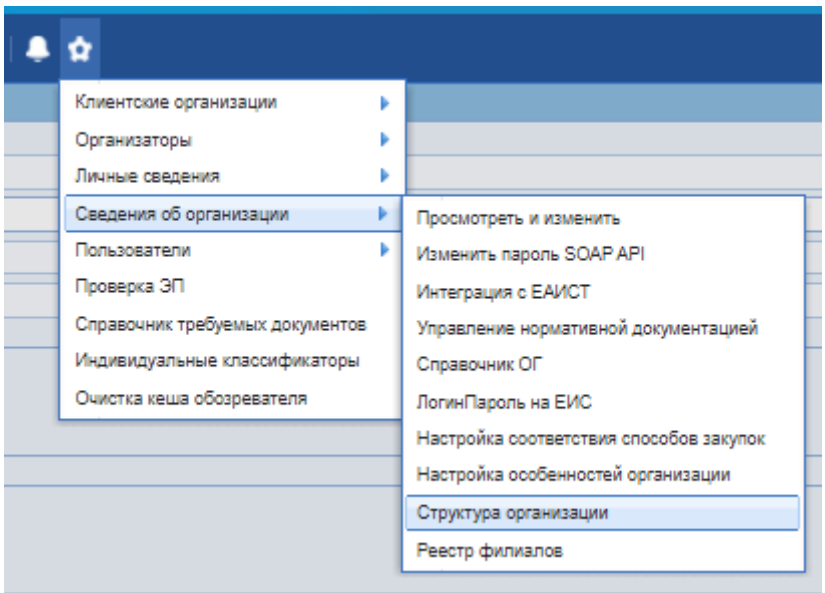

### **Рис. 22 Структура организации**

Для добавления уровня необходимо нажать в блоке «Структура организации» кнопку «Добавить» - «Изменить уровни» (Рис. 23 [Добавить уровни\)](#page-33-1).

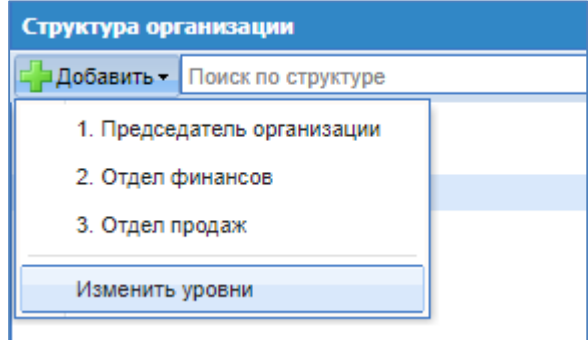

# **Рис. 23 Добавить уровни**

<span id="page-33-1"></span>Откроется форма «Уровни иерархии структурных подразделений» [\(Рис. 24\)](#page-34-0), в которой необходимо нажать кнопку «Добавить», при нажатии появится новая строка, в которой требуется ввести название уровня иерархии. Для удаления строки нажать в колонке

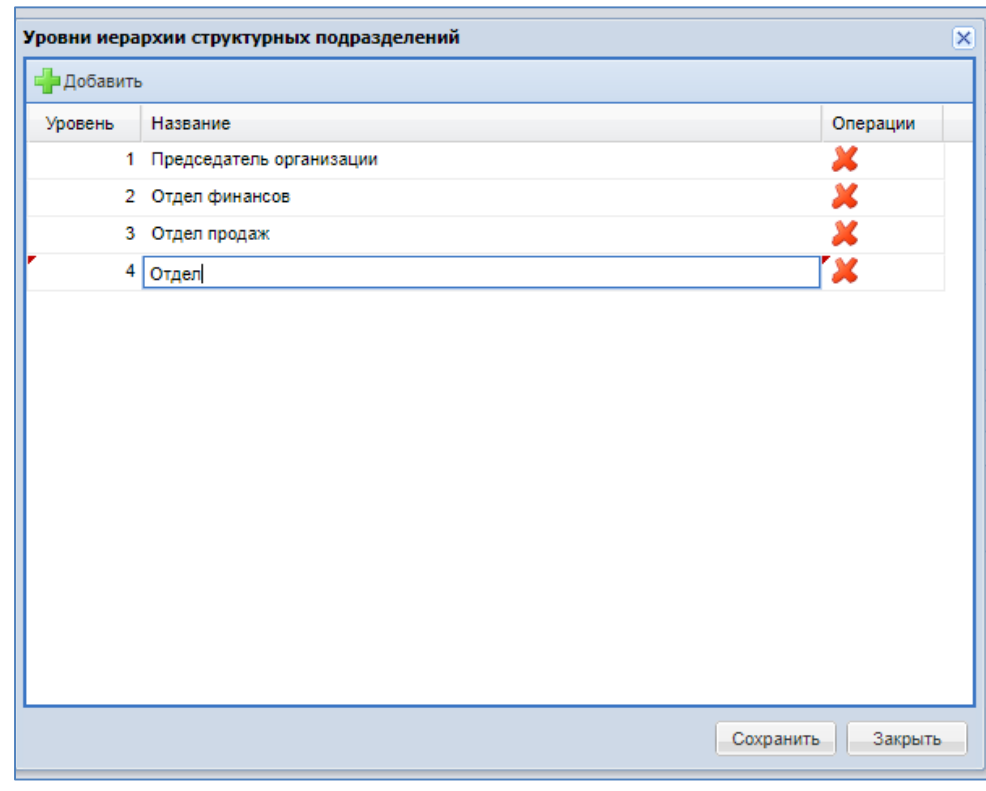

«Операции» иконку «Удалить». Когда добавлены все необходимые уровни иерархии, внизу формы нужно нажать кнопку «Сохранить».

**Рис. 24 Уровни иерархии структурных подразделений**

<span id="page-34-0"></span>После добавления уровней структурных подразделений пользователь с ролью «Администратор Организатора» сможет добавить подразделения и распределять их в соответствии с требуемым уровнем иерархии.

Для этого в правой части формы «Параметры структурной единицы» [\(Рис. 25\)](#page-34-1) пользователю необходимо выбрать уровень в структуре, родительскую структурную единицу (если выбранный уровень отличен от Уровня 1), указать название структурной единицы, уникальный идентификатор структурной единицы и нажать кнопку «Сохранить».

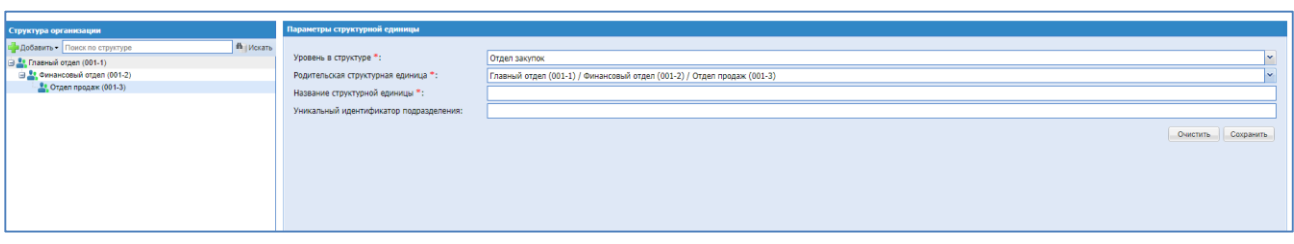

## **Рис. 25 Параметры структурной единицы**

<span id="page-34-1"></span>При нажатии «Сохранить» добавятся блоки для заполнения:

- Блок «Руководители» при нажатии «Добавить», выбрать пользователей из выпадающего списка, для удаления нажать кнопку «Удалить» около нового поля.
- Блок «Сотрудники» при нажатии «Добавить», выбрать пользователей из выпадающего списка, для удаления нажать кнопку «Удалить» около нового поля.

*Одного пользователя возможно добавить в несколько подразделений. Одного пользователя возможно назначить руководителем нескольких подразделений. Пользователей можно добавить либо в «Руководителей», либо в «Сотрудников».*

После сохранения подразделение появится в левой части формы «Структура организации». Отображение подразделений в структуре в виде «дерева» в зависимости от количества уровней. На форме «Структура организации» имеется поиск по подразделениям и уникальному идентификатору

# <span id="page-35-0"></span>*4.2.2.8 РЕЕСТР ФИЛИАЛОВ*

Для пользователей с ролью «Администратор Организатора» имеется возможность ведения реестра филиалов, независимо от того, зарегистрированы они на ЭТП или нет. Для этого необходимо в меню «Настройки (значок на главной панели <sup>1</sup>) - Сведения об организации» выбрать пункт «Филиалы».

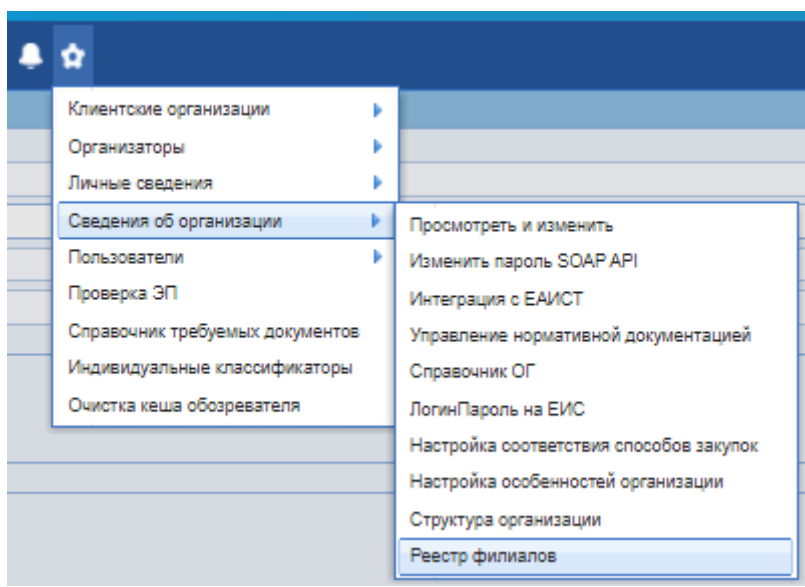

## **Рис. 26 Реестр филиалов**

При переходе в меню «Филиалы» пользователю откроется форма, в которой можно указать перечень своих филиалов.
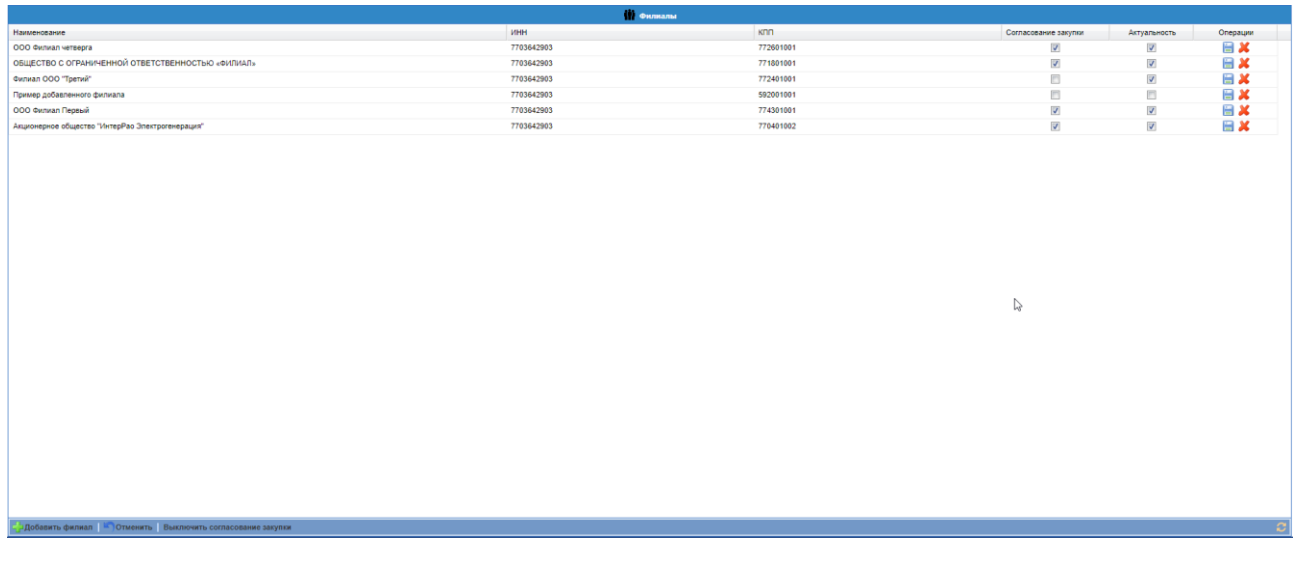

## **Рис. 27 Форма «Филиалы»**

Форма представляет собой грид со следующими столбцами:

- Наименование наименование филиала;
- ИНН ИНН филиала (совпадает с головной организацией, заполнен по умолчанию);
- КПП КПП филиала (отличен от КПП головной организации);
- Актуальность поле типа чек-бокс;
- Операции иконки «Сохранить», «Удалить».

Чтобы добавить филиал необходимо внизу формы нажать внизу экрана на кнопку

<u>]</u><br>Добавить филиал | «Добавить филиал» – при нажатии на кнопку в гриде появляется новая строка для указания данных о филиале:

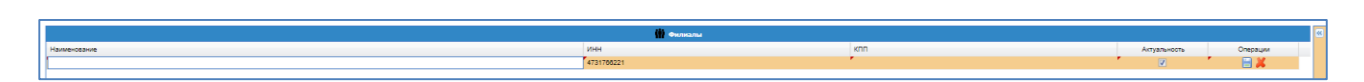

После заполнения пустых полей необходимо нажать кнопку «Сохранить».

Каждый филиал имеет свой собственный лицевой счет на ЭТП, не имеющий отношения к лицевому счету головной организации.

Для согласования извещения закупочной процедуры филиалом организации у головной организации перед публикацией извещения о проведении процедуры, на форме «Филиалы» в нижней части формы необходимо нажать кнопку «Включить согласование закупки».

Откроется модальное окно «Срок согласования» [\(Рис. 28\)](#page-37-0). В данном модальном окне будут выводиться поле:

 «Регламентные сроки согласования извещения (рабочие дни)» - текстовое поле, доступное для редактирования, по умолчанию установлено значение 3 дня.

При нажатии кнопки «Установить» - откроется форма с подтверждением включения согласование закупки, нажать «Подписать» и будет включён функционал.

При нажатии «Отмена», форма закроется.

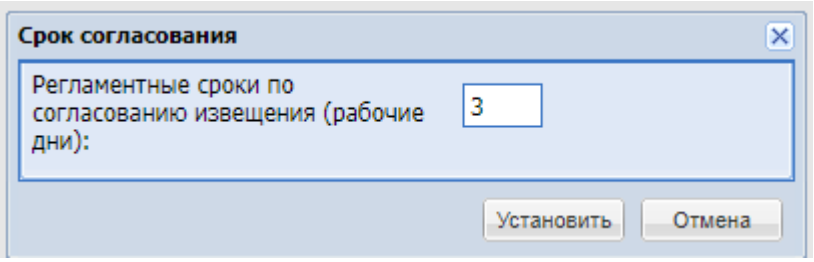

**Рис. 28 Срок согласования**

<span id="page-37-0"></span>Для выключения функционала согласование закупки нажать «Выключить согласование закупки», откроется форма с подтверждением выключения согласование закупки, нажать «Подписать».

#### $4.2.3$ *ПОЛЬЗОВАТЕЛИ*

## <span id="page-37-3"></span>*4.2.3.1 УТВЕРЖДЕНИЕ ДОВЕРЕННОСТЕЙ ПОЛЬЗОВАТЕЛЕЙ*

Чтобы просмотреть список поданных заявок на аккредитацию доверенности, в меню

«Настройки» (значок на главной панели <sup>1</sup>) необходимо выбрать пункт «Пользователи», и в нем подпункт «Утверждение доверенностей пользователей». Откроется рабочее окно со списком заявок [\(Рис. 29.](#page-37-1)).

| Список пользователей, подавших заявку на аккредитацию на ЭТП |                                       |              |                      |                            |                                           |  |
|--------------------------------------------------------------|---------------------------------------|--------------|----------------------|----------------------------|-------------------------------------------|--|
| Быстрый поиск по пользователю                                |                                       |              |                      |                            | <sup>6</sup> Искать (1) Расширенный поиск |  |
| <b>ID</b>                                                    | Фамилия, имя и отчество               | Должность    | Email                | Дата аккредитации на ЭТП - | Операции                                  |  |
| 468                                                          | OOO "A5PADOKC" null                   |              | annt.test@mmf.ru     | 09.04.2019 17:11:20        | $\bullet$                                 |  |
| 476                                                          | Александрова Александра Александровна |              | sasha@mail.com       | 26.04.2019 14:06:30        | $\bullet$                                 |  |
| 510                                                          | Орекова Рима Яудатовна                |              | annt.test123@mail.ru | 09.08.2019 16:30:55        | $\bullet$                                 |  |
| 535                                                          | <b>Tectos Tect Tectosys</b>           | <b>Anwer</b> | fake@example.com     | 02.04.2020 06:30:11        | $\bullet$                                 |  |

**Рис. 29 Список пользователей, подавших заявку на аккредитацию доверенности**

<span id="page-37-1"></span>В системе есть возможность управлять отображением списка с помощью быстрого поиска, находящегося в заголовке рабочего окна, или с помощью расширенного поиска [\(Рис.](#page-37-2)  [30.](#page-37-2)), доступного по нажатию кнопки «Расширенный поиск».

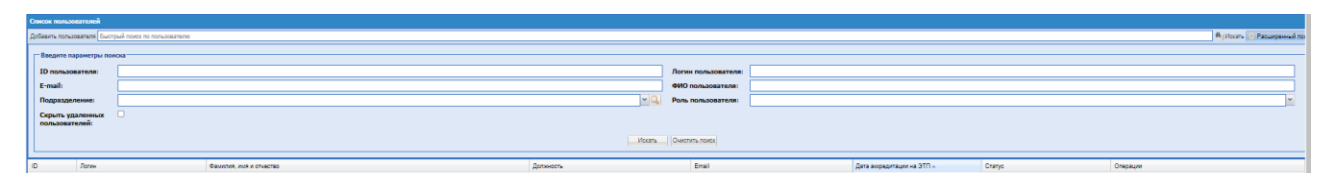

**Рис. 30 Расширенный поиск пользователей**

<span id="page-37-2"></span>Экранная форма [Рис. 30](#page-37-2) содержит следующие элементы:

- поле «ID пользователя» числовое поле, в которое необходимо ввести ID пользователя;
- поле «Ф.И.О. пользователя» текстовое поле, в которое необходимо ввести Ф.И.О. пользователя;
- поле «Логин пользователя» текстовое поле, в которое необходимо ввести логин пользователя, указанный при его аккредитации;
- поле «E-mail пользователя» текстовое поле, в которое необходимо ввести актуальный адрес электронной почты пользователя.
- Подразделение поле типа выпадающий список, с выбором значений из списка доступных и поиском по подразделению.
- Роль пользователя поле типа выпадающий список, с выбором значений из списка доступных.
- Скрыть удаленных пользователей чек-бокс, при активации удаленные пользователи на ЭТП будут скрыты.

Необходимо указать в фильтре в соответствующих полях наименование организации/логин/ID/ФИО/E-mail или роль пользователя и нажать на кнопку «Искать».

Для просмотра заявки (информации о пользователе, который запросил доверенность) следует нажать на иконку «Просмотреть», расположенную в столбце «Операции», в строке, соответствующей нужной заявке, или на гиперссылку в столбце «Фамилия, имя и отчество».

Откроется форма просмотра профиля пользователя [\(Рис. 5\)](#page-12-0).

Для рассмотрения заявки и фиксации решения об ее утверждении или отклонении следует нажать на иконку «Рассмотреть заявку», расположенную в столбце «Операции», в строке, соответствующей нужной заявке.

Откроется форма «Рассмотрение заявки на аккредитацию доверенности» [\(Рис. 31\)](#page-38-0).

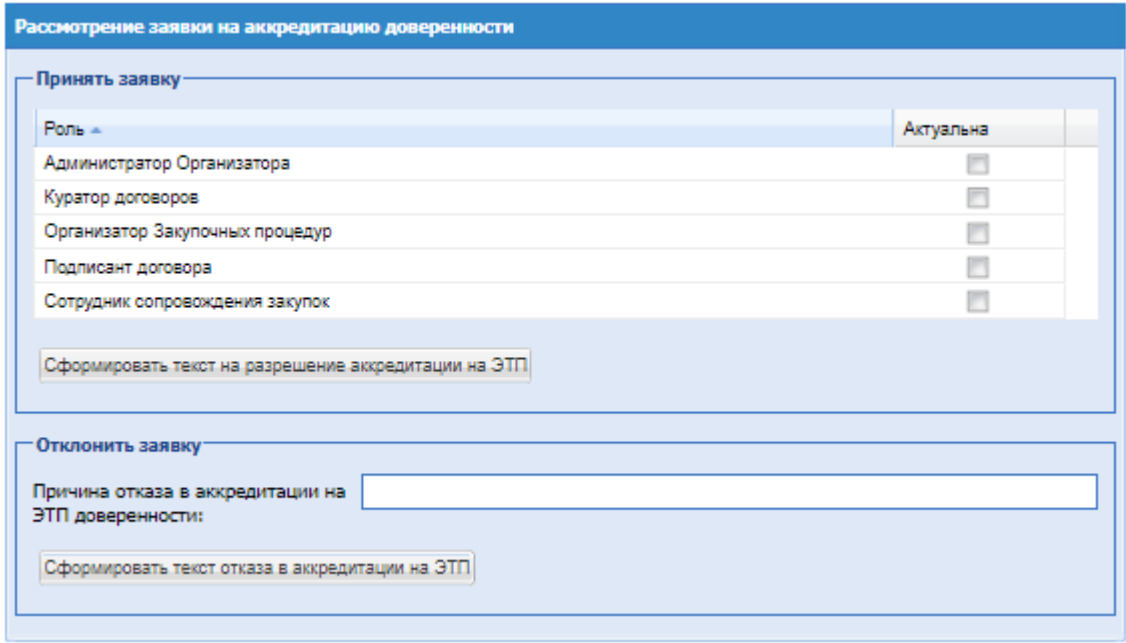

## **Рис. 31 Форма «Рассмотрение заявки на аккредитацию доверенности»**

<span id="page-38-0"></span>На форме заполнить поля:

- блок «Роль» необходимо активировать роли, которые необходимо присвоить пользователю;
- поле «Подразделение» выпадающий список доступных подразделений организации,

возможен поиск по наименованию подразделения, также в этом же поле есть поиск по

уникальному идентификатору СЕ. При нажатии на кнопку **Q** «Выбрать...» на форме «Размещение пользователя» и в отдельном окне откроется иерархическая структура организации «Выбор подразделения».

- кнопка «Сформировать текст на разрешении аккредитации на ЭТП» поле ввода текста разрешения аккредитации на ЭТП;
- поле «Причина отказа в аккредитации доверенности» текстовое поле, необходимо ввести причину отказа в аккредитации доверенности пользователя.
- кнопка «Сформировать текст отказа в аккредитации на ЭТП» поле ввода текста отказа в аккредитации на ЭТП;

Чтобы принять заявку, необходимо назначить пользователю роли, соответствующие его полномочиям, отмечая нужные роли в поле типа Чек-бокс в столбце «Актуальна». Необходимо указать срок действия доверенности. Затем следует нажать кнопку «Сформировать текст на разрешение аккредитации». Появится форма подтверждения [\(Рис. 32\)](#page-39-0)

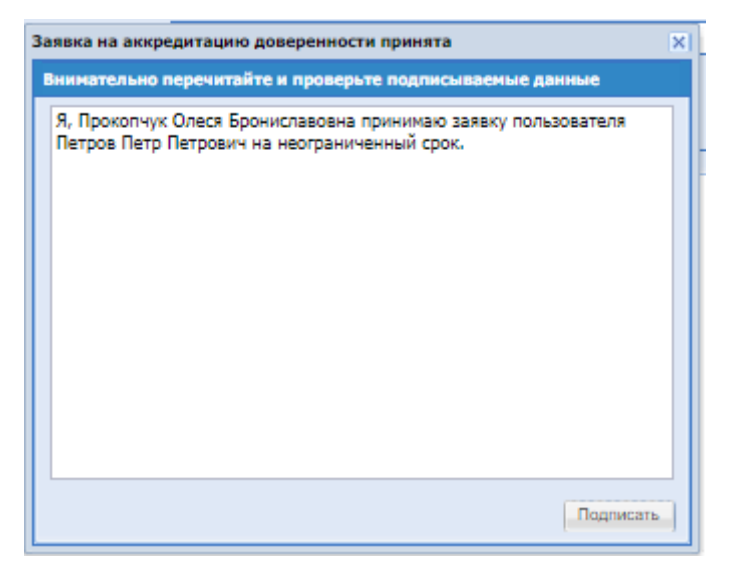

**Рис. 32 Форма «Заявка на аккредитацию доверенности принята»**

Для подтверждения следует нажать на кнопку «Подписать».

<span id="page-39-0"></span>Откроется диалоговое окно со списком сертификатов ЭП [\(Рис. 60\)](#page-72-0). Следует выбрать необходимый сертификат (если их несколько) и нажать на кнопку «ОК».

Чтобы отклонить заявку, на форме «Рассмотрение заявки на аккредитацию доверенности» [\(Рис. 31\)](#page-38-0) следует нажать на кнопку «Сформировать текст отказа в аккредитации», указав в текстовом поле «Причина отказа в аккредитации доверенности» причину отказа. Появится форма подтверждения [\(Рис. 33\)](#page-40-0)

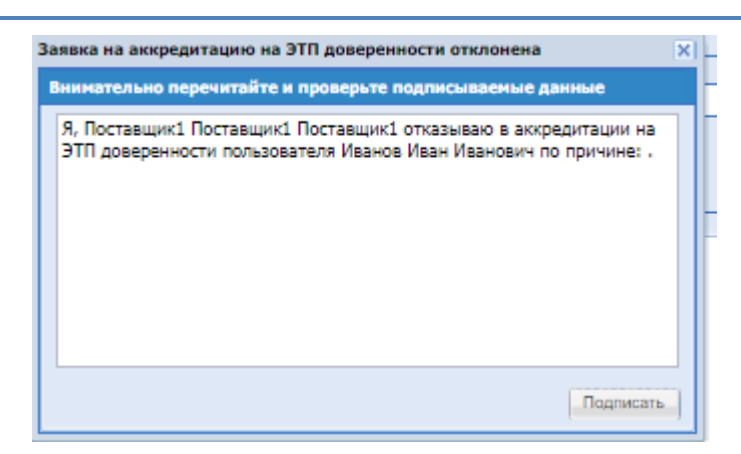

**Рис. 33 Форма «Заявка на аккредитацию доверенности отклонена»**

Для подтверждения необходимо нажать на кнопку «Подписать».

<span id="page-40-0"></span>Откроется диалоговое окно со списком сертификатов ЭП [\(Рис. 60.](#page-72-0)). Следует выбрать необходимый сертификат и нажать на кнопку «ОК».

## *4.2.3.2 ПРОСМОТР ДОВЕРЕННОСТЕЙ ПОЛЬЗОВАТЕЛЯ*

Для просмотра и управления доверенностями пользователей в меню «Настройки» (значок на главной панели ) необходимо выбрать пункт «Пользователи», и в нем подпункт «Просмотр доверенностей пользователей». Откроется рабочее окно со списком аккредитованных пользователей [\(Рис. 34\)](#page-40-1)

|                                                                                              | Список пользователей |                                  |                      |                       |                            |                      |              |  |
|----------------------------------------------------------------------------------------------|----------------------|----------------------------------|----------------------|-----------------------|----------------------------|----------------------|--------------|--|
| <b>А</b> искать (1) Расширенный поиск<br>Добавить пользователя Быстрый поиск по пользователю |                      |                                  |                      |                       |                            |                      |              |  |
| ID                                                                                           | Лопин                | Фамилия, имя и отчество          | Должность            | Email                 | Дата аккредитации на ЭТП - | Cranve               | Операции     |  |
| 1051                                                                                         | irao1                | Tecros Tecr Tecrosiry            | Agwes                | fake@example.com      | 15.01.2014                 | <b>Авторизован</b>   | 八三因白         |  |
| 2125                                                                                         | irao2                | Тестовый Ирао Ираовович          |                      | testirao@mail.ru      | 14.09.2018                 | Не авторизован       | ◎因其白         |  |
| 2133                                                                                         | irao3                | Ирао 3 ирао ирао                 |                      | gyuhigvbk@mail.ru     | 18.09.2018                 | Не авторизован       | ◎因其白         |  |
| 2268                                                                                         | irao fil             | test teset teset                 | Царь                 | ewfef@wefur.wef       | 13.03.2019                 | Удален               | ◎三十白         |  |
| 2285                                                                                         | irao33               | Иванов Иван Иванович             |                      | 123@321321.gwe        | 26.03.2019                 | Авторизован          | ◎ 因其自        |  |
| 2304                                                                                         | <b>SIL</b>           | DOO "A5PADOKC" null              |                      | annt test@mmf.ru      | 09.04.2019                 | Удален               | ◎三中白         |  |
| 2344                                                                                         | gon                  | Гонтарь Светлана Игореена        |                      | gontar@svetla.na      | 23.07.2019                 | Авторизован          | ● 因其白        |  |
| 2354                                                                                         | irao1402             | Орехова Рима Якдатовна           | <b>Директор</b>      | annt test 123@mail.ru | 09.08.2019                 | Авторизован          | ◎ 因义白        |  |
| 2372                                                                                         | irao5                | Титов Сергей Александрович       | Генеральный директор | kayman@porsche.de     | 27.09.2019                 | Авторизован          | <b>© 因其白</b> |  |
| 2402                                                                                         | ivanov               | Иванов Иван Иванович             |                      | 123111@321.gwe        | 16.03.2020                 | Авторизован          | ◎三因义白        |  |
| 2435                                                                                         | telefon2             | Побегайка Annonon iOpseeuv.      |                      | erp@mail.ru           | 11.09.2020                 | Авторизован          | ◎三因其白        |  |
| 2436                                                                                         | telefon3             | Tect enemy neemsuerurew          |                      | 23r@mail.ru           | 11.09.2020                 | Удален               | $O = 40$     |  |
| 2437                                                                                         | telefon4             | <b>Убегайка Иван Иванович</b>    |                      | ere@mail.ru           | 11.09.2020                 | Авторизован          | ◎三因义白        |  |
| 2438                                                                                         | telefonS             | <b>Yõeraika Visan Visanosini</b> |                      | ere@mail.ru           | 11.09.2020                 | <b><i>Yganew</i></b> | ◎三 字白        |  |
| 2444                                                                                         | telefon9             | Прошкин Прохор Иванович          |                      | uio@mail.ru           | 15.09.2020                 | Удален               | $\circ$ +    |  |
| 2445                                                                                         | telefon 10           | Процазен Прокор Иванович         |                      | uio@mail.ru           | 15.09.2020                 | Удален               | <b>© 中白</b>  |  |
| 2447                                                                                         | telefon 12           | Прошкин Прохор Иванович          |                      | ulo@mail.ru           | 15.09.2020                 | Удален               | 少三十白         |  |
| 2463                                                                                         | fas                  | Петров Петр Петрович             | Сотрудник ФАС        | fas@mail.ru           | 11.01.2021                 | Авторизован          | ◎三因其白        |  |

**Рис. 34 Список пользователей**

<span id="page-40-1"></span>Используя фильтр [\(Рис. 30.](#page-37-2)), можно вывести на экран только выбранных пользователей. Необходимо указать в фильтре в соответствующих полях нужные значения параметров и нажать на кнопку «Искать».

Строки, содержащие данные пользователей, срок действия полномочий которых закончился, будут в списке выделены цветом.

Доступны следующие операции по управлению пользователями:

- $\bullet$  просмотр профиля;
- изменение набора полномочий пользователя, при нажатии окрывается окно «Права пользователя», для установки прав пользователю, необходимо проставить напротив роли чек-бокс:

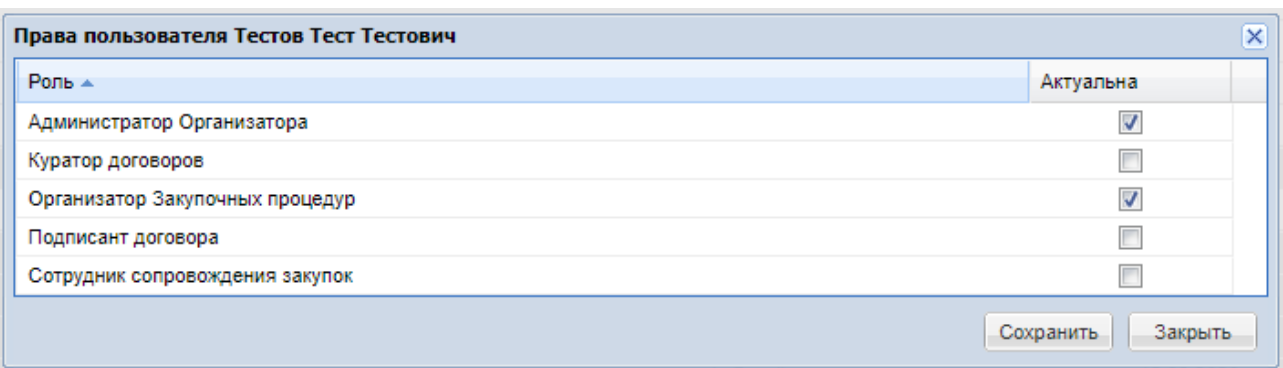

## **Рис. 35 Права пользователя**

 $\mathbf{A}$  – сбросить сессию - принудительное завершение сеанса пользователя; при нажатии на иконку система выведет на экран подтверждение; для того, чтобы сбросить сессию у пользователя, необходимо выбрать «Да»:

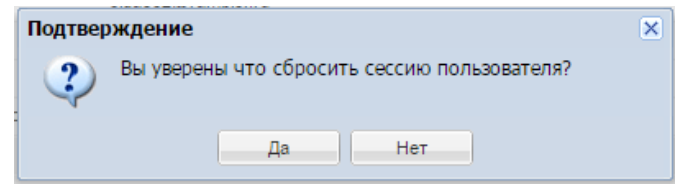

 - Настройка уведомлений пользователя. При нажатии на данную операцию будет открываться форма «Настройка уведомлений пользователя». Для отправки уведомления необходимо активировать чек-бокс и нажать «Сохранить».

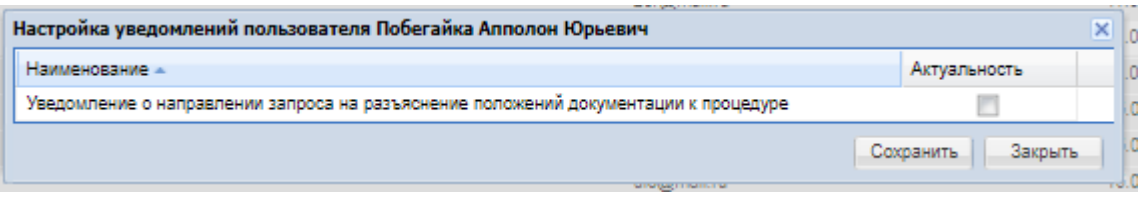

 – удаление пользователя; при нажатии на иконку система выведет на экран подтверждение, для удаления необходимо выбрать «Да»:

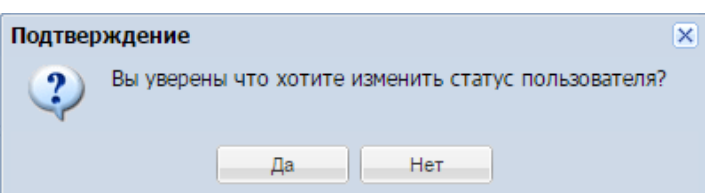

Для просмотра информации о пользователе, необходимо нажать на иконку расположенную в столбце «Операции», в строке, соответствующей нужной записи, или на гиперссылку в столбце «Фамилия, имя и отчество».

Откроется форма просмотра профиля пользователя [\(Рис. 5\)](#page-12-0).

Для просмотра и изменения набора полномочий пользователя необходимо нажать на иконку  $\Box$ , расположенную в столбце «Операции», в строке, соответствующей нужной заявке.

Роли, доступные для уполномоченных специалистов Организатора представлены в Таблице 2.

## **Таблица 2**

## **Список ролей, доступных для пользователей**

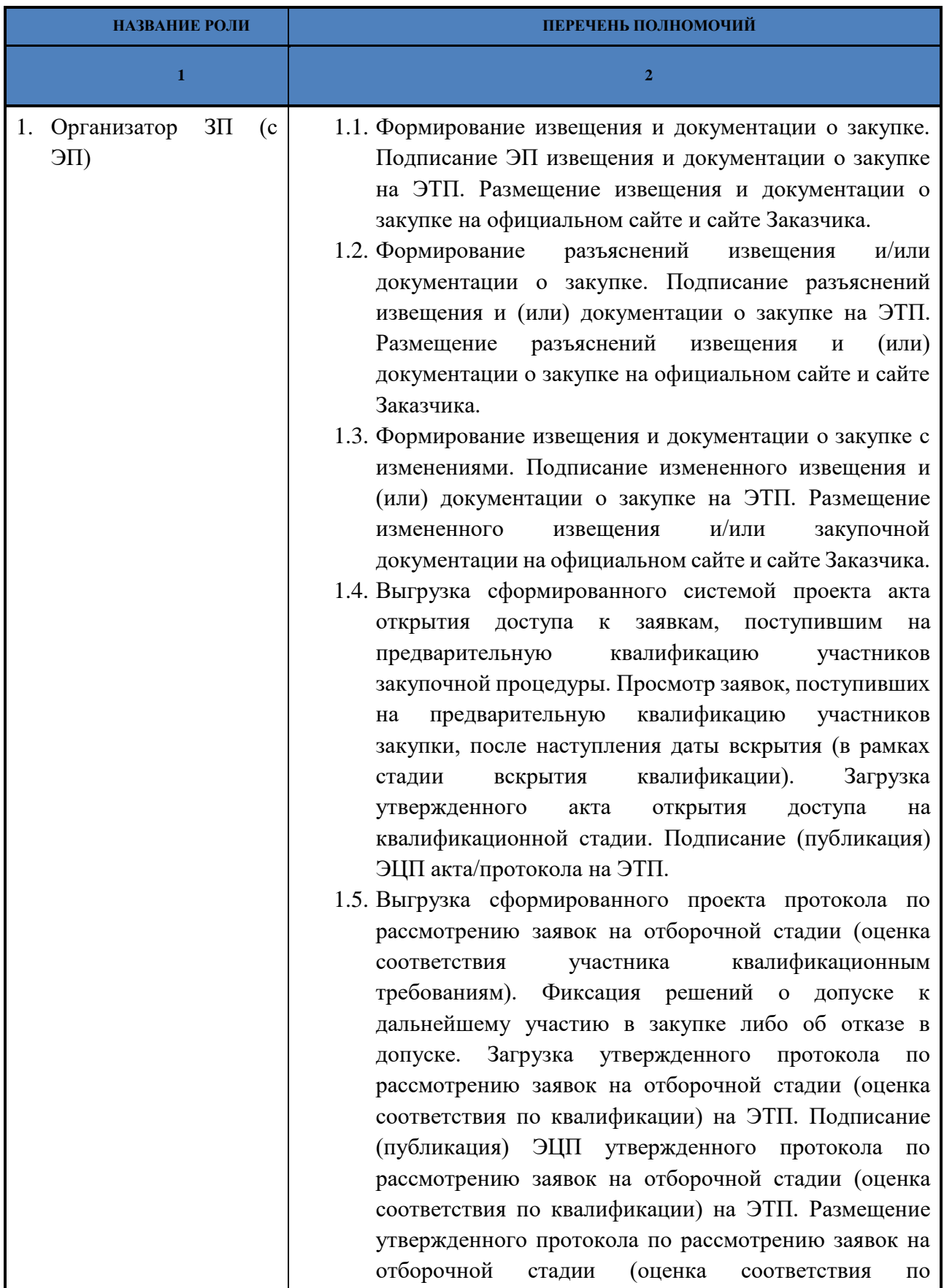

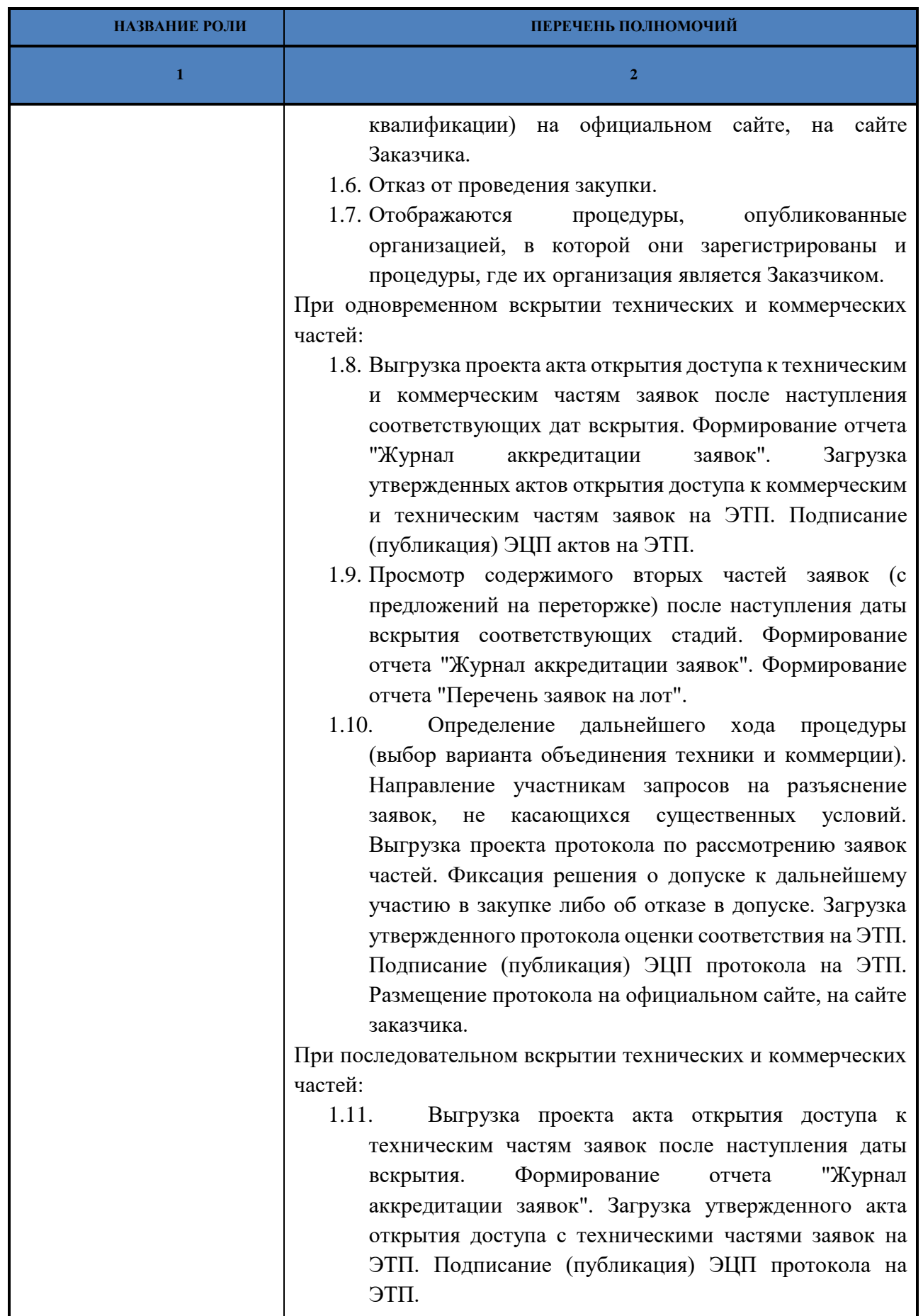

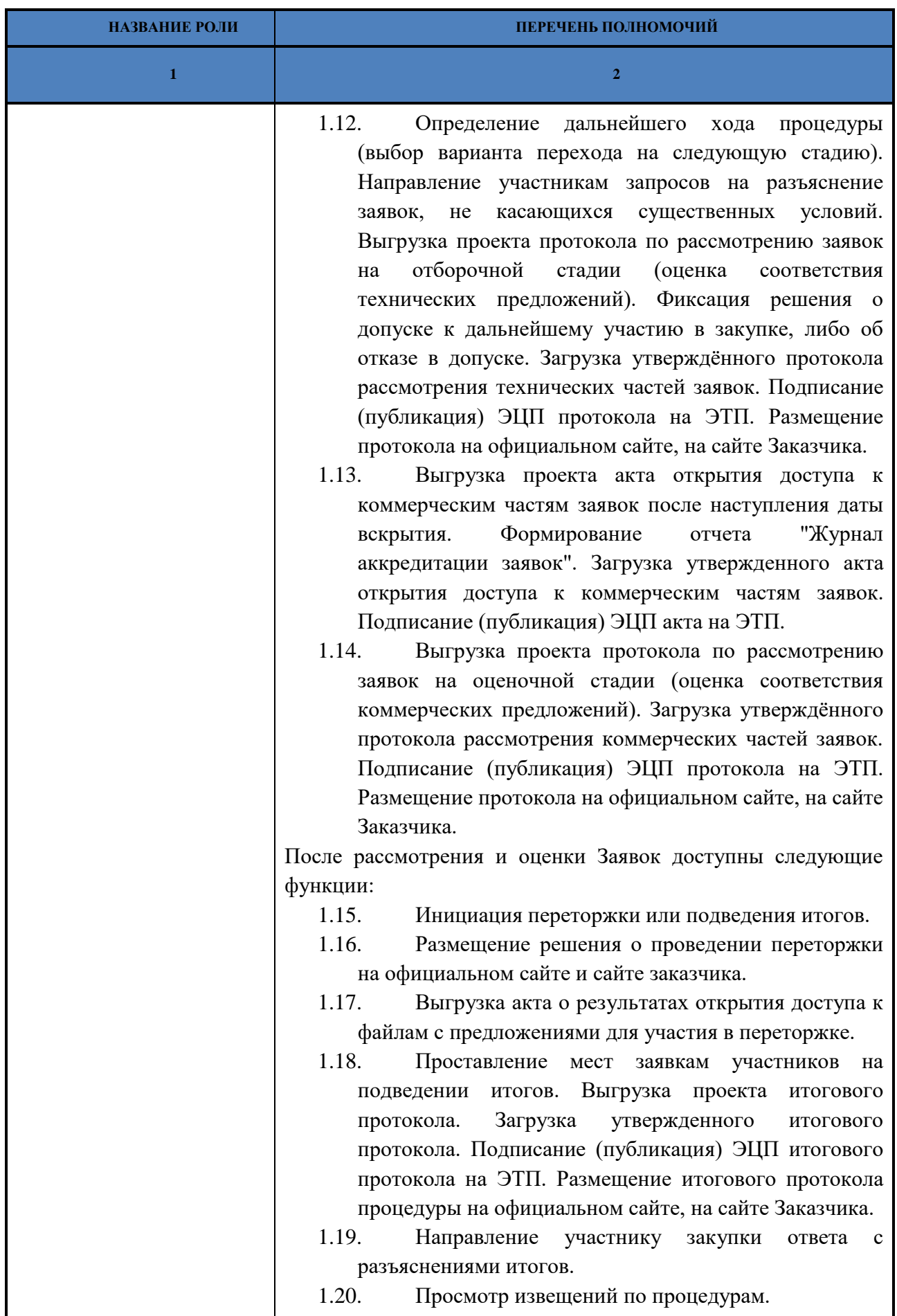

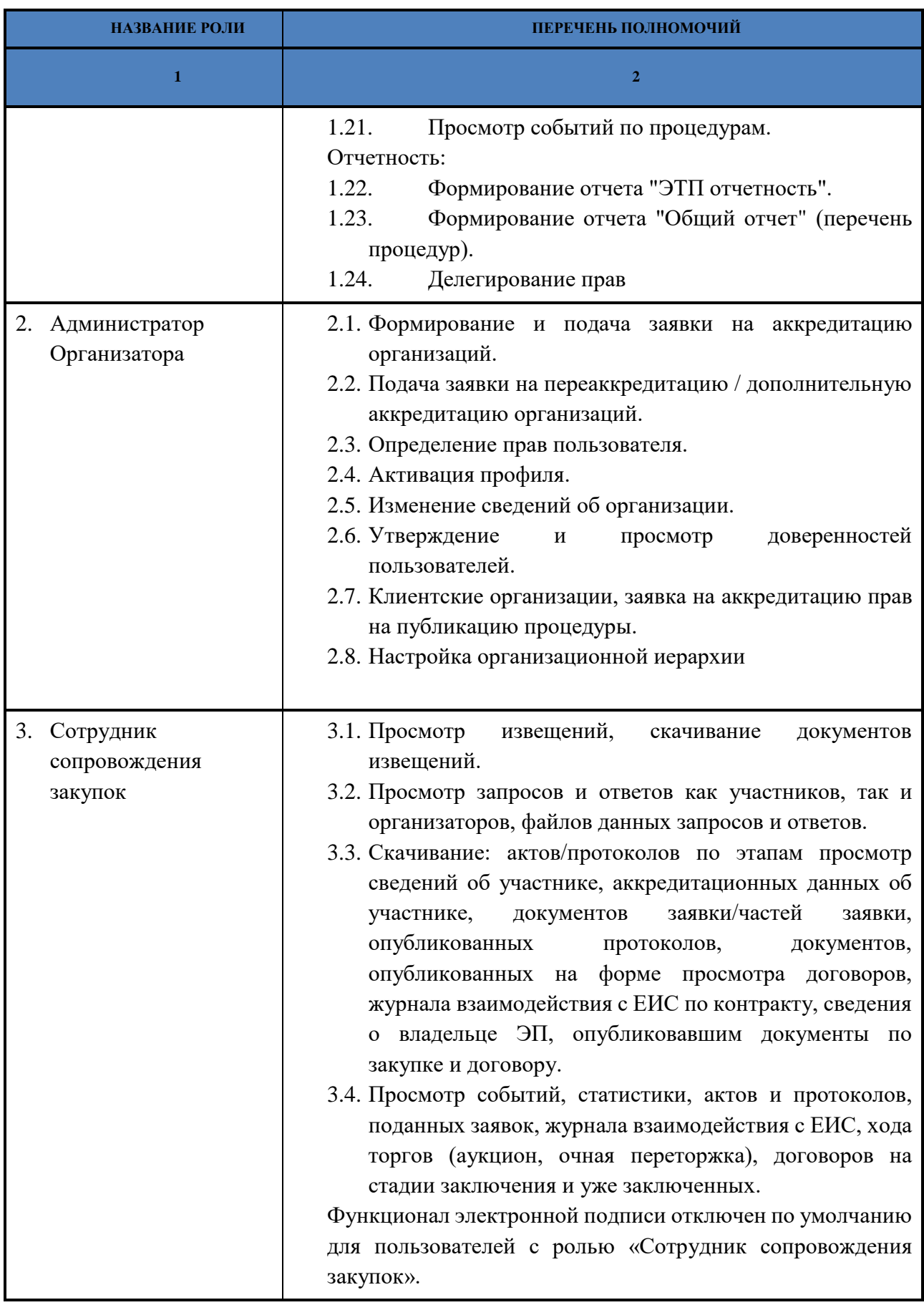

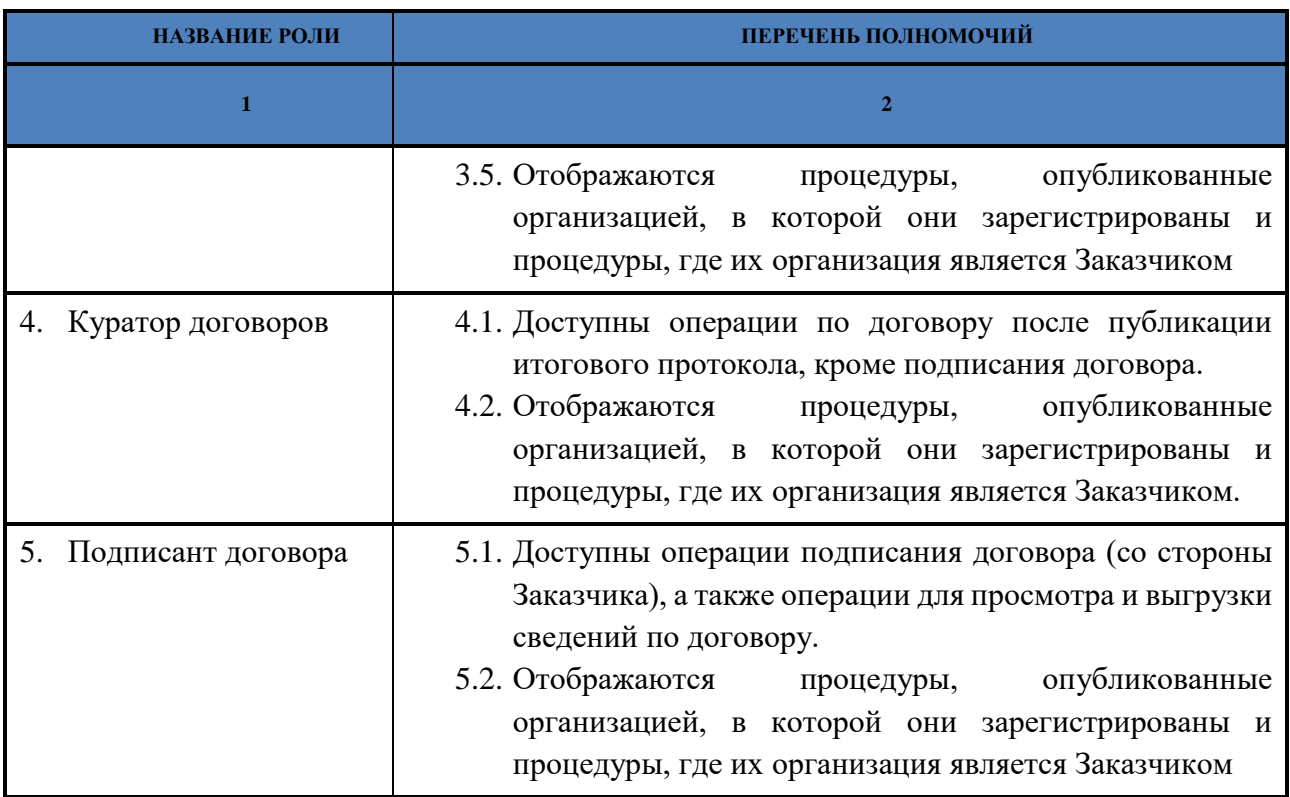

Роли назначаются путем проставления галочек напротив нужной роли. Вы можете сохранить или отменить сделанные изменения, нажав на соответствующую кнопку.

Наличие у пользователя одновременно роли «Куратор договоров» и «Сотрудник сопровождения закупок» или роли «Подписант договора» и «Сотрудник сопровождения закупок» недопустимо.

Для разграничения прав на выполнение действий, связанных с подготовкой и проведением закупок, используется следующий набор ролей и связанных с ними полномочий, которые могут быть назначены тому или иному специалисту организации. При этом если у организации имеется аккредитация только одного типа, будут доступны только те полномочия, которые относятся к операциям, доступным для организации с данным типом аккредитации.

#### $4, 2, 4$ *КОНСТРУКТОР ИЗВЕЩЕНИЙ*

В пункте меню «Настройки» доступен подпункт «Конструктор извещений».

При нажатии на пункт меню «Конструктор извещений» в ЛК Организатора пользователю откроется форма-грид «Перечень типов закупочных процедур». На данной форме доступны все типы и все способы закупочных процедур, доступные данному Организатору, по которым возможно произвести настройку формул расчета автоматического указания периода проведения стадий процедур и указать значения текстовых полей.

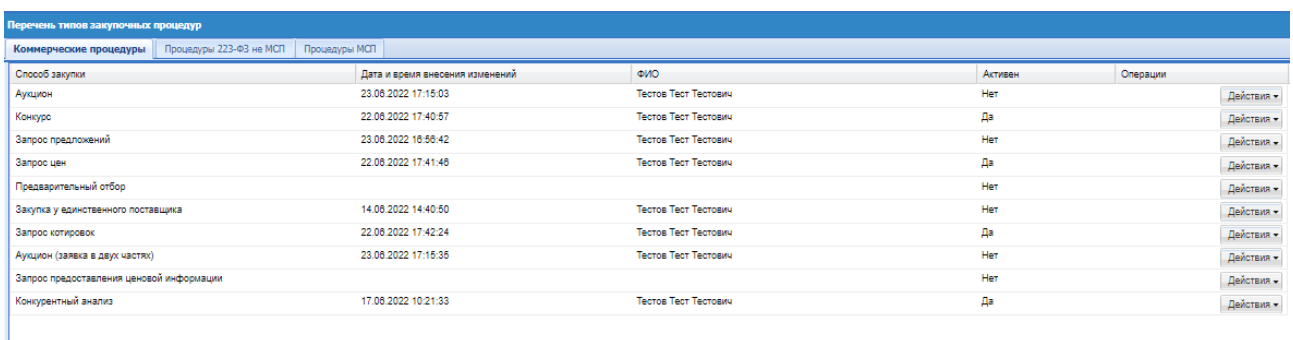

## **Рис. 36 Перечень типов процедур**

Форма «Перечень типов процедур» содержит вкладки «Коммерческие процедуры», «Процедуры 223-ФЗ», «Процедуры МСП»:

- Колонка «Способ закупки» в данной колонке будут отображаться способы закупки, по которым доступна функция конструктора извещений. Перечень способов закупки.
- Колонка «Дата и время внесения изменений» в данной колонке указывается дата и время в формате ДД.ММ.ГГГГ ЧЧ:ММ:СС, когда последний раз были внесены изменения в конструктор извещений;
- **•** Колонка «ФИО» в данной колонке указывается ФИО пользователя, который последний вносил изменения в конструктор извещений;
- **•** Колонка «Активен» в данной колонке выводятся значения активности настроек конструктора извещений:
	- Да при формировании извещения о проведении соответствующей процедуры данные заполняться согласно значениям конструктора;
	- Нет при формировании извещения о проведении соответствующей процедуры данные не заполняться согласно значениям конструктора.
- Колонка «Операции» в данной колонке доступна кнопка «Действия», при нажатии откроется список доступных операций:

Настроить – при нажатии на данную операцию откроется форма конструирования:

Активировать / Деактивировать:

- Активировать при нажатии на данную операцию формулы и данные конструктора применяться для создания извещения о проведении процедуры;
- Деактивировать при нажатии на данную операцию формулы и данные конструктора не применяться для создания извещения о проведении процедуры.

При нажатии «Настроить» откроется форма конструирования:

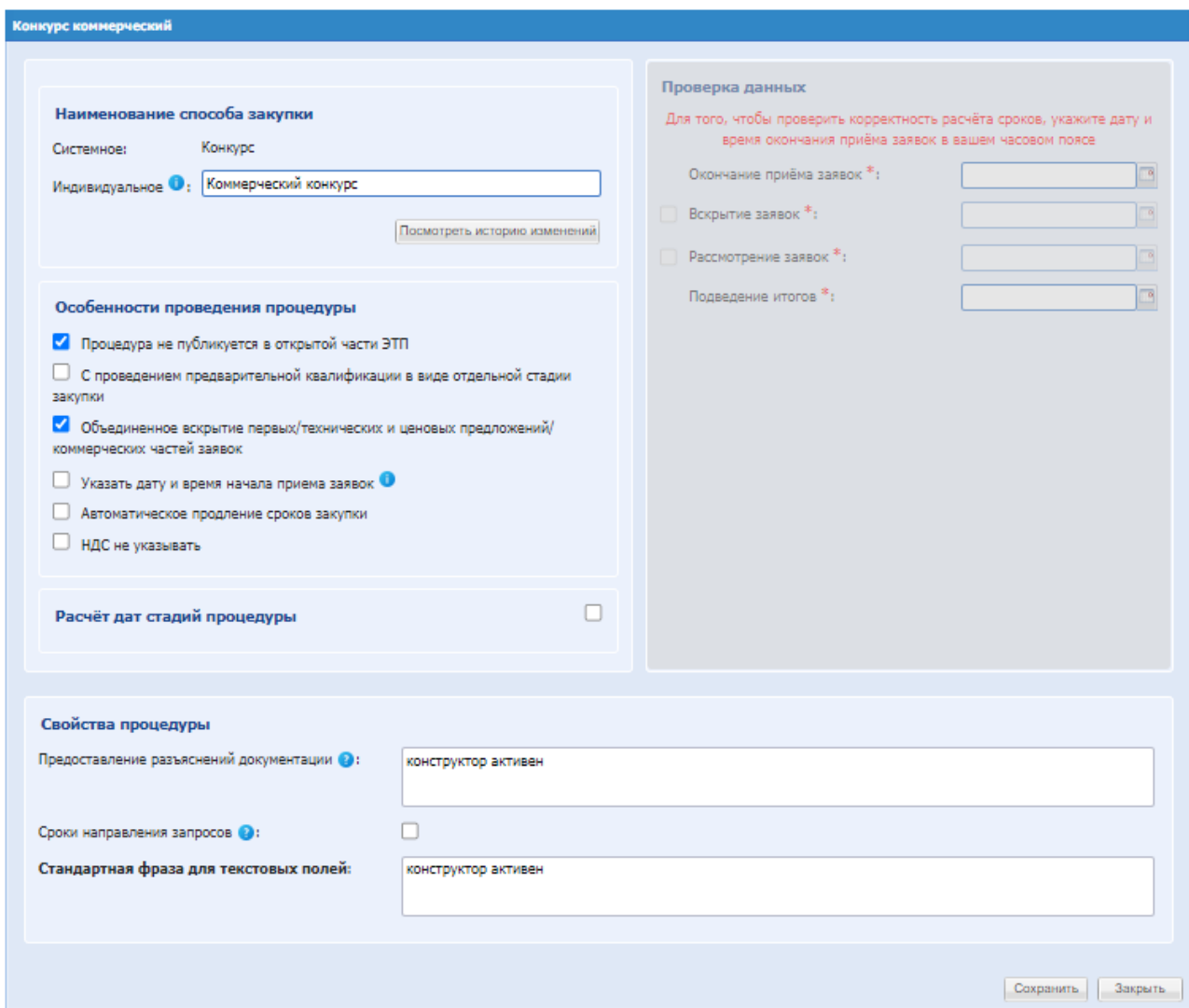

**Рис. 37 Конструктор процедуры**

Данная форма содержит в себе следующие поля и блоки:

- Блок «Наименование способа закупки» содержит системное наименование способа закупки, а так же возможность ввести индивидуальное наименование способа закупки. При нажатии на кнопку «Посмотреть историю изменений» - откроется грид с датами и времением изменений наименования сспособа закупки и указания ФИО. Кто внес данные изменения. После изменения, в гриде, процедура будет иметь новое наименование.
- Блок «Особенности проведения процедуры» в данном блоке доступны следующие поля, которые предусмотрены для активации или деактивации признаков проведения закупочных процедур:
	- «Процедура не публикуется в открытой части ЭТП»;
	- «С проведением предварительной квалификации в виде отдельной стадии закупки»;
	- «Объединенное вскрытие первых/технических и ценовых предложений/коммерческих частей заявок»;
	- «Объединить стадию рассмотрения заявок и подведения итогов»;
- «Указать дату и время начала приема заявок» и иконка предусмотренная для информирования пользователя посредством наведения курсора мыши со следующим текстом: «Дату и время начала приёма заявок необходимо указывать в будущем времени»;
- «C проведением обсуждения функциональных характеристик, качества работ, услуг»;
- «C проведением обсуждения предложений участников о функциональных характеристиках, качестве работ, услуг»;
- «С приемом дополнительных ценовых предложений»;
- «Автоматическое продление сроков закупки»: при активации чек-бокса в нижней части блока «Особенности проведения процедуры» станет доступен блок «Условия продления сроков закупки».
- «НДС не указывать» при активации, по всем лотам закупочных процедур будет по умолчанию активирован признак «НДС не указывать».
- Блок «Расчет дат стадий процедуры» набор стадий закупочных процедур согласно типу закупочной процедуры, но в данном списке не будет отображаться стадия приёма заявок. <Наименование стадии> поле типа чек-бокса – активация или деактивация данного признака при создании соответствующего черновика извещения о проведении процедуры:
	- Если Активирован на форме создания извещения о проведении процедуры стадия будет активна;
	- Если Деактивирован на форме создания извещения о проведении процедуры стадия будет неактивна.

Радиокнопка выбора типа расчета стадий:

- Равное предыдущему этапу при активации данного признака на форме создания извещения о проведении соответствующего типа процедуры данная стадия заполнится датой и временем (в зависимости от стадии) равной предыдущей стадии. Данный признак выбран по умолчанию.
- Указать количество дней при активации данного признака, на форме создания извещения о проведении соответствующего типа процедуры данная стадия заполнится датой и временем (в зависимости от стадии) предыдущей стадии плюс количество дней, указанных в конструкторе:
	- Рабочих расчет производится по рабочим дням с учетом производственного календаря;
	- Календарных расчет производится по календарным дням.
- Блок «Проверка данных» данный блок предусмотрен для произведения самопроверки введенных данных. В данном блоке будут располагаться поля типа «Дата» для ввода периодов проведения стадий закупочный процедур (набор полей аналогично форме создания/редактирования извещения). Набор полей изменяется в зависимости от типа и способа закупочной процедуры, по которой производиться конструирование.
- «РУКОВОДСТВО ОРГАНИЗАТОРА ЗАКУПОЧНЫХ ПРОЦЕДУР» ВЕРСИЯ 22 СТРАНИЦА 50 ИЗ 313 Блок «Свойства процедуры» - в данном блоке доступны поля в зависимости от типа и

способа закупки. Предусмотрен для ввода значений текстовых полей, которые будут заполняться при входе на форму создания извещения о проведении процедуры.

Все заполненные данные по определенному способу закупки автоматически заполнятся при создании извещения о проведении процедуры на ЭТП с возможностью редактирования.

## *4.2.4.1 ИЗМЕНЕНИЕ ФОРМЫ ИЗВЕЩЕНИЯ ПРИ АКТИВНОМ КОНСТРУКТОРЕ ИЗВЕЩЕНИЙ*

Чек-бокс «Применить расчет стадий из конструктора извещений» отображается на форме создания извещения только в случае, если по данному способу закупки есть активный конструктор извещений.

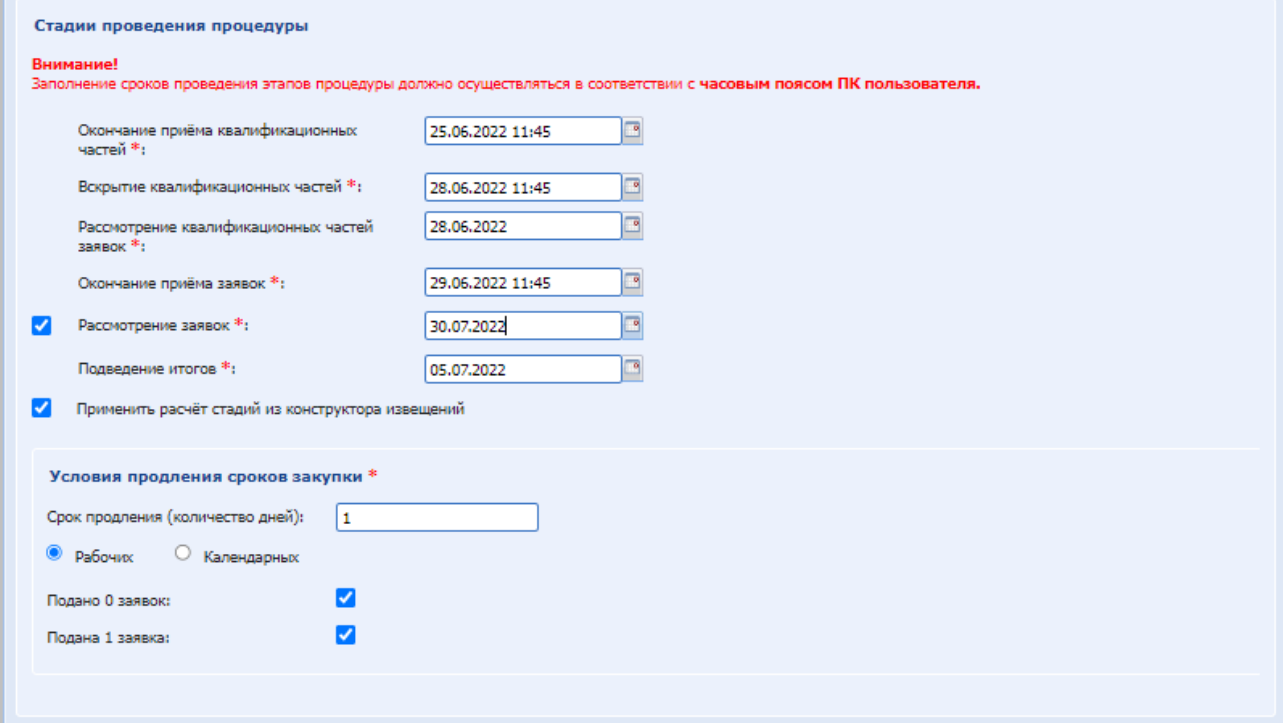

## **Рис. 38 Форма извещения процедуры**

В случае, если в конструкторе извещений по определенной закупочной процедуре указаны особенности проведения закупочных процедур, то при входе на форме создания/редактирования соответствующего извещения о проведении процедуры, активность признаков. Текстовые поля и значения заполнятся автоматически.

#### $4, 2, 5$ *ПРОВЕРКА ЭП*

Чтобы проверить имеющийся сертификат ЭП на соответствие регламентам работы электронных площадок, а также его действительность на текущий момент, в меню «Настройки» следует выбрать пункт «Проверка ЭП». Или нажать в гриде процедур в колонке «Операции» на кнопку «Действия» и выбрать пункт «Проверить подпись». Откроется форма «Проверка ЭП» [\(Рис. 39\)](#page-51-0).

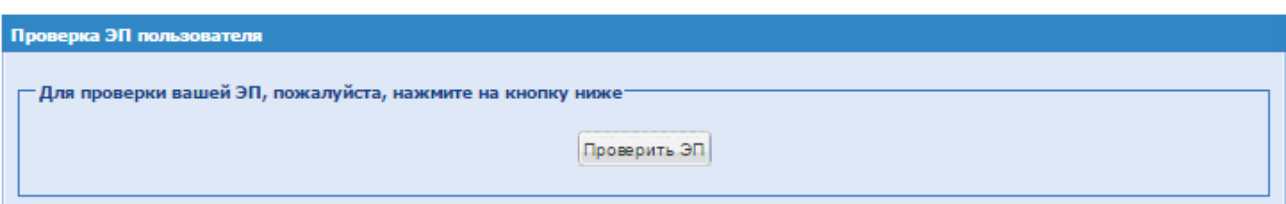

**Рис. 39 Форма «Проверка ЭП»**

<span id="page-51-0"></span>При нажатии на кнопку «Проверить ЭП» откроется диалоговое окно со списком сертификатов ЭП. Выберите необходимый сертификат и нажмите на кнопку «ОК».

Через несколько секунд проверка завершится, а на экране отобразится отчет о свойствах сертификата.

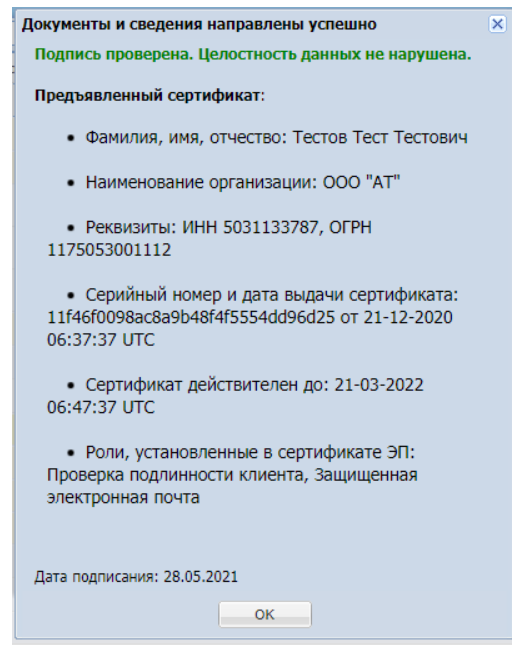

#### $4,2,6$ *СПРАВОЧНИК ТРЕБУЕМЫХ ДОКУМЕНТОВ*

У пользователей с ролями «Администратор Организатора» и «Организатор закупочных процедур» в меню «Настройки» (значок на главной панели ) доступен пункт «Справочник требуемых документов». При переходе в меню «Справочник требуемых документов»

откроется форма [\(Рис. 40\)](#page-51-1):

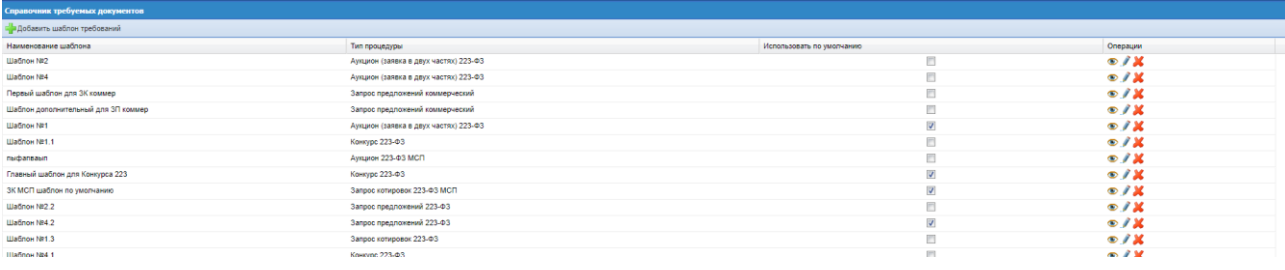

## **Рис. 40 Справочник требуемых документов**

<span id="page-51-1"></span>В гриде при установке чек-бокса «Использовать по умолчанию», шаблон требований к документации станет использоваться по умолчанию для указанного способа закупки. Для каждого способа имеется возможность использовать по умолчанию только один шаблон.

Для каждого шаблона доступны действия в колонке «Операции»:

- Редактировать при нажатии откроется форма редактирования шаблона;
- Просмотр  $\bullet$  при нажатии откроется форма просмотра шаблона;
- $\blacksquare$  Удалить  $\blacksquare$  при нажатии шаблон удалиться.

Для добавления требований к документации пользователю Организатора необходимо нажать на кнопку «Добавить шаблон требований», после чего откроется форма «Добавление требований к документации»

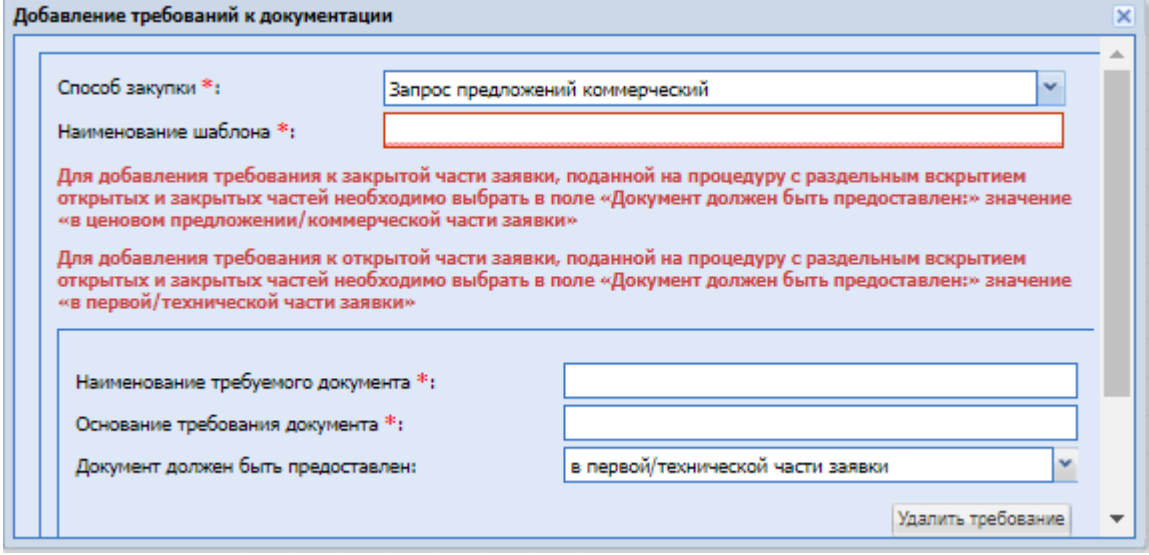

**Рис. 41 Добавление требований к документации**

На форме «Добавление требований к документации» доступны поля:

- «Способ закупки» выпадающий список, для выбора значений из списка доступных, обязательное для заполнения.
- «Наименование шаблона» Текстовое поле, обязательное для заполнения.
- Кнопка «Добавить требование к документации» при нажатии открывается блок, с полями:
	- Наименование требуемого документа обязательное текстовое поле;
	- Основание требования документа обязательное текстовое поле;
	- Документ должен быть предоставлен поле типа выпадающий список для указания, в какой части заявки (на какой вкладке) должен быть предоставлен Участником указанный документ.
- Кнопка «Удалить требование» при нажатии блок «Добавить требование к документации» удалиться.

После добавления требований к документации по выбранному способу закупки нажать «Сохранить». Если требование не нужно, нажать «Отмена».

#### $4.2.7$ *ИНДИВИДУАЛЬНЫЕ КЛАССИФИКАТОРЫ*

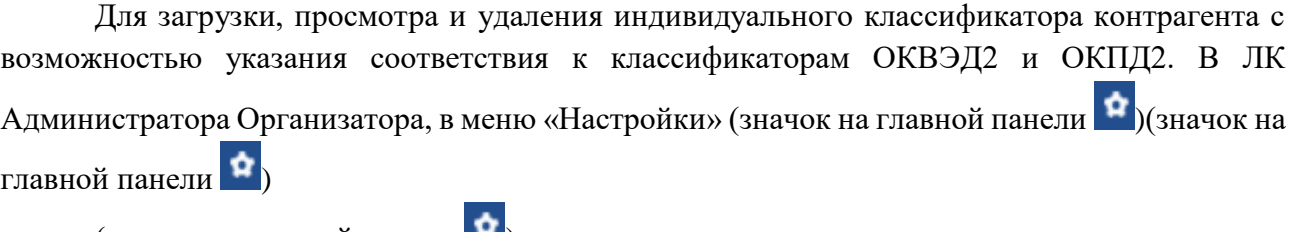

(значок на главной панели  $\blacksquare$ )

нужно выбрать «Индивидуальные классификаторы».

При нажатии откроется форма «Индивидуальные классификаторы»

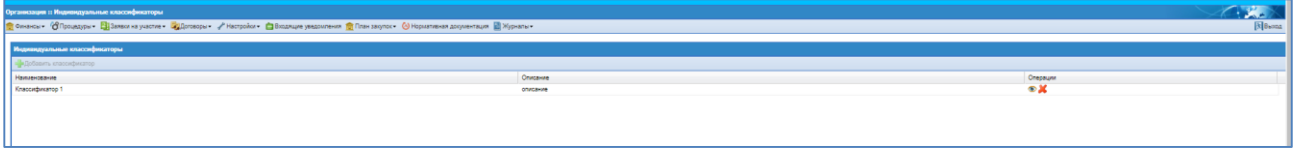

**Рис. 42 Индивидуальные классификаторы**

В колонке «Операции» указываются все доступные операции:

- Просмотреть классификатор при нажатии на данную операцию отрывается форма просмотра классификатора.
- Удалить классификатор при нажатии на данную операцию выводиться информационное окно с текстом «Вы действительно хотите удалить классификатор» и две кнопки «Да» и «Нет», при нажатии на «Да» классификатор удаляется, при нажатии на «Нет» окно закроется.

Для добавления классификатора, на форме необходимо нажать кнопку кнопка «Добавить классификатор».

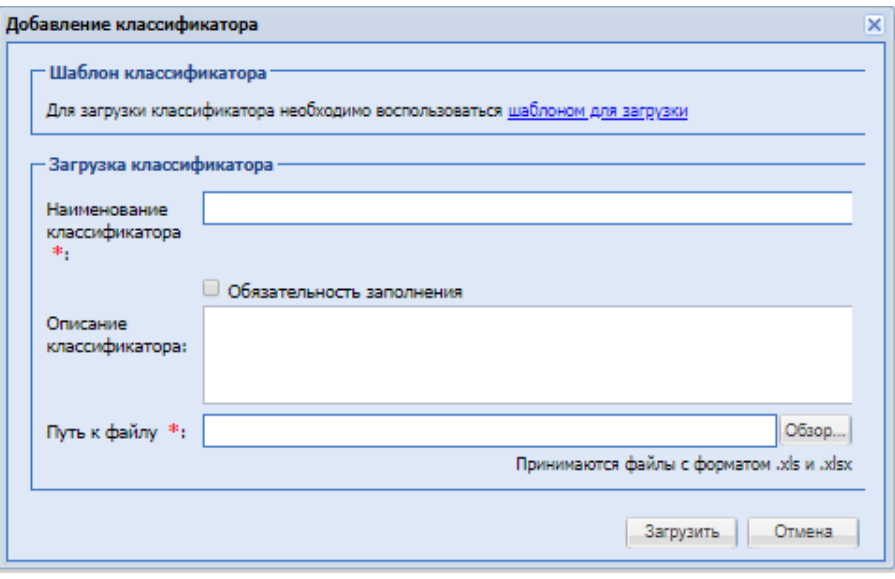

**Рис. 43 Добавление классификатора**

Откроется окно «Добавление классификатора», которое содержит:

- Блок «Шаблон классификатора» блок содержит гиперссылку, при нажатии на которую скачивается шаблон загрузки индивидуального классификатора.
- Блок «Загрузка классификатора»:
	- Наименование классификатора обязательное текстовое поле;
	- Обязательность заполнение чек-бокс. При указании данного чек-бокса на форме добавления индивидуального классификатора, данный классификатора обязателен для выбора на форме создания коммерческой процедуры;
	- Описание классификатора необязательное текстовое поле;
	- Путь к файлу поле для загрузки файла классификатора, данное поле обязательно для заполнения.
- Кнопка «Загрузить» загружает классификатор;
- **Кнопка «Отмена» закрывает форму.**

Для того чтобы заменить индивидуальный классификатор необходимо удалить актуальный классификатор и добавить новый.

#### $4.2.8$ *ОЧИСТКА КЕША ОБОЗРЕВАТЕЛЯ*

Некоторые ошибки и сбои в системе можно предотвратить с помощью очистки кеша Интернет-обозревателя (браузера). Для того чтобы очистить кеш обозревателя, в меню «Настройки» следует выбрать пункт «Очистка кеша обозревателя». Появится форма очистки кеша [\(Рис. 44\)](#page-54-0).

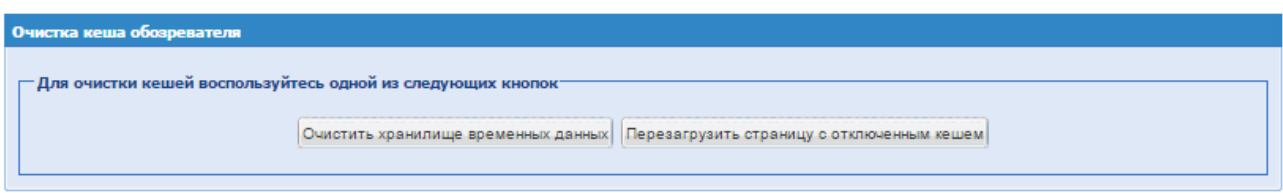

**Рис. 44 Форма очистки кеша**

<span id="page-54-0"></span>На открывшейся форме необходимо нажать кнопку «Очистить хранилище временных данных» для очистки файлов cookie и начала новой сессии. Чтобы загрузить незакешированную версию страницы следует нажать кнопку «Перезагрузить страницу с отключенным кешем».

Далее следует произвести выход с ЭТП и авторизоваться заново.

# **5. ПОРЯДОК АККРЕДИТАЦИИ НА ЭТП**

Аккредитация состоит из двух этапов:

- Аккредитация нового пользователя на ЭТП и активация адреса электронной почты.
- Подача заявки на аккредитацию организации на ЭТП в качестве Заказчика или Организатора.

Чтобы аккредитовать организацию на ЭТП необходимо выполнить следующие операции:

- Аккредитация нового пользователя ЭТП
	- Необходимо зайти на главную страницу ЭТП по адресу [https://zakupki.tektorg.ru.](https://zakupki.tektorg.ru/)
	- На открывшейся странице перейти по ссылке «Вход».
	- На открывшейся форме «Вход» нажать кнопку «Аккредитация на ЭТП» [\(Рис. 45\)](#page-55-0).

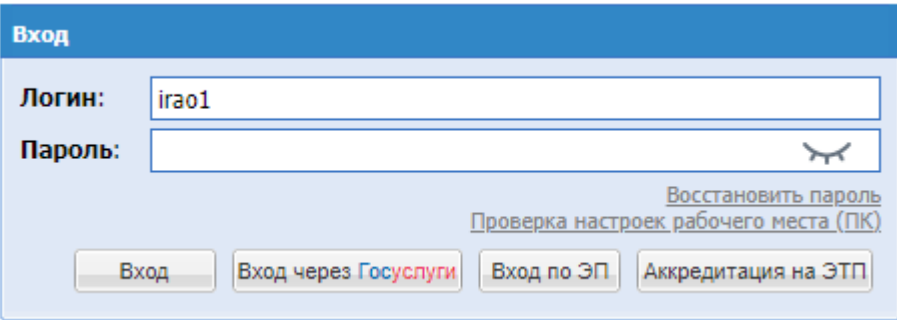

**Рис. 45 Форма авторизации**

<span id="page-55-0"></span>Экранная форма [Рис. 45](#page-55-0) содержит следующие элементы:

- поле «Логин» текстовое поле, предназначенное для ввода пользователем ЭТП логина, который указывается им во время аккредитации и используется для доступа к закрытой части ЭТП;
- поле «Пароль» текстовое поле, предназначенное для ввода пользователем ЭТП пароля, который был указаны им во время аккредитации и используется для доступа к закрытой части ЭТП. При необходимости можно посмотреть введённый пароль нажав на «Показать пароль»;
- Ссылка «Восстановить пароль», предназначенная для перехода на форму, с помощью которой аккредитированный пользователь сможет восстановить пароль к ЭТП, например, в случае его утери;
- Ссылка «Проверить настройки ПК» предназначенная для проверки возможности использования ЭП для работы на ЭТП;
- Кнопка «Вход» позволяет пройти процедуру авторизации на ЭТП и, в случае ее успешного прохождения, предоставляет доступ к закрытой части ЭТП;
- Кнопка «Вход по ЭП» позволяет пройти процедуру авторизации на ЭТП и, в случае ее успешного прохождения, предоставляет доступ к закрытой части ЭТП;

• Кнопка «Аккредитация на ЭТП» позволяет запустить процедуру аккредитации нового пользователя ЭТП.

1. Необходимо заполнить поля формы аккредитации, изображенной на [Рис. 46](#page-56-0) (поля, отмеченные знаком \*, обязательны для заполнения!);

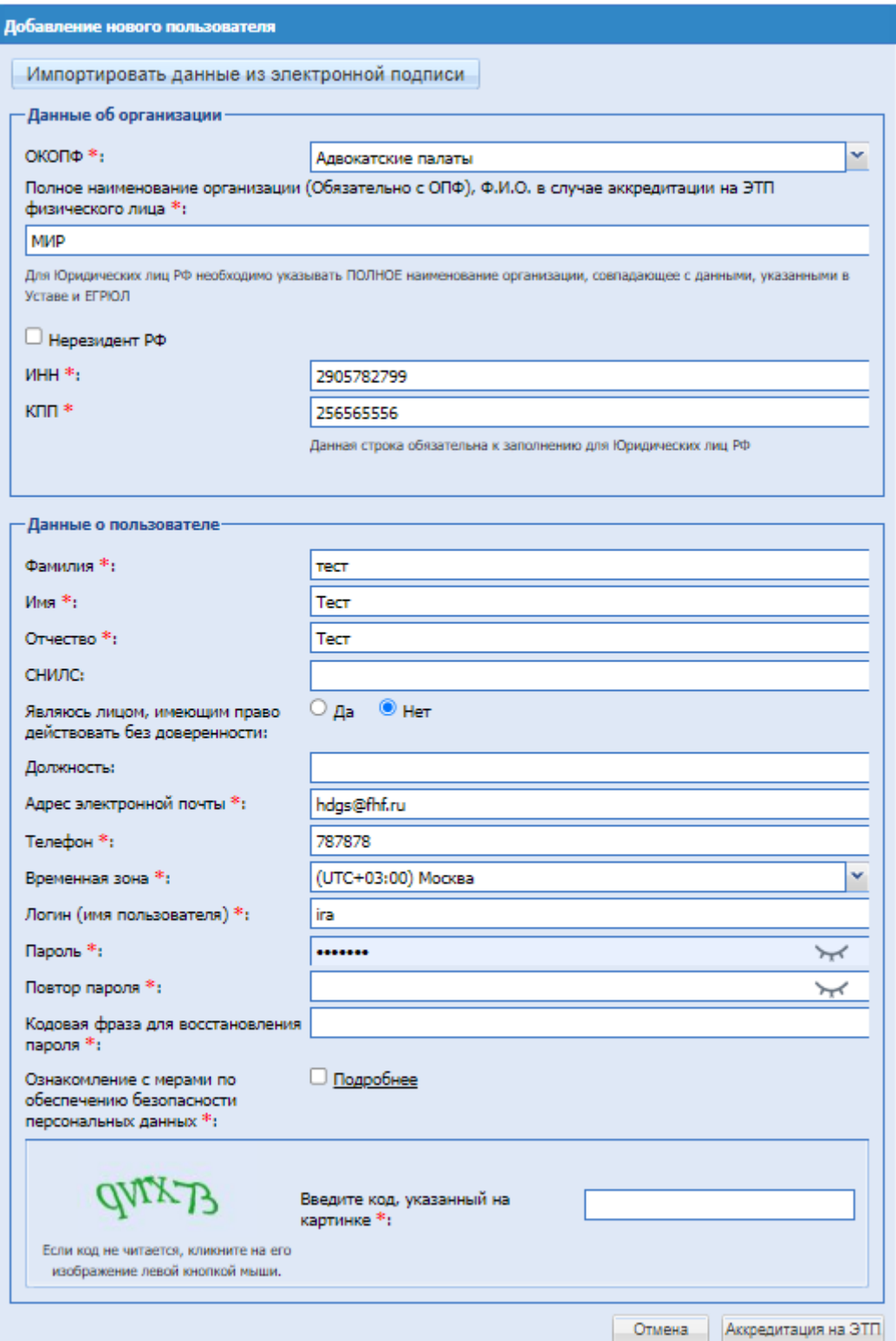

## <span id="page-56-0"></span>**Рис. 46 Форма аккредитации**

Экранная форма [Рис. 46](#page-56-0) содержит следующие элементы:

 Кнопка «Импортировать данные из электронной подписи» - при нажатии на кнопку форма заполняется данными из электронной подписи; при условии наличия сертификата ЭП, и при условии, что на рабочей станции, с которой производится аккредитация, имеется соответствующее программное обеспечение, данные об организации можно заполнить автоматически, используя сертификат ЭП, для этого необходимо нажать на кнопку «Импортировать данные из электронной подписи»;

О том, что такое ЭП, где и как получить сертификат и программно-аппаратное обеспечение, необходимое для работы с ЭП, см. в подразделе 3 настоящего Руководства.

- Поле ОКОПФ поле для выбора общероссийского классификатора организационноправовых форм из набора значений;
- поле «Полное наименование организации (Ф.И.О. в случае аккредитации физического лица)» - текстовое поле, необходимо ввести полное наименование организации, которую представляет аккредитирующийся пользователь на ЭТП или Ф.И.О, если пользователь аккредитируется как ИП или физическое лицо;
- поле «Нерезидент РФ» поле типа Чек-бокс; при его проставлении необходимо заполнить ИНН, TIN, или иной код налогоплательщика [\(Рис. 47\)](#page-59-0);
- TIN (или иной код налогоплательщика) числовое поле, минимальная длина 9 символов, максимальная – 20 символов,
- поле «ИНН» числовое поле, имеет ограничение по количеству символов (10 для юридических лиц, 12 для физических лиц), необходимо ввести ИНН организации, ИП или физического лица;
- поле «КПП» числовое поле, введите КПП организации, ИП или физического лица, заполняется только при аккредитации резидентов РФ, обязательное для заполнения для юридических лиц РФ;
- поле «Фамилия» текстовое поле для ввода фамилии аккредитируемого пользователя;
- поле «Имя» текстовое поле для ввода имени аккредитируемого пользователя;
- **-** поле «Отчество» текстовое поле для ввода отчества аккредитируемого пользователя; заполняется только при аккредитации резидентов РФ;
- «СНИЛС» текстовое поле для ввода СНИЛС пользователя, необязательное для заполнения.
- «Являюсь лицом, имеющим право действовать без доверенности» радиобаттоны Да/Нет.
- поле «Должность» текстовое поле для ввода должности аккредитируемого пользователя;
- поле «Адрес электронной почты» текстовое поле для ввода актуального адреса электронной почты аккредитируемого пользователя;
- поле «Телефон» текстовое поле для ввода контактного телефона аккредитируемого пользователя;
- поле «Временная зона» предназначено для выбора из выпадающего списка значения временной зоны, актуальное региона, где находится организация;
- поле «Логин (имя пользователя)» текстовое поле;
- поле «Пароль» текстовое поле, содержащее не менее одной цифры и одной заглавной буквы, минимальная длина поля 8 символов. При необходимости можно посмотреть введённый пароль нажав на «Показать пароль»;
- поле «Повтор пароля» текстовое поле, необходимо повторить ввод пароля;
- поле «Кодовая фраза для восстановления пароля» текстовое поле, необходимо ввести кодовую фразу для восстановления пароля, в случае его утери;
- Ознакомление с мерами по обеспечению безопасности персональных данных поле типа чек-бокс, при активации вы подтверждаете о необходимости соблюдения установленных Оператором правил обработки персональных данных.
- поле «Введите код, указанный на картинке» поле «Каптча» ("CAPTCHA", CompletelyAutomatedPublicTuringtesttotellComputersandHumansApart – полностью автоматизированный публичный тест для различия компьютеров и людей), в данное поле вводятся символы, расположенные на картинке слева.

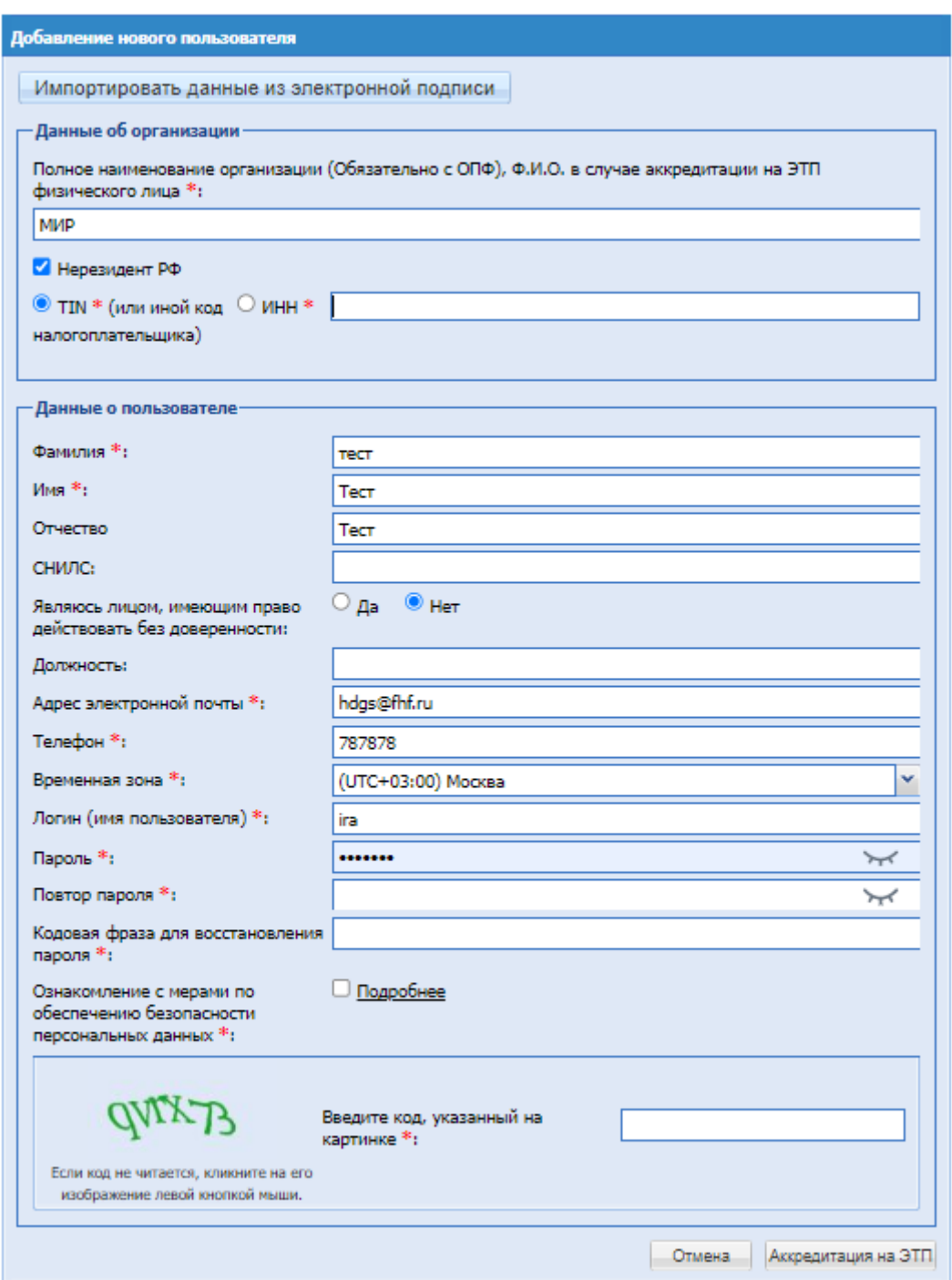

**Рис. 47 Форма аккредитации нерезидентов РФ**

## **Внимание!**

<span id="page-59-0"></span>При вводе ИНН/TIN(или иной код налогоплательщика) система проверяет наличие данного ИНН/TIN(или иной код налогоплательщика) в базе на ЭТП пользователей, подавших заявку на аккредитацию. В случае обнаружения в базе данных ЭТП пользователей с введенным ИНН/TIN(или иной код налогоплательщика), система предлагает либо выбрать соответствующую аккредитированную организацию/пользователя, либо выбрать пункт «Новая организация» [\(Рис. 48\)](#page-60-0).

Если производится аккредитация нового администратора для уполномоченного работника с ЭП для уже аккредитированной организации, необходимо выбрать в списке эту

организацию, если же производится аккредитация новой организации с тем же ИНН/ TIN (или иной код налогоплательщика), что уже имеется на ЭТП (например, в случае наличия нескольких независимых филиалов у одной «родительской» организации, [Рис. 48\)](#page-60-0), необходимо выбрать пункт «Новая организация» [\(Рис. 50\)](#page-61-0).

|  | Выбор организации     |              |        |  |
|--|-----------------------|--------------|--------|--|
|  |                       | $\checkmark$ |        |  |
|  | Новая организация<br> |              |        |  |
|  | Орг, КПП 781101001    |              | in Pot |  |

**Рис. 48 Выбор организации из списка аккредитированных организаций**

<span id="page-60-0"></span>Экранная форма [Рис. 48](#page-60-0) содержит следующие элементы:

 поле «Выбор организации» - поле типа выпадающий список, необходимо выбрать из списка наименование организации.

На форме «Добавление нового пользователя» при выборе пользователем уже зарегистрированной организации, у которой настроена структура подразделений [\(Рис. 49\)](#page-60-1), в блоке «Данные об организации» добавится новое необязательное поле, выпадающий список «Подразделение». При нажатии на кнопку «Выбрать...» на форме «Размещение пользователя» и в отдельном окне откроется иерархическая структура организации «Выбор подразделения».

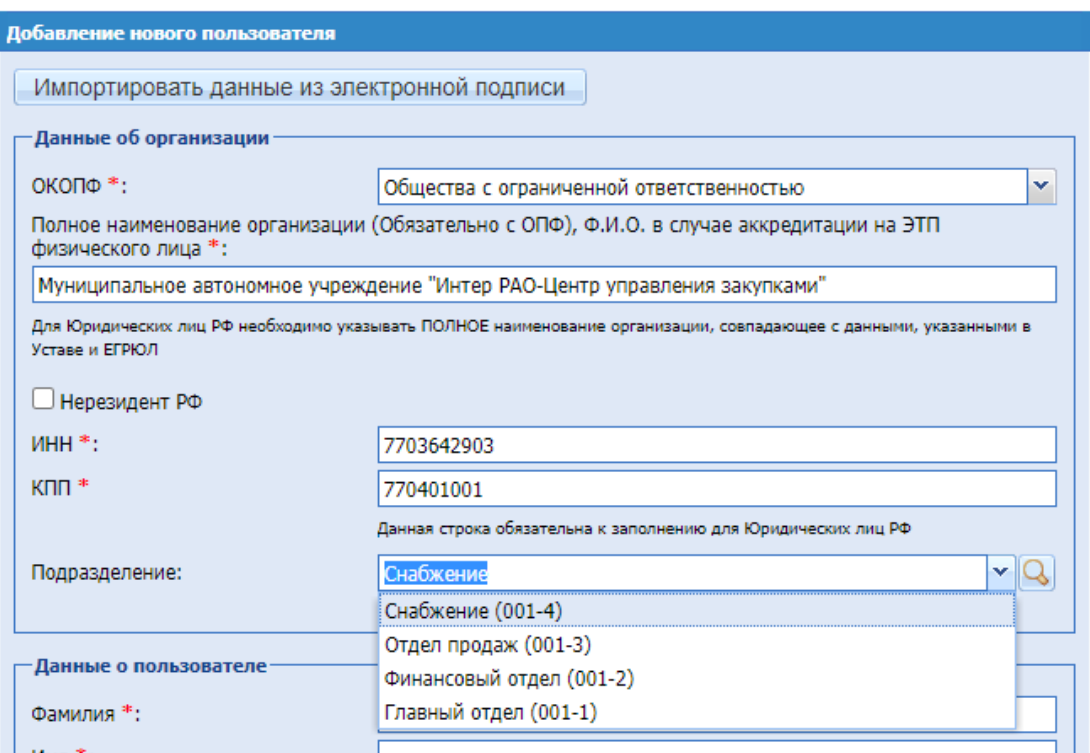

## <span id="page-60-1"></span>**Рис. 49 Подразделение**

| Выбор организации                                                                |              |  |
|----------------------------------------------------------------------------------|--------------|--|
|                                                                                  | $\mathbf{v}$ |  |
| <b>*******************</b><br>*****************************<br>Новая организация |              |  |

**Рис. 50 Выбор пункта «Новая организация»**

<span id="page-61-0"></span>Экранная форма [Рис. 50](#page-61-0) содержит следующие элементы:

 поле «Выбор организации» - поле типа выпадающий список, необходимо выбрать из списка вариант «Новая организация».

2. После заполнения всех обязательных полей необходимо нажать кнопку «Аккредитация на ЭТП».

Следует обратить внимание на то, что к следующему этапу аккредитации можно перейти, только после подтверждения адреса электронной почты (e-mail). Код для активации (подтверждения) e-mail будет содержаться в письме, которое придет на адрес электронной почты, указанный при заполнении заявки на аккредитацию пользователя организации.

3. Необходимо перейти по ссылке активации, указанной в письме с аккредитационной информацией, либо перейти на форму активации [\(Рис. 51\)](#page-61-1), расположенную по адресу [https://zakupki.tektorg.ru/#auth/activate,](https://zakupki.tektorg.ru/#auth/activate) ввести ключ (код) активации в соответствующее поле и нажать кнопку «Активировать».

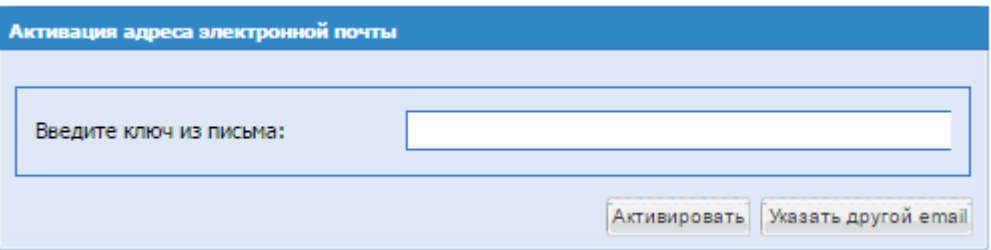

**Рис. 51 Форма активации электронного адреса**

<span id="page-61-1"></span>Экранная форма [Рис. 51](#page-61-1) содержит следующие элементы:

 поле «Введите ключ из письма» - текстовое поле, необходимо ввести значения ключа активации из полученного письма с аккредитационной информацией.

Появится сообщение об успешном подтверждении электронного адреса.

## **Внимание!**

Если письмо, содержащее ссылку и код активации, не пришло на указанный при аккредитации электронный адрес (был некорректно указан адрес электронной почты или по иной причине), необходимо совершить следующие действия: зайти на форму авторизации по адресу [https://zakupki.tektorg.ru,](https://zakupki.tektorg.ru/) на форме авторизации [\(Рис. 45\)](#page-55-0) ввести указанные при аккредитации логин и пароль. Так как адрес электронной почты не был активирован, пользователь попадет на форму активации [\(Рис. 51\)](#page-61-1). Необходимо нажать кнопку «Указать другой e-mail». В появившейся форме [\(Рис. 52\)](#page-62-0) нужно ввести новый e-mail и нажать кнопку «ОК».

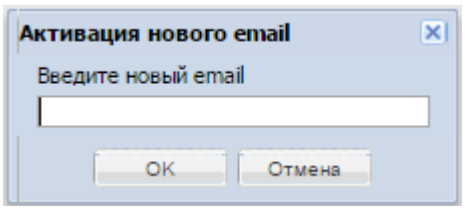

**Рис. 52 Форма ввода нового e-mail для активации**

<span id="page-62-0"></span>Экранная форма [Рис. 52](#page-62-0) содержит следующие элементы:

 поле «введите новый e-mail» - текстовое поле, необходимо ввести уникальный адрес электронной почты, ввод осуществляется латиницей.

Письмо с аккредитационной информацией будет повторно выслано на указанный email. Далее следует выполнить действия, описанные на шаге 7 и далее.

## **Подача заявки на аккредитацию пользователя в существующую организацию**

В случае выбора в списке организаций аккредитированной организации, [Рис. 48,](#page-60-0) пользователю после активации учетной записи [\(Рис. 51\)](#page-61-1) необходимо заполнить поле «Кодовая фраза для восстановления пароля» и направить заявку на аккредитацию в выбранную организацию, нажав «Подписать и направить», [Рис. 53.](#page-62-1)

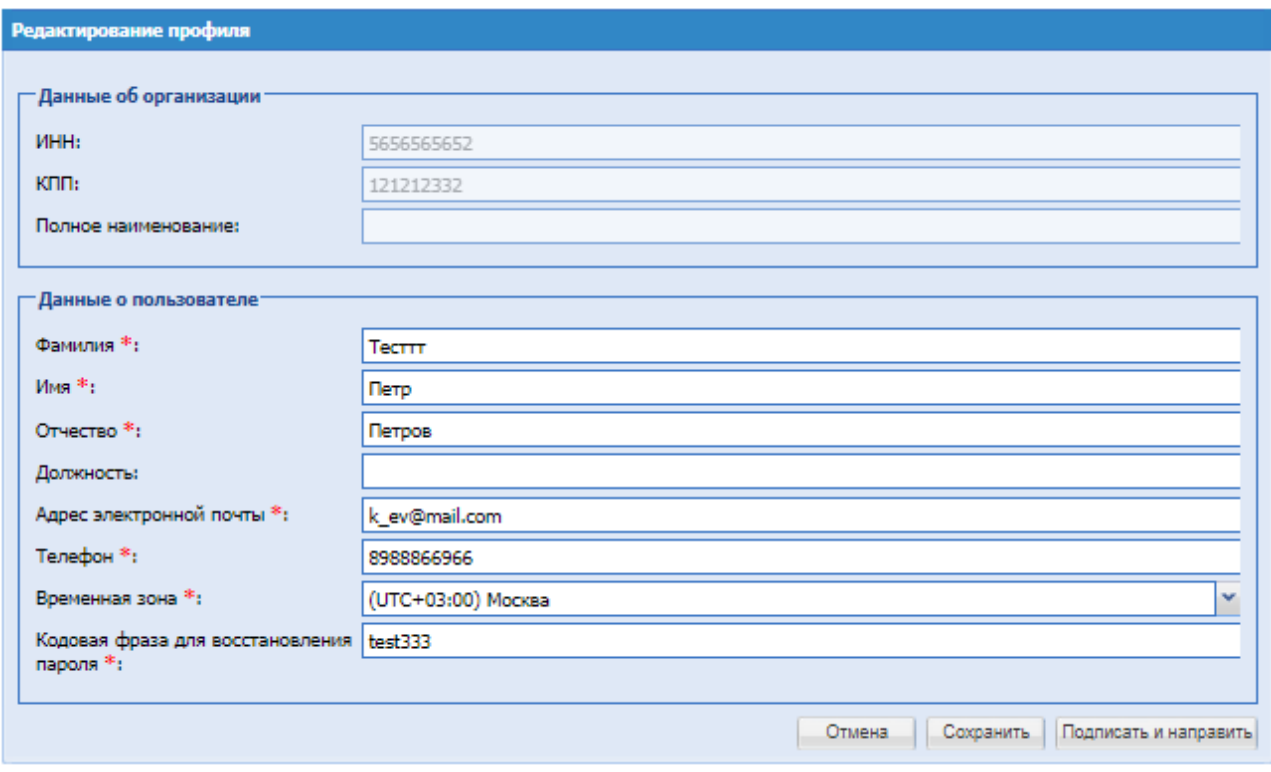

**Рис. 53 Форма «Редактирование профиля»**

<span id="page-62-1"></span>Далее необходимо проверить подписываемые данные и нажать «Подписать».

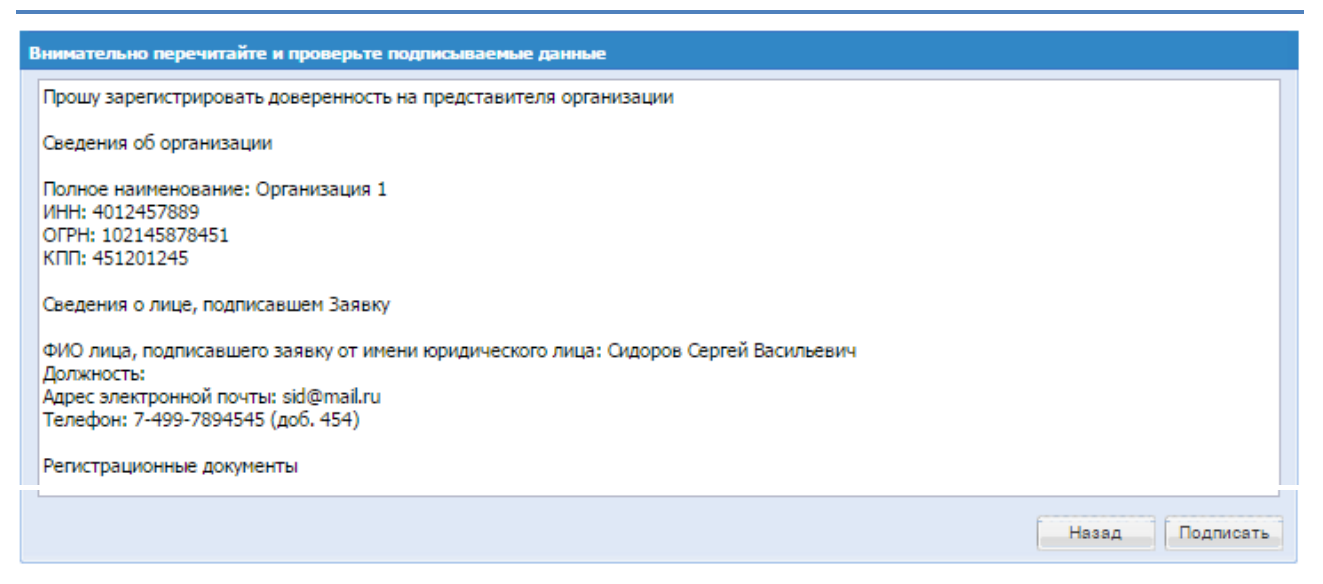

**Рис. 54 Форма проверки данных перед подписанием**

Система выведет на экран следующее уведомление:

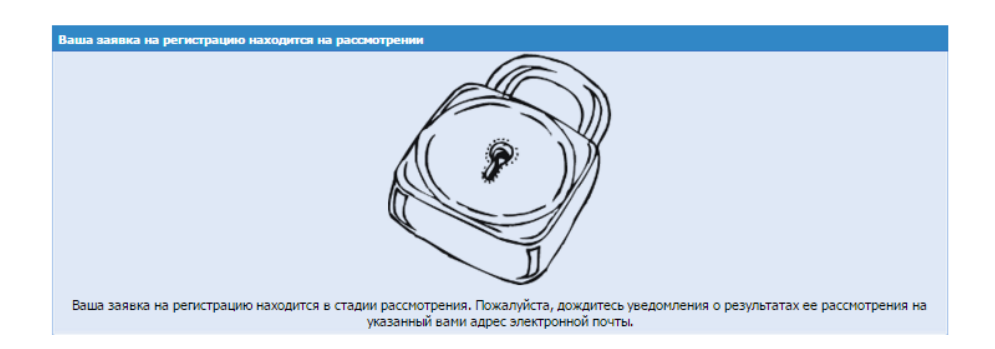

Далее Администратор Организации рассматривает поданную заявку пользователя (раздел [4.2.3.1](#page-37-3) [Утверждение доверенностей пользователей\)](#page-37-3).

**Подача заявки на аккредитацию организации на ЭТП в качестве Заказчика или Организатора.**

4. Для продолжения процедуры аккредитации необходимо снова перейти на страницу [https://zakupki.tektorg.ru](https://etp.rosneft.ru/) на форме «Вход» заполнить поля логина и пароля данными, указанными при аккредитации и нажать кнопку «Вход».

5. Далее откроется форма «Обновление сертификата ЭП пользователя», [Рис. 55,](#page-64-0)на которой можно выбрать одно из двух действий:

- 5.1 Нажать кнопку «Загрузить ЭП» для загрузки сведений из новой ЭП и продолжения работы на ЭТП с ЭП.
- 5.2 Нажать на кнопку «Продолжить аккредитацию без ЭП», что позволит работать на ЭТП без использования ЭП, при этом Организатор не сможет подписывать электронный договор.
	- 6. При выборе второго действия в дальнейшем можно будет привязать ЭП к профилю через меню Сведения о ЭП.
	- 7. Если выбрать первое действие, то в дальнейшем так же можно начать работать без ЭП, для этого необходимо выбрать соответствующий пункт в меню «Сведения о ЭП».

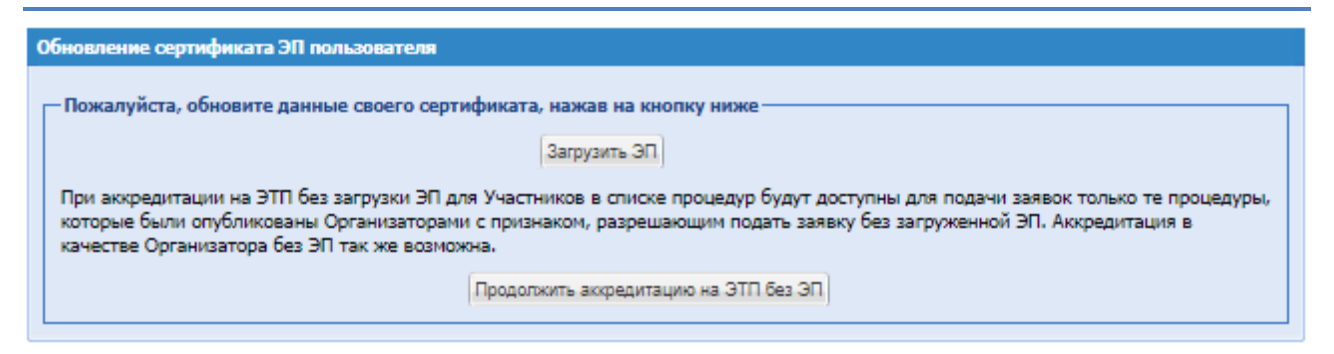

**Рис. 55 Форма загрузки новой ЭП**

<span id="page-64-0"></span>8. При выборе «Загрузить ЭП» откроется диалоговое окно со списком сертификатов ЭП. Необходимо выбрать нужный сертификат (если у вас их несколько) и нажать на кнопку «ОК». Данные из выбранной ЭП будут сохранены.

9. Для получения аккредитации на ЭТП необходимо заполнить форму, изображенную на [Рис. 56](#page-66-0) (поля, отмеченные знаком \*(звездочка), обязательны для заполнения!), указав на соответствующей вкладке тип аккредитации в качестве Заказчика (Организатора).

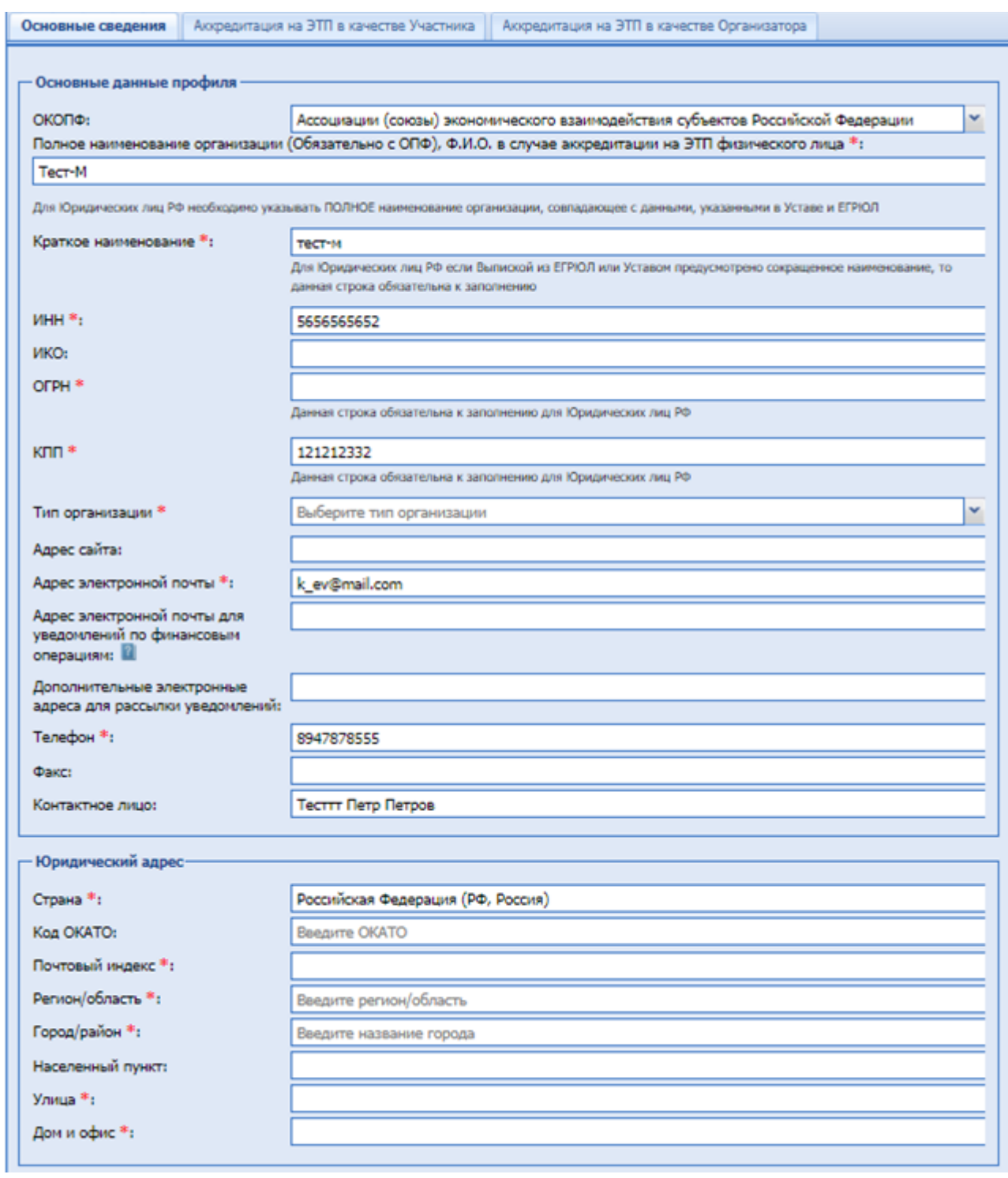

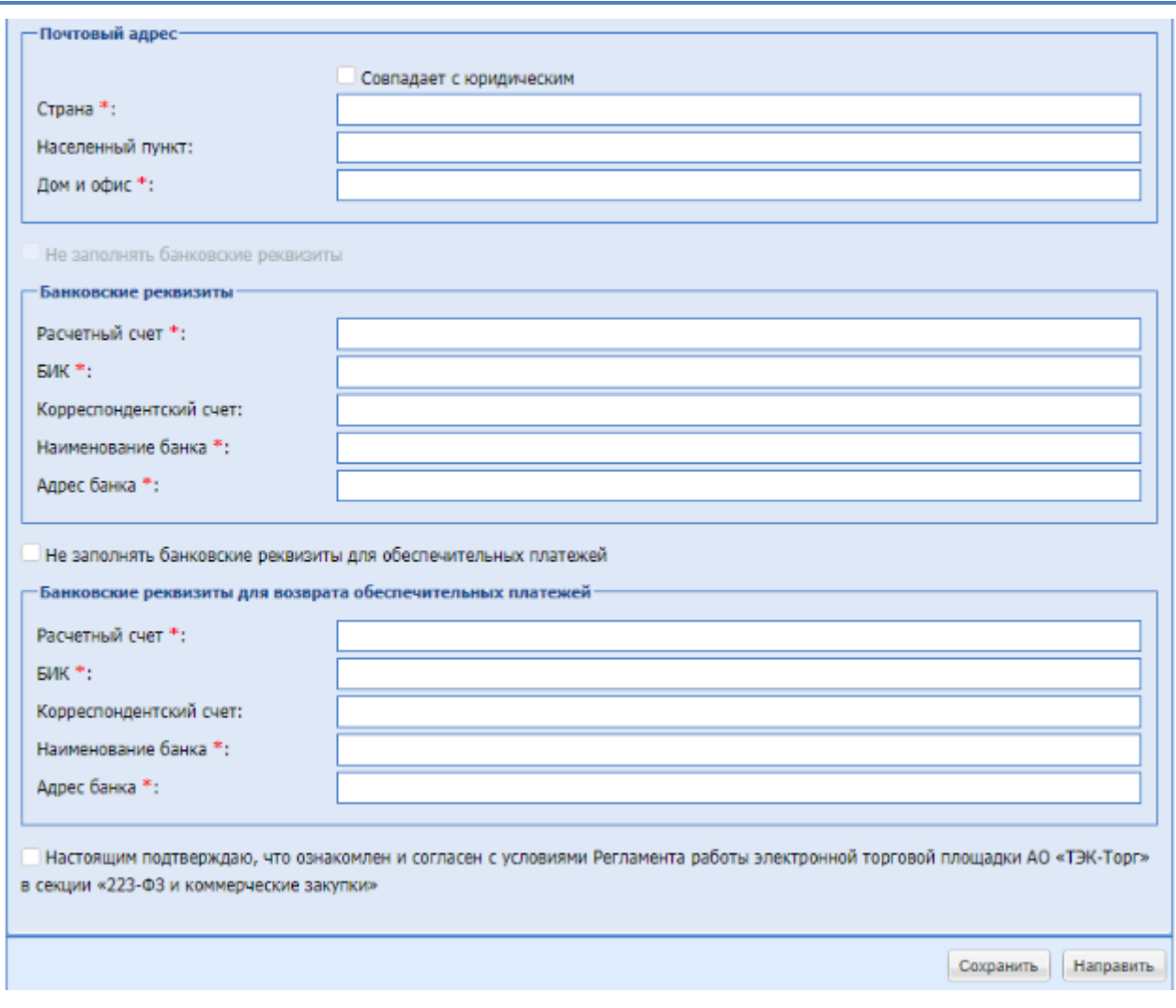

**Рис. 56 Форма заявки на аккредитацию (основные сведения)**

<span id="page-66-0"></span>Экранная форма [Рис. 56](#page-66-0) содержит следующие элементы:

- Поле ОКОПФ поле для выбора общероссийского классификатора организационноправовых форм из набора значений;
- поле «Полное наименование организации (Ф.И.О. в случае аккредитации физического лица)» - текстовое поле, заполнено данными, указанными при аккредитации пользователя, и доступно для редактирования;
- поле «Краткое наименование» текстовое поле, предназначенное для ввода краткого наименования организации;
- поле «ИНН» числовое поле (10 или 12 знаков), заполнено данными, указанными при аккредитации пользователя, и доступно для редактирования;
- ИКО числовое поле (12 знаков), идентификационный код заказчиков в целях ведения реестра договоров, заключенных заказчиками по результатам закупки; поле «ОГРН» числовое поле (13 знаков);
- поле «КПП» числовое поле (9 знаков), заполнено данными, указанными при аккредитации пользователя, и доступно для редактирования;
- поле «Тип организации» поле типа выпадающий список, предназначенное для выбора

типа организации;

- блок «Принадлежность организации к субъектам малого и среднего предпринимательства в соответствии с требованиями статьи 4 Федерального закона РФ от 24.07.2007 № 209-ФЗ «О развитии малого и среднего предпринимательства в РФ» (ссылка), в котором необходимо выбрать признак:
	- «Субъект МСП»
	- «Не субъект МСП»

При выборе признака «Субъект МСП» необходимо выбрать значение:

- среднее предприятие;
- малое предприятие;
- микропредприятие.
- поле «Адрес сайта» текстовое поле, предназначенное для ввода адреса сайта организации в сети Интернет;
- поле «Адрес электронной почты» текстовое поле, предназначенное для ввода актуального адреса электронной почты организации;
- поле «Единый почтовый адрес для уведомлений» текстовое поле, предназначенное для ввода адреса электронной почты сотрудника УБП, на который будут приходить уведомления при одобрении заявки на аккредитацию;
- поле «Дополнительные электронные адреса для рассылки уведомлений» не обязательное для заполнения текстовое поле, предназначенное для ввода актуальных адресов электронной почты. На указанные электронные адреса через символ «;» будут отправляться уведомления обо всех закупочных процедурах, организатором которых является данная организация.
- поле «Телефон» числовое поле, предназначенное для ввода актуального номера телефона организации, имеется возможность ввести отдельно код страны, код города, номер телефона и добавочный номер;
- поле «Факс» числовое поле, предназначенное для ввода актуального номера факса организации, имеется возможность ввести отдельно код страны, код города, номер телефона;
- поле «Контактное лицо» текстовое поле, предназначенное для ввода ФИО контактного лица организации;
- поле «Страна» текстовое поле, предназначенное для ввода страны аккредитации организации;
- поле «Код ОКАТО» числовое поле, предназначенное для ввода кода ОКАТО организации;
- поле «Почтовый индекс» числовое поле, предназначенное для ввода почтового индекса юридического адреса организации;
- поле «Регион/область» текстовое поле, предназначенное для ввода региона/области

юридического адреса организации;

- поле «Город/Район» текстовое поле, предназначенное для ввода города/района юридического адреса организации;
- поле «Населенный пункт» текстовое поле, предназначенное для ввода наименование населенного пункта юридического адреса организации;
- поле «Улица» текстовое поле, предназначенное для ввода наименования улицы юридического адреса организации;
- поле «Дом и офис» текстовое поле, предназначенное для ввода номера дома или офиса, указанный в юридическом адресе организации;
- поле «Совпадает с юридическим» поле типа Чек-бокс, необходимо активировать поле, если юридический адрес организации совпадает с почтовым;
- поле «Страна» текстовое поле, предназначенное для ввода е страны почтового адреса организации;
- поле «Код ОКАТО» числовое поле, предназначенное для ввода кода ОКАТО организации;
- поле «Почтовый индекс» числовое поле, предназначенное для ввода почтового индекса почтового адреса организации;
- поле «Регион/область» текстовое поле, предназначенное для ввода региона/области почтового адреса организации;
- поле «Город/Район» текстовое поле, предназначенное для ввода города/района почтового адреса организации;
- поле «Населенный пункт» текстовое поле, предназначенное для ввода наименования населенного пункта почтового адреса организации;
- поле «Улица» текстовое поле, предназначенное для ввода наименования улицы почтового адреса организации;
- поле «Дом и офис» текстовое поле, предназначенное для ввода номера дома или офиса, указанного в почтовом адресе организации;

Чек-бокс «Не заполнять банковские реквизиты» - при нажатии, блок «Банковские реквизиты» становится недоступным для ввода значений.

Чек-бокс «Не заполнять банковские реквизиты для обеспечительных платежей» при нажатии, блок «Банковские реквизиты» становится недоступным для ввода значений.

Блок «Банковские реквизиты» и блок «Банковские реквизиты для возврата обеспечительных платежей» содержат поля:

- поле «Расчетный счет» числовое поле, предназначенное для ввода номера расчетного счета организации;
- поле «Лицевой счет» числовое поле, предназначенное для ввода номера лицевого счета организации;
- поле «БИК» числовое поле, предназначенное для ввода БИК банка (9 цифр);
- поле «Корреспондентский счет» числовое поле, предназначенное для ввода корреспондентского счета банка;
- поле «Наименование банка» текстовое поле, предназначенное для ввода наименования банка, в котором открыт счет организации;
- поле «Адрес банка» текстовое поле, предназначенное для ввода адреса банка, в котором открыт счет организации.
- Чек-бокс «Настоящим подтверждаю, что ознакомлен и согласен с условиями Регламента работы электронной торговой площадки АО «ТЭК-Торг» в секции «223-ФЗ и Коммерческие закупки»» - обязательно активировать при подаче заявки.

10. При аккредитации необходимо выбрать тип аккредитации – в качестве Заказчика / Организатора [\(Рис. 57\)](#page-69-0).

Аккредитация на ЭТП в качестве Организатора Основные сведения Аккредитация на ЭТП в качестве Участника

## **Рис. 57 Форма заявки на аккредитацию (выбор типа аккредитации)**

<span id="page-69-0"></span>При аккредитации в качестве Организатора необходимо выбрать вкладку: аккредитация в качестве Организатора, откроется форма [Рис. 58.](#page-70-0)

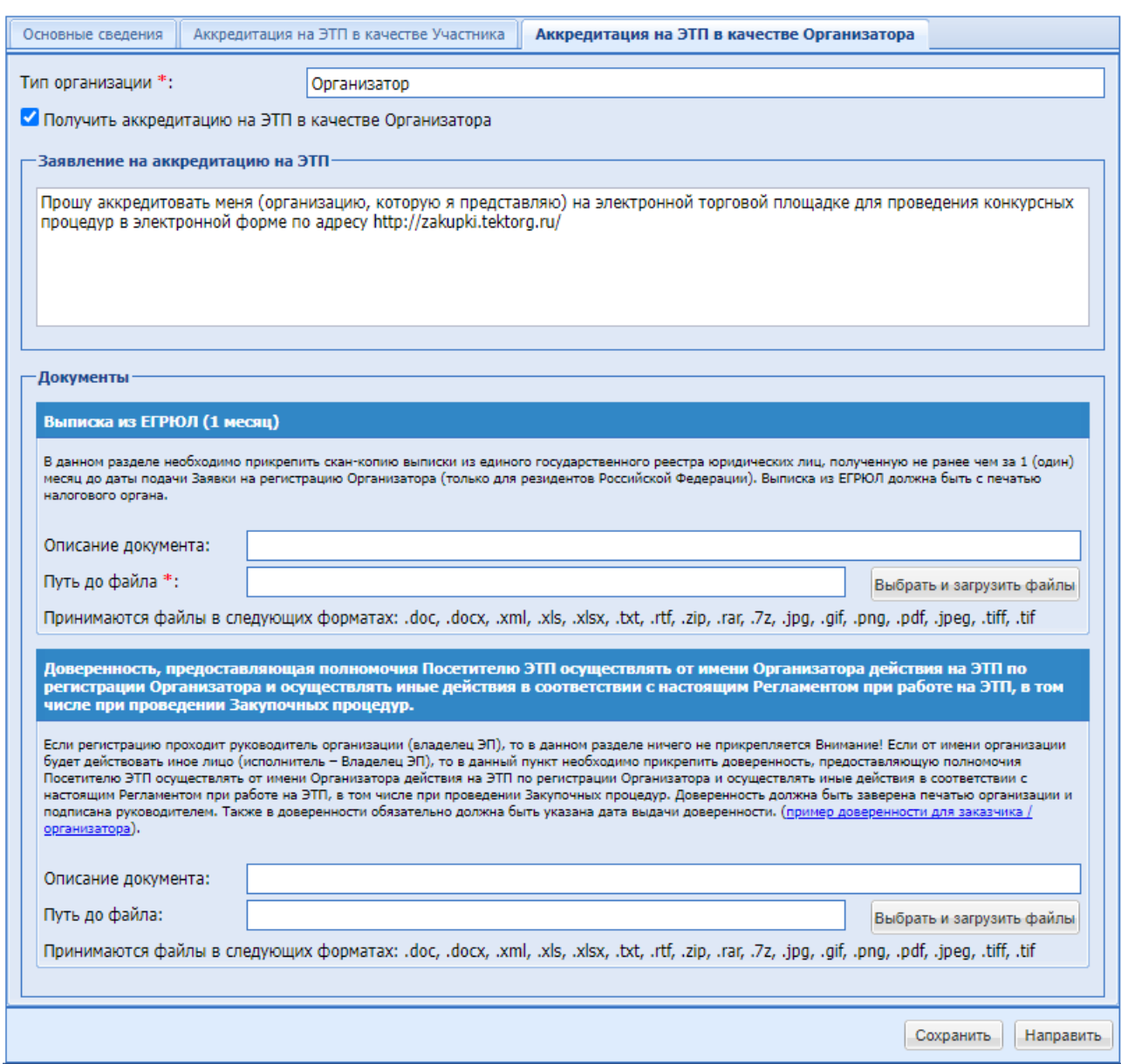

**Рис. 58 Форма «Аккредитация в качестве Заказчика/Организатора»**

<span id="page-70-0"></span>В разделе «Документы» необходимо приложить следующие документы:

- поле «Выписка из ЕГРЮЛ (1 месяц)» поле загрузки файлов, необходимо приложить необходимый документ.
- поле «Доверенность, предоставляющая полномочия Посетителю ЭТП осуществлять от имени Организатора действия на ЭТП по аккредитации Организатора и осуществлять иные действия в соответствии с настоящим Регламентом при работе на ЭТП, в том числе при проведении Закупочных процедур» - поле загрузки файлов, приложить необходимые документ при необходимости.

11. После заполнения всех обязательных полей и выбора типа(-ов) аккредитации необходимо нажать кнопку «Подписать и направить».

12. Откроется форма подтверждения следующего вида [\(Рис. 59\)](#page-71-0).

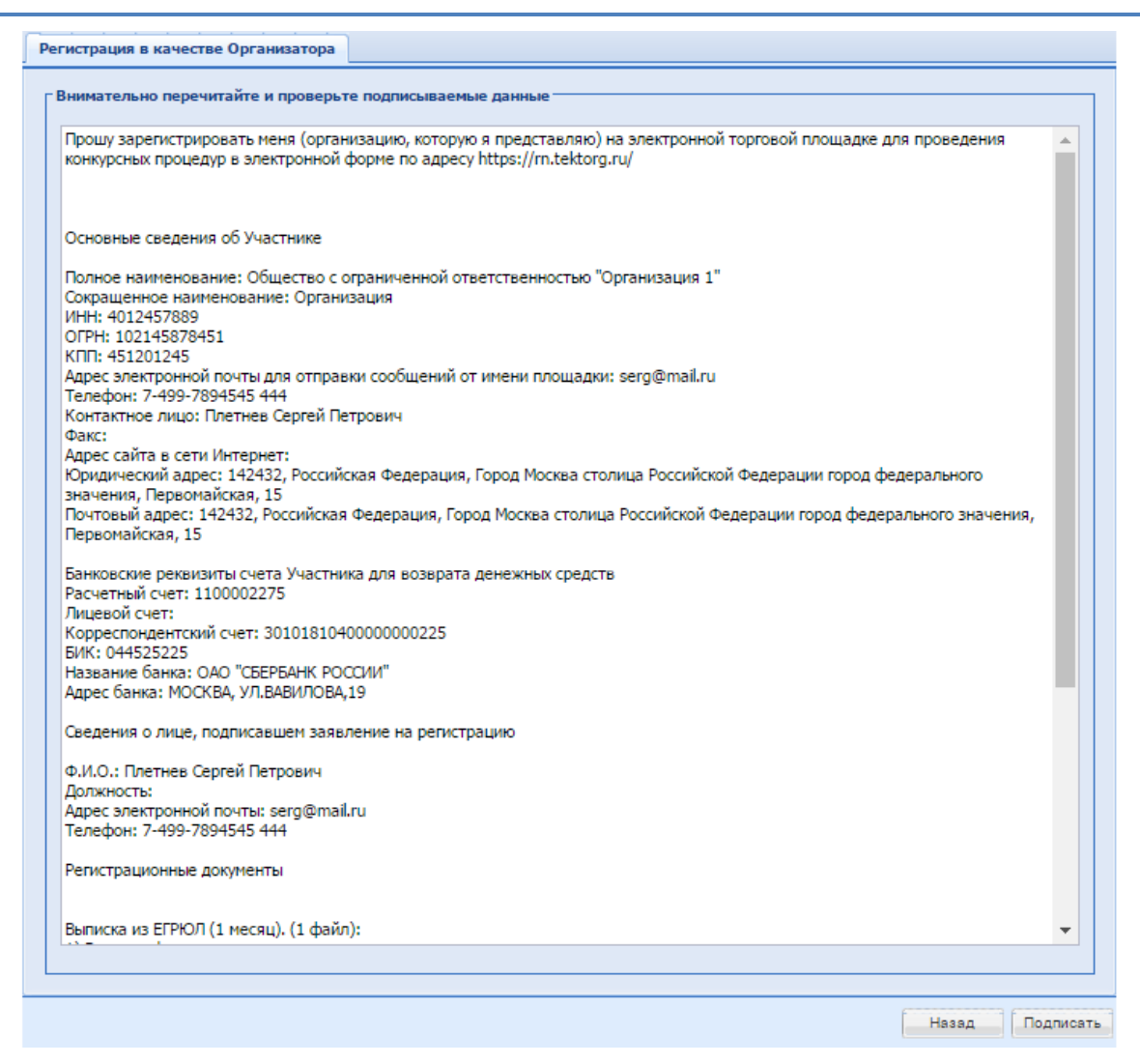

**Рис. 59 Форма подтверждения сведений**

<span id="page-71-0"></span>Необходимо прочитать информацию, содержащуюся в текстовом поле. При необходимости исправить какие-либо данные, следует вернуться к предыдущему шагу, нажав на кнопку «Назад». Если же указанные данные корректны, то для продолжения аккредитации следует нажать на кнопку «Подписать». Необходимо подтвердить свое решение, нажав кнопку «Да» во всплывающем окне «Подтверждение».

13. Откроется окно выбора сертификата ЭП [\(Рис. 60\)](#page-72-0).
| КриптоПро ЭЦП Browser plug-in 2                     |                 |                                        |                  |                            | v |
|-----------------------------------------------------|-----------------|----------------------------------------|------------------|----------------------------|---|
| Имя                                                 | Homep           | Выдан                                  | Годен до -       | Доп                        |   |
|                                                     |                 | центр                                  |                  |                            |   |
| Бальшова Елена<br>Сергеевна, ООО<br>"ДЕВОЯЖ"        | 7F80FA009AA9E79 | AO "EGITT".<br>Удостоверяющий<br>центр | 16.11.2019 18:12 | $\mathbf{i}$               |   |
| Шарапова Лилия<br>Маликовна, ООО<br>"ПАЛЛАДА"       | 2465FA009AA9FBA | AO "EGITT".<br>Удостоверяющий<br>центр | 16.11.2019 18:11 | $\bigcirc$                 |   |
| Баров Марат<br>Зиннурович, ООО<br>"FPMC"            | 6340FA009AA91FB | AO "ESTIT".<br>Удостоверяющий<br>центр | 16.11.2019 18:11 | $\vert \mathbf{i} \rangle$ |   |
| Барг Александр<br>Михайлович, ООО<br>"СпекторСтрой" | 5C25FA009AA9059 | AO "EGITI".<br>Удостоверяющий<br>центр | 16.11.2019 18:10 | $\left($ i)                |   |
| Климова Владислава<br>Николаевна, ООО<br>"Верона"   | 0405FA009AA992B | AO "EGITI".<br>Удостоверяющий<br>центр | 16.11.2019 18:10 | $\vert \mathbf{i} \rangle$ |   |

**Рис. 60 Список сертификатов для выбора**

Необходимо выбрать нужный сертификат (если их несколько) и нажмите на кнопку «ОК». Появится сообщение об успешной отправке документов и сведений.

При этом на указанный адрес электронной почты придет уведомление о подаче заявки на аккредитацию.

В течение последующих трех рабочих дней организация будет уведомлена о результатах рассмотрения заявки.

Первый аккредитованный пользователь в организацию автоматически получает роль Администратора Организатора.

В случае успешной аккредитации организации откроется доступ к организации и проведению процедур закупок. До этого момента будет отображаться уведомление при входе в систему:

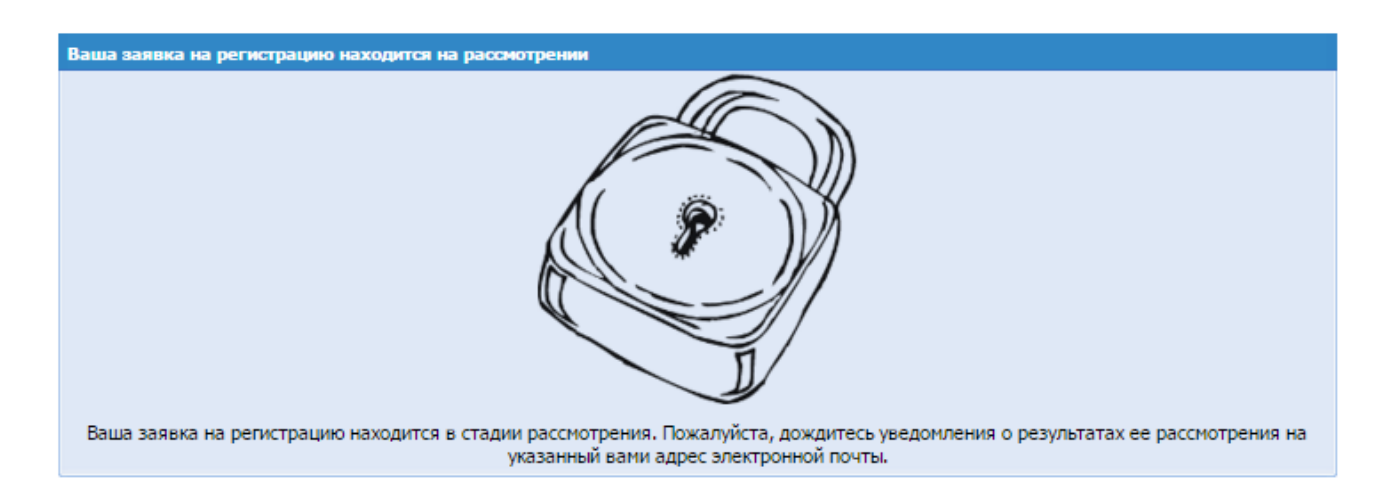

## **6. ВХОД НА ЭТП**

## **6.1 ВХОД НА ЭТП**

Для пользователей с ЭП вход на ЭТП для проведения процедур возможен только при условии наличия сертификата ЭП, и при условии, что на рабочей станции, с которой производится аккредитация, имеется соответствующее программное обеспечение.

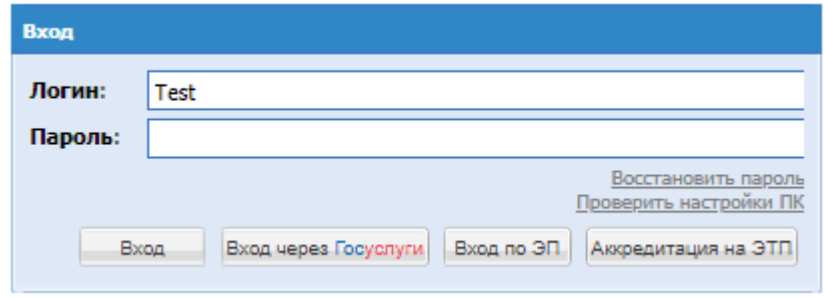

Авторизация пользователя с ЭП на ЭТП возможна по логину/паролю и ЭП.

## **1. Вход по ЭП:**

Вход по ЭП возможен с применением сертификата ЭП и соответствующего ему закрытому ключу. При этом следует использовать тот сертификат ЭП, который применялся при аккредитации на ЭТП или сертификат ЭП, обновленный пользователем самостоятельно через функционал Личного кабинета. Данные, необходимые для авторизации, будут получены на основе данных сертификата ЭП и ключа проверки ЭП.

Чтобы авторизоваться на ЭТП, необходимо вставить в компьютер ключевой носитель, на странице авторизации<https://zakupki.tektorg.ru/> нажать кнопку «Вход по ЭП». Откроется окно «Электронная подпись».

На ЭТП можно выбрать провайдеров, для этого необходимо нажать на кнопку и откроется список доступных провайдеров:

Будет осуществлена авторизация и предоставлен доступ с назначенными правами на ЭТП.

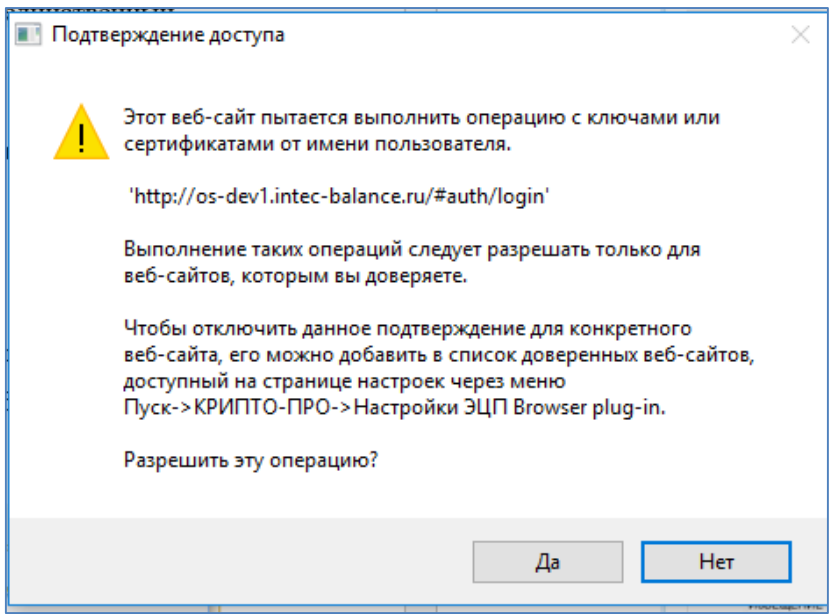

**Рис. 61 Предупреждающее окно о необходимости использования сертификата ЭП**

В открывшемся меню «Список сертификатов» следует выбрать ваш сертификат ЭП и нажать «Подписать».

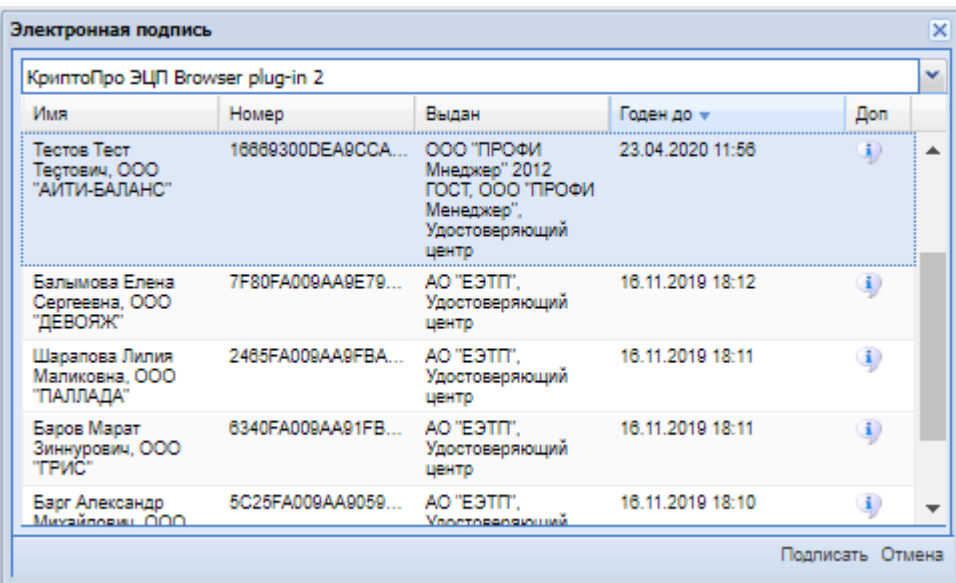

### **Рис. 62 Список сертификатов**

## **2. Вход по логин/паролю:**

Для авторизации необходимо в полях «Логин» и «Пароль» указать логин и соответствующий ему пароль, заданные пользователем при аккредитации на ЭТП. Если логин и/или пароль были введены некорректно, то появится соответствующее предупреждающее сообщение. При нажатии на кнопку «ОК» появится та же форма авторизации. Необходимо повторить ввод данных.

Будет осуществлена авторизация и предоставлен доступ с назначенными правами на ЭТП.

Если логин и/или пароль были введены некорректно, то после нажатия кнопки «Вход по ЭП» появится соответствующее предупреждающее сообщение [\(Рис. 63\)](#page-74-0).

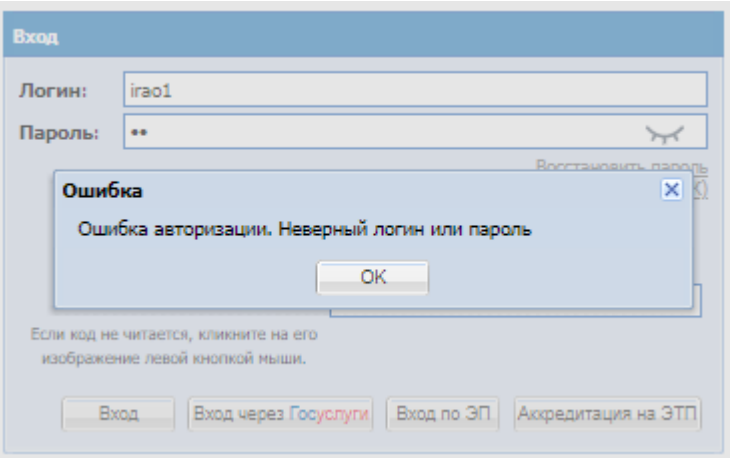

<span id="page-74-0"></span>**Рис. 63 Сообщение об ошибке при авторизации**

При нажатии на кнопку ОК появится форма авторизации. Необходимо ввести правильный логин, пароль, код, указанный картинке и нажать кнопку «Вход».

В случае успешной авторизации и проверки пользователь попадает в систему. При неудачной попытке система снова предлагает повторную попытку входа. Количество попыток входа - 8. При превышении данного лимита происходит временная блокировка профиля. Время блокировки составляет 3 минуты. При этом пользователю выводится уведомление и счетчик времени до окончания блокировки. При каждой неудаче счетчик попыток увеличивается на 1. При успешной попытке счетчик обнуляется. В случае блокировки, даже если пользователь обновит страницу и попытается заново ввести свои данные, система снова выдаст уведомление о блокировке и отобразит счетчик оставшегося времени ожидания.

При авторизации так же проверяется наличие активной сессии для данного пользователя. Если сессия найдена, пользователю выдается стандартное сообщение о неверном логине/пароле, а в логе указывается реальная причина (параллельные сеансы). В таких случаях администратор Организации, Системный Администратор могут заблокировать профиль пользователя. В этом случае авторизация будет невозможна и пользователю будет выведено уведомление о блокировке со стороны администратора.

При входе на ЭТП через Госуслуги, необходимо нажать кнопку «Вход через Госуслуги», осуществиться перенаправление на сайт Госуслуги, где необходимо ввести свой логин и пароль, после успешной авторизации, вы попадете обратно в систему под своим пользователем. Доступна возможность входа пользователям организаций с типом «Юридическое лицо», «Индивидуальный предприниматель», «Физическое лицо» и «Физическое лицо (Самозанятый)».

## **6.2 ВОССТАНОВЛЕНИЕ ПАРОЛЯ ДОСТУПА**

Для восстановления забытого пароля доступа на ЭТП необходимо нажать на гиперссылку «Восстановить пароль» на форме авторизации [\(Рис. 45\)](#page-55-0). Откроется форма «Восстановление пароля» [\(Рис. 64\)](#page-75-0).

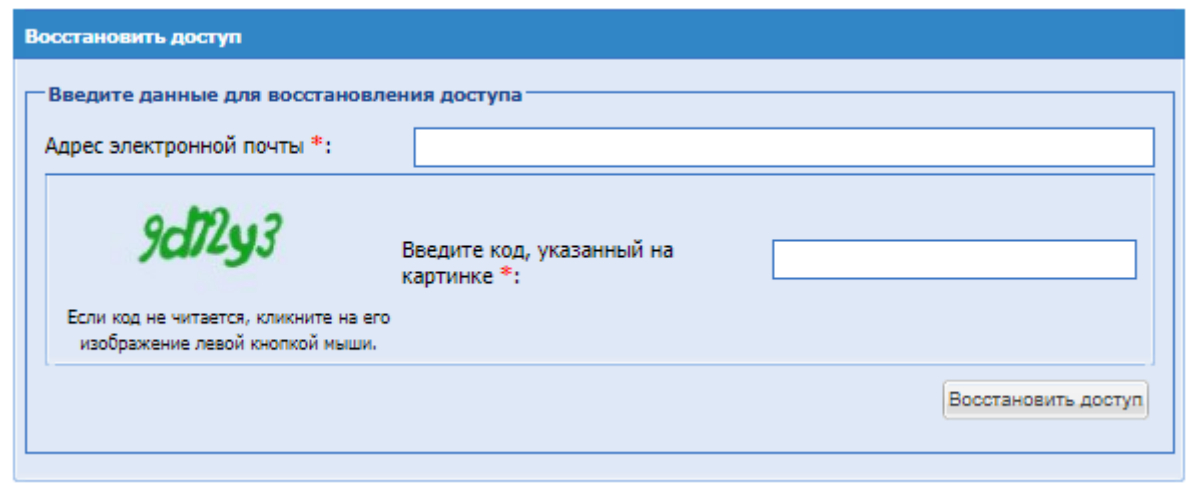

### **Рис. 64 Форма «Восстановление пароля»**

<span id="page-75-0"></span>Экранная форма [Рис. 64](#page-75-0) содержит следующие элементы:

- поле «Адрес электронной почты» текстовое поле, заполняется данными, указанными при аккредитации пользователя;
- поле «Введите код, указанный на картинке» поле «Каптча» («CAPTCHA», CompletelyAutomatedPublicTuringtesttotellComputersandHumansApart – полностью автоматизированный публичный тест для различия компьютеров и людей), необходимо ввести в данное поле символы, расположенные на картинке слева.

Затем нажать на кнопку «Восстановить доступ».

На указанный при аккредитации адрес электронной почты придет сообщение, содержащее соответствующие этому адресу данные учетной записи для входа на ЭТП.

## **6.3 ПРОВЕРКА РАБОТОСПОСОБНОСТИ ЭТП**

ЭТП работоспособна, если после ввода логина/пароля и авторизации в окне браузера отобразилась рабочая страница пользователя [\(Рис. 65\)](#page-76-0) без выдачи сообщений о сбое в работе.

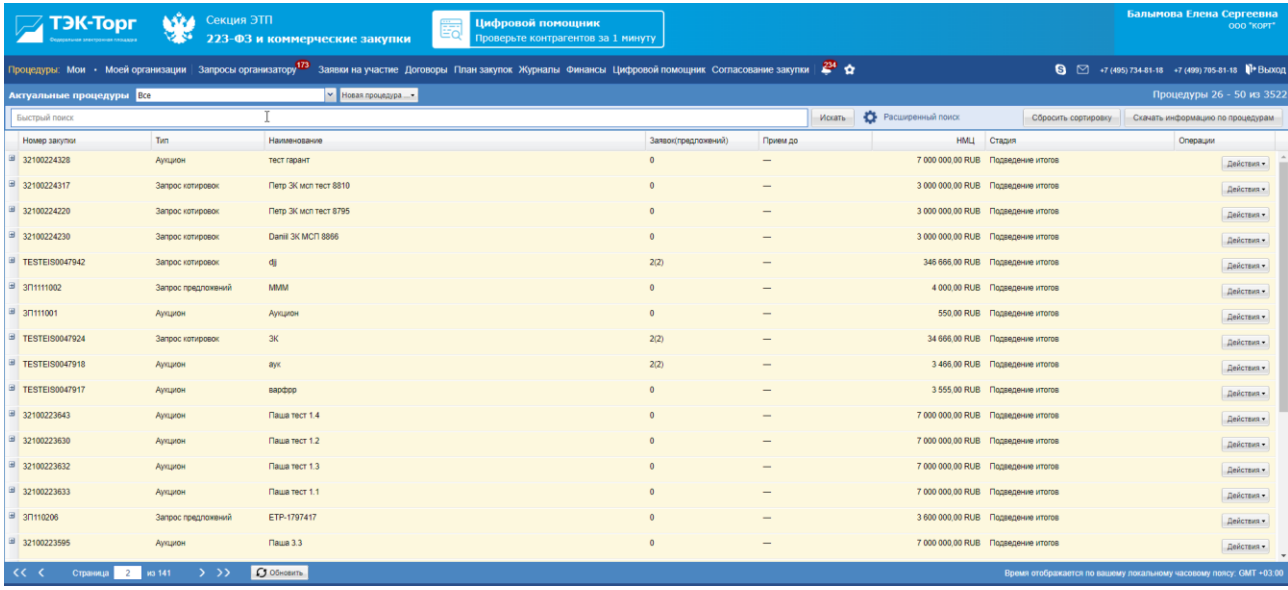

<span id="page-76-0"></span>**Рис. 65 Рабочее окно пользователя**

# **6.4 ВЫХОД С ЭТП**

Для выхода с ЭТП нажмите на кнопку Выход справа на главной панели. Произойдет переход на страницу авторизации [\(Рис. 45\)](#page-55-0).

# **7. ОПИСАНИЕ ОПЕРАЦИЙ С ПРОЦЕДУРАМИ**

В случае аккредитации пользователя без ЭП для совершения юридически значимых действий на ЭТП необходимо привязать сертификат ЭП к своей учетной записи. Порядок действий описан в разделе [Обновление сведений о сертификате ЭП.](#page-14-0)

Для работы с процедурами используется меню «Процедуры», расположенное слева на главной панели. По умолчанию открывается форма «Мои процедуры.»

Для просмотра всех доступных процедур необходимо выбрать пункт «Процедуры» подпункт «Актуальные процедуры». Откроется форма «Актуальные процедуры» [\(Рис. 66\)](#page-78-0), содержащая список всех процедур, опубликованных организациями на ЭТП, за исключением процедур, находящихся в архивном статусе.

| $\equiv$ 179K-Topr         | ASP4<br>Секция ЭТП                                    | Банковские гарантии<br>$\circ$ .<br>Κo<br>223-ФЗ и коммерческие закупки<br>от 1.5% за 10 минут онлайн                                                                                                    | ءَ⊒ا                 | Цифровой помощник<br>Проверьте контрагентов за 1 минуту |                    |                                       | Тестов Тест Тестович<br>ИРАО центр                                 |                                                         |  |
|----------------------------|-------------------------------------------------------|----------------------------------------------------------------------------------------------------|----------------------|---------------------------------------------------------|--------------------|---------------------------------------|--------------------------------------------------------------------|---------------------------------------------------------|--|
|                            |                                                       | Процедуры: Мои - С моим участием - Моей организации   Календарь событий <sup>4012</sup> Запросы организатору <sup>54</sup> Запросы участнику Заявки на участие Договоры План закупок Журналы Финансы Цифровой помощник Нормативная документация |                      |                                                         |                    |                                       |                                                                    | ⊪ի »։                                                   |  |
| Актуальные процедуры Все   |                                                       | ► Новая процедура                                                                                                    |                      |                                                         |                    |                                       |                                                                    | Процедуры 1 - 25 из 9170                                |  |
| Быстрый поиск              |                                                       |                                                                                                    |                      |                                                         | Искать             | • Расширенный поиск                   | Сбросить сортировку                                                | Скачать информацию по процедурам                        |  |
| Номер закупки              | Tun.                                                  | Наименование                                                                                                    | Заявок (предпожений) | Прием до                                                |                    | <b>НМЦ</b> Публикатор закупки         | Стадия                                                             | Операции                                                |  |
| ± 32400961476              | Запрос котировок                                      | ETP-2778492 TecT 2                                                                                                    | $\Omega$             |                                                         | 3 000 000 26 RUB   |                                       | Подведение итогов                                                  | Действия -                                              |  |
| B 32400961456              | Инд 3Ц 223                                            | 111111 Tect AHR                                                                                                    |                      |                                                         | 1500 000.00 RUB    |                                       | Подведение итогов                                                  | Действия -                                              |  |
|                            | Запрос предложений                                    |                                                                                                    | $\Omega$             |                                                         |                    | - Тестов Тест Тестович                | Не опубликован                                                     | Действия -                                              |  |
| B 32400961389              | Запрос предложений                                    | Влад, irao2 cor, irao1 зак, post1 отклонил до квал оба лота, post2 1 отклон до квал, второй<br>после квал, сатурн без отклонений оба, венера 1 лот отозвал                                                                                      | $\sqrt{2}$           |                                                         | 6 000 000.00 RUB   |                                       | Рассмотрение первых/технических частей<br>заявок                   | Действия -                                              |  |
| 1 32400961410              | Запрос котировок                                      | ETP-2778492                                                                                                    | $\Omega$             |                                                         | 3 000 000.26 RUB - |                                       | Подведение итогов                                                  | Действия -                                              |  |
| ■ 3П404054                 | Запрос предоставления<br>ценовой информации           | Поставка медикаментов                                                                                                    | 2(2)                 | $\sim$                                                  |                    | 10 000,00 RUB Тестов Тест Тестович    | Открытие доступа к заявкам                                         | Действия.                                               |  |
| ■ 3日404053                 | Запрос предложений                                    | Поставка мебели                                                                                                    | 2(2)                 | $\overline{\phantom{a}}$                                |                    | 100 000,00 RUB Tectos Tect Tectoswu   | Подведение итогов                                                  | Действия -                                              |  |
| di 32400961384             | Инд Аукцион                                           | ETP-2781418                                                                                                    | 1(1)                 |                                                         |                    | 3 000 000.26 RUB Tecros Tect TecTosw  | Выбор способа заключения договора                                  | Действия -                                              |  |
|                            | Инд Аухцион                                           |                                                                                                    | $\Omega$             |                                                         |                    | 3 000 000.26 RUB Tecros Tect Tectosw  | Не опубликован                                                     | Действия -                                              |  |
|                            | Конкурс                                               |                                                                                                    |                      |                                                         |                    | 3 040 000.00 RUB Tecros Tect TecToswy | Не опубликован                                                     | Действия -                                              |  |
| 32400961227                | Инд Аукцион                                           | ETP-2779777                                                                                                    |                      |                                                         | 3 000 000.26 RUB   |                                       | Рассмотрение первых/технических частей<br>заявок                   | Действия -                                              |  |
| ± 32400961230              | Запрос котировок                                      | 3K HT                                                                                                    | $\Omega$             |                                                         | 346 374.00 RUB     |                                       | Подведение итогов                                                  | Действия -                                              |  |
| 32400961228                | Аукцион                                               | А сммс                                                                                                    |                      |                                                         | 643 736,00 RUB -   |                                       | Рассмотрение первых/технических частей<br>заявок                   | Действия -                                              |  |
| ± 32400961224              | Открытый запрос<br>предложений в<br>злектронной форме | Автопродление 223 РЕД                                                                                                    | $\Omega$             | 20.08.2024 16:35<br><b>Осталось 124 дня</b>             | 1 234,00 RUB       |                                       | Прием заявок                                                       | Действия -                                              |  |
| ± 32400961222              | Конкурс                                               | KMCn                                                                                                    | $\Omega$             |                                                         | 3463746,00 RUB -   |                                       | Рассмотрение первы/гехнических частей<br>заявок                    | Действия -                                              |  |
| 32400961219                | Открытый запрос                                       | Кастом. Подведение итогов (с объединением стадий рассмотрения заявок и подведения                                                                                                    |                      |                                                         | 7777,83 RUB -      |                                       | Подведение итогов                                                  |                                                         |  |
| Страница<br>$\overline{1}$ | $\rightarrow$ $\rightarrow$<br>из 367                 | C Oбновить                                                                                                    |                      |                                                         |                    |                                       | Время отображается по вашему локальному часовому поясу. GMT +03:00 |                                                         |  |
| C AO T3K-Topr 6.16.3.18    |                                                       |                                                                                                    |                      |                                                         |                    |                                       |                                                                    | Местное время: 17 Anp 20:50 Время сервера: 17 Anp 20:50 |  |

**Рис. 66 Форма «Актуальные процедуры»**

<span id="page-78-0"></span>В пункте «Актуальные процедуры» возможен выбор актуальных процедур по способу закупки [\(Рис. 67\)](#page-79-0):

|               | <sub>⊥</sub> Процедуры: Мои → Моей организации   Запросы организатору <sup>168</sup> Заявки на у |  |  |  |   |                                    |                                                 |  |              |   |       |  |  |
|---------------|--------------------------------------------------------------------------------------------------|--|--|--|---|------------------------------------|-------------------------------------------------|--|--------------|---|-------|--|--|
|               | Новая                                                                                            |  |  |  |   |                                    |                                                 |  |              | × | Новая |  |  |
|               | Загрузить процедуру из файла                                                                     |  |  |  |   |                                    |                                                 |  |              |   |       |  |  |
|               | Процедуры моей организации                                                                       |  |  |  | ь |                                    |                                                 |  |              |   |       |  |  |
|               | Процедуры клиентских организаций                                                                 |  |  |  |   | Тип                                |                                                 |  | Наименование |   |       |  |  |
|               | Процедуры филиалов                                                                               |  |  |  |   | Конкурс                            |                                                 |  | az           |   |       |  |  |
|               | Актуальные процедуры                                                                             |  |  |  | ₽ |                                    | Предварительный отбор                           |  |              |   |       |  |  |
|               | Архив                                                                                            |  |  |  |   |                                    | Аукцион (заявка в двух частях)                  |  |              |   |       |  |  |
| ⊞             |                                                                                                  |  |  |  |   |                                    | Конкурентные переговоры                         |  |              |   |       |  |  |
|               | 32100193593                                                                                      |  |  |  |   | Переторжка в заочной форме         |                                                 |  |              |   |       |  |  |
| ⊞             | 3/106231                                                                                         |  |  |  |   |                                    | Запрос предоставления ценовой информации        |  |              |   |       |  |  |
|               |                                                                                                  |  |  |  |   | Аукцион                            |                                                 |  |              |   |       |  |  |
| Ξ             | 32100193568                                                                                      |  |  |  |   | Конкурс                            |                                                 |  |              |   |       |  |  |
| Ŧ             | 32100193569                                                                                      |  |  |  |   |                                    | Запрос предложений                              |  |              |   |       |  |  |
|               |                                                                                                  |  |  |  |   |                                    | Конкурентный анализ                             |  |              |   |       |  |  |
| ⊞             | 32100193567                                                                                      |  |  |  |   | Запрос котировок                   |                                                 |  |              |   |       |  |  |
| $\mathbf \Xi$ | 32100193563                                                                                      |  |  |  |   |                                    | Открытый запрос цен                             |  |              |   |       |  |  |
|               |                                                                                                  |  |  |  |   | Закупка у единственного поставщика |                                                 |  |              |   |       |  |  |
| Ξ             | АукционМноголот223                                                                               |  |  |  |   |                                    | Переторжка с открытой формой подачи предложений |  |              |   |       |  |  |
|               |                                                                                                  |  |  |  |   |                                    |                                                 |  |              |   |       |  |  |

**Рис. 67 Выбор актуальных процедур по способу закупки**

<span id="page-79-0"></span>Статус, в котором находится каждая процедура, будет отображен в одноименном столбце. Процедуры выделяются разными цветами в зависимости от своего статуса. Все операции для работы с процедурами (редактирование и просмотр извещений о проведении процедуры, рассмотрение заявок на участие, просмотр запросов на разъяснения положений документации и итогов процедур, просмотр протоколов, договоров, событий, подведение итогов и др.) доступны в столбце «Операции» в виде соответствующих иконок. При наведении курсора мыши на иконку отображается всплывающая подсказка с указанием операции, которая соответствует данной иконке. Некоторые операции, такие как рассмотрение заявок, просмотр запросов на разъяснение положений документации, итогов процедуры, просмотр протоколов, просмотр договоров, доступны не только для выполнения по всей процедуре целиком, но и по каждому лоту, входящему в процедуру. Для выполнения операций с  $\blacksquare$ отдельными лотами в пределах одной процедуры необходимо нажать на пиктограмму слева от нужной процедуры. Появится раскрывающий список лотов процедуры.

### Заявок(предложений)

В столбце «Заявок (Предложений)» <sup>2(9)</sup> отображается следующее:

- Перед скобками отображается количество допущенных на данный момент заявок от участников на процедуру.
- В скобках отображается количество допущенных предложений на текущий момент от участников по процедуре.

В один момент времени лоты, входящие в одну процедуру, могут иметь разный статус. В таком случае процедура имеет составной статус, например, «Архив, Рассмотрение заявок».

## **7.1 ПОИСК ПРОЦЕДУР**

Для поиска и фильтрации списка объявленных процедур на ЭТП предусмотрены следующие возможности:

- Быстрый поиск по ключевым словам (это может быть поиск по наименование или реестровому номеру процедуры). Для его использования необходимо ввести в поле строки поиска, расположенное в верхней части формы «Все процедуры» (рис 41), название процедуры и нажать кнопку «Искать».
- Панель расширенного поиска [\(Рис. 68\)](#page-80-0), которая доступна по нажатию на кнопку «Расширенный поиск» на форме «Все процедуры» [\(Рис. 66.](#page-78-0)).

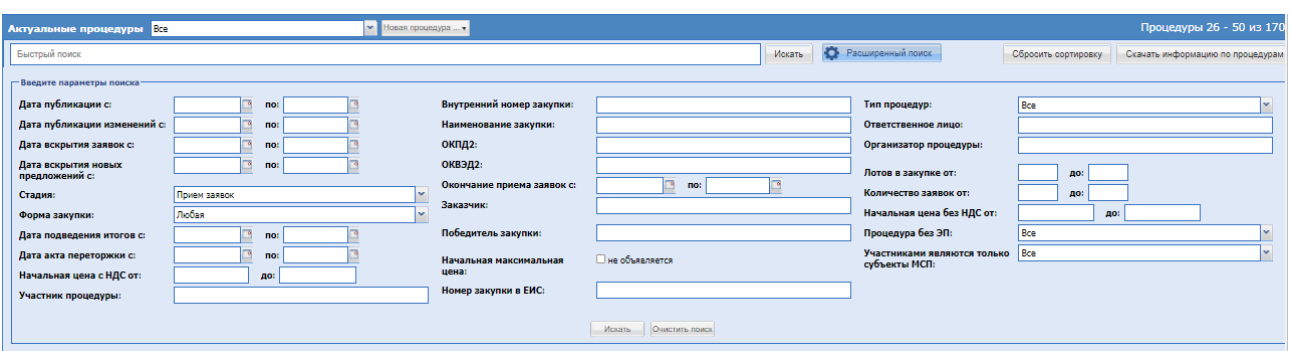

**Рис. 68 Форма расширенного поиска**

<span id="page-80-0"></span>Экранная форма [Рис. 68](#page-80-0) содержит следующие элементы:

- поле «Номер закупки в ЕИС» текстовое поле, в которое необходимо ввести номер из закупки ЕИС;
- поле «Наименование закупки» текстовое поле, в которое необходимо ввести наименование закупки, либо часть наименования;
- поле «ОКПД2» числовое поле, в которое необходимо ввести код ОКДП, указанный при публикации закупки;
- поле «ОКВЭД2» поле заполняется при помощи кнопки путем выбора нужного значения из списка. При выборе можно воспользоваться быстрым контекстным поиском, или последовательно выбирать группировки, проваливаясь по уровням вложений; выбор возможен со второго уровня;
- поле «Ответственное лицо» текстовое поле, в которое необходимо ввести Ф.И.О. ответственного лица закупки;
- поле «Организатор процедуры» текстовое поле, в котором при вводе любых трех (или более) букв наименования Организатора процедуры или любых трех (или более) цифр его ИНН, будет открываться список, удовлетворяющий введенному значению;
- поле «Заказчик» текстовое поле, в котором при вводе любых трех (или более) букв наименования Заказчика или любых трех (или более) цифр его ИНН, будет открываться список, удовлетворяющий введенному значению;
- поле «Победитель закупки» текстовое поле, в которое необходимо ввести наименование победителя закупки;
- поле «Обеспечение заявки» поле типа выпадающий список, в котором следует выбрать необходимое значение из списка доступных значений (Да, Нет, Все);
- поле «Отдел» поле типа выпадающий список, в котором следует выбрать необходимое значение из списка доступных значений;
- поле «Участник процедуры» текстовое поле, в котором при вводе любых трех (или более) букв наименования Участник процедуры или любых трех (или более) цифр его ИНН, будет открываться список, удовлетворяющий введенному значению;
- поле «Переторжка» поле типа выпадающий список, в котором следует выбрать необходимое значение из списка доступных значений (да; нет);
- поле «Тип процедур» поле типа выпадающий список, в котором следует выбрать необходимое значение из списка доступных значений;
- поле «Стадия» поле типа выпадающий список, в котором следует выбрать необходимое значение из списка доступных значений;
- поле «Форма закупки» поле типа выпадающий список, в котором следует выбрать необходимое значение из списка доступных значений;
- поле «Лотов в закупке от до» числовое поле, в которое необходимо ввести количество лотов закупки, можно задать пороговые значения;
- поле «Количество заявок от до» числовое поле, в которое необходимо ввести количество лотов закупки, можно задать пороговые значения;
- поле «Закупки моего отдела» поле типа Чек-бокс, которое необходимо активировать, чтобы отобразить закупки только отдела, к которому принадлежит пользователь;
- поле «Дата публикации с по» поле ввода даты, после нажатия на это поле откроется календарь, при помощи которого в данном поле необходимо ввести информацию о дате публикации, есть возможность задать пороговые значения даты публикации;
- поле «Дата публикации изменений с по» поле ввода даты, после нажатия на это поле откроется календарь, при помощи которого в данном поле необходимо ввести информацию о дате публикации изменений закупки, есть возможность задать пороговые значения даты публикации изменений закупки;
- поле «Дата вскрытия заявок с по» поле ввода даты, после нажатия на это поле откроется календарь, при помощи которого в данном поле необходимо ввести информацию о дате вскрытия заявок, есть возможность задать пороговые значения даты вскрытия заявок;
- поле «Дата вскрытия новых предложений с по» поле ввода даты, после нажатия на это поле откроется календарь, при помощи которого в данном поле необходимо ввести информацию о дате вскрытия новых предложений, есть возможность задать пороговые значения даты вскрытия новых предложений;
- поле «Окончание приема заявок с по» поле ввода даты, после нажатия на это поле

откроется календарь, при помощи которого в данном поле необходимо ввести информацию о дате окончания приема заявок, есть возможность задать пороговые значения даты окончания приема заявок;

- поле «Дата подведения итогов с по» поле ввода даты, после нажатия на это поле откроется календарь, при помощи которого в данном поле необходимо ввести информацию о дате подведения итогов, есть возможность задать пороговые значения даты подведения итогов;
- поле «Дата акта переторжки с по» поле ввода даты, после нажатия на это поле откроется календарь, при помощи которого в данном поле необходимо ввести информацию о дате публикации акта переторжки, есть возможность задать пороговые значения даты публикации акта переторжки;
- поле «Начальная цена с
- от до» числовое поле, в которое необходимо ввести значение начальной цены с НДС, указанной при объявлении закупки, возможно ввести пороговые значения данной цены;
- поле «Начальная цена без НДС от до» числовое поле, в которое необходимо ввести значение начальной цены без НДС, указанной при объявлении закупки, возможно ввести пороговые значения данной цены;
- поле «Начальная максимальная цена не объявляется» поле типа Чек-бокс, необходимо активировать данное поле, чтобы отобразить закупки, для которых начальная максимальная цена не объявляется;
- поле «Размер ставки НДС» поле, в котором необходимо выбрать значение ставки НДС из набора значений;
- поле «Процедура без ЭП» предназначено для выбора из набора значений признака, отвечающего за параметр «Для участия в процедуре не требуется наличие ЭП», при публикации процедуры.

Имеется возможность произвести фильтрацию списка процедур по следующим параметрам:

## **Таблица 3**

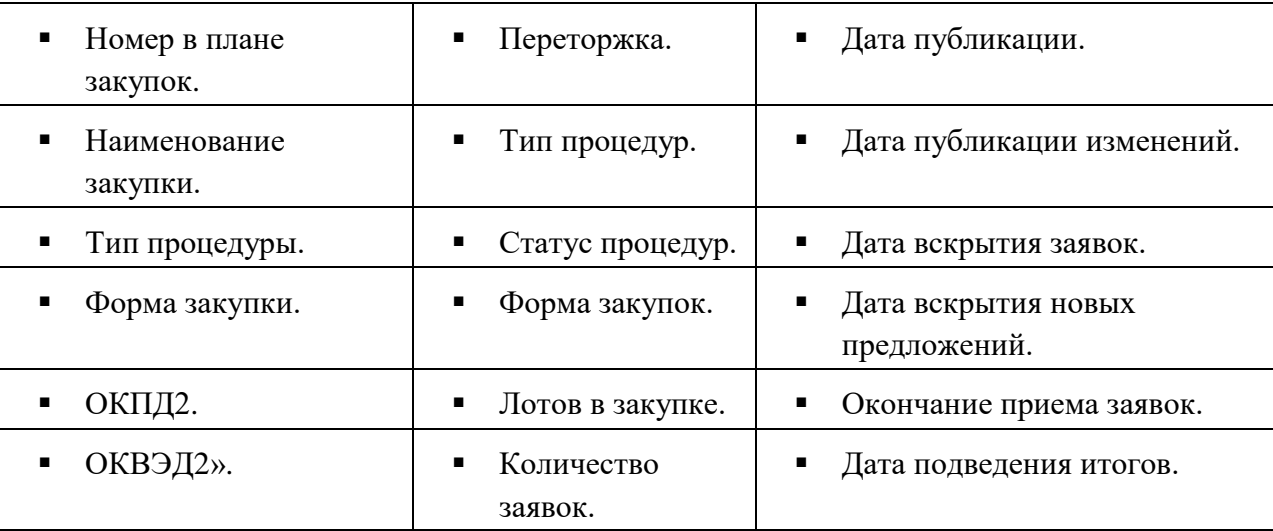

## **Список параметров закупочных процедур**

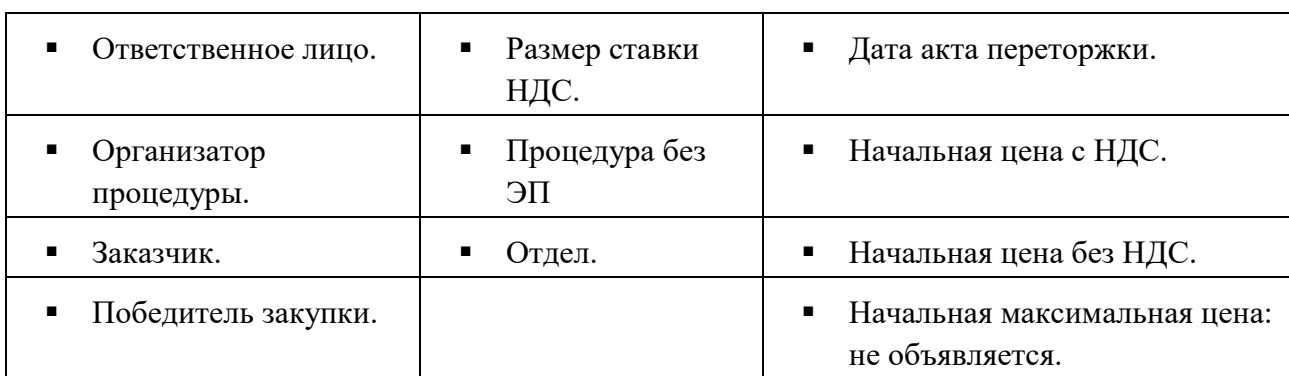

С помощью пунктов меню «Процедуры»:

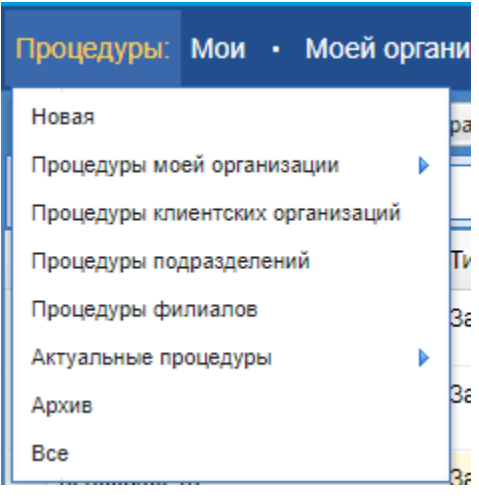

- Для вывода на экран списка только тех процедур, для которых организация является Организатором, необходимо выбрать в меню «Моей организации» или через меню «Процедуры» пункт «Процедуры моей организации», откроется грид «Мои процедуры» в данном гриде отфильтрованы процедуры, в которых текущая организация является Организатором в т.ч. черновики извещений о проведении процедуры.
- Для вывода на экран списка только тех процедур, которые опубликованы текущим пользователем, необходимо выбрать в меню «Мои» или меню «Процедуры» пункт «Процедуры моей организации», далее подпункт «Опубликованные мной».
- Для вывода процедур по актуальным и архивным закупкам, необходимо выбрать в меню «Процедуры» пункт «Все».
- Для вывода списка избранных процедур необходимо выбрать в меню «Процедуры» пункт «Процедуры моей организации» и в нем подпункт «Избранные».

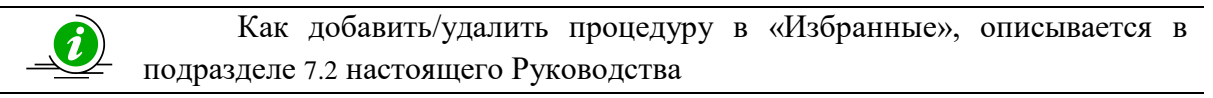

- Для вывода списка процедур клиентских организаций необходимо выбрать в меню «Процедуры» пункт «Процедуры клиентских организаций».
- Для вывода списка процедур филиалов организации необходимо выбрать в меню

«Процедуры» пункт «Процедуры филиалов».

- Для вывода списка процедур определенного типа необходимо выбрать соответствующий подпункт пункта «Актуальные процедуры» меню «Процедуры» или навигационное меню «Мои процедуры»:
	- Предварительный отбор
	- Аукцион.
	- Аукцион (заявка в двух частях).
	- Запрос предоставления ценовой информации
	- Конкурс.
	- Запрос предложений.
	- Открытый запрос цен.
	- Конкурентный анализ
	- Запрос котировок
	- Запрос оферт
	- Открытый запрос предложений в электронной форме
	- Открытый конкурс в электронной форме
	- Закупка у единственного поставщика.
	- Конкурентные переговоры.
	- Переговоры
	- Переторжка с открытой формой подачи предложения.
	- Переторжка в заочной форме.
- Для вывода процедур, находящихся в архивном статусе, необходимо выбрать в меню «Процедуры» пункт «Архив».

## <span id="page-84-0"></span>**7.2 ПРИОСТАНОВЛЕННЫЕ ПРОЦЕДУРЫ**

В случае, если по процедуре есть активное приостановление договора по решению ФАС, то на следующих формах, лот процедуры и процедура будет окрашена в красный цвет.

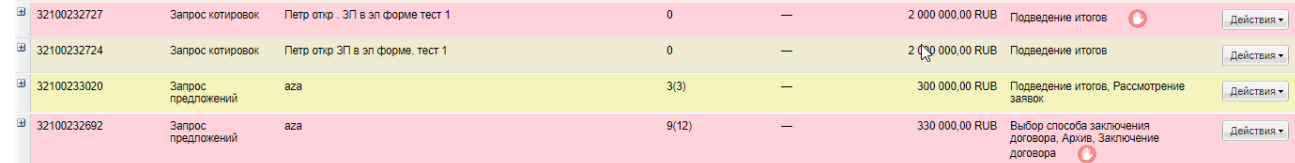

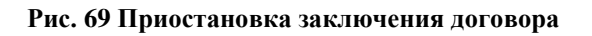

В колонке «Стадия» после значения текущей стадии доступна иконка . При

наведении курсора мыши, на которую, доступен текст: «По данной закупке имеется лот, заключение договора по которому приостановлено в связи с постановлением ФАС».

## **7.3 ИЗБРАННЫЕ ПРОЦЕДУРЫ**

Чтобы добавить процедуру в «Избранные», необходимо нажать в гриде процедур в колонке «Операции» на кнопку «Действия» и выбрать пункт «Добавить в избранное» для нужной процедуры из списка процедур [\(Рис. 70\)](#page-85-0).

Чтобы удалить процедуру из «Избранных», необходимо открыть форму избранных процедур (в меню «Процедуры» выбрать пункт «Мои процедуры» и в нем подпункт «Избранные») и нажать в гриде процедур в колонке «Операции» на кнопку «Действия» и выбрать пункт «Удалить из избранного».

| Актуальные процедуры ВСС |                    | v Новая процедура  .                 |                      |                          |                  |                                 |                                         |                                                                                    |  | Процедуры 1 - 25 из 15489        |            |  |
|--------------------------|--------------------|--------------------------------------|----------------------|--------------------------|------------------|---------------------------------|-----------------------------------------|------------------------------------------------------------------------------------|--|----------------------------------|------------|--|
| Быстрый поиск            |                    |                                      |                      |                          | Искать           | • Расширенный поиск             |                                         | Сбросить соотировку                                                                |  | Скачать информацию по процедурам |            |  |
| Номер закупки            | Tim                | Наименование                         | Заявок(предложений). | Прием до                 |                  | HMLL.                           | Стадия                                  |                                                                                    |  | Операции                         |            |  |
| 1/32100193611            | Конкурс            | az                                   | 3(3)                 | $-$                      | 2 100 000,00 RUB |                                 |                                         | Рассмотрение вторых/квалификационных частей                                        |  |                                  | Действия - |  |
| 32100193605              | Конкурс            | Паша функ характер                   | $\mathbf{0}$         | -                        |                  | 5 000 000,00 RUB Paccinot       |                                         | ПРОЦЕДУРА НА СТАДИИ<br>Лот Ne1: Рассмотрение вторых/квалификационных частей заявок |  |                                  |            |  |
| ■ 32100193593            | Запрос предложений | Паціа ре тест взаимодейстивие ЕИС(2) | 1(1)                 | 28.06.2021 15:40         |                  |                                 |                                         | Рассмотрение вторьох/квалификационных частей заявок (МСП)                          |  |                                  |            |  |
| ■ 3/1106231              | Аукцион            | $az - n2.1$                          | $\mathbf{O}$         | $\overline{\phantom{a}}$ |                  | 11 300,00 RUB He ony or         |                                         | Просмотреть извещение о проведении процедуры<br>Добавить в избранное               |  |                                  |            |  |
| 32100193568              | Конкурс            | Петр тест конкурс мол                | $\ddot{\mathbf{0}}$  | $\overline{\phantom{a}}$ |                  | 7 000 000,00 RUB Paccatori      |                                         | Проверить подпись                                                                  |  |                                  |            |  |
| E 32100193569            | Аукцион            | Пация ре тест 7683(2)                | 2(2)                 | $\qquad \qquad$          |                  | 10 000 000.00 RUB Apxus.        |                                         | Взаимодействие с ЕИС<br>Публикация протоколов в ЕИС                                |  |                                  |            |  |
| ■ 32100193567            | Аукцион            | Паци ре тест 7683                    | 1(1)                 | $\qquad \qquad$          |                  | 10 000 000,00 RUB Flogsege      |                                         | События<br>Поданные заявки                                                         |  |                                  |            |  |
| E 32100193563            | Аукцион            | Паша 7683 воспроизведение            | 2(2)                 |                          |                  | 10 000 000.00 RUB               | Подведе<br><b><i><u>ROOTOKO</u></i></b> | Акты и протоколы                                                                   |  |                                  |            |  |
| В АукционМноголот223     | Аукцион            | кофе мой друг                        | 2(2)                 |                          |                  | 246,00 RUB Bur5op d             |                                         | Отказаться от проведения процедуры<br>Открыть процедуру как копию                  |  |                                  |            |  |
| <b>EL AMIRABAN</b>       | $\sim$             | <b>COL</b>                           | <b>Charles</b>       |                          |                  | Assistant for the United States |                                         |                                                                                    |  |                                  |            |  |

**Рис. 70 Форма «Избранные процедуры»**

<span id="page-85-0"></span>Кнопка «Скачать информацию по процедурам» - внизу формы, при нажатии сформируется документ с информацией по процедурам.

## **7.4 КЛИЕНТСКИЕ ОРГАНИЗАЦИИ**

Описанные в данном разделе функции, позволяющие управлять правами на публикацию закупок от лица других аккредитованных на ЭТП организаций, доступны только пользователям, имеющим права Администратора Организатора.

Предоставление возможности публиковать закупки от лица других аккредитованных на ЭТП организаций осуществляется путем подачи Организатором соответствующей заявки средствами ЭТП в адрес Заказчика.

Для управления правами на публикацию процедур клиентских организаций используется пункт «Клиентские организации» меню «Настройки» (значок на главной панели  $\mathbf{\hat{z}}$ 

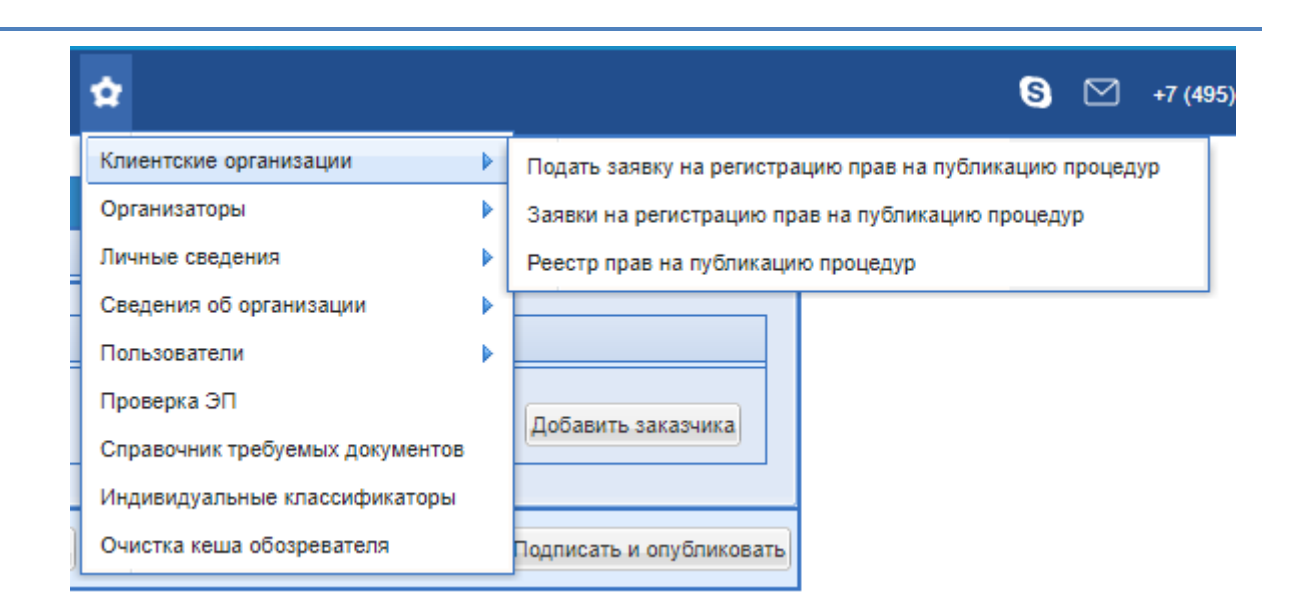

### **Рис. 71 Клиентские организации**

Администратор Организатора имеет право подавать запросы Заказчикам на регистрацию прав на публикацию процедур. Заказчик может отклонять или подтверждать поступившие к нему запросы на регистрацию прав на публикацию процедур. При подтверждении заявок организаций на регистрацию прав на публикацию процедур, организация Заказчика становятся доступна для выбора в блоке «Заказчики» (при добавлении заказчика при формировании процедуры закупок организаторами закупочных процедур организаций, которым одобрили запросы на регистрацию прав на публикацию процедур, [Рис.](#page-86-0)  [72\)](#page-86-0). И Администраторы Организаторов, и Заказчики могут просматривать реестр прав на публикацию процедур.

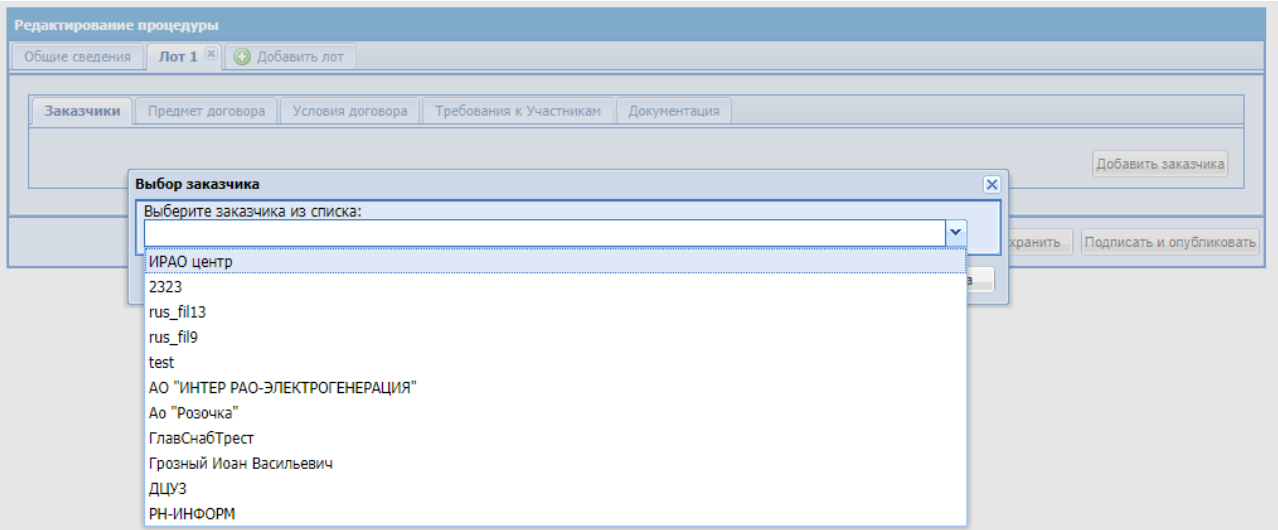

### **Рис. 72 Форма «Заказчики»**

#### <span id="page-86-0"></span> $7.4.1$ *ЗАПРОС НА РЕГИСТРАЦИЮ ПРАВ НА ПУБЛИКАЦИЮ ПРОЦЕДУРЫ*

Чтобы опубликовать процедуру закупки от имени Заказчика, Администратора

Организатора должен направить запрос Заказчику на аккредитацию прав на публикацию процедур.

Для создания нового запроса на аккредитацию прав на публикацию процедур необходимо выбирать в меню «Настройки» (значок на главной панели ) пункт «Клиентские организации», в нем подпункт «Подать заявку на аккредитацию прав на публикацию процедур».

Откроется форма выбора организации [\(Рис. 73\)](#page-87-0)

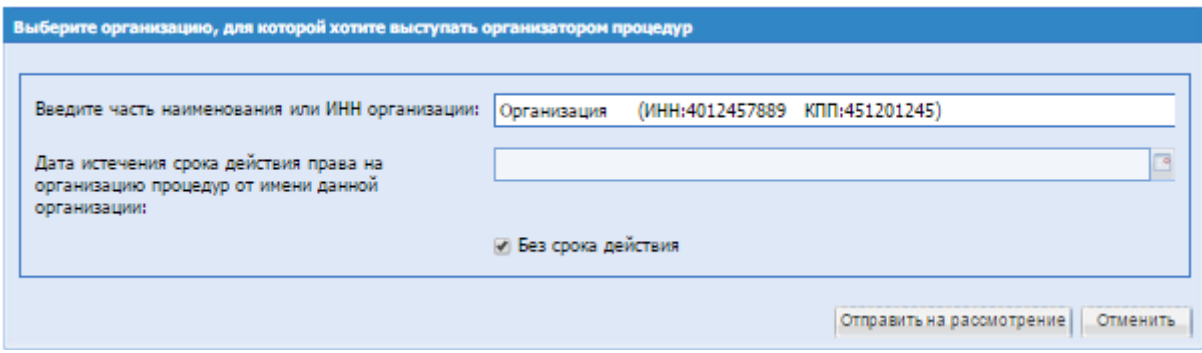

**Рис. 73 Список организаций заказчиков**

<span id="page-87-0"></span>На открывшейся форме в соответствующее поле необходимо ввести часть наименования или ИНН потенциального Заказчика. На основе введенных данных система сформирует список подходящих Заказчиков. Необходимо выбрать из предложенного списка Заказчика и в поле «Дата истечения срока действия права на организацию процедур от имени данной организации» указать дату окончания срока действия, после чего нажать на кнопку «Отправить на рассмотрение». Откроется форма заявления [\(Рис. 74\)](#page-87-1).

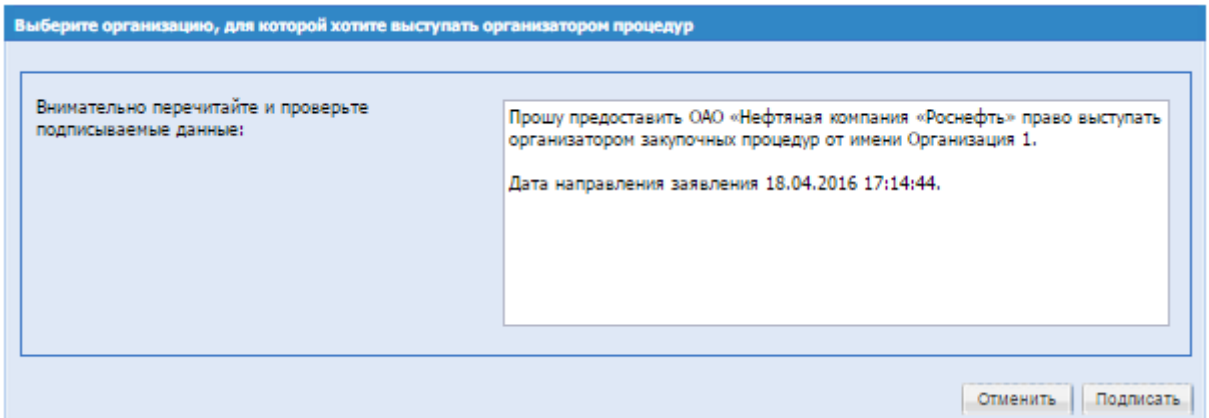

**Рис. 74 Форма заявки на аккредитацию прав на публикацию процедур**

<span id="page-87-1"></span>Перечитав содержание заявки и, убедившись, что содержащиеся в ней данные корректны, необходимо нажать на кнопку «Подписать и направить». Откроется диалоговое окно со списком сертификатов ЭП. Следует выбрать необходимый сертификат и нажать на кнопку «ОК».

В случае удовлетворения Заказчиком запроса на аккредитацию прав на публикацию процедур, Вам придет соответствующее уведомление.

#### $7.4.2$ *ЗАЯВКИ НА РЕГИСТРАЦИЮ ПРАВ НА ПУБЛИКАЦИЮ ПРОЦЕДУР*

Просмотреть поступившие от потенциальных Организаторов заявки на аккредитацию прав на публикацию процедур возможно выбрав в меню «Настройки» (значок на главной панели ) пункт «Организаторы» и в нем подпункт «Заявки на аккредитацию прав на публикацию процедур».

Откроется список поступивших заявок на аккредитацию прав на публикацию процедур [\(Рис. 75\)](#page-88-0).

| Процедуры: Мои • Моей организации   Заявки на участие Договоры План закупок Журналы Финансы Цифровой помощник   <sup>1</sup> |                     |                           |               |          | <b>S</b> $\boxtimes$ +7 (495) 734-81-18 +7 (499) 705-81-18 $\blacktriangleright$ Bыход |
|----------------------------------------------------------------------------------------------------|---------------------|---------------------------|---------------|----------|----------------------------------------------------------------------------------------|
| Заявки на регистрацию прав на публикацию процедур                                                                            |                     |                           |               |          |                                                                                        |
| Организация                                                                                                    | Дата подачи запроса | Дата рассмотрения запроса | Срок действия | Статус   | Операции                                                                               |
| Открытое акционерное общество "ООО «РН-ИНФОРМ»"                                                                              | 19.11.2018 10:12:30 | 08.04.2019 21:11:07       | Неограничен   | Отозвана |                                                                                        |
| Муниципальное автономное учреждение "Дочка центра управления закупками"                                                      | 24 01 2019 11:36:09 | 24 01 2019 11:37:00       | Неограничен   | Отозвана |                                                                                        |
| <u>Акционерное общество "АКЦИОНЕРНОЕ ОБЩЕСТВО «ИНТЕР РАО-ЭЛЕКТРОГЕНЕРАЦИЯ»"</u>                                              | 07 06 2019 15:01:46 | 14 08 2019 17:36:38       | Неограничен   | Отозвана |                                                                                        |
| ООО "МонтажПодвеска"                                                                                                    | 08.04.2020 16:25:06 | 08 04 2020 16:25:55       | Неограничен   | Отозвана |                                                                                        |
|                                                                                                    |                     |                           |               |          |                                                                                        |

**Рис. 75 Заявки на аккредитацию прав на публикацию процедур (тип аккредитации - Заказчик)**

<span id="page-88-0"></span>Для просмотра аккредитационных сведений организации, подавшей заявку, нужно нажать на ссылку в столбце «Организация» в соответствующей строке.

Для того чтобы принять заявку, необходимо нажать на иконку <sup>•</sup> «Принять» в столбие операций в соответствующей заявке строке. Откроется форма подтверждения. После подтверждения появится сообщение об успешном приеме заявки.

Для того чтобы отклонить поступившую заявку, необходимо нажать на иконку «Отклонить» в столбце операций в соответствующей заявке строке. Откроется форма подтверждения. После подтверждения появится сообщение об успешном отклонении заявки.

Организаторы, подавшие заявки на аккредитацию прав на публикацию процедур, могут просмотреть их список, выбрав в меню «Настройки» пункт «Клиентские организации» и в нем подпункт «Заявки на регистрацию прав на публикацию процедур» [\(Рис. 76\)](#page-88-1). Для того чтобы

отозвать заявку, необходимо нажать на иконку «Отозвать» в столбце операций в соответствующей поданной заявке строке. Откроется форма подтверждения. После подтверждения появится сообщение об успешном отзыве заявки.

| Заявки на регистрацию прав на публикацию процедур                        |                     |                           |               |          |          |  |  |  |  |  |  |
|--------------------------------------------------------------------------|---------------------|---------------------------|---------------|----------|----------|--|--|--|--|--|--|
| Организация                                                              | Дата подачи запроса | Дата рассмотрения запроса | Срок действия | Статус   | Операции |  |  |  |  |  |  |
| Открытое акционерное общество "ООО «РН-ИНФОРМ»"                          | 19.11.2018 10:12:30 | 08.04.2019.21:11:07       | Неограничен   | Отозвана |          |  |  |  |  |  |  |
| Муниципальное автономное учреждение "Дочка центра управления закупками"  | 24.01.2019 11:36:09 | 24.01.2019 11:37:00       | Неограничен   | Отозвана |          |  |  |  |  |  |  |
| Акционерное общество "АКЦИОНЕРНОЕ ОБЩЕСТВО «ИНТЕР РАО-ЭЛЕКТРОГЕНЕРАЦИЯ»" | 07.06.2019 15:01:46 | 14.08.2019 17:36:38       | Неограничен   | Отозвана |          |  |  |  |  |  |  |
| ООО "МонтамПодвеска"                                                     | 08.04.2020 16:25:06 | 08 04 2020 16:25:55       | Неограними    | Отозвана |          |  |  |  |  |  |  |

<span id="page-88-1"></span>**Рис. 76 Заявки на регистрацию прав на публикацию процедур (тип аккредитации - Организатор)**

#### $7.4.3$ *ПРОСМОТР РЕЕСТРА ПРАВ НА ПУБЛИКАЦИЮ ПРОЦЕДУР*

Просмотреть реестр организаций, которые имеют права на использование вашей Организации в качестве Заказчика при организации закупочных процедур, возможно выбрав в меню «Настройки» пункт «Клиентские организации» [\(Рис. 77\)](#page-89-0), после чего отобразится список Организаторов.

| Реестр прав на публикацию процедур                                                                            |                     |                           |               |         |          |  |  |  |  |  |  |  |  |
|----------------------------------------------------------------------------------------------------|---------------------|---------------------------|---------------|---------|----------|--|--|--|--|--|--|--|--|
| Организация -                                                                                                 | Дата подачи запроса | Дата рассмотрения запроса | Срок действия | Cranyc  | Операции |  |  |  |  |  |  |  |  |
| Автономная некоммерческая соганизация учебный центо дополнительного профессионального образования "rus_fil12" | 01.04.2019 12:16:48 | 01.04.2019 12:17:19       | Неограничен   | Принята |          |  |  |  |  |  |  |  |  |
| Автономная некоммерческая соганизация учебный центр дополнительного профессионального образования "rus_fil13" | 01.04.2019 12:33:09 | 01.04.2019 12:33:36       | Неограничен   | Принята |          |  |  |  |  |  |  |  |  |
| Автономная некоммерческая профессиональная образовательная срганизация "rus_fil6"                             | 29.03.2019 16:21:16 | 29.03.2019 16:21:35       | Неограничен   | Поинета |          |  |  |  |  |  |  |  |  |
| Автономная некоммерческая профессиональная образовательная организация "rus_fil9"                             | 01.04.2019 9:26:06  | 01.04.2019 9:26:31        | Неограничен   | Принята |          |  |  |  |  |  |  |  |  |
| Акционерное общество "AKLINOHEPHOE OБЩЕСТВО «ИНТЕР РАО-ЭЛЕКТРОГЕНЕРАЦИЯ»"                                     | 19.06.2020 9:40:39  | 19.06.2020 9:43:02        | Неограничен   | Принята |          |  |  |  |  |  |  |  |  |
| Альнонерное общество "Розочка"                                                                                | 26.02.2020 13:06:46 | 26.02.2020 13:07:42       | Неограничен   | Поинята |          |  |  |  |  |  |  |  |  |
| Грозный Иоан Васильевич                                                                                       | 25.10.2018 16:45:20 | 25 10 2018 16:45:50       | Неограничен   | Принята |          |  |  |  |  |  |  |  |  |
| Муниципальное автономное учреждение "Дочка центра управления закупками"                                       | 24.01.2019 11:37:50 | 24.01.2019 11:38:13       | Неограничен   | Поинята |          |  |  |  |  |  |  |  |  |
| ООО "ГлавСнабТрест"                                                                                           | 05.06.2019 14:12:33 | 05.06.2019 14:13:34       | Неограничен   | Принята |          |  |  |  |  |  |  |  |  |
| Открытое акционерное общество "ООО «РН-ИНФОРМ»"                                                               | 19.11.2018 10:14:12 | 19.11.2018 10:14:26       | Неограничен   | Поинята |          |  |  |  |  |  |  |  |  |

**Рис. 77 Форма «Реестр прав на публикацию процедур» (тип аккредитации - Заказчик)**

<span id="page-89-0"></span>По нажатию на ссылку, расположенную под названием каждого Организатора, возможно просмотреть его регистрационные сведения.

Для того чтобы лишить любого из представленных в списке Организаторов права на использование вашей Организации в качестве Заказчика при организации закупочных процедур необходимо нажать иконку «Лишить права» в столбце операций. Откроется форма подтверждения. После подтверждения появится сообщение об успешном выполнении операции.

Просмотреть реестр Заказчиков, для которых есть права выступать Организатором, возможно выбрав в меню «Настройки» пункт «Организаторы» и в нем подпункт «Реестр прав на публикацию процедур» после чего отобразится список Заказчиков.

Отзыв поданных заявок на право выступать в качестве Организатора осуществляется через «Реестр прав на публикацию»: в данном реестре необходимо выбрать соответствующую заявку и нажать на иконку **X** в столбце «Операций» [\(Рис. 78\)](#page-89-1). Откроется форма подтверждения. После подтверждения появится сообщение об успешном выполнении операции.

| Процедуры: Мои • Моей организации   Запросы организатору <sup>168</sup> Заявки на участие Договоры План закупок Журналы Финансы Цифровой помощник Нормативная документация   <b>▲ ☆</b> |                     |                           |               |         | В 2 +7 (495) 734-81-18 +7 (499) 705-81-18 № Выход |  |
|----------------------------------------------------------------------------------------------------|---------------------|---------------------------|---------------|---------|---------------------------------------------------|--|
| Реестр прав на публикацию процедур                                                                                                    |                     |                           |               |         |                                                   |  |
| Организация                                                                                                    | Дата подачи запроса | Дата рассмотрения запроса | Срок действия | Статус  | Onepaum                                           |  |
| Грозный Иоан                                                                                                    | 08.11.2018 14:06:52 | 08.11.2018 14:07:09       | Неограничен   | Принята |                                                   |  |
| Открытое акционерное общество "ООО «РН-ИНФОРМ»"                                                                                                    | 08.04.2019.21:13:14 | 08:04:2019 21:13:27       | Неограничен   | Принята |                                                   |  |
| ООО "ГлавСнабТрест"                                                                                                    | 05.06.2019 14:37:47 | 05.06.2019 14:39:50       | Неограничен   | Принята |                                                   |  |
| OOO "Ownwan"                                                                                                    | 29.11.2019 14:15:25 | 29.11.2019 14:18:28       | Неограничен   | Принята |                                                   |  |
| Акционерное общество "Розочка"                                                                                                    | 14.06.2020 22:59:47 | 14.06.2020 23:00:22       | Неограничен   | Поинята |                                                   |  |
| Публичное акционерное общество "Анафема"                                                                                                    | 05.08.2020 17:10:37 | 05.08.2020 17:21:31       | Неограничен   | Принята |                                                   |  |
| Пустые Гриды РФ                                                                                                    | 29.09.2020 10:54:47 | 29.09.2020 10:55:52       | Неограничен   | Поинята |                                                   |  |
| Акционерное общество "АКЦИОНЕРНОЕ ОБЩЕСТВО «ИНТЕР РАО-ЭЛЕКТРОГЕНЕРАЦИЯ»"                                                                                                    | 10.12.2020 11:29:45 | 10.12.2020 11:30:32       | Неограничен   | Принята |                                                   |  |
|                                                                                                    |                     |                           |               |         |                                                   |  |

**Рис. 78 Форма «Реестр прав на публикацию процедур» (тип аккредитации - Организатор)**

## <span id="page-89-1"></span>**7.5 ВЫПОЛНЕНИЕ ОПЕРАЦИЙ БЛОКА РАБОТЫ С ФИНАНСАМИ**

#### $7.5.1$ *СОСТОЯНИЕ СЧЕТА*

В блоке работы с финансами пользователю с ролью Организатор предоставляются возможность просмотра состояния лицевого счета и его пополнение.

Для просмотра и пополнения состояния лицевого счета необходимо зайти в меню «Финансы», выбрать пункт «Состояние лицевого счета»

Откроется форма «Состояние счета» [\(Рис. 79\)](#page-90-0).

#### Состояние счета

Сформировать счет на пополнение лицевого счета

Перечисленные денежные средства будут отображены на лицевом счете Вашей организации на следующий рабочий день после их поступления на расчетный счет Оператора ЭТП.

При оплате от физического лица кредитная организация может зачислять денежные средства на расчетный счет Оператора ЭТП до трех рабочих дней.

Реквизиты для пополнения лицевого счета

 $\left| \frac{1}{2} \right|$ 

Текущее состояние лицевого счета/субсчета №1 (для учета денежных средств по тарифному плану и дополнительным услугам, предоставляемых Оператором ЭТП)

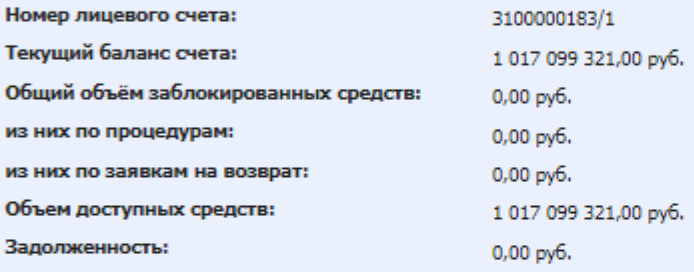

Текущее состояние субсчета №2 (для учета денежных средств по обеспечению заявок, за исключением закупок, проводимых в соответствии со ст. 3.4. 223-ФЗ)

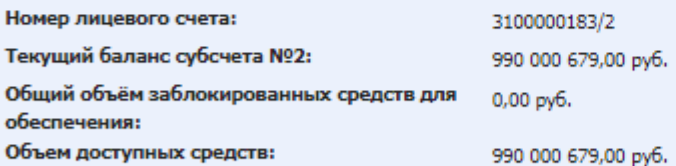

Текущее состояние субсчета МСП (для учета денежных средств в рамках закупочных процедур, проводимых в соответствии со ст. 3.4. 223-ФЗ)

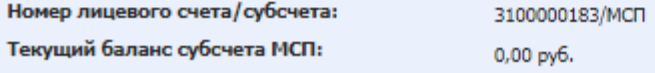

<span id="page-90-0"></span>Перевод между своими счетами

### **Рис. 79 Состояние счета**

Субсчет (№1) вида XXXXXXXXXX/1 для учета денежных средств для оплаты тарифа и отдельных услуг.

Субсчет (№2) вида XXXXXXXXXX/2 для учета денежных средств Обеспечения. Данный субсчет единственный для всей организации.

Субсчет (МСП) вида XXXXXXXXXX/МСП для учета денежных средств в рамках закупочных процедур, подпадающих под регулирование 223-ФЗ, Участниками закупки которых могут быть только субъекты малого и среднего предпринимательства. Данный субсчет единственный для всей организации.

Для формирования счета на пополнение лицевого счета на форме «Состояние счета» нажать кнопку «Сформировать счет на пополнение лицевого счета». В открывшемся окне выбрать необходимый счет для пополнения и ввести Сумму пополнения лицевого счета и нажать кнопку «Сформировать»

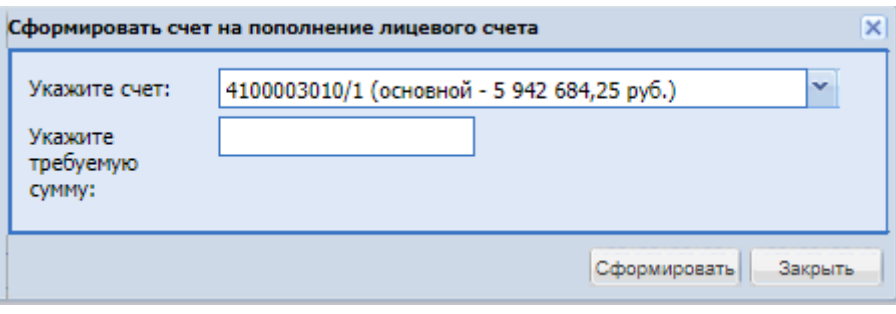

**Рис. 80 Формирование платежного поручения для клиент-банка**

Сформируется счет на оплату в формате .pdf.

Для просмотра реквизитов для пополнения лицевого счета, можно нажать скрытый список и откроется полная информация с реквизитами.

## *Внимание!*

*Денежные средства на вашем лицевом счете будут отражены на следующий рабочий день после их поступления на расчетный счет Оператора ЭТП. Кредитная организация может зачислять денежные средства от плательщика - физического лица на расчетный счет оператора ЭТП в срок до 3-х рабочих дне*

Кнопка «Перевод между своими счетами» - кнопка, если необходимо сделать перевод между своими счетами, при нажатии выводиться форма перевода, где нужно выбрать счет списания и счет зачисления, указать сумму, при необходимости прикрепить документоснование. После нажать «Подписать».

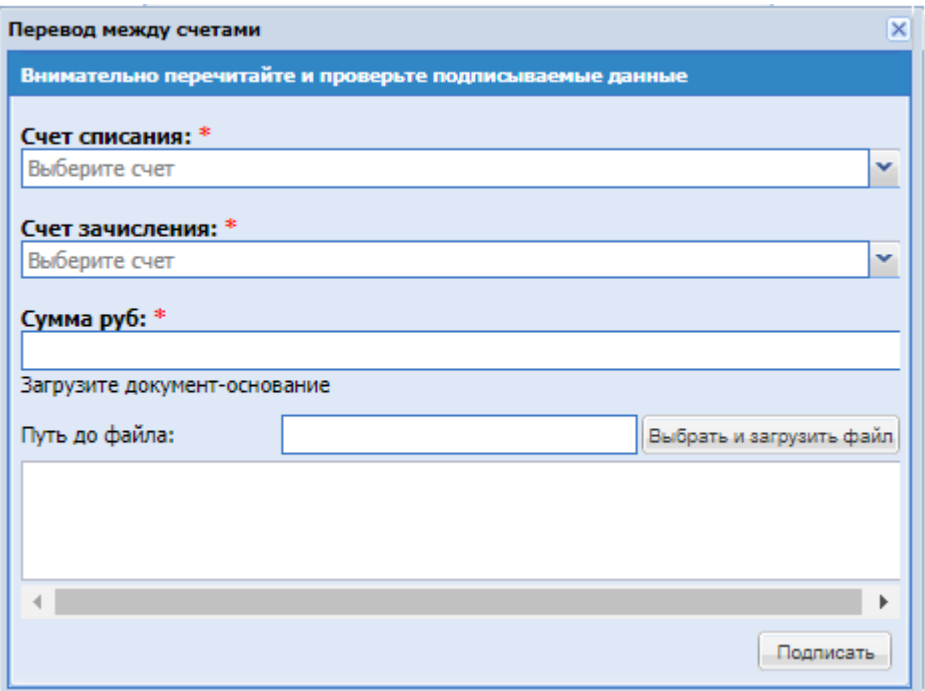

### **Рис. 81 Перевод между счетами**

#### $7.5.2$ *ТАРИФНЫЙ ПЛАН*

Для пользователей с ролью «Администратор Организатора», у которых тип организации – «Коммерческая организация», в меню «Финансы»-«Тарифный план», при нажатии открываться форма «Действующий тарифный план».

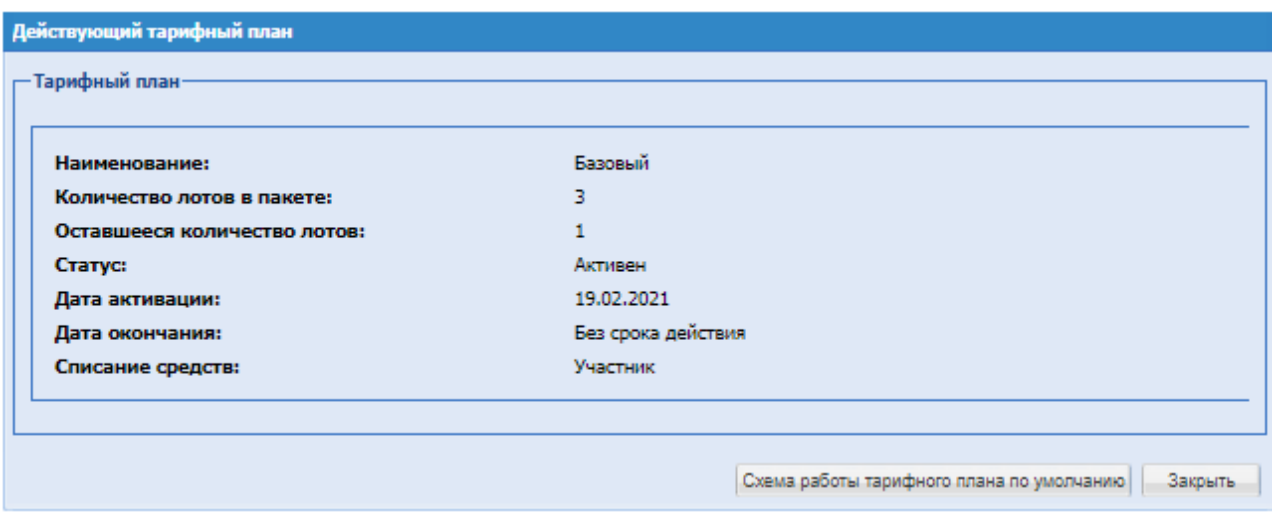

## **Рис. 82 Действующий тарифный план**

Если тарифный план с признаком «Для заказчика» находится в актуальном статусе, то для всех пользователей с ролью «Администратор Организатора», у которых нет подключенного тарифного плана, на форме «Действующий тарифный план» будет отображаться блок «Доступные тарифные планы», а также кнопки «Подписать и направить» и «Закрыть».

Если есть подключенный тарифный план, отображается блок «Тарифный план», кнопки «Схема работы тарифного плана по умолчанию» и «Закрыть».

При нажатии «Схема работы тарифного плана по умолчанию» откроется окно, в котором нужно выбрать, у кого будут списываться средства по тарифу:

- Организатор
- Участник

После выбора нажать «Подписать».

#### $7.5.3$ *ИСТОРИЯ ОПЕРАЦИЙ*

Для просмотра истории списания/пополнений необходимо зайти в меню «Финансы», подменю «История операций по счету».

При выборе подменю «История операция» в меню «Финансы» [\(Рис. 83\)](#page-93-0) откроется форма, которая содержит вкладки «История списаний/пополнений», «История списаний/пополнений для МСП», «История блокировок».

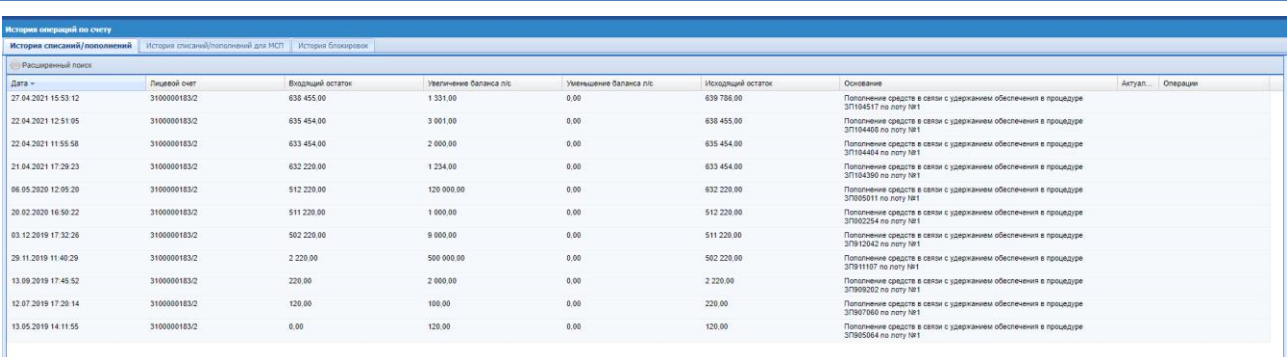

### **Рис. 83 История операций по счету**

## <span id="page-93-0"></span>**7.6 ЗАГРУЗКИ**

Для просмотра формы с гридом запросов на скачивание сформированных архивов пользователем необходимо в меню нажать иконку «Загрузки»

 $671$  O **R** №Выход G) ⊠

После успешного формирования архива, сформируется ссылка для скачивания. Архив с заявками по закупке доступен для скачивания в меню Загрузки.

.

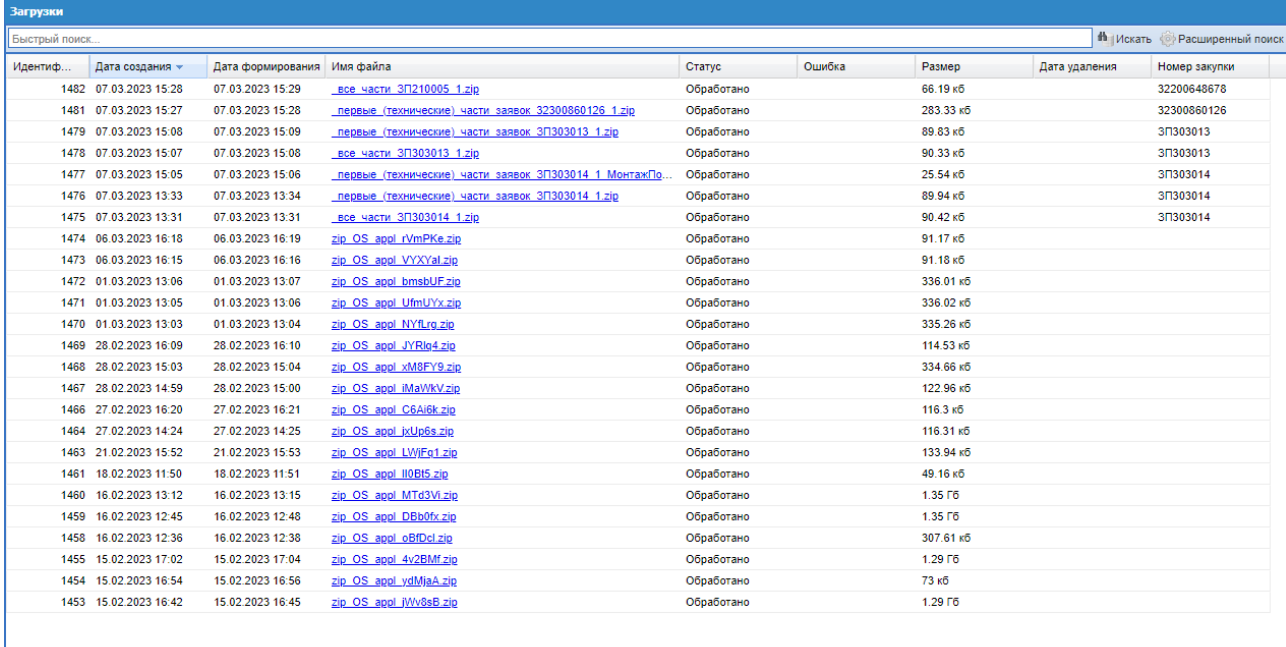

### **Рис. 84 Загрузки**

Быстрый поиск доступен по полям «Номер закупки» и «Имя файла».

Наименование сформированного архива, в столбце «Имя файла», доступно в виде ссылки, после нажатия на которую запуститься процесс скачивания данного архива пользователю. После автоматического удаления файла (через 10 дней), наименование будет

ки 1 <sub>=</sub> 25 из 95

отображаться в виде текста, а не ссылки. Дата и время удаления файла доступна в столбце «Дата удаления».

## **7.7 ПРОСМОТР ВХОДЯЩИХ СООБЩЕНИЙ**

Для каждого пользователя ЭТП средствами программного обеспечения формируются почтовые ящики входящих сообщений, направленных Системой пользователю.

Чтобы просмотреть общий список входящих сообщений необходимо нажать на кнопку «Входящие уведомления» **на главной панели.** Откроется рабочее окно «Входящие» уведомления» [\(Рис. 85\)](#page-94-0). Данные уведомления подписаны серверной подписью ЭТП, о чем говорит наличие пиктограммы «Сведения об ЭП».

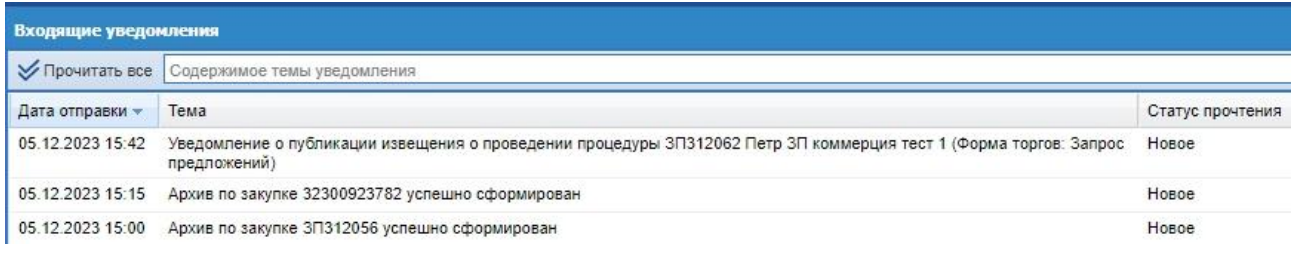

### **Рис. 85 Список входящих уведомлений**

<span id="page-94-0"></span>Используя фильтр входящих уведомлений, можно вывести на экран только интересующие уведомления. Для выбора входящих уведомлений следует указать в фильтре в соответствующих полях ключевые слова/тему нажать на кнопку «Искать».

Чтобы прочитать содержимое входящего уведомления, необходимо нажать на соответствующую иконку справа в колонке «Операции». Откроется форма с текстом уведомления [\(Рис. 86\)](#page-94-1).

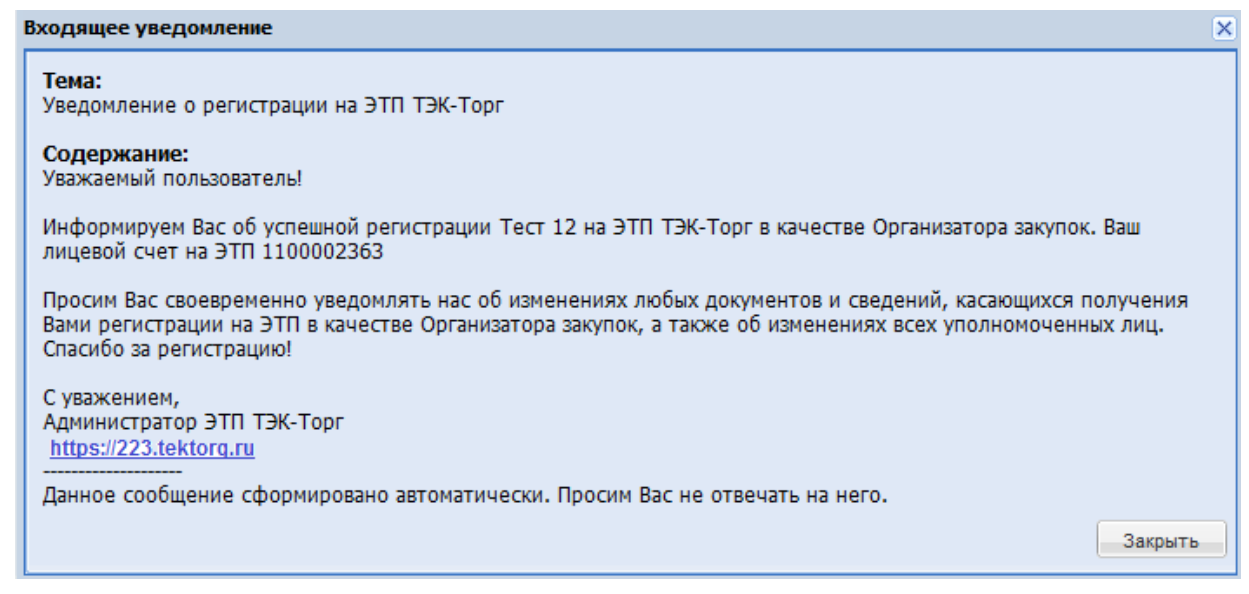

### **Рис. 86 Просмотр текста уведомления**

<span id="page-94-1"></span>Чтобы изменить всем новым уведомлениям статус прочтения на «Прочитано», необходимо нажать на операцию «Прочитать все» и подтвердить действие.

## **7.8 ПЛАН ЗАКУПОК**

Для возможности просматривать планы закупок, добавлять и вести план закупок, на основе позиции форматировать извещение о процедуре с информацией из позиции, необходимо зайти в систему под пользователем организатора, выбрать меню «План закупок».

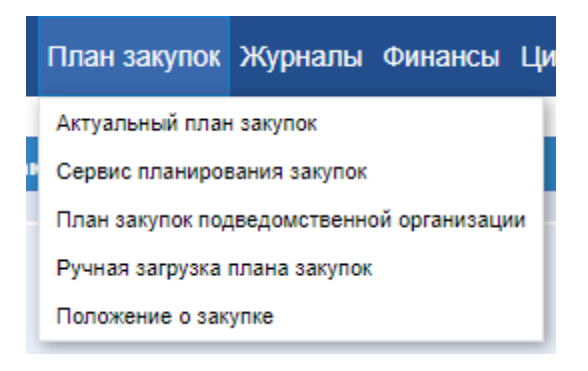

**Рис. 87 Меню «План закупок»**

В нем содержится подменю:

- «Актуальный план закупок»
- «Сервис планирования закупок»
- «План закупок подведомственной организации»
- «Ручная загрузка плана закупок»
- «Положение о закупке»

Меню «План закупок» доступен только организатору, работающему по 223-ФЗ.

## *АКТУАЛЬНЫЙ ПЛАН ЗАКУПОК***.**

В гриде «Актуальный план закупок» плана закупок будут отображаться позиции последнего аккредитированного по дате плана закупок.

Для того чтобы выбрать другой план закупок необходимо нажать на кнопку «Выбрать План».

После выбора плана откроется форма просмотра позиций всех доступных заказчику планов закупок.

Для формирования процедуры необходимо выбрать позиции плана и нажать на кнопку «Сформировать процедуру».

В системе есть возможность управлять отображением списка с помощью быстрого поиска, находящегося в заголовке рабочего окна, или с помощью расширенного поиска доступного по нажатию кнопки «Расширенный поиск».

<span id="page-95-0"></span>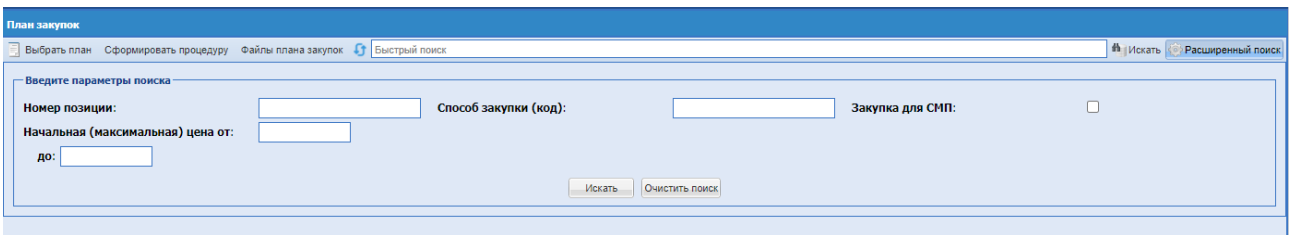

### **Рис. 88 Форма расширенного поиска «План закупок»**

Экранная форма [\(Рис. 88\)](#page-95-0) содержит следующие поля:

- поле «Номер позиции» числовое поле, в которое необходимо ввести номер позиции;
- поле «ОКПД2» числовое поле, в которое необходимо ввести номер ОКПД2;
- поле «ОКВЭД2» числовое поле, в которое необходимо ввести номер ОКВЭД2;
- поле «Начальная (максимальная) цена» от до» числовое поле, в которое необходимо ввести значение начальной цены, указанной при объявлении закупки, возможно ввести пороговые значения данной цены;
- поле «Регион поставки (ОКАТО) числовое поле, в которое необходимо ввести номер ОКАТО;
- поле «Валюта» поле типа выпадающий список, в котором необходимо выбрать необходимое значение из списка доступных значений;
- поле «Способ закупки» текстовое поле, в которое необходимо ввести наименование способа закупки;
- поле «Закупка для СМП» поле типа Чек-бокс, которое необходимо активировать, если закупка для СМП.
- Поле «Неопубликованные позиции» поле типа Чек-бокс, которое необходимо активировать, чтобы были показаны неопубликованные позиции.

Кнопка «Файлы плана закупок», в котором отображаются файлы выбранного плана закупок, и они доступны для скачивания.

Кнопка «Обновить», при нажатии обновляются данные с ЕИС.

Форма «Актуальный план закупок», [\(Рис. 89\)](#page-96-0) представляет собой грид позиций плана с поиском самого плана.

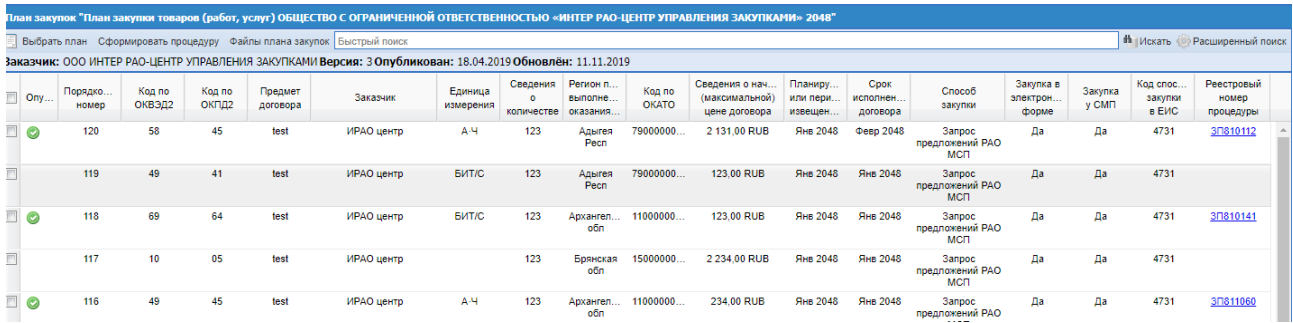

### **Рис. 89 Форма «Мой план закупок»**

<span id="page-96-0"></span>Для того чтобы начать искать план закупок необходимо нажать на кнопку «Выбрать  $\Pi$ лан»  $\overline{\Xi}$  Выбрать план

После выбора плана откроется форма просмотра позиций плана закупок.

В колонке «Операции» доступна кнопка «Обновить», при нажатии обновляются данные с ЕИС.

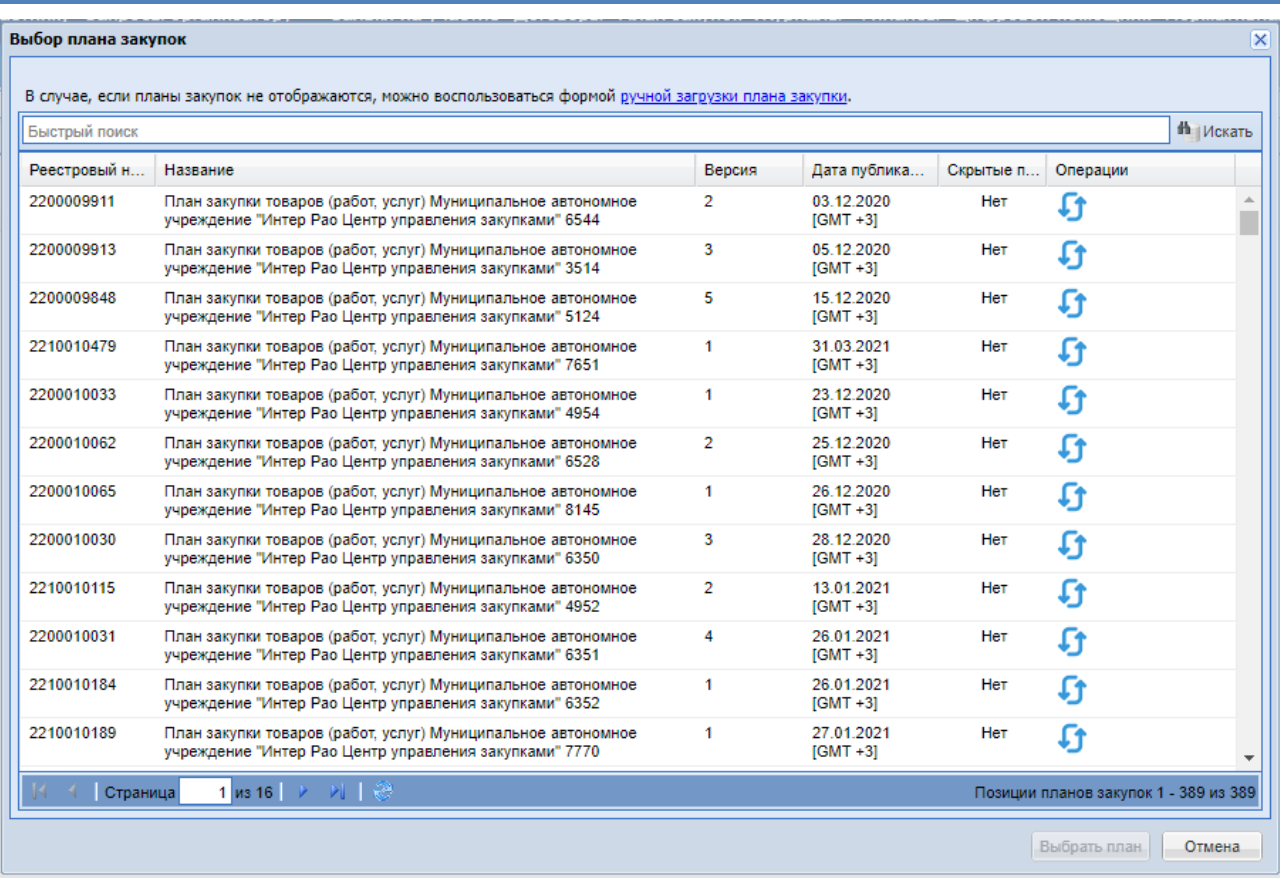

## **Рис. 90 Форма выбора плана закупок**

Экранная форма [\(Рис. 90\)](#page-97-0) содержит следующие элементы:

- <span id="page-97-0"></span>Поиск по названию или реестровому номеру плана закупок;
- Поле вывода, разделено на столбцы:
	- реестровый номер;
	- название;
	- версия;
	- дата публикации;
	- скрытые позиции;
	- операции.
- В конце формы две кнопки «Отмена» и «Выбрать». «Отмена» возвращает на предыдущую форму. «Выбрать» – выбирает план для работы на форме «План закупок».

Для обновления плана закупок, в колонке «Операции» нажать иконку «Обновить», обновление плана закупок будет запрошено в ЕИС,

После того как план закупок был выбран на форме должны отобразиться позиции выбранного плана закупок, [\(Рис. 90\)](#page-97-0)

Для того, чтобы создать извещение на основе позиции плана закупок, необходимо проставить Чек бокс(ы) в первой колонке необходимых для публикации извещения позиций.

## *Такая возможность будет только у пользователя с ролью Организатор закупочных процедур.*

После выбора необходимо нажать на кнопку «Сформировать процедуру», будет

произведена проверка на одинаковый способ закупки в выбранных процедурах, после чего откроется форма «Редактирование процедуры» с заполненными полями из извещения.

После того как процедура будет опубликована успешно на ЕИС, в поле «Процедура» плана закупок отобразиться реестровый номер опубликованной процедуры и установлен признак .. Создать процедуру повторно на основе одной позиции плана нельзя, при попытке сформировать процедуру на основе такой позиции, система выдаст ошибку.

Кнопка «Файлы плана закупок» - при нажатии отображает загруженные файлы планов закупок.

## *РЕЕСТР ПЛАНОВ ЗАКУПОК.*

Для того чтобы добавить план закупок необходимо выбрать в меню «План закупок» подменю «Реестр планов закупок». При нажатии произойдет переход в «Сервис плана закупок». Описание работы с планами находится в инструкции «Сервиса планов закупок».

## *ПЛАН ЗАКУПОК ПОДВЕДОМСТВЕННОЙ ОРГАНИЗАЦИИ.*

Для просмотра плана закупок подведомственной организации необходимо выбрать в меню «План закупок» подменю «План закупок подведомственных организаций».

Форма «План закупок подведомственной организации» представляет собой грид позиций плана с поиском самого плана. [\(Рис. 91\)](#page-98-0)

|       | Выбрать план Сформировать процедуру Файлы плана закупок Быстрый поиск |                  |                  |                                                                   |                                                                                                    |                                    |                              |                                           |                        |                                                         |                                                         |                                |                       |                                                  |                  |                                 |           |                                       | <sup>В</sup> Носать (○) Расширенный поиск |  |
|-------|-----------------------------------------------------------------------|------------------|------------------|-------------------------------------------------------------------|----------------------------------------------------------------------------------------------------|------------------------------------|------------------------------|-------------------------------------------|------------------------|---------------------------------------------------------|---------------------------------------------------------|--------------------------------|-----------------------|--------------------------------------------------|------------------|---------------------------------|-----------|---------------------------------------|-------------------------------------------|--|
| Onyo. | Порядковый<br>HOMED                                                   | Kog no<br>оквада | Koa no<br>OKTL22 | Предмет<br>goroscoa                                               | Минимально необходимые требования.<br>предъявляемые к сакупаемым товарам<br>(работам и услугам)                                                                                                    | Единица<br><b><i>HSMADAHUS</i></b> | Сведения<br><b>KORWHOTEN</b> | Pensou noot<br>ВЫПОЛНФНИЯ.<br>OK202HVR VO | Kog no<br><b>CKATO</b> | Сведения о начальной<br>(максимальной)<br>USHA DOTOBOOG | Планируем.<br><b>What nigovico</b><br><b>HODGLIGHHS</b> | Cpox<br>исполнения<br>coroecoa | Chocod<br>sacritics   | <b>Jacynia</b> e<br>алектронной<br><b>CODING</b> | Sarynia<br>v CMT | Kog oncooča<br>одкупки<br>a EVC | Процедура | Заказми:<br>пориции<br>(инністл/огрн) | Статуо<br>позиции                         |  |
|       | 15                                                                    | 40.41            | 40               | Ирилизиние<br>нe<br>проставлено<br>HO KDA B<br>настройка          | В соответствии с разделом закупочной документации:<br>«Технические требования к товарам, работам, услугам и<br>документам, подтверждающим соответствие товаров, работ,<br>услуг установленным требованиям и входящим в техническую<br>часть заявиль и/или проектом договора. | ШT                                 |                              | Antaŭposi<br>kpavi                        |                        | 1,00 RUB                                                |                                                         | Dec 2033                       | Открытый вапрос цен   | Дa                                               | Her              | 320                             |           | 8804035473<br>880401001<br>1058602819 | Hosan                                     |  |
|       | 14                                                                    | 43.2             | 42 22 13 000     | Исключение<br><b>Hit</b><br>проставлено<br>HO STO<br>безальтери.  | В соответствии с разделом закупочной документации:<br>«Технические требования к товарам, работам, услугам и<br>досументам, подтверждающим соответствие товаров, работ,<br>услуг установленным требованиям и входящим в техническую<br>часть залеки» и/или проектом договора. | ШT                                 |                              | Алтайский<br>spaw                         |                        | 1.00 RUB                                                |                                                         | Dex 2033                       | Безальтеснативные     | <b>Da</b>                                        | Her              | 1633                            |           | 8804035473<br>860401001<br>1058802819 | Hosan                                     |  |
|       | 13                                                                    | 43.2             | 42.22.13.000     | Исключение<br>нe<br>проставлено<br>HO STO<br><b>BHYTOW'DVINL.</b> | В соответствии с разделом закупочной документации:<br>«Технические требования к товарам, работам, услугам и<br>документам, подтверждающим соответствие товаров, работ,<br>услуг установленным требованиям и входящим в техническую<br>часть заявиль и/или проектом договора. | ШT                                 |                              | Antaŭcioso<br>kpay                        |                        | 1.00 RUB                                                |                                                         | Dec 2033                       | внутраний             | Дв                                               | Her              | 1555                            |           | 8804035473<br>880401001<br>1058602819 | Hosas                                     |  |
|       | 12                                                                    | 43.2             | 42.22.13.000     | Инициатор<br>решил что это<br><b>INDICATIONSHIPS</b>              | В соответствии с разделом закупочной документации:<br>«Технические требования к товарам, работам, услугам и<br>документам, подтверждающим соответствие товаров, работ,<br>услуг установленным требованиям и входящим в техническую<br>часть заявки» и/или проектом договора. | ШT                                 |                              | Antaŭciosi<br><b>cpavi</b>                |                        | 1.00 RUB                                                |                                                         | Dex 2033                       | Onmarried sensor case | Ωв                                               | Her              | 326                             |           | 8604035473<br>860401001<br>1058502819 | Hosan                                     |  |
|       |                                                                       |                  |                  |                                                                   |                                                                                                    |                                    |                              |                                           |                        |                                                         |                                                         |                                |                       |                                                  |                  |                                 |           |                                       |                                           |  |

**Рис. 91 Форма «План закупок подведомственной организации»**

<span id="page-98-0"></span>Для того чтобы начать искать план закупок необходимо нажать на кнопку «Выбрать План». Система открывает по умолчанию последний просматриваемый план закупок. Откроется форма выбора плана «Выбор плана закупок». [\(Рис. 92\)](#page-99-0)

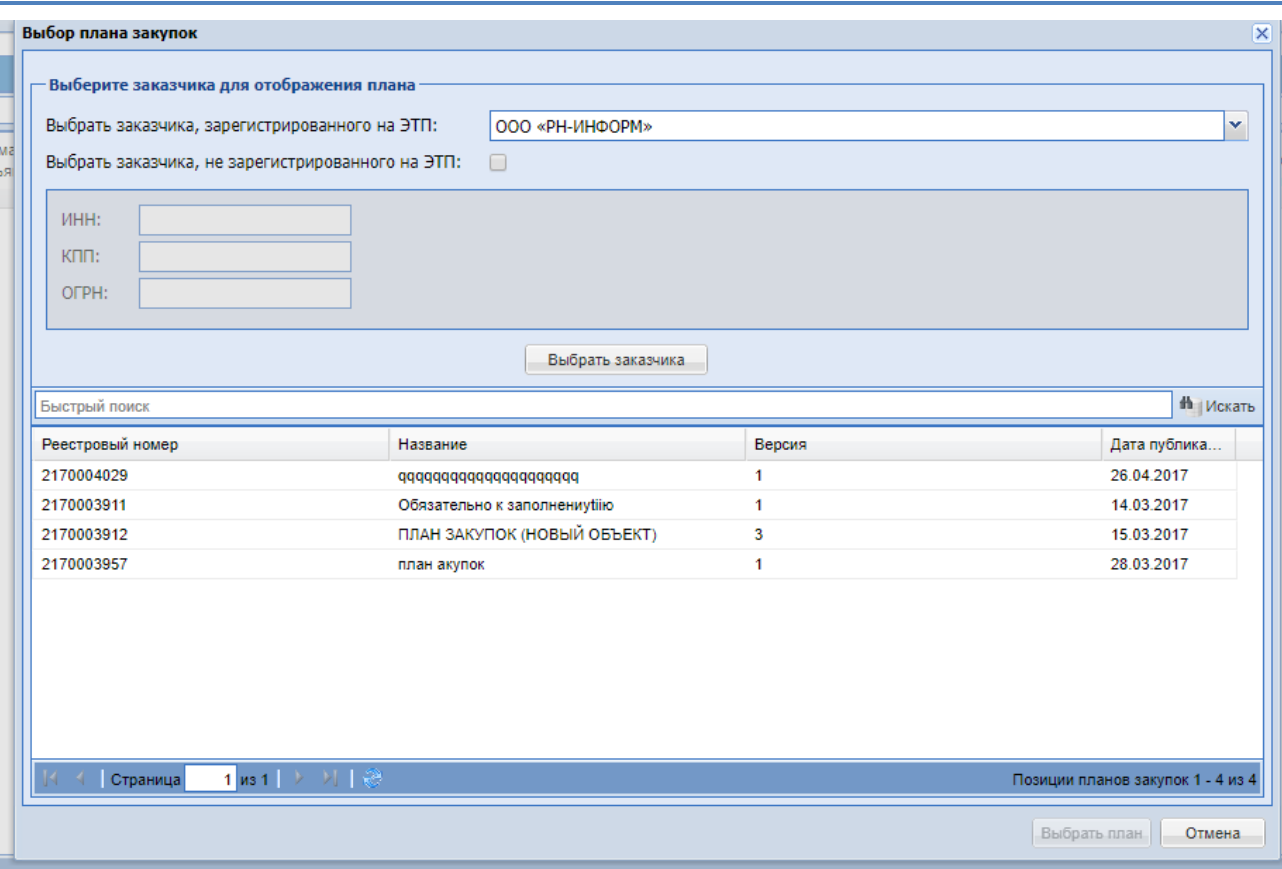

### **Рис. 92 Форма выбора плана закупок «Подведомственных организаций»**

<span id="page-99-0"></span>Блок «Выберете заказчика для отображения плана» содержит:

- «Выбрать заказчика, аккредитированного на ЭТП» выбор заказчика в выпадающем списке. В этом списке отображаются заказчики, для которых организатор может публиковать процедуры.
- «Выбрать заказчика, не аккредитированного на ЭТП» поле типа Чек-бокс. При выборе появятся поля для заполнения ИНН, КПП и ОГРН заказчика.

Важно! Отображаться планы закупок будут только у тех заказчиков, которые аккредитированы на ЕИС.

После того как выбран заказчик, в блоке «Выберете заказчика для отображения плана» необходимо нажать на кнопку «Выбрать заказчика», чтобы система получила данные с «Сервиса плана закупок ТЭК-Торг», после чего появятся планы закупок данного заказчика, если такие были найдены.

Блок «Позиции планов закупок» содержит следующие элементы:

- Поиск по названию или реестровому номеру плана закупок;
- Поле вывода разделено на столбцы:
- реестровый номер;
- название;
- версия;

## дата публикации.

В конце формы располагаются две кнопки «Отмена» и «Выбрать». «Отмена» – возвращает на предыдущую форму. «Выбрать» – выбирает план для работы на форме «План закупок».

Функционал формирования процедуры аналогичен функционалу формы «Мой план закупки».

## *РУЧНАЯ ЗАГРУЗКА ПЛАНА ЗАКУПОК*

Для загрузки плана через файл необходимо зайти в меню «Ручная загрузка плана закупок».

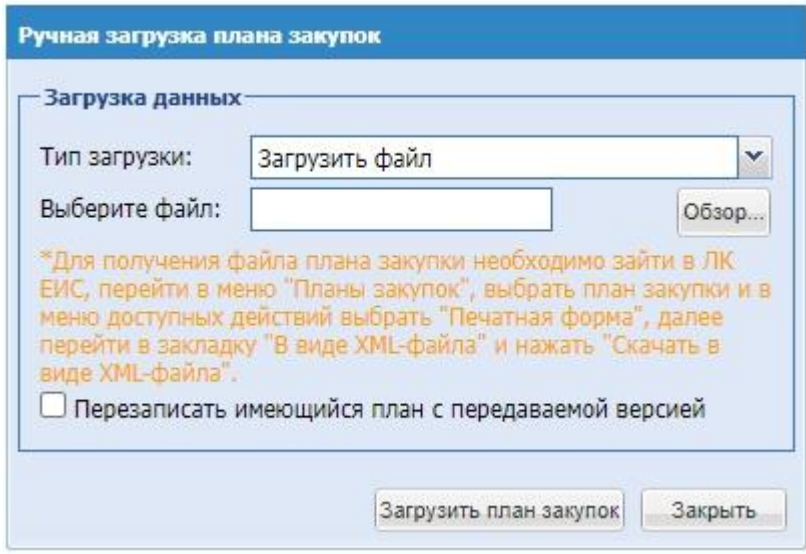

**Рис. 93 Ручная загрузка плана закупок**

В открывшемся модальном окне выбрать тип загрузки «Загрузить файл», затем выбрать и прикрепить файл с вашего ПК. *Для получения файла плана закупки необходимо зайти в ЛК ЕИС, перейти в меню "Планы закупок", выбрать план закупки и в меню доступных действий выбрать "Печатная форма", далее перейти в закладку "В виде XML-файла" и нажать "Скачать в виде XML-файла".*

Чек-бокс «Перезаписать имеющийся план с передаваемой версией» - активировать, если нужно перезаписать имеющийся план.

После выбора нажать «Загрузить план закупок». Для выхода с формы нажать «Закрыть».

#### $7.8.5$ *ПОЛОЖЕНИЕ О ЗАКУПКЕ*

Для просмотра сведений по положению о закупке необходимо выбрать в меню «План закупок» подменю «Положение о закупке», после нажатия на которое откроется форма «Положение о закупке».

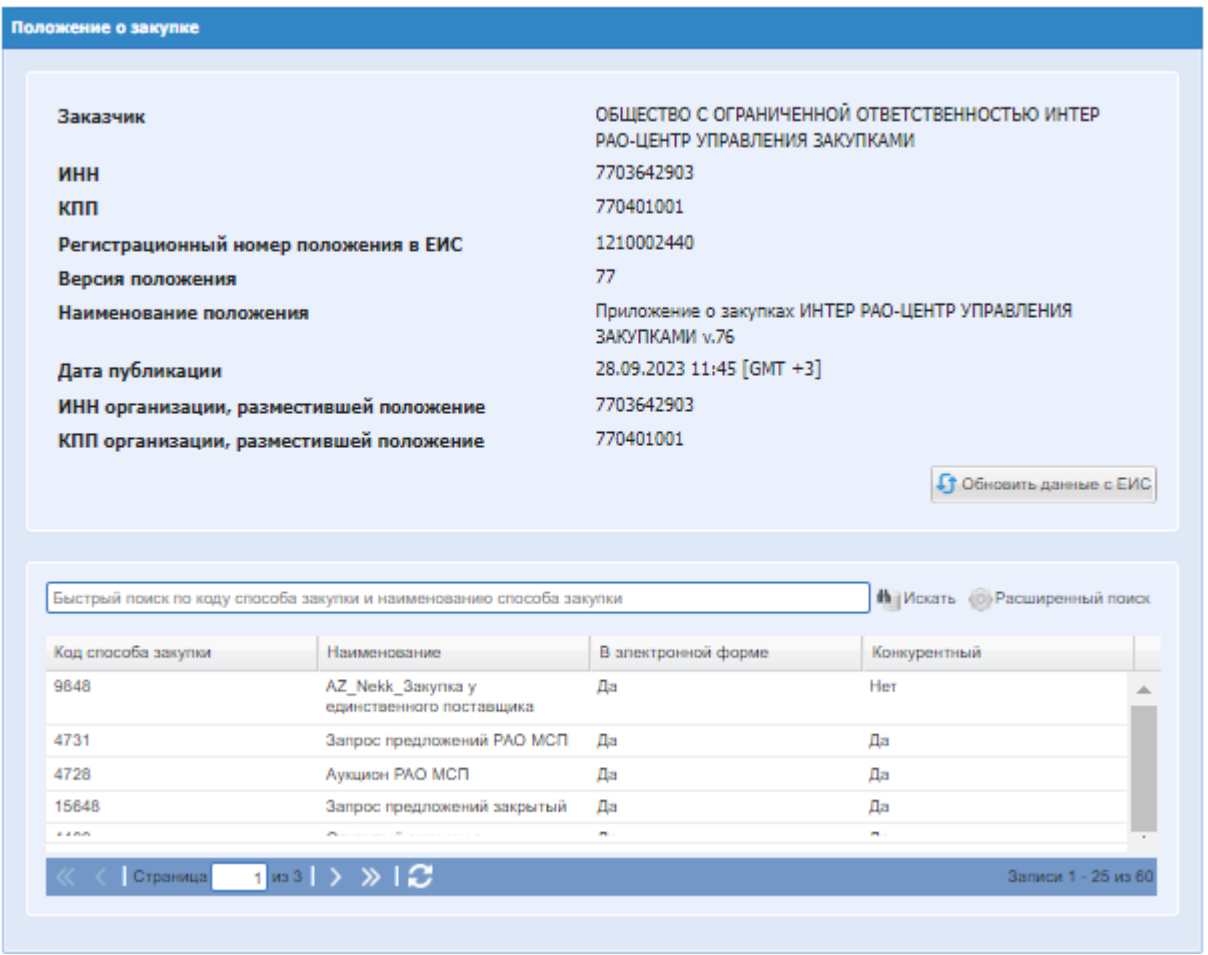

## **Рис. 94 Положение о закупке**

На форме «Положение о закупке» доступен грид со способами закупки по классификатору ЕИС, которые находятся в актуальной версии положения о закупке организации. Если организация присоединена к положению другой организации, то на форме «Положение о закупке» отобразятся способы закупки присоединенного положения. На данной форме доступен быстрый и расширенный поиск способов закупки.

На форме есть возможность ручного обновления из ЕИС сведений по положению о закупке организации на актуальную версию, при нажатии на кнопку «Обновить данные с ЕИС».

# **8. ПУБЛИКАЦИЯ ИЗВЕЩЕНИЯ И ДОКУМЕНТАЦИИ НА ЭТП**

## **8.1 ФОРМИРОВАНИЕ НОВОЙ ЗАКУПОЧНОЙ ПРОЦЕДУРЫ**

Чтобы создать новую процедуру, в меню «Процедуры» необходимо выбрать пункт «Новая». Или в навигационной панели нажать кнопку «Новая процедура».

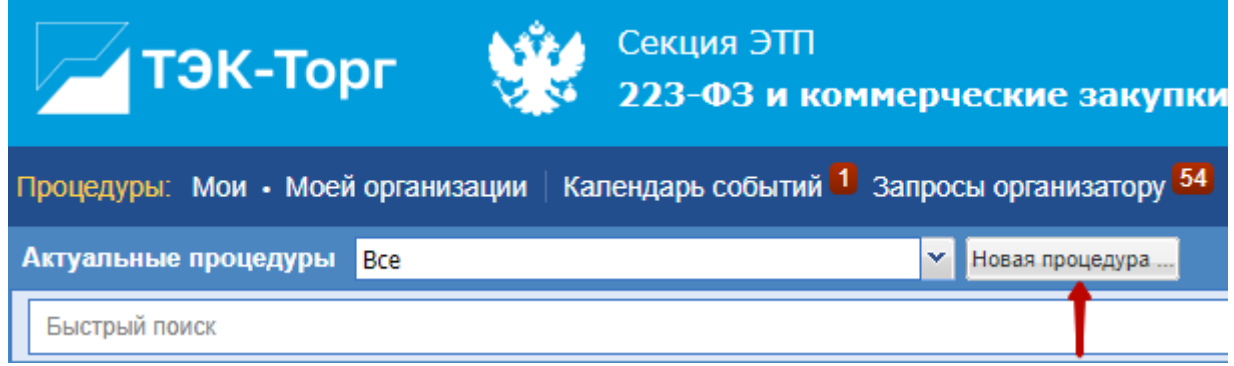

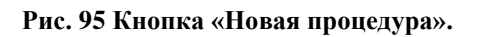

Откроется экранная форма «Создание процедуры» с вопросом «Вы уверены, что хотите создать новую процедуру?». Выбрать вариант «Да».

Откроется форма «Редактирование процедуры» [\(Рис. 96\)](#page-104-0) Коммерческая закупка. Если проставить чек-бокс «Закупка по 223-ФЗ», то форма будет иметь вид: [\(Рис. 96\)](#page-104-0).

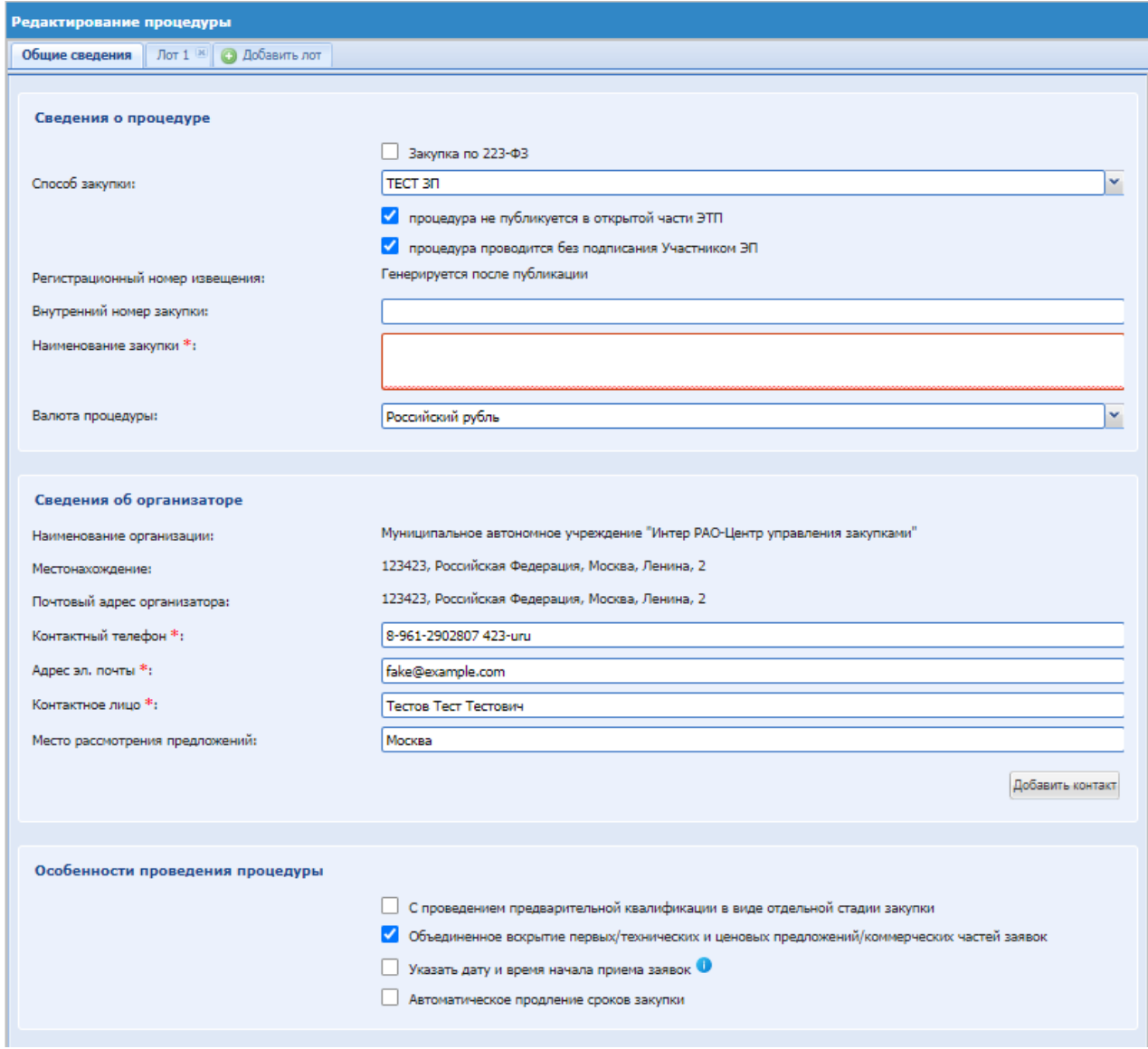

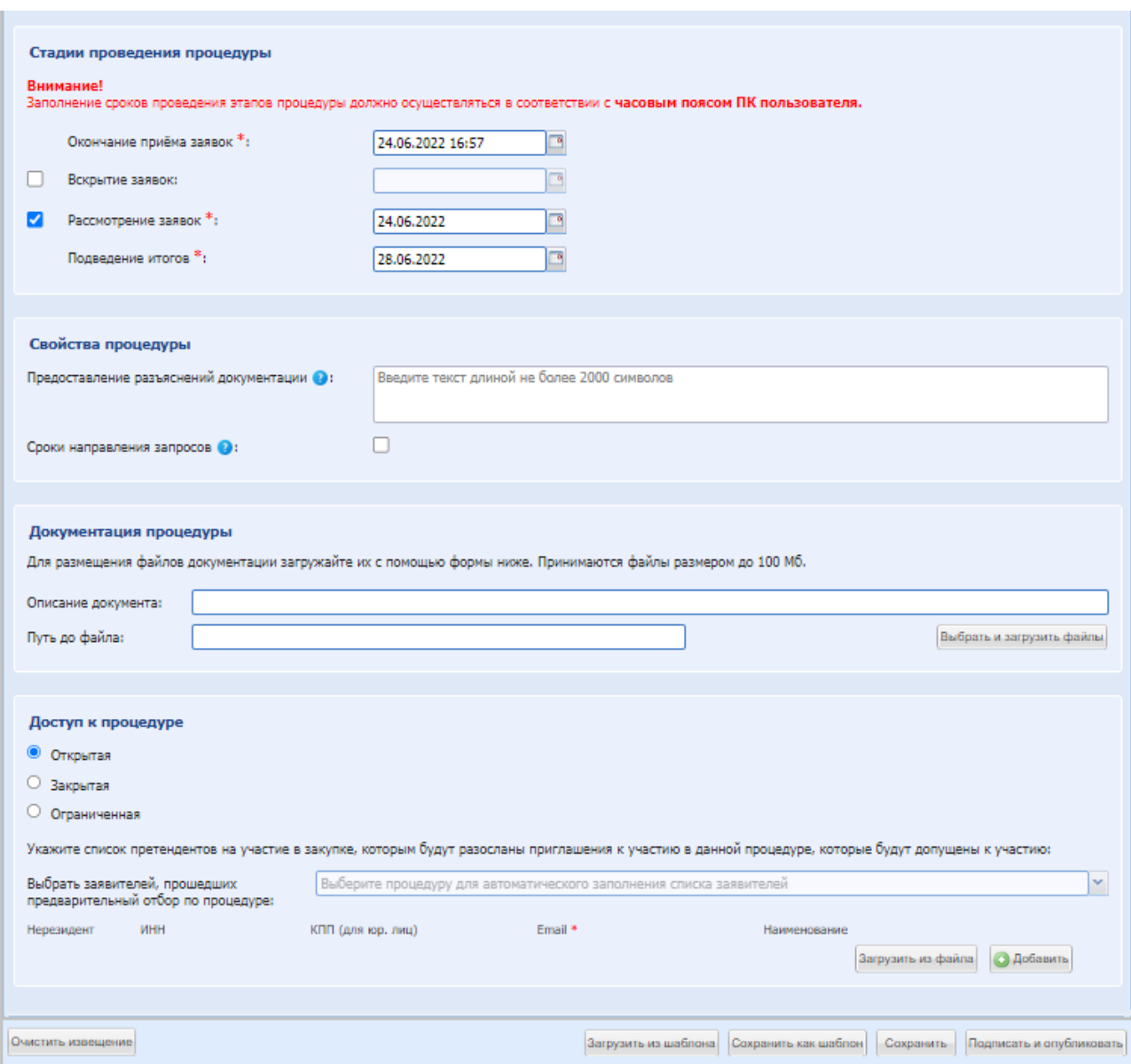

<span id="page-104-0"></span>**Рис. 96 Форма «Новая процедура», вкладка «Общие сведения» Коммерческая закупка**

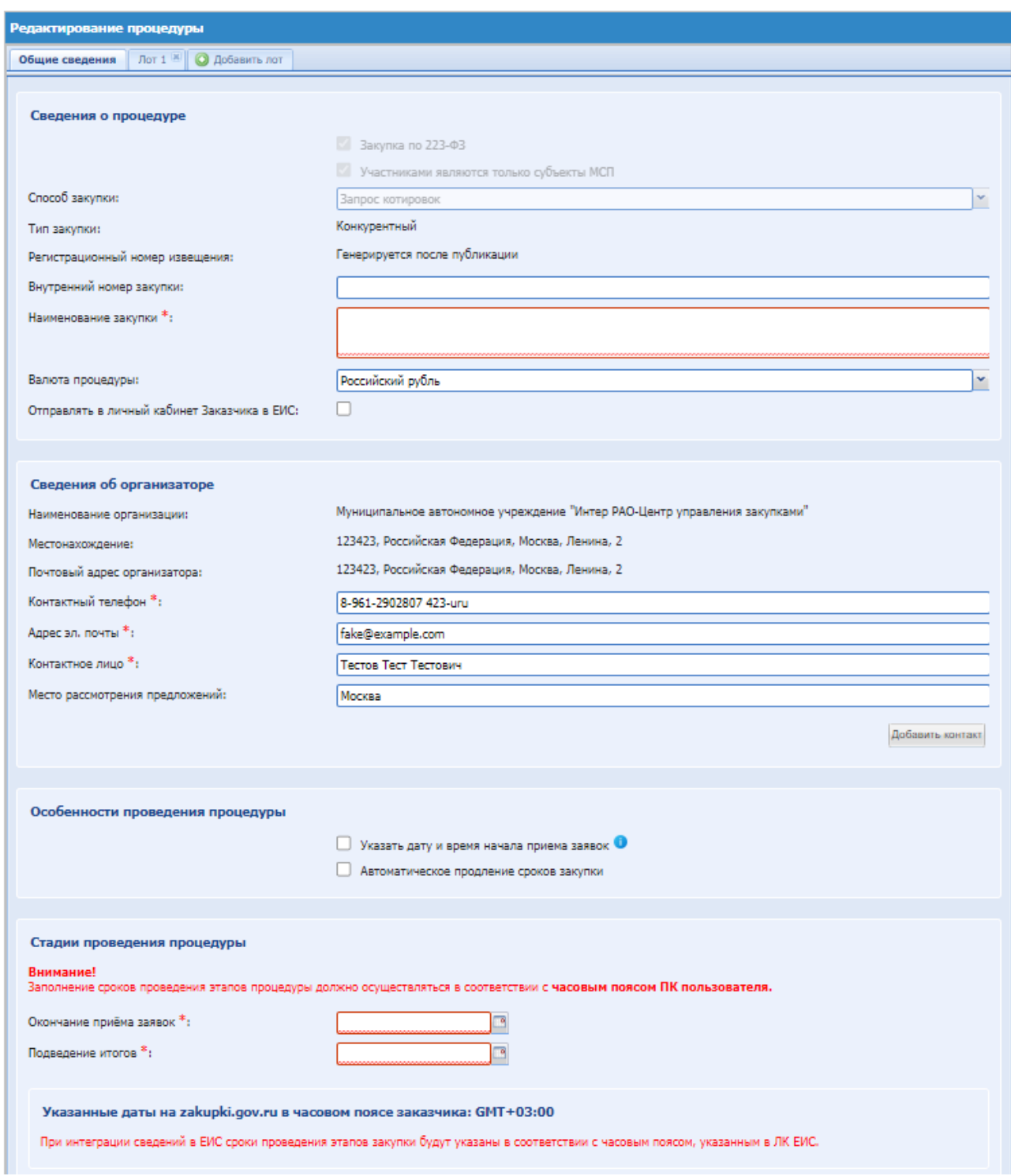

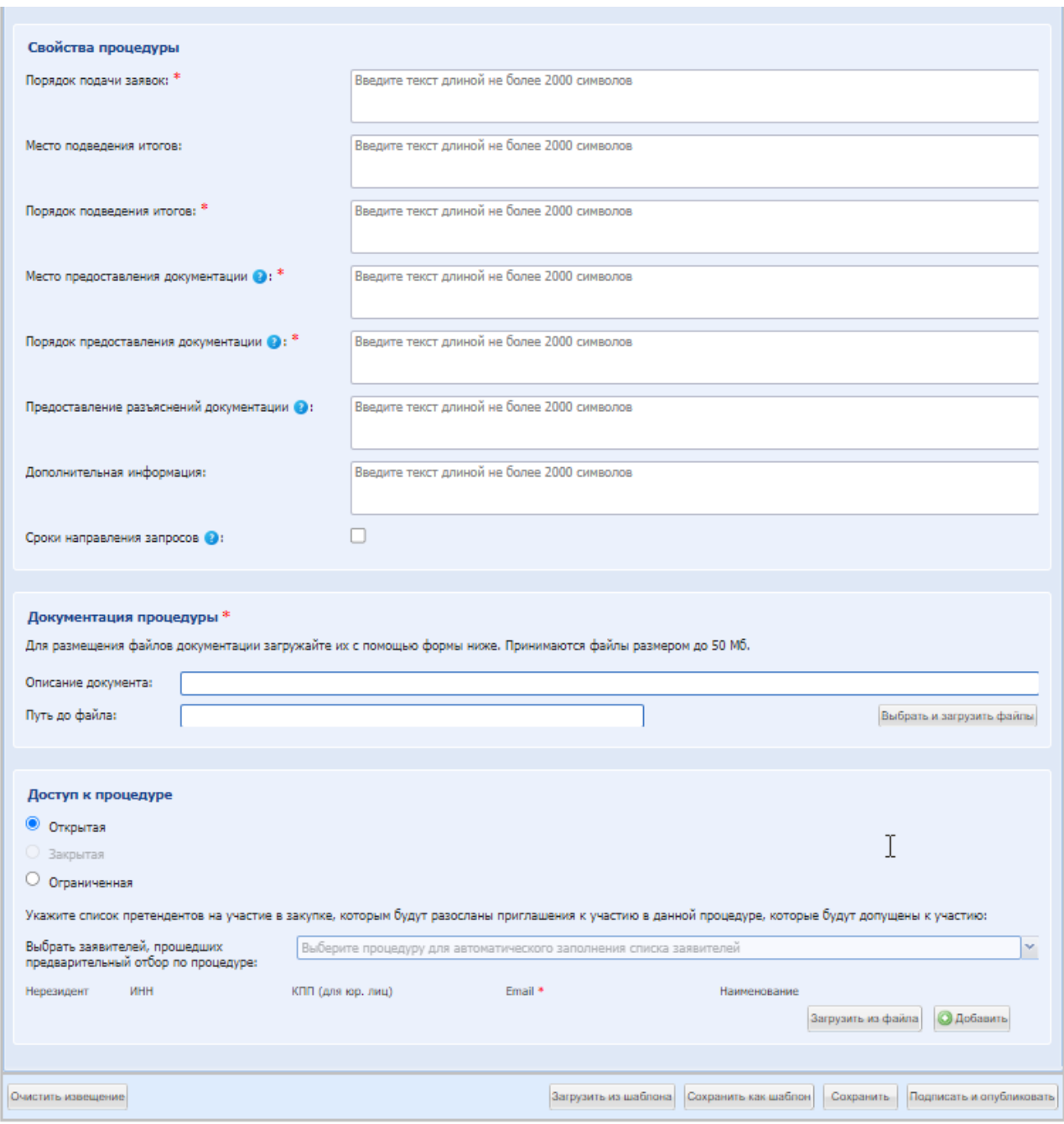

**Рис. 97 Форма «Новая процедура», вкладка «Общие сведения» Закупка по 223-ФЗ только субъекты** 

**МСП**

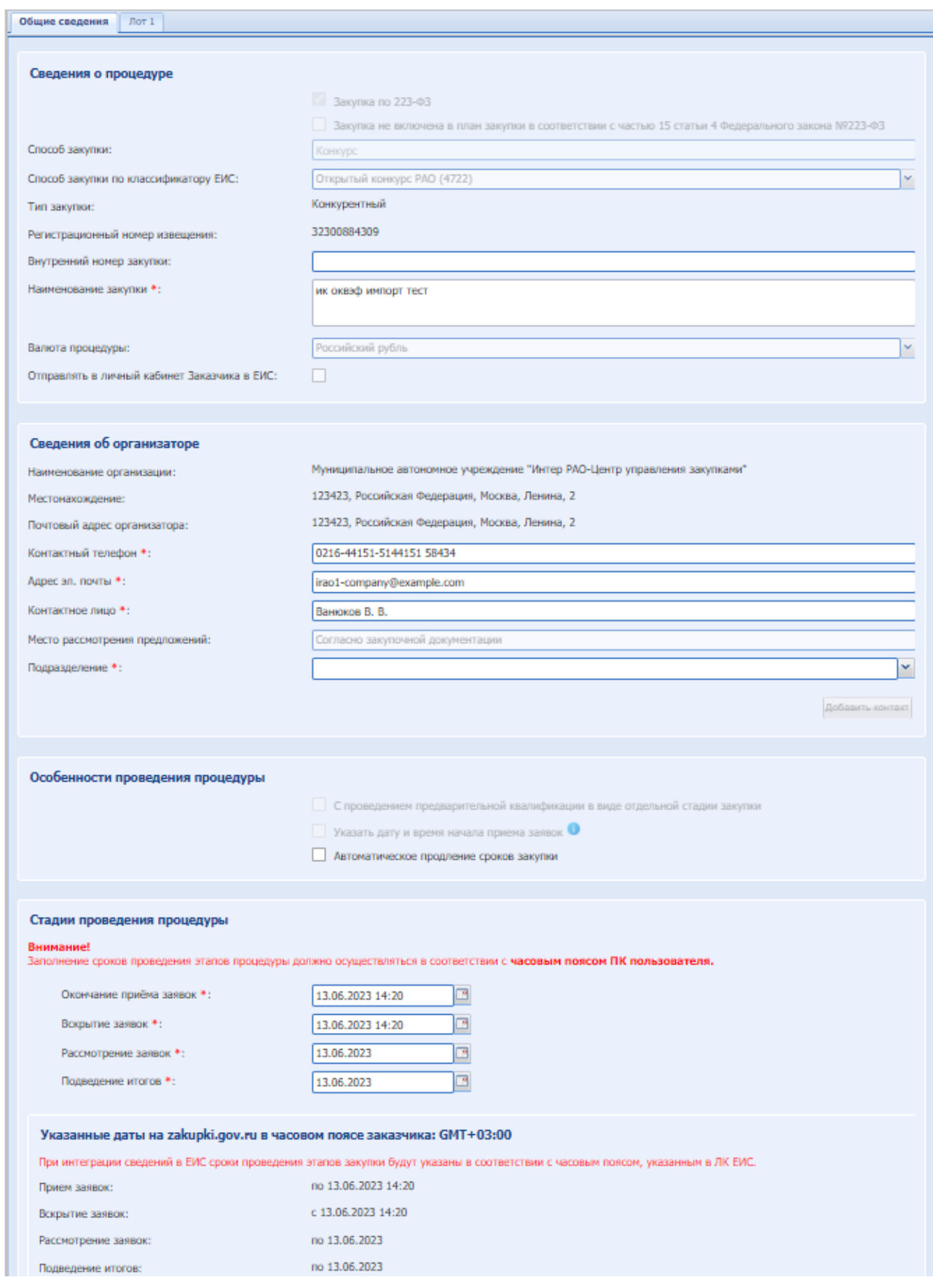
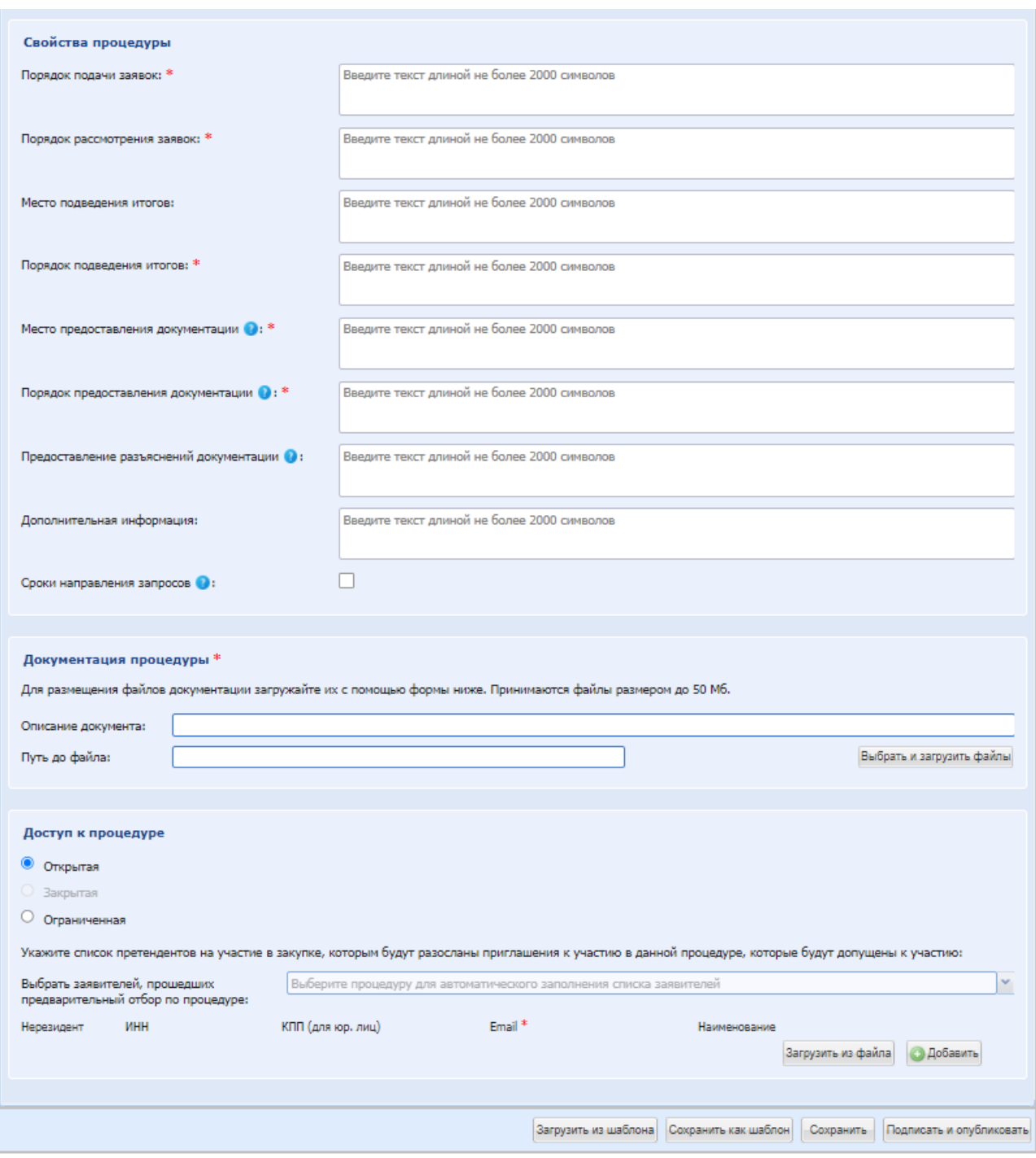

### **Рис. 98 Форма «Новая процедура», вкладка «Общие сведения» Закупка по 223-ФЗ**

Экранная форма [Рис. 96,](#page-104-0) содержит следующие элементы:

- поле «Закупка по 223-ФЗ» поле типа чек-бокс, который необходимо активировать, если способ закупки по 223-ФЗ.
- Поле «Участниками являются только субъекты МСП» недоступно для редактирования, появляется при выборе способа закупки для МСП.
- Поле «Сумма лота» радиобаттон «До 30 млн. руб» и «Свыше 30 млн. руб.» установить с учетом суммы лота, доступно для процедур МСП, кроме способа закупки «Запрос предложений» и «Запрос котировок».

 поле «Закупка не включена в план закупки в соответствии с частью 15 статьи 4 Федерального закона №223-ФЗ» - поле типа Чек-бокс, которое необходимо активировать, если закупка не включена в план закупки.

*Внимание! Начальная максимальная цена договора по процедуре не должна превышать 500 000 рублей с НДС (в случае активации поля).*

При активации становится доступно поле:

- поле «Способ закупки по классификатору ЕИС» поле типа выпадающий список, в котором необходимо выбрать способ закупки поле типа выпадающий список, в котором необходимо выбрать способ закупки.
- поле «Способ закупки» поле типа выпадающий список, в котором необходимо выбрать способ закупки.
- поле «Тип закупки» со значением «Конкурентный»/«Неконкурентный» будет также отображаться на печатной форме и на форме просмотра извещения о проведении процедуры с признаком 223-ФЗ.
- чек-бокс «Без публикации сведений в ЕИС» отображается только у неконкурентной закупки, по умолчанию выключен, при активации возможно публиковать процедуры с признаком 223-ФЗ не МСП и неконкурентным способом закупки без направления сведений в ЕИС.
- чек-бокс «Процедура проводится без подписания Участником ЭП» по умолчанию выключенный, будет отображаться и доступен для редактирования только если активирован чек-бокс «Без публикации сведений в ЕИС». ри установки этого признака, на процедуру возможно подавать заявки Участникам без ЭП. Автоматически активируется при создании черновика извещения о проведении коммерческой процедуры и при создании заявки на согласование закупки.
- поле «Внутренний номер закупки» текстовое поле, необходимо поле «Внутренний номер закупки» - текстовое поле, необходимо ввести в данное поле внутренний номер процедуры (если есть), максимальное количество символов – 40 символов;
- поле «Наименование закупки» текстовое поле, в которое необходимо ввести наименование закупки;
- поле «Валюта процедуры» поле типа выпадающий список, в котором необходимо выбрать необходимое значение из списка доступных значений;
- поле «Списание средств по тарифу» доступен для Организатора, у которого активен пакетный тарифный план с признаком списания средств с Участника / Организатора. На данной форме в блоке «Сведения о процедуре» будет отображаться поле «Списание средств по тарифу» со значениями «Организатор» и «Участник». Нужно выбрать одно из значений.
- поле «Закупка в электронном виде» поле типа Чек-бокс, которое необходимо активировать, если способ закупки в электронном виде;
- поле «Отправлять в личный кабинет Заказчика в ЕИС» поле типа Чек-бокс, которое необходимо активировать, для передачи извещения, протоколов, а также других

формируемых в ходе закупки документов по данной процедуре в Личный кабинет Заказчика в ЕИС. Отправка осуществляется при соблюдении условий:

- Заказчик зарегистрирован на ЭТП;
- Между Организатором и Заказчиком на ЭТП настроена связь;
- Организация Заказчика интегрирована с ЕИС.

Все документы, формируемые по такой закупке, будут направлены в личный кабинет Заказчика в ЕИС. Если условия не соблюдены, отобразиться информация об ошибке

# *Внимание!*

*Перед осуществлением закупочной деятельности администратор Заказчика должен заполнить форму с интеграционными данными в личном кабинете Заказчика на ЭТП, описано в п. [4.2.2.3.](#page-25-0)*

Блок «Сведения об Организаторе» заполняются автоматически, исходя из данных об организации и пользователе, под учетной записью которого создается процедура.

- поле «Контактный телефон» заполняется автоматически из данных организации, при необходимости изменения ввести актуальный номер телефона контактного лица по процедуре;
- поле «Адрес электронной почты» заполняется автоматически из данных организации, при необходимости изменения ввести контактный адрес электронной почты контактного лица по процедуре;
- поле «Контактное лицо» заполняется автоматически из данных организации, в поле должны быть указаны полностью фамилия, имя и отчество. В случае выбора поля «Передать сведения о процедуре на ЕИС» при не заполнении фамилии, имени или отчества при подписании/редактировании процедуры система будет информировать об ошибке при подписании процедуры. Имеется возможность добавления второго контактного лица путем нажатия кнопки «Добавить контакт». После нажатия указанной кнопки станут доступными для заполнения дополнительные поля «Контактный телефон», «Адрес электронной почты», «Контактное лицо».
- Поле «Место рассмотрения предложений» поле заполняется автоматически из данных организации, при необходимости изменения ввести место рассмотрения предложений.
- Поле «Подразделение» поле типа выпадающий список, в котором необходимо выбрать необходимое значение из списка доступных значений; *Данное поле отображается только для Организаторов, у которых настроена структура подразделений, обязательное для заполнения.*

#### $8.1.1$ *БЛОК «СТАДИИ ПРОВЕДЕНИЯ ПРОЦЕДУРЫ»:*

Блок содержит стадии в зависимости от способа закупки и установленных параметров.

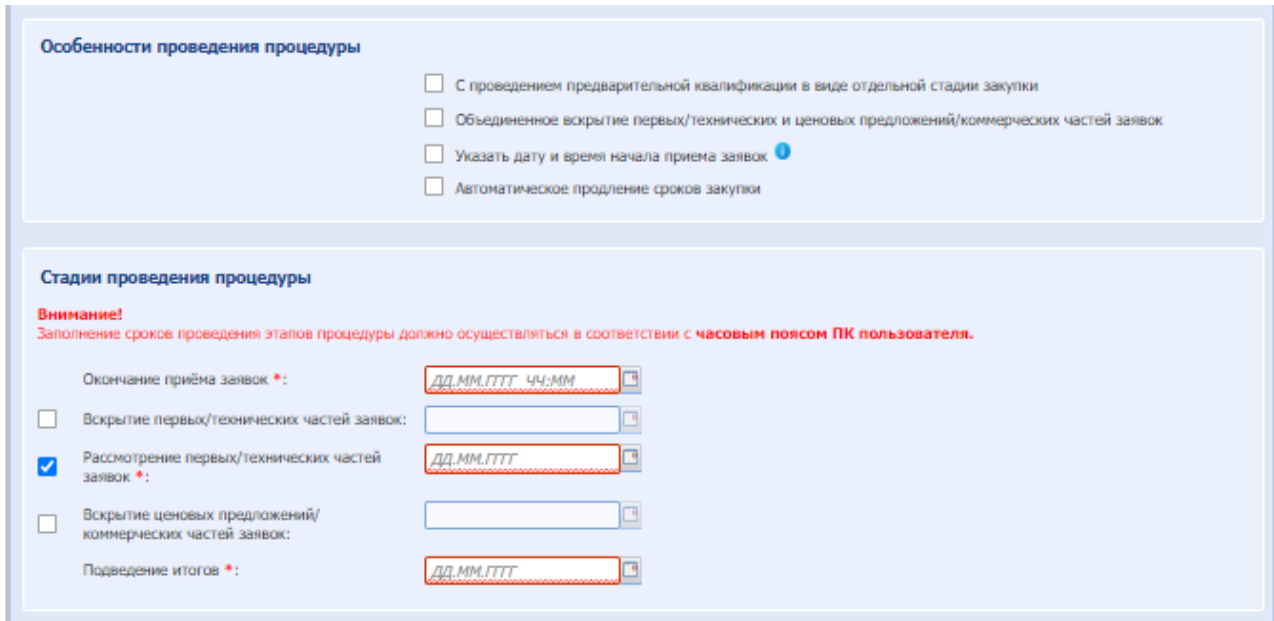

**Рис. 99 Блок «Стадии проведения процедуры» Закупка по 223-ФЗ**

- поле «**С проведением предварительной квалификации в виде отдельной стадии закупки»** - поле типа Чек-бокс, которое необходимо активировать, чтобы процедура проходила с выделением квалификации в отдельную стадию. По умолчанию стадия квалификации объединена с технической, и квалификационная документация подаётся с технической частью заявки. После активации данного поля будут доступными для заполнения следующие поля:
	- «Окончание приема квалификационных частей» поле типа «дата/время», в которое необходимо ввести дату в формате «дд.мм.гг» и время в формате «чч:мм», в которые согласно закупочной документации будет завершен прием заявок с квалификационными частями заявок
	- «Вскрытие квалификационных частей дата и время начала» поле типа «дата/время», в которое необходимо ввести дату в формате «дд.мм.гг» и время в формате «чч:мм», в которые планируется произвести вскрытие поступивших от Участников квалификационных частей заявок.
	- «Рассмотрение квалификационных частей дата и время окончания» поле типа «дата», в которое необходимо ввести дату в формате «дд.мм.гг», в которые планируется разместить протокол рассмотрения поступивших квалификационных частей заявок.

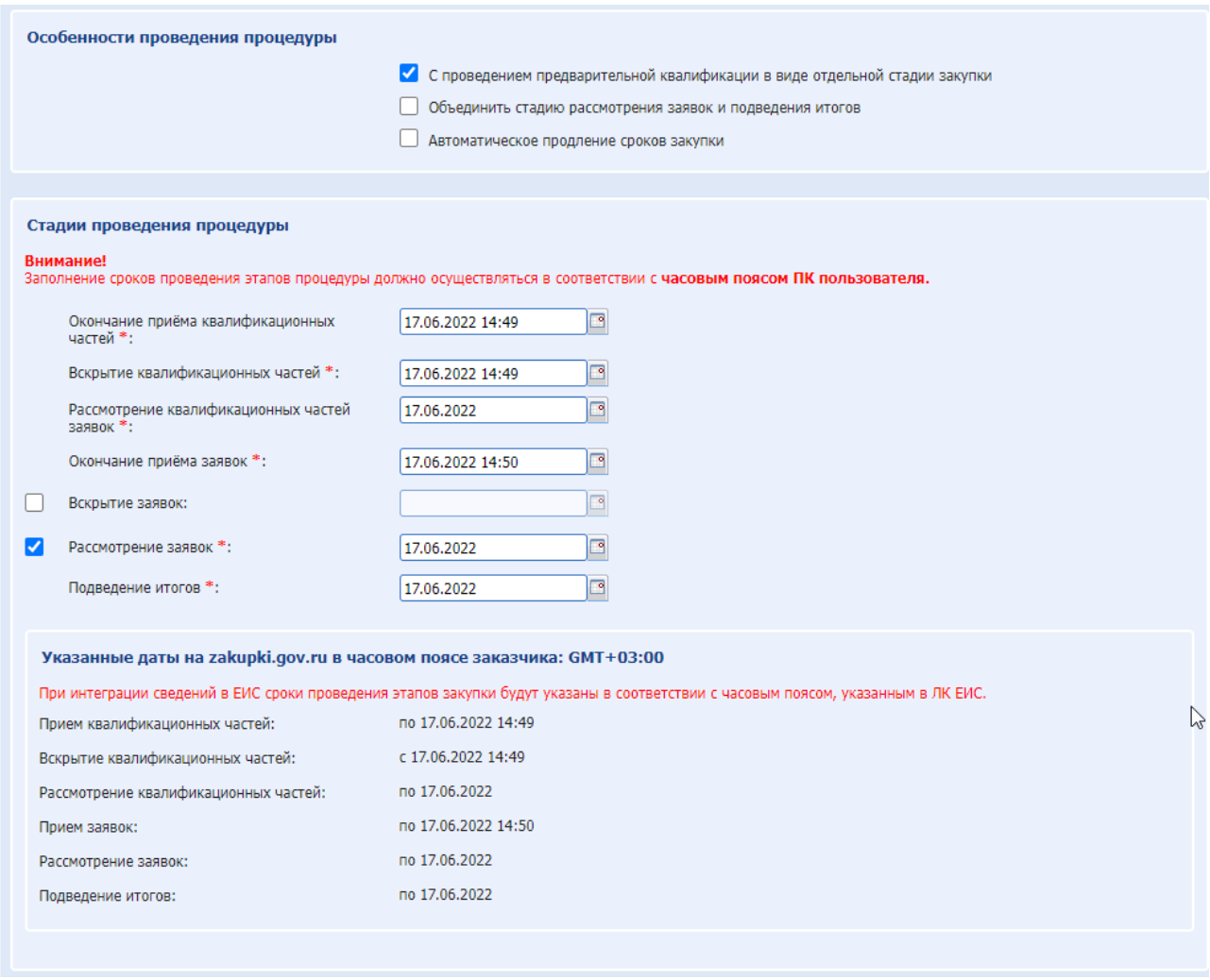

**Рис. 100 С проведением предварительной квалификации в виде отдельной стадии закупки.**

- взаимоисключающие поля типа чек-бокс для коммерческих процедур:
	- **a) Объединенное вскрытие первых/технических и ценовых предложений/коммерческих частей заявок.**
	- **b) Автоматическое продление сроков закупки.**

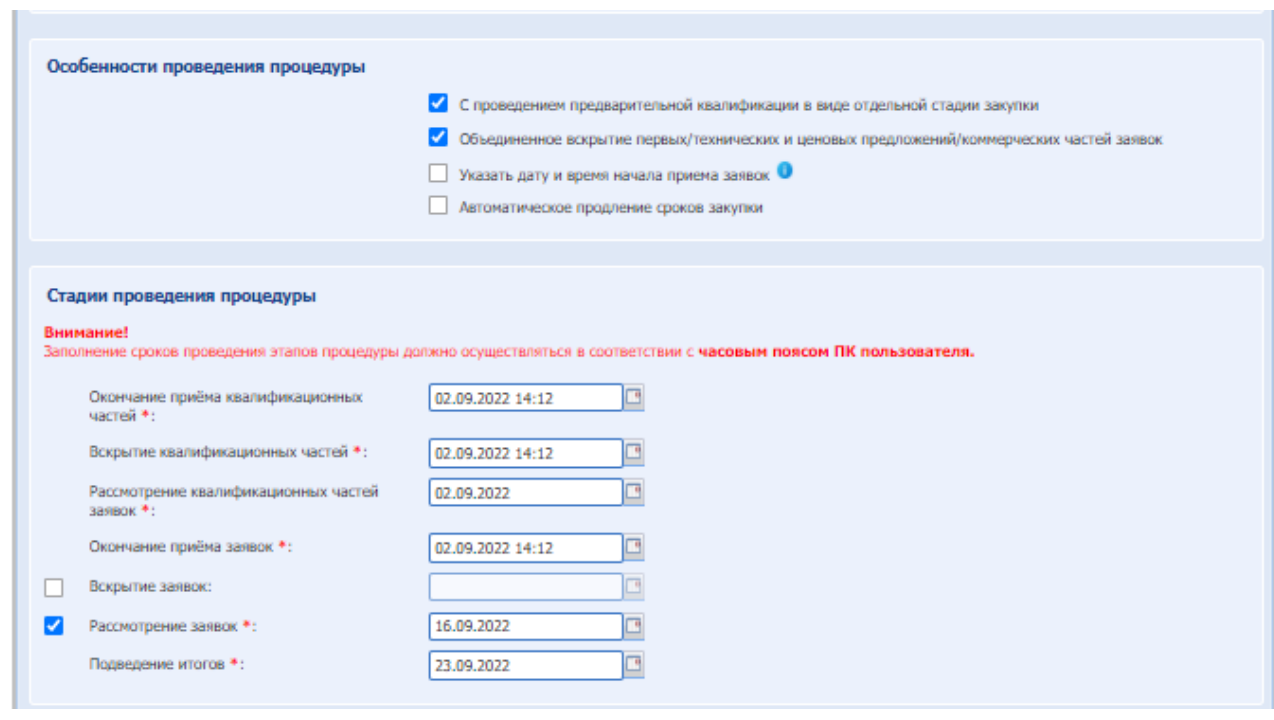

Рис. 101 Объединить стадию рассмотрения заявок и подведения итогов

Пользователю с ролью Организатор Закупочных процедур доступна возможность изменять стадии проведения Коммерческих процедур и процедур с признаком «Закупка по 223-ФЗ» (кроме МСП).

Для редактирования в блоке «Стадии проведения процедур» в столбце «Вкл.» доступны для включения/отключения этапы:

«Вскрытие заявок», «Рассмотрение заявок», «Вскрытие первых/технических частей заявок», «Рассмотрение первых/технических частей заявок», «Вскрытие ценовых предложений/коммерческих частей заявок».

Если чек-бокс снят, то поле для ввода даты/время станет недоступным для заполнения и после подписания процедуры не будет осуществлен переход на Этап, который был деактивирован.

Если убрана стадия «Рассмотрения заявок» или «Рассмотрение первых/технических частей заявок», то Участники считаются автоматически допущены и в протоколе подведения итогов указываются как «Допущен».

На процедурах с признаком МСП этапы невозможно редактировать.

Если выбран вариант a), **«Подача заявок без объединения вскрытия технических и коммерческих частей заявок»,** то наименование стадий следующее:

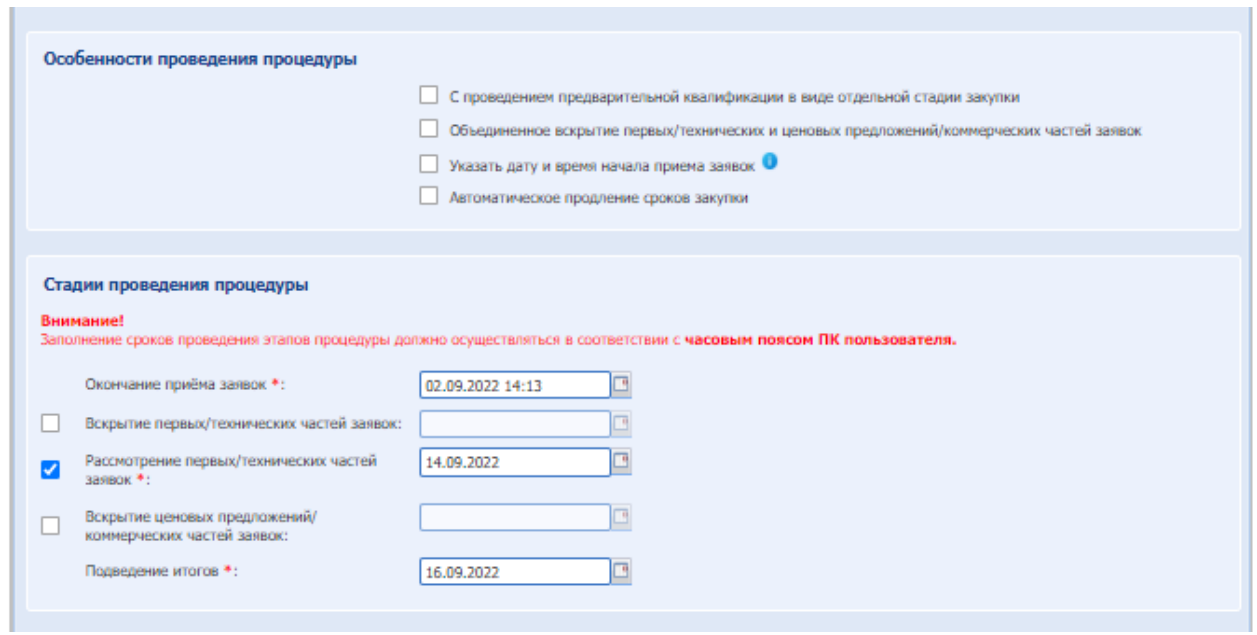

### **Рис. 102 Подача заявок без объединения вскрытия технических и коммерческих частей заявок**

- поле «Окончание приема заявок» поле типа «дата/время», в которое необходимо ввести дату в формате «дд.мм.гг» и время в формате «чч:мм» , в которые согласно закупочной документации будет завершен прием заявок от участников;
- поле «Вскрытие первых/технических частей заявок дата и время вскрытия» неактивное, можно активировать. После указать поле типа «дата», в которое необходимо ввести дату в формате «дд.мм.гг» и время в формате «чч:мм», в которые планируется произвести вскрытие технических предложений;
- поле «Рассмотрение первых/ технических частей заявок дата окончания» поле типа «дата», в которое необходимо ввести дату в формате «дд.мм.гг», в которые планируется разместить протокол рассмотрения технических предложений;
- поле «Вскрытие ценовых предложений/коммерческих частей заявок неактивное, можно активировать. После указать «дата и время окончания» - поле типа «дата», в которое необходимо ввести дату в формате «дд.мм.гг», в которые планируется произвести вскрытие коммерческих предложений;
- поле «Подведение итогов дата окончания» поле типа «дата», в которое необходимо ввести дату в формате «дд.мм.гг», в которые планируется разместить итоговый протокол;

Если выбрать чек-бокс **«Объединенное вскрытие первых/ технических и ценовых предложений/ коммерческих частей заявок»**, то наименование стадий следующее:

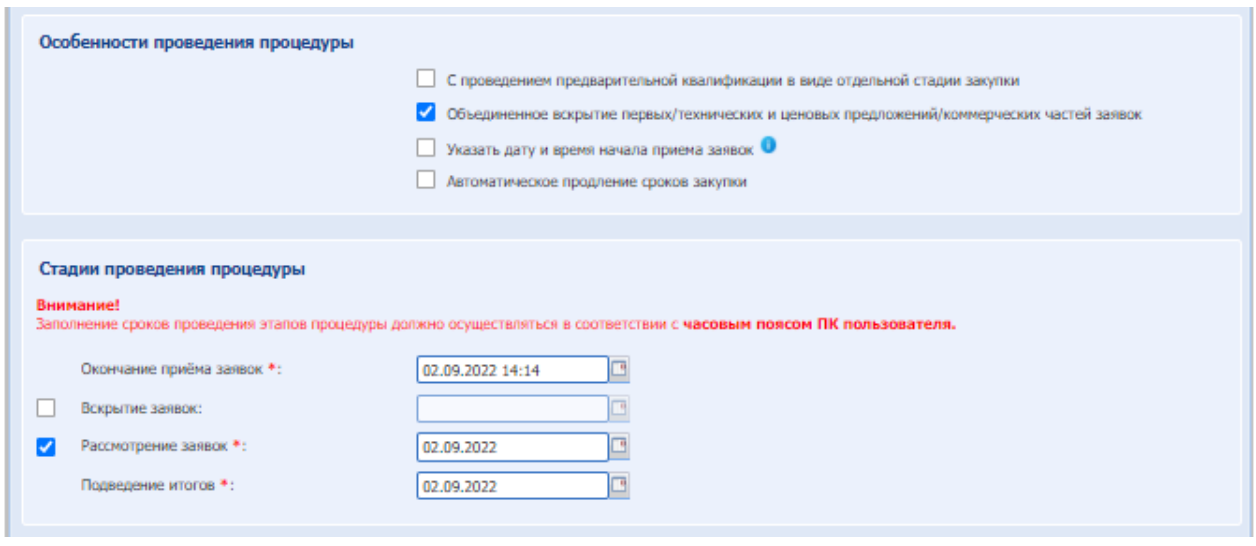

### **Рис. 103 Объединенное вскрытие технических и коммерческих частей заявок**

- поле «Окончание приема заявок» поле типа «дата/время», в которое необходимо ввести дату в формате «дд.мм.гг» и время в формате «чч:мм» , в которые согласно закупочной документации будет завершен прием заявок от участников;
- поле «Вскрытие заявок дата и время вскрытия» неактивное, можно активировать. После указать в поле типа «дата/время», в которое необходимо ввести дату в формате «дд.мм.гг» и время в формате «чч:мм», в которые планируется произвести вскрытие заявок;
- поле «Рассмотрение заявок дата окончания» поле типа «дата», в которое необходимо ввести дату в формате «дд.мм.гг», в которые планируется разместить протокол рассмотрения заявок;

На процедуре со способом закупки «Запрос котировок» и «Запрос оферт» исключен этап проведения «Рассмотрение заявок».

 поле «Подведение итогов – дата окончания» - поле типа «дата» , в которое необходимо ввести дату в формате «дд.мм.гг», в которые планируется разместить итоговый протокол;

Для типа закупки конкурентные переговоры необходимо заполнить поле «Дата окончания» для стадии «Переговоры».

Если выбрать чек-бокс **«Указать дату и время начала приема заявок»**, то наименование стадий следующее:

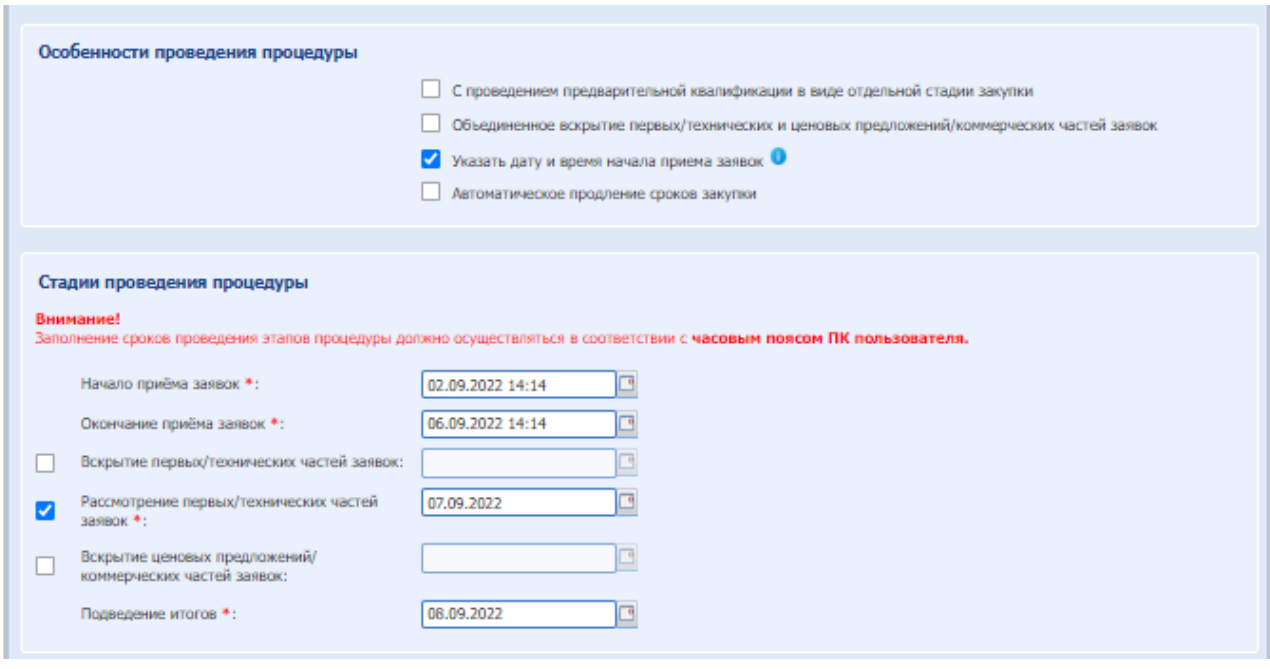

### **Рис. 104 Указать дату и время начала приема заявок**

- поле «Начало приема заявок» поле типа «дата/время», в которое необходимо ввести дату в формате «дд.мм.гг» и время в формате «чч:мм» , в которые согласно закупочной документации будет начат прием заявок от участников (*Дату и время начала приема заявок необходимо указывать в будущем времени*);
- поле «Окончание приема заявок» поле типа «дата/время», в которое необходимо ввести дату в формате «дд.мм.гг» и время в формате «чч:мм» , в которые согласно закупочной документации будет завершен прием заявок от участников;
- поле «Вскрытие первых/технических частей заявок дата и время вскрытия» неактивное, можно активировать. После указать в поле типа «дата/время», в которое необходимо ввести дату в формате «дд.мм.гг» и время в формате «чч:мм», в которые планируется произвести вскрытие технических предложений;
- поле «Рассмотрение первых/ технических частей заявок дата окончания» поле типа «дата», в которое необходимо ввести дату в формате «дд.мм.гг» в которые планируется разместить протокол рассмотрения технических предложений;
- поле «Вскрытие ценовых предложений/коммерческих частей заявок неактивное, можно активировать. После указать в поле «дата и время окончания» - поле типа «дата», в которое необходимо ввести дату в формате «дд.мм.гг», в которые планируется произвести вскрытие коммерческих предложений;
- поле «Подведение итогов дата окончания» поле типа «дата», в которое необходимо ввести дату в формате «дд.мм.гг», в которые планируется разместить итоговый протокол;

Для способа закупки **«Аукцион» 223-ФЗ** блок «Стадии проведения процедуры» имеет вид:

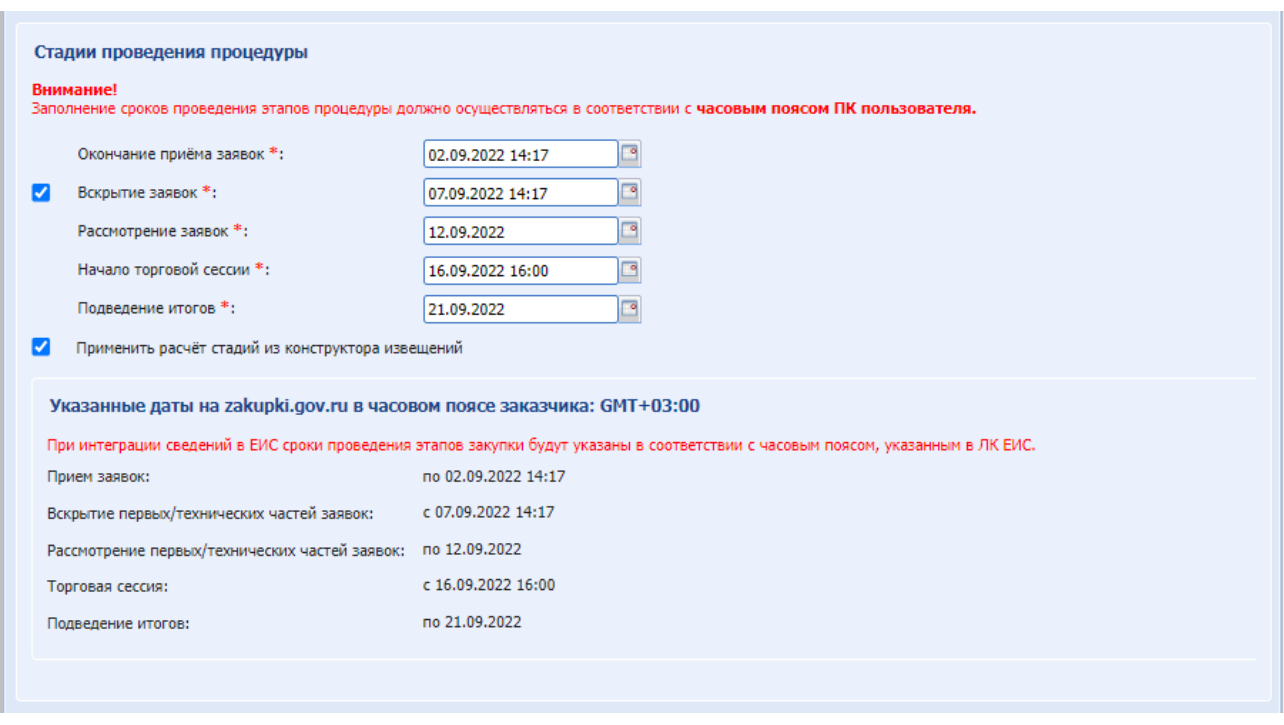

Возможность отключения этапа «Рассмотрение вторых/квалификационных частей заявок» для **«Аукцион» 223-ФЗ МСП** отсутствует.

Для способа закупки **«Аукцион» коммерческий** блок «Стадии проведения процедуры» имеет вид:

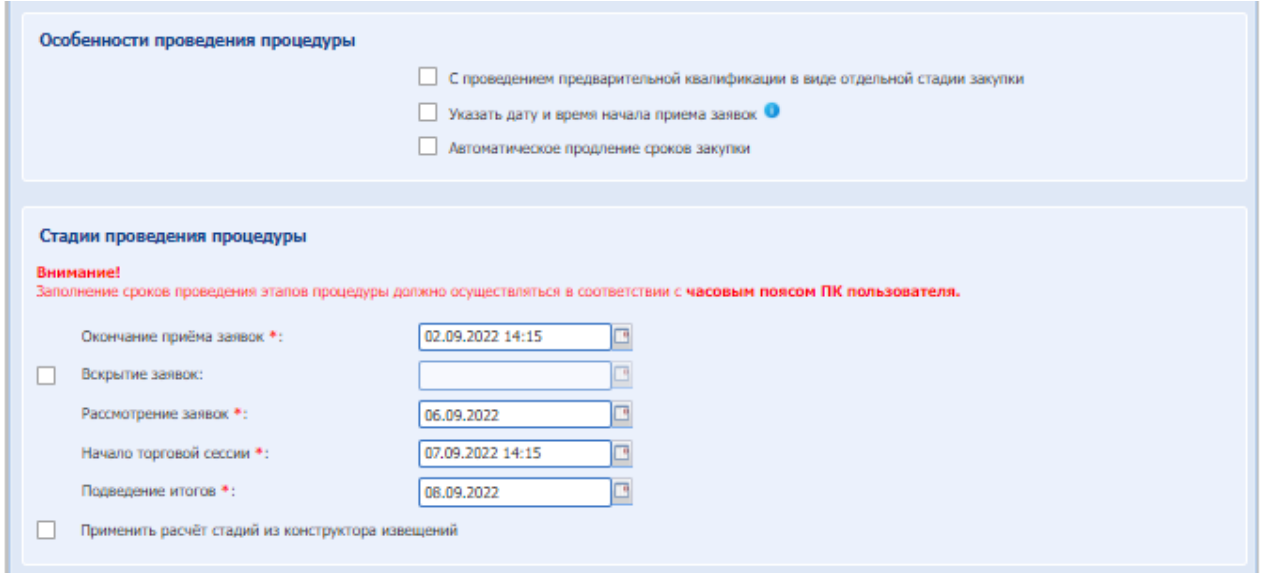

Для способа закупки **«Аукцион (заявка в двух частях)»** блок «Стадии проведения процедуры» имеет вид:

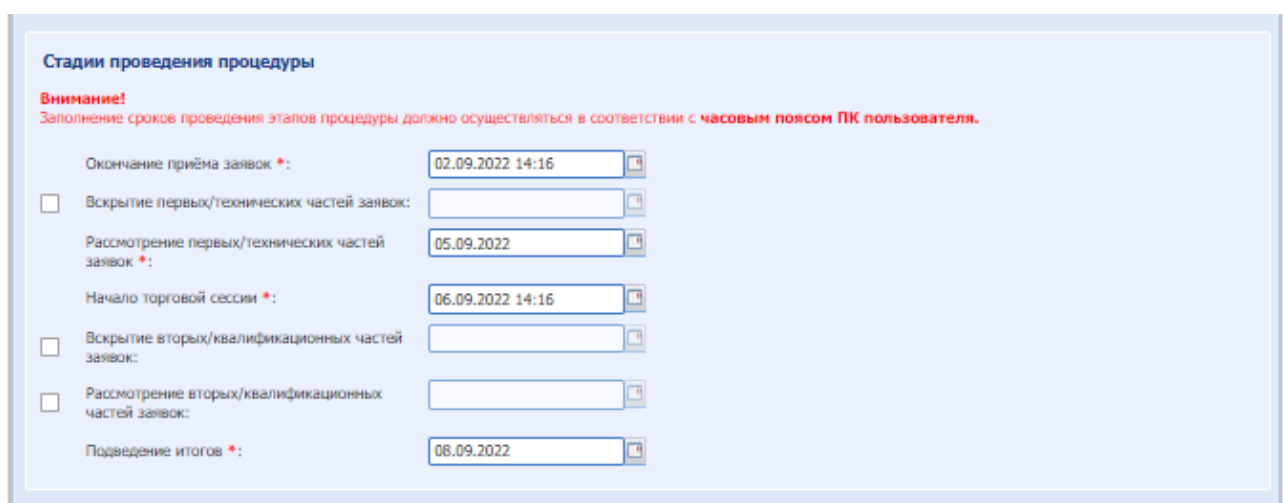

Возможность отключения этапа «Рассмотрение вторых/квалификационных частей заявок» для **«Аукцион (заявка в двух частях)» 223-ФЗ МСП** отсутствует.

Описание стадий было представлено выше. Для включения стадий необходимо активировать чек-бокс. Для типа закупки Аукцион необходимо заполнить для стадии «Торговая сессия» поля «Дата начала» и «Время начала».

Для способа закупки **«Предварительный отбор» и «Конкурентный анализ»** блок «Стадии проведения процедуры» имеет вид:

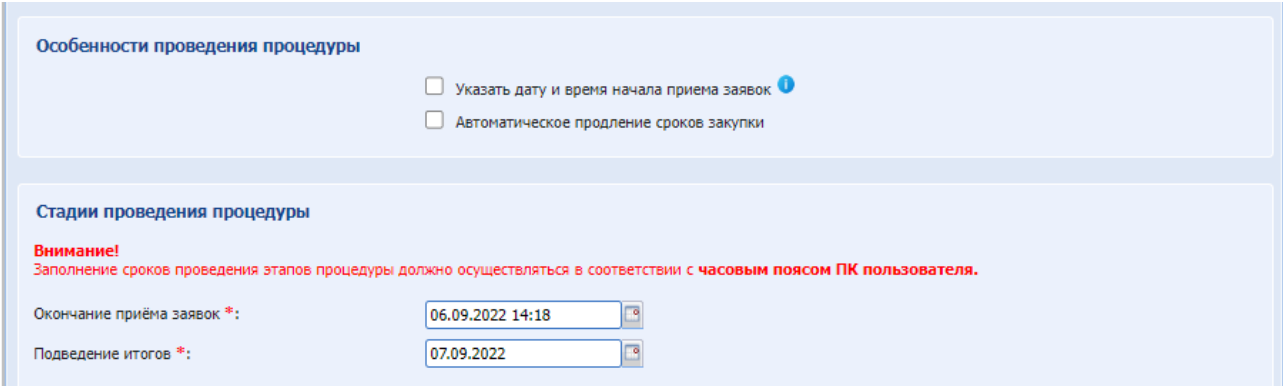

Описание стадий было представлено выше.

Для способа закупки **«Запрос предоставления ценовой информации»** блок «Стадии проведения процедуры» имеет вид:

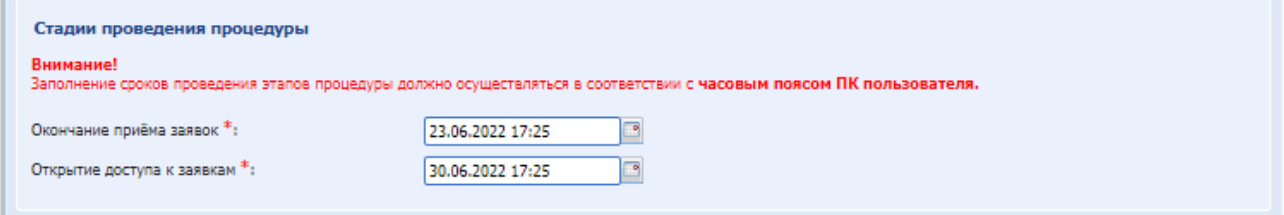

Описание стадий было представлено выше.

Для способа закупки **«Запрос предложений» 223-ФЗ МСП** блок «Стадии проведения процедуры» имеет вид:

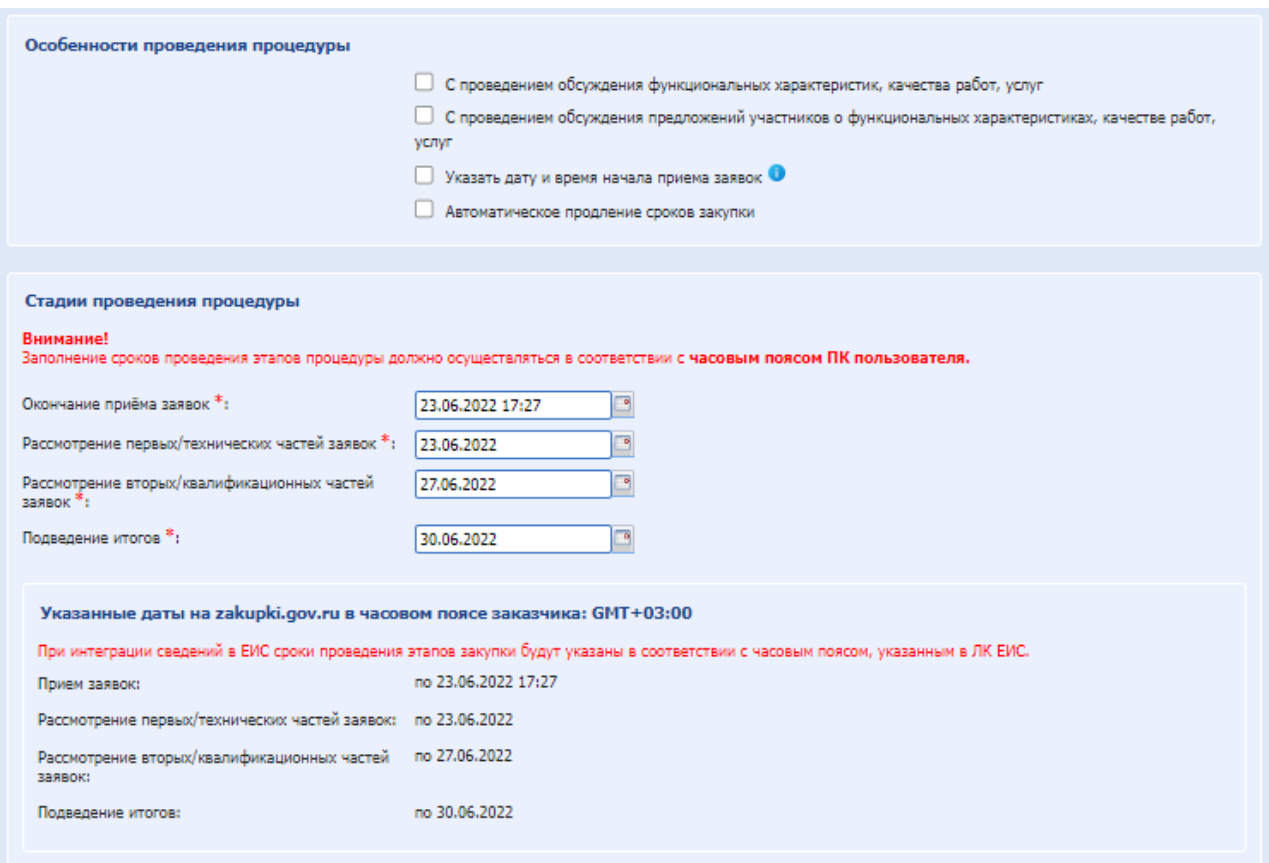

Если выбрать чек-бокс **«C проведением обсуждения функциональных характеристик, качества работ, услуг»**, то наименование стадий следующее:

- поле «Окончание приема заявок» поле типа «дата/время», в которое необходимо ввести дату в формате «дд.мм.гг» и время в формате «чч:мм» , в которые согласно закупочной документации будет начат и завершен прием заявок от участников (*Дату и время начала приема заявок необходимо указывать в будущем времени*);
- поле «Начало обсуждения документации процедуры» поле типа «дата/время», в которое необходимо ввести дату в формате «дд.мм.гг» и время в формате «чч:мм» , в которые согласно закупочной документации будет начато и завершено обсуждении документации процедуры;
- поле «Рассмотрение первых/ технических частей заявок дата и время окончания» поле типа «дата/время», в которое необходимо ввести дату в формате «дд.мм.гг» и время в формате «чч:мм», в которые планируется разместить протокол рассмотрения технических предложений;
- поле «Вскрытие ценовых предложений/коммерческих частей заявок дата и время окончания» - поле типа «дата/время», в которое необходимо ввести дату в формате «дд.мм.гг» и время в формате «чч:мм», в которые планируется произвести вскрытие коммерческих предложений;
- поле «Подведение итогов дата окончания» поле типа «дата», в которое необходимо ввести дату в формате «дд.мм.гг», в которые планируется разместить итоговый протокол;
	- Если выбрать чек-бокс **«C проведением обсуждения функциональных**

**характеристик, качества работ, услуг»**, то наименование меняется одна стадия:

 поле «Окончание обсуждения документации процедуры» - поле типа «дата/время», в которое необходимо ввести дату в формате «дд.мм.гг» и время в формате «чч:мм» , в которые согласно закупочной документации будет завершено обсуждении документации процедуры.

#### $8.1.2$ *БЛОК «УСЛОВИЕ ПРОДЛЕНИЯ СРОКОВ ЗАКУПКИ»»*

При активации на форме «Стадия проведения процедуры» чек-бокса «Автоматическое продление сроков закупки ниже отобразиться блок «Условия продления сроков закупки» (по умолчанию данный чек-бокс будет не активен):

- поле «Срок продления (количество дней)», предусмотренное для указания количества дней продления срока стадий проведения процедуры.
- радиокнопки «Рабочих» или «Календарных», предназначенные для определения периода, по которому будет рассчитываться срок продления стадий проведения процедуры.
- чек-боксы «Подано 0 заявок» и «Подана 1 заявка», выбор хотя бы одного из данных чек-боксов будет обязательным. Так же Организатору будет предоставлена возможность выбора как одного из данных чек-боксов, так и совместно.

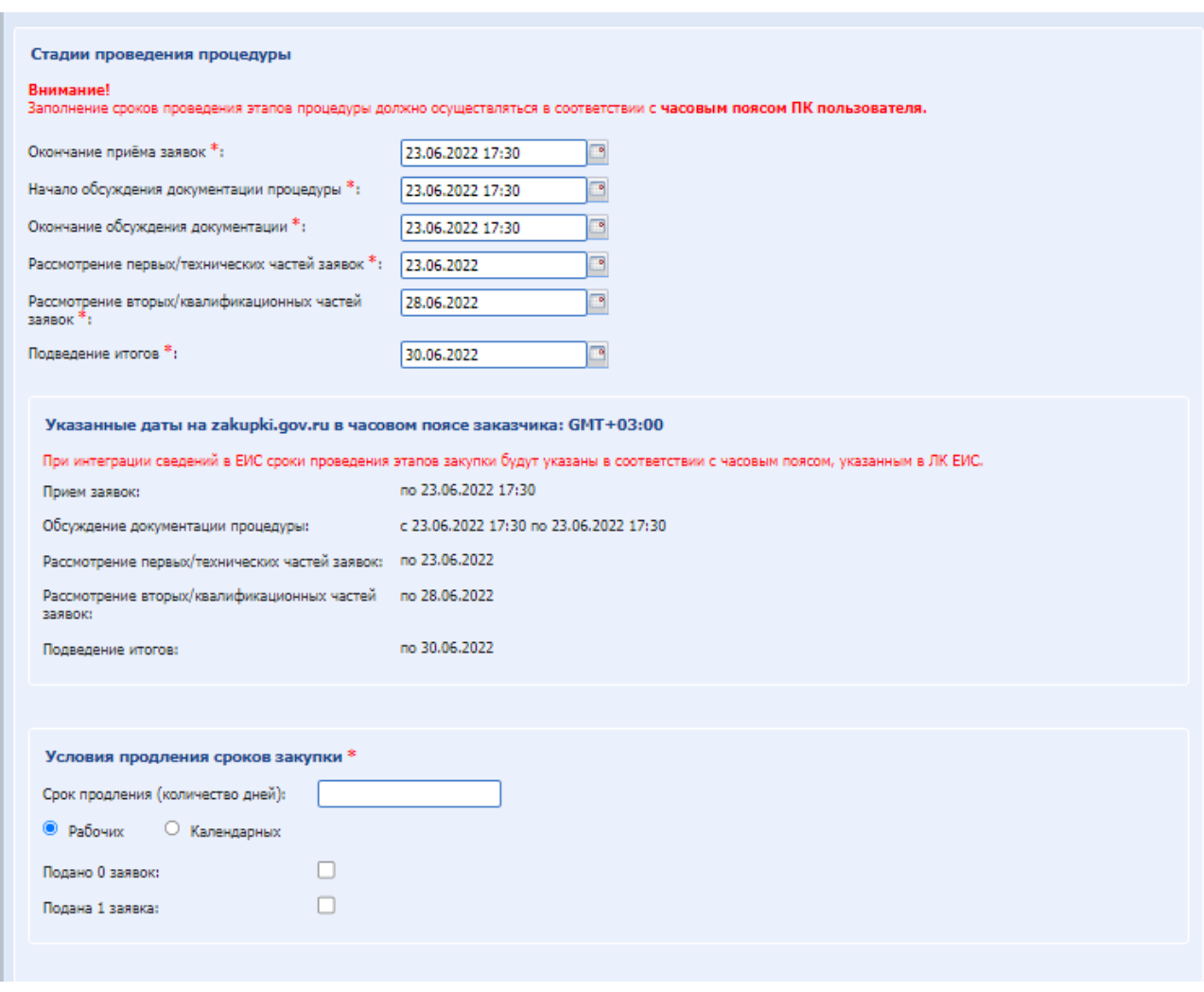

### **Рис. 105 Условия продления сроков закупки**

#### *БЛОК «СВОЙСТВА ПРОЦЕДУРЫ»:*  $8.1.3$

Для способа закупок по 223-ФЗ имеет вид:

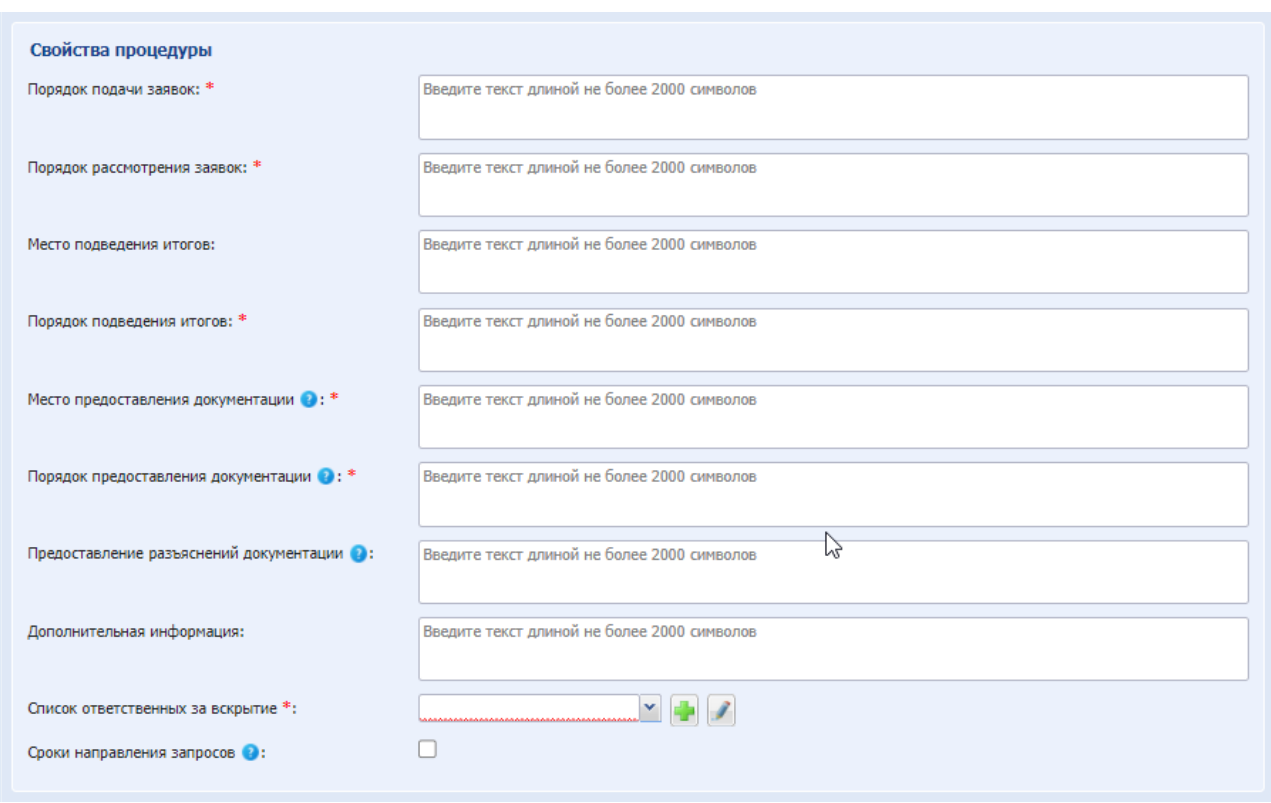

### **Рис. 106 Свойства процедуры**

 Чек-бокс «Единый протокол для всех лотов» - отображается при многолотовой закупке, автоматически активирован и доступен для редактирования, при активации отправится единый протокол по всем лотам.

Поле «Порядок подачи заявок» - текстовое поле, обязательное для заполнения.

Поле «Порядок рассмотрения заявок» - текстовое поле, обязательное для заполнения.

Поле «Место подведения итогов» - текстовое поле, обязательное для заполнения.

Поле «Порядок подведения итогов» - текстовое поле, обязательное для заполнения.

Поле «Место предоставления документации» - текстовое поле, обязательное для заполнения.

Поле «Порядок предоставления документации» - текстовое поле, не обязательное для заполнения.

Поле «Предоставление разъяснений документации» - текстовое поле, не обязательное для заполнения.

Поле «Дополнительная информация» - текстовое поле, обязательное для заполнения.

- Список ответственных за вскрытие обязательное поле для выбора ответственных лиц вскрытия заявок (при активном параметре). При необходимости можно добавить новый список или изменить состав пользователей.
- Чек-бокс «Сроки направления запросов» при активации признака можно ограничить сроки подачи запросов на разъяснения положений документации. При активации доступны поля для заполнения:
- Поле Срок направления запроса на разъяснение положений документации» обязательное числовое поле. Ввод числового значение от 1 до 15.
- Радиобаттон «Рабочих» и «Календарных» для выбора учета дней календарных или рабочих.

Для способа закупок «**Аукцион**» (коммерческий) блок имеет вид:

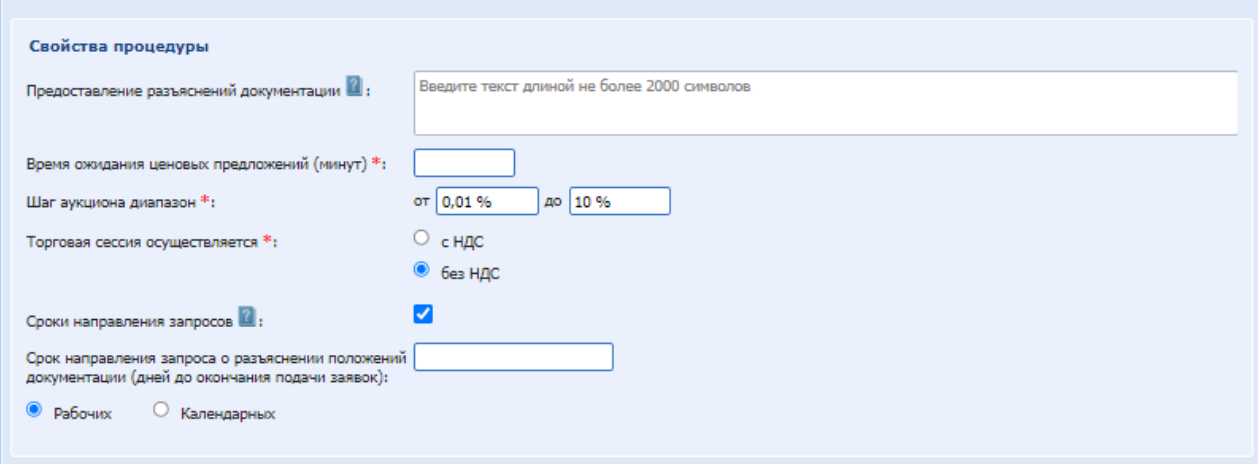

Необходимо заполнить поля:

- поле «Предоставление разъяснений документации» текстовое поле.
- Время ожидания ценовых предложений (в минутах).
- Шаг аукциона диапазон- необходимо указать минимальный и максимальный шаг аукциона в полях «от», «до» соответственно в %.

У процедуры «Аукцион» 223-ФЗ МСП, указано автоматическое заполнение шага аукциона: от 0,5 % до 5 %. Редактирование недоступно.

- поле «Вид указания начальной цены»:
	- радиокнопка «с НДС» торги по процедуре начнутся с начальной цены с НДС.
	- радиокнопка «без НДС» торги по процедуре начнутся с начальной цены без НДС.
- Чек-бокс «Сроки направления запросов» при активации признака можно ограничить сроки подачи запросов на разъяснения положений документации. При активации доступны поля для запоолнения:
	- Поле Срок направления запроса на разъяснение положений документации» обязательное числовое поле. Ввод числового значение от 1 до 15.
	- Радиобаттон «Рабочих» и «Календарных» для выбора учета дней календарных или рабочих.

Для **закупок у единственного поставщика блок** «Свойства процедуры» отсутствует.

#### $8.1.4$ *БЛОК «ДОКУМЕНТАЦИЯ ПРОЦЕДУРЫ»:*

В данном блоке у Организатора есть возможность приложить к извещению документы на уровне процедуры, т.е. общие для всех лотов процедуры.

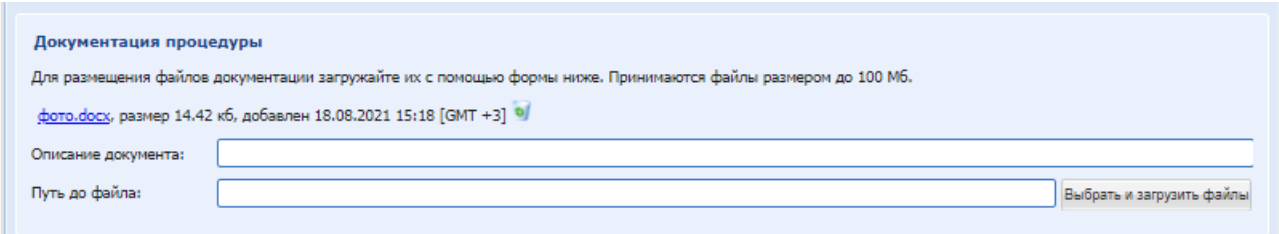

### **Рис. 107 Блок «Документация процедуры»**

Для загрузки документа необходимо заполнить поля:

- **Поле «Описание документа» поле для ввода описания документа;**
- Поле «Путь до файла» поле загрузки файлов принимаются файлы размером до 100 Мб

#### $8.1.5$ *БЛОК «ДОСТУП К ПРОЦЕДУРЕ»:*

Выбор «Открытая»/ «Закрытая/ Ограниченная» - поле «Открытая» доступно для всех типов процедур, по умолчанию. «Закрытая» - доступно только для коммерческой процедуры, видят на ЭТП только список приглашенных. «Ограниченная» - видят все, подавать заявку на участие в процедуре могут только те Участники, которые были выбраны Организатором в качестве претендентов на участие.

 поле «Открытая» - поле типа Чек-бокс, по умолчанию процедура доступна для всех Участников (положение переключателя (радиокнопки) «Открытая»). [Рис. 108,](#page-125-0).

Для того что бы отправить приглашения к участию в процедуре определенному кругу претендентов, есть возможность сформировать список претендентов на участие в закупке, которым будут разосланы приглашения к участию в данной процедуре, которые будут допущены к участию. Для этого необходимо заполнить следующие поля:

- ИНН числовое поле, обязательное для заполнения, которое имеет ограничение по количеству символов (10 для юридических лиц, 12 для физических лиц); Если претендент уже аккредитирован на ЭТП, при вводе ИНН остальные поля автоматически заполняются [Рис. 108;](#page-125-0)
- КПП (для юр. лиц)» числовое поле, которое имеет ограничение по количеству символов (9 символов);
- e-mail текстовое поле, обязательное для заполнения, необходимо ввести адрес электронной почты претендента для отправки приглашения;
- Наименование текстовое поле для ввода наименования претендента.

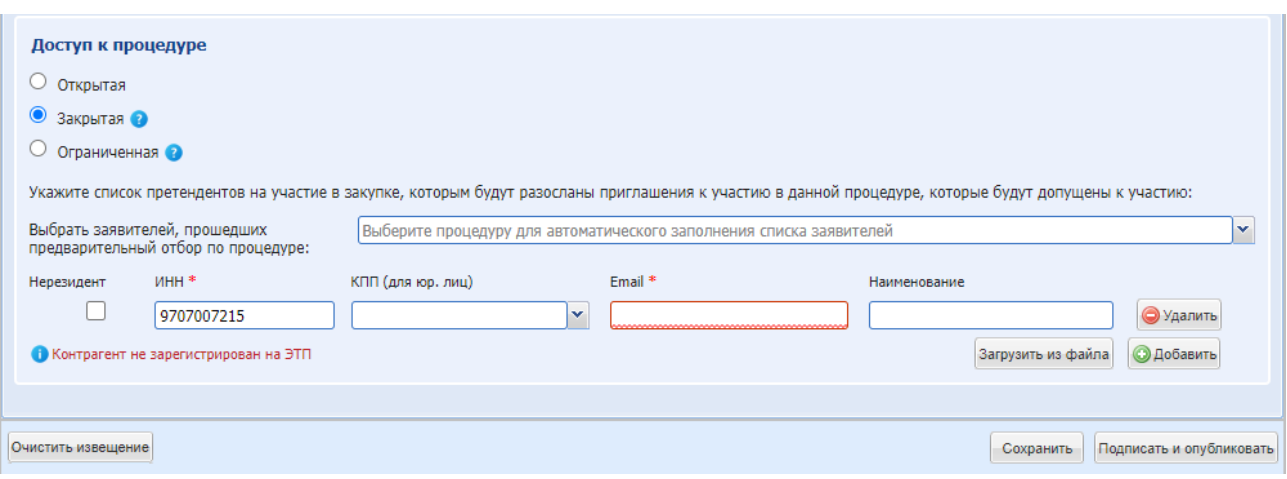

### **Рис. 108 Добавление претендентов в блоке «Доступ к процедуре»**

Чтобы добавить в список Участников, можно использовать несколько способов:

- <span id="page-125-0"></span>1. Нажать кнопку **• добавить** «Добавить», откроются поля для введения данных (ИНН, КПП, email, Наименование).
- 2. Нажать кнопку «Загрузить из файла», [Рис. 109,](#page-125-1) откроется форма, на которой описан порядок загрузки и заполнения файла, а также приложен для скачивания шаблон в формате Excel. На форме загрузки присутствует поле загрузки файла, кнопки «Загрузить» и «Закрыть». После загрузки файла система проверяет загружаемый файл на корректность веденных данных. Если проверка пройдена, то система выдаст сообщение об успешной загрузке, после чего открывается форма создания извещения, где отображен список претендентов. Если проверка не пройдена, система выдает сообщение об ошибке с указанием причины ошибки.

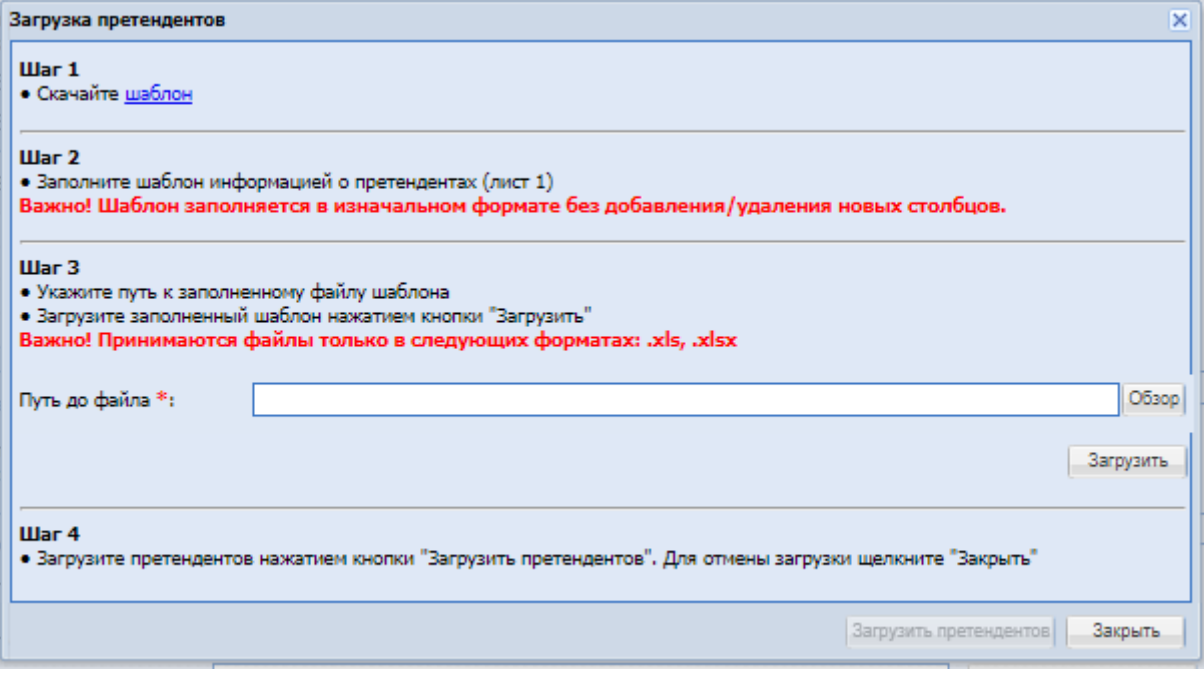

#### <span id="page-125-1"></span>**Рис. 109 Загрузка претендентов**

Чтобы удалить Участника из списка, необходимо нажать кнопку <sup>• Удалить</sup> «Удалить» напротив введенных данных для этого Участника, [Рис. 108.](#page-125-0)

Всем участникам из списка приглашенных к участию в процедуре будет приходить уведомление на почту о публикации процедуры.

Если же необходимо ограничить доступ к создаваемой процедуре определенным кругом претендентов (только они смогут видеть данную процедуру в своём ЛК и подавать заявки на участие в данной процедуре), необходимо выбрать «Закрытая» (только для коммерческой процедуры). В случае установления данного признака необходимо указать претендентов, которым будет открыт доступ к данной процедуре, для этого необходимо заполнить поля ИНН, КПП, e-mail, наименование. Описание их заполнения представлено выше при описании выбора значения «Открытая»

Поля, отмеченные знаком (\*), обязательны для заполнения.

Для публикации закупочной процедуры, используя ранее пройденную процедуру «Предварительный отбор», необходимо установить признак «Закрытая» или «Ограниченная» и выбрать из выпадающего списка «Выбрать заявителей, прошедших предварительный отбор по процедуре» номер процедуры «Предварительного отбора», участников которых необходимо добавить. После выбора, все допущенные участники будут добавлены.

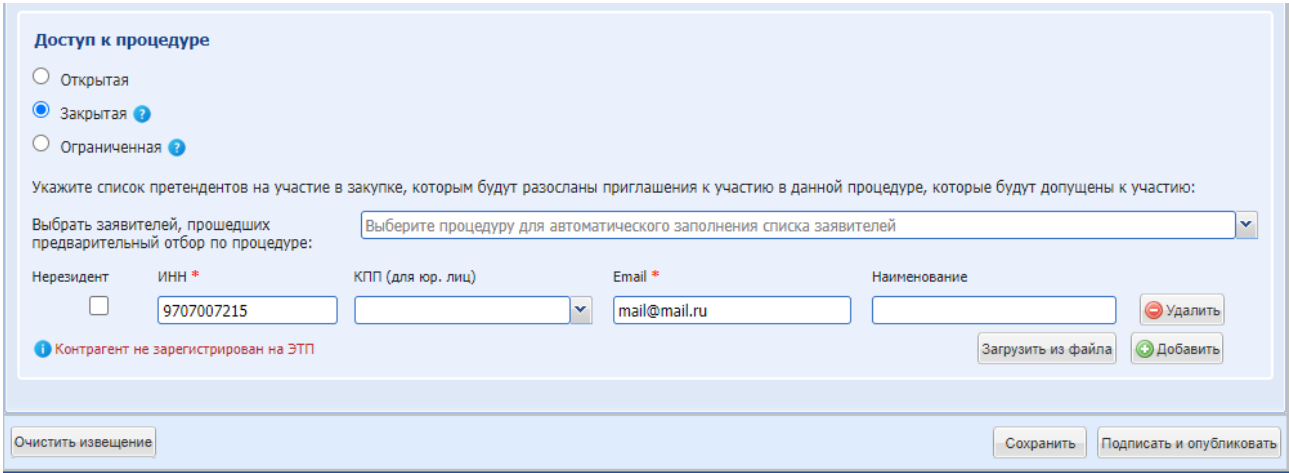

### **Рис. 110 Добавление претендентов в блоке «Доступ к процедуре» Закрытая процедура.**

#### $8.1.6$ *БЛОК «ПРИГЛАШЕНИЕ К ПРОЦЕДУРЕ»*

Блок доступен для коммерческих процедур и процедур 223-ФЗ не МСП со способом закупки «Предварительный отбор» ().

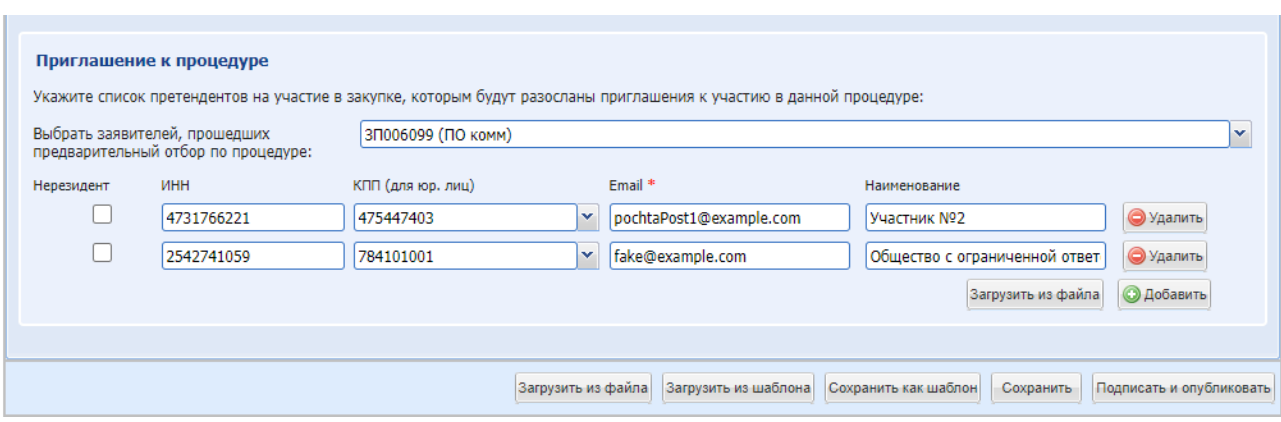

### **Рис. 111 Блок «Приглашение к процедуре»**

Для приглашения к участию в процедуре заявителей, прошедших предварительный отбор по процедуре, необходимо выбрать процедуру в поле:

 Поле «Выбрать заявителей, прошедших предварительный отбор по процедуре» - в данном поле имеется возможность выбора из выпадающего списка ранее проведенных предварительных отборов, на основании которых будет загружен список участников (реализация аналогично функциональности «Доступ к процедуре);

Для того что бы отправить приглашения к участию в процедуре определенному кругу претендентов, есть возможность сформировать список претендентов на участие в закупке, которым будут разосланы приглашения к участию в данной процедуре, которые будут допущены к участию. Для этого есть несколько способов:

- 1. Нажать кнопку «Добавить», откроются поля для введения данных (ИНН, КПП, email, Наименование).
- Нерезидент чек-бокс, активировать, если приглашенный участник нерезидент.
- ИНН числовое поле, обязательное для заполнения, которое имеет ограничение по количеству символов (10 для юридических лиц, 12 для физических лиц); Если претендент уже аккредитирован на ЭТП, при вводе ИНН остальные поля автоматически заполняются [Рис. 108;](#page-125-0)
- КПП (для юр. лиц)» числовое поле, которое имеет ограничение по количеству символов (9 символов);
- e-mail текстовое поле, обязательное для заполнения, необходимо ввести адрес электронной почты претендента для отправки приглашения;
- Наименование текстовое поле для ввода наименования претендента.
	- 2. Нажать кнопку «Загрузить из файла», [Рис. 109,](#page-125-1) откроется форма, на которой описан порядок загрузки и заполнения файла, а также приложен для скачивания шаблон в формате Excel. На форме загрузки присутствует поле загрузки файла, кнопки «Загрузить» и «Закрыть». После загрузки файла система проверяет загружаемый файл на корректность веденных данных. Если проверка пройдена, то система выдаст сообщение об

успешной загрузке, после чего открывается форма создания извещения, где отображен список претендентов. Если проверка не пройдена, система выдает сообщение об ошибке с указанием причины ошибки.

#### $8.1.7$ *ВВОД ДАННЫХ ПО ЛОТАМ.*

На первой вкладке формы «Новая процедура» задаются общие сведения о процедурах, на следующих вкладках – данные по отдельным лотам. Для того чтобы добавить лот, следует нажать на вкладку «Добавить лот». Чтобы удалить лот, необходимо нажать крестик в заголовке соответствующей вкладки: <sup>Пот 1</sup>

На форме блоки по умолчанию раскрыты, чтобы свернуть блок, необходимо нажать справа вверху каждого блока иконку .

Для ввода данных по лоту необходимо перейти на соответствующую вкладку, например «Лот1» [\(Рис. 112\)](#page-128-0):

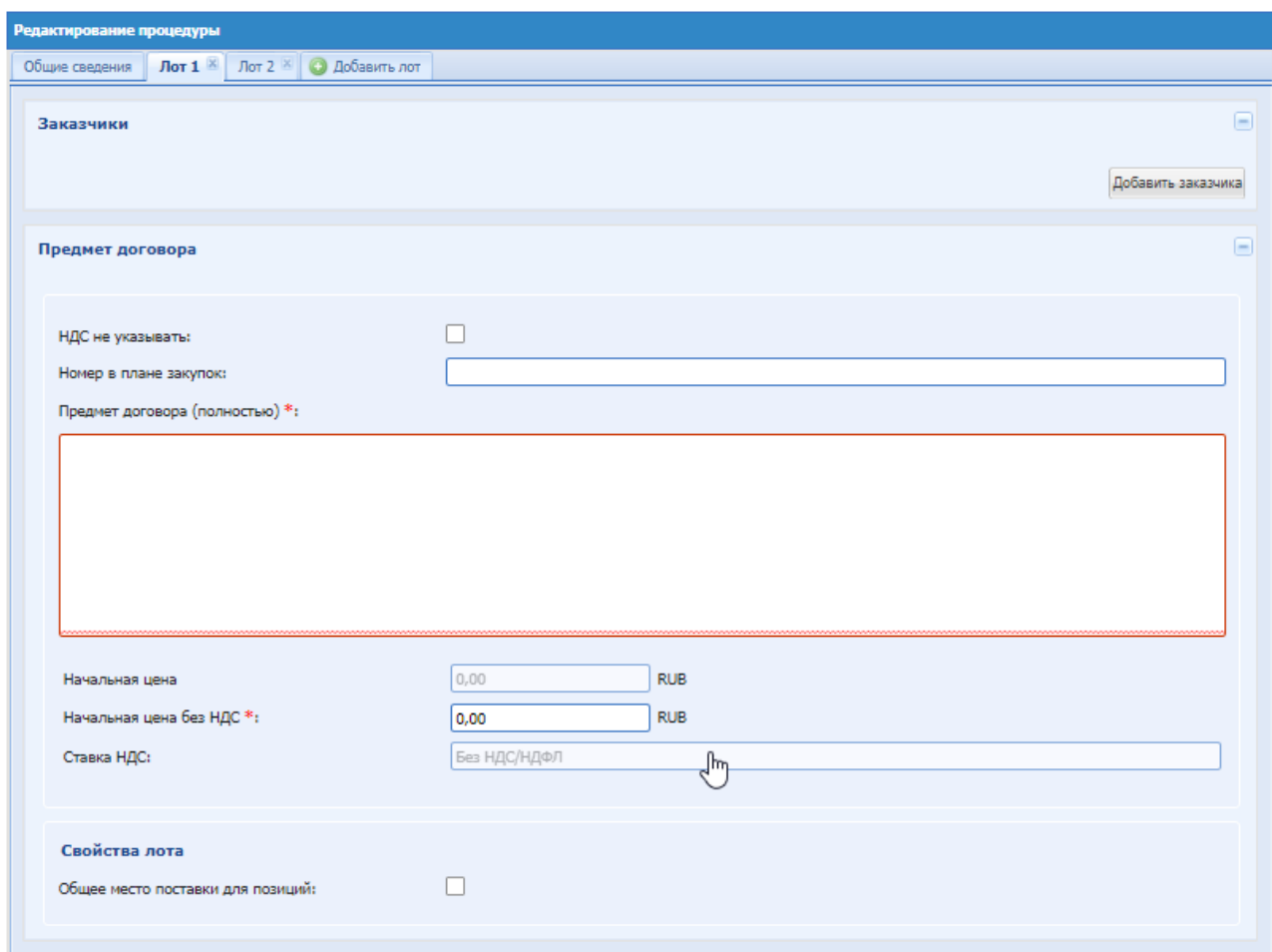

**Рис. 112 Форма «Новая процедура закупки», вкладка данных по лоту**

У формы закупки «Предварительный отбор» может быть только один лот.

<span id="page-128-0"></span>Далее подробно описаны данные, которые необходимо вводить на каждой из вкладок второго уровня.

#### $8.1.8$ *ДАННЫЕ О ЗАКАЗЧИКАХ*

В блоке «Заказчики» [\(Рис. 112\)](#page-128-0) размещаются сведения о Заказчиках.

Для добавления нового заказчика необходимо нажать кнопку «Добавить заказчика», после чего отобразится окно «Выбор заказчика» [\(Рис. 113\)](#page-129-0), со списком аккредитованных на ЭТП организаций, которые могут выступать в качестве заказчика на ЭТП. Список возможных заказчиков формирует Администратор Организатора, описание в разделе [7.4](#page-85-0) настоящего Руководства.

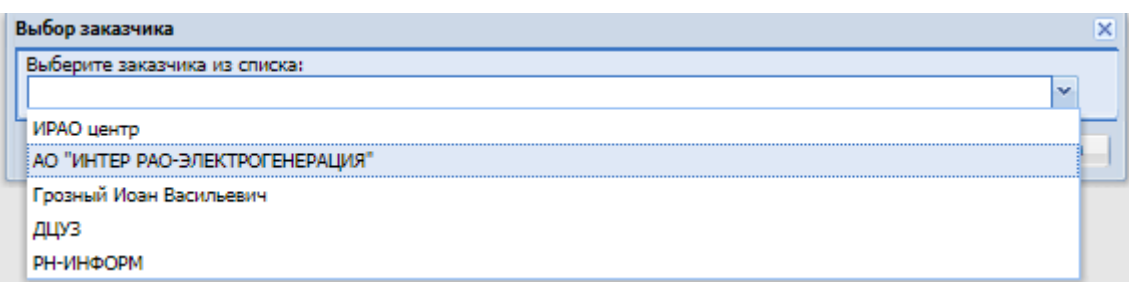

**Рис. 113 Форма «Выбор заказчика»**

<span id="page-129-0"></span>Для удаления заказчика следует использовать кнопку «Удалить заказчика», расположенную под блоком информации о контактах заказчика [\(Рис. 112\)](#page-128-0).

Под полем с наименованием заказчика необходимо заполнить следующие поля, [Рис.](#page-130-0)   $114:$ 

- Начальная цена числовое поле, в которое необходимо ввести значение начальной максимальной цены для формируемой закупки;
- Начальная цена без НДС числовое поле, заполняемое автоматически, при заполнении поля «Начальная цена» и «Ставка НДС»;
- Ставка НДС поле выбора из справочника ставок НДС, заполняется путем выбора нужного значения из набора значений. При выборе значения «Не облагается», поле «Начальная цена» отсутствует на форме. (Отображается если процедура по 223)

При выборе в этом поле стандартных значений НДС в процентах, будет включаться автоматический пересчет значений в полях «Начальная цена» и «Начальная цена без НДС».

В выпадающем списке доступно значение «Смешанный НДС». Когда пользователь выбирает это значение, в полях «Начальная цена» и «Начальная цена без НДС» отключается автоматический пересчет значения, и пользователь может ввести любое значение в обоих полях. В случае, если доступна форма редактирования извещения и если указана ставка НДС «Смешанный НДС», то для редактирования доступны поля «Начальная цена» и «Начальная цена без НДС», которые располагаются в блоке «Заказчики».

Если в закупочной процедуре ни один из Заказчиков не аккредитован в ЕИС/на ЭТП, то для корректной передачи информации в ЕИС по умолчанию будете передана информация об Организаторе данной процедуры.

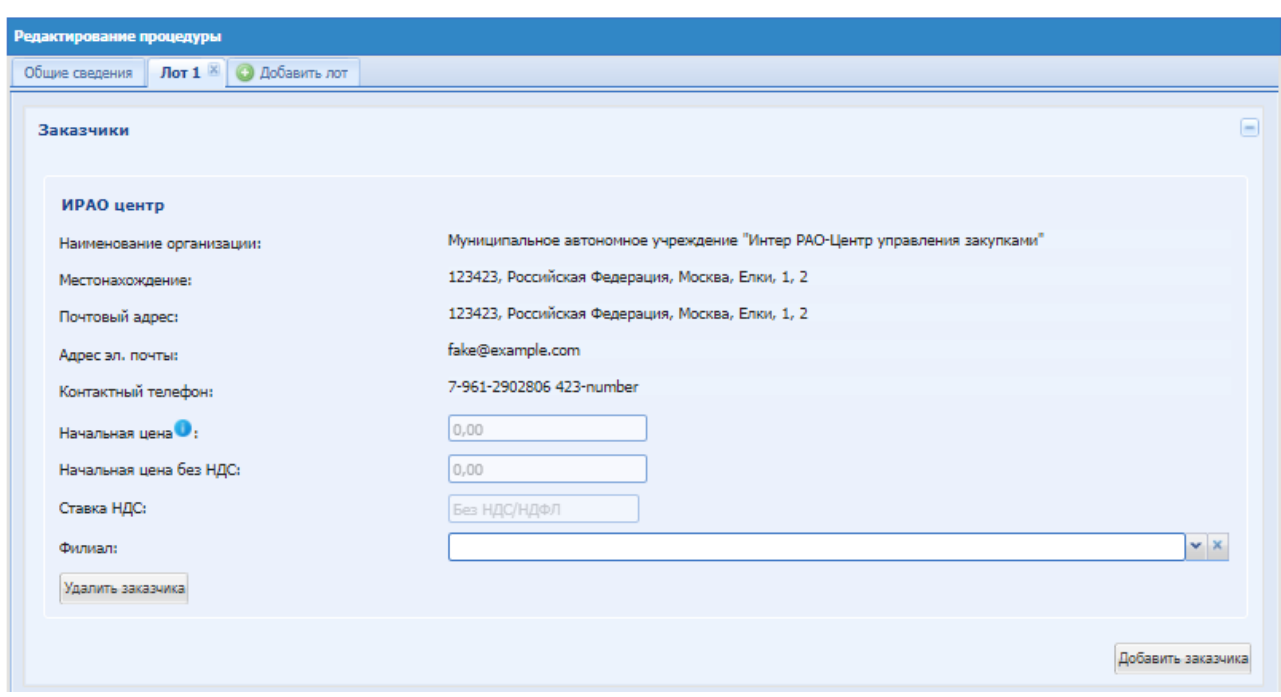

### **Рис. 114 Заказчик, добавленный из списка**

<span id="page-130-0"></span>Для удаления заказчика следует использовать кнопку «Удалить заказчика», расположенную под блоком информации о контактах заказчика [\(Рис. 114\)](#page-130-0).

Если при формировании новой процедуры пользователь укажет в качестве заказчика свою организацию, то появится поле для указания филиала, для которого создается данная процедура. Процедуры для филиалов с признаком «223-ФЗ» и коммерческие будет создавать пользователь головной организации.

Для формы закупки «Предварительный отбор» пользователь может указать в качестве заказчика только свою организацию.

Если на форме редактирования процедуры пользователь головной организации указал в качестве Заказчика другую организацию, то поле для выбора филиала будет скрыто. В качестве заказчика в процедуре можно указывать только ту организацию, которая не является ни чьим филиалом.

Для добавления филиала необходимо нажать выпадающий список и выбрать филиал из списка:

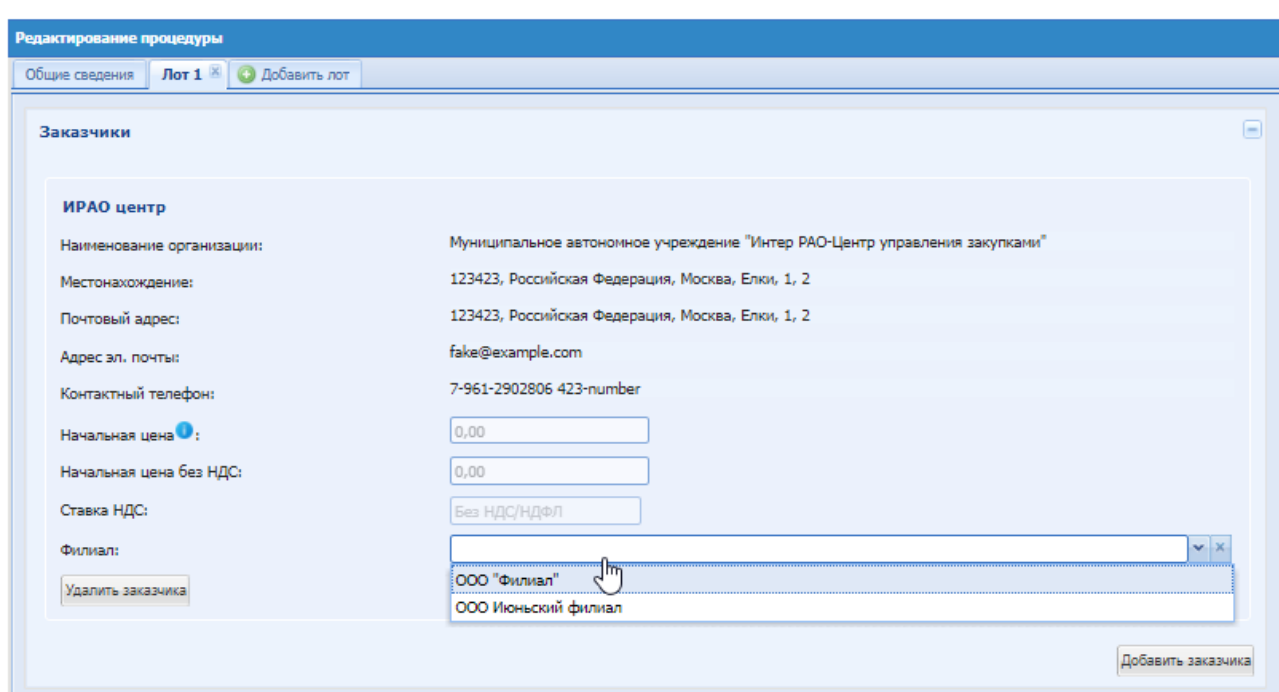

**Рис. 115 Добавление филиала.**

Если на форме «Новая процедура» [\(Рис. 96\)](#page-104-0) был проставлен Чек-бокс **«Закупка по 223- ФЗ»**, то блок «Заказчики» имеет следующий вид [\(Рис. 116\)](#page-132-0):

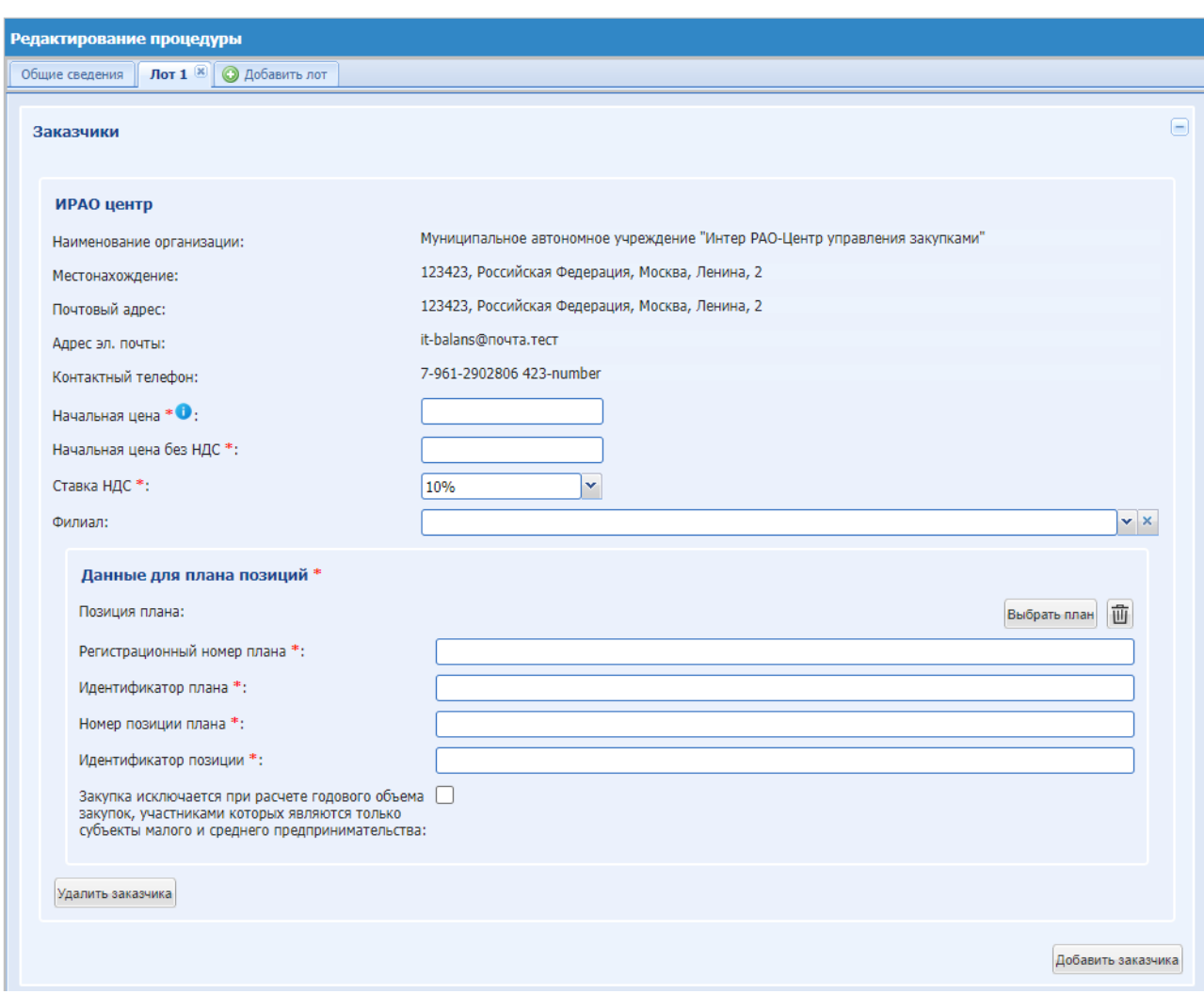

**Рис. 116 Вкладка «Заказчики» при отправке процедуры на ЕИС**

<span id="page-132-0"></span>Доступен для заполнения блок «Данные для плана позиций», поля:

- поле «Позиция плана» кнопка «Выбрать план», при нажатии на которую раскрывается форма «Выбор позиции плана» [\(Рис. 117\)](#page-133-0); в поле «Укажите год» необходимо выбрать год, затем нажать кнопку «Выбрать» напротив соответствующего плана, после чего поля блока «Данные для плана позиций» заполнятся автоматически соответствующими данному плану значениями [\(Рис. 118\)](#page-134-0).
- поле «Аккредитационный номер плана» автоматическое заполнение в соответствии с выбранным планом;
- поле «Идентификатор плана» автоматическое заполнение в соответствии с выбранным планом;
- поле «Номер позиции плана» автоматическое заполнение в соответствии с выбранным планом
- поле «Идентификатор позиции» автоматическое заполнение в соответствии с выбранным планом.
- поле «Закупка исключается при расчете годового объема закупок, участниками которых

являются только субъекты малого и среднего предпринимательства» - поле чек-бокс, при установке откроется поле, обязательное для заполнения:

> «Категория закупки в соответствии с пунктом 7 постановления Правительства РФ от 11.12.2014 № 1352» - выпадающий список, в котором необходимо выбрать категорию закупок из справочника значений.

| Быстрый поиск    |                                                                                                    |                | <b>М</b> Искать |  |
|------------------|----------------------------------------------------------------------------------------------------|----------------|-----------------|--|
| Реестровый номер | Название<br>The transport of the contract and contract the transport of the terms of the transport                          | Версия         | Дата публикации |  |
| 2180006048       | План закупки товаров (работ, услуг) ОБЩЕСТВО С ОГРАНИЧЕННОЙ ОТВЕТСТВЕННОСТЬЮ<br>«ИНТЕР РАО-ЦЕНТР УПРАВЛЕНИЯ ЗАКУПКАМИ» 2678 | 6              | 10.01.2019      |  |
| 2180005598       | План закупки товаров (работ, услуг) ОБЩЕСТВО С ОГРАНИЧЕННОЙ ОТВЕТСТВЕННОСТЬЮ<br>«ИНТЕР РАО-ЦЕНТР УПРАВЛЕНИЯ ЗАКУПКАМИ» 2050 | 10             | 18.04.2019      |  |
| 2180005898       | План закупки товаров (работ, услуг) ОБЩЕСТВО С ОГРАНИЧЕННОЙ ОТВЕТСТВЕННОСТЬЮ<br>«ИНТЕР РАО-ЦЕНТР УПРАВЛЕНИЯ ЗАКУПКАМИ» 2518 | 3              | 18.04.2019      |  |
| 2190006999       | План закупки товаров (работ, услуг) ОБЩЕСТВО С ОГРАНИЧЕННОЙ ОТВЕТСТВЕННОСТЬЮ<br>«ИНТЕР РАО-ЦЕНТР УПРАВЛЕНИЯ ЗАКУПКАМИ» 2027 | 1              | 09.02.2019      |  |
| 2210010202       | План закупки товаров (работ, услуг) Муниципальное автономное учреждение "Интер РАО-<br>Центр управления закупками" 6353     | 2              | 29.01.2021      |  |
| 2180006703       | План закупки товаров (работ, услуг) ОБЩЕСТВО С ОГРАНИЧЕННОЙ ОТВЕТСТВЕННОСТЬЮ<br>«ИНТЕР РАО-ЦЕНТР УПРАВЛЕНИЯ ЗАКУПКАМИ» 3444 | 2              | 13.12.2018      |  |
| 2180005438       | План закупки товаров (работ, услуг) ОБЩЕСТВО С ОГРАНИЧЕННОЙ ОТВЕТСТВЕННОСТЬЮ<br>«ИНТЕР РАО-ЦЕНТР УПРАВЛЕНИЯ ЗАКУПКАМИ» 2020 | 3              | 18.04.2019      |  |
| 2180006498       | План закупки товаров (работ, услуг) ОБЩЕСТВО С ОГРАНИЧЕННОЙ ОТВЕТСТВЕННОСТЬЮ<br>«ИНТЕР РАО-ЦЕНТР УПРАВЛЕНИЯ ЗАКУПКАМИ» 2958 | 9              | 24.12.2018      |  |
| 2180006704       | План закупки товаров (работ, услуг) ОБЩЕСТВО С ОГРАНИЧЕННОЙ ОТВЕТСТВЕННОСТЬЮ<br>«ИНТЕР РАО-ЦЕНТР УПРАВЛЕНИЯ ЗАКУПКАМИ» 2344 | 4              | 20:12:2018      |  |
| 2180006731       | План закупки товаров (работ, услуг) ОБЩЕСТВО С ОГРАНИЧЕННОЙ ОТВЕТСТВЕННОСТЬЮ<br>«ИНТЕР РАО-ЦЕНТР УПРАВЛЕНИЯ ЗАКУПКАМИ» 2384 | 13             | 24 12 2018      |  |
| 2180006765       | План закупки товаров (работ, услуг) ОБЩЕСТВО С ОГРАНИЧЕННОЙ ОТВЕТСТВЕННОСТЬЮ<br>«ИНТЕР РАО-ЦЕНТР УПРАВЛЕНИЯ ЗАКУПКАМИ» 2030 | 1              | 27.12.2018      |  |
| 2180006770       | План закупки товаров (работ, услуг) ОБЩЕСТВО С ОГРАНИЧЕННОЙ ОТВЕТСТВЕННОСТЬЮ<br>«ИНТЕР РАО-ЦЕНТР УПРАВЛЕНИЯ ЗАКУПКАМИ» 2031 | $\overline{1}$ | 28.12.2018      |  |

<span id="page-133-0"></span>**Рис. 117 Блок «Выбор плана закупок»**

|                                                      | avienam ucha ves Hugo III<br>Выбор позиции плана |                         | <b>TU<sub>r</sub>UU</b>                                          |                                                                                                    |                           |                                      |         | $\overline{\mathbf{x}}$ |  |  |  |  |
|------------------------------------------------------|--------------------------------------------------|-------------------------|------------------------------------------------------------------|----------------------------------------------------------------------------------------------------|---------------------------|--------------------------------------|---------|-------------------------|--|--|--|--|
| <b>Н</b> Искать В Расширенный поиск<br>Быстрый поиск |                                                  |                         |                                                                  |                                                                                                    |                           |                                      |         |                         |  |  |  |  |
| v                                                    | Порядк<br>номер                                  | Предмет<br>договора     | Планируемая дата<br>или период размешения<br>извещения о закупке | Crioco6<br>закупки                                                                                                    | Код<br>способа<br>закупки | Макс, цена                           | CMCIT   |                         |  |  |  |  |
|                                                      | 125                                              | нетип                   | Февр 2050                                                        | Запрос предложений РАО МСП                                                                                                    | 4731                      | 888 888.00 RUB Da                    |         |                         |  |  |  |  |
| ◓                                                    | 124                                              | mhbibhih                | Февр 2050                                                        | Запрос предложений РАО МСП                                                                                                    | 4731                      | 80 000.00 RUB Да                     |         |                         |  |  |  |  |
|                                                      | 123                                              | ногшнгш                 | Янв 2050                                                         | Запрос предложений РАО МСП                                                                                                    | 4731                      | 5454454.00 RUB Da                    |         |                         |  |  |  |  |
|                                                      | 122                                              | 3FI MCFI 3010 HE<br>тип | Okt 2050                                                         | Запрос предложений РАО МСП                                                                                                    | 4731                      | 1 233 211.00 RUB Da                  |         |                         |  |  |  |  |
|                                                      | 121                                              | 3D MCD 3010 1           | Okt 2050                                                         | Запрос предложений в электронной форме.<br>участниками которого могут быть только<br>субъекты малого и среднего<br>предпринимательства | 4492                      | 1000 000.00 RUB Da                   |         |                         |  |  |  |  |
|                                                      | 120                                              | test                    | <b>SHR 2050</b>                                                  | Запрос предложений РАО МСП                                                                                                    | 4731                      | 123.00 RUB Da                        |         |                         |  |  |  |  |
|                                                      | 119                                              | test                    | Янв 2050                                                         | Запрос предложений РАО МСП                                                                                                    | 4731                      | 123,00 RUB Да                        |         |                         |  |  |  |  |
|                                                      | 118                                              | test                    | <b>SHR 2050</b>                                                  | Запрос предложений РАО МСП                                                                                                    | 4731                      | 123.00 RUB Da                        |         |                         |  |  |  |  |
|                                                      | 117                                              | test                    | <b>SHR 2050</b>                                                  | Запрос предложений РАО МСП                                                                                                    | 4731                      | 123.00 RUB Da                        |         |                         |  |  |  |  |
|                                                      | 116                                              | test                    | Янв 2050                                                         | Запрос предложений РАО МСП                                                                                                    | 4731                      | 123,00 RUB Да                        |         |                         |  |  |  |  |
|                                                      | 115                                              | test                    | <b>Sup 2050</b>                                                  | Запрос предложений РАО МСП                                                                                                    | 4731                      | 234.00 RUB Da                        |         |                         |  |  |  |  |
|                                                      | 114                                              | test                    | Янв 2050                                                         | Запрос предложений РАО МСП                                                                                                    | 4731                      | 123.00 RUB Da                        |         |                         |  |  |  |  |
|                                                      | 113                                              | test                    | <b>SHR 2050</b>                                                  | Запрос предложений РАО МСП                                                                                                    | 4731                      | 123,00 RUB Да                        |         |                         |  |  |  |  |
|                                                      | 112                                              | test                    | Янв 2050                                                         | Запрос предложений РАО МСП                                                                                                    | 4731                      | 123,00 RUB Да                        |         |                         |  |  |  |  |
|                                                      | 111                                              | test                    | Янв 2050                                                         | Запрос предложений РАО МСП                                                                                                    | 4731                      | 12.00 RUB Da                         |         |                         |  |  |  |  |
|                                                      | 110                                              | test                    | Янв 2050                                                         | Запрос котировок РАО МСП                                                                                                    | 4729                      | 123.00 RUB Da                        |         |                         |  |  |  |  |
|                                                      | 109                                              | test                    | Янв 2050                                                         | Запрос котировок РАО МСП                                                                                                    | 4729                      | 123.00 RUB Da                        |         |                         |  |  |  |  |
|                                                      | Страница                                         | $1$ $ms 5$              | <b>DI 3</b>                                                      |                                                                                                    |                           | Позиции планов закупок 1 - 25 из 125 |         |                         |  |  |  |  |
|                                                      |                                                  |                         |                                                                  |                                                                                                    |                           | <b>Выбрать</b>                       | Закрыть |                         |  |  |  |  |

**Рис. 118 Форма «Выбор позиции плана»**

<span id="page-134-0"></span>Все соответствующие параметры из данного блока передаются на ЕИС в файле формата xml.

В случае активации чек-бокса «Закупка не включена в план закупки в соответствии с частью 15 статьи 4 Федерального закона №223-ФЗ» на вкладке «Лот» - «Заказчики» после добавления Организатором Заказчика процедуры «Данные для плана позиций» отображаться не будет, выбор позиций будет недоступен.

#### $8.1.9$ *ПРЕДМЕТ ДОГОВОРА.*

В блоке «Предмет договора» [\(Рис. 119\)](#page-135-0) размещаются сведения о предмете договора по лоту.

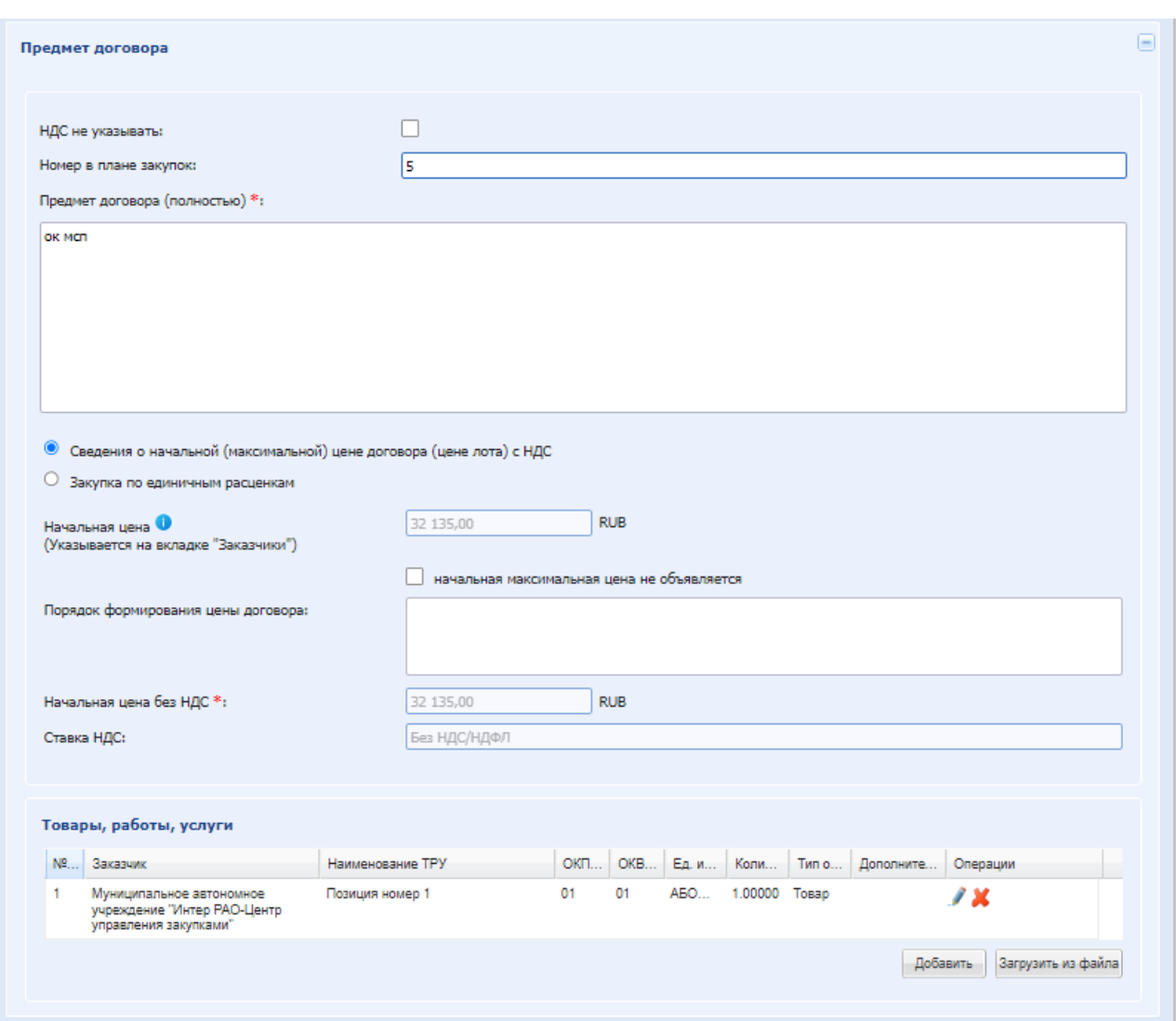

**Рис. 119 Вкладка сведений о лоте, «Предмет договора»**

<span id="page-135-0"></span>Экранная форма [Рис. 119](#page-135-0) содержит следующие элементы:

- Чек-бокс «НДС не указывать» при активации с формы скроются поля «Начальная цена», «Ставка НДС», появится поле «Сведения о начальной (максимальной) цене договора (цене лота)»;
- поле «Номер в плане закупок» текстовое поле, в которое необходимо ввести номер лота из плана закупок;
- поле «Предмет договора (полностью)» текстовое поле, в которое необходимо ввести предмет договора;
- радиокнопка «Сведения о начальной (максимальной) цене договора (цене лота) с НДС» - установлена по умолчанию.
- **радиокнопка «Закупка по единичным расценкам»:**
- поле «Максимальное значение цены c НДС» заполняется из вкладки Заказчики, поля «Начальная цена», без возможности редактирования. Поле доступно только для закупок по единичным расценкам.
- поле «Цена группы товаров, работ, услуг с НДС» обязательное для заполнения, по умолчанию данное поле не заполнено и доступно для редактирования. Цена за группу товаров. Работ, услуг заполняется автоматически путем сложения цен за единицу каждой ТРУ лота.
- Поле «Порядок формирования цены договора» текстовое поле, в которое необходимо ввести порядок формирования цены договора.
- поле «Начальная цена» Сумма значений полей «Начальная цена» по всем Заказчикам, проставляется автоматически и недоступна для редактирования;
- поле «Начальная максимальная цена не объявляется» поле типа Чек-бокс, которое необходимо активировать, чтобы формируемая закупка была опубликована без указания начальной максимальной цены (только для коммерческих торгов);
- поле «Порядок формирования цены договора» текстовое поле, в которое необходимо ввести ссылки на документы и сведения, описывающие порядок формирования цены договора для формируемой закупки (недоступно для способа закупки: «Предварительный отбор);
- поле «Принимать альтернативные предложения» (доступно при настройке особенностей организации) – поле типа Чек-бокс, которое необходимо активировать, чтобы для данной закупки была установлена возможность подачи Участниками альтернативных предложений (недоступно для способа закупки: Аукцион, Предварительный отбор), при активации доступно поле:
	- поле «Максимальное количество альтернативных предложений от одного участника» - числовое поле, в которое необходимо ввести значение, ограничивающее количество подаваемых альтернативных предложений Участников (от 1 до 10).

Блок «Товары, работы, услуги» - доступен для процедур с признаком «Закупка по 223- ФЗ» и МСП. Для добавления в блок позиции, необходимо нажать «Добавить». Откроется форма «Добавление закупочной позиции»:

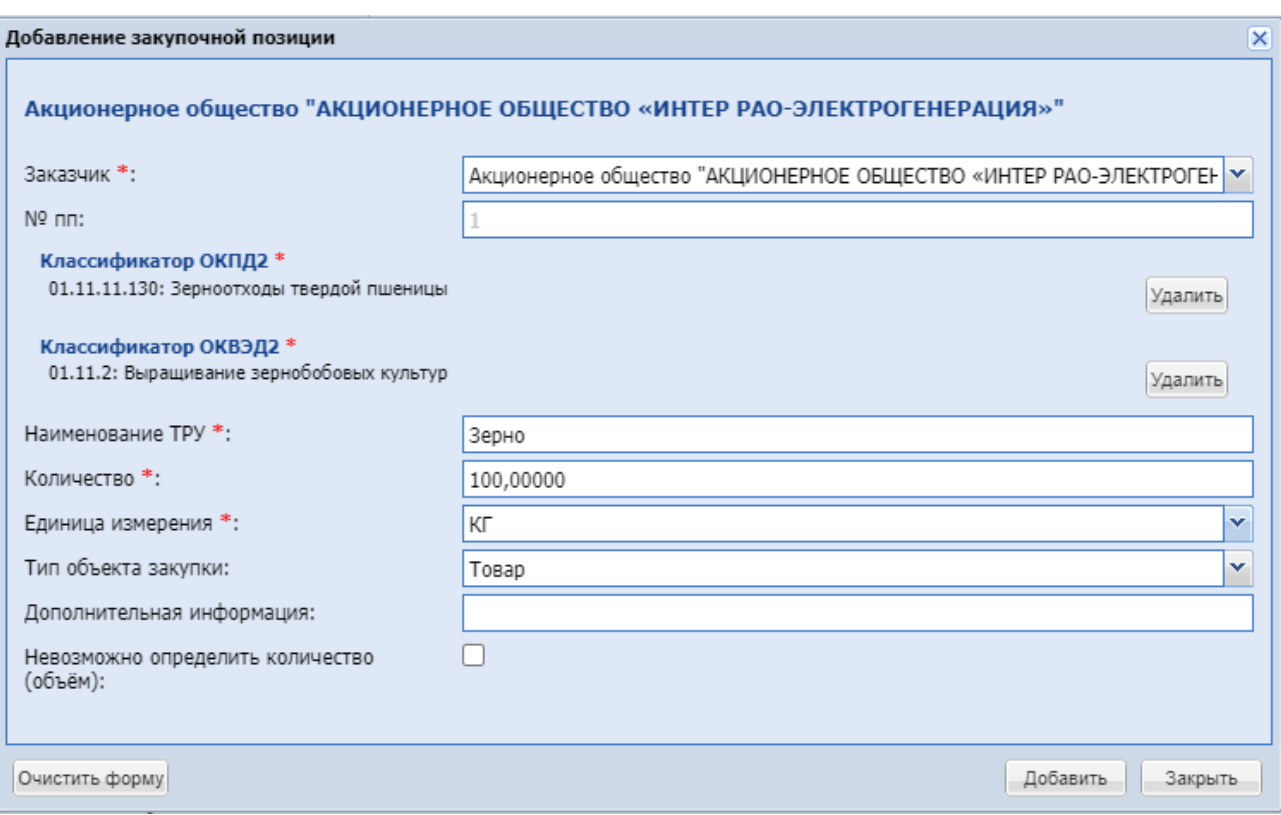

### **Рис. 120 Добавление закупочной позиции для 223-ФЗ**

<span id="page-137-0"></span>Форма [\(Рис. 120\)](#page-137-0) содержит поля:

- Заказчик выбор из выпадающего списка. Доступны организации, указанные на вкладке «Заказчики»;
- № пп заполняется автоматически, недоступно для редактирования;
- Классификатор ОКПД2 выбор из справочника кодов, обязательное поле;
- Классификатор ОКВЭД2 выбор из справочника кодов, обязательное поле;
- Наименование ТРУ обязательное текстовое поле. Если в выбранной позиции плана у позиции товаров, работ и услуг заполнено поле «Дополнительная информация», то данное значение будет дублироваться в поле «Наименование ТРУ», с возможностью редактирования;
- Цена единицы ТРУ с НДС доступно, если на форме создания извещения о проведении процедуры активирован признак «Закупка по единичным расценкам»;
- «Цена единицы ТРУ» доступно, если на форме создания извещения о проведении процедуры активирован признак «НДС не указывать»;
- Количество обязательное числовое поле;
- Единица измерения выбор из выпадающего списка, обязательное поле;
- Тип объекта закупки выбор из выпадающего списка со значениями: «Товар», «Работа», «Услуга»;
- Дополнительная информация необязательное текстовое поле;

 Невозможно определить количество (объём) – чек-бокс, при установке поля «количество» и «единица измерения становятся необязательными для заполнения. Чекбокс будет автоматически активирован у позиции ТРУ, если Организатор активировал его у данной позиции при публикации процедуры.

Для сохранения внесенных изменений в позицию лота нужно нажать на кнопку «Добавить». Для выхода из формы редактирования позиции лота нажать кнопку «Закрыть».

Для редактирования позиции из таблицы товаров, работ, услуг необходимо нажать кнопку «Обновить позицию» в столбце «Операции».

Для удаления позиции из таблицы товаров, работ, услуг необходимо нажать кнопку x «Удалить позицию» в столбце «Операции».

При нажатии на кнопку «Загрузить из файла» откроется окно загрузки закупочных позиций, на которой описан порядок загрузки и заполнения файла, а также приложен для скачивания шаблон в формате Excel. На форме загрузки присутствует поле загрузки файла, кнопки «Загрузить позиции» и «Закрыть». После загрузки файла система проверяет загружаемый файл на корректность веденных данных. Если проверка пройдена, то система выдаст сообщение об успешной загрузке, после чего открывается форма создания извещения, где отображены загруженные позиции. Если проверка не пройдена, система выдает сообщение об ошибке с указанием причины ошибки.

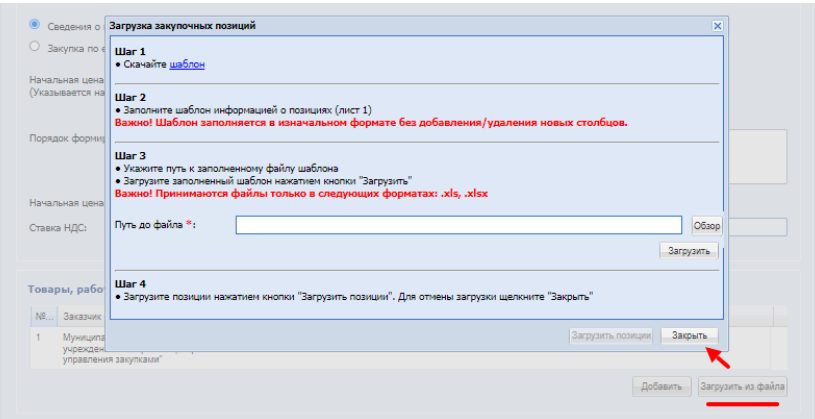

**Рис. 121 Загрузка закупочных позиций**

Блок «Перечень позиций лота», поле «Путь до файла» - поле загрузки файлов, необходимо приложить только один файл.

В блоке «Перечень позиций лота» присутствует возможность уточнить детализацию лота по позициям путем приложения файла с попозиционной спецификацией. Участники, в свою очередь, смогут выгружать указанный файл и как в шаблоне заполнять в нем свои предложения, приложив его к своей заявке на участие в процедуре.

При способе закупки «Закупка у единственного поставщика» блок «Перечень позиций лота» отсутствует.

#### $8.1.10$ *УСЛОВИЯ ДОГОВОРА.*

Необходимо ввести в соответствующие поля [\(Рис. 122\)](#page-139-0) данные по объему поставки, срокам и прочим условиям поставки, а также адрес поставки, вкладка доступна для Закупок по 223-ФЗ.

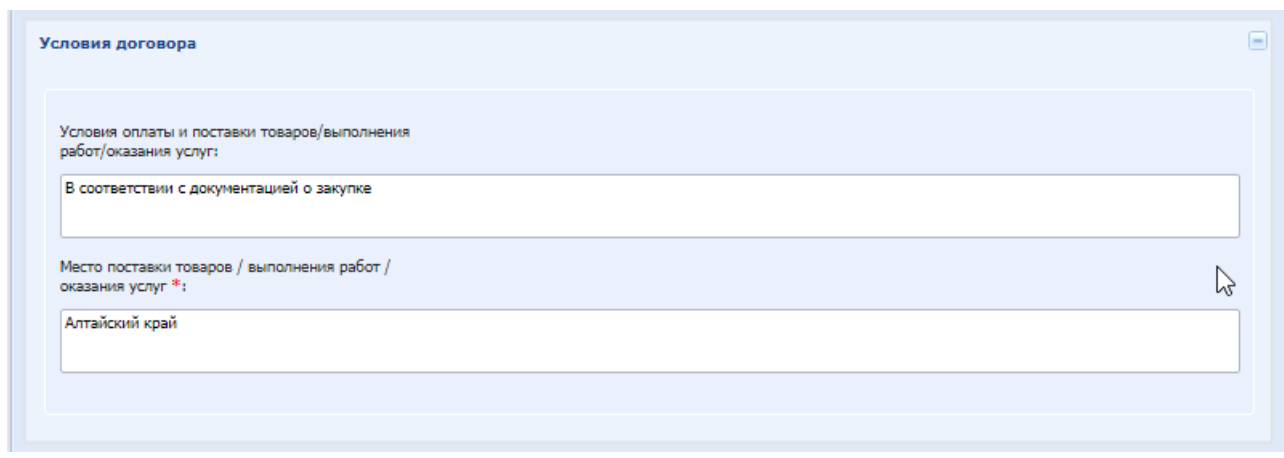

**Рис. 122 Условия договора**

<span id="page-139-0"></span>Экранная форма [Рис. 122](#page-139-0) содержит следующие элементы:

- Чек-бокс «Возможность использования факторинга» (доступно для процедур 223-ФЗ МСП) - установите, если хотите указать наличие факторинга.
- Поле «Условия оплаты и поставки товаров/выполнения работ/оказания услуг» текстовое поле, в которое можно ввести сведения об условиях оплаты и поставки товаров/выполнении работ/оказании услуг;
- Поле «Место поставки товаров / выполнения работ / оказания услуг» текстовое поле, в которое можно ввести сведения о месте поставки товаров / выполнения работ / оказания услуг; поле обязательно для заполнения при передаче процедуры на ЕИС (проставлена галочка в поле «Передать сведения о процедуре на ЕИС» на форме «Общие сведения»).

Данный раздел недоступен для заполнения для процедуры типа «Закупка у единственного поставщика» у коммерческой закупки.

#### $8.1.11$ *ТРЕБОВАНИЯ К УЧАСТНИКАМ.*

Организатор при подготовке извещения по процедуре, проводимой только среди субъектов малого и среднего предпринимательства, может установить требование к наличию обеспечительного платежа в блоке «Требования к Участникам»:

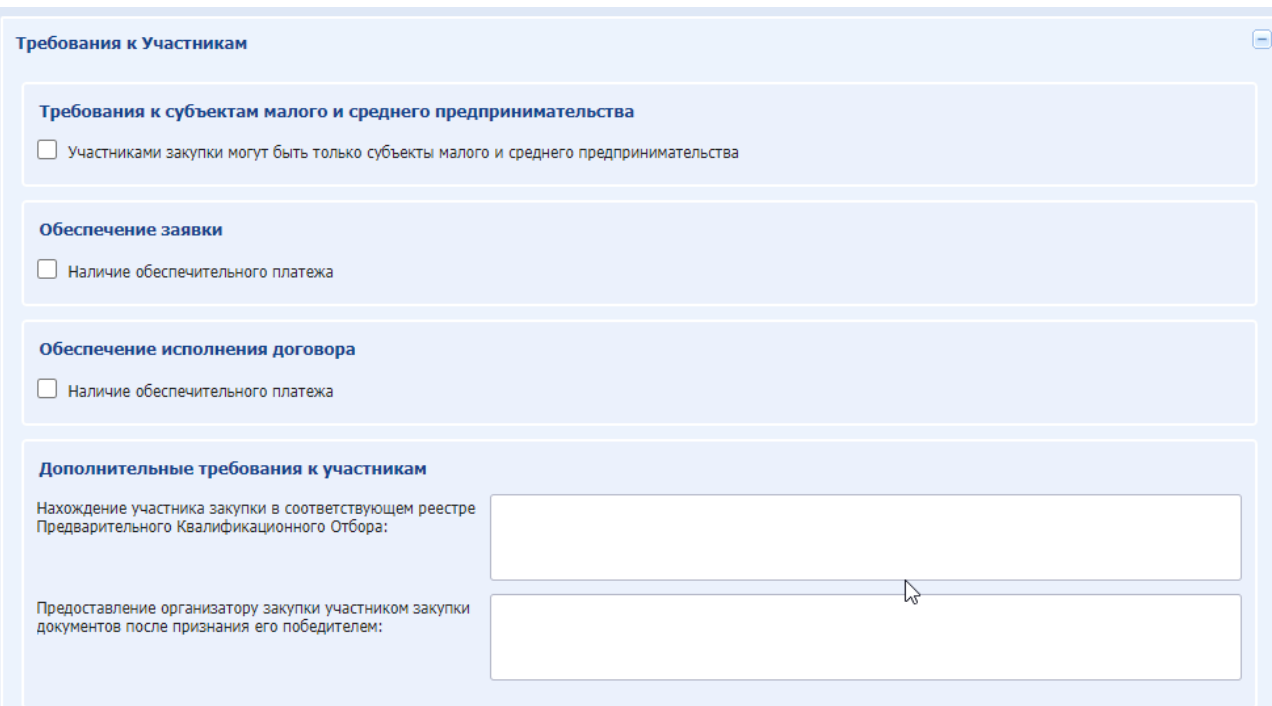

**Рис. 123 Требование к Участникам (Коммерческая процедура)**

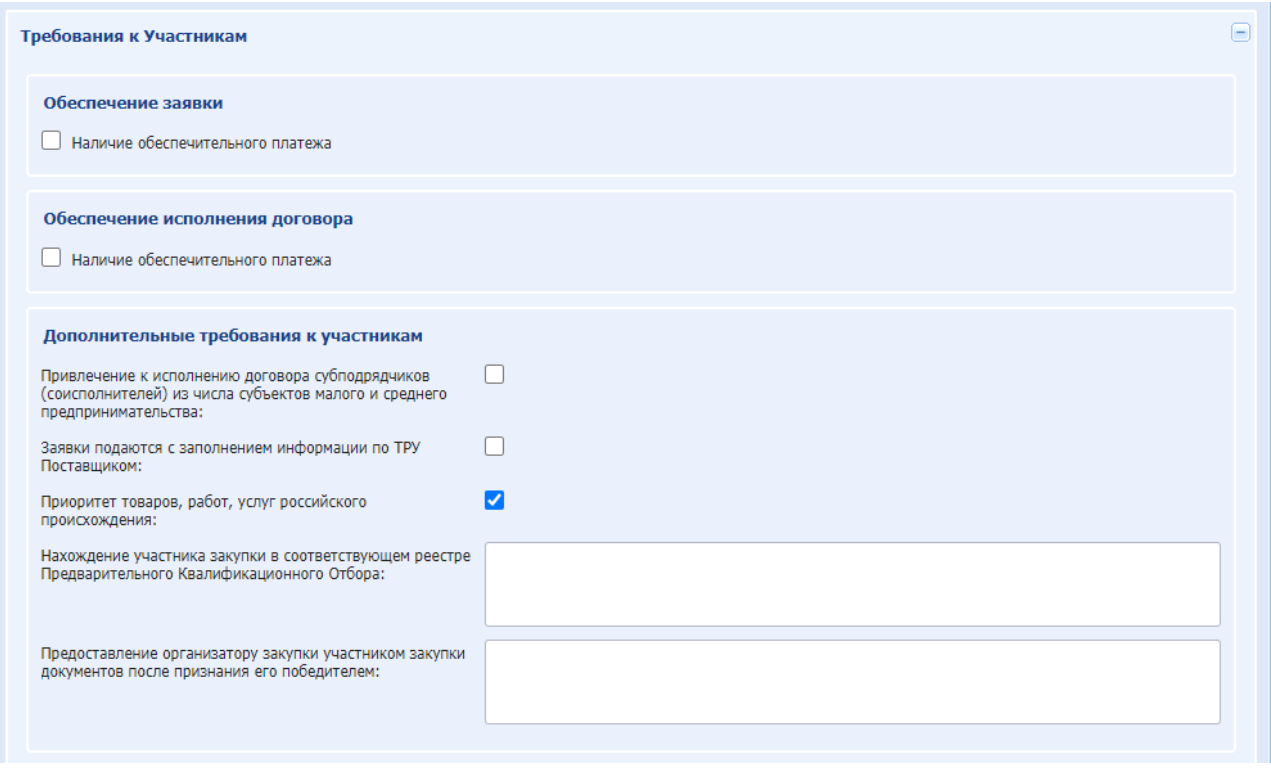

# **Рис. 124 Требование к Участникам (Процедура по 223-ФЗ)**

**Блок «Требование к субъектам малого и среднего предпринимательства»** (недоступен для Закупки по 223-ФЗ)

Чек-бокс «Участниками закупки могут быть только субъекты малого и среднего предпринимательства» - не установлен

Если параметр будет установлен, то участниками закупки могут быть только субъекты малого и среднего предпринимательства.

# **Блок «Обеспечение заявки»**

При выборе в поле типа чек-бокс «Наличие обеспечительного платежа» (недоступно для способа закупки: «Предварительный отбор) доступны поля:

Вид обеспечения - поле для выбора одного или двух значений путем проставления чекбокса напротив следующих значений:

- Лицевой счет
- Банковская гарантия
- Банковский счет

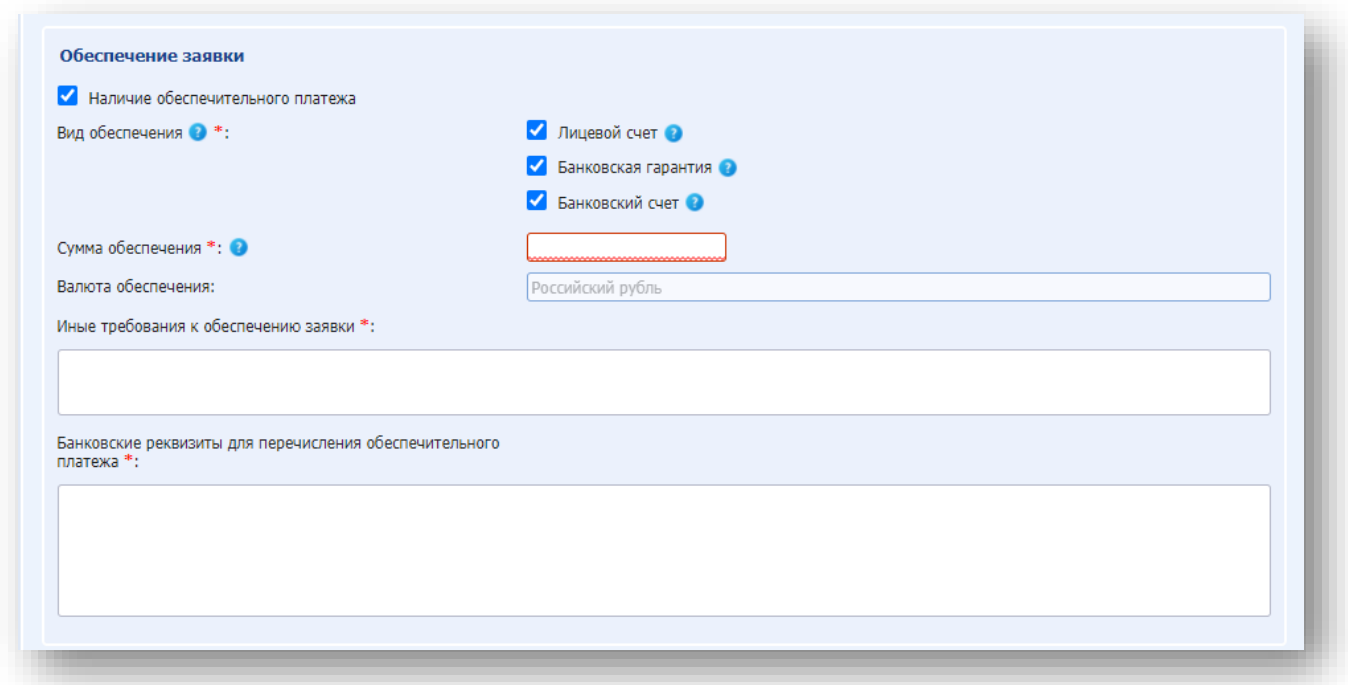

### **Рис. 125 Обеспечение заявки**

При выборе вида обеспечения «Лицевой счет» доступны и обязательны для заполнения следующие поля:

 Сумма обеспечения – поле для ввода суммы обеспечения в денежном формате, дополненное полем для ввода размера обеспечения в % от НМЦ (если НМЦ будет указана для данной процедуры). Сумма обеспечения в % рассчитывается автоматически и отображается рядом в поле при указании абсолютного значения д/с.

При нажатии на  $\bullet$ , рядом с полем «Сумма обеспечения», появится текст:

*Необходимо указать сумму обеспечения заявки в удобном формате: фиксированном значением или в % от НМЦ лота.*

 Валюта обеспечения – поле недоступное для изменения Организатором, содержащее значение «Российский рубль». Если валюта процедуры отлична от Российского рубля и

размер обеспечения будет указан в % от НМЦ, то сумма обеспечения будет рассчитываться по курсу ЦБ на день публикации процедуры.

 Иные требования к обеспечению заявки – текстовое поле, для ввода иной информации по обеспечению заявки.

При выборе вида обеспечения «Банковская гарантия»:

- Валюта обеспечения поле недоступное для изменения Организатором, содержащее значение «Российский рубль». Если валюта процедуры отлична от Российского рубля и размер обеспечения будет указан в % от НМЦ, то сумма обеспечения будет рассчитываться по курсу ЦБ на день публикации процедуры.
- Иные требования к обеспечению заявки текстовое поле, для ввода иной информации по обеспечению заявки.

При выборе вида обеспечения «Банковский счет» доступны и обязательны для заполнения следующие поля:

 Сумма обеспечения – поле для ввода суммы обеспечения в денежном формате, дополненное полем для ввода размера обеспечения в % от НМЦ (если НМЦ будет указана для данной процедуры). Сумма обеспечения в % рассчитывается автоматически и отображаться рядом в поле при указании абсолютного значения д/с.

При нажатии на  $\bullet$ , рядом с полем «Сумма обеспечения», появится текст:

*Необходимо указать сумму обеспечения заявки в удобном формате: фиксированном значением или в % от НМЦ лота.*

- Валюта обеспечения поле недоступное для изменения Организатором, содержащее значение «Российский рубль». Если валюта процедуры отлична от Российского рубля и размер обеспечения будет указан в % от НМЦ, то сумма обеспечения будет рассчитываться по курсу ЦБ на день публикации процедуры.
- Иные требования к обеспечению заявки текстовое поле, для ввода иной информации по обеспечению заявки.
- Банковские реквизиты для перечисления обеспечительного платежа текстовое поле, для ввода реквизитов для перечисления обеспечительного платежа. **ВНИМАНИЕ!**

*После окончания срока приема заявок дополнительно в банк, в котором Участников был выбран специальный счет, будет направлен web-запрос о блокировании необходимой суммы на специальном счете Участника. В течении 1 часа банк должен либо подтвердить, либо отказать в блокировании нужной суммы, в связи с чем в указанный период у Организатора будет отсутствовать возможность открыть форму «Рассмотрение заявок». В случае отказа банка заявка Участника будет автоматически отклонена от участия в закупке. Когда Организатор сможет войти на форму «Рассмотрение заявок», то на ней будут отображаться заявки, у которых статус гарантии подтвержден, у которых не пришло никакого ответа от банка или был выбран тип обеспечения заявки «Банковская гарантия». На форме рассмотрения будет выведен столбец «Статус обеспечения» в котором будет отображаться «подтверждена» или «нет ответа от банка».* 

**Блок «Обеспечения исполнения договора»** (недоступно для способа закупки: «Предварительный отбор), [Рис. 126.](#page-143-0)

Чек-бокс «Наличие обеспечительного платежа» - при активации процедура будет с требованием к наличию обеспечения исполнения договора без указания вида и суммы обеспечения.

Для указания размера обеспечения необходимо заполнить поля:

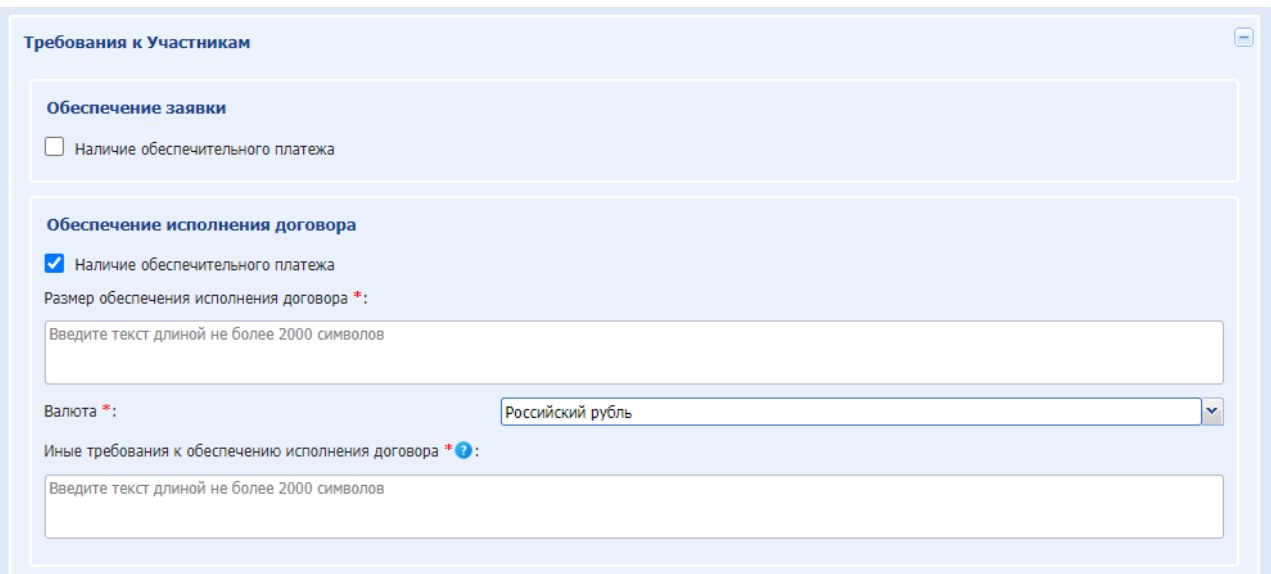

**Рис. 126 Обеспечение исполнения договора**

- <span id="page-143-0"></span> Размер обеспечения исполнения договора – текстовое поле, обязательное для заполнения;
- Валюта выпадающий список обязательный для заполнения.
- Иные требования к обеспечению исполнения договора текстовое поле, необязательное для заполнения.

**Блок «Дополнительные требования к участникам»** содержит:

- Чек-бокс «Требуется предоставление декларации, предусмотренной пунктом 9 части 19.1 статьи 3.4 Федерального закона №223-ФЗ» - доступен у процедуры с признаком 223-ФЗ МСП, у процедур импортированных из ЕИС, данный чек-бокс будет по умолчанию активен. При активации участник должен будет предоставить декларацию.
- Чек-бокс «Привлечение к исполнению договора субподрядчиков (соисполнителей) из числа субъектов малого и среднего предпринимательства» - установите, если подтверждаете требование (доступен для закупок по 223-ФЗ);
- Чек-бокс «Приоритет товаров, работ, услуг российского происхождения» установите, если подтверждаете требование (доступен для закупок по 223-ФЗ);

При проведении процедуры со способом закупки «Аукцион» «Конкурс», «Запрос предложений», «Запрос котировок», «Запрос оферт», «Открытый запрос предложений в электронной форме», «Открытый конкурс в электронной форме», «Запрос цен» и признаком 223-ФЗ МСП и не МСП и «Аукцион (заявка в двух частях)», «Конкурс»,
«Запрос предложений», «Запрос котировок», «Запрос цен» с признаком 223-ФЗ не МСП если Организатор при публикации процедуры установил признак «Приоритет товаров, работ, услуг российского происхождения» будет доступно поле:

 поле «Процент снижения цены договора при расчете, %» - выпадающий список для выбора значений, из списка доступных значений.

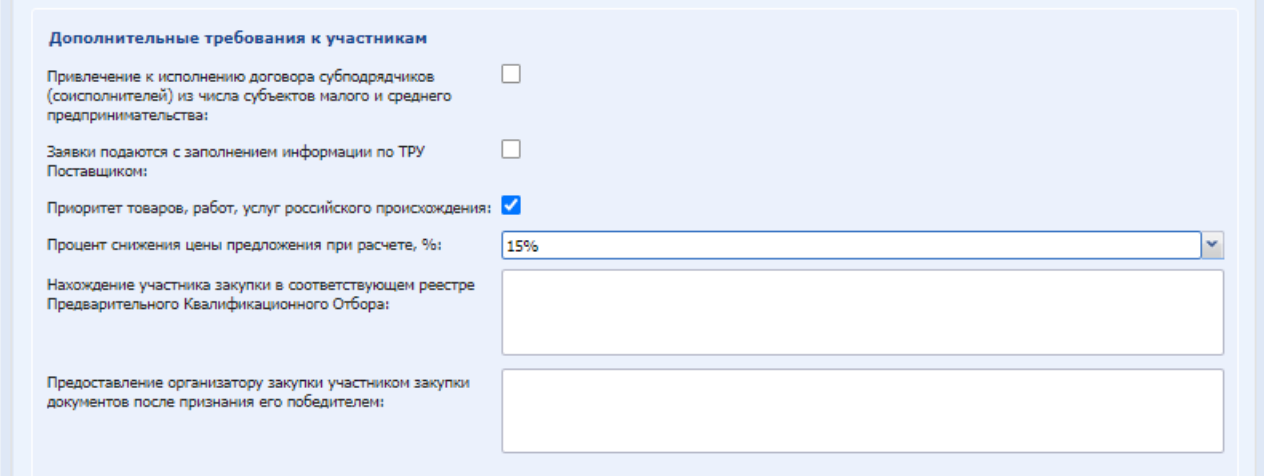

- Чек-бокс «Заявки подаются с заполнением информации по ТРУ» установите, чтобы заявки подавались с заполнением информации по ТРУ.
- «Нахождение участника закупки в соответствующем реестре Предварительного Квалификационного Отбора» - текстовое поле, не обязательное для заполнения.
- «Предоставление организатору закупки участником закупки документов после признания его победителем» - текстовое поле, не обязательное для заполнения.

Также к **предоставляемым документам** Участника могут выдвигаться дополнительные требования, например, к обеспечению и/или предоставляемой информации [\(Рис. 127.](#page-144-0)).

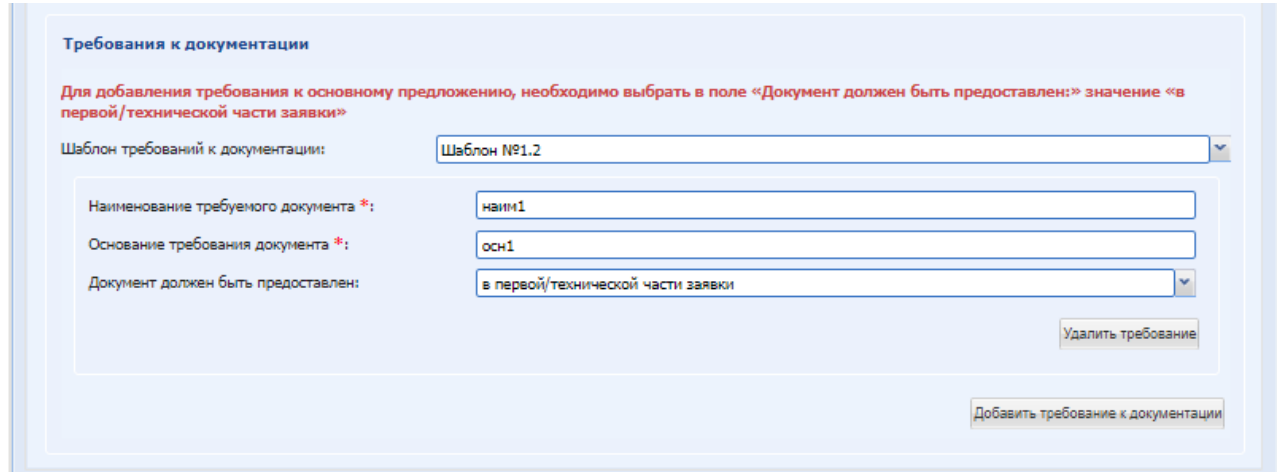

**Рис. 127 Требования к предоставляемым документам**

<span id="page-144-0"></span>Экранная форма [Рис. 127](#page-144-0) содержит следующие элементы:

Поле «Шаблон требований к документации» - поле типа выпадающий список, в котором отображаются значения, настроенные Организатором на форме «Справочник требуемых документов» в выбранном шаблоне.

*Если на форме «Справочник требуемых документов» для шаблона установлен признак «Использовать по умолчанию», то при создании новой процедуры указанного типа, а также при интеграции процедуры, опубликованной в ЕИС, на форме «Требования к Участникам» такой шаблон выбирается автоматически и блоки с требованиями отобразятся на форме.*

Кнопка «Добавить требование к документации». При нажатии на кнопку отображаются поля:

- поле «Наименование требуемого документа» текстовое поле, в которое необходимо ввести наименование документа, требуемого к представлению Участниками в своих заявках;
- поле «Основание требования документа» текстовое поле, в которое необходимо ввести основание требования документа, введенного в поле «Наименование требуемого документа».
- Для добавления требования необходимо нажать кнопку «Добавить требование к документу, подтверждающему соответствие критериям отбора». Для удаления требования необходимо нажать на кнопку «Удалить требование».

Данная вкладка недоступна при формировании извещения о закупке у единственного поставщика.

#### $8.1.12$ *ДЕКЛАРАЦИЯ, ПРЕДУСМОТРЕННАЯ ПУНКТОМ 9 ЧАСТИ 19.1 СТАТЬИ 3.4 ФЕДЕРАЛЬНОГО ЗАКОНА №223-ФЗ*

В блоке «Декларация, предусмотренная пунктом 9 части 19.1 статьи 3.4 Федерального закона №223-ФЗ» есть возможность установить требование к предоставлению декларации участнику при подаче заявки на процедуру.

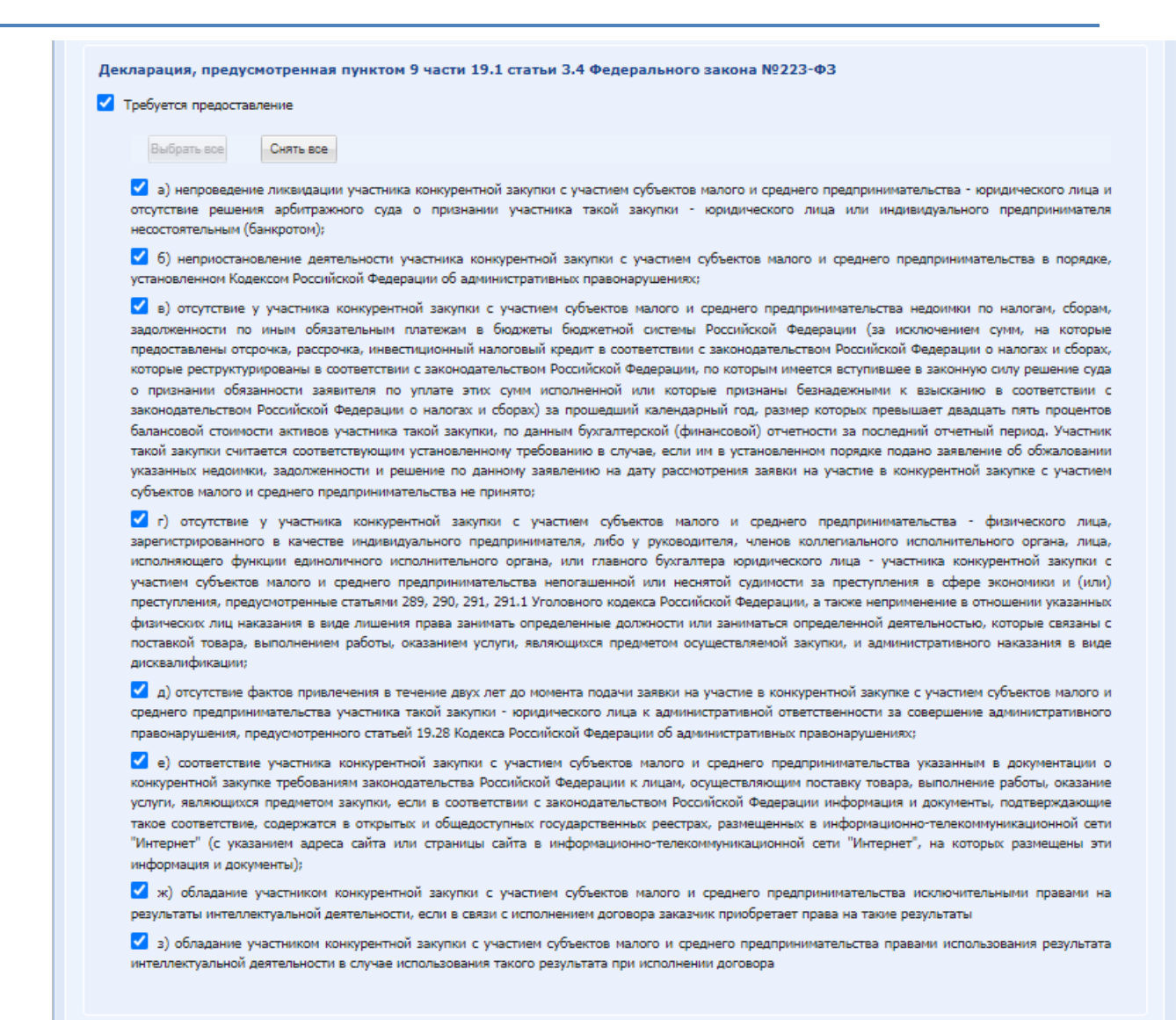

## <span id="page-146-0"></span>**Рис. 128 Декларация, предусмотренная пунктом 9 части 19.1 статьи 3.4 Федерального закона №223-ФЗ**

Данный блок будет содержать чек-бокс «Требуется предоставление». Если данный чекбокс активирован, то ниже будет отображаться блок со следующими чек-боксами [\(Рис. 128\)](#page-146-0):

«а) непроведение ликвидации участника конкурентной закупки с участием субъектов малого и среднего предпринимательства - юридического лица и отсутствие решения арбитражного суда о признании участника такой закупки - юридического лица или индивидуального предпринимателя несостоятельным (банкротом)»;

«б) неприостановление деятельности участника конкурентной закупки с участием субъектов малого и среднего предпринимательства в порядке, установленном Кодексом Российской Федерации об административных правонарушениях»;

«в) отсутствие у участника конкурентной закупки с участием субъектов малого и среднего предпринимательства недоимки по налогам, сборам, задолженности по иным обязательным платежам в бюджеты бюджетной системы Российской Федерации (за исключением сумм, на которые предоставлены отсрочка, рассрочка, инвестиционный налоговый кредит в соответствии с законодательством Российской Федерации о налогах и сборах, которые реструктурированы в соответствии с законодательством Российской

Федерации, по которым имеется вступившее в законную силу решение суда о признании обязанности заявителя по уплате этих сумм исполненной или которые признаны безнадежными к взысканию в соответствии с законодательством Российской Федерации о налогах и сборах) за прошедший календарный год, размер которых превышает двадцать пять процентов балансовой стоимости активов участника такой закупки, по данным бухгалтерской (финансовой) отчетности за последний отчетный период. Участник такой закупки считается соответствующим установленному требованию в случае, если им в установленном порядке подано заявление об обжаловании указанных недоимки, задолженности и решение по данному заявлению на дату рассмотрения заявки на участие в конкурентной закупке с участием субъектов малого и среднего предпринимательства не принято»;

«г) отсутствие у участника конкурентной закупки с участием субъектов малого и среднего предпринимательства - физического лица, зарегистрированного в качестве индивидуального предпринимателя, либо у руководителя, членов коллегиального исполнительного органа, лица, исполняющего функции единоличного исполнительного органа, или главного бухгалтера юридического лица - участника конкурентной закупки с участием субъектов малого и среднего предпринимательства непогашенной или неснятой судимости за преступления в сфере экономики и (или) преступления, предусмотренные статьями 289, 290, 291, 291.1 Уголовного кодекса Российской Федерации, а также неприменение в отношении указанных физических лиц наказания в виде лишения права занимать определенные должности или заниматься определенной деятельностью, которые связаны с поставкой товара, выполнением работы, оказанием услуги, являющихся предметом осуществляемой закупки, и административного наказания в виде дисквалификации»;

«д) отсутствие фактов привлечения в течение двух лет до момента подачи заявки на участие в конкурентной закупке с участием субъектов малого и среднего предпринимательства участника такой закупки - юридического лица к административной ответственности за совершение административного правонарушения, предусмотренного статьей 19.28 Кодекса Российской Федерации об административных правонарушениях»;

«е) соответствие участника конкурентной закупки с участием субъектов малого и среднего предпринимательства указанным в документации о конкурентной закупке требованиям законодательства Российской Федерации к лицам, осуществляющим поставку товара, выполнение работы, оказание услуги, являющихся предметом закупки, если в соответствии с законодательством Российской Федерации информация и документы, подтверждающие такое соответствие, содержатся в открытых и общедоступных государственных реестрах, размещенных в информационно-телекоммуникационной сети "Интернет" (с указанием адреса сайта или страницы сайта в информационнотелекоммуникационной сети "Интернет", на которых размещены эти информация и документы)»;

«ж) обладание участником конкурентной закупки с участием субъектов малого и среднего предпринимательства исключительными правами на результаты интеллектуальной деятельности, если в связи с исполнением договора заказчик приобретает права на такие результаты»;

«з) обладание участником конкурентной закупки с участием субъектов малого и среднего предпринимательства правами использования результата интеллектуальной деятельности в случае использования такого результата при исполнении договора».

Кнопка «Выбрать все», после нажатия на которую все чек-боксы пунктов декларации станут активированы.

Кнопка «Выбрать все», после нажатия на которую все чек-боксы пунктов декларации станут деактивированы.

#### $8.1.13$ *ДОКУМЕНТАЦИЯ ЛОТА.*

В блоке «Документация лота» есть возможность загрузить всю необходимую документацию.

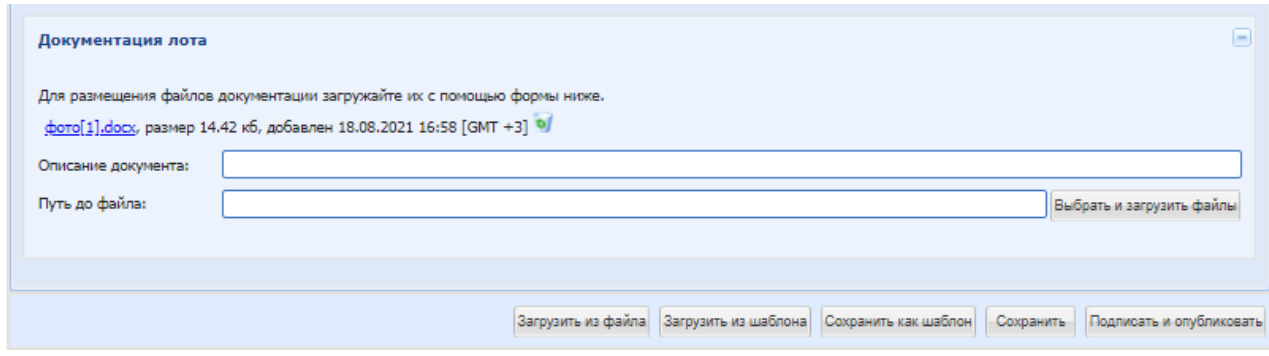

Поля для заполнения:

- Описание документа внести название прикрепляемого документа.
- Путь до файла прикрепить файл.

Если при формировании закупочной процедуры на форме «Общие сведения» была проставлена галочка в поле «Передать сведения о процедуре на ЕИС», блок «Документация» будет обязательным для заполнения для каждого лота. При заполнении блока «Документация процедуры» на форме «Общие сведения» блок «Документация» становится не обязательным для заполнения.

Данная вкладка недоступна при формировании извещения о закупке у единственного поставщика.

#### $8.1.14$ *РАСШИРЕННЫЕ ПОЛЯ*

*Вкладка доступна если у процедуры с признаком 223-ФЗ не МСП содержит расширенные поля.*

Если в способе закупке отсутствуют расширенные поля, то вкладка «Расширенные поля» отображаться не будет.

Редактировать расширенные поля на уровне лота нужно независимо от расширенных полей других лотов и расширенных полей процедуры.

Указанные Организатором значение в данных полях будут попадать в XML-пакет извещения/изменения извещения о проведении процедуры, направляемый в ЕИС.

#### $8.1.15$ *ДОКУМЕНТЫ ДЛЯ КВАЛИФИКАЦИИ.*

*Вкладка доступна если чек-бокс «С проведением предварительной квалификации в виде отдельной стадии закупки» активирован на форме.*

Во вкладке «Документы для квалификации» есть возможность составить список документов, которые будут запрашиваться в рамках квалификации, независимо от того выделяется квалификация в отдельную стадию или нет.

Заполнение данной вкладки обязательно при формировании процедуры с проведением предварительной квалификации в виде отдельной стадии закупки. Необходимо указать хотябы один требуемый документ, для этого следует нажать на кнопку «Добавить документ» [\(Рис.](#page-149-0)  [129\)](#page-149-0) и ввести информацию о нем [\(Рис. 130\)](#page-150-0).

| - Добавить документ |          |          |  |  |  |  |
|---------------------|----------|----------|--|--|--|--|
| Название документа  | Описание | Операции |  |  |  |  |
| Квалификация 1      | тест     | / x      |  |  |  |  |
|                     |          |          |  |  |  |  |
|                     |          |          |  |  |  |  |
|                     |          |          |  |  |  |  |
|                     |          |          |  |  |  |  |
|                     |          |          |  |  |  |  |
|                     |          |          |  |  |  |  |
|                     |          |          |  |  |  |  |
|                     |          |          |  |  |  |  |
|                     |          |          |  |  |  |  |
|                     |          |          |  |  |  |  |
|                     |          |          |  |  |  |  |
|                     |          |          |  |  |  |  |
|                     |          |          |  |  |  |  |
|                     |          |          |  |  |  |  |
|                     |          |          |  |  |  |  |
|                     |          |          |  |  |  |  |
|                     |          |          |  |  |  |  |
|                     |          |          |  |  |  |  |
|                     |          |          |  |  |  |  |
|                     |          |          |  |  |  |  |
|                     |          |          |  |  |  |  |

**Рис. 129 Документы для квалификации**

<span id="page-149-0"></span>На форме добавления документа заполнить поля:

- Название документа (обязательное поле).
- Обязательность заполнения необходимо установить галку в поле для обязательного прикрепления документа Участником.
- Описание описание документа.
- Порядковый номер проставляется автоматически.

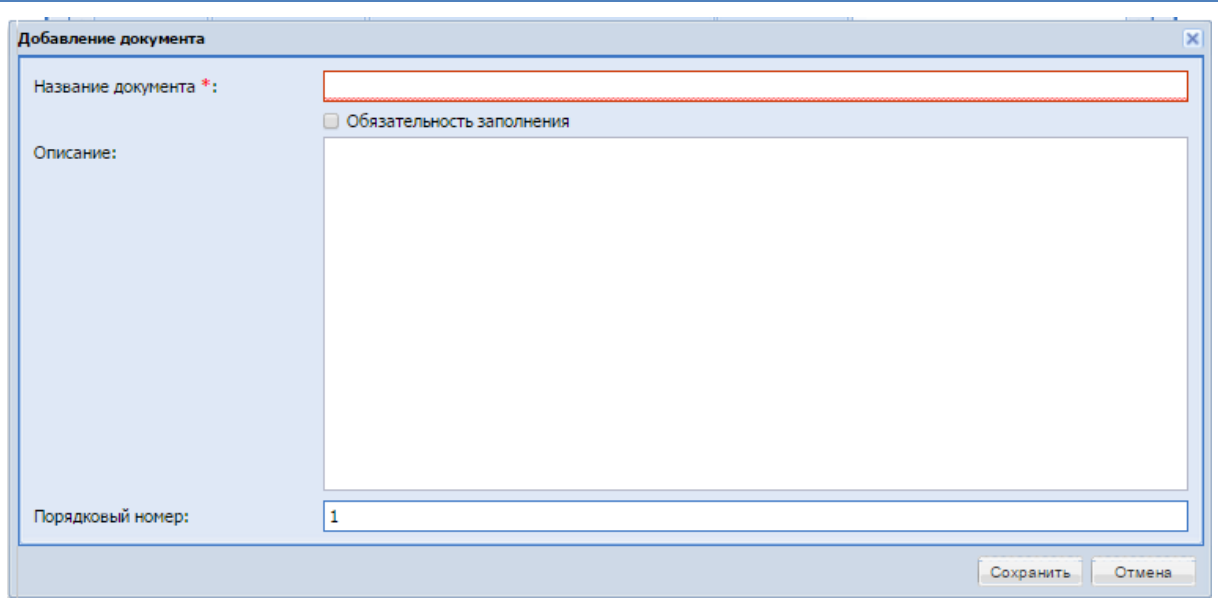

**Рис. 130 Добавление документа для квалификации**

# <span id="page-150-0"></span>**8.2 ВЫБОР МЧД ПРИ ПОДПИСАНИИ**

Если пользователь не имеет право действовать без доверенности на ЭТП, на форме самопроверки при подписании действий доступен обязательный блок «Выберете доверенность для подписания» для прикрепления машиночитаемой доверенности (далее МЧД).

В блоке «Выберете доверенность для подписания» доступны действующие доверенности с указанием срока действия и возможностью скачать файл доверенности, при нажатии на гиперссылку «Скачать файл».

Пользователь выбирает доступную доверенность и подписывает форму электронной подписью.

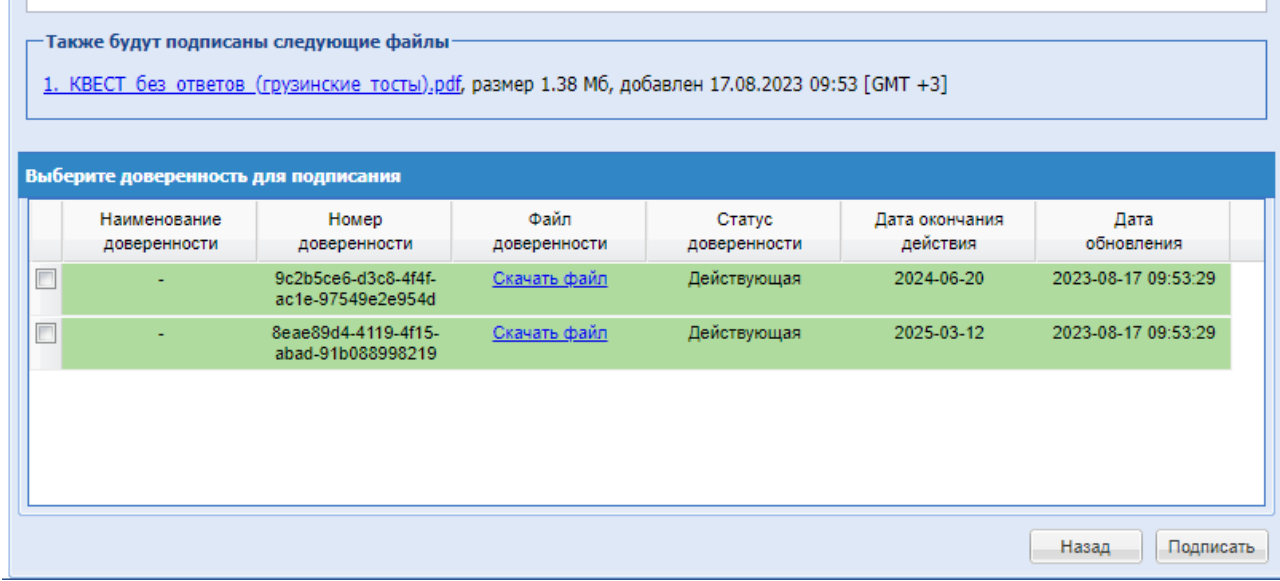

**Рис. 131 Выбор МЧД**

# **8.3 ФОРМИРОВАНИЕ НОВЫХ ЗАКУПОЧНЫХ ПРОЦЕДУР В ЕИС И ИХ ПОСЛЕДУЮЩЕЕ РАЗМЕЩЕНИЕ НА ЭТП (ЗАКУПКИ ПО 223-ФЗ И МСП).**

## *Внимание!*

*Перед публикацией извещения о проведении закупки, имеющей в ЕИС расширенный состав полей, необходимо обратиться в службу технической поддержки ЭТП ТЭК-Торг.*

В случае, если процедура, для 223-ФЗ и МСП была опубликована в ЕИС без размещения на ЭТП, в течении часа она автоматически опубликуется на ЭТП и примет статус «Прием заявок».

Такую процедуру на ЭТП можно редактировать в штатном режиме. Все действия по обмену данными по закупке, протоколам, разъяснениям и отмене процедуры происходит аналогично действиям по процедуре, изначально размещенной на ЭТП.

Если при размещении процедуры в ЕИС одно или несколько полей, обязательных для ЭТП, не заполнены, то организации на электронную почту, указанную при формировании проекта извещения о проведении процедуры в ЕИС, поступит уведомление с указание тех полей, которые необходимо заполнить в ЕИС для успешного размещения процедуры на ЭТП. Необходимо заполнить эти поля и опубликовать извещение в ЕИС заново.

При публикации процедур с признаком 223-ФЗ не МСП и способами закупки «Аукцион» и «Аукцион (заявка в двух частях)», а также процедур с признаком 223-ФЗ МСП и способом закупки «Аукцион», импортированных из ЕИС. В поле «Торговая сессия осуществляется: с НДС/без НДС» будет по умолчанию устанавливаться значение «с НДС». Торги по таким процедурам будут проводиться с учетом НДС.

# **8.4 ОСОБЕННОСТИ ПУБЛИКАЦИИ ПОПОЗИЦИОННОЙ И МУЛЬТИВАЛЮТНОЙ ЗАКУПКИ**

Проведение попозиционной и мультивалютной закупки возможно для процедур с типами: Аукцион, Конкурс, Запрос предложений, Запрос котировок, «Запрос оферт», «Открытый запрос предложений в электронной форме», «Открытый конкурс в электронной форме», Запрос цен, Предварительный отбор, Конкурентный анализ, Закупка у единственного поставщика, проводимых без признака «Закупка по 223-ФЗ». По данным закупкам делимый объем закупки может быть только для лота, в котором указан один Заказчик.

При формировании черновика извещения на форме «Общие сведения» недоступно поле «Дата публикации извещения». Курс валют рассчитывается в соответствии с датой публикации процедуры. Финальный пересчет цены на текущий курс валют осуществляется в день окончания приема заявок (при выполнении действия «Подписать» на форме вскрытия заявок). На этапах рассмотрения заявок и подведения итогов отображается цена, актуальная на дату вскрытия. В случае проведения переторжки цена предложений пересчитывается в соответствии с курсом валют на момент вскрытия переторжки.

На форме извещения во вкладке «Лот» (**[Рис. 94.1](#page-153-0)** ) отсутствует вкладка «Условия договора».

На вкладке «Заказчики» отсутствует поле «Ставка НДС», но при этом данное поле доступно на вкладке «Предмет договора».

Отсутствует функционал по добавлению Заказчика, который не аккредитован на ЭТП.

На вкладке «Предмет договора» в блоке «Свойства лота» доступен Чек-бокс «Неделимый объем». По умолчанию он указан. Если на вкладке «Заказчики» выбрано больше одного заказчика, то признак «Неделимый лот» выбран и неактивен. Если указан один Заказчик, то признак доступен для изменения. Для процедур с типом «Аукцион» Чек-бокс скрыт с установленным признаком. Признак «Без объявления цены» указывается автоматически, если в позициях лота везде установлена стоимость=0.

Поле «Ставка НДС» не редактируемо, его значения заполняются в зависимости от следующих условий:

- Если ставка по всем позициям одинаковая, то указывается данная ставка;
- Если ставка разная, то указывается «Мультиставка».

Значение поля «Начальная цена с НДС» вычисляется по формуле: начальная цена с учетом НДС = Стоимость позиции с НДС по 1-ой позиции +…+ Стоимость позиции с НДС по n-позиции. Классификатор ОКПД2 и ОКВЭД2 перемещены на уровень позиции. В блоке «Свойства лота» доступен параметр «Общее место поставки для позиций». Если выбрать его, то появится поле «Место поставки»: если этот признак проставлен, то во всех позициях будет проставлено или заменено поле «Место поставки» на данные, введенные в поле выше. В блоке «Свойства лота» при установке Чек-бокс «Подача альтернативного предложения» отображаются поля:

 Если лот неделимый, то поле «Максимальное количество альтернативных предложений» (максимальное количество выбирается из выпадающего списка со значениями от 1 до 10);

 Если лот делимый, то отображается поле «Максимальное количество альтернативных предложений» (максимальное количество выбирается из выпадающего списка со значениями от 1 до 2);

На вкладке «Предмет договора» присутствует блок «Закупочные позиции». Данный блок обязателен для заполнения. Сумма стоимости по позициям без учета НДС в валюте процедуры отображается в поле «Начальная цена без НДС». Поле недоступно для редактирования при делимом лоте и при неделимом в случае, если указана Мультиставка. Поле «Начальная цена с НДС» пересчитывается по вышеописанному принципу. При делимом лоте поля недоступны для редактирования.

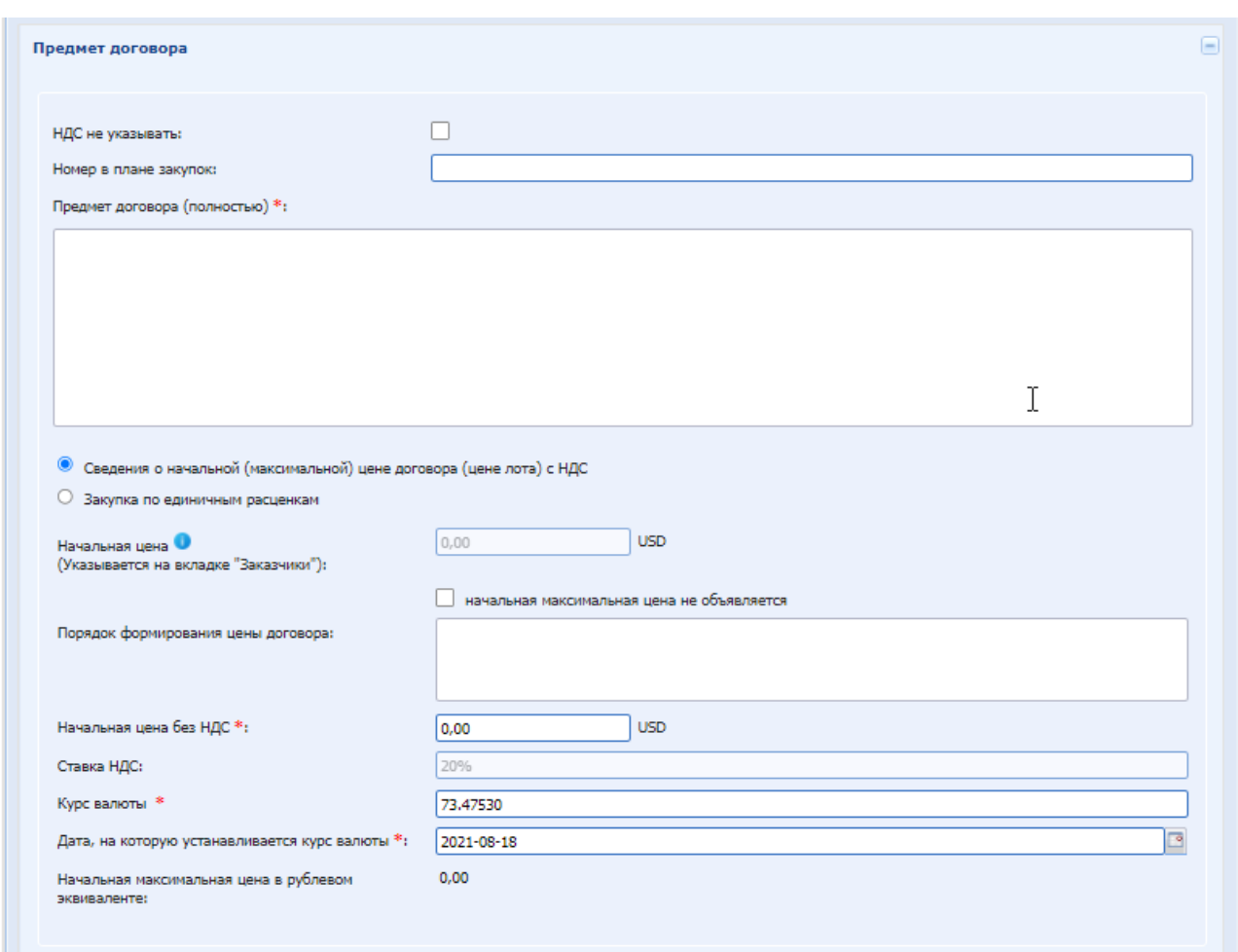

**Рис. 94.1 Формирование сведений о лоте попозиционной и мультивалютной закупки**

<span id="page-153-0"></span>Для добавления позиции необходимо нажать на кнопку «Добавить», после чего откроется форма добавления позиции (**Рис[. 94.2](#page-154-0)** ). На форме «Добавление закупочной позиции» располагаются поля:

- $\mathcal{N}_2$  пп Порядковый номер позиции указывается автоматически, недоступно для редактирования;
- Код номенклатуры;
- Классификатор ОКПД2;
- Классификатор ОКВЭД2;
- Наименование ТМЦ/Услуги;
- Характеристика;
- Место поставки:
- Количество;
- Единица измерения;
- НМЦ за единицу;
- Валюта позиции;
- Ставка НДС;

При выборе в этом поле стандартных значений НДС в процентах, будет включаться автоматический пересчет значений в полях «Начальная цена» и «Начальная цена без НДС».

В выпадающем списке доступно значение «Смешанный НДС». Когда пользователь выбирает это значение, в полях «Начальная цена» и «Начальная цена без НДС» отключается автоматический пересчет значения, и пользователь может ввести любое значение в обоих полях.

- Условия оплаты;
- Стоимость позиции с НДС;

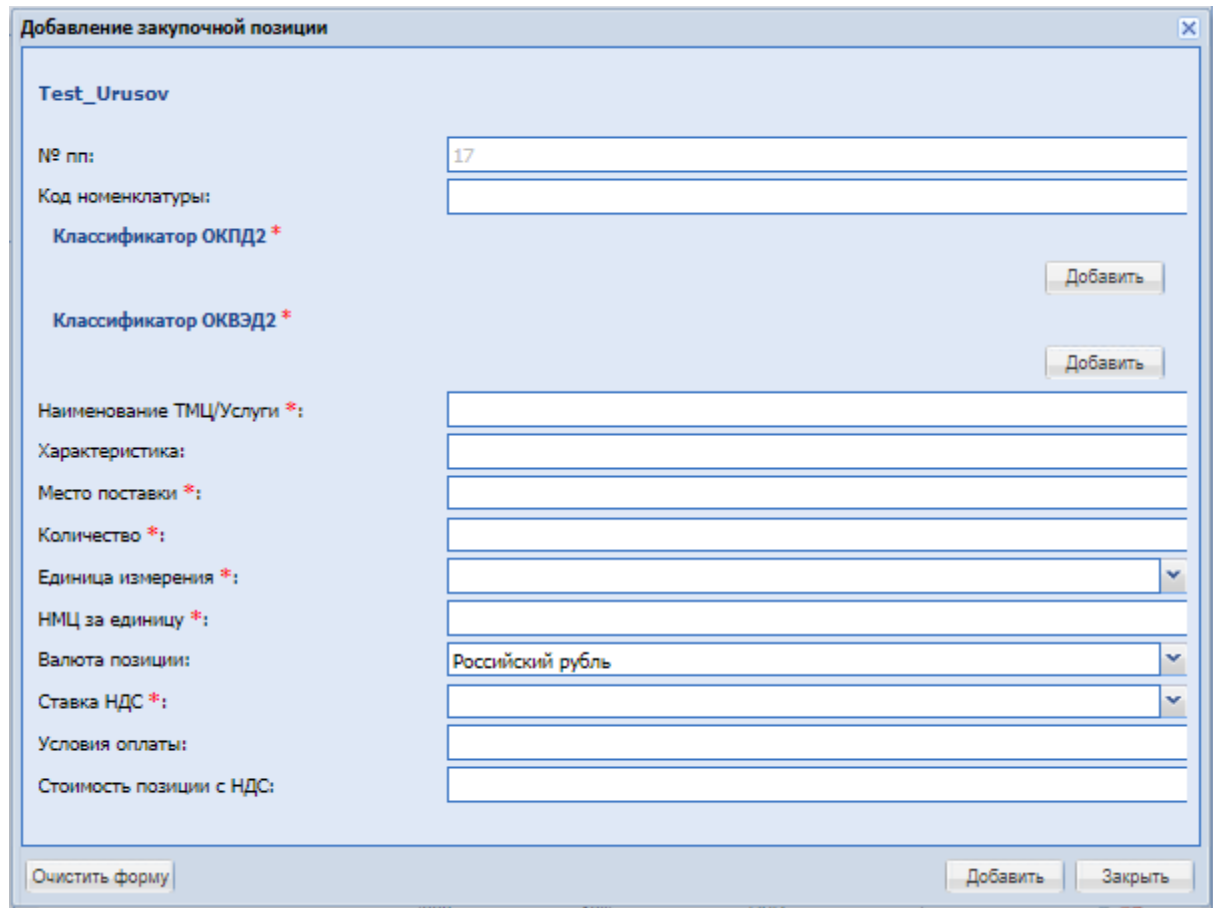

**Рис. 94.2 Форма «Добавление закупочной позиции» Коммерческая закупка**

<span id="page-154-0"></span>Для добавления позиции необходимо заполнить обязательные поля и нажать на кнопку «Добавить». Если обязательные поля не будут заполнены, то система выдаст сообщение:

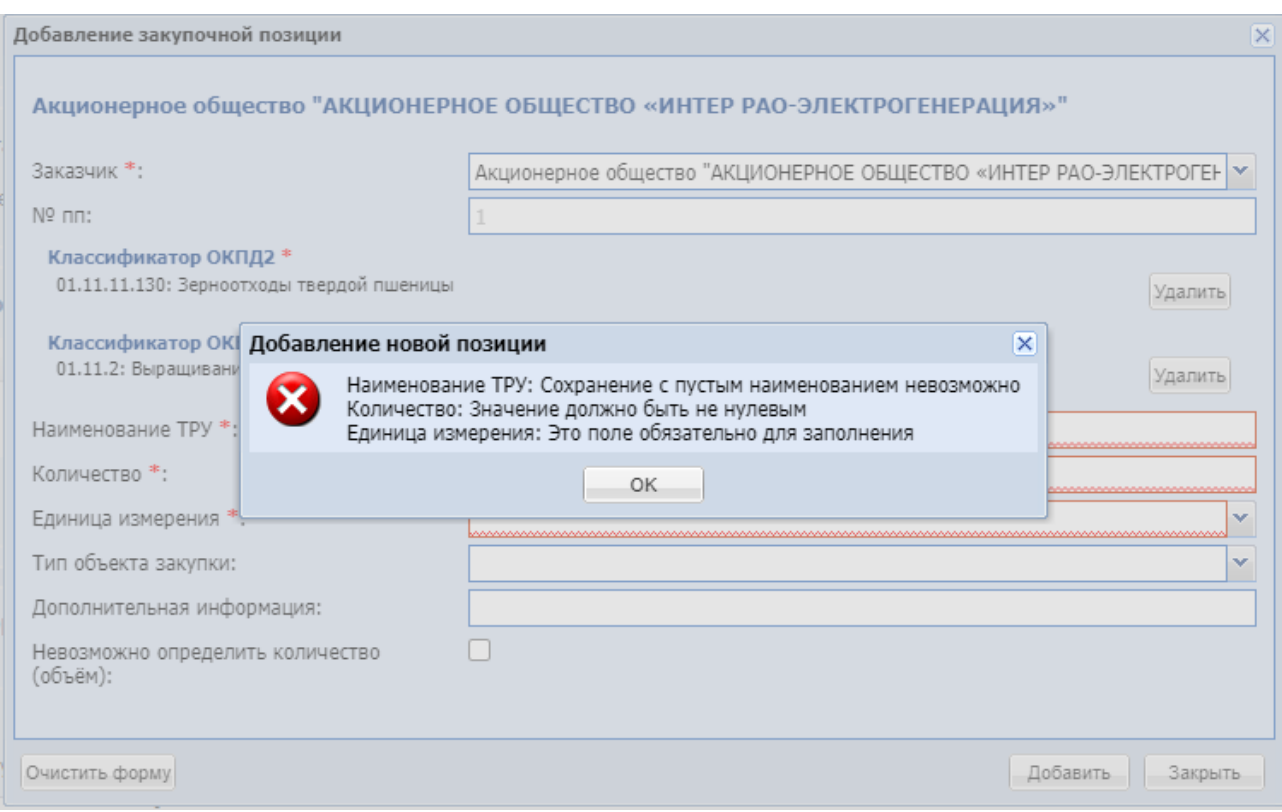

### **Рис. 132 Контроль, если не заполнены обязательные поля**

Для очистки формы необходимо нажать на кнопку «Очистить данные». Для выхода с формы без сохранения следует нажать на кнопку «Закрыть».

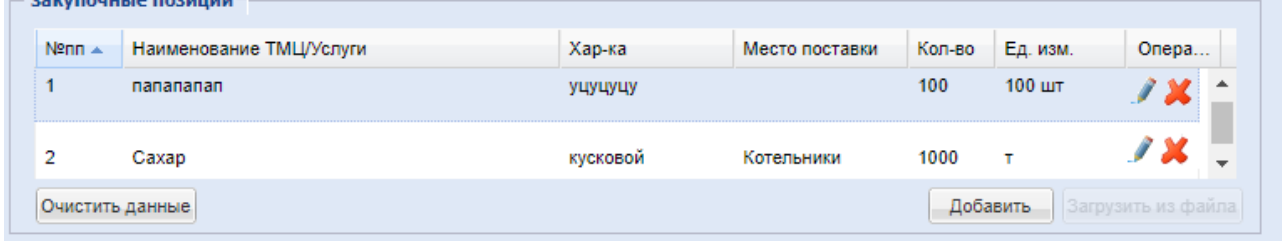

Добавленные позиции отображаются на форме Извещения во вкладке «Предмет договора», блок «Закупочные позиции».

На ЭТП также доступна возможность загрузки позиций лота из файла по шаблону, для этого необходимо нажать на кнопку «Загрузить из файла» (кнопка доступна только в случае, если позиции лота не заполнены). После нажатия на кнопку открывается форма (**[Рис. 94.3](#page-156-0)** ), на которой описан порядок загрузки и заполнения файла, а также приложен для скачивания шаблон в формате Excel. На форме загрузки присутствует поле загрузки файла, кнопки «Загрузить» и «Закрыть». После загрузки файла система проверяет загружаемый файл на корректность веденных данных. Если проверка пройдена, то система выдаст сообщение об успешной загрузке, после чего открывается форма создания извещения, где отображены загруженные позиции. Если проверка не пройдена, система выдает сообщение об ошибке с указанием причины ошибки.

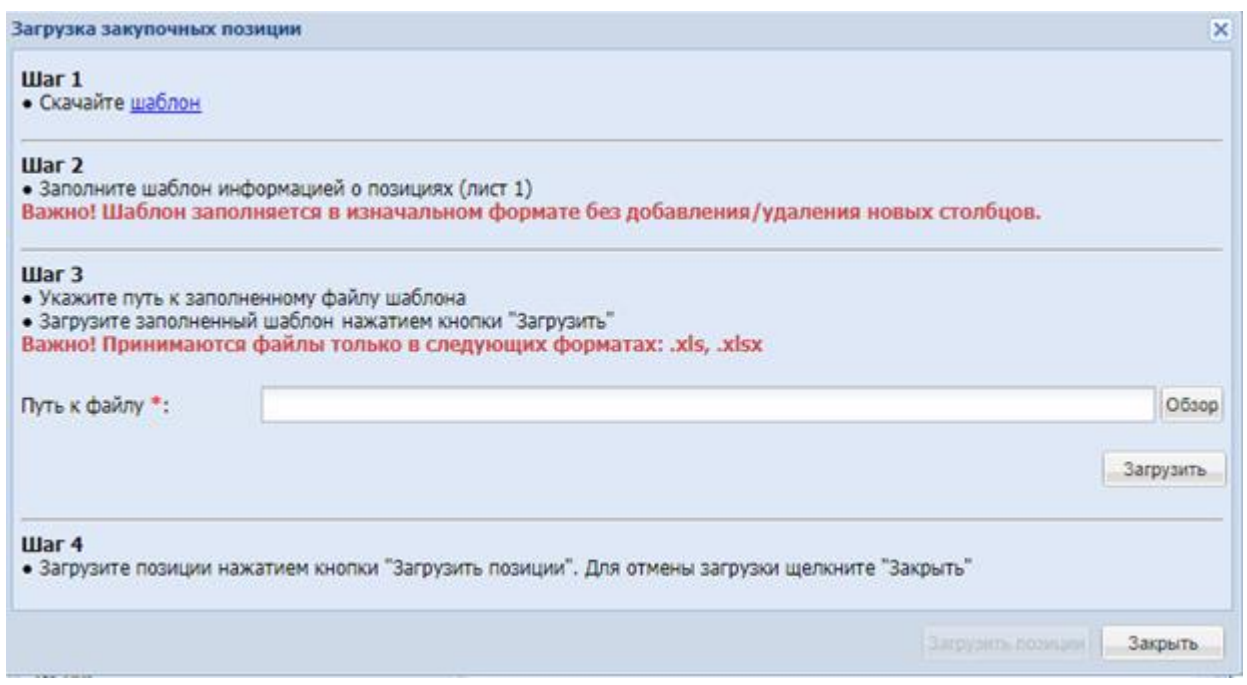

**Рис. 94.3 Форма «загрузка закупочных позиций»**

<span id="page-156-0"></span>Если необходимо очистить все введенные данные о позициях, то необходимо нажать на кнопку «Очистить данные» после чего будет вызвано информационное окно:

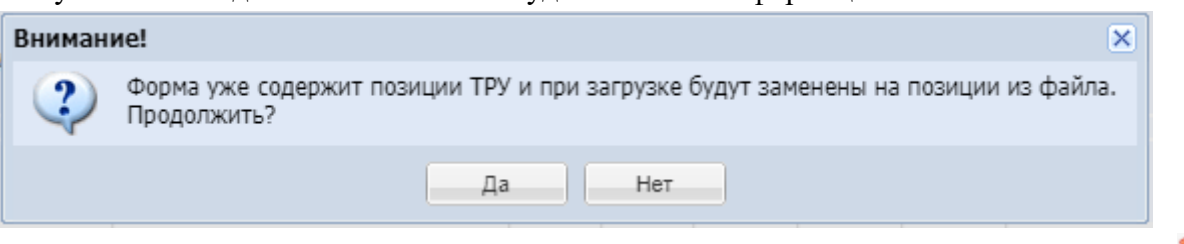

Если необходимо удалить отдельные позиции, то необходимо нажать на иконку ... После нажатия система должна будет выдать предупреждение:

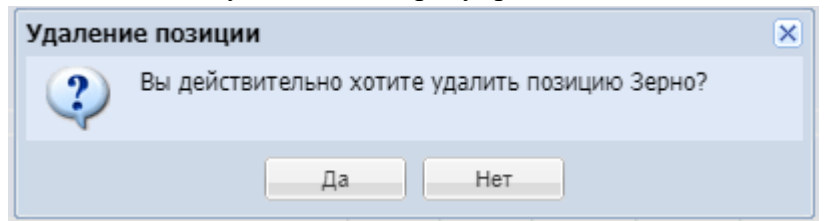

Если необходимо отредактировать позицию, то необходимо нажать на иконку . После нажатия откроется форма редактирования позиции, идентичная форме добавления позиции. Для добавления еще одной позиции, необходимо нажать на кнопку «Добавить».

При публикации данного извещения реализована проверка даты его подписания. Если извещение подписывается не в день его формирования, то система проверяет курс валюты на текущий день и пересчитывает общую стоимость лотов, после чего выводит сообщение вида:

«*С момент последнего изменения извещения курс валюты изменился, Ваша Цена по лотам без НДС составляет:*

> *Лот 1 – хххххх (Выводится валюта процедуры) Лот 2 – yyyyyy (Выводится валюта процедуры)*

*Если вы принимаете такое изменение, то после нажатия на кнопку «Продолжить», начальная цена лотов будет автоматически пересчитана, и процедура опубликована. Продолжить?*»

Такое сообщение выводится в случае различий курса валют минимум по одной позиции. Необходимо подтвердить или опровергнуть последующие действия, нажав на соответствующую кнопку «Отмена» или «Продолжить».

# **8.5 ПРОСМОТР ИЗВЕЩЕНИЯ**

Для просмотра созданного извещения необходимо нажать в гриде процедур в колонке «Операции» на кнопку «Действия» и выбрать пункт «Посмотреть извещение о проведении процедуры» в строке, соответствующей данному извещению, [Рис. 133.](#page-157-0)

| ▼ Новая процедура  ▼<br>Процедуры 1 - 25 из 12101<br>Мои процедуры Все |                         |                                                         |                  |                       |                                      |                             |                                                                                                    |                                                                                                    |  |
|------------------------------------------------------------------------|-------------------------|---------------------------------------------------------|------------------|-----------------------|--------------------------------------|-----------------------------|----------------------------------------------------------------------------------------------------|----------------------------------------------------------------------------------------------------|--|
|                                                                        | Быстрый поиск           |                                                         |                  | o<br>Искать           | Расширенный поиск                    |                             | Сбросить сортировку                                                                                      | Скачать информацию по процедурам                                                                                         |  |
|                                                                        | Номер закупки           | T <sub>MD</sub>                                         | Наименование     | Заявок(предложе       | Прием до                             |                             | <b>HMLI</b><br>Стадия                                                                                    | <b>Операции</b>                                                                                                    |  |
|                                                                        | $\boxed{1}$ 32100191944 | Конкурс                                                 | Паша ре тест7574 | 4(2)                  | -                                    |                             | 10 000 000,00 RUB Рассмотрение вторых/<br>квалификационных частей заявок                                 | Действия -                                                                                                    |  |
| ⊞                                                                      | 3/106074                | Запрос<br>предложений                                   | паша 1.1         | $\mathbf{0}$          |                                      | 498 541.                    | ПРОЦЕДУРА НА СТАДИИ                                                                                      | Лот №1: Рассмотрение вторых/квалификационных частей заявок<br>Лот №2: Рассмотрение вторых/квалификационных частей заявок |  |
|                                                                        |                         | <b>3anpoc</b><br>предложений<br>(закрытая<br>процедура) | 123              |                       |                                      | 123 123                     | Рассмотрение вторых/квалификационных частей заявок (МСП)<br>Просмотреть извещение о проведении процедуры |                                                                                                    |  |
|                                                                        |                         | Запрос<br>предложений                                   |                  |                       |                                      |                             | Добавить в избранное<br>Проверить подпись                                                                |                                                                                                    |  |
| $\blacksquare$                                                         | 32100176382             | <b>3anpoc</b><br>предложений                            | az               | $\bullet$             |                                      | 7 000 000.                  | Взаимодействие с ЕИС<br>Публикация протоколов в ЕИС<br>События                                           |                                                                                                    |  |
| $\boxplus$                                                             | 32100191847             | Запрос котировок                                        | <b>3K MCN</b>    | $\mathbf{0}$          |                                      | 2 100 000.                  | Поданные заявки                                                                                          |                                                                                                    |  |
|                                                                        |                         | <b>3anpoc</b><br>предложений                            | az               |                       |                                      | 500 000.                    | Акты и протоколы<br>Отказаться от проведения процедуры                                                   |                                                                                                    |  |
| $\boxplus$                                                             | 32100191804             | <b>3anpoc</b><br>предложений                            | az               | $\mathbf{0}$          | 26.07.2021 10:00<br>Осталось 45 дней | 500 000.                    | Открыть процедуру как копию                                                                              |                                                                                                    |  |
| œ.                                                                     |                         | $\sim$                                                  |                  | $\tilde{\phantom{a}}$ |                                      | <b>TANA ANA AN PUIRT AT</b> | -                                                                                                    | <b>COLOR</b>                                                                                                    |  |

**Рис. 133 Список актуальных процедур**

<span id="page-157-0"></span>Появится форма просмотра извещения [\(Рис. 134\)](#page-160-0).

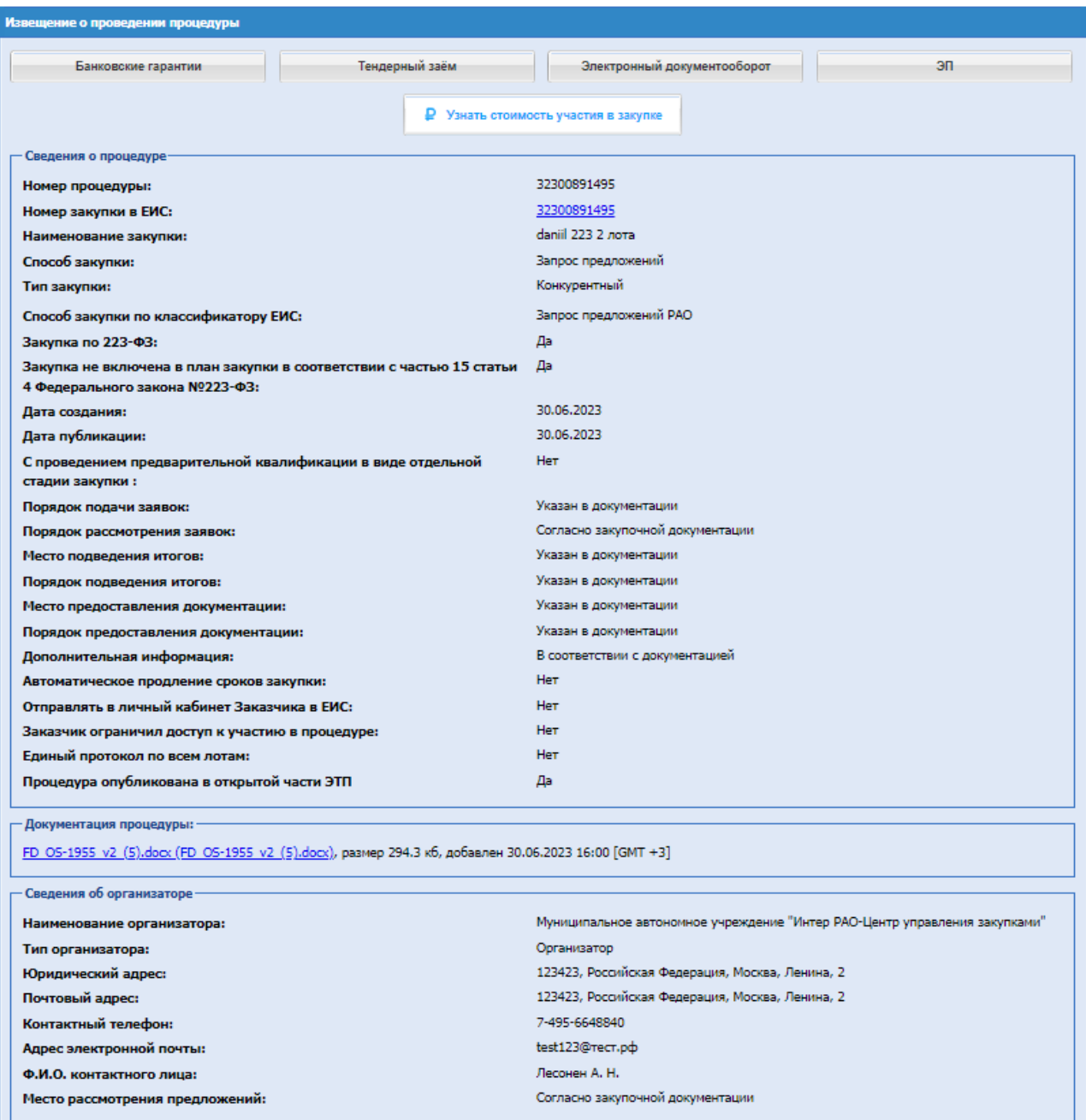

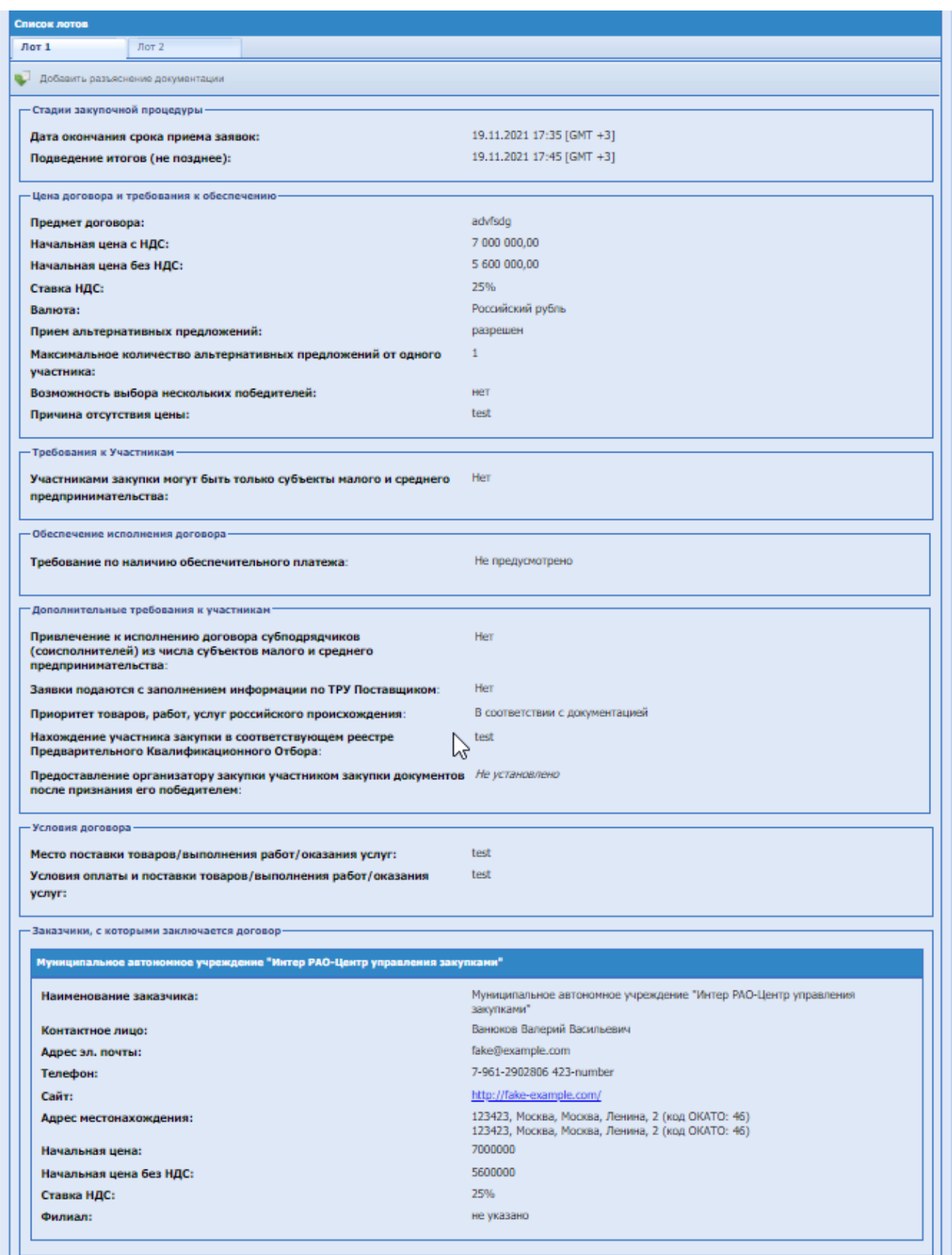

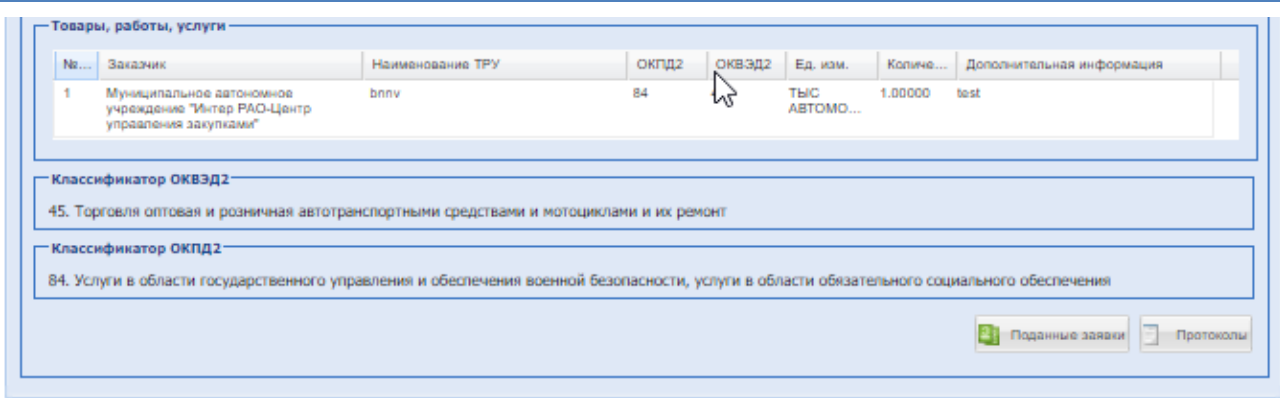

**Рис. 134 Форма извещения о проведении процедуры**

<span id="page-160-0"></span>Извещение содержит сведения о процедуре, сведения об Организаторе и список лотов в виде вкладок. Вкладка каждого лота содержит сведения об этом лоте, включая условия поставки, перечень документов и сведения о Заказчиках.

При нажатии на номер процедуры в ЕИС, в новой вкладке браузера откроется форма просмотра извещения о проведении процедуры в открытой части ЕИС.

Организатор может на любой стадии процедуры добавить разъяснение документации процедуры, нажав на кнопку «Добавить разъяснение документации» на вкладке лота. При нажатии откроется форма «Добавить разъяснение документации» [\(Рис. 135\)](#page-160-1), в которой необходимо заполнить текстовое поле «Разъяснение» и загрузить обязательный документ.

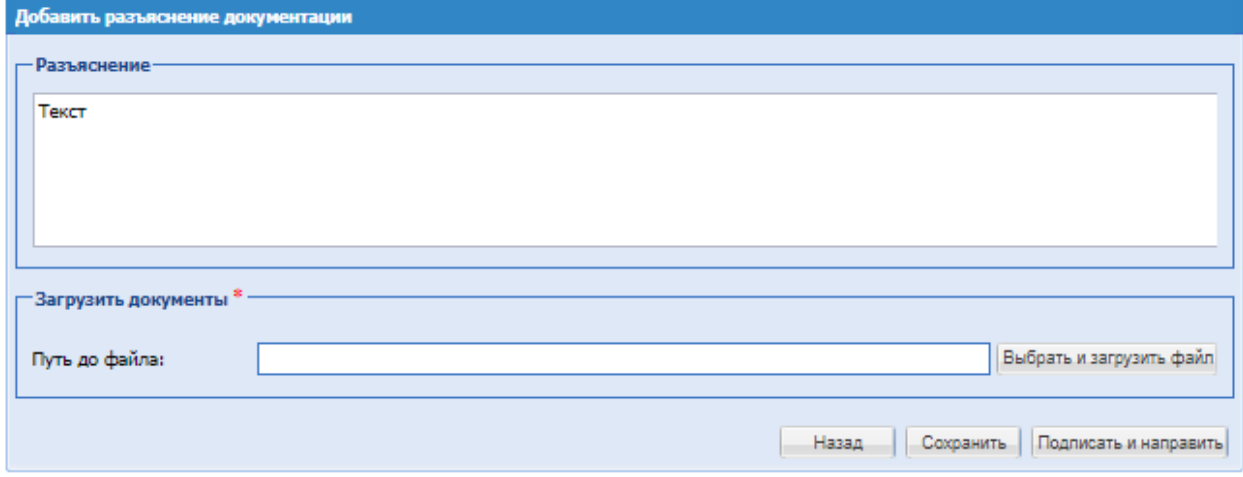

**Рис. 135 Добавить разъяснение документации**

<span id="page-160-1"></span>Пользователям головной организации доступен просмотр извещения к процедурам клиентских организаций (настройка прав описано в п. [7.4\)](#page-85-0).

На форме Извещения при получении реестрового номера ЕИС будет отображаться поле «Номер процедуры на ЕИС», [Рис. 136.](#page-161-0)

| Электронный документооборот<br>эп<br>Тендерное кредитование<br>Сведения о процедуре-<br>30007169<br>Номер процедуры:<br>32000131977<br>Номер процедуры в ЕИС:<br>3П 223, ТРУ<br>Наименование закупки:<br>Запрос предложений<br>Способ закупки:<br>Конкурентный<br>Тип закупки:<br>Нет<br>Процедура без ЭП:<br>Электронный аукцион РАО<br>Способ закупки по классификатору ЕИС:<br>Да<br>Закупка по 223-ФЗ:<br>08,07,2020<br>Дата создания:<br>08.07.2020<br>Дата публикации:<br>Нет<br>С проведением предварительной квалификации в<br>виде отдельной стадии закупки:<br>ЙЦВ<br>Порядок подачи заявок:<br>ЙЦВ<br>Порядок рассмотрения заявок:<br>йцв<br>Порядок подведения итогов:<br>йв<br>Предоставление разъяснений документации: |
|----------------------------------------------------------------------------------------------------|
|                                                                                                    |
|                                                                                                    |
|                                                                                                    |
|                                                                                                    |
|                                                                                                    |
|                                                                                                    |
|                                                                                                    |
|                                                                                                    |
|                                                                                                    |
|                                                                                                    |
|                                                                                                    |
|                                                                                                    |
|                                                                                                    |
|                                                                                                    |
|                                                                                                    |
|                                                                                                    |
|                                                                                                    |
|                                                                                                    |
| Нет<br>Автоматическое продление сроков закупки:                                                                                                    |
| <b>HeT</b><br>Отправлять в личный кабинет Заказчика в ЕИС:                                                                                                    |
| Нет<br>Заказчик ограничил доступ к участию в<br>процедуре:                                                                                                    |
| Да<br>Процедура опубликована в открытой части ЭТП                                                                                                    |

<span id="page-161-0"></span>**Рис. 136 Форма извещения о проведении процедуры, при получении реестрового номера ЕИС.**

На форме просмотра Извещения с указанными позициями лота дополнительно отображается поле «Неделимый объем» с возможными значениями: «Да» или «Нет». Также добавлен блок «Перечень позиций лота». В данном блоке отображается перечень позиций, указанные при создании процедуры. В блоке с позициями реализован быстрый поиск по наименованию, для просмотра подробного описания позиции есть возможность воспользоваться операцией «Просмотр» (**[Рис. 96.1](#page-161-1)** ):

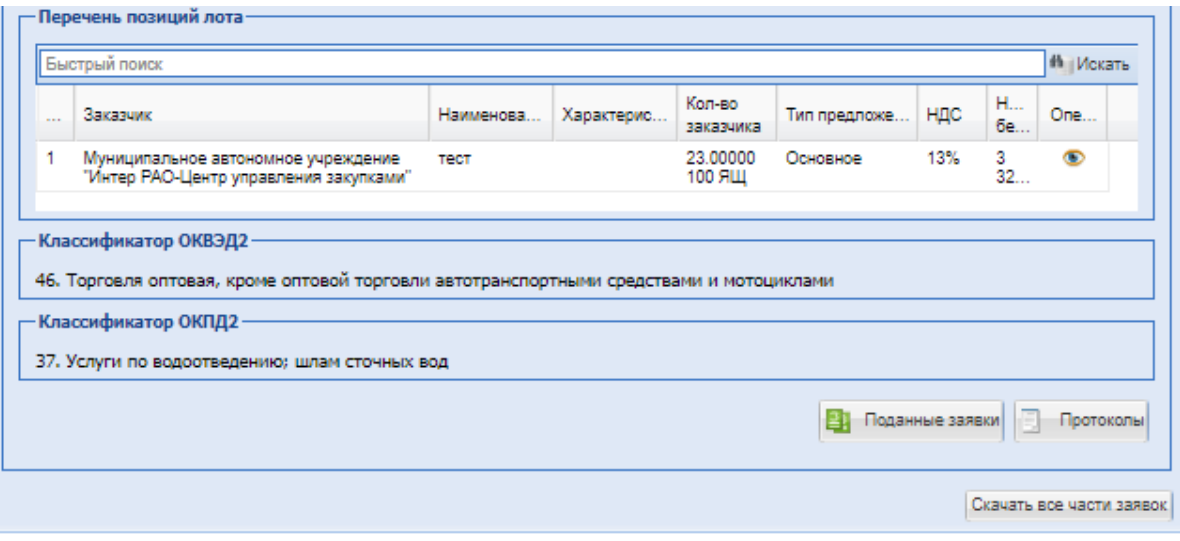

<span id="page-161-1"></span>**Рис. 96.1 Форма извещения о проведении процедуры с позициями лота**

На форме «Извещение о проведении процедуры» у Организатора процедуры при нажатии на кнопку «Скачать все части заявок» скачаются в виде архива документы заявок Участников по всем лотам процедуры, согласно конфиденциальности этапа проведения каждого лота данной процедуры.

Если при создании процедуры со способом закупки 223-ФЗ или МСП были указаны позиции в блоке «Товары, работы, услуги», то в извещении блок будет отображаться:

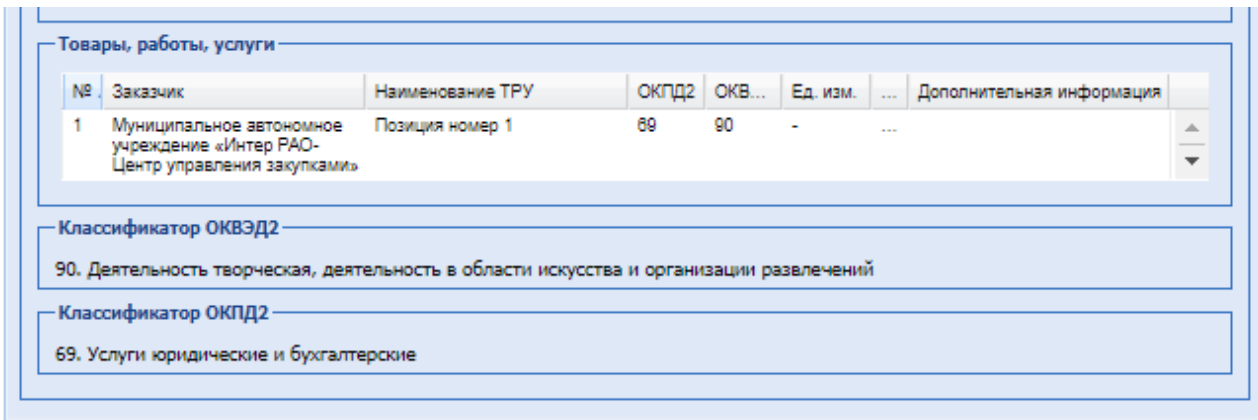

# **8.6 ПУБЛИКАЦИЯ ИЗМЕНЕНИЙ В ИЗВЕЩЕНИЕ И (ИЛИ) ДОКУМЕНТАЦИЮ О ЗАКУПКЕ НА ЭТП**

Вносить изменения в извещение и документацию о закупке возможно до окончания срока приема заявок.

В случае если не было подано или была подана одна заявка на Участие в процедуре или если по коммерческой процедуре было произведено восстановление лота процедуры на этап «Приём заявок», у Организатора имеется возможность редактировать извещение о проведении коммерческой процедуры и процедуры с признаком 223-ФЗ не МСП после окончания приёма заявок.

Для коммерческих процедур и процедур с признаком 223-ФЗ не МСП, с момента «Окончания приёма заявок» и до начала времени этапа «Вскрытие заявок», установленного в извещении о проведении процедуры, возможно вносить изменение в извещение и документацию о закупке с обязательным продлением этапа «Прием заявок».

После подписания печатной формы изменения извещения о проведении закупки и публикации изменений в ЕИС и подтверждения публикации на ЭТП (для процедур 223-ФЗ не МСП) процедура будет переведена на этап «Приём заявок».

Для процедур с признаком 223-ФЗ МСП, доступна возможность вносить изменение в извещении о проведении закупочной процедуры на этапе «Рассмотрение заявок» / «Рассмотрение первых/технических частей заявок», если по процедуре не было подано заявок или была подана одна заявка.

*При этом у организатора закупочной процедуры не будет доступна возможность редактировать извещение о проведении процедуры на этапе «Рассмотрение заявок» / «Рассмотрение первых/технических частей заявок», если Организатор откроет следующие* 

## *формы:*

- *Рассмотрение заявок;*
- *Рассмотрение первых/технических частей заявок;*
- *Содержимое заявок;*
- *Поданные заявки;*

Участникам, уже подавшим заявки на участие в процедуре, будет направлено уведомление об изменении извещения. В этом случае у Участника появится возможность внести изменения в свое предложение, либо оставить его прежним.

## **РЕДАКТИРОВАТЬ**

Для внесения изменений в извещение и документацию необходимо «Редактировать» в строке, соответствующей выбранной процедуре. Откроется форма «Редактирование процедуры» [\(Рис. 137\)](#page-165-0).

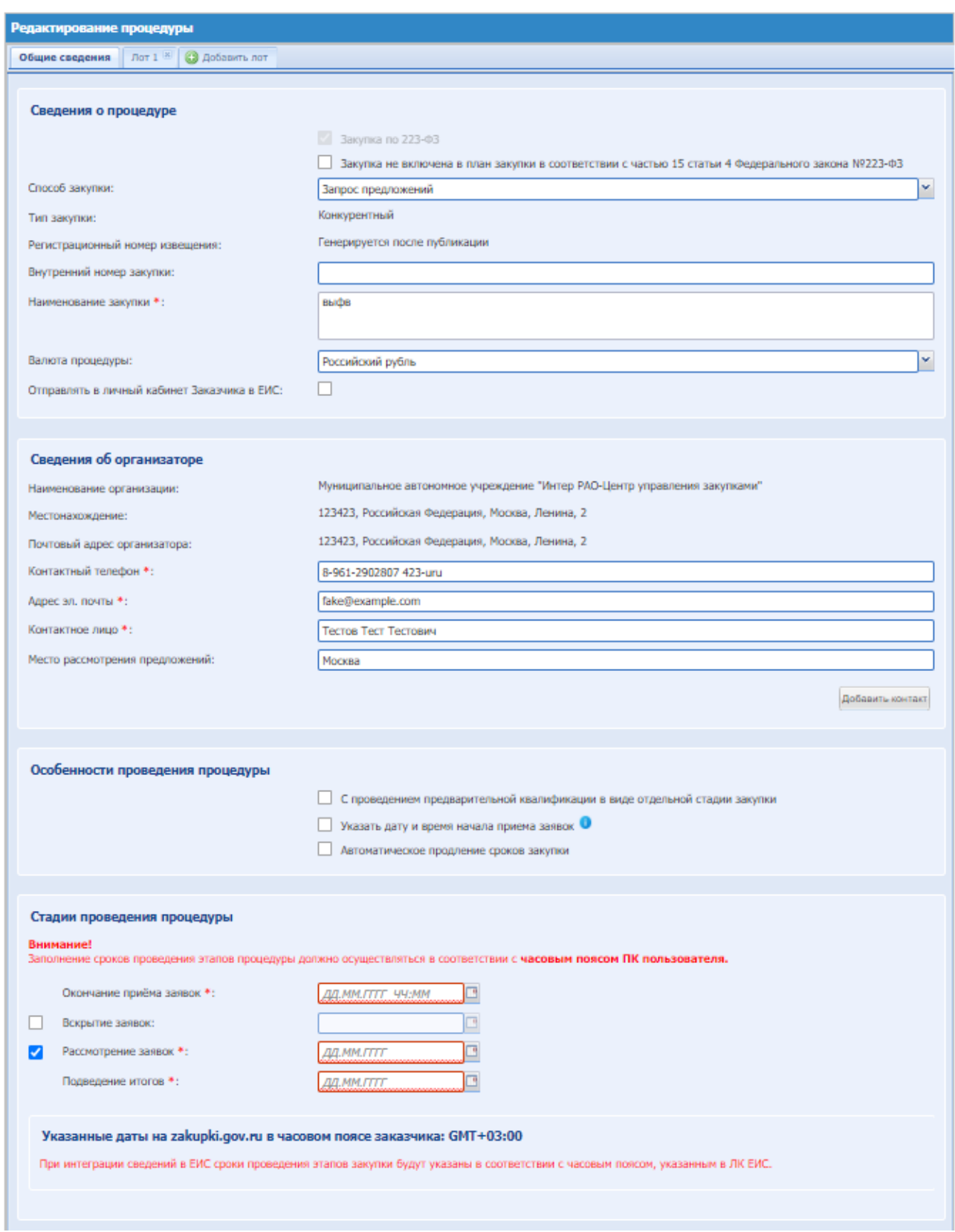

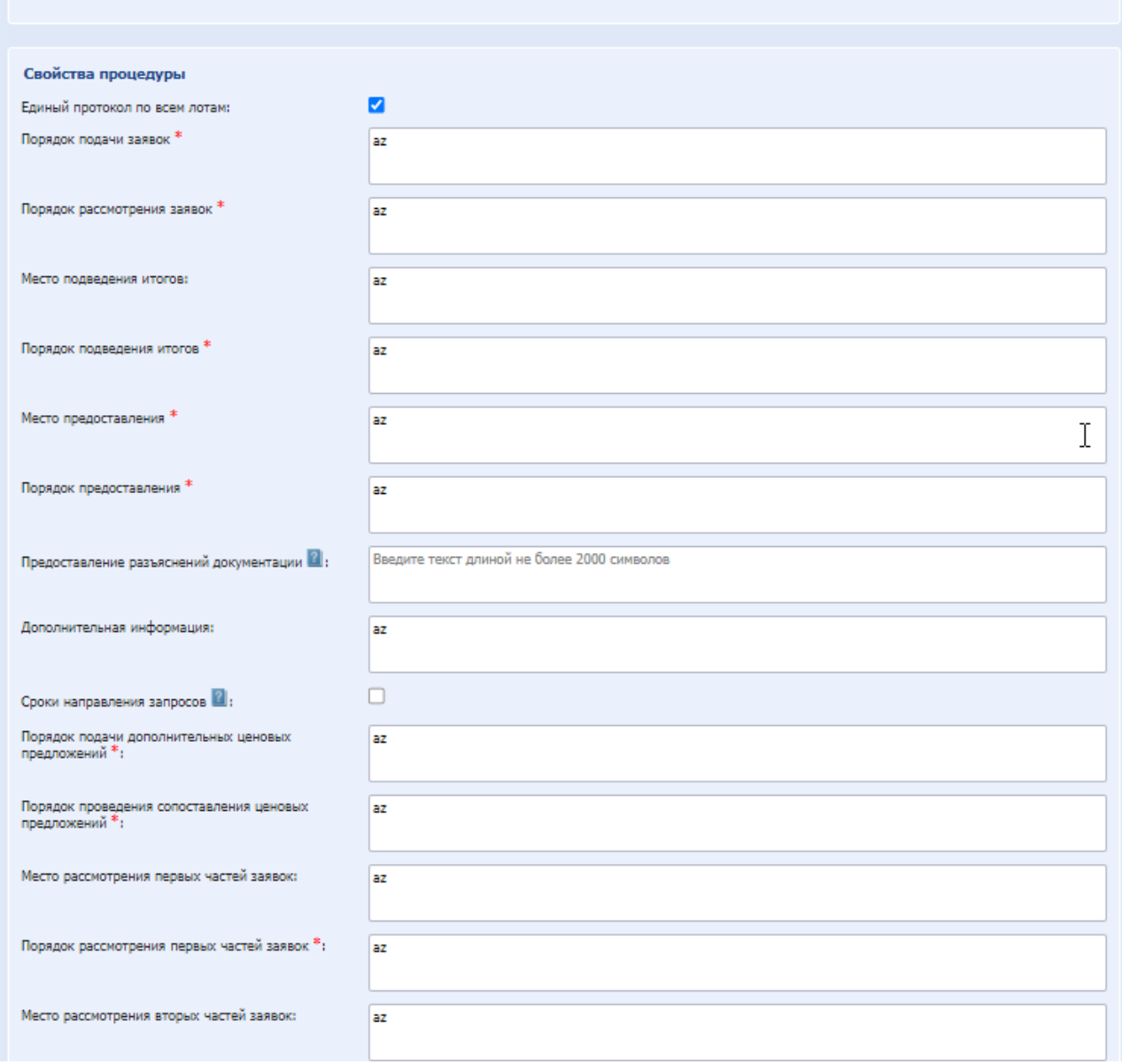

**Рис. 137 Форма «Редактирование процедуры»**

Следует внести требуемые изменения на форме.

<span id="page-165-0"></span>Если в блоке «Стадии проведения процедуры», стадии были деактивированы(отключены) при создании процедуры, то при редактировании процедуры эти стадии не будут отображаться на форме. Отключить стадии, которые активны, возможно, но после они будут недоступны для восстановления.

Сокращение сроков подачи заявок, а также других этапов проведения процедуры доступно у коммерческих процедур и 223-ФЗ не МСП и МСП

Доступно для редактирования:

- чек-бокс «Процедура проводится без подписания Участником ЭП» условии, что отсутствуют заявки на участие в процедуре;
- чек-бокс «Единый протокол по всем лотам» для многолотовой процедуры с признаком 223-ФЗ не МСП и МСП;
- «РУКОВОДСТВО ОРГАНИЗАТОРА ЗАКУПОЧНЫХ ПРОЦЕДУР» м эконометрования составляется в поддержки составляется и составляется в составляется в страница 166 из 313<br>ВЕРСИЯ 22 чек-бокс «Приоритет товаров, работ, услуг российского происхождения» для

коммерческой процедуры, процедуры с признаком 223-ФЗ не МСП и МСП;

- блок «Обеспечение заявки» для коммерческой процедуры, процедуры с признаком 223- ФЗ не МСП и МСП;
- блок «Обеспечение исполнения договора» для коммерческой процедуры, процедуры с признаком 223-ФЗ не МСП и МСП;
- блок «Доступ к процедуре» добавление, редактирование и удаление Участников. В блоке «Основание для внесения изменений», необходимо заполнить поля:
- «Основание для внесения изменений» текстовое поле, обязательное для заполнения;
- «Описание» не обязательное поле для ввода названия документа;
- «Путь до файла» поле для прикрепления файла, не обязательное для заполнения.

Далее для публикации извещения о процедуре нажать на кнопку «Подписать и опубликовать». Откроется страница проверки извещения, [Рис. 138.](#page-166-0)

| Внимательно перечитайте и проверьте подписываемые данные                                                                                                    |                                                                |  |  |  |
|----------------------------------------------------------------------------------------------------|----------------------------------------------------------------|--|--|--|
| ИЗВЕЩЕНИЕ О ПРОВЕДЕНИИ ПРОЦЕДУРЫ ЗАКУПКИ                                                                                                    |                                                                |  |  |  |
| Способ закупки: Запрос предложений<br>Способ закупки по классификатору ЕИС; Открытый запрос цен с использованием бумажных носителей<br>Наименование закупки: ЗП 223-ФЗ проверка разъяснения - 3<br>Тип закупки: Конкурентный<br>Реестровый номер процедуры: 3П007210                                                                                                    |                                                                |  |  |  |
| ДАННЫЕ ОБ ОРГАНИЗАТОРЕ<br>Наименование организатора: Муниципальное автономное учреждение "Интер РАО-Центр управления закупками"<br>Тип организатора: Организатор<br>Местонахождение организатора: 123423, Российская Федерация, Москва, Елки, 1, 2<br>Контактный телефон: 8-961-2902807 (доб. 423)<br>Адрес электронной почты: fake@example.com<br>Ф.И.О.контактного лица: Тестов Тест Тестович<br>Место рассмотрения предложений: Елки |                                                                |  |  |  |
| СВОЙСТВА ЗАКУПКИ<br>Закупка по 223-ФЗ: Да<br>Возможность проведения процедуры без подписания Участником ЭП: Нет<br>С проведением предварительной квалификации в виде отдельной стадии закупки: Нет<br>Порядок подачи заявок: 1<br>Порядок рассмотрения заявок: 2<br>Порядок подведения итогов: 3<br>Отправлять в личный кабинет Заказчика в ЕИС: Нет<br>Автоматическое продление сроков закупки: Нет                                    |                                                                |  |  |  |
| СТАДИИ ПРОВЕДЕНИЯ ПРОЦЕДУРЫ<br>Прием заявок<br>Вскрытие заявок<br>Рассмотрение заявок<br>Подведение итогов                                                                                                    |                                                                |  |  |  |
| Дата публикации: 09.07.2020<br>Дата окончания срока приема заявок: 14.07.2020 12:20 [GMT +3]<br>Дата и время вскрытия заявок: 14.07.2020 12:20 [GMT +3]<br>Дата и время окончания срока рассмотрения заявок: 14.07.2020 12:30 [GMT +3]<br>Подведение итогов (не позднее): 14.07.2020 12:40 [GMT +3]                                                                                                    |                                                                |  |  |  |
| ДОКУМЕНТАЦИЯ ПРОЦЕДУРЫ                                                                                                    |                                                                |  |  |  |
| Также будут подписаны следующие файлы                                                                                                    |                                                                |  |  |  |
| Документация процедуры[5].docx, размер 11.25 кб, добавлен 09.07.2020 12:11 [GMT +3]                                                                                                    |                                                                |  |  |  |
|                                                                                                    | <b>B</b> Экспорт в Word<br><b>Печать</b><br>Назад<br>Подписать |  |  |  |

<span id="page-166-0"></span>**Рис. 138 Форма проверки данных перед подписанием после редактирования процедуры**

Необходимо внимательно перечитать текст, проверить корректность введенных данных и нажать на кнопку «Подписать и опубликовать».

Откроется диалоговое окно со списком сертификатов ЭП [\(Рис. 60.](#page-72-0)). Следует выбрать необходимый сертификат и нажать на кнопку «ОК».

Если Организатор без ЭП, то процедура будет отредактирована без подписей.

Отредактированное извещение будет подписано и опубликовано, о чем появится соответствующее уведомление на экране.

## **ВНИМАНИЕ!**

Для закупок, в которых указаны позиции лота, до окончания приема заявок изменения можно внести:

- если не были поданы заявки, то в параметры:

- a. Неделимый лот
- b. Позиции лота.

- если уже были поданы заявки, то указанные выше параметры недоступны для изменения.

## **ИЗМЕНИТЬ ПАРАМЕТРЫ ЗАКУПКИ**

Для процедур с признаком 223-ФЗ не МСП и 223-ФЗ МСП. Операция «Изменить параметры закупки» доступна пользователю с ролью «Организатор закупочных процедур» после публикации процедуры и на этапах, на которых доступно редактирование извещения.

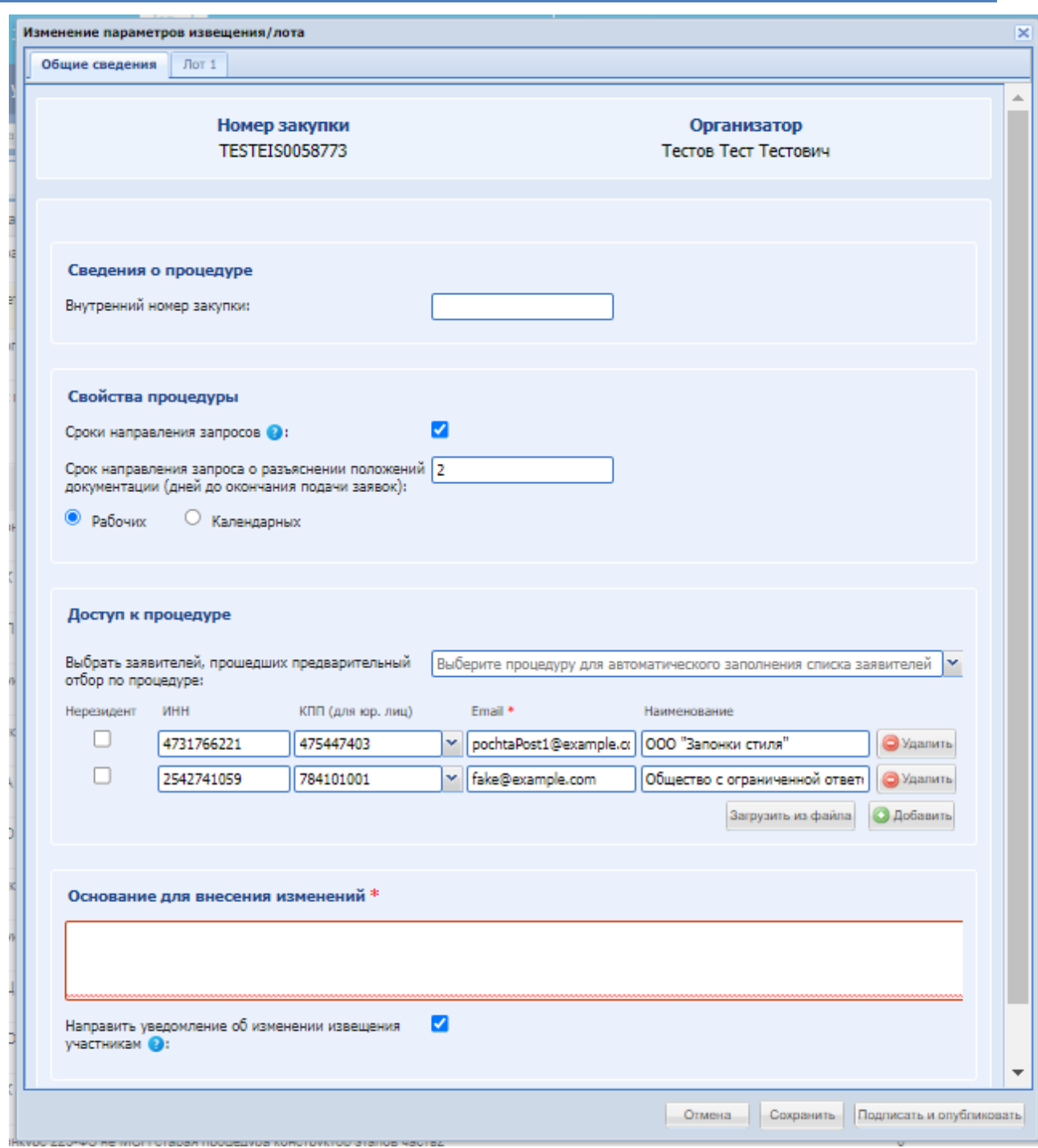

## **Рис. 139 Изменение параметров извещения/лота**

При нажатии на операцию «Изменить параметры закупки» откроется форма «Изменение параметров извещения/лота. На форме «Изменение параметров извещения/лота» имеются поля доступные для редактирования:

- Шапка формы (данные недоступны для редактирования):
	- o поле «Номер закупки» регистрационный номер процедуры в ЕИС;
	- o поле «Организатор» ФИО организатора-публикатора процедуры;
- блок «Сведения о процедуре»;
	- o поле «Внутренний номер закупки»;
- блок «Сведения об организаторе» *отображается, если имеется настроенная структура организации;*
	- o выпадающий список «Подразделение»;
- блок «Свойства процедуры»;
	- o чек-бокс «Единый протокол по всем лотам» *отображается на многолотовых процедурах. Согласно текущей реализации, данный чекбокс будет доступен для редактирования, если не открывалась форма протокола по этапу проведения процедуры*;
	- o поле «Торговая сессия осуществляется» с радиокнопками «с НДС» / «без НДС» - *отображается только на процедурах со способом закупки «Аукцион», «Аукцион (заявка в двух частях)» и если нет поданных заявок (условие ранее реализованной функциональности)*;
	- о выпадающий список «Список ответственных за вскрытие» *отображается, если выключена особенность «Скрыть функционал списка ответственных за вскрытие»*;
	- o чек-бокс «Сроки направления запросов»;
		- поле «Срок направления запроса о разъяснении положений документации (дней до окончания подачи заявок)»;
		- радиокнопки «Рабочих» / «Календарных»;
- блок «Доступ к процедуре»;
	- o выпадающий список «Выбрать заявителей, прошедших предварительный отбор по процедуре»;
	- o чек-бокс «Нерезидент»
	- o поле «ИНН»;
	- o поле «КПП (для юр. лиц)»;
	- o поле «Email»;
	- o поле «Наименование»;
	- o кнопки «Удалить», «Добавить», «Загрузить из файла»;
- блок «Основание для внесения изменений»;
	- o поле для ввода текста;
	- o чек-бокс «Направить уведомление об изменении извещения участникам».

## **Вкладка «Лот** *<номер лота>***»:**

- содержание предмета договора;
	- o блок «Заказчики»;
		- «Наименование организации» наименование организации Заказчика, недоступно для редактирования;
		- поле «Начальная цена» недоступно для редактирования;
		- поле «Начальная цена без НДС» недоступно для редактирования, исключение – если указана ставка НДС «Смешанный НДС»;
		- выпадающий список «Ставка НДС»;
	- o блок «Предмет договора»;
		- чек-бокс «НДС не указывать» доступен для редактирования только до окончания приёма заявок (ранняя реализация);
- поле «Порядок формирования цены договора»;
- o блок «Свойства лота»;
	- чек-бокс «Принимать альтернативные предложения» отображается на процедурах, по которым предусмотрена возможность подачи альтернативных предложений Участниками;
		- выпадающий список «Максимальное количество альтернативных предложений от одного участника»;
- o блок «Условия договора»;
	- поле «Условия оплаты и поставки товаров/выполнения работ/оказания услуг»;
- o блок «Требования к участникам»;
	- блок «Дополнительные требования к участникам»;
		- чек-бокс «Требуется предоставление декларации, предусмотренной пунктом 9 части 19.1 статьи 3.4 Федерального закона №223-ФЗ» - *по процедурам с признаком 223-ФЗ МСП*;
		- чек-бокс «Приоритет товаров, работ, услуг российского происхождения»
		- поле «Нахождение участника закупки в соответствующем реестре Предварительного Квалификационного Отбора»;
		- поле «Предоставление организатору закупки участником закупки документов после признания его победителем» *текстовое поле отображается, если выключена особенность «Добавление возможности загрузки победителем документации по процедуре». Если данная особенность включена, то будет отображаться одноименный чек-бокс, при активации которого отобразиться текстовое поле*.

# **8.7 ИЗМЕНЕНИЕ ДАТ ЭТАПОВ ПО ПРОЦЕДУРЕ**

Вносить изменения возможно в даты и время стадий закупочной процедуры для всех типов коммерческих процедур и процедур признаком 223-ФЗ не МСП и процедуры с признаком 223-ФЗ МСП со способом закупки «Аукцион» и «Конкурс».

На этапе «Рассмотрение первых/технических частей заявок» процедуры со способом закупки «Аукцион», после начала даты и времени этапа «Торговая сессия» у процедуры доступна в столбце «Операции» кнопка «Действия» пункт «Даты этапов процедур». На этапе «Рассмотрение первых/технических частей заявок» процедуры со способом закупки «Конкурс» в столбце «Операции» кнопка «Действия» пункт «Даты этапов процедур» доступен после начала даты и времени этапа «Приём дополнительных предложений (МСП)».

Опубликовать извещение о проведении процедуры со стадией «C приемом дополнительных ценовых предложений», возможно только указав дату и время проведения этапа «Приём дополнительных предложений (МСП)» либо после окончания этапа

«Рассмотрение первых/технических частей заявок» и до окончания этапа «Рассмотрение вторых/квалификационных частей заявок», либо после окончания этапа «Рассмотрение вторых/квалификационных частей заявок» и до окончания этапа «Подведение итогов».

При нажатии откроется форма, в которой возможно внести изменения в дату и время этапов процедуры.

## **Внимание!**

Для корректировки дат этапов по процедуре необходимо предварительно перевести закупку на этап "Подача заявок" в личном кабинете пользователя на сайте Единой информационной системы (zakupki.gov.ru).

Даты и время этапов процедуры изменятся только после получения на ЭТП подтверждения о публикации изменений извещения в ЕИС.

Если протокол был удален в ЕИС, то на ЭТП можно восстановить версию, нажав в столбце «Операции» кнопку «Действия» и выбрать пункт «Вернуть актуальную версию», при нажатии на которую даты и время этапов процедуры будут возвращены на первоначальные.

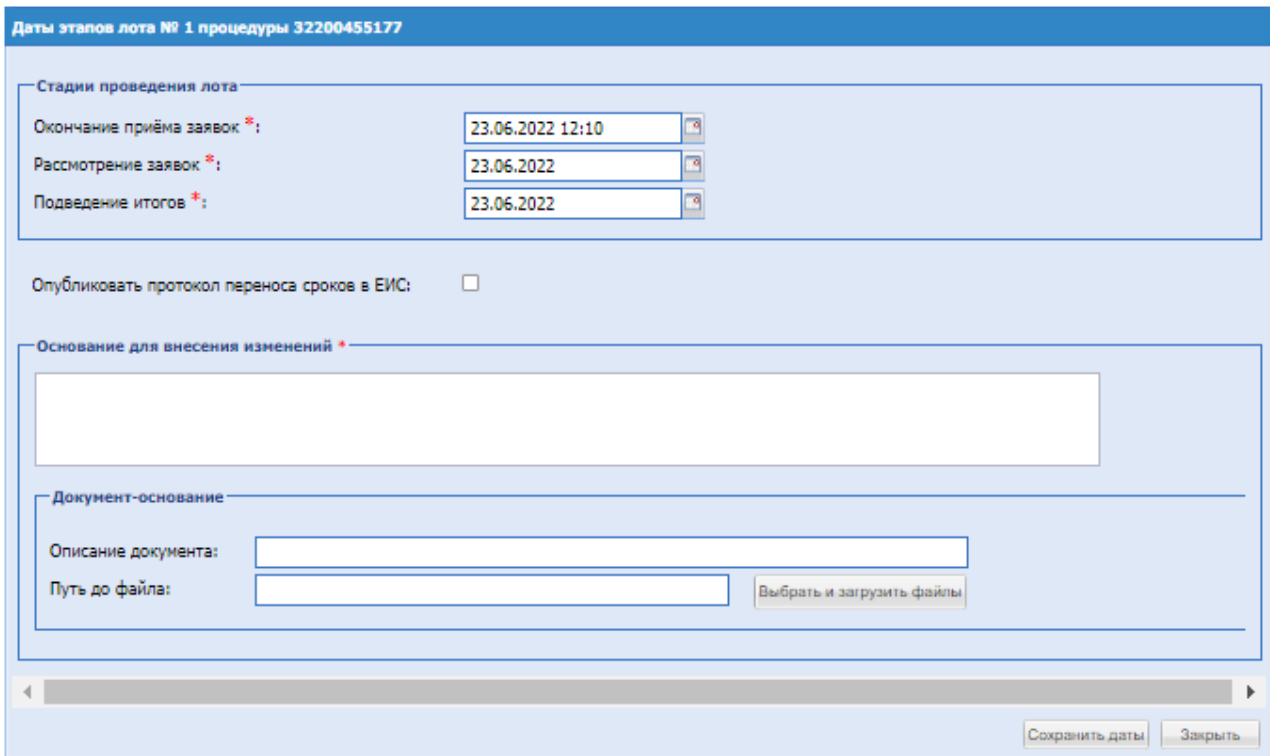

**Рис. 140 Даты этапов процедуры**

На форме «Даты проведения этапов» при необходимости внести корректировки в датах и времени в нужной стадии.

Опубликовать протокол переноса сроков в ЕИС – установить чек-бокс, если необходимо опубликовать в ЕИС.

Далее заполнить блок «Основание для внесения изменения»:

Основание для внесения изменения – текстовое поле, обязательное для заполнения;

Блок «Документ-основание»:

 Описание документа – при необходимости внести описание прикладываемого документа;

Путь до файла – при необходимости приложить документ.

Далее нажать «Установить сроки».

# **8.8 ИЗМЕНЕНИЕ ДАТ ЭТАПОВ ПО ЛОТУ**

Вносить изменения возможно в даты и время стадий закупочной процедуры для всех типов коммерческих процедур и процедур признаком 223-ФЗ не МСП.

Изменения дат и времени будущих и текущих этапов проведения процедуры возможно, как меньшую, так и в большую сторону, согласно порядку стадий проведения процедур, но в будущем времени.

После окончания этапа «Приём заявок» и до этапа «Подведение итогов» в блоке «Операции» в списке актуальных процедур, нажав на в столбце «Операции» кнопка «Действия» пункт «Изменение Дат этапов по лоту» откроется форма «Стадии проведения процедуры», [Рис. 141.](#page-172-0)

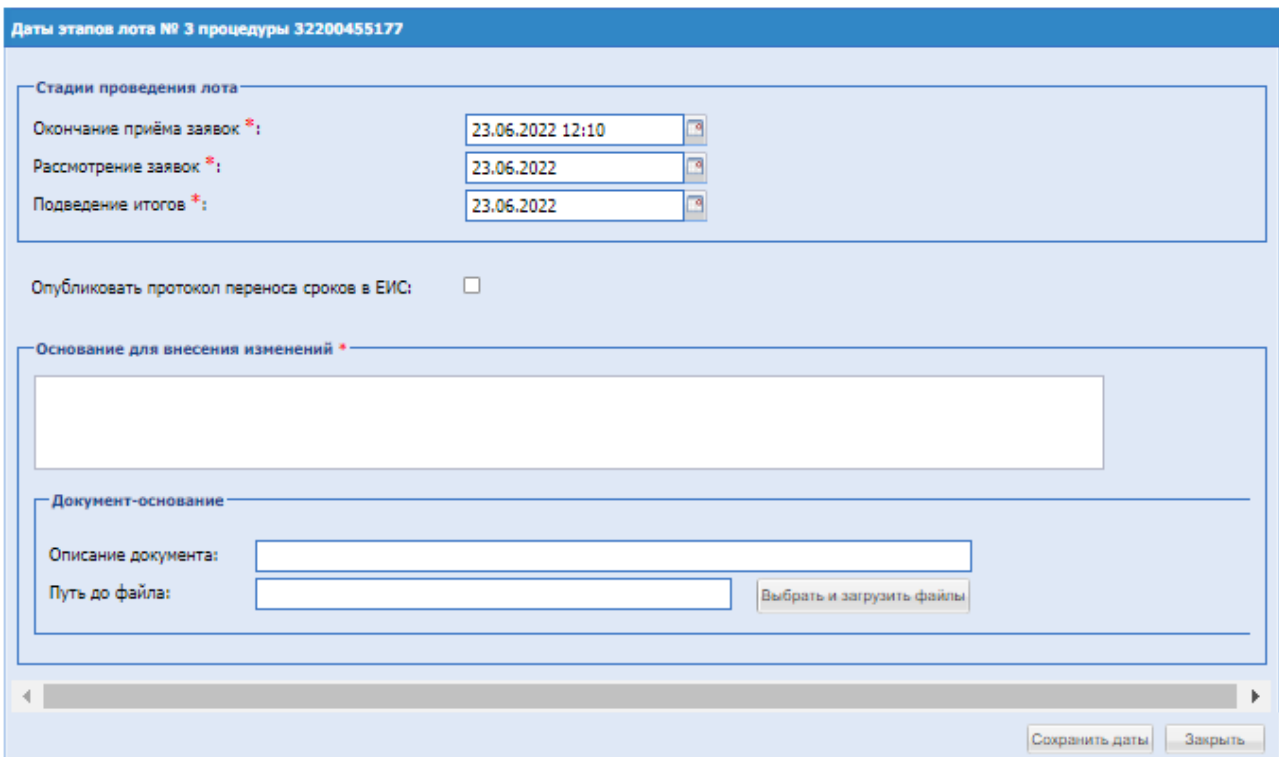

**Рис. 141 Форма «Стадии проведения процедуры»**

<span id="page-172-0"></span>На форме «Стадии проведения лота» при необходимости внести корректировки в датах и времени в нужной стадии.

Опубликовать протокол переноса сроков в ЕИС – установить чек-бокс, если необходимо опубликовать в ЕИС.

Далее заполнить блок «Основание для внесения изменения»:

Основание для внесения изменения – текстовое поле, обязательное для заполнения;

Блок «Документ-основание»:

- Описание документа при необходимости внести описание прикладываемого документа;
- Путь до файла при необходимости приложить документ.

Далее нажать «Сохранить даты».

*При проведении коммерческих процедур и процедур с признаком 223-ФЗ, со способами закупки «Аукцион» и «Аукцион (заявка в двух частях)», если процедура находиться на этапе «Торговая сессия», то время текущего этапа можно изменять, только в большую сторону*.

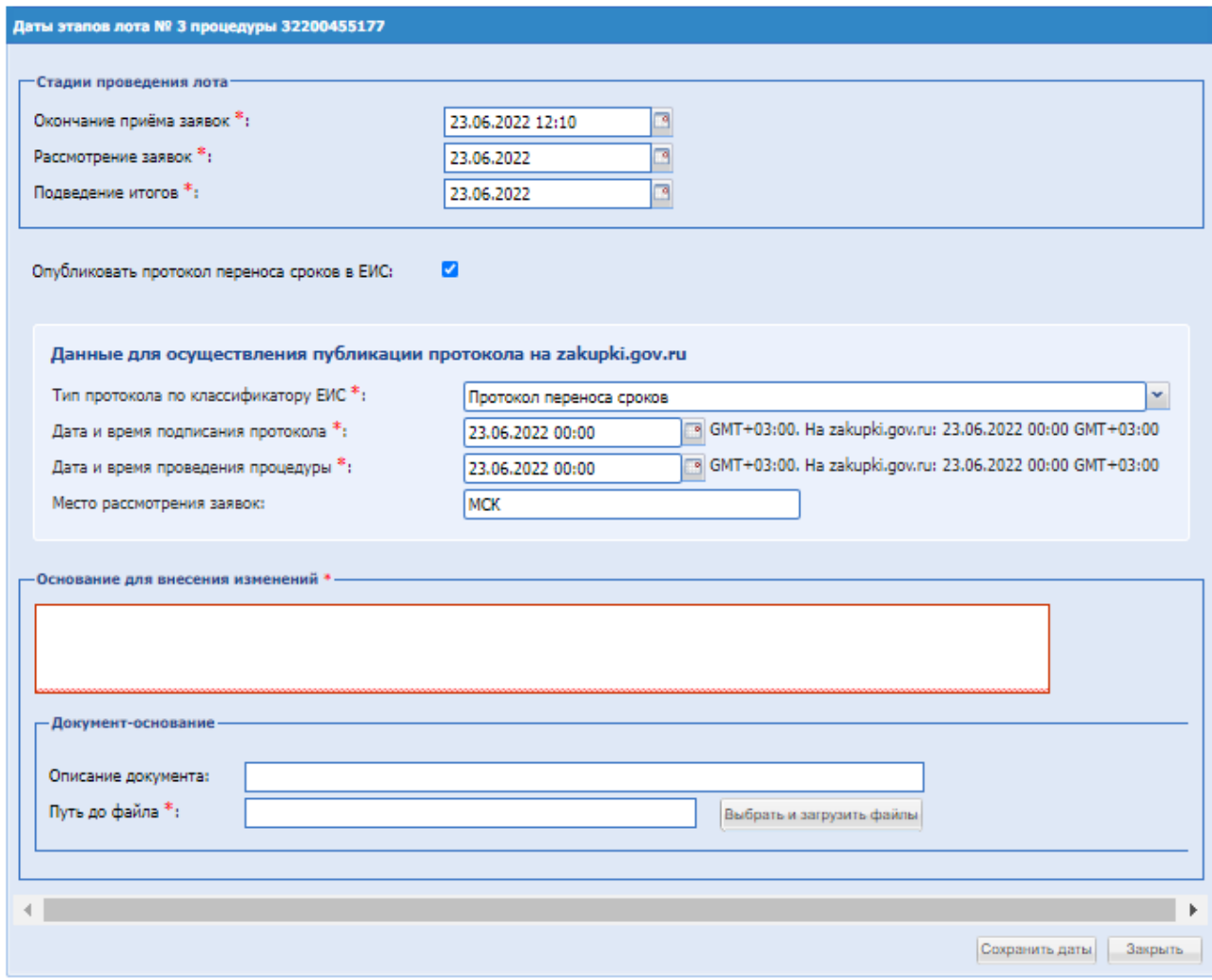

### **Рис. 142 Отправка изменений дат в ЕИС**

<span id="page-173-0"></span>Для процедур с признаком «223-ФЗ не МСП», на форме доступен чек-бокс «Опубликовать протокол переноса сроков в ЕИС», [Рис. 142,](#page-173-0) нужно заполнить все необходимые поля и подписать печатную форму подтверждения корректировки, в ЕИС сформируется и направится протокол переноса сроков по типу «Иное».

# **8.9 УДАЛЕНИЕ НЕОПУБЛИКОВАННОГО ИЗВЕЩЕНИЯ**

Чтобы удалить ранее сохраненное, но неопубликованное извещение, необходимо нажать в колонке «Операции» кнопку «Действия» пункт меню «Удалить» в строке, соответствующей выбранной процедуре в списке процедур [\(Рис. 133\)](#page-157-0), затем нажать на кнопку «Да» на появившейся форме подтверждения. Появится сообщение об успешном удалении процедуры.

## **8.10 РАЗМЕЩЕНИЕ ИНФОРМАЦИИ ОБ ОТКАЗЕ ОТ ПРОВЕДЕНИЯ ЗАКУПКИ**

Организатор вправе отказаться от проведения процедуры (или отдельного лота).

Для отказа от проведения процедуры следует необходимо нажать в гриде процедур в колонке «Операции» на кнопку «Действия» и выбрать пункт «Отказаться от проведения процедуры» в строке, соответствующей выбранной процедуре в списке. Кнопка доступна только пользователям с ролью «Организатор ЗП».

Откроется форма «Извещение об отказе от проведения процедуры» [\(Рис. 143.](#page-175-0))

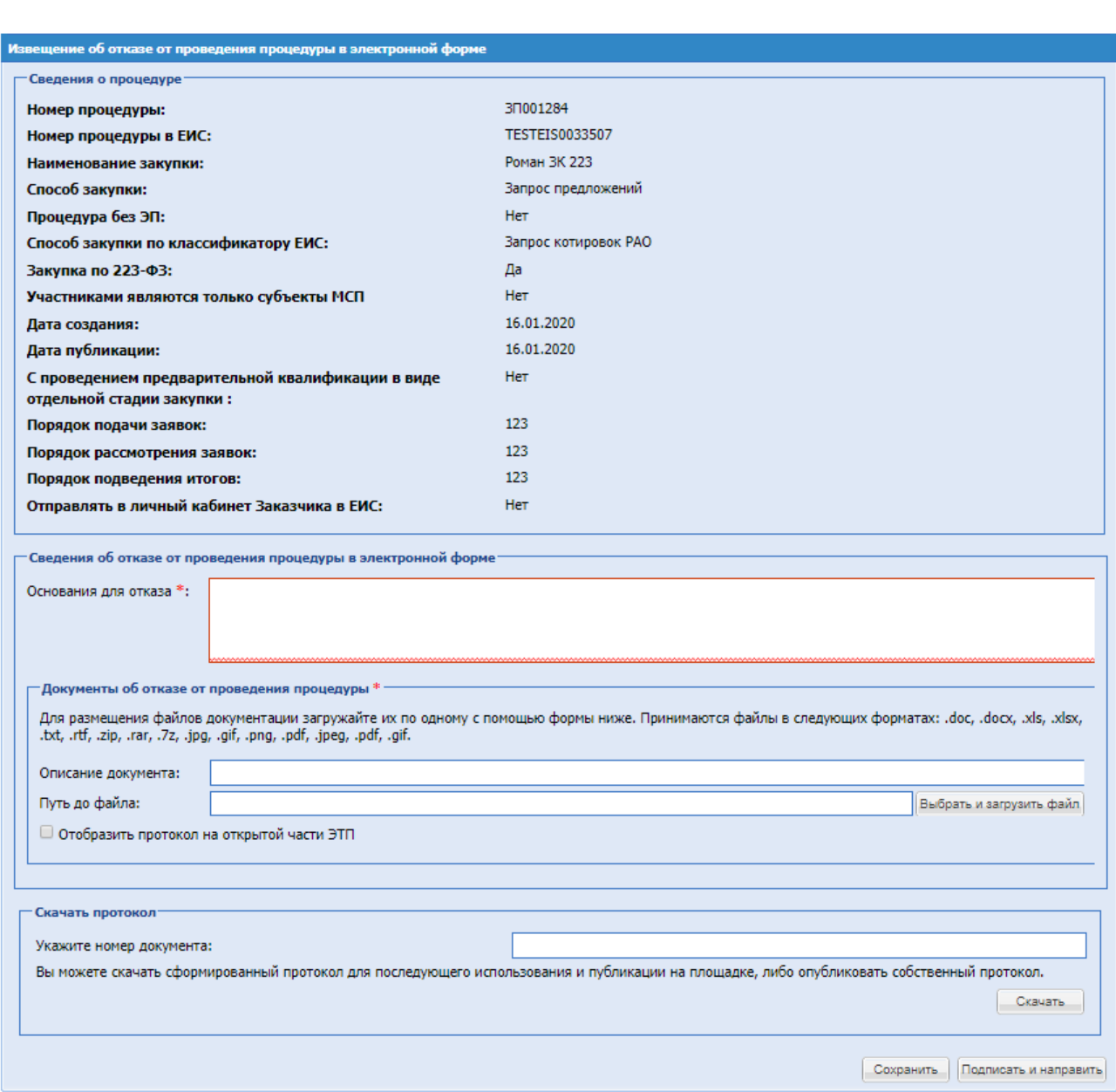

**Рис. 143 Форма «Извещение об отказе от проведения процедуры»**

<span id="page-175-0"></span>Экранная форма [Рис. 143](#page-175-0) содержит следующие элементы:

- поле «Основание для отказа» текстовое поле, в которое необходимо ввести причину, на основании которой производится отказ от проведения закупки;
- блок «Документы об отказе от проведения процедуры»:
- поле «Путь до файла» поле загрузки файлов, необходимо приложить файл документа, подтверждающего отказ от проведения процедуры, для процедур с признаком 223-ФЗ не МСП и 223-ФЗ МСП прикрепление файла необязательно.
- Чек-бокс «Отобразить протокол на открытой части ЭТП» при активации, протокол отражается на открытой части ЭТП,
- Блок «Скачать протокол»:
- Поле «Укажите номер документа» при необходимости указать номер протокола,

который отобразиться в шаблоне скачиваемого протокола;

 Кнопка «Скачать» - при необходимости скачать автоматически сформированный шаблон протокола отказа от закупки. Внести необходимые корректировки в протокол и загрузить его в блоке «Документы об отказе от проведения процедуры».

нажать кнопку «Подписать и направить». Откроется страница «Отказ от проведения процедуры» [\(Рис. 144\)](#page-176-0). Необходимо внимательно прочитать текст, проверить корректность введенных данных и нажать на кнопку «Подписать».

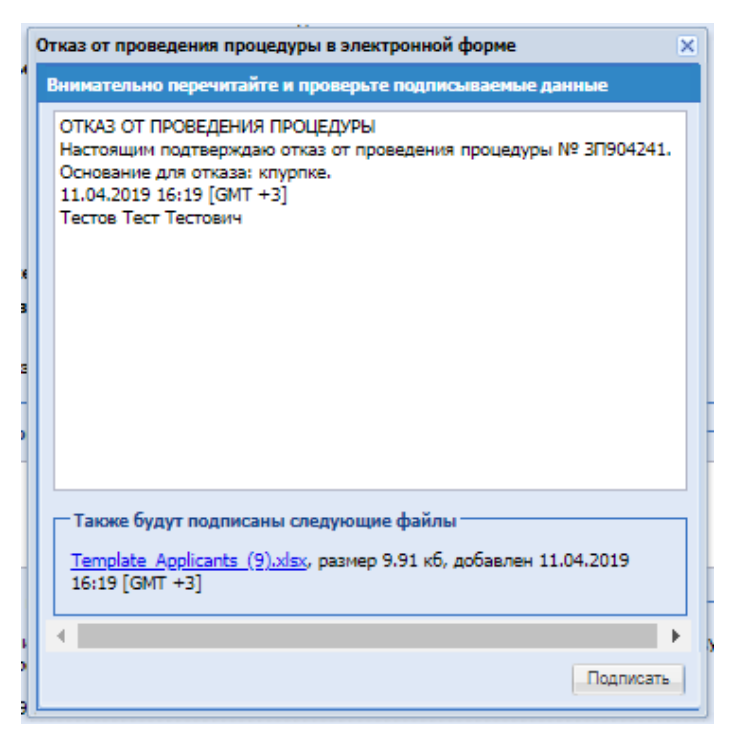

**Рис. 144 Форма «Отказ от проведения процедуры»**

<span id="page-176-0"></span>Откроется диалоговое окно со списком сертификатов ЭП [\(Рис. 60\)](#page-72-0). Следует выбрать необходимый сертификат и нажать на кнопку «ОК».

# **8.11 ПОДАННЫЕ ЗАЯВКИ**

Для просмотра поданных заявок по процедуре, необходимо нажать в колонке «Операции» кнопку «Действия» пункт меню «Поданные заявки» в строке, соответствующей выбранной процедуре. Данный пункт меню доступен на форме «Актуальные процедуры» [\(Рис. 133\)](#page-157-0) и «Архив».

Откроется форма, содержащая Общие сведения о процедуре и список Участников, подавших заявку на лот [\(Рис. 146\)](#page-178-0). Форма содержит:

- Информационный блок «Скачать заявки в виде архива» открывается выпадающее меню, где можно выбрать один из следующих вариантов для скачивания частей заявок: "Скачать все части"
- Информационный блок «Скачать информацию о предложениях Участников» содержит в себе информацию о поданных на участие по данному Лоту предложениях.
- Кнопка «Подать запрос Участникам» при нажатии на данную кнопку открывается

форма «Запрос на разъяснение положений заявок», которая имеет вид:

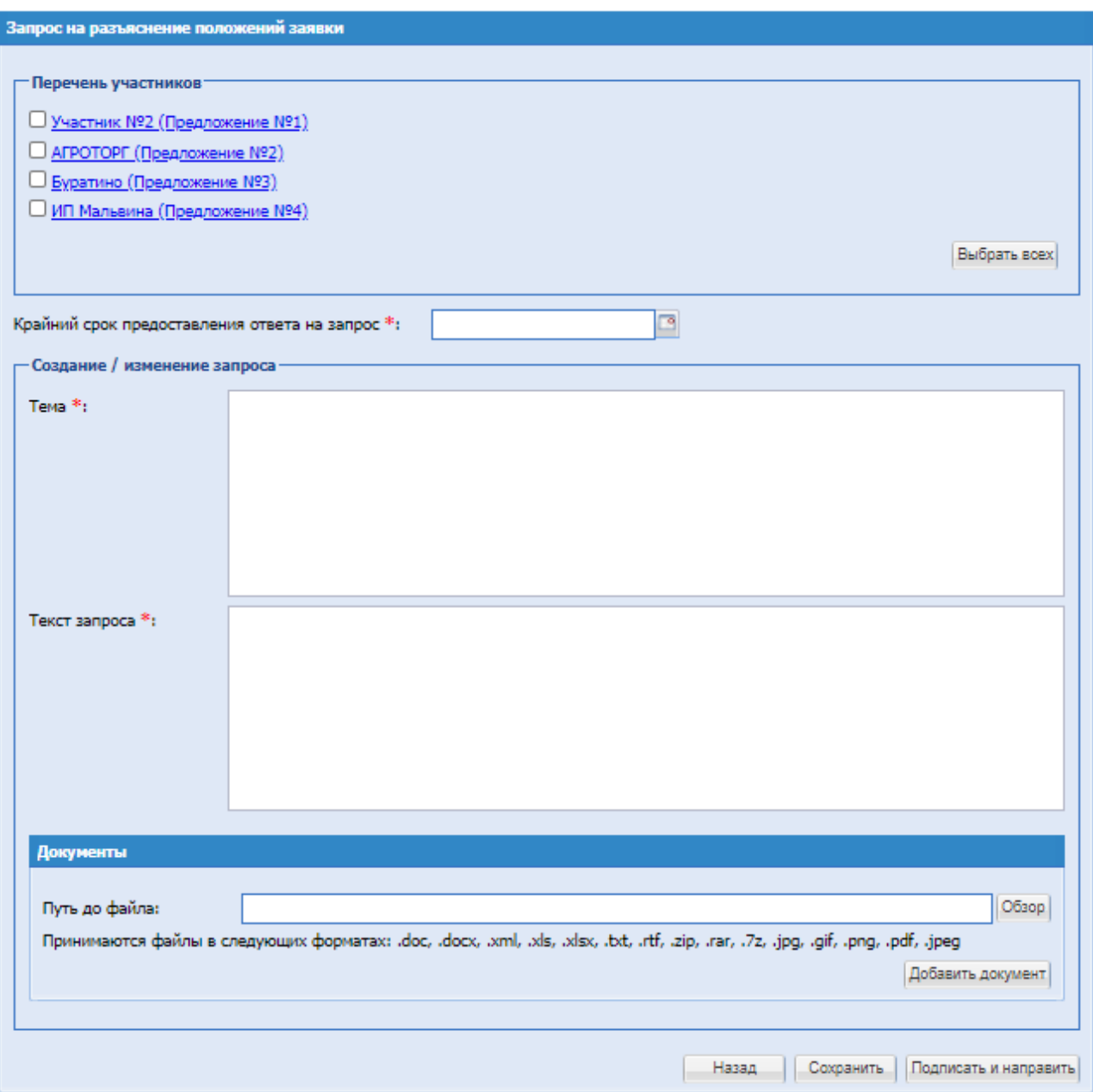

#### **Рис. 145 Подать запрос Участникам**

<span id="page-177-0"></span>На форме [\(Рис. 145\)](#page-177-0) доступны поля для заполнения:

- Блок «Перечень Участников» содержит поля типа чек-бокс с наименованием организации. При нажатии на гиперссылку откроется форма аккредитационных данных пользователя. Если согласно конфиденциальности ЭТП данная информация недоступна, то наименование организации Участника не будет отображаться.
- Поле «Крайний срок предоставления ответа на запрос» поле для ввода даты крайнего срока ответа на запрос.
- Поле «Тема» текстовое поле для ввода темы запроса.
- Поле «Текст запроса» текстовое поле для ввода текста запроса.
- Блок «Документы» поле для загрузки документов.

После заполнения всех обязательных полей нажать «Сохранить» или «Подписать и направить».

В блоке грида «Подданные заявки» [\(Рис. 146\)](#page-178-0) есть возможность:

- Перейти на форму просмотра содержимого заявки;
- Проверить подпись;
- Перейти на форму просмотра аккредитационных сведений организации;
- Проверить организацию в реестре недобросовестных поставщиков;
- Проверить организацию в реестре субъектов малого и среднего предпринимательства;
- Скачать отчет автоматической проверки организации с помощью кнопок «Проверить контрагента» и «Экспресс-проверка Участников».

В колонке «Действия»:

Подать или посмотреть ответ на запрос на разъяснение.

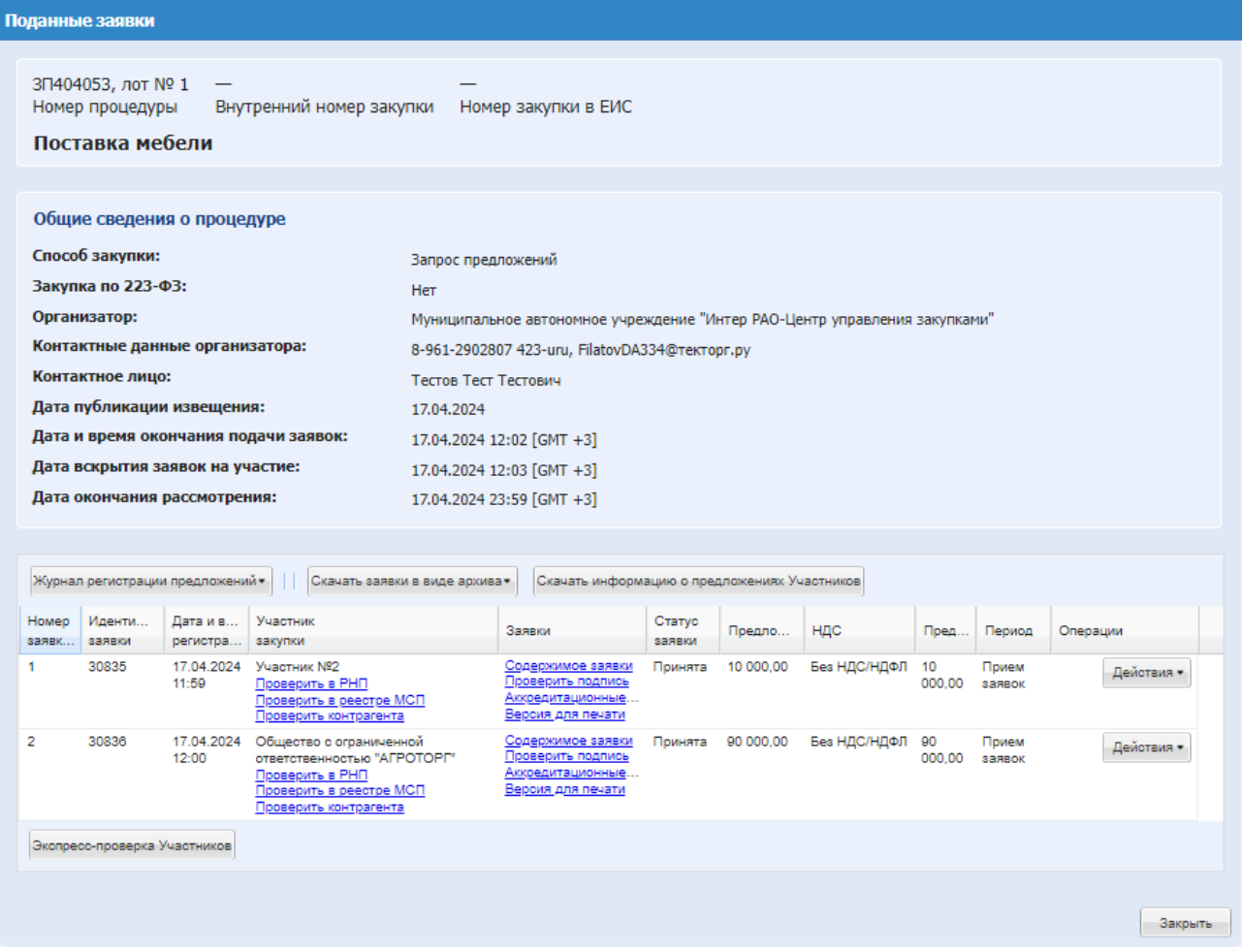

#### <span id="page-178-0"></span>**Рис. 146 Поданные заявки, на итогах**

В меню действие доступна кнопка «Проверка контрагента» доступна согласно конфиденциальности, если отображается информация об организациях Участников, при нажатии будет переход на внешний сервис проверки контрагента.

В случае, если Участник не подал предложение в ходе торговой сессии, заявка этого Участника не будет отзываться, а будет автоматически отклоняться системой.

Заявки со статусом «Отклонена системой, не подано ЦП» будут доступны Организатору после окончания торговой сессии на форме «Поданные заявки».

# **8.12 ПРОСМОТР ПРОТОКОЛОВ И АКТОВ**

Для просмотра протоколов по всем этапам процедуры, необходимо нажать на в столбце «Операции» кнопка «Действия» пункт «Акты и протоколы» в строке, соответствующей выбранной процедуре. Данная иконка доступна на форме «Актуальные процедуры» [\(Рис. 133\)](#page-157-0) и «Архив».

Пользователям головной организации доступен просмотр актов и протоколов к процедурам клиентских организаций (настройка прав описано в п. [7.4\)](#page-85-0).

Откроется страница с информацией о закупке, содержащая ссылки на протоколы и акты рассмотрения заявок, отказа от проведения, подведения итогов, и др. [\(Рис. 147\)](#page-179-0).

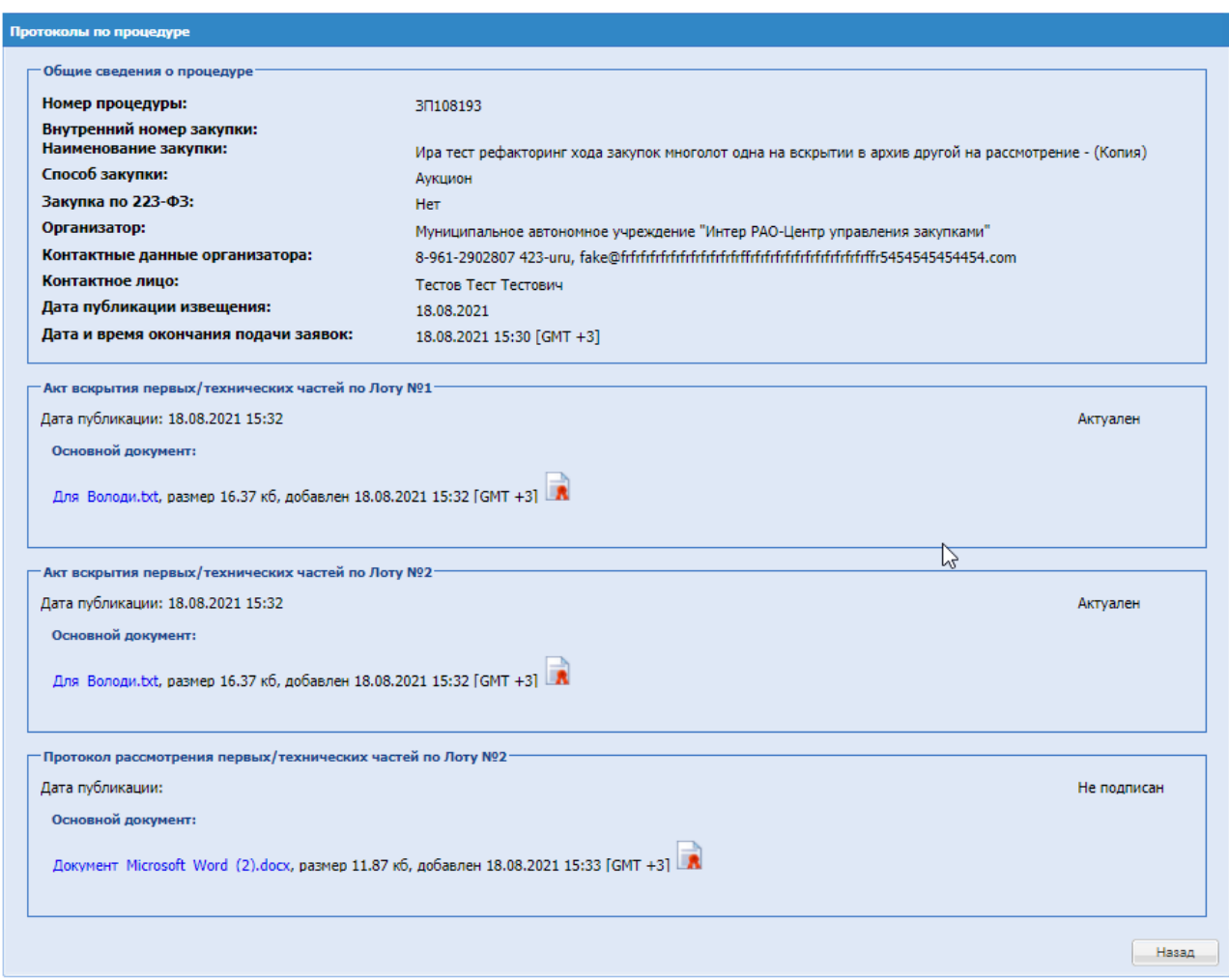

<span id="page-179-0"></span>**Рис. 147 Протоколы процедуры**
Чтобы просмотреть выбранный протокол, необходимо нажать на соответствующую ссылку. Стандартным для используемого браузера способом необходимо открыть или сохранить файл протокола на жесткий диск компьютера или на сменный носитель.

# **8.13 СОЗДАТЬ ДОПОЛНИТЕЛЬНЫЙ ПРОТОКОЛ**

Для загрузки дополнительного протокола по всем этапам процедуры, необходимо нажать в гриде процедур в колонке «Операции» на кнопку «Действия» и выбрать пункт «Создать дополнительный протокол» в строке, соответствующей выбранной процедуре. Данный пункт меню доступен на форме «Актуальные процедуры», «Архив».

При нажатии на кнопку откроется форма «Создание дополнительного протокола» в котором необходимо прикрепить документ протокола.

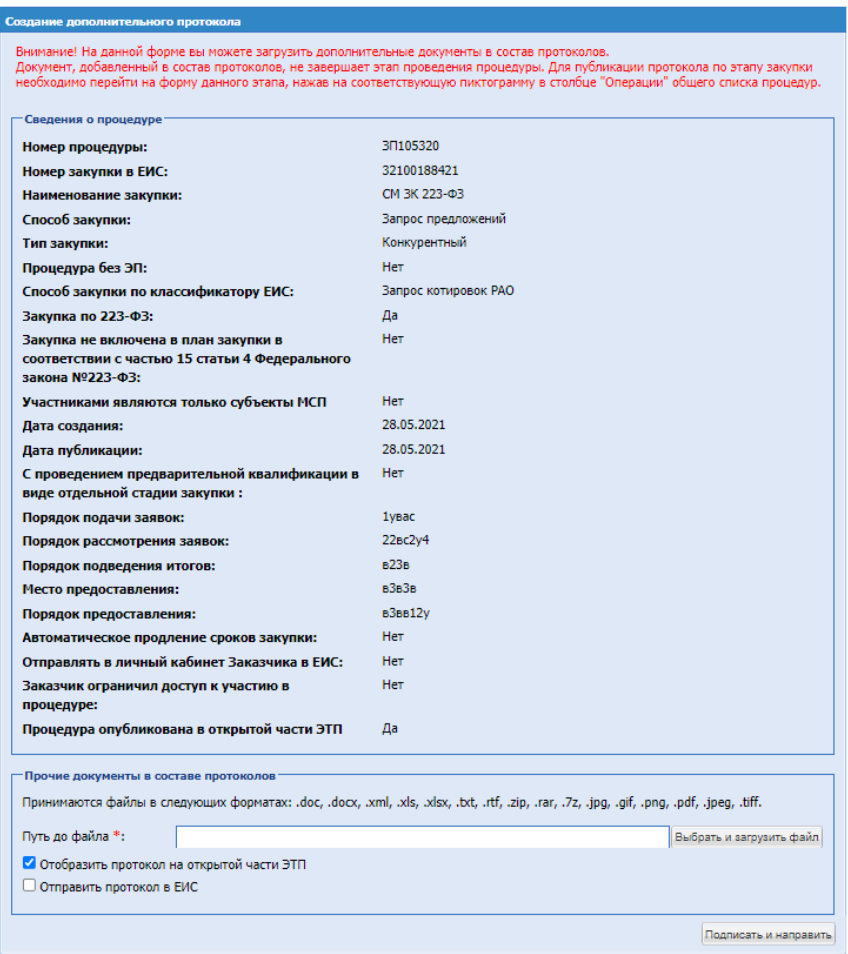

### **Рис. 148 Создание дополнительного протокола**

- Блок «Прочие документы в составе протоколов»:
	- поле «Путь до файла» поле загрузки файлов, необходимо приложить файл дополнительного протокола.
- Чек-бокс «Отобразить протокол на открытой части ЭТП» при активации, протокол отражается на открытой части ЭТП.

Чек-бокс «Отправить протокол в ЕИС» - при активации, протокол отражается на ЕИС.

После прикрепления документа нажать «Подписать и направить».

# **8.14 ПРОСМОТР СОБЫТИЙ ПРОЦЕДУРЫ**

В любой момент пользователь может получить историю событий, связанных с той или иной процедурой. Для этого необходимо нажать в гриде процедур в колонке «Операции» на кнопку «Действия» и выбрать пункт «События», соответствующую нужной процедуре в списке процедур. Откроется форма «События по процедуре» [\(Рис. 149\)](#page-181-0).

| Дата и время -         | Лот            | <b>IP-адрес</b> | Действие<br>предквалициика            | Пользователь | Организация  | Статус        |
|------------------------|----------------|-----------------|---------------------------------------|--------------|--------------|---------------|
| 29 09 2023<br>11:06:42 |                | 172.18.0.13     | Регистрация<br>просмотра<br>процедуры | Иванов И. И. | Участник Nº2 | успе          |
| 29.09.2023<br>11:06:51 |                | 172.18.0.13     | Выборка файла                         | Иванов И. И. | Участник №2  | успе          |
| 29.09.2023<br>11:07:02 |                | 172.18.0.13     | Выборка файла                         | Иванов И. И. | Участник №2  | успе          |
| 29.09.2023<br>11:10:01 |                | 172.18.0.13     | Регистрация<br>просмотра<br>процедуры | Иванов И. И. | Участник №2  | успе          |
| 29.09.2023<br>11:10:12 | 172.18.0.13    |                 | Выборка файла                         | Иванов И. И. | Участник №2  | успе          |
| 29.09.2023<br>11:10:22 |                | 172.18.0.13     | Выборка файла                         | Иванов И. И. | Участник №2  | успе          |
| 29 09 2023<br>11:13:09 | $\overline{1}$ | 172 18 0 13     | Загрузка файла в<br>протокол          | Тестов Т. Т. | ИРАО центр   | $y$ cne       |
| Страница               |                | 1               |                                       |              |              | Записи 1 - 50 |

**Рис. 149 Форма истории событий по процедуре**

<span id="page-181-0"></span>Для выгрузки событий по процедуре в файл формата .xls необходимо нажать на кнопку

«Скачать в Excel». После завершения загрузки, в файле будет находиться информация, идентичная той, что указана в форме.

Для просмотра статистики по процедуры необходимо нажать на кнопку «Статистика». В статистике отражаются данные о просмотрах извещения, скачиванию документации процедуры и рассылке приглашений к участию в процедурах.

Пользователям головной организации доступен просмотр событий и статистики к процедурам клиентских организаций (настройка прав описано в п. [7.4\)](#page-85-0).

На каждой вкладке формы «Статистика по процедуре» имеется опция экспорта данных в файл формата .xls при помощи кнопки **••** «Скачать в Excel». После завершения загрузки, в файле будет находиться информация, идентичная той, что указана на вкладке.

Вкладка «Просмотр извещения процедуры» содержит информацию об общем количестве просмотров - переходов на форму извещения по текущей процедуре на всех этапах, а также количестве уникальных организаций – участников, пользователи которых просмотрели извещение [\(Рис. 150\)](#page-182-0).

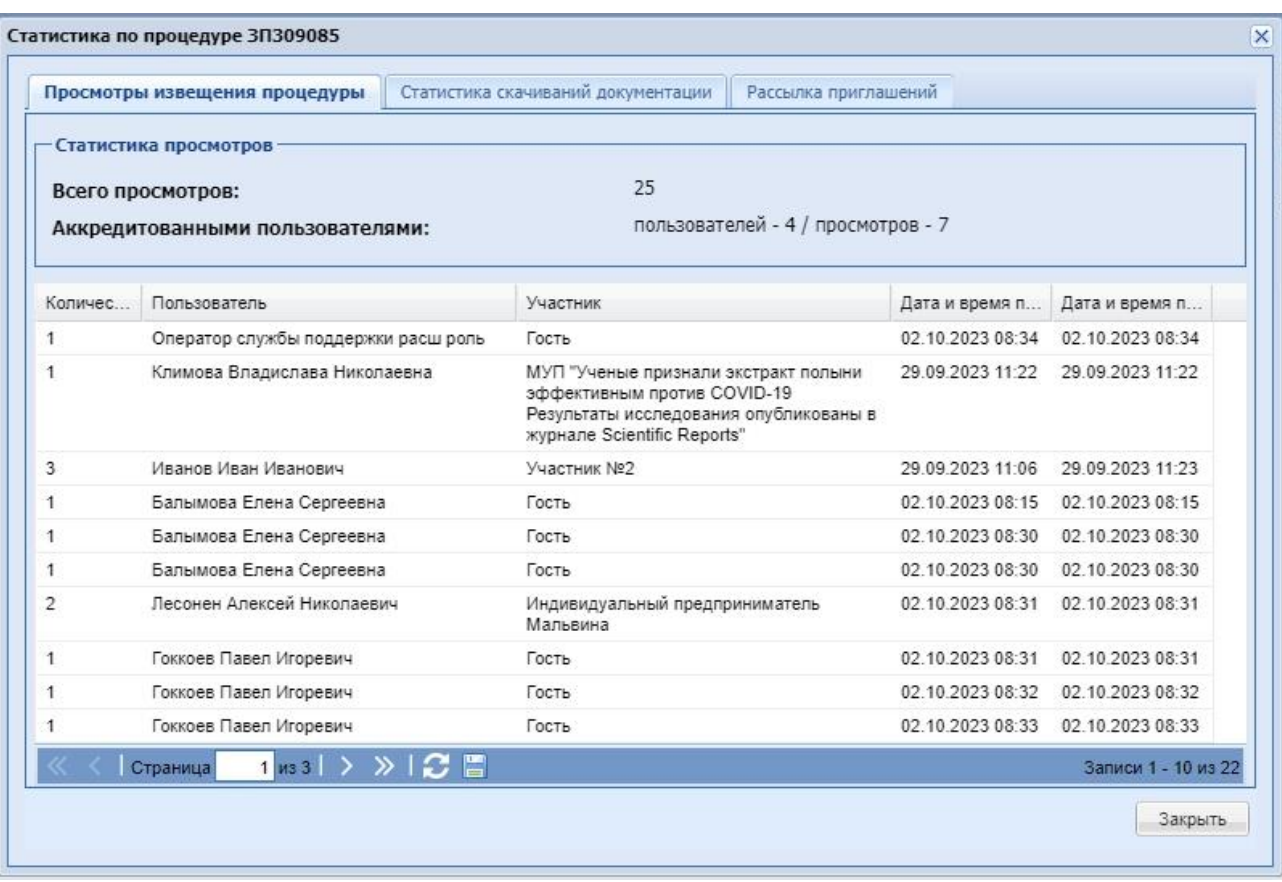

### **Рис. 150 Статистика по процедуре. Просмотры извещения процедуры**

<span id="page-182-0"></span>Вкладка содержит следующие столбцы:

- Количество просмотров общее количество просмотров извещения данной организацией.
- $\blacksquare$  Пользователь Ф.И.О. пользователя;
- Участник организация, к которой принадлежит пользователь;
- Дата и время первого просмотра (перехода на форму извещения);
- Дата и время последнего просмотра (перехода на форму извещения).

Для процедур, попадающих под действие 223-ФЗ, а также процедур, участниками которых могут быть только субъекты малого и среднего предпринимательства, столбец «Пользователь» не отображается, а в столбце «Участник» наименование организации обезличено.

Вкладка «Статистика скачиваний документации» содержит информацию об общем количестве скаченных документов по текущей процедуре, а также количестве уникальных организаций – участников, пользователи которых скачали документы [\(Рис. 151\)](#page-183-0).

Вкладка содержит следующие столбцы:

- Количество скачиваний общее количество скачиваний документов данной организацией.
- Пользователь имя пользователя;
- Участник организация, к которой принадлежит пользователь;
- Дата и время первого скачивания;
- Дата и время последнего скачивания.

Для процедур, попадающих под действие 223-ФЗ, а также процедур, участниками которых могут быть только субъекты малого и среднего предпринимательства, столбец «Пользователь» не отображается, а в столбце «Участник» наименование организации обезличено.

|                      | Просмотры извещения процедуры:                                                               | Статистика скачиваний документации<br>Рассылка приглашений                                                                                   |                  |                                   |
|----------------------|----------------------------------------------------------------------------------------------|----------------------------------------------------------------------------------------------------|------------------|-----------------------------------|
|                      | Статистика скачиваний документации-<br>Всего скачиваний:<br>Аккредитованными пользователями: | 31<br>пользователей - 5 / скачиваний - 31                                                                                                    |                  |                                   |
| Количес              | Пользователь                                                                                 | Участник                                                                                                    | Дата и время п   | Дата и время п                    |
| 6                    | Иванов Иван Иванович                                                                         | Участник №2                                                                                                    | 29 09 2023 11:06 | 29 09 2023 11:23                  |
| $\overline{2}$       | Климова Владислава Николаевна                                                                | МУП "Ученые признали экстракт полыни<br>эффективным против COVID-19<br>Результаты исследования опубликованы в<br>журнале Scientific Reports" | 29.09.2023 11:22 | 29 09 2023 11:22                  |
| $\mathbf{2}^{\circ}$ | Балымова Елена Сергеевна                                                                     | Гость                                                                                                    |                  | 02.10.2023 08:15 02.10.2023 08:30 |
|                      | Страница                                                                                     |                                                                                                    |                  | Записи 1 - 3 из 31                |

**Рис. 151 Статистика по процедуре. Статистика скачиваний документации**

<span id="page-183-0"></span>Вкладка «Рассылка приглашений» отображается только для коммерческих процедур, а также процедур, попадающих под действие 223-ФЗ без признака МСП [\(Рис. 152\)](#page-184-0).

На вкладке «Рассылка приглашений» отображен блок «Приглашения к участию», в котором указывается следующая информация:

- Всего отправлено приглашений информация об общем количестве отправленных приглашений к участию в данной процедуре;
- Прочитано приглашений аккредитованными участниками количество прочитанных приглашений;
- Приглашений доставлено, но не прочитано аккредитованными участниками количество доставленных, но непрочитанных приглашений;

Вкладка содержит следующие столбцы:

- Участник наименование организации, которой было отправлено приглашение;
- Дата и время отправки приглашения;
- Статус Доставлено/Прочитано;

Для процедур, попадающих под действие 223-ФЗ в столбце «Участник» наименование организации будет обезличено.

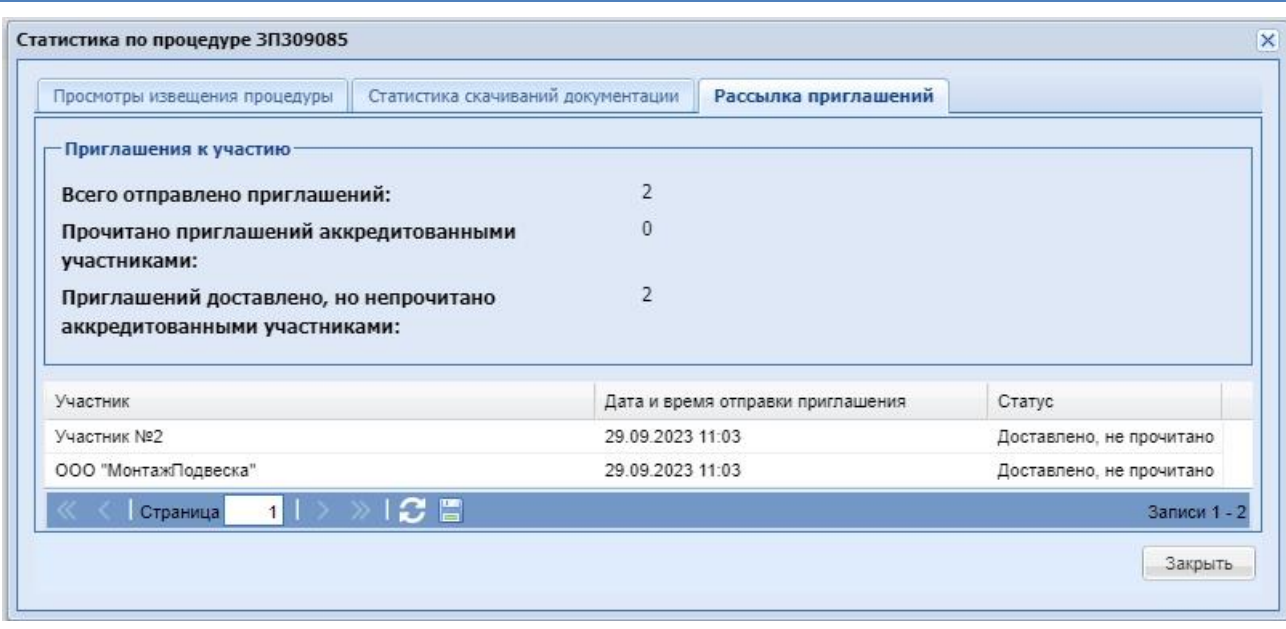

**Рис. 152 Статистика по процедуре. Рассылка приглашений**

# <span id="page-184-0"></span>**8.15 ВОЗВРАТ ЛОТА НА ЭТАП**

Организатор имеет возможность изменить сроки проведения коммерческих процедур, на всех этапах после окончания приема заявок, возвратив лот на этап «Прием заявок».

Возможность возврата лота на предыдущий этап доступна до момента подписания договора Заказчиком. Если заключение договора осуществлялось в письменной форме, то до загрузки скан-копии подписанного документа.

Для этого необходимо нажать в гриде процедур в колонке «Операции» на кнопку «Действия» и выбрать пункт «Возврат лота на этап».

По нажатию на меню «Вернуть процедуру на прием заявок» будет открываться форма с общими сведениями о лоте, условиями восстановления и стадиями.

Для возврата на этап Организатору необходимо заполнить поля блока «Параметры восстановления».

**Возврат лота на этап** 

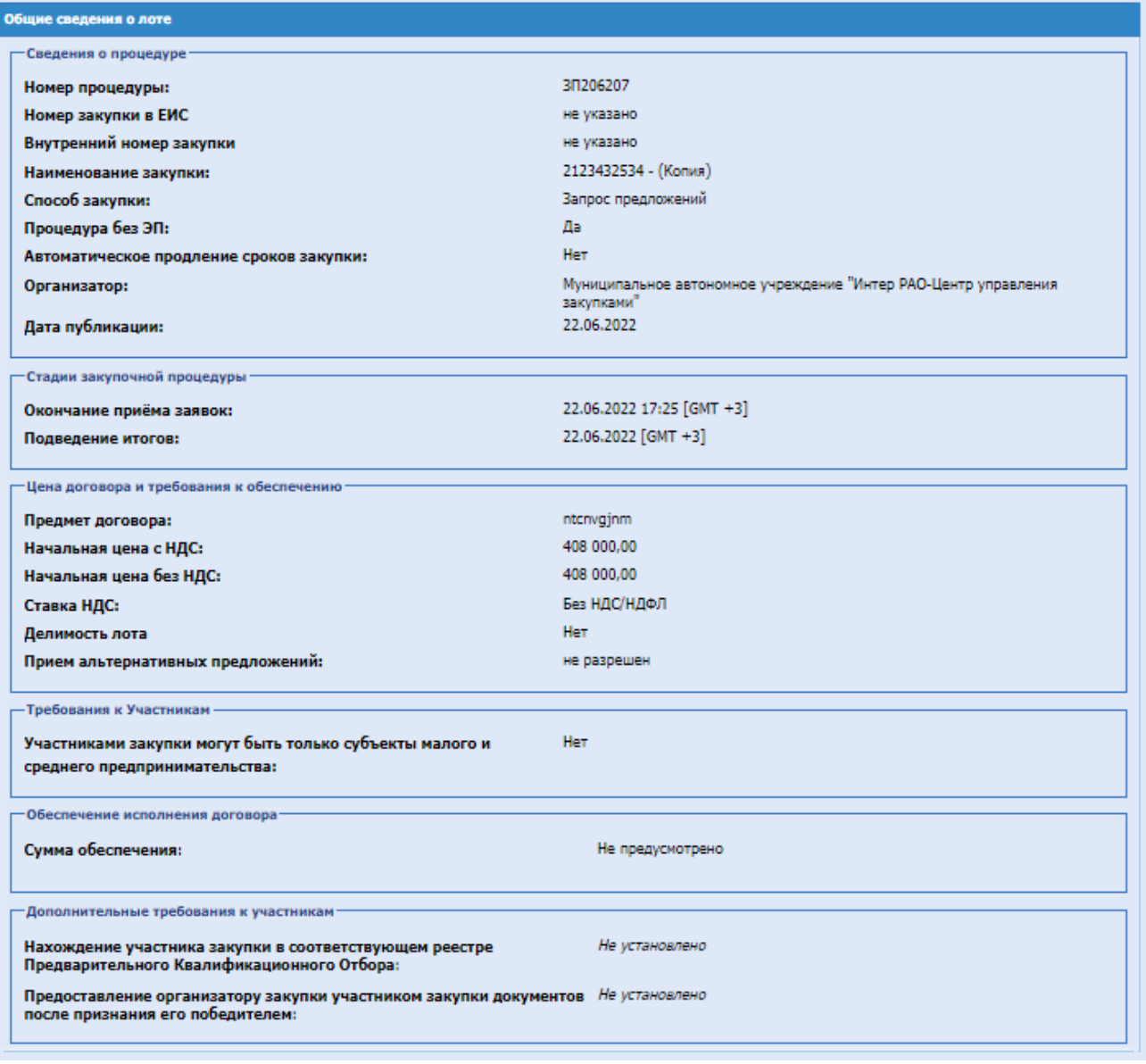

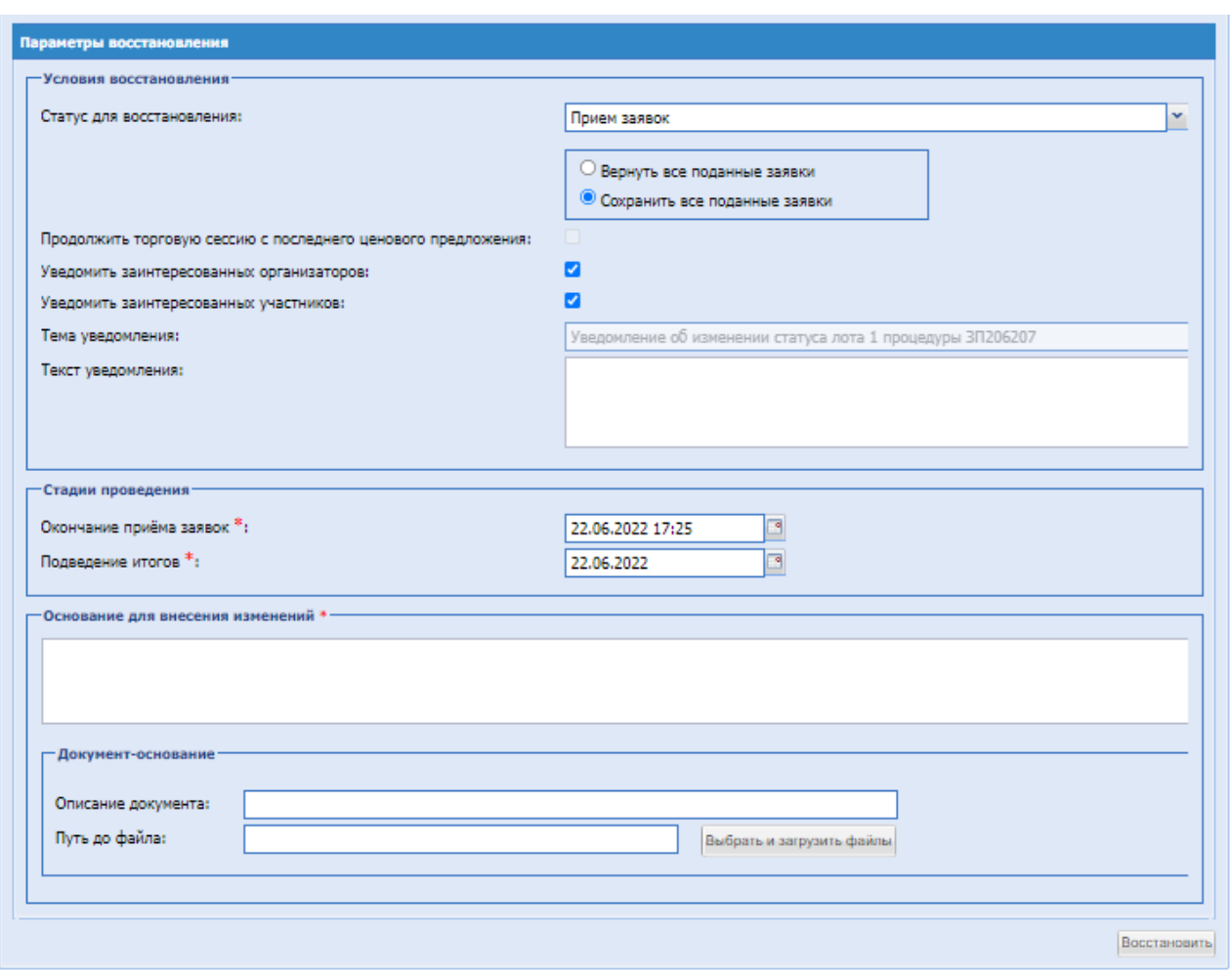

**Рис. 153 Параметры восстановления**

В блоке «Условия восстановления» будут доступны следующие поля:

- Поле «Статус для восстановления» доступны все предыдущие статусы процедуры;
- Радиокнопки, обязательные для выбора:
	- Вернуть все поданные заявки все поданные заявки по данному лоту автоматически возвратятся участникам в момент подписания данной формы, разблокируются заблокированные д/с. Участникам необходимо снова подать заявки на процедуру. В случае, если Организатор восстанавливает лот, на заявки по которому были поданы запросы на разъяснения положений заявок на участие, на этап «Прием заявок» с установленным признаком «Вернуть все поданные заявки», то такие запросы будут переведены в «Архив запросов» и у Участников не будет возможности ответить на них.
	- Сохранить все поданные заявки все поданные заявки сохранятся и данный лот будет переведён на выбранный этап.
- Поле «Уведомить заинтересованных организаторов» поле типа чек-бокс, установлен по умолчанию;
- «РУКОВОДСТВО ОРГАНИЗАТОРА ЗАКУПОЧНЫХ ПРОЦЕДУР» м этомощения от глиности совметно выдел в децарт в страница на страница на страница на страница 187 из 313<br>ВЕРСИЯ 22 Поле «Уведомить заинтересованных участников» - поле типа чек-бокс, установлен по

умолчанию;

- Поле «Тема уведомления» текстовое поле, необязательное для заполнения;
- Поле «Текст уведомления» текстовое поле, необязательное для заполнения.

При необходимости возможно указать тему и текст уведомления, которое, при проставленных чек-боксах «Уведомить заинтересованных организаторов» и «Уведомить заинтересованных заявителей», будет отправлено в ЛК Участников, подавших заявку на данный лот.

В обратном случае в ЛК Участников, подавших заявку на данный лот, уйдет стандартное уведомление.

В блоке «Стадии проведения» необходимо изменить сроки проведения процедуры. Для стадии «Прием заявок» возможно указать дату и время только в будущем. Для остальных стадий возможно как увеличить, так и уменьшить дату и время.

Если стадии «Вскрытие заявок», «Рассмотрение заявок», «Вскрытие первых/технических частей заявок», «Рассмотрение первых/технических частей заявок», «Вскрытие ценовых предложений/коммерческих частей заявок» были деактивированы при создании процедуры, то при восстановлении процедуры на этап «Прием заявок» эти стадии не будут отображаться на форме.

- Поле «Основание для внесения изменений» текстовое поле, обязательное для заполнения.
- Блок «Документ-основание» поле, для загрузки документации. После заполнения формы необходимо нажать на кнопку «Восстановить».

# **8.16 РАБОЧАЯ ГРУППА**

На ЭТП возможно создать рабочую группу по процедуре и добавить в неё пользователей. Только добавленные пользователи получают уведомления по данной процедуре в соответствии с ролью. Уведомления также будут направляться на дополнительные адреса электронной почты, которые указаны в настройке особенности организации «Указать e-mail для рассылки всех уведомлений».

В организациях с настроенной иерархией подразделений, добавленные в рабочую группу пользователи дополнительно имеют доступ к операциям по данной процедуре, в соответствии с ролью, независимо от уровня подразделения, в котором они находятся.

Операция «Рабочая группа» доступна пользователям со следующими ролями:

- «Организатор закупочных процедур» по процедурам собственной организации и процедурам, где его организация указана Заказчиком;
- **«Куратор договоров»** по процедурам собственной организации и процедурам, где его организация указана Заказчиком;
- «Подписант договора» по процедурам собственной организации и процедурам, где его организация указана Заказчиком;
- «Сотрудник сопровождения закупок» по процедурам собственной организации и процедурам, где его организация указана Заказчиком;

Для создание рабочей группы необходимо зайти в колонке «Операции» по процедуре в

действие «Рабочая группа». Откроется форма «Рабочая группа»:

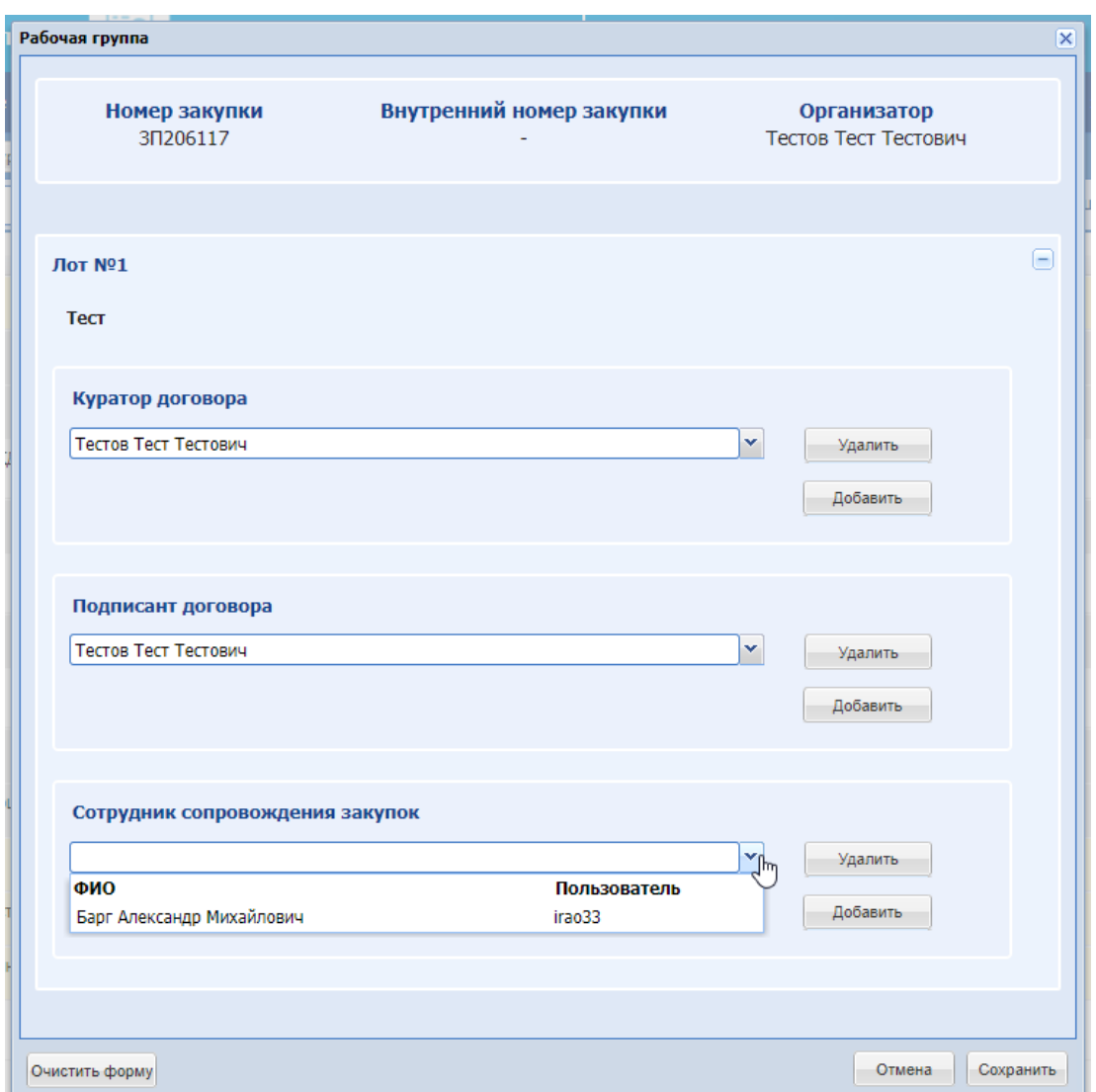

**Рис. 154 Рабочая группа**

- поле «Номер закупки» реестровый номер коммерческой процедуры / рег. номер процедуры в ЕИС;
- поле «Внутренний номер закупки» внутренний номер процедуры;
- поле «Организатор» ФИО организатора-публикатора процедуры. Заполняется автоматически, без возможности редактирования;
- блок «Лот № <номер лота>»:
	- содержание предмета договора;
	- блок «Куратор договора» при нажатии «Добавить». Появится выпадающий список с пользователями для выбора, которые имеют роль в соответствии с блоком. Выпадающий список будет содержать колонки «ФИО» (ФИО пользователя) и «Пользователь» (логин пользователя):
	- «Подразделение» будет отображаться, если у организации есть структура

подразделений (Рис. 2):

- выпадающий список, в котором для выбора доступны подразделения. При выборе подразделения будут доступны только пользователи, которые находятся в данном подразделении с соответствующей ролью;
- выпадающий список, в котором для выбора доступны только пользователи данной организации, имеющие роль «Куратор договоров»:
	- кнопка «Удалить»;
	- кнопка «Копировать»;
	- кнопка «Добавить»;
- блок «Подписант договора» при нажатии «Добавить». Появится выпадающий список с пользователями для выбора, которые имеют роль в соответствии с блоком. Выпадающий список будет содержать колонки «ФИО» (ФИО пользователя) и «Пользователь» (логин пользователя):
	- «Подразделение» будет отображаться, если у организации есть структура подразделений:
		- выпадающий список, в котором для выбора доступны подразделения. При выборе подразделения будут доступны только пользователи, которые находятся в данном подразделении с соответствующей ролью;
		- выпадающий список, в котором для выбора доступны только пользователи данной организации, имеющие роль «Подписант договора»:
			- кнопка «Удалить»;
			- кнопка «Копировать»;
			- кнопка «Добавить»;
- блок «Сотрудник сопровождения закупок» при нажатии «Добавить». Появится выпадающий список с пользователями для выбора, которые имеют роль в соответствии с блоком. Выпадающий список будет содержать колонки «ФИО» (ФИО пользователя) и «Пользователь» (логин пользователя):
	- «Подразделение» будет отображаться, если у организации есть структура подразделений:
		- выпадающий список, в котором для выбора доступны подразделения. При выборе подразделения будут доступны только пользователи, которые находятся в данном подразделении с соответствующей ролью;
		- выпадающий список, в котором для выбора доступны только пользователи данной организации, имеющие роль «Сотрудник сопровождения закупок»:
			- кнопка «Удалить»;
			- кнопка «Копировать»;
- кнопка «Добавить»;
- кнопка «Отмена»:
- кнопка «Очистить форму»;
- кнопка «Сохранить».

Сотрудника сопровождения закупок смогут назначить как Организатор, так и Заказчик, но каждый из числа пользователей своей организации.

Если добавленному в рабочую группу пользователю отключат роль, то данный пользователь будет автоматически удален из рабочей группы в соответствии с отключенной ролью.

# **8.17 РЕДАКТИРОВАНИЕ ЛОТА**

Для многолотовых коммерческих процедур, лоты которых восстановили на этап «Прием заявок», имеется возможность редактирования каждого лота отдельно.

Чтобы отредактировать лот, в гриде актуальных процедур в столбце «Операции» на уровне лота нужно нажать в гриде процедур в колонке «Операции» на кнопку «Действия» и выбрать пункт «Стадии и данные о лоте». Откроется форма, Редактирование лота:

Вкладка «Стадии проведения» содержит поля с возможностью изменить стадии проведения процедуры.

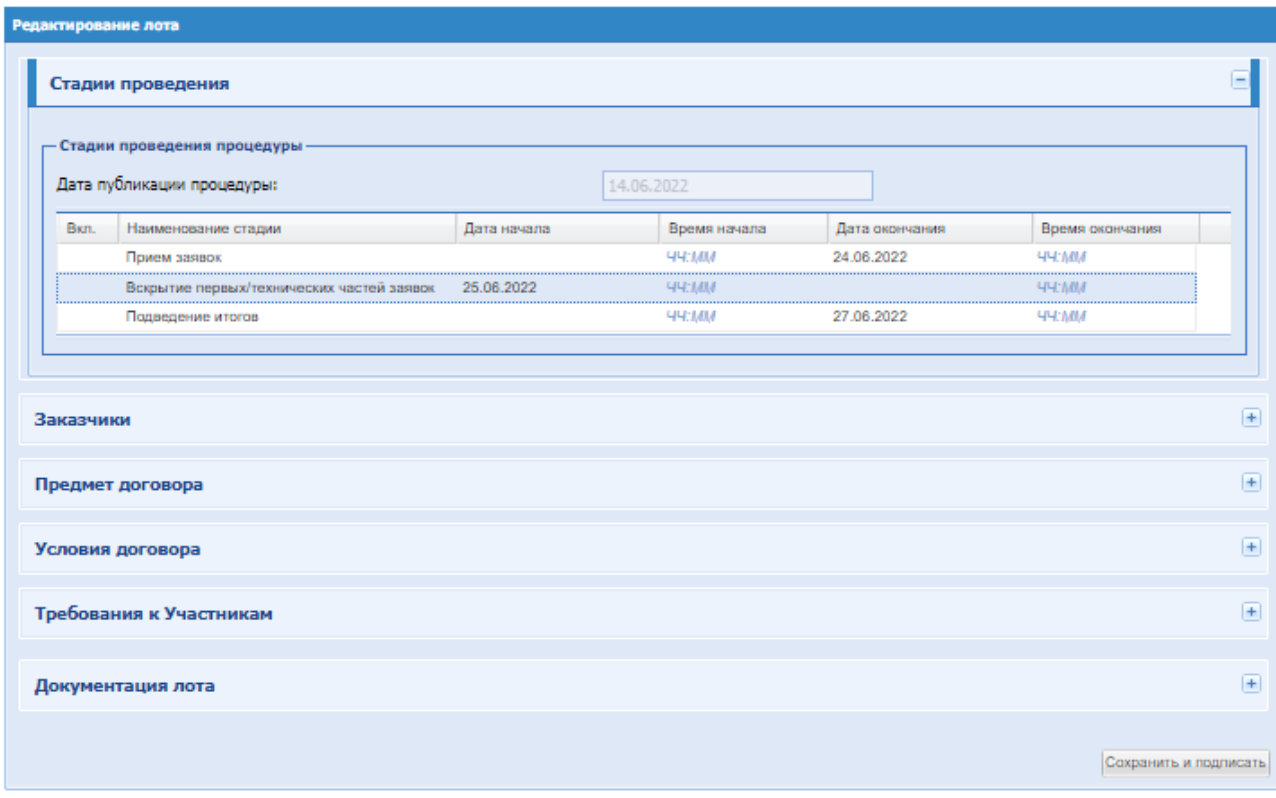

### **Рис. 155 Редактирование лота, вкладка «Стадии проведения»**

Вкладка «Заказчики» содержит информацию о Заказчике и недоступна для редактирования.

Вкладка «Предмет договора» содержит поля доступные для редактирования, в случае если не было подано заявок:

- Блок «Свойства лота» поля типа чек-бокс, доступны для редактирования.
- Блок «Закупочные позиции»- на форме доступно редактирование и добавление закупочной позиции.

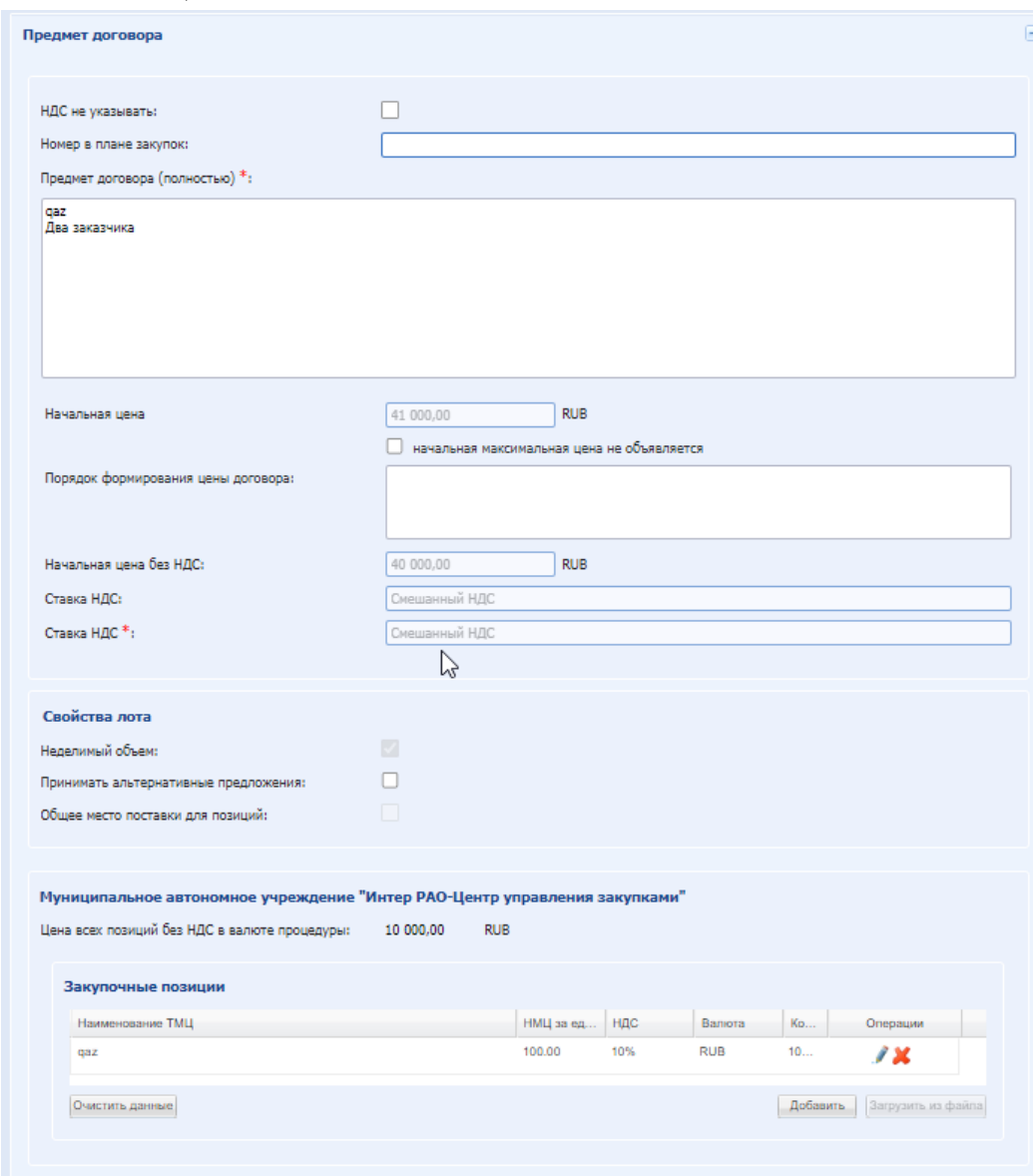

### **Рис. 156 Редактирование лота, вкладка «Предмет договора»**

Вкладка «Требования к Участникам» содержит поля доступные для редактирования:

- Блок «Требование обеспечения заявки на участие» Чек-бокс «Обеспечение в виде банковской гарантии» - не установлен по умолчанию. Если параметр будет установлен, то будут доступны для ввода поля:
- Сумма обеспечения В валюте от начальной цены;

:

- Блок «Требование обеспечения исполнения договора» Чек-бокс «Обеспечение в виде банковской гарантии» - не установлен. Если параметр будет установлен, то будут доступны для ввода поля:
- $\blacksquare$  Сумма обеспечения В валюте от начальной цены;
- Блок «Требование к субъектам малого и среднего предпринимательства» (недоступен для Закупки по 223-ФЗ)

Чек-бокс «Участниками закупки могут быть только субъекты малого и среднего предпринимательства» - не установлен

Если параметр будет установлен, то участниками закупки могут быть только субъекты малого и среднего предпринимательства.

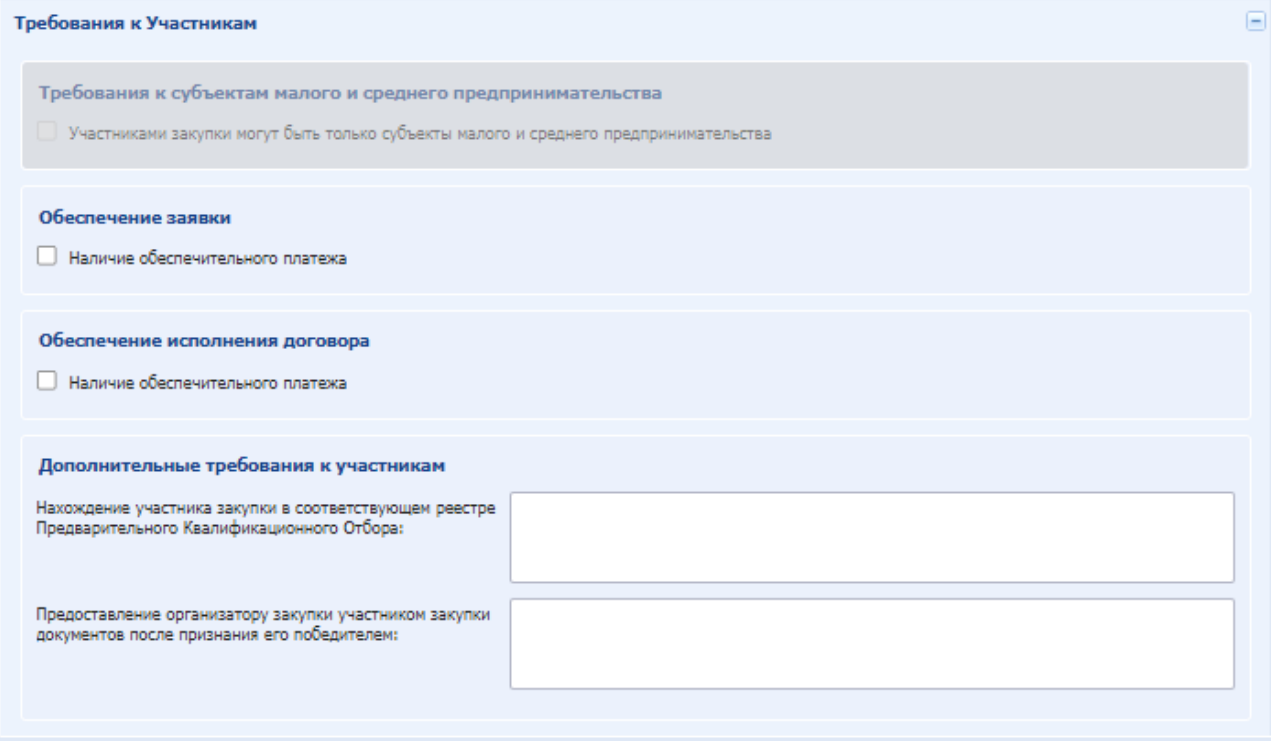

### **Рис. 157 Редактирование лота, вкладка «Требования к Участникам»**

Вкладка «Документация лота» содержит блоки доступные для редактирования: Блок «Документация закупки» и «Документация лота»:

Поля для заполнения:

- Описание документа внести название прикрепляемого документа.
- Путь до файла прикрепить файл.

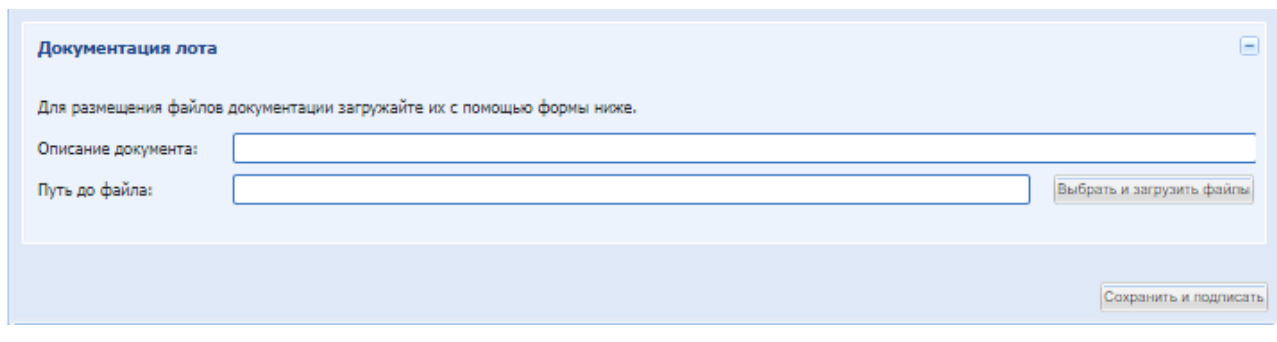

#### **Рис. 158 Редактирование лота, вкладка «Документация»**

После редактирования необходимо нажать кнопку «Сохранить и подписать».

# **8.18 КОПИРОВАНИЕ ПРОЦЕДУРЫ**

Организатор имеет возможность копирования коммерческой закупки с информацией по лотам и в том числе вложениям. При нажатии в гриде процедур в колонке «Операции» на кнопку «Действия» и выбрать пункт «Открыть процедуру как копию» открывается форма «Редактирования процедуры», где все поля по лотам предзаполнены данными из выбранной закупки и все вложения скопированы, кроме файла с извещением. «Дата публикации Извещения» - дата изменена на текущую. Остальные поля очищены и доступны для заполнения.

Если стадии «Вскрытие заявок», «Рассмотрение заявок», «Вскрытие первых/технических частей заявок», «Рассмотрение первых/технических частей заявок», «Вскрытие ценовых предложений/коммерческих частей заявок» были деактивированы при создании процедуры, при «Копировании процедуры» все этапы и даты снова доступны для редактирования. Будет возможность изменить стадии.

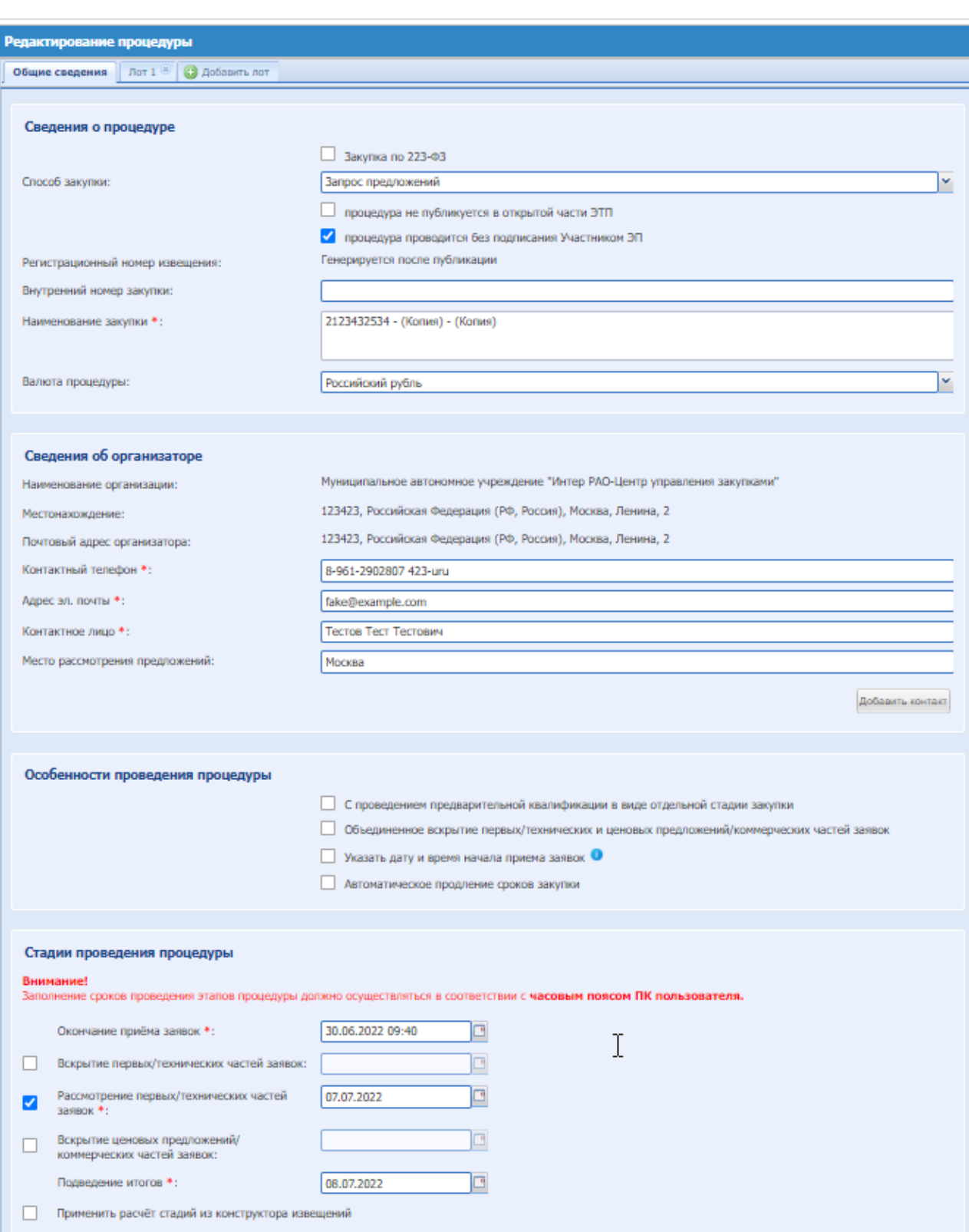

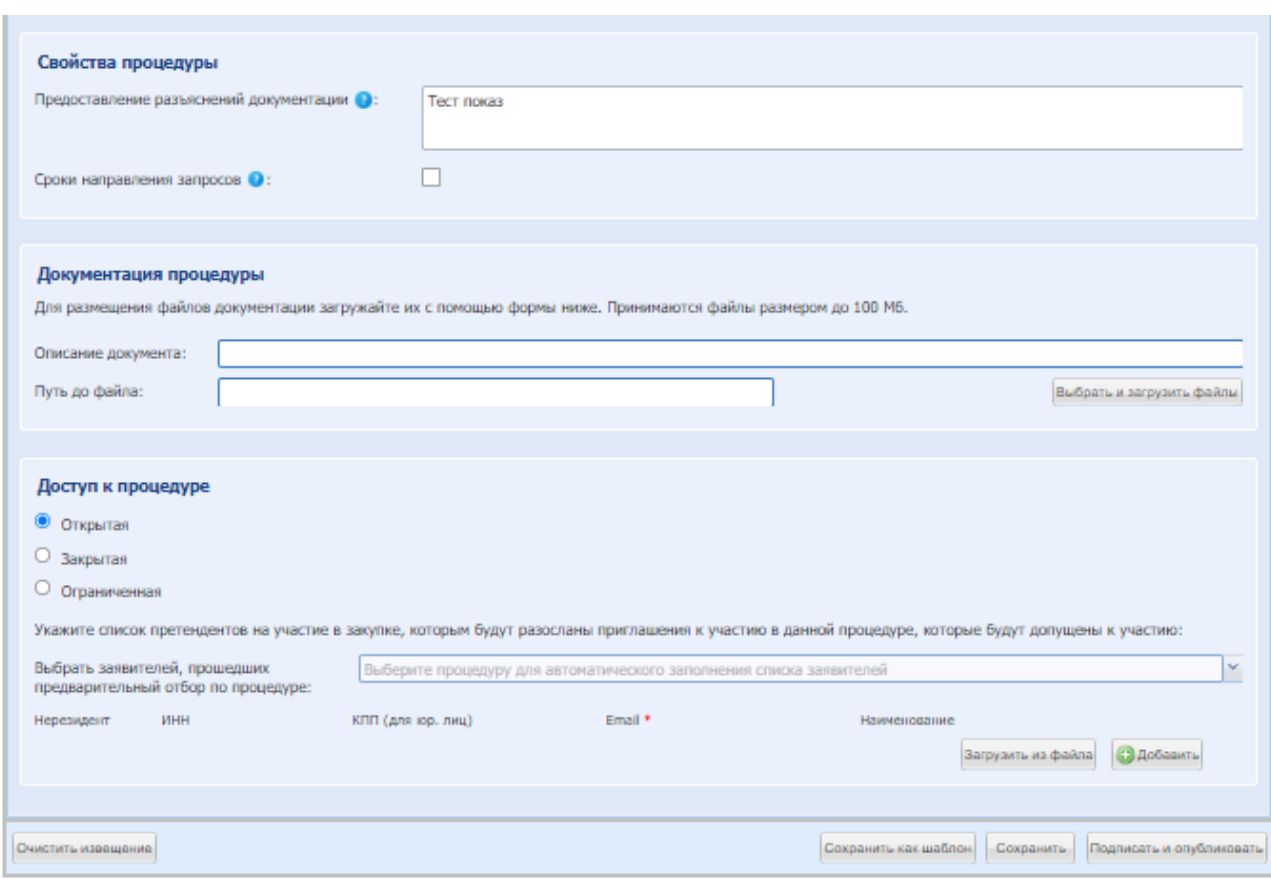

**Рис. 159 Форма копирования процедуры «Редактирование процедуры»**

### **8.19 СТАДИИ ПРОВЕДЕНИЯ ЗАКУПОЧНЫХ ПРОЦЕДУР**

После публикации извещения о проведении процедуры, последняя может до момента своего завершения проходить в несколько стадий, состав которых зависит от типа процедуры. По каждой стадии процедуры публикуется/размещается протокол и/или акт. Данный раздел описывает действия пользователя, необходимые для публикации протоколов и актов, формируемых после завершения по каждой из основных стадий проведения процедур закупок.

Пользователю с ролью Организатор Закупочных процедур доступна возможность изменять стадии проведения Коммерческих процедур и процедур с признаком «Закупка по 223-ФЗ» (кроме МСП). Подробно описано в п. [8.1;](#page-102-0)

Для стандартных настроек стадий:

После окончания срока приема заявок на участие в процедуре в строке, соответствующей данной процедуре, нужно нажать в гриде процедур в колонке «Операции» на кнопку «Действия» и выбрать пункт «Вскрытие конвертов». При отсутствии поданных заявок от Участников после окончания срока приема заявок закупочная процедура сразу переходит на стадию «Подведение итогов». В зависимости от типа и текущего статуса процедуры нажатие на эту иконку вызывает форму вскрытия заявок, на которой имеется возможность выполнения операций по просмотру заявок на участие в процедуре, формированию, загрузке и подписанию акта вскрытия. ЭТП автоматически формирует соответствующий акт вскрытия. Для завершения такой операции Организатор загружает

соответствующий акт (сформированный автоматически или составленный самостоятельно и утвержденный Закупочным органом), который впоследствии будет доступен для просмотра всем аккредитованным пользователям ЭТП, имеющим доступ к данной процедуре.

### *ПРОВЕДЕНИЕ КВАЛИФИКАЦИИ*

В случае формирования закупочной процедуры с выделением квалификации в отдельную стадию, после окончания срока подачи квалификационных заявок закупочная процедура переходит на стадию «Вскрытие квалификационных заявок».

### *8.19.1.1* ВСКРЫТИЕ КВАЛИФИКАЦИОННЫХ ЗАЯВОК

Чтобы рассмотреть квалификационные заявки, необходимо в гриде процедур в колонке «Операции» на кнопку «Действия» и выбрать пункт **«Вскрытие квалификационных заявок».**

Откроется форма вскрытия квалификационных заявок [\(Рис. 160\)](#page-196-0).

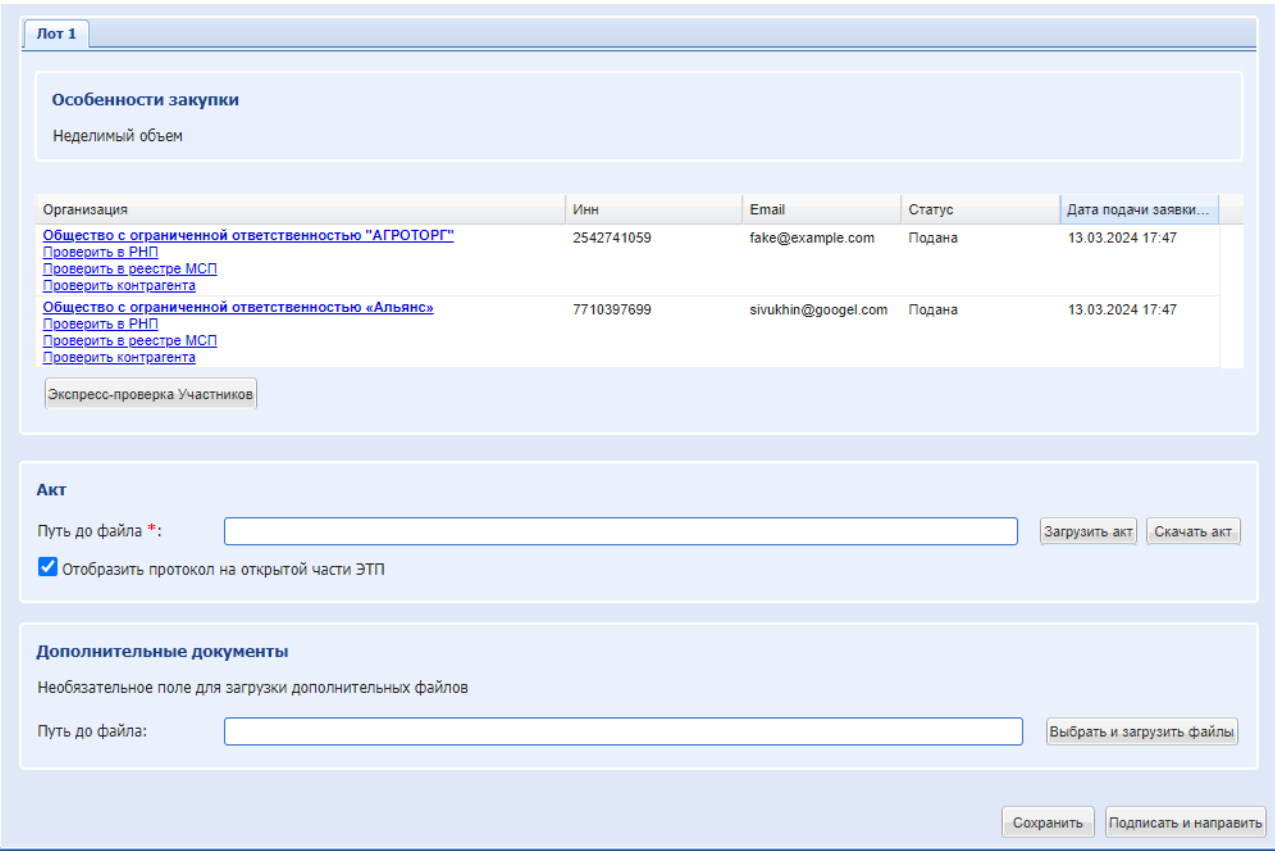

**Рис. 160 Форма вскрытия квалификационных заявок**

<span id="page-196-0"></span>Данная форма содержит следующие элементы:

- Блок «Общие сведения о процедуре» с общей информацией о закупке и Организаторе;
- Вкладки с Лотами, в которых отображается информация об участниках, подавших заявки на предварительную квалификацию. По каждому участнику доступны кнопки для проверки организации в реестре недобросовестных поставщиков – «Проверить в РНП», в реестре субъектов малого и среднего предпринимательства – «Проверить в реестре

МСП», а также кнопки для получения отчета автоматической проверки организации участника в виде файла – «Проверить контрагента» и «Экспресс-проверка Участников»;

- Блок «Акт» для скачивания шаблона акта вскрытия заявок и прикрепления документа;
- Блок «Дополнительные документы», где можно прикрепить дополнительные документы.

Нажав на наименование организации Участника, Организатор может просмотреть аккредитационные сведения Участника.

Далее нажать кнопку «Подписать и направить». Откроется форма подтверждения [\(Рис.](#page-197-0)  [161\)](#page-197-0), где необходимо проверить подписываемые данные и нажать «Подписать».

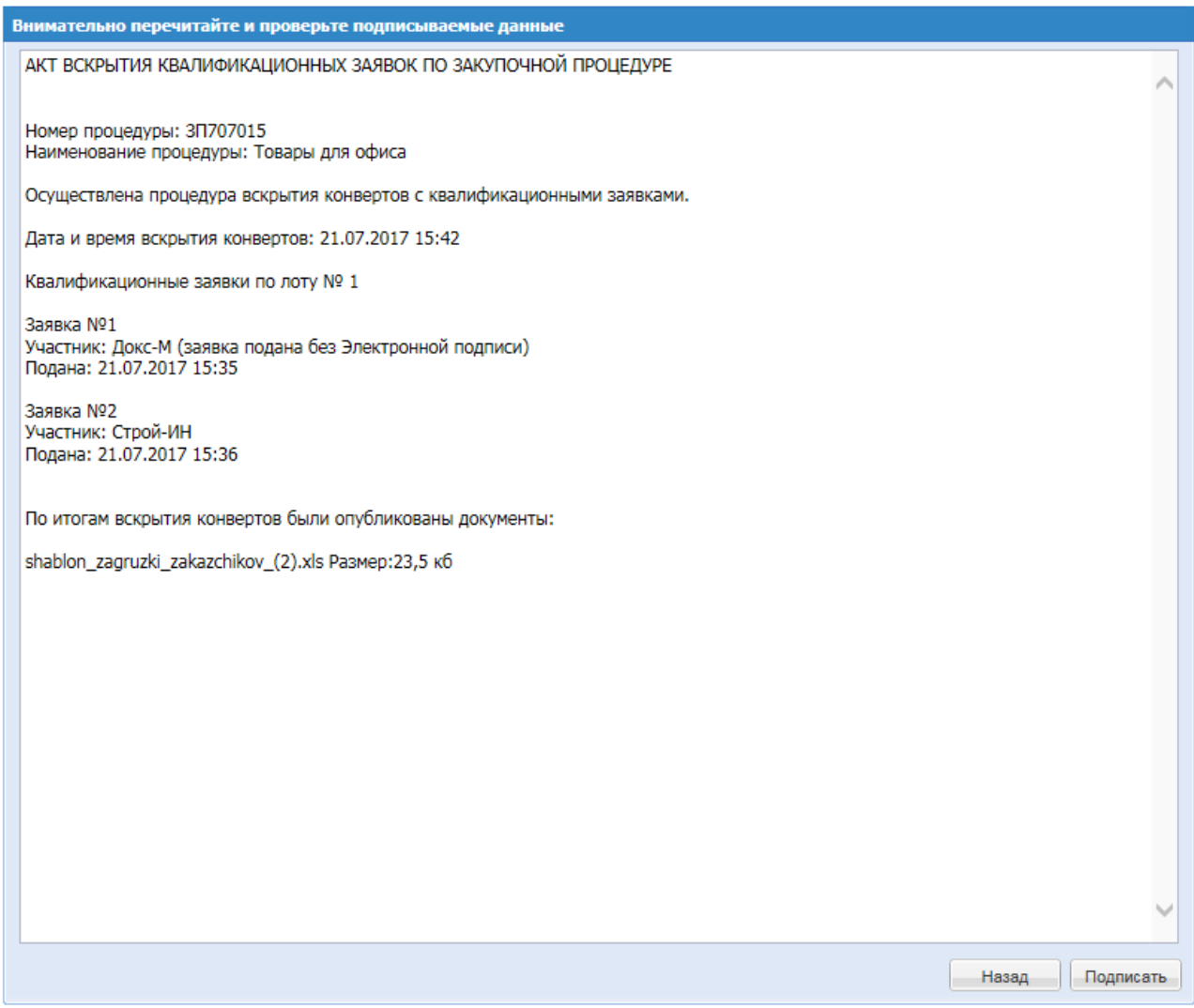

**Рис. 161 Форма подтверждения**

### <span id="page-197-0"></span>*8.19.1.2* РАССМОТРЕНИЕ КВАЛИФИКАЦИОННЫХ ЗАЯВОК

После публикации на ЭТП протокола/акта вскрытия, процедура перейдет в статус «Рассмотрение квалификационных частей». После нажатия в столбце «Операции» на кнопку «Действия» и выбрав пункт «Просмотреть/рассмотреть квалификационные заявки», открывается форма рассмотрения квалификационных заявок участников [\(Рис. 162\)](#page-198-0)

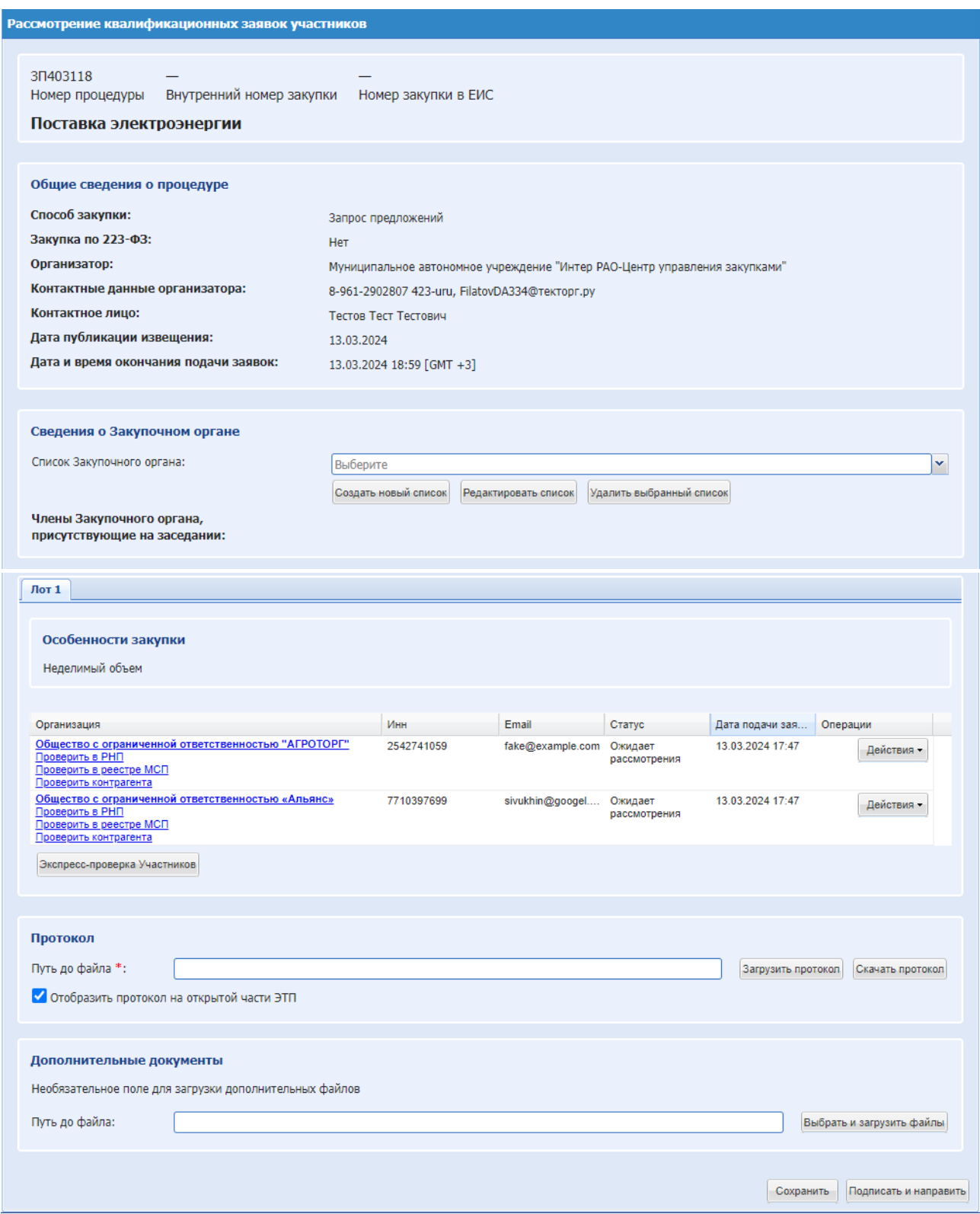

### <span id="page-198-0"></span>**Рис. 162 Форма рассмотрения квалификационных заявок участников (Коммерческая процедура)**

Данная форма содержит следующие элементы:

- **-** Блок «Общие сведения о процедуре»;
- **-** Блок «Сведения о Закупочном органе»:
- Поле «Список закупочного органа» поле для выбора списка Закупочного органа;
- Члены закупочного органа, присутствующие на заседании выбрать членов закупочного органа.

Далее для каждого Лота во вкладке необходимо рассмотреть заявку, нажав в колонке «Действие» кнопку «Рассмотреть», откроется форма рассмотрения заявки [\(Рис. 163\)](#page-199-0).

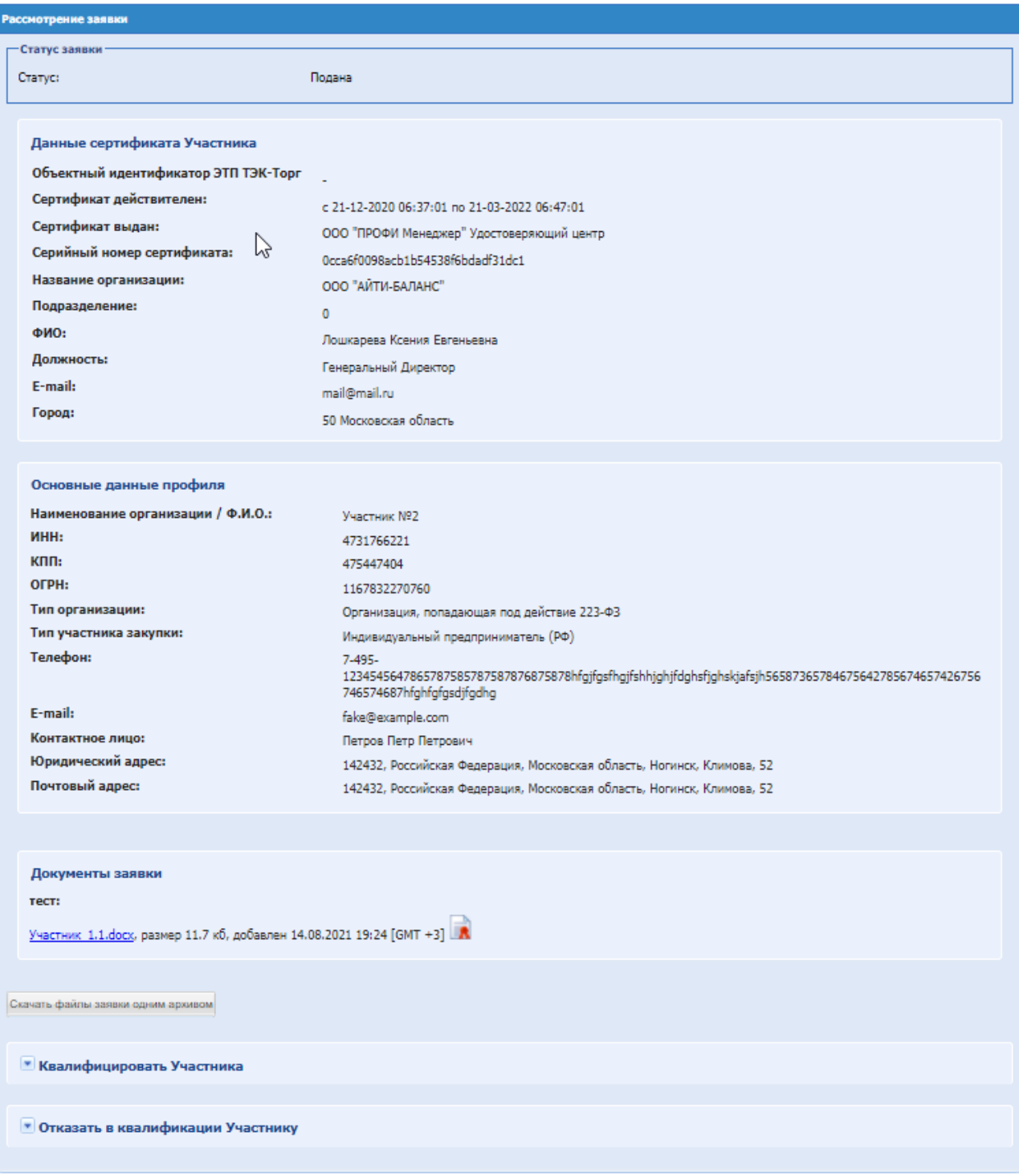

#### <span id="page-199-0"></span>**Рис. 163 Форма рассмотрения квалификационной заявки**

При помощи раскрывающихся блоков необходимо указать результат рассмотрения заявки [\(Рис. 164\)](#page-200-0), который может принимать одно из следующих значений: квалифицировать участника закупочной процедуры или отказать в квалификации участнику закупочной процедуры.

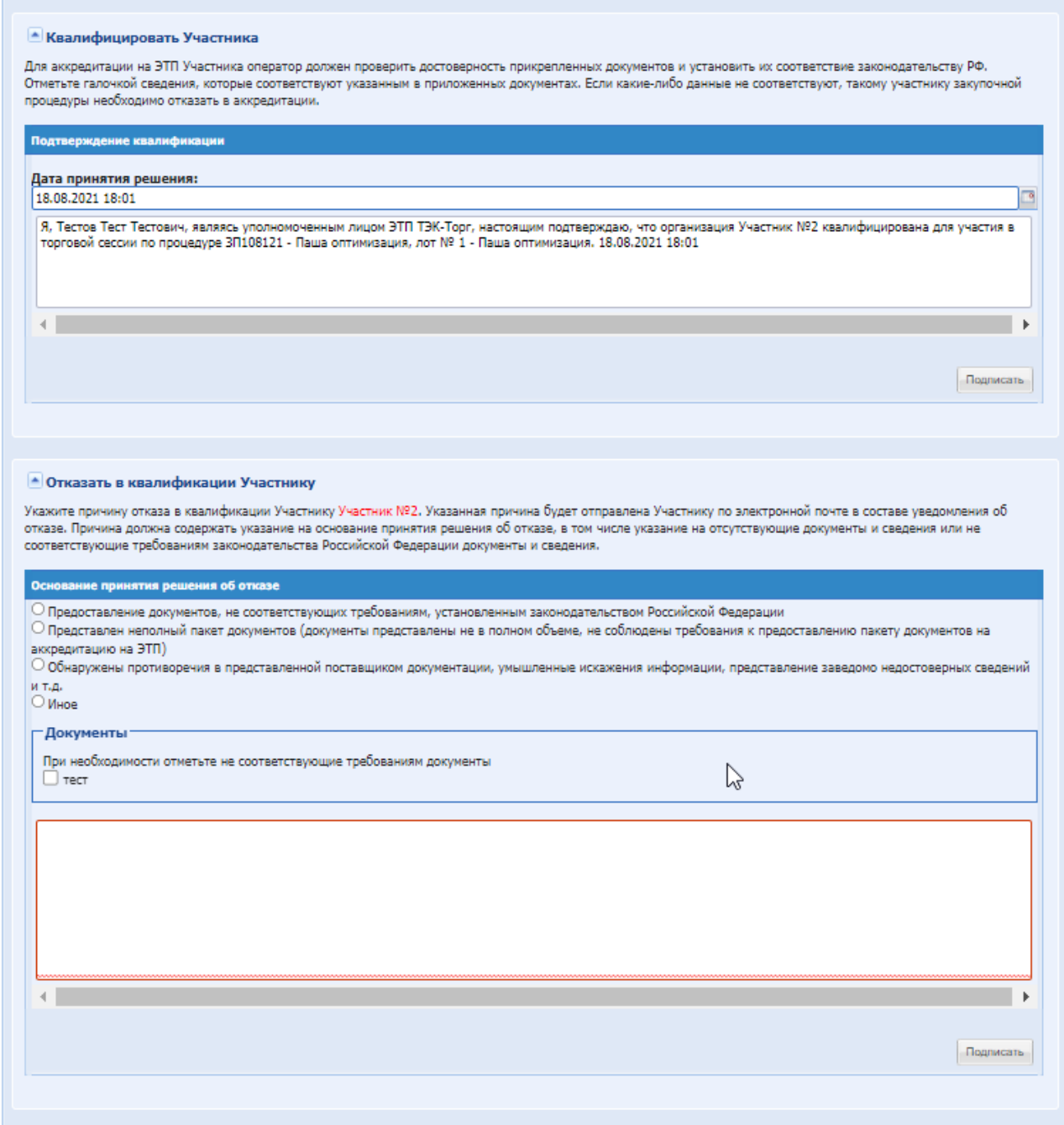

### **Рис. 164 Выбор результата рассмотрения заявки**

<span id="page-200-0"></span>Экранная форма [Рис. 164](#page-200-0) содержит следующие элементы:

- поле «Дата принятия решения» текстовое поле, заполняется автоматически текущей датой, есть возможность отредактировать дату в данном поле;
- поле «Текст решения» текстовое поле, заполняется автоматически, есть возможность отредактировать текст в данном поле;
- поле «Документы» подразделяется на два подполя:
- поле типа Чек-бокс имеет название, указанное Организатором на этапе публикации закупки для документа, обязательного для прохождения квалификации, таких полей может быть несколько. Необходимо активировать это поле путем проставления в нем галочки;
- текстовое поле необходимо перечислить документы, не соответствующие требованиям.

Чтобы подтвердить выбор решения по квалификации, следует нажать кнопку «Подписать». Далее на форме рассмотрения [\(Рис. 162\)](#page-198-0) необходимо заполнить информацию:

- Блок «Скачать протокол» позволяет скачать сформированный системой протокол. Для этого при необходимости ввести номер протокола в поле «Укажите номер документа» и нажать кнопку «Скачать».
- Блок «Загрузить протокол» позволяет загрузить в систему файл протокола в следующих форматах. Загрузка производится путем нажатия кнопки «Выбрать и загрузить файл» и выбора необходимого файла.
- Блок «Дополнительные документы» позволяет загрузить в систему дополнительные документы (если имеются). Загрузка производится путем нажатия кнопки «Выбрать и загрузить файл» и выбора необходимого файла.

После внесения информации нажать «Подписать и направить». Откроется форма проверки данных перед подписанием, [Рис. 165.](#page-201-0) Проверить подписываемые данные и нажать «Подписать».

<span id="page-201-0"></span>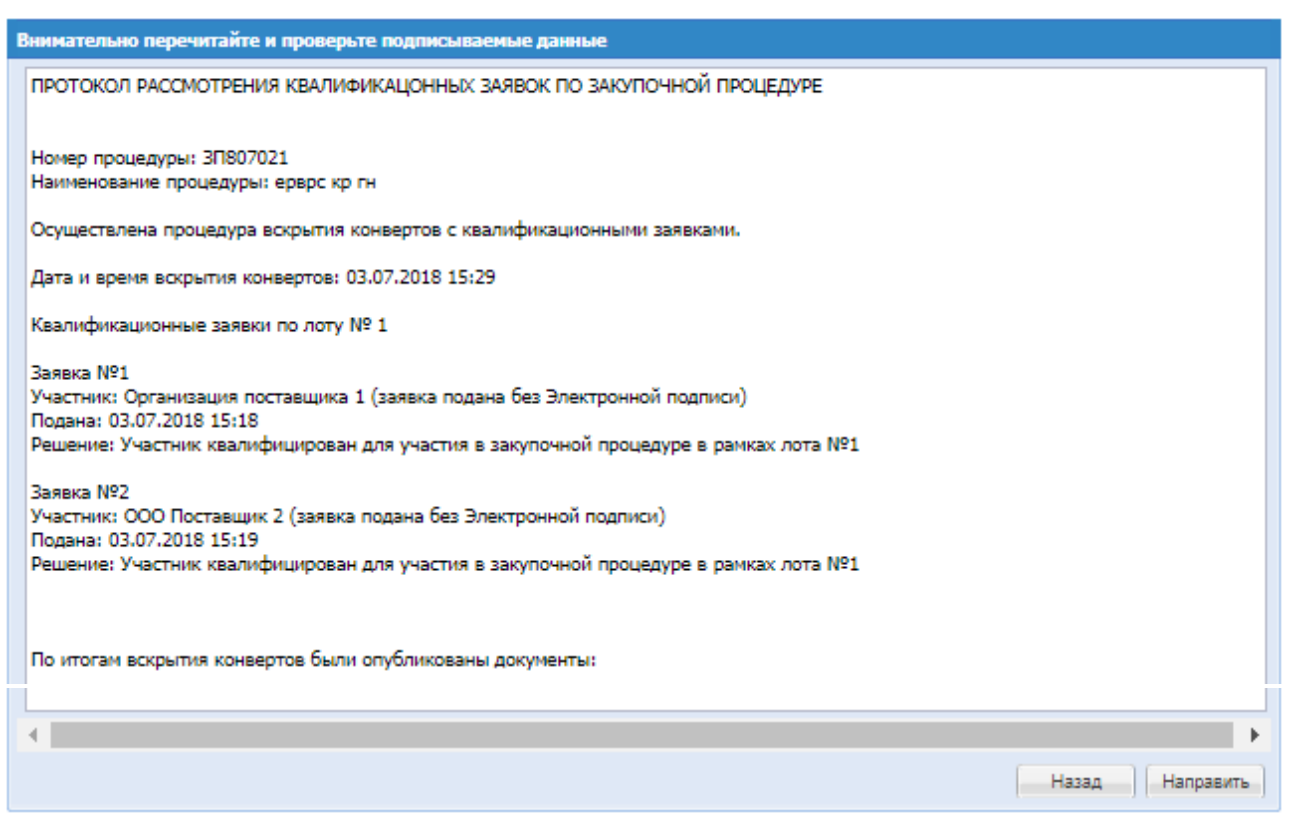

**Рис. 165 Форма проверки данных перед подписанием**

В гриде процедур в колонке «Операции» по кнопке «Действия» можно выбрать пункт «Просмотреть квалификационные заявки». После нажатия на данный пункт откроется форма просмотра квалификационных заявок участников [\(Рис. 166\)](#page-202-0). Здесь также доступна возможность проверки организации участника в реестре недобросовестных поставщиков – «Проверить в РНП», в реестре субъектов малого и среднего предпринимательства – «Проверить в реестре МСП», и кнопки для получения отчета автоматической проверки организации участника в виде файла – «Проверить контрагента» и «Экспресс-проверка Участников».

| Форма просмотра квалификационных заявок<br>Поданные квалификационные заявки<br>На стадии предквалификации были поданы следующие квалификационные заявки:                                  |            |                 |                                                                                                    |                                |            |  |
|----------------------------------------------------------------------------------------------------|------------|-----------------|----------------------------------------------------------------------------------------------------|--------------------------------|------------|--|
| Организация                                                                                                    | Инн        | Email           | Статус                                                                                                    | Дата подачи зая                | Операции   |  |
| Общество с ограниченной ответственностью "АГРОТОРГ"<br>Проверить в РНП<br>Проверить в реестре МСП<br>Проверить контрагента                                                                | 2542741059 | fake@example.c  | Ожидает<br>рассмотрения                                                                                                    | 13.03.2024 17:47               | Действия - |  |
| МУП "Ученые признали экстракт полыни эффективным про 7710397699<br>Проверить в РНП<br>Проверить в реестре МСП<br>Проверить контрагента                                                    |            | sivukhin@googel | Ожидает<br>рассмотрения<br>ЗАЯВКА                                                                                                    | 13.03.2024 17:47               | Действия - |  |
| Экспресс-проверка Участников                                                                                                    |            |                 | Просмотр                                                                                                    |                                |            |  |
| Рассматривая заявки, вы можете аккредитовать участника закупочной процедуры, или отказать ему в аккр<br>получившие аккредитацию, не смогут принять дальнейшее участие в данной процедуре. |            |                 | ЗАПРОСЫ НА РАЗЪЯСНЕНИЯ ПОЛОЖЕНИЙ ЗАЯВКИ<br>Подать запрос на разъяснение<br>Подано запросов участнику - 0<br>Получено ответов от участника - 0 |                                |            |  |
|                                                                                                    |            |                 |                                                                                                    | Отклонено поданых запросов - 0 |            |  |

**Рис. 166 Форма просмотра квалификационных заявок**

## <span id="page-202-1"></span><span id="page-202-0"></span>*ВСКРЫТИЕ ЗАЯВОК*

После окончания этапа «Приём заявок» по процедуре и до начала стадии «Вскрытие заявок», процедура находиться в статусе «Ожидает вскрытия» в независимости от количества поданных заявок. По завершению стадии «Ожидание вскрытия», процедура переходит на этап «Вскрытие заявок», «Вскрытие первых/технических частей заявок» в случае, если было подано более одной заявки или «Подведение итогов» если по процедуре не было подано заявок.

При нахождении процедуры в статусе «Ожидает вскрытия», у Организатора нет доступа к поданным заявкам по процедуре.

Для Организатора коммерческих процедур и процедур с признаком 223-ФЗ не МСП со способом закупки «Запрос предложений», «Запрос цен», «Запрос котировок», «Конкурс», «Аукцион», «Аукцион (заявка в двух частях)», находящихся на этапе «Ожидание вскрытия» имеется возможность вскрытия заявок, в гриде процедур в колонке «Операции» нажать на кнопку «Действия» и выбрать пункт «Вскрытие конвертов».

По всем закупочным процедурам, за исключением конкурса, по результатам вскрытия заявок ЭТП автоматически формирует соответствующий акт, в котором фиксируется информация о поданных, отозванных, измененных заявках; указываются наименование, адрес место нахождения Участников, подавших заявки, а также иная информация, которую Организатор посчитает необходимым указать. При проведении конкурса по результатам проведения вскрытия конвертов с заявками формируется протокол.

После наступления даты и времени вскрытия, Организатору необходимо самостоятельно сформировать с помощью системы акт вскрытия (участие работников других подразделений Организатора, кроме ответственного за размещение закупки на ЭТП необязательно). В случае необходимости Организатор может дополнить сформированный документ недостающими данными, например с помощью средств MS Office, после чего необходимо подписать этот документ согласно внутреннему положению Организатора, и разместить подписанную версию на ЭТП.

В указанный в извещении срок вскрытия заявок организатору предоставляется доступ к техническим частям заявок и к наименованию Участников. Коммерческие части заявок и ценовое предложение участника недоступно.

Ниже приведено описание функциональности ЭТП, позволяющей произвести вскрытие.

В гриде процедур на стадии «Вскрытия заявок» в многолотовой процедуре требуется нажать на операцию «Вскрытия заявок» из строчки процедуры, раскроется перечень лотов и на против каждого лота будет операция «Вскрытие заявок». При нажатии открывается форма «Вскрытия заявок» по выбранному лоту [\(Рис. 167\)](#page-204-0).

После подписания протокола по лоту, лот перейдет на стадию рассмотрения заявок отдельно от других лотов. Для отправки общего протокола на ЕИС необходимо чтобы по всем лотам были вскрыты заявки или находились в статусе «Отменен» или следующий по порядку.

#### **Вскрытие заявок**

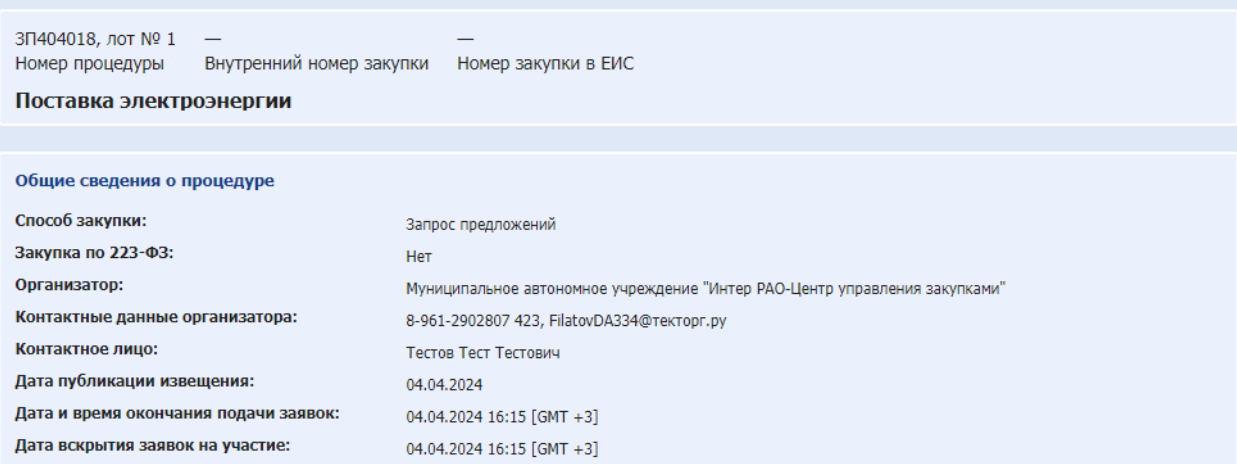

Решение о дальнейшем ходе процедуры

• Опубликовать протокол и перейти на следующий этап

О Опубликовать протокол и завершить проведение закупки

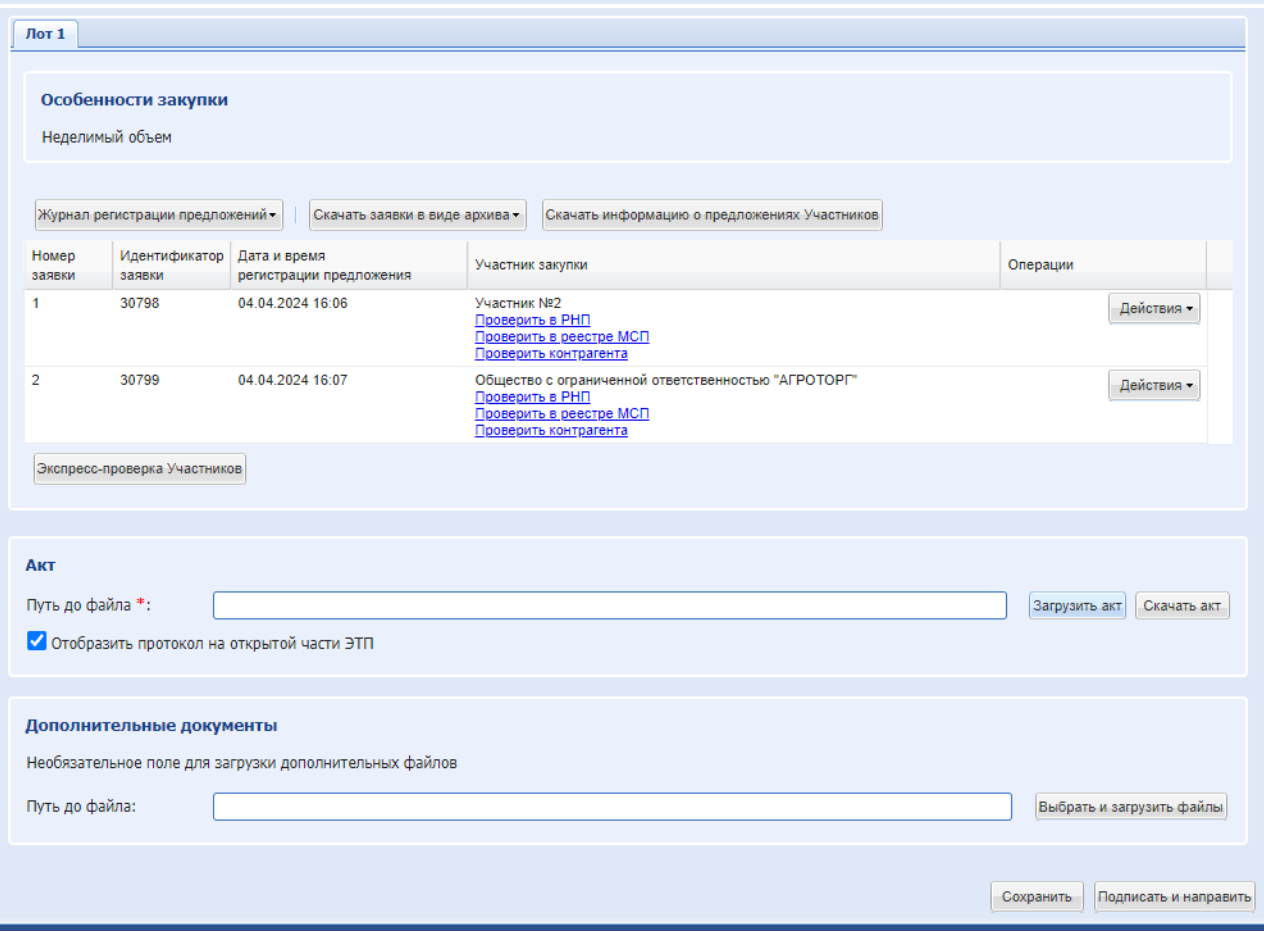

#### **Рис. 167 Форма «Вскрытие заявок» Коммерческая процедура**

<span id="page-204-0"></span>Экранная форма [Рис. 167](#page-204-0) содержит следующие элементы:

 Информационный блок «Общие сведения о процедуре» - содержит в себе сведения о номерах закупки и процедуры, наименовании закупки, лота, способе закупке, Организаторе, его контактных данных, информацию о контактном лице, сведения о дате публикации процедуры, окончания подачи заявок и вскрытия конвертов. Данные в этом блоке не подлежат редактированию.

 Информационный блок «Сведения об участниках вскрытия» (если включена настройка организации) - содержит информацию об участниках вскрытия. В данном блоке необходимо выбрать список участников вскрытия и указать тех, кого следует включить в акт/протокол вскрытия.

При осуществлении выбора списка участников вскрытия в выпадающем списке отображается перечень ранее созданных списков [\(Рис. 168\)](#page-205-0).

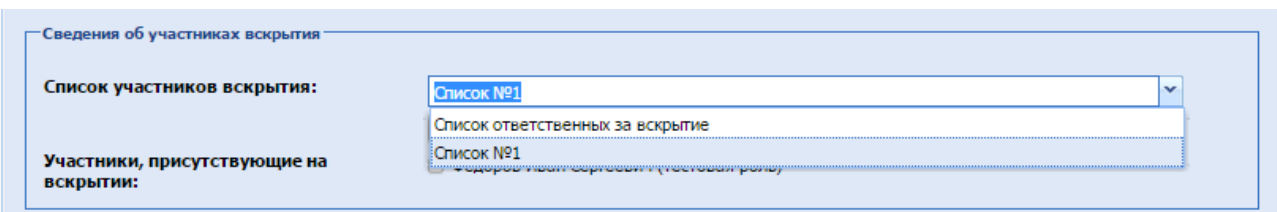

**Рис. 168 Перечень созданных списков участников вскрытия**

<span id="page-205-0"></span>Экранная форма содержит следующие элементы:

 поле «Список участников вскрытия» - поле типа «выпадающий список», в котором следует выбрать необходимое значение из списка доступных.

Для добавления нового списка участников вскрытия, нажмите на кнопку «Добавить новый список», появится форма «Создать новый список» [\(Рис. 169\)](#page-205-1).

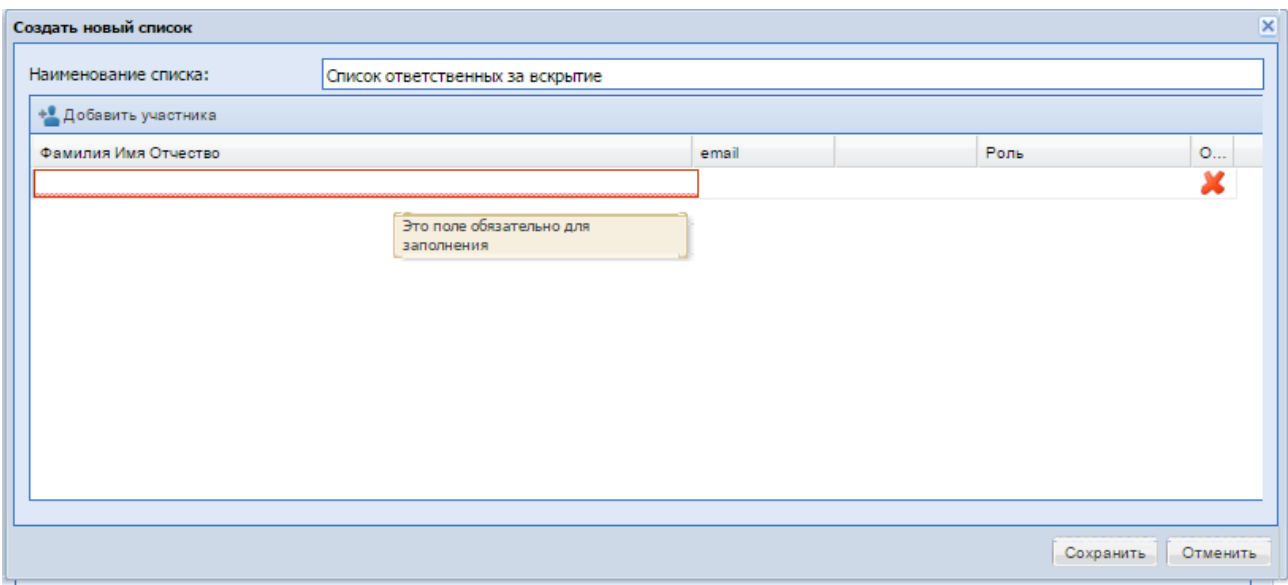

**Рис. 169 Форма добавления нового списка участников вскрытия**

<span id="page-205-1"></span>Экранная форма содержит следующие элементы:

 поле «Наименование списка» - текстовое поле, необходимо ввести наименование создаваемого (добавляемого) списка.

Для добавления нового участника вскрытия в создаваемый список необходимо нажать кнопку «Добавить участника вскрытия», указать его ФИО и роль. Участникам вскрытия

необязательно быть аккредитованными на ЭТП. По окончании ввода необходимо нажать кнопку «Сохранить».

Если процедура была с признаком «Процедура по 223-ФЗ» и передачей сведений на ЕИС, то на форме «Вскрытие заявок» будет отображаться блок «Данные для осуществления публикаций протокола на zakupki.gov.ru».

Блок «Решение о дальнейшем ходе процедуры» [\(Рис. 167\)](#page-204-0). В данном блоке Организатору доступен для выбора один из следующих вариантов:

- Опубликовать протокол и перейти на следующий этап после публикации протокола процедура / лот многолотовой процедуры будет переходить на следующую стадию, предусмотренную бизнес-процессом;
- Опубликовать протокол и завершить проведение закупки после публикации протокола процедура / лот многолотовой процедуры будет переходить в архив; опубликовать протокол и отправить процедуру в архив – будет использоваться для многолотовых процедур с единым протоколом.

На форме «Вскрытие заявок» во вкладке отображается Лот. Необходимо выбрать соответствующий лот в меню операции (Лот1, Лот2, и т.д.) для просмотра следующей информации:

 Информационный блок «Журнал регистрации предложений» - содержит в себе информацию о поданных на участие по данному Лоту предложениях.

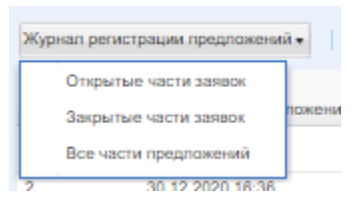

 Информационный блок «Скачать заявки в виде архива» - открывается выпадающее меню, где можно выбрать один из следующих вариантов для скачивания частей заявок: «Скачать все части», «Скачать все открытые части заявок, «Скачать все квалификационные части заявок»:

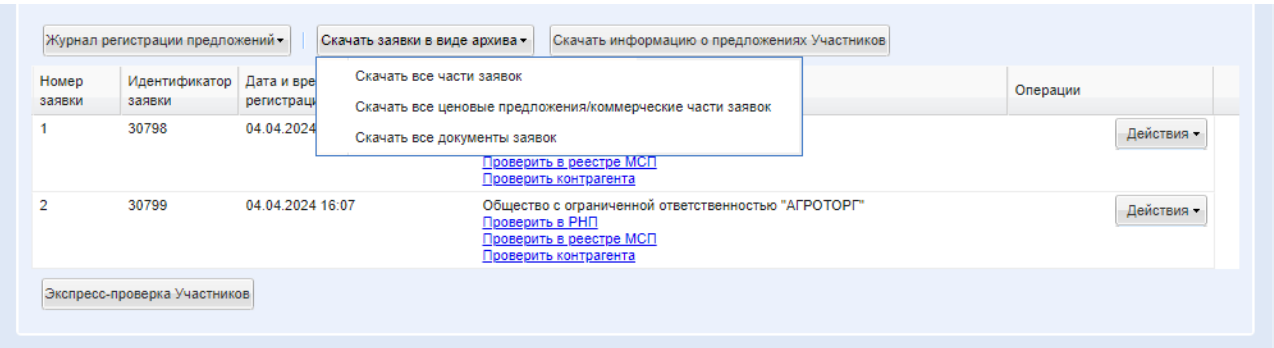

В выгружаемом архиве все документы структурированы по папкам.

 Кнопка «Подать запрос Участникам» - при нажатии на данную кнопку открывается форма «Запрос на разъяснение положений заявок», подробно описано в п[.8.11](#page-176-0) В блоке «Операции» есть возможность при нажатии «Действия»:

- просмотреть содержимое предложений, нажав в колонке «Действие» кнопку «Содержимое заявки» [\(Рис. 170\)](#page-207-0). Откроется форма «Заявка на участие в процедуре»
- «Проверить контрагента» доступна согласно конфиденциальности, если отображается информация об организациях Участников, при нажатии скачается архив отчета по контрагенту.
- Скачать информацию о предложении участника. Будет скачан файл формата xls.

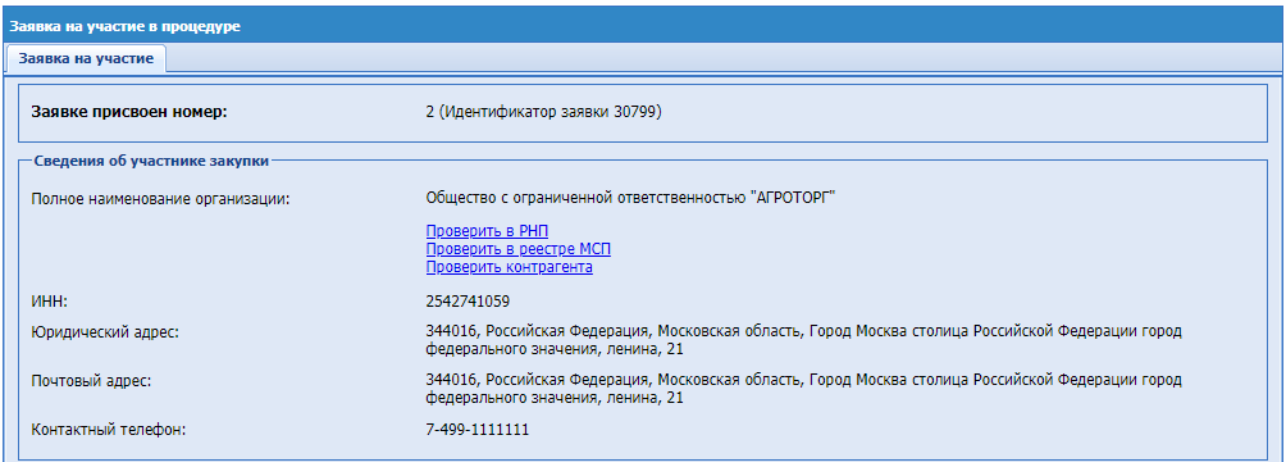

**Рис. 170 Форма «Заявка на участие в процедуре»**

<span id="page-207-0"></span>У Участника, внесенного в черный список, будет отображаться иконка подсказкой: «Участник находится в черном списке» и наименование такого Участника выделено красным цветом.

Если в столбце «Тип» основное предложение - «Основное предложение», если альтернативное - «Альтернативное предложение».

### **ВНИМАНИЕ!**

Для попозиционных и мультивалютных процедур на форме вскрытия заявок присутствует признак «Неделимый объем» или «Делимый объем», а также добавлена операция «Просмотр закупочных позиций», если лот был делимый или если лот был неделимый при условии, что у участника заполнены предложения по позициям:

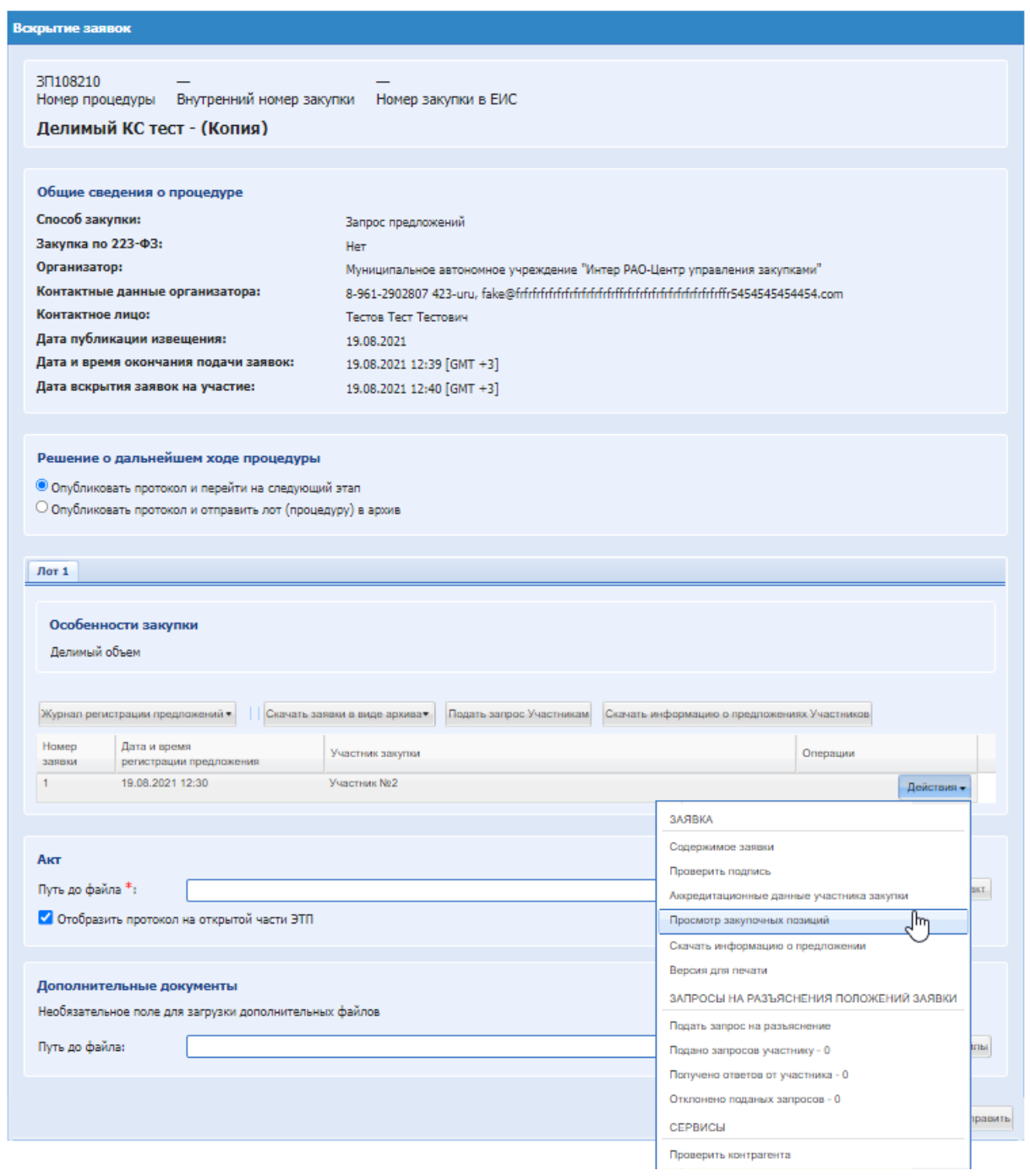

**Рис. 171 Форма «Вскрытие заявок». Делимый лот**

Также можно скачать предложения путем нажатия кнопки «Скачать все файлы заявки в виде архива», на жесткий диск компьютера будет загружен файл со всеми поданными на процедуру заявками в формате .zip.

 подать запрос на разъяснение положений заявки Участника, нажав активную ссылку. Откроется форма [Рис. 172.](#page-209-0)

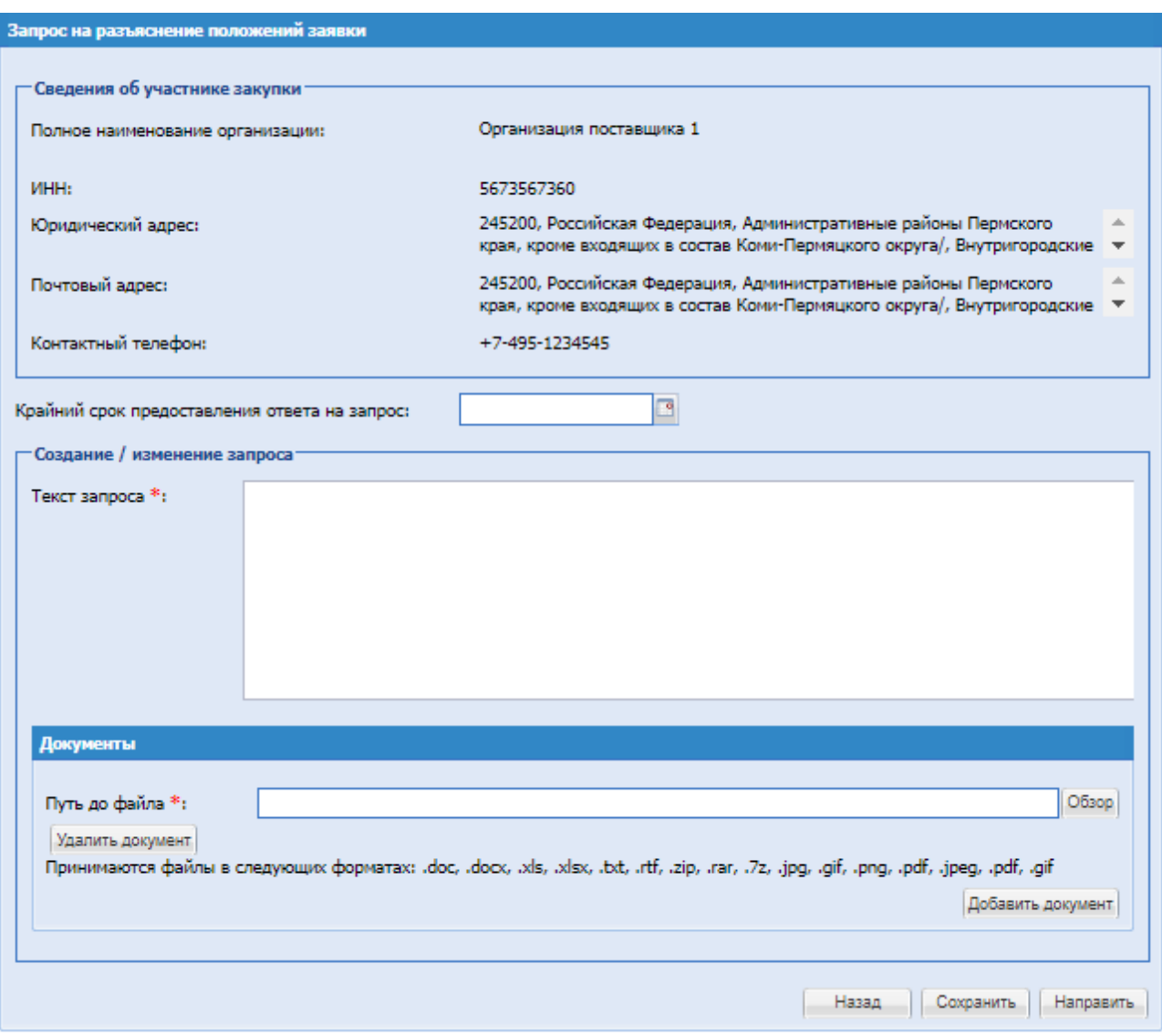

**Рис. 172 Форма «Запрос на разъяснение положений заявки»**

<span id="page-209-0"></span>На форме «Запрос на разъяснение положений заявки» заполнить поля:

- Текст запроса обязательное для заполнения текстовое поле;
- Путь до файла при необходимости загрузить файл, нажав на «Обзор».
- Крайний срок предоставления ответа на запрос поле ввода даты из календаря, Дата после до которой участнику необходимо ответить на запрос.
- Проверить подпись, нажав на иконку проверяется соответствие текущих данных подписанным:

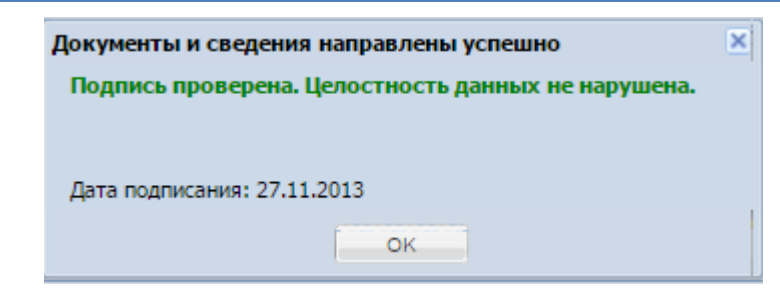

 просмотреть аккредитационные данные Участников, подавших заявки, нажав на иконку **•** . Откроется форма «Аккредитационные сведения» [\(Рис. 173\)](#page-210-0).

| Основные данные профиля                                                    |                                                                                                    |  |  |  |  |
|----------------------------------------------------------------------------|----------------------------------------------------------------------------------------------------|--|--|--|--|
| Наименование организации / Ф.И.О.:                                         | Общество с ограниченной ответственностью "Организация поставщика 1"                                                                                                    |  |  |  |  |
| MHH:                                                                       | 5673567360                                                                                                    |  |  |  |  |
| K <sub>m</sub>                                                             | 567301001                                                                                                    |  |  |  |  |
| OFPH:                                                                      | 1175053001001                                                                                                    |  |  |  |  |
| Тип организации:                                                           | Коммерческая организация                                                                                                    |  |  |  |  |
| Телефон:                                                                   | 7-495-1234545                                                                                                    |  |  |  |  |
| F-mail:                                                                    | fake@example.com                                                                                                    |  |  |  |  |
| Контактное лицо:                                                           | Петров Петр Петрович                                                                                                    |  |  |  |  |
| Руководитель организации:                                                  | Петров Петр Петрович<br>Генеральный директор                                                                                                    |  |  |  |  |
| Должность руководителя:                                                    |                                                                                                    |  |  |  |  |
| Юридический адрес:                                                         | 245200, Российская Федерация, Административные районы Пермского края, кроме<br>входящих в состав Коми-Пермяцкого округа/, Внутригородские районы г Перми/,<br>Первая, 1 |  |  |  |  |
| Почтовый адрес:                                                            | 245200, Российская Федерация, Административные районы Пермского края, кроме<br>входящих в состав Коми-Пермяцкого округа/, Внутригородские районы г Перми/,<br>Первая, 1 |  |  |  |  |
| Полученные аккредитации на ЭТП<br>Аккредитация на ЭТП в качестве Участника |                                                                                                    |  |  |  |  |
| Дата предоставления аккредитации на ЭТП:                                   | 14.11.2016 15:19                                                                                                    |  |  |  |  |
| Дата окончания аккредитации на ЭТП:                                        | 14.11.2019                                                                                                    |  |  |  |  |
| - Аккредитационные документы-                                              |                                                                                                    |  |  |  |  |
| Выписка из ЕГРЮЛ (1 месяц):                                                |                                                                                                    |  |  |  |  |
| Тест.pdf, размер 114.95 кб, добавлен 30.10.2016 10:45 [GMT +3]             |                                                                                                    |  |  |  |  |
|                                                                            |                                                                                                    |  |  |  |  |

**Рис. 173 Аккредитационные сведения Участника**

<span id="page-210-0"></span>После ввода информации нажать «Подписать и направить». Далее внимательно проверить внесенную информацию, нажать «Подписать».

- Блок «Скачать акт» позволяет скачать сформированный системой акт вскрытия конвертов. Для этого при необходимости ввести номер акта в поле «Укажите номер документа» и нажать кнопку «Скачать». Акт будет загружен в формате .rtf.
- Блок «Загрузить акт» позволяет загрузить в систему файл акта. Загрузка производится путем нажатия кнопки «Выбрать и загрузить файл» и выбора необходимого файла.
- Чек-бокс «Отобразить протокол на открытой части ЭТП» при активации, протокол отражается на открытой части ЭТП,
- Блок «Дополнительные документы» позволяет загрузить в систему дополнительные документы (если имеются).

Загрузка производится путем нажатия кнопки «Выбрать и загрузить файл» и выбора необходимого файла.

После внесения всей необходимой информации нажать «Подписать и направить», откроется форма проверки данных перед подписанием, [Рис. 174.](#page-211-0)

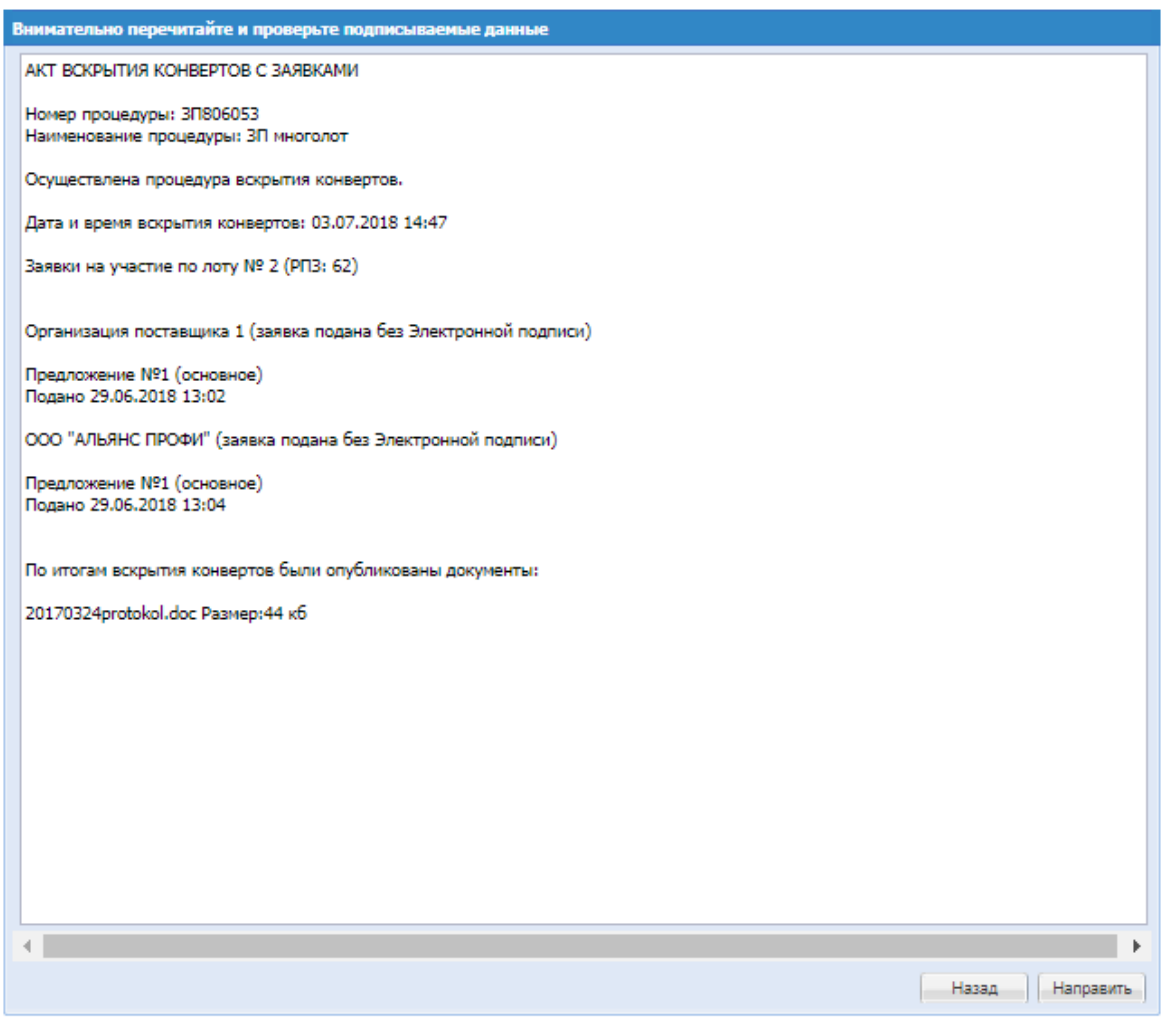

**Рис. 174 Форма проверки данных перед подписанием**

<span id="page-211-0"></span>После проверки подписываемых данных необходимо нажать «Подписать/Направить». Откроется диалоговое окно со списком сертификатов ЭП [\(Рис. 60\)](#page-72-0). Необходимо выбрать сертификат и нажать на кнопку «ОК». Об успешном завершении операции появится соответствующее уведомление. Статус процедуры изменится на «Рассмотрение первых/технических частей заявок (отборочная стадия)», либо на «Подведение итогов» в случае, если поданы предложения менее чем от двух участников. Загруженный протокол возможно просмотреть через иконку «Протоколы» соответствующей закупочной процедуры.

После ввода всей необходимой информации нажать кнопку «Подписать и направить».

Откроется форма проверки данных перед подписанием, проверить введенную информацию, нажать «Подписать».

### *8.19.2.1* ВСКРЫТИЕ ЗАЯВОК У ПРОЦЕДУР 223-ФЗ

Форма вскрытия заявок для процедур 223-ФЗ:

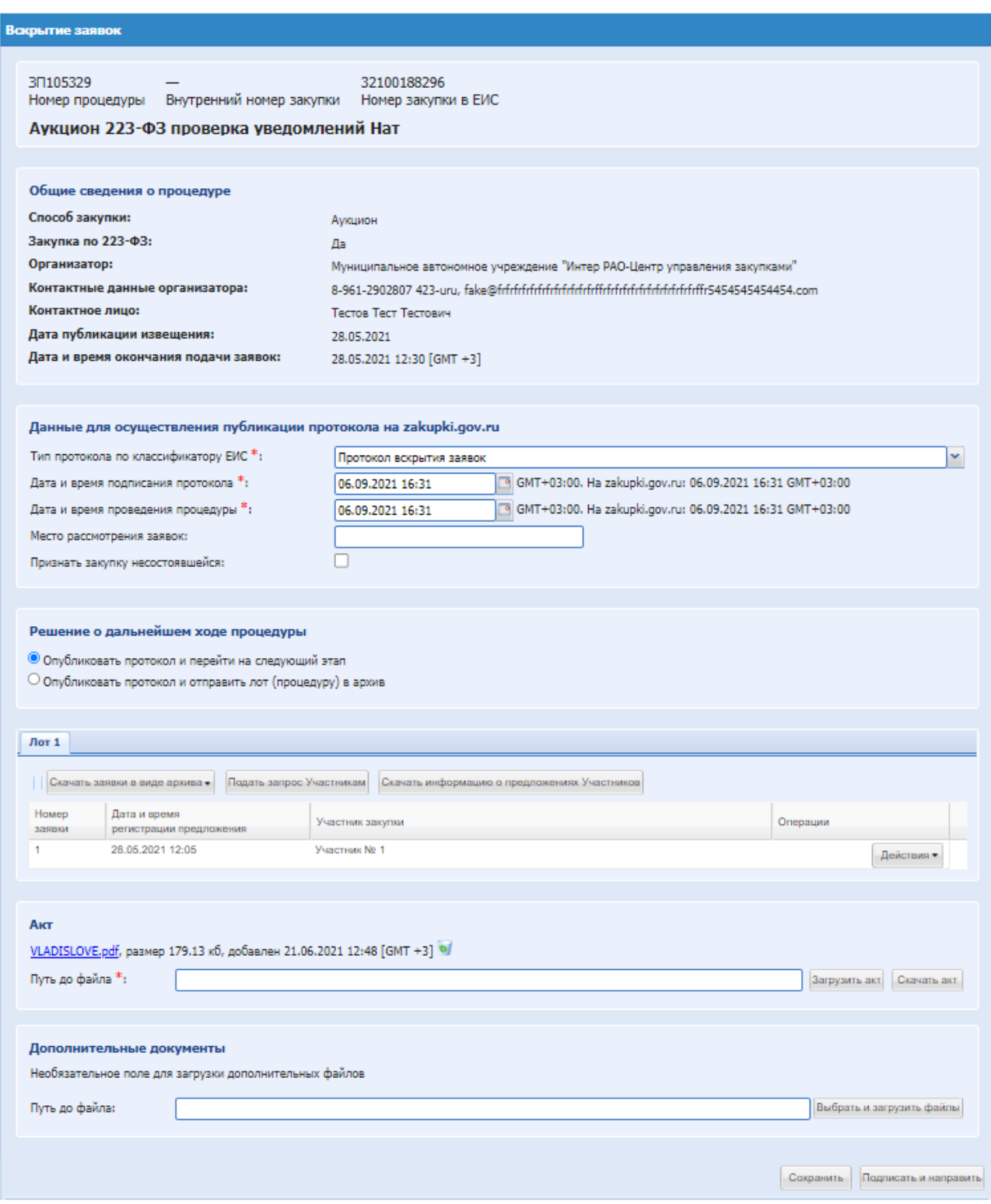

**Рис. 175 Вскрытие заявок 223-ФЗ**

Форма содержит стандартные поля, описанные в разделе [8.19.2](#page-202-1)

Блок «Данные для осуществления публикации протокола на zakupki.gov.ru» содержит:

- Тип протокола по классификатору ЕИС
- Дата и время подписания протокола
- Дата и время проведения этапа процедуры
- Место рассмотрения заявок

Признать закупку несостоявшейся – чек-бокс, при нажатии откроются поля для выбора из выпадающего списка «Причина признания закупки несостоявшейся».

У процедур с конкурентным способом закупки и признаком 223-ФЗ не МСП или МСП на форме доступны следующие причины признания закупки несостоявшейся:

- «Не подано ни одной заявки на участие в закупке»;
- «По результатам проведения все заявки на участие в закупке отклонены»;
- «На участие в закупке подана только одна заявка»;
- «По результатам проведения отклонены все заявки, за исключением одной заявки на участие в закупке»;
- «По результатам проведения от заключения договора уклонились все участники закупки».

У процедуры с неконкурентным способом закупки доступны следующие причины признания закупки несостоявшейся:

- «На участие в закупке не подано ни одной заявки»;
- «На участие в закупке была подана только одна заявка»;
- «По итогам рассмотрения отказано в допуске всем участникам закупки;
- «По итогам рассмотрения допущен только один участник закупки;
- «Не подано ни одного ценового предложения;
- $\bullet$  «Иная».

После подписания протокола он будет отправлен в ЕИС, после публикации его в ЕИС, при нажатии в гриде процедур в колонке «Операции» на кнопку «Действия» и выбрать пункт «Публикация протокола в ЕИС», статус протокола в ЭТП на форме изменится на «Опубликовано в ЕИС».

| Дата и время           | Направ     | Событие                                                                               | Результат | Операции              |
|------------------------|------------|---------------------------------------------------------------------------------------|-----------|-----------------------|
| 11.04.2022<br>17:19:07 | <b>ENC</b> | Проект извещения или изменений к нему (Запрос котировок<br>в электронной форме - МСП) | Успешно   | つぼ                    |
| 11.04.2022<br>17:21:52 | этп        | Подтверждение публикации                                                              | Успешно   |                       |
| 11.04.2022<br>19:12:16 | <b>ENC</b> | Проект итогового протокола запроса котировок в электронной Успешно<br>форме (МСП)     |           | $\rightarrow$ al<br>m |
| 11.04.2022<br>19:14:09 | этп        | Подтверждение публикации                                                              | Успешно   | ٢G                    |
| 11.04.2022<br>19:18:27 | <b>EMC</b> | Договор                                                                               | Успешно   | $\odot$ . $\Box$      |
| 11.04.2022<br>19:20:08 | этп        | Подтверждение публикации                                                              | Успешно   | ٢G                    |
| 12.04.2022<br>01:30:26 | этп        |                                                                                       | Успешно   | ra                    |
|                        |            |                                                                                       |           |                       |
|                        |            |                                                                                       |           |                       |

**Рис. 176 Взаимодействие с ЕИС по публикации протоколов по процедурам.**

В гриде «Операции» можно выполнить следующие действия:

- Скачать XML при нажатии на данную операцию скачается xml-пакет направляемого события.
- $\blacksquare$  Подробности ошибки, переданные с ЕИС  $\spadesuit$  при нажатии на данную операцию откроется модальное окно «Подробности ошибки, переданные с ЕИС» в котором указывается текст ошибки при публикации события в ЕИС.
- Повторить операцию  $\Box$  при нажатии на данную операцию xml-пакет направится повторно.
- Скачать XML подтверждения  $\frac{1}{\sqrt{2}}$  при нажатии на данную операцию будет произведено скачивания xml-пакета подтверждения о публикации в ЕИС.
- Перейти к публикации в ЕИС  $\blacksquare$  при нажатии на данную операцию будет произведён перевод на внешний сервис по новой вкладке в браузере на сайт zakupki.gov.ru

На процедурах со способом закупки «Аукцион» и признаком 223-ФЗ МСП на форме «Взаимодействие с ЕИС по публикации протоколов по процедуре» на уровне протокола сопоставления ценовых предложений аукциона в электронной форме (МСП) после публикации будет отображаться операция «Отмена протокола». При нажатии на данную операцию будет открываться форма «Отмена протокола», где необходимо заполнить обязательные поля и прикрепить документ для направления протокола в ЕИС.

В случае проведения многолотовых процедур с признаком 223-ФЗ не МСП и 223-ФЗ МСП, опубликованных с активным чек-боксом «Единый протокол по всем лотам», на форме «Вскрытие заявок» доступны вкладки лотов процедуры, содержащие грид с заявками Участников процедуры в случае, если на лот были поданы заявки на участие.

В случае выбора решения о дальнейшем ходе процедуры «Опубликовать протокол и отправить лот в архив» чек-бокс «Признать закупку несостоявшейся» в блоке «Данные для осуществления публикации протокола на zakupki.gov.ru» будет автоматически активирован и недоступен для редактирования.

После подписания формы «Вскрытие заявок» лот процедуры переходит на стадию «Вскрытие заявок. Ожидается публикация протокола в ЕИС», до получения ответа от ЕИС. После получения ответа, процедура перейдет на другой этап или вернется информация об ошибке.

Если на лот не было подано заявок на участие, то в гриде будет отображаться статус «Предложения по данному лоту отсутствуют или не были допущены до текущей стадии».

В генерируемом протоколе проведения процедуры будет отображаться информация по всем лотам.

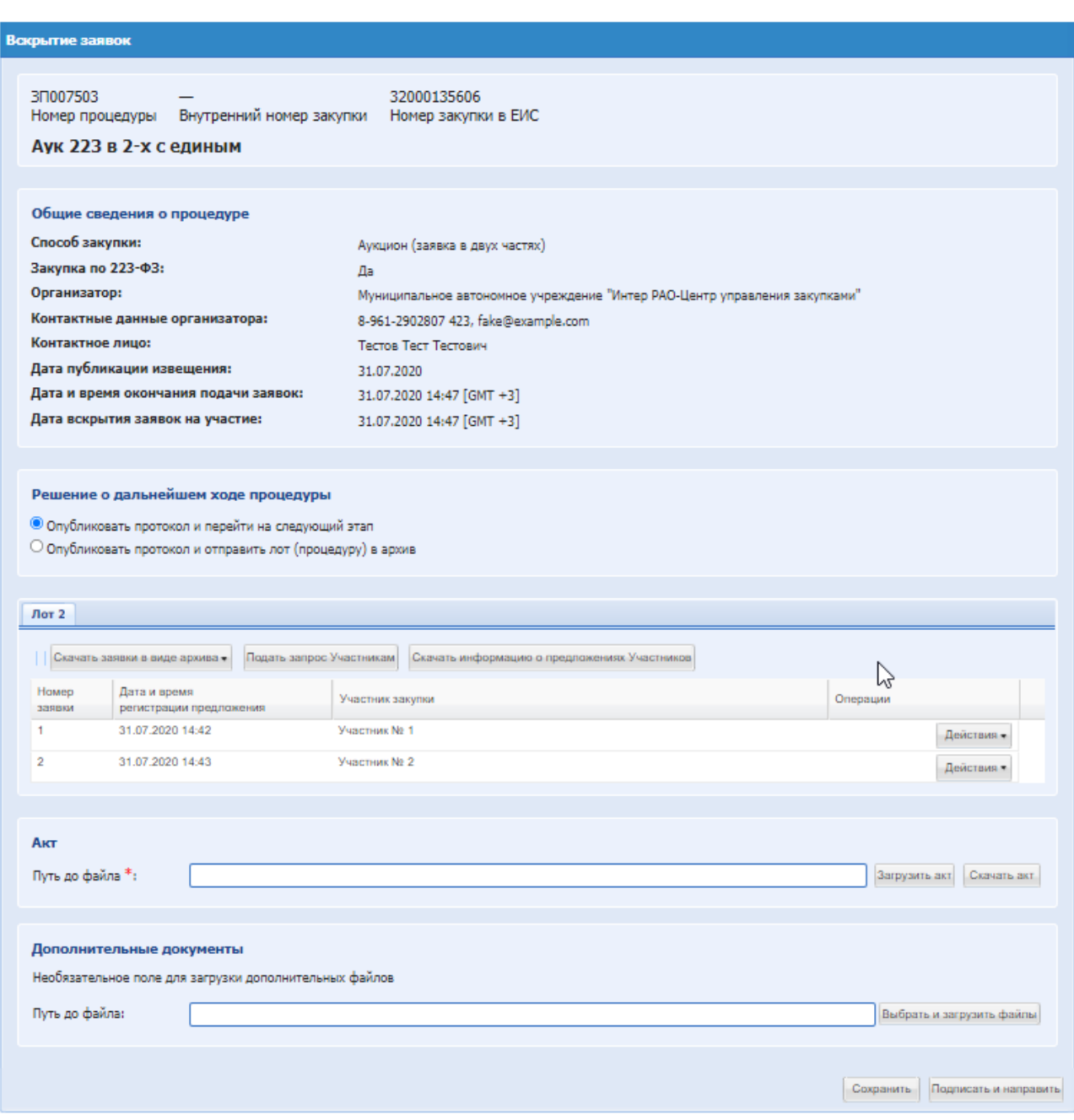

#### **Рис. 177 Вскрытие заявок, многолотовая закупка**
# *8.19.2.2* ОТКРЫТИЕ ДОСТУПА К ЗАЯВКАМ

При наступлении открытия доступа к заявкам у процедуры «Запрос предоставления ценовой информации» в гриде процедур в колонке «Операции» нажать на кнопку «Действия» и выбрать пункт «Открытие доступа к заявкам», стадия «Открытие доступа к заявкам». При нажатии откроется форма:

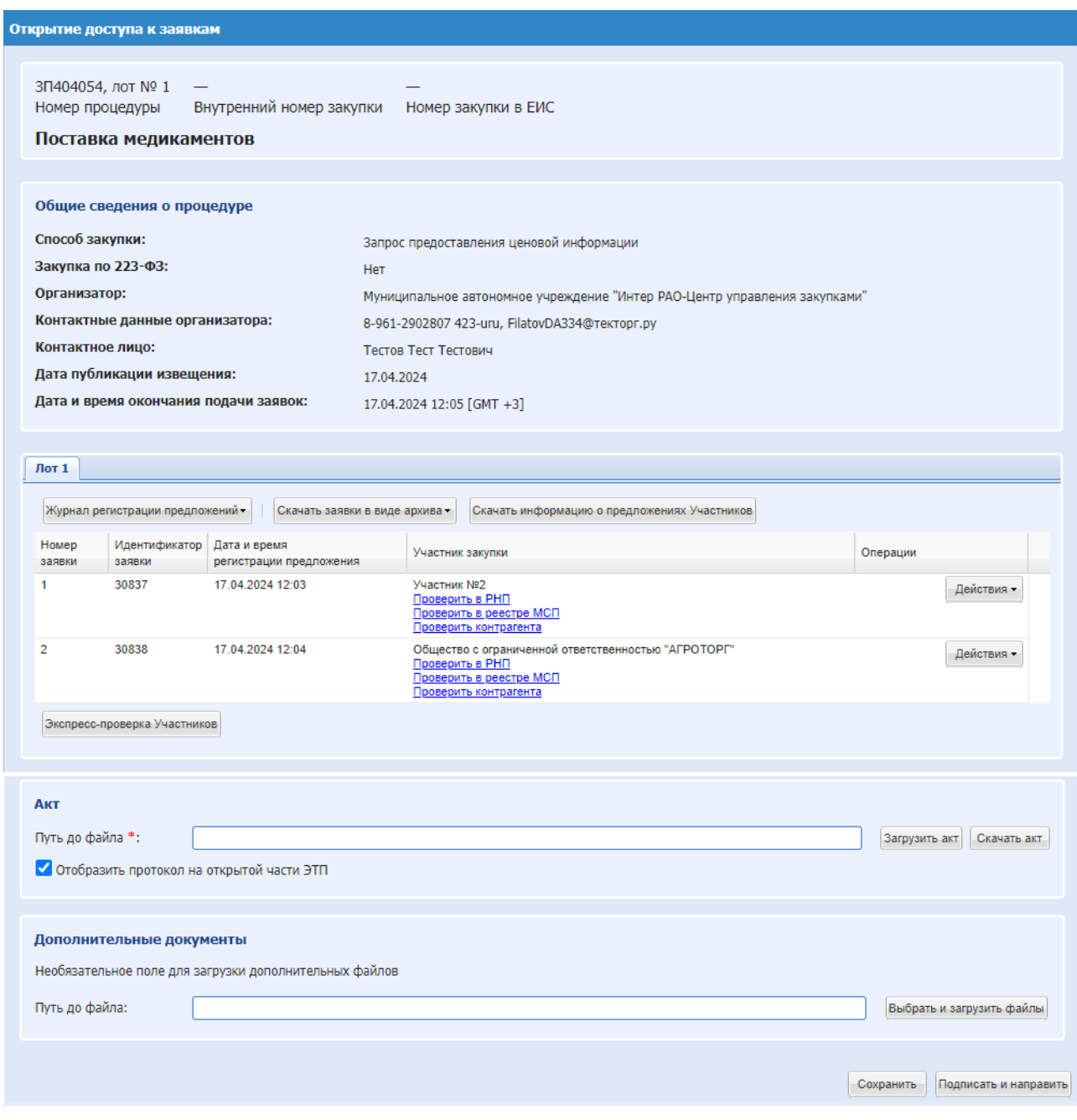

## **Рис. 178 Открытие доступа к заявкам**

У Организатора закупочной процедуры, при переходе на форму «Открытие доступа к заявкам» доступны поля, блоки и возможности:

 Блок «Общие сведения о процедуре» - в данном блоке будет реализован стандартный набор полей со сведениями о закупочной процедуре, аналогично способу закупки «Конкурентный анализ»;

- Блок «Лот» в данном блоке будет располагаться следующая информация:
	- o Информация о предложения Участников;
	- o Возможность скачивания журнала регистрации предложений (кнопка «Журнал регистрации предложений»);
	- o Кнопка «Скачать заявка в виде архива»;
	- o Кнопка «Подать запрос участникам»;
	- o Кнопка «Скачать информацию о предложении» скачивается информация о предложениях участников;
	- o Кнопка «Экспресс-проверка Участников»;
	- o Проверить в РНП;
	- o Проверить в реестре МСП;
	- o Проверить контрагента;
	- o Запросы на разъяснение положений заявки и все сопутствующие операции;
	- o Операции по предложениям:
		- Содержимой заявки;
		- Проверить подпись;
		- Аккредитационные данные участника закупки;
		- Проверить контрагента;
		- Версия для печати;
- Блок «Акт» с кнопками «Скачать акт» и «Загрузить акт»;
- Блок «Дополнительные документы».

Форма имеет вид аналогично форме «Вскрытие заявок» по коммерческой процедуре «Запрос котировок», подробно описано в п. [8.19.2](#page-202-0)

По факту подписания печатной формы этапа «Открытия доступа к заявкам» данная процедура будет переведена в архив. В статусе «Архив» будут доступны все операция и возможности аналогично способу закупки «Конкурентный анализ».

В случае, если на процедуру не было подано заявок, то по окончании приёма заявок процедура будет переходить на стадию «Открытие доступа к заявкам».

# *8.19.2.3* ВСКРЫТИЕ ЗАЯВОК ПРИ ПЕРЕТОРЖКЕ.

При наступлении времени вскрытия при переторжке в гриде процедур в колонке «Операции» нажав на кнопку «Действия» и выбрать пункт «Вскрытие конвертов», стадия «Вскрытие заявок». При вскрытии заявки откроется форма [Рис. 179.](#page-218-0)

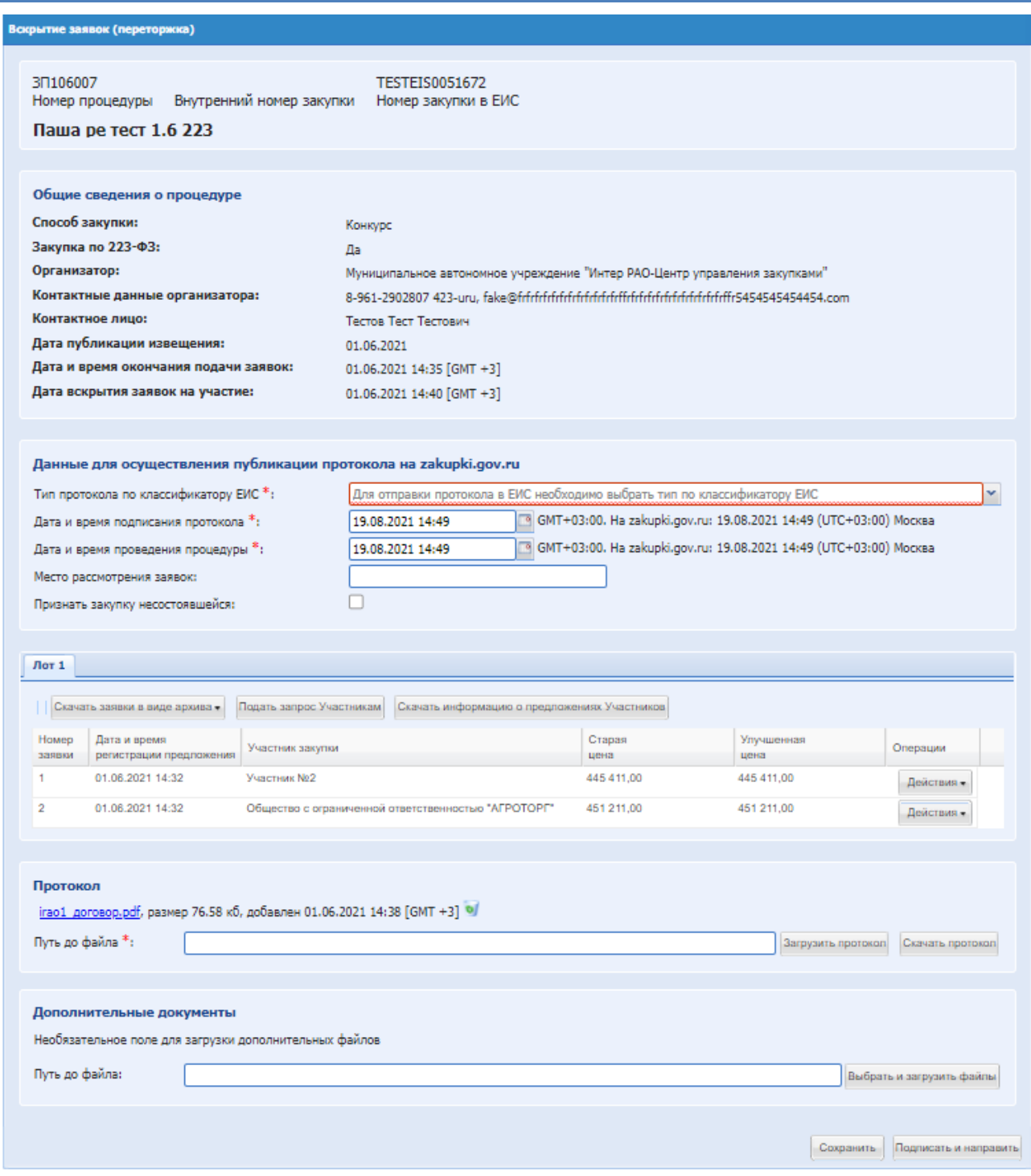

## **Рис. 179 Вскрытие заявки при переторжке**

На форме указана старая цена заявки и Улучшенная цена, поданная на переторжке.

<span id="page-218-0"></span>Такая же форма открывается при вскрытии заявок, описание этой формы представлено в разделе [8.19.2](#page-202-0) Вскрытие конвертов, [Рис. 167.](#page-204-0)

На стадии вскрытия технические и коммерческие части доступны при просмотре и скачивании файлов в блоках:

Скачать заявки в виде архива; [Рис. 180.](#page-219-0)

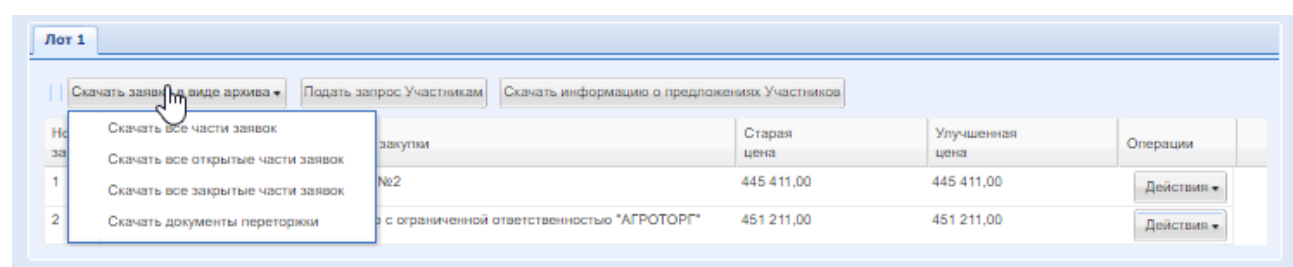

**Рис. 180 Скачать заявки в виде архива**

<span id="page-219-0"></span>После внесения информации необходимо нажать «Подписать и направить». Откроется форма проверки внесенных данных, [Рис. 181.](#page-219-1)

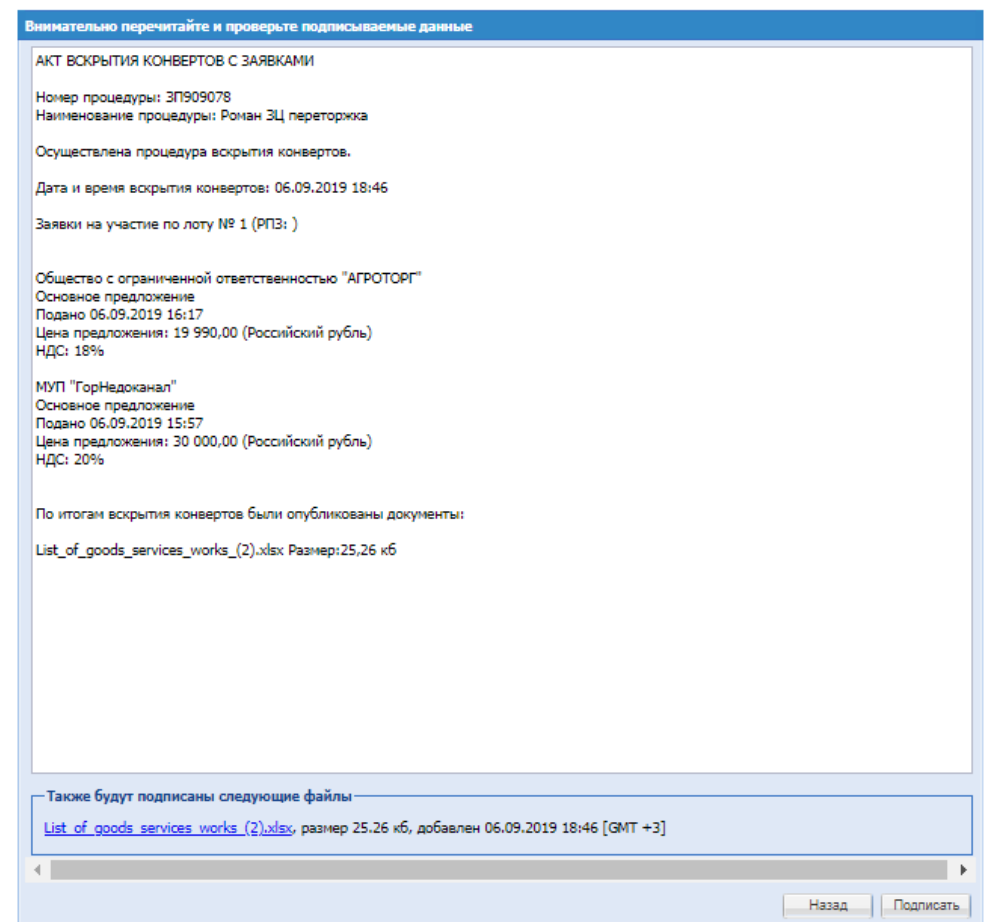

**Рис. 181 Форма проверки данных перед подписанием**

<span id="page-219-1"></span>Проверить подписываемые данные, далее нажать «Подписать».

# <span id="page-219-2"></span>*РАССМОТРЕНИЕ ЗАЯВОК НА УЧАСТИЕ В ЗАКУПКЕ*

На этапе рассмотрения заявок организатору предоставляется возможность просматривать технические части заявок и принимать решение о допуске заявок. Коммерческие части заявок и ценовое предложение участника недоступно.

При подаче заявки на участие в процедуре только одним Участником процедура переходит на подведения итогов, [Рис. 203.](#page-252-0) Процесс описан в разделе [8.19.6](#page-250-0) настоящего Руководства. Отличие заключается в том, что в поле «Решение закупочного органа», можно выбрать следующие значения:

- Признать конкурентную процедуру несостоявшейся и заключить договор с единственным допущенным до оценочной стадии участником закупки;
- Признать конкурентную процедуру несостоявшейся и отказаться от проведения закупки. Возможность проведения переторжки в данном случае отсутствует, после подписания протокола подведения итогов процедура попадает в «Архив».

Если на отборочной стадии были отклонены все предложения или не поступило ни одной заявки от Участников, то процедура перейдет на подведение итогов, в поле «Решение закупочного органа», можно выбрать следующие значения:

- Признать конкурентную процедуру несостоявшейся и заключить договор с единственным допущенным до оценочной стадии участником закупки;
- Признать конкурентную процедуру несостоявшейся и отказаться от проведения закупки.

Чтобы рассмотреть заявки на участие в процедуре необходимо нажать в гриде процедур в колонке «Операции» на кнопку «Действия» и выбрать пункт «Рассмотреть заявки» в строке, соответствующей выбранной закупке. Откроется форма «Рассмотрение заявок на участие», содержащая список предложений по каждому Лоту, поданных Участниками [\(Рис. 182\)](#page-221-0).

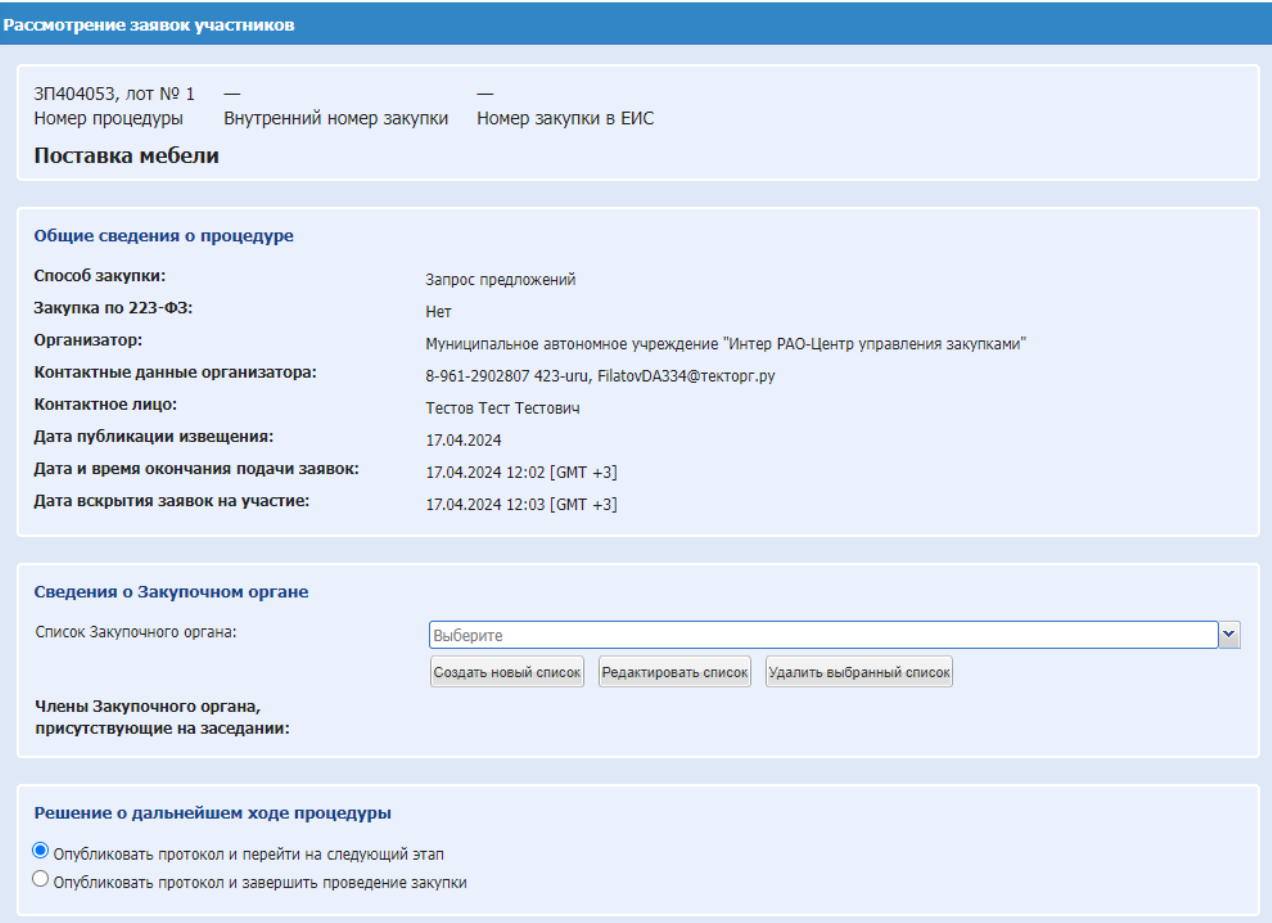

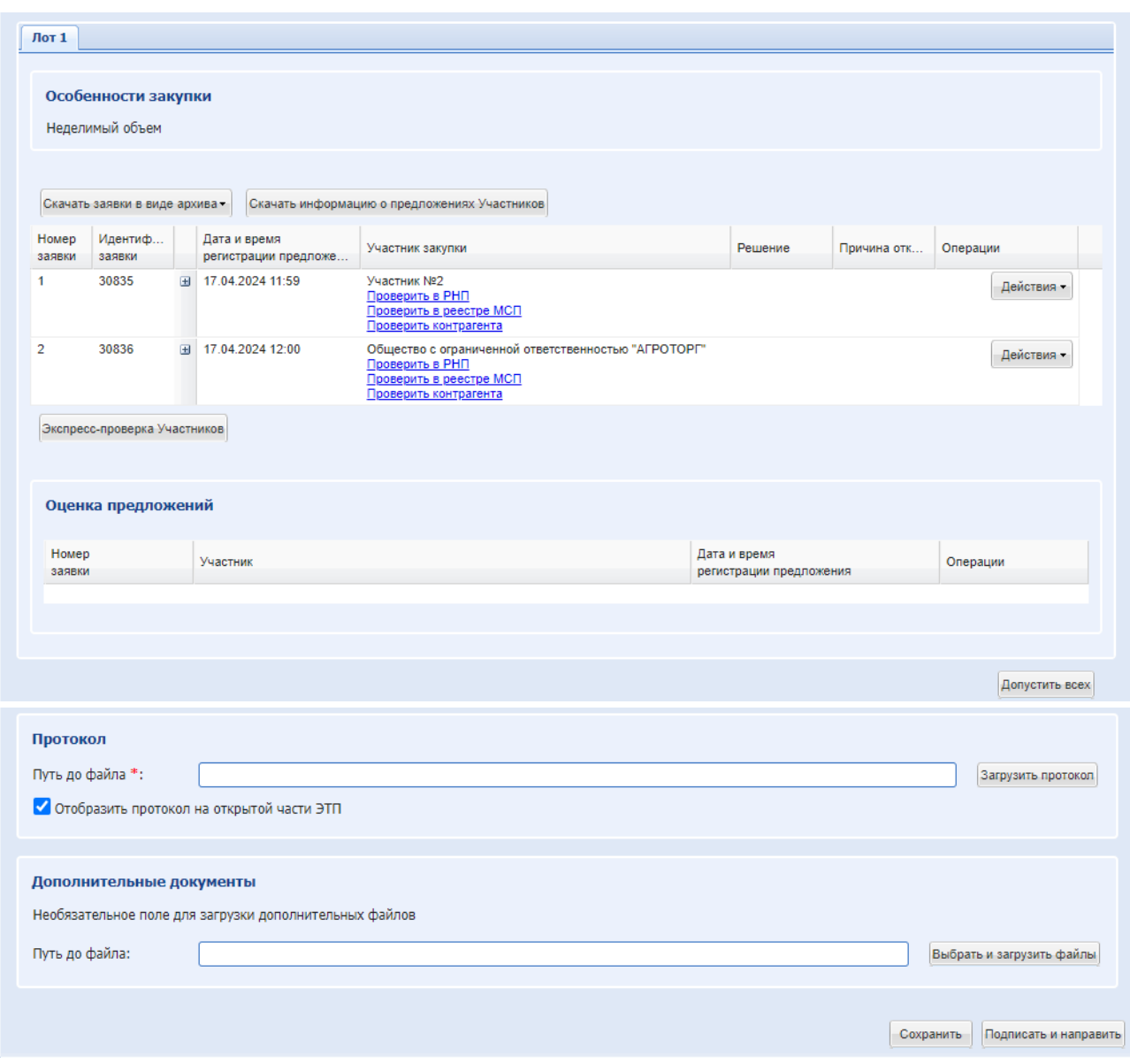

<span id="page-221-0"></span>**Рис. 182 Форма «Рассмотрение заявок участников»**

Экранная форма «Рассмотрение заявок участников» содержит следующие элементы:

 Информационный блок «Общие сведения о процедуре» - содержит в себе сведения о номерах закупки и процедуры, наименовании закупки, лота, способе закупке, Организаторе, его контактных данных, информацию о контактном лице, сведения о дате публикации процедуры, окончания подачи заявок и вскрытия конвертов. Данные в этом блоке не подлежат редактированию.

Блок «Сведения о Закупочном органе»:

 поле «Список Закупочного органа» - поле типа «выпадающий список», необходимо выбрать необходимое значение из списка и выбрать членов Закупочного органа. После указания решения о допуске заявки Участника аналогичное решение о допуске будет указываться всем членам закупочного органа с возможностью редактирования. После указания решения об отклонении заявки Участника аналогичное решение об отклонении будет указываться всем членам закупочного органа с возможностью редактирования.

Далее для каждого Участника по каждому Лоту необходимо указать решение о

допуске. В блоке «Операции» - «Действия» нажать «Рассмотреть», подробно описано в п. [8.19.1.2.](#page-197-0)

*В случае если на участие в процедуре (с признаком 223-ФЗ МСП со способами закупки «Аукцион», «Запрос предложений», «Конкурс», «Запрос котировок», «Открытый конкурс в электронной форме», «Открытый запрос предложений в электронной форме»), не было подано заявок на участие, то на форме «Рассмотрение заявок участников» в блоке «Данные для осуществления публикации протокола на zakupki.gov.ru» будет автоматически активирован чек-бокс «Признать закупку несостоявшейся» и указано «На участие в закупке не подано ни одной заявки», данный чек-бокс будет не доступен для редактирования.* 

Запрет на публикацию протокола «Рассмотрение первых/технических частей заявок» будет после того, как прошло время начала этапа «Торговая сессия» по лоту процедуры со способом закупки «Аукцион».

После того, как прошло время начала этапа «Приём дополнительных предложений (МСП)» по процедуре со способом закупки «Конкурс» будет запрет на публикацию протокола «Рассмотрение первых/технических частей заявок».

*Для подписания протокола «Рассмотрение первых/технических частей заявок» Организатору необходимо внести изменения в даты этапов процедуры в будущем времени.*

Если не было подано заявок на участие в процедуре, то в выпадающем списке поля «Причина признания закупки несостоявшейся» будет автоматически указано значение «На участие в закупке не подано ни одной заявки».

После подписания формы «Рассмотрение заявок» лот процедуры переходит на стадию «Рассмотрение заявок. Ожидается публикация протокола в ЕИС», до получения ответа от ЕИС. После получения ответа, процедура перейдет на другой этап или вернется информация об ошибке.

Приложенные Организатором при отклонении файлы будут отображаться Участнику в уведомлении о недопуске.

После ввода информации нажать «Подписать и направить». Откроется форма проверки данных перед подписанием, [Рис. 183.](#page-223-0)

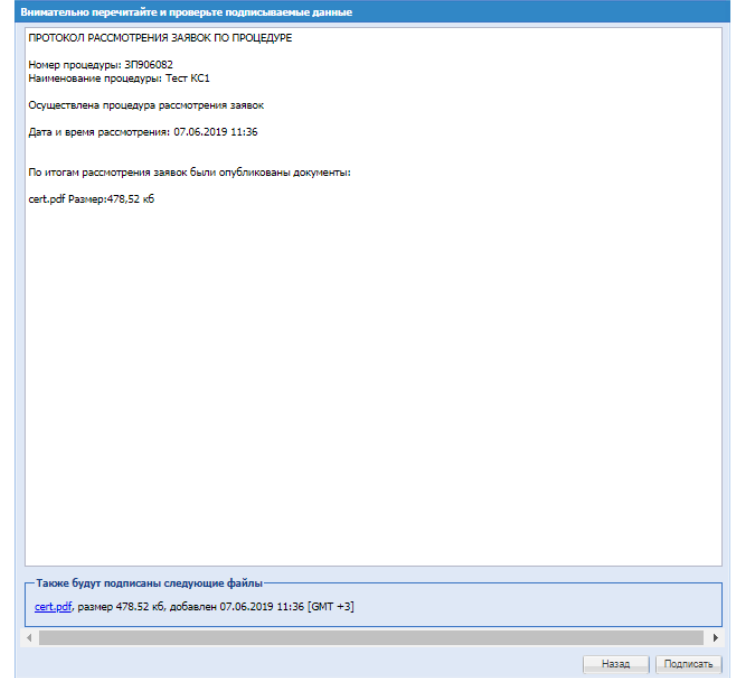

#### **Рис. 183 Форма проверки данных перед подписанием**

<span id="page-223-0"></span>Необходимо проверить введенные данные и далее нажать «Подписать».

# *8.19.3.1* РАССМОТРЕНИЕ ЗАЯВОК МНОГОЛОТОВАЯ ЗАКУПКА

В случае проведения многолотовых процедур с признаком 223-ФЗ не МСП и 223-ФЗ МСП, опубликованных с неактивным чек-боксом «Единый протокол по всем лотам», каждый лот нужно рассматривать отдельно, подробное описание в п[.8.19.3.](#page-219-2)

В случае проведения многолотовых процедур с признаком 223-ФЗ не МСП и 223-ФЗ МСП, опубликованных с активным чек-боксом «Единый протокол по всем лотам», на формах доступны вкладки лотов процедуры, содержащие грид с заявками Участников процедуры в случае, если на лот были поданы заявки на участие.

Вкладка «Лот <номер лота>», блок «Решение по лоту» содержит чек-бокс «Признать лот несостоявшимся» (в случае если был выбран единый протокол по процедуре). Данный чекбокс по умолчанию активирован и не доступен для редактирования в случае, если на лот не было подано заявок на участие. Если на лот подано более одной заявки на участие, то чек-бокс «Признать лот несостоявшимся» по умолчанию не активирован и доступен для редактирования.

Если на лот не было подано заявок на участие, то в гриде будет отображаться статус «Предложения по данному лоту отсутствуют или не были допущены до текущей стадии».

В генерируемом протоколе проведения процедуры будет отображаться информация по всем лотам.

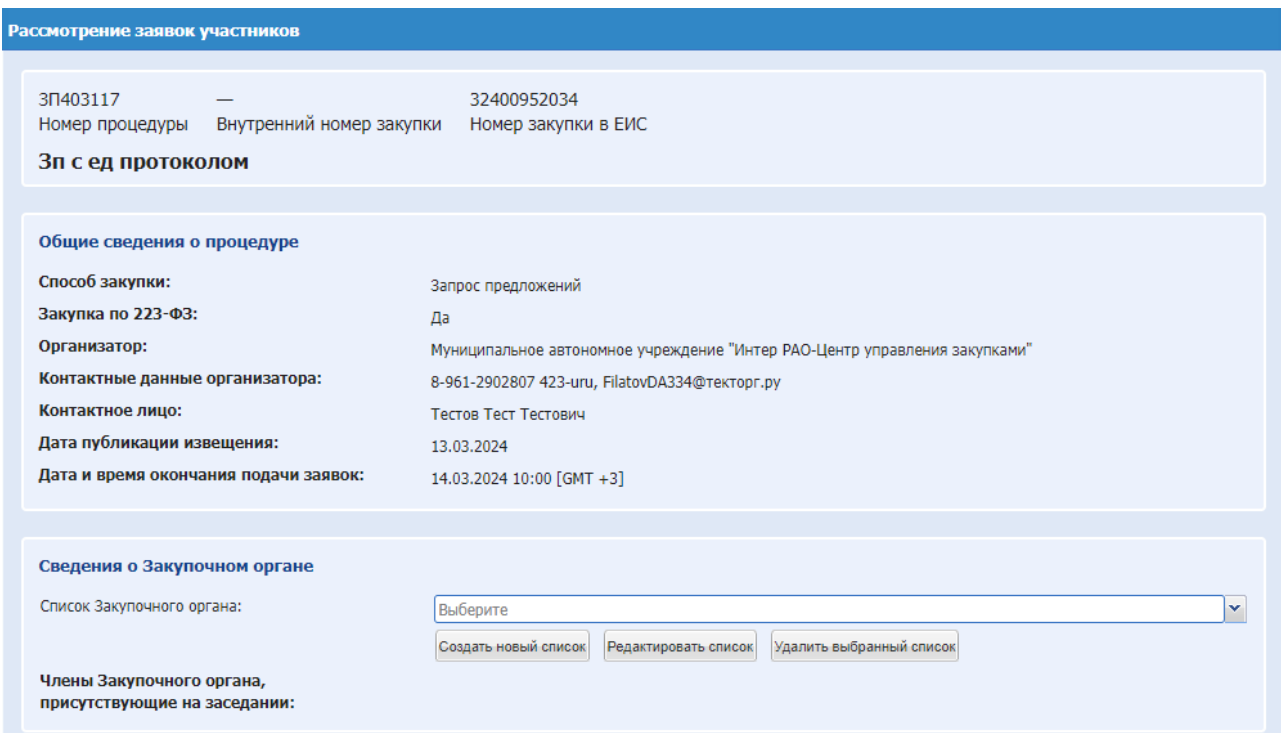

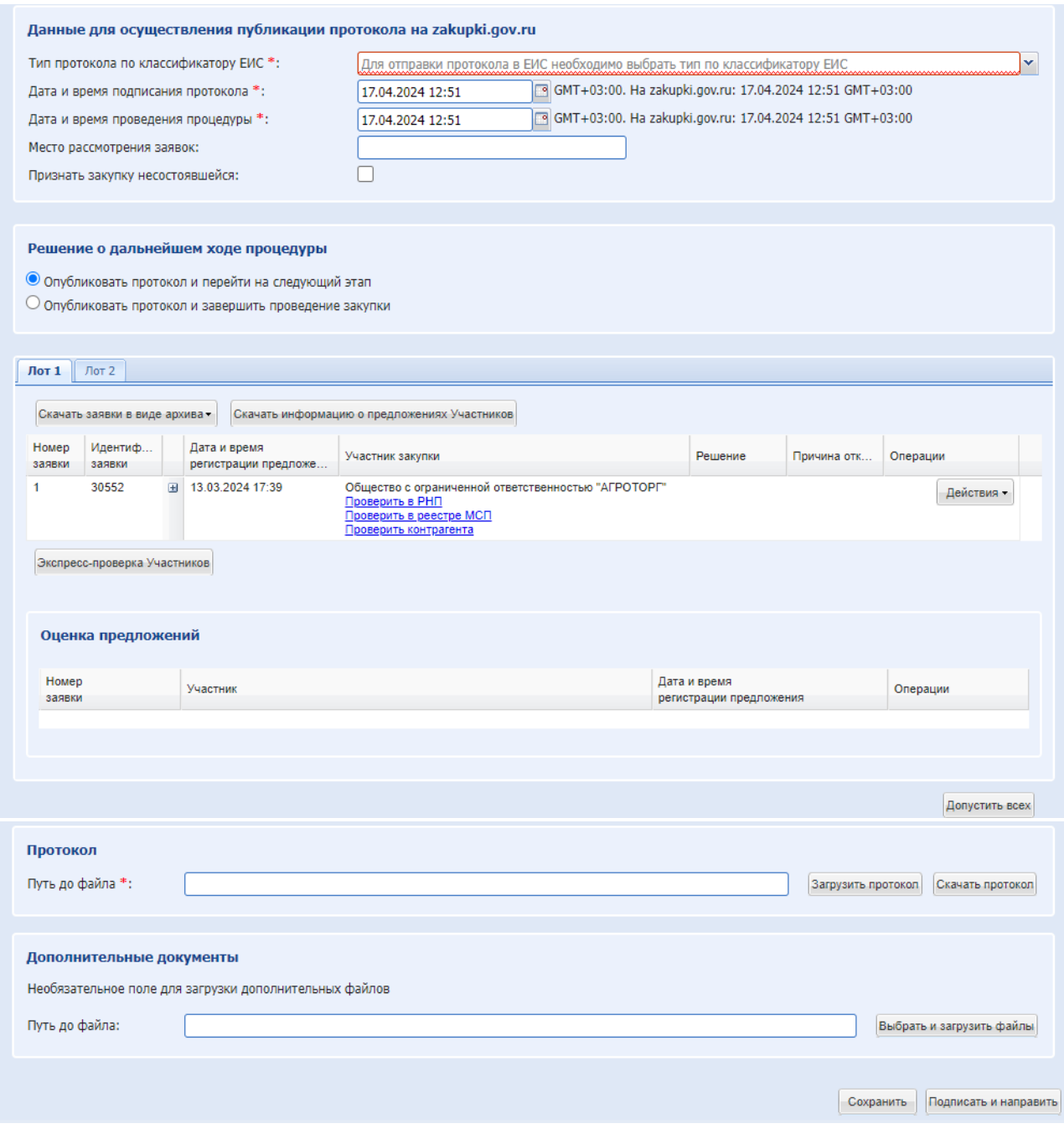

## **Рис. 184 Рассмотрение многолотовой закупки, с признаком единый протокол по всем лотам**

Блок «Решение о дальнейшем ходе процедуры» [\(Рис. 167\)](#page-204-0). В данном блоке Организатору доступен для выбора один из следующих вариантов:

- Опубликовать протокол и перейти на следующий этап после публикации протокола процедура / лот многолотовой процедуры будет переходить на следующую стадию, предусмотренную бизнес-процессом;
- Опубликовать протокол и отправить лот (процедуру) в архив после публикации протокола процедура / лот многолотовой процедуры будет переходить в архив; опубликовать протокол и отправить процедуру в архив – будет использоваться для многолотовых процедур с единым протоколом.

Далее для каждого Участника по каждому Лоту необходимо указать решение о допуске. В блоке «Операции» - «Действия» нажать «Рассмотреть» и выбрать решение.

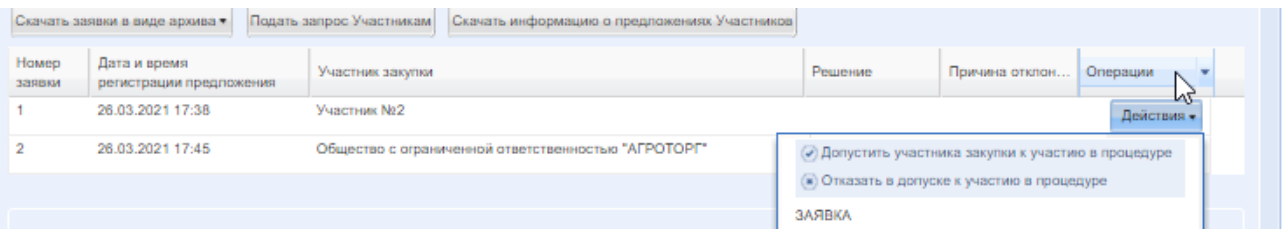

Кнопка «Допустить всех» - при нажатии на данную кнопку все заявки Участников будут допущены, в столбце «Решение» изменится статус на «Допущена», а в столбце «Операции» останутся иконки отклонения и просмотра заявки Участника.

При отклонении обязательным является выбор основания отклонения и заполнение причины отклонения, при необходимости можно прикрепить файл:

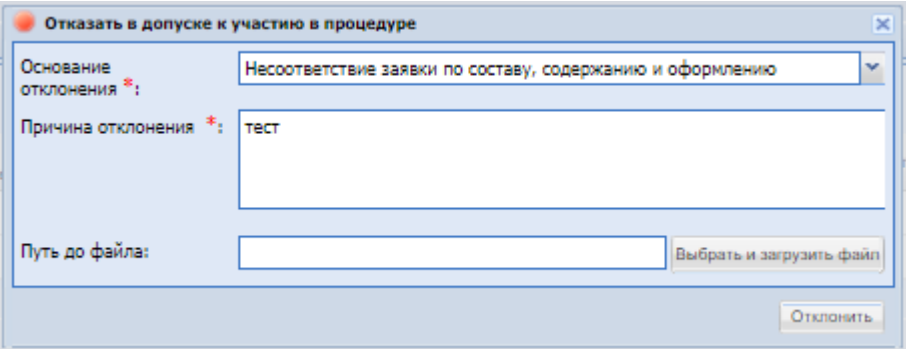

**Рис. 185 Форма «Отклонить предложение»**

В блоке «Оценка предложений» отражаются заявки Участников, заявки которых допущены.

В блоке «Операции» доступны следующие действия, подробное описание приведено в разделе [8.19.2](#page-202-0) Вскрытие конвертов:

- Содержимое заявки просмотр содержимого заявки, доступны только технические части предложений;
- Версия для печать скачивается печатная форма заявки.
- Аккредитационные данные участника закупки просмотр аккредитационных данных Участника;
- Проверить подпись проверка ЭП;
- Скачать информацию о предложении скачивается информация о предложениях участников;
- Проверить контрагента доступна согласно конфиденциальности, если отображается информация об организациях Участников, при нажатии скачается архив отчета по контрагенту.

Активная ссылка - подать запрос на разъяснение положений заявки Участника;

Блок «Протокол»:

для скачивания проекта протокола нажать «Скачать»;

Блок «Загрузить протокол», обязательное:

**•** Загрузить протокол» - поле загрузки файлов, необходимо приложить протокол, возможно загрузить несколько файлов;

Блок «Дополнительные документы»:

поле «Выбрать и загрузить» - поле для загрузки дополнительных документов.

# *8.19.3.2* РАССМОТРЕНИЕ ЗАЯВОК ПО ПОПОЗИЦИОННОЙ И МУЛЬТИВАЛЮТНОЙ ЗАКУПКЕ.

В случае проведения попозиционной закупки на форме «Рассмотрение заявок» во вкладке «Лот» добавлен признак «Неделимый объем» или «Делимый объем», а также операция «Просмотр закупочных позиций», если лот был делимый или если лот был неделимый при условии, что у участника заполнены предложения по позициям, при нажатии на который открывается форма с перечнем позиций, по которым участник подал ценовые предложения:

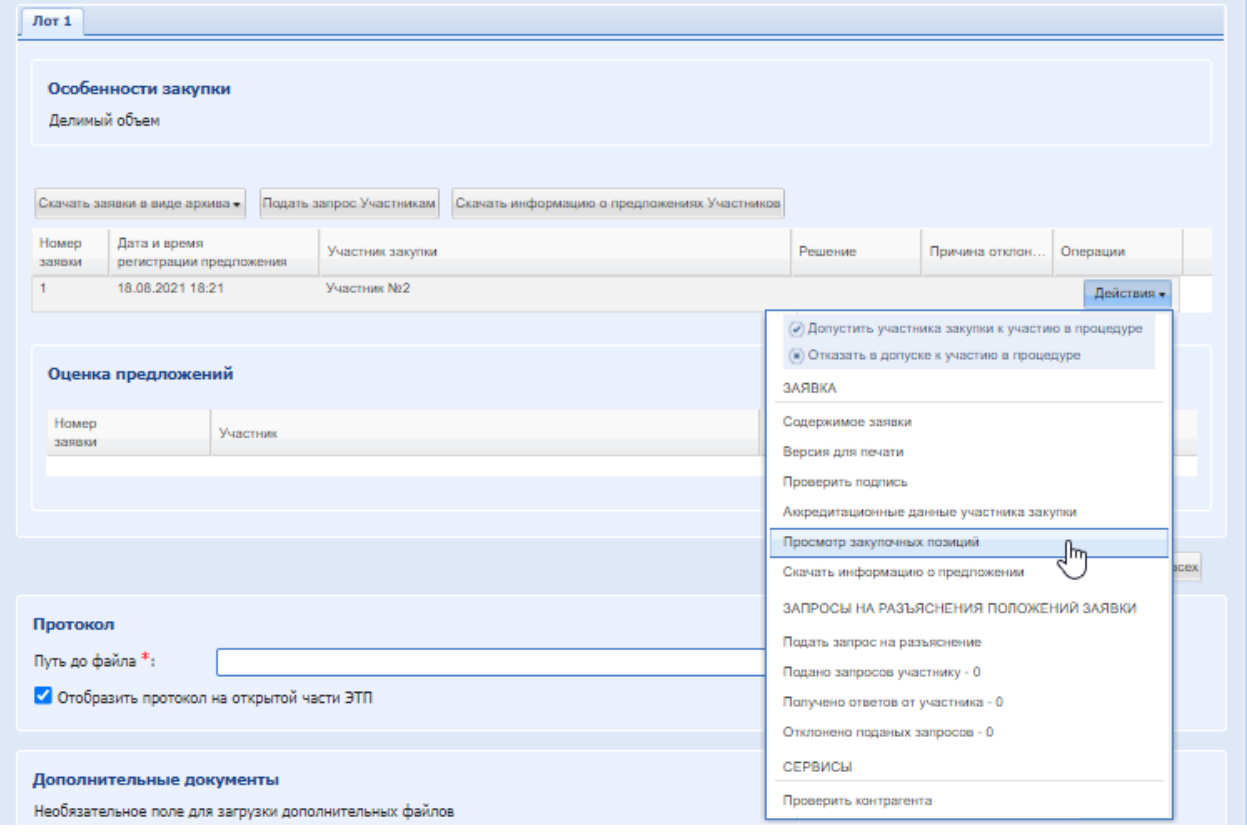

Форма содержит следующие столбцы:

- Порядковый номер позиции из извещения;
- Заказчик;
- Наименование позиций;
- Количество
- Цена за ед. с НДС;
- Цена за ед. без НДС;
- Ставка;
- Валюта;
- Стоимость с НДС;
- Стоимость без НДС;
- Операции.

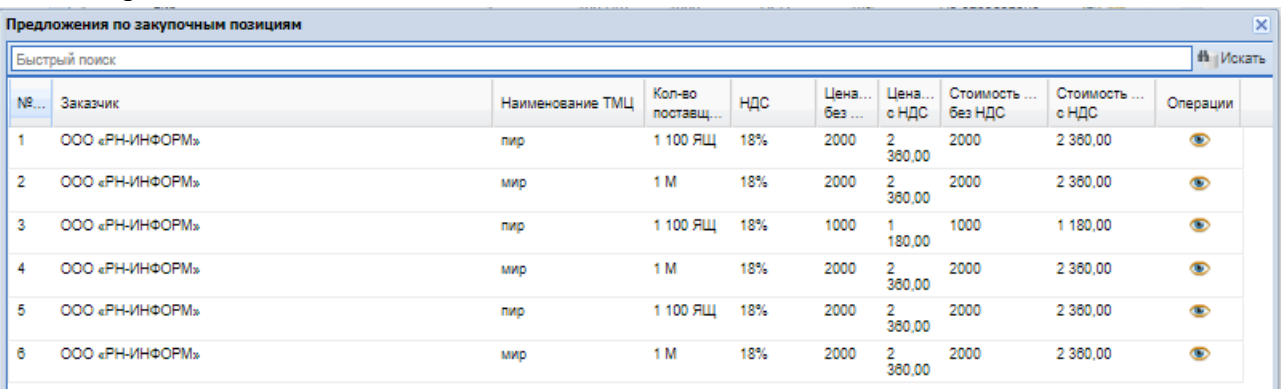

В операция доступен «Просмотр», при нажатии на который открывается форма просмотра данных по позициям, которые заполнял участник.

# *8.19.3.3 РАССМОТРЕНИЕ ПЕРВЫХ/ТЕХНИЧЕСКИХ ЧАСТЕЙ ЗАЯВОК*

После публикации протокола вскрытия первых/технических частей процедура (лот) перейдет на стадию «Рассмотрение первых/технических частей заявок», где организатору доступны для рассмотрения только технические части заявок.

Если по итогам проведения этапа «Рассмотрение первых/технических частей заявок» (для процедуры Аукцион, Аукцион (заявка в двух частях)) допустить только одного Участника, то данная процедура будет переходить на этап «Торговая сессия» и единственный допущенный Участник сможет участвовать в торгах по данной процедуре.

Если у процедуры с признаком 223-ФЗ МСП и способом закупки Аукцион, подана единственная заявка на участие, то после окончания этапа «Приём заявок» процедура будет переходить на этап «Подведение итогов».

Если по процедуре Аукцион (заявка в двух частях) на этапе «Рассмотрение первых/технических частей заявок», будет допущен один или более Участник, но не один участник не подаст ценовое предложение на торгах, процедура перейдет на этап «Вскрытие квалификационных частей» с ценовым предложением равным НМЦ, и на форме этого этапа отобразятся все допущенные заявки на этапе «Рассмотрение первых/технических частей заявок ».

После подписания формы «Рассмотрение заявок участников» лот процедуры переходит на стадию «Рассмотрение первых/технических частей заявок. Ожидается публикация протокола в ЕИС», до получения ответа от ЕИС. После получения ответа, процедура перейдет на другой этап или вернется информация об ошибке.

Если отклонить все поданные предложения, процедура после подписания протокола рассмотрения первых/технических частей заявок перейдет в архив.

На форме «Рассмотрение первых/технических частей заявок», «Вскрытия коммерческих частей» и «Подведения итогов» при скачивании архива с документами заявок

по процедуре с прошедшим этапом приема улучшенных предложений, разделено на папки с основным предложением и улучшенным предложением.

На форме «Подведение итогов» в таблице с заявками указывается цена улучшенного предложения, если участник подал улучшенное предложение, или цена первоначального предложения, если участник не подал улучшенное предложение.

# 8.19.4 ПЕРЕТОРЖКА

Для процедур типа Запрос предложений, Запрос Цен, Запрос котировок, Конкурс, конкурентный анализ, Конкурентные переговоры на ЭТП существует возможность проведения процедуры переторжки. Признак, указывающий на возможность проведения переторжки установлен по умолчанию.

Выбор «Провести переторжку» после подписания стадии, дальнейший выбор действия возможен через блок «Операции» на форме списка актуальных процедур, в гриде процедур в колонке «Операции» нажать на кнопку «Действия» и выбрать пункт «Переторжка», откроется форма «Переторжка процедуры» [\(Рис. 186\)](#page-228-0).

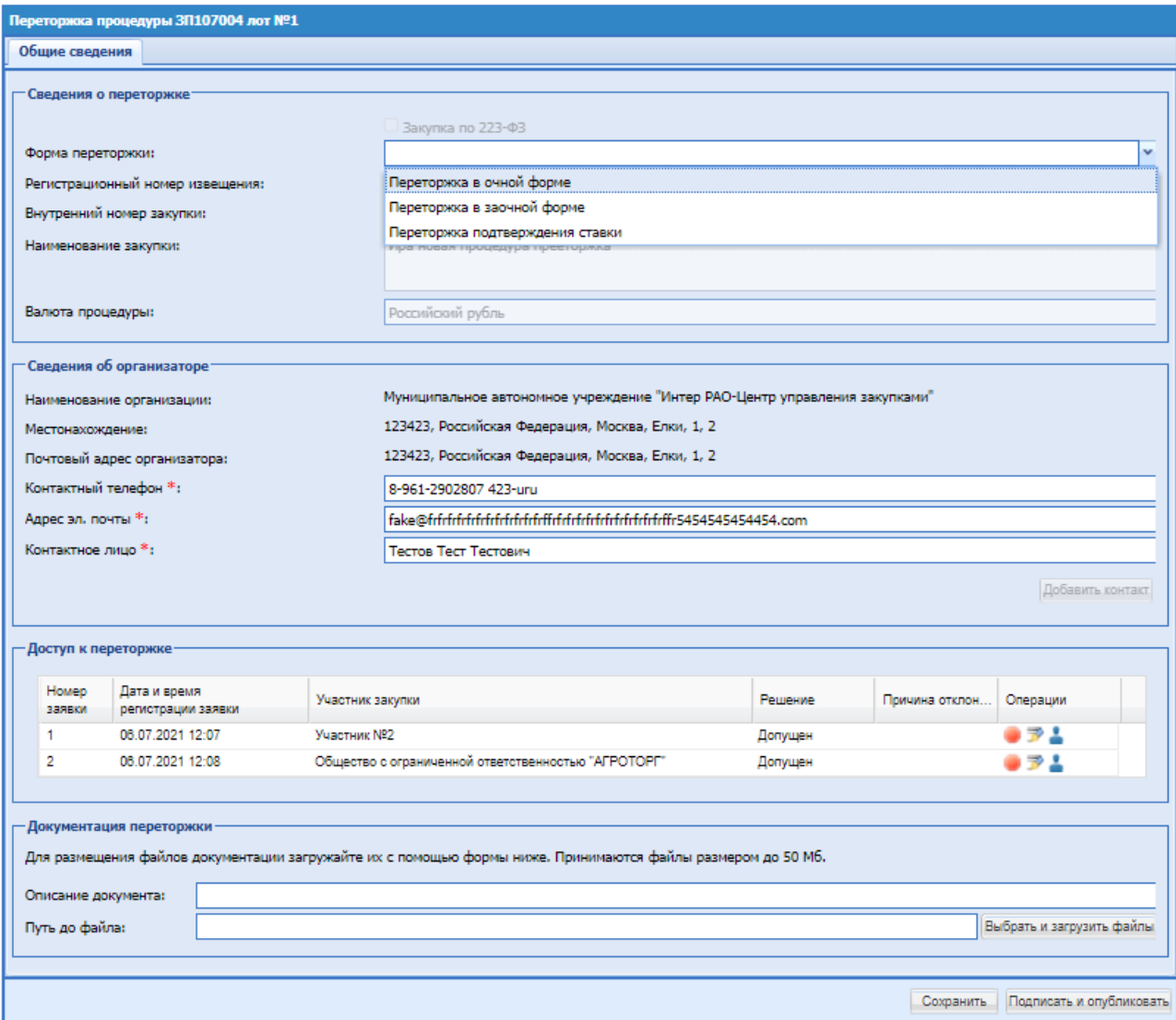

<span id="page-228-0"></span>**Рис. 186 Форма «Переторжка процедуры»**

# *8.19.4.1 ПЕРЕТОРЖКА В ЗАОЧНОЙ ФОРМЕ*

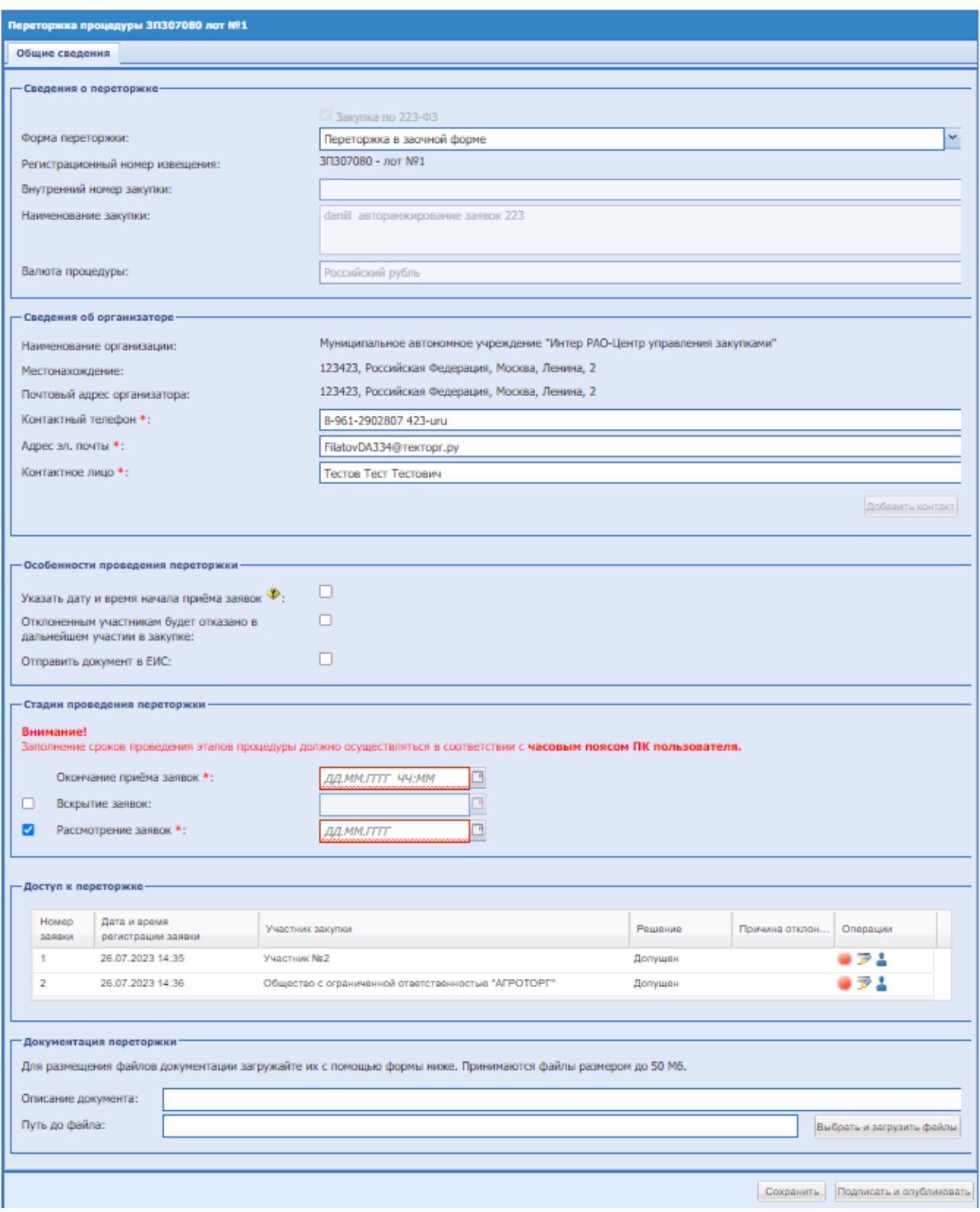

#### **Рис. 187 Переторжка в заочной форме**

На форме объявления переторжки заполняются следующие блоки:

Блок «Сведения о переторжке», в поле «Форма переторжки» выбрать «Переторжка в заочной форме», остальные поля заполняются автоматически.

Блок «Сведения об организаторе», заполняется автоматически данными из учетной записи пользователя, под учетной записью которого объявляется переторжка, есть возможность отредактировать информацию:

- Поле «Контактный телефон»
- поле «Адрес электронной почты»;
- поле «Контактное лицо»;
- поле «Место рассмотрения предложений»;
- блок «Особенности проведения переторжки»
	- «Указать дату и время начала приёма заявок» при активации, в блоке «Стадии проведения переторжки» появится дополнительное поле «Начало приёма заявок», где необходимо проставить даты и время стадии.
	- «Отклоненным участникам будет отказано в дальнейшем участии в закупке» - активировано по умолчанию, необходимо снять чек-бокс для того, чтобы отклоненный участник был допущен в дальнейшем участии в закупке.
- блок «Стадии проведения переторжки» необходимо проставить даты и время стадий окончания приема заявок, вскрытия и рассмотрения заявок на участие в переторжке. Стадии «Вскрытия заявок» и «Рассмотрения заявок» можно отключить, деактивировав чек-бокс, в таком случае их не будет.
- блок «Доступ к переторжке» по умолчанию все заявки допущены до участия в переторжки, Организатор может отклонить заявку нажав «Отказать в допуске к участию в процедуре».

У коммерческих процедур откроется форма «Отказать в допуске к участию в переторжке/переговорах» где необходимо указать причину отклонения и при необходимости прикрепить файл.

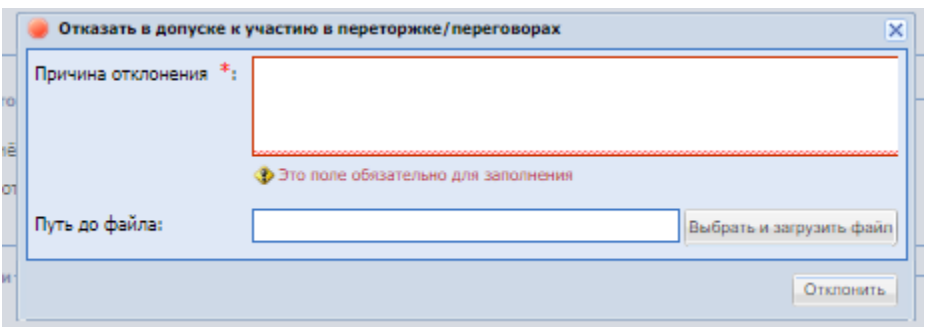

## **Рис. 188 «Отказать в допуске к участию в переторжке/переговорах» - коммерческая процедура**

У процедур по 223-ФЗ откроется форма «Отказать в допуске к участию в переторжке/переговорах» где необходимо выбрать причину отклонения из выпадающего списка, указать причину отклонения и при необходимости прикрепить файл.

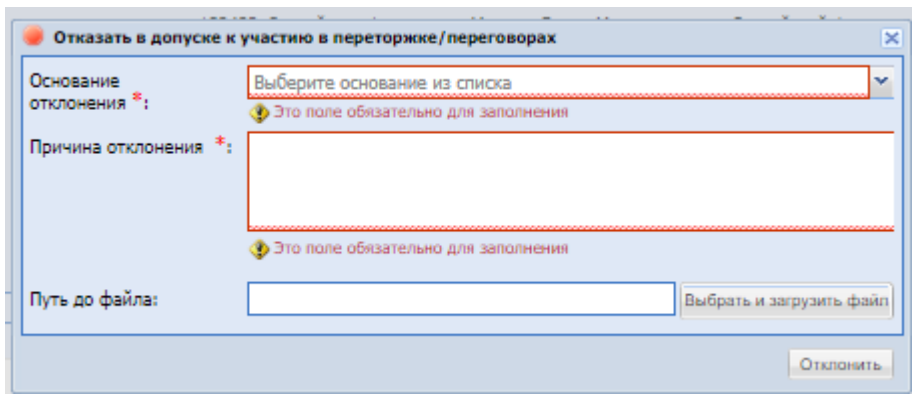

**Рис. 189 «Отказать в допуске к участию в переторжке/переговорах» - процедура 223-ФЗ**

Участники, чьи заявки будут отклонены на форме объявления переторжки не смогут подавать заявки на участие в переторжке.

*Важно! При подведении итогов будут участвовать все заявки, допущенные на основной процедуре.*

 блок «Документация переторжки» - обязательный для заполнения, возможно прикрепить несколько документов, выбрав их в поле «Путь до файла», поле «Описание документа» является не обязательным для заполнения;

Номер и наименование процедуры переторжки генерируется автоматически, и содержат прямое указание на номер той процедуры, по которой проводится переторжка.

При необходимости можно внести изменение, которое возможно до момента окончания приема заявок на переторжке. Необходимо нажать в гриде процедур в колонке «Операции» на кнопку «Действия» и выбрать пункт «Редактировать». Откроется форма «Редактирование процедуры»

## **Вскрытие заявок на переторжке**

После окончания времени приема заявок на переторжке наступает стадия «Вскрытие заявок». В блоке «Операции» необходимо нажать на кнопку «Действия» и выбрать пункт «Вскрытие конвертов». Процесс вскрытия заявок на переторжке аналогичен вскрытию коммерческих частей заявок, описание представлено в разделе [8.19.2](#page-202-0) Вскрытие конвертов.

## **Рассмотрение заявок на переторжке**

После стадии вскрытия конвертов на переторжке процедура переходит на стадию «Рассмотрение заявок». В блоке «Операции» напротив процедуры переторжки необходимо нажать на кнопку «Действия» и выбрать пункт «Рассмотреть заявки». Откроется форма «Рассмотрение заявок участников» на переторжке» [\(Рис. 190\)](#page-232-0).

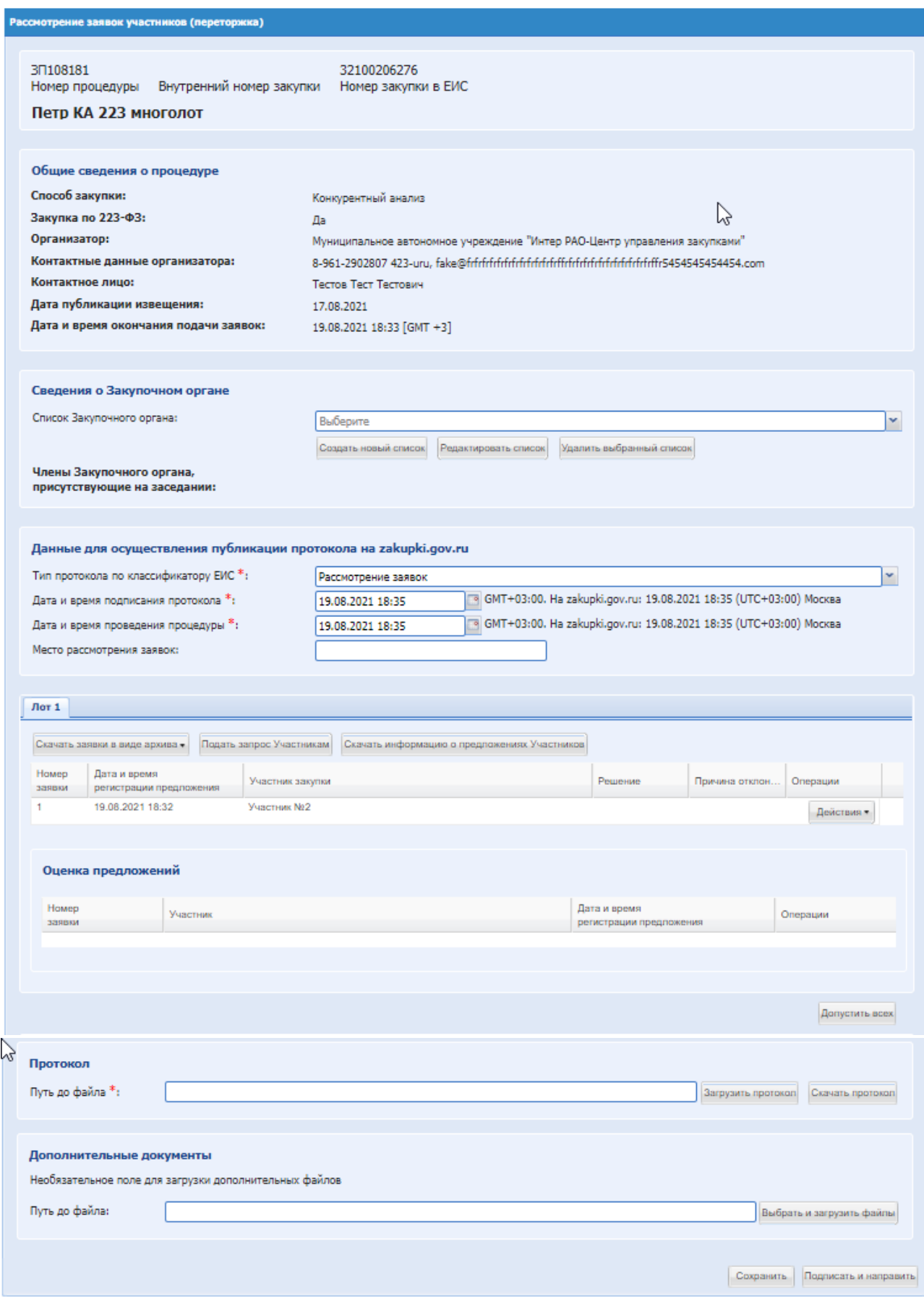

#### **Рис. 190 Форма «Рассмотрение заявок участников» на переторжке**

<span id="page-232-0"></span>Описание действий на форме аналогично описанию формы «Рассмотрение заявок

участников при объединенном вскрытии раздела 8.9.3. Рассмотрение заявок на участие в закупке.

На данной форме Организатору закупочной процедуры необходимо проставить решение для каждого участника по каждому лоту (допустить/отказать).

Если необходимо объявить еще переговоры/переторжку, то «Подведение итогов» не выбирать, подписать стадию, и в блоке «Операции» есть возможность инициировать переторжку через меню «Действия»

Проведение последующей переторжки возможно при наличии как минимум 2 предложений от участников по одному из лотов процедуры. При подписании стадии будет осуществлен переход на форму «Подведение итогов», «Переторжка» или на форму инициации переговоров «Проведение переговоров» в соответствии с выбором действия.

После внесения информации и прикрепления документов нажать «Подписать и направить», проверить данные перед подписанием, [Рис. 191,](#page-234-0) нажать «Подписать».

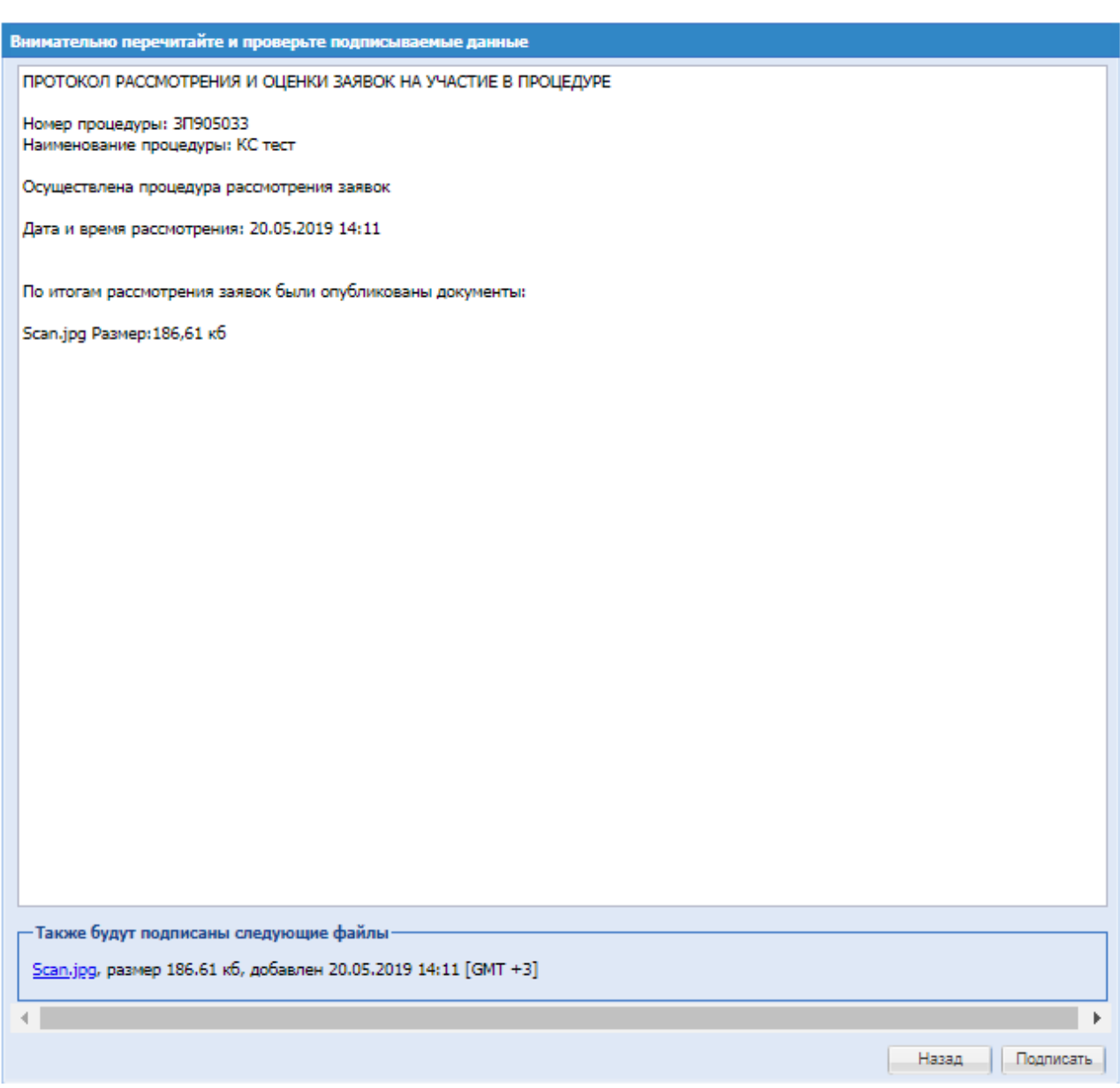

# **Рис. 191 Форма проверки данных перед подписанием**

# <span id="page-234-0"></span>*8.19.4.2 ПЕРЕТОРЖКА ПОДТВЕРЖДЕНИЯ СТАВКИ*

Выбор формы переторжки «Переторжка подтверждения ставки» доступен при условии наличия 2 или более допущенных заявок, а также при условии отсутствия не более 1 предложения от Участника.

После выбора «Переторжка подтверждения ставки» в поле «Форма переторжки» форма публикация извещения о проведении переторжки имеет вид [\(Рис. 192\)](#page-235-0)

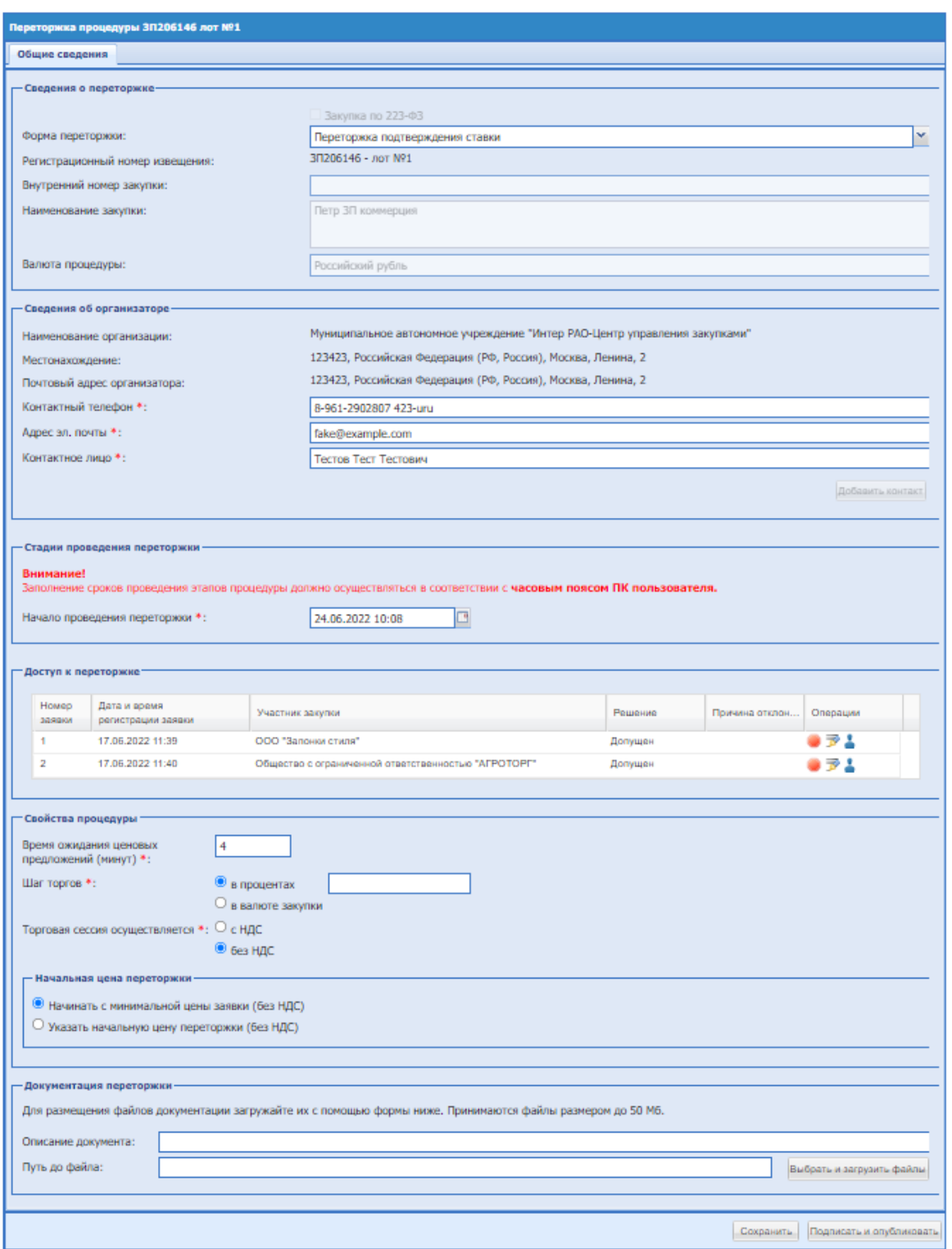

## **Рис. 192 Переторжка подтверждение ставки**

<span id="page-235-0"></span>Блок «Сведения о переторжке» содержит поля, заполняются автоматически:

- Форма переторжки;
- Регистрационный номер извещения;
- Внутренний номер закупки;
- Наименование закупки;
- Валюта процедуры. Блок «Сведения об организаторе» содержит поля:
- Наименование организации недоступное для редактирования поле, в котором указано наименование организации – Организатора процедуры, по которой проводится переторжка;
- Местонахождение недоступное для редактирования поле, в котором указан адрес организации – Организатора процедуры, по которой проводится переторжка;
- Почтовый адрес организатора недоступное для редактирования поле, в котором указан почтовый адрес организации – Организатора процедуры, по которой проводится переторжка;
- Контактный телефон доступное для редактирования, обязательное поле, по умолчанию предзаполнено данными из процедуры, по которой проводится переторжка;
- Адрес эл. почты доступное для редактирования, обязательное поле, по умолчанию предзаполнено данными из процедуры, по которой проводится переторжка;
- Контактное лицо доступное для редактирования, обязательное поле, по умолчанию предзаполнено данными из процедуры, по которой проводится переторжка.

Блок «Сведения об организаторе» имеет один этап «Проведение переторжки» с возможностью указать дату и время начала этапа.

Блок «Доступ к переторжке» содержит грид с информацией об Участниках процедуры, чьи заявки были допущены до подведения итогов. По умолчанию все Участники будут допущены к переторжке. В гриде расположены следующие столбцы:

- Номер заявки;
- Дата и время регистрации заявки;
- Участник закупки наименование организации Участника;
- Решение Допущен или Отклонен;
- Причина отклонения причина, указанная при отклонении Участника в поле «Основание отклонения»;
- Операции:
	- Отказать в допуске к участию в переторжке / переговорах;
	- **Проверить подпись:**

Аккредитационные данные Участника закупки;

Допустить участника закупки к участию в процедуре – отображается для отклоненных Участников;

Редактировать причину отклонения – отображается для отклоненных Участников. Блок «Свойства процедуры» содержит поля:

- Время ожидания ценовых предложений (минут) числовое поле, обязательное для заполнения. Есть возможность указать от 1 до 1440 минут;
- Шаг торгов выбор из двух вариантов (радиокнопка): «в процентах» (от 1% до 50%) и «в валюте закупки» (от 0,01 коп. до 50% от начальной суммы торгов) при выборе одного

из вариантов отображается обязательное числовое поле для указания шага. В случае, если процедура, по которой объявляется проведение переторжки проводится за единичные расценки и опубликована Организатором с активной настройкой «Возможность подачи ценового предложения за единичную расценку за процент скидки», то выбор шага торгов в валюте заблокирован;

 Торговая сессия осуществляется – выбор из двух вариантов (радиокнопка): «с НДС» и «без НДС»;

Блок «Начальная цена переторжки», содержащий радиокнопки:

- Начинать с минимальной цены заявки (с/без НДС);
- Указать начальную цену переторжки (с/без НДС) при выборе отображается обязательное числовое поле, доступное для редактирования, предзаполненное минимальной ценой заявки Участника, допущенного до переторжки с или без НДС в зависимости от того, как будет проводиться торговая сессия.

Блок «Документация переторжки» содержит поле для описания документа и поле для выбора файла. Будет возможность прикрепить более 1 документа.

После заполнения полей нажать «Подписать».

*Проведение торгов осуществляется путем подтверждения Участниками суммы предложения на каждом шаге переторжки. Сумма предложения на первом шаге будет равна Начальной цене переторжки. Сумма предложения на каждом шаге для всех Участников одинаковая и фиксированная. Снижение суммы происходит в рамках шага снижения по истечении времени ожидания ценовых предложений в случае, если было получено подтверждение хотя бы от одного Участника.* 

*Торги завершаются в случае, если не получено подтверждений на текущем шаге от Участников или если сумма предложения снижена до 0,01 копейки. После завершения проведения переторжки лот переходит на этап «Подведение итогов».* 

*Победитель определяется по времени подтверждения предложения, победителем выбран тот, чье подтверждение было раньше или, в случае единовременного подтверждения, определение победителя осуществляется по предложению из основной заявки*

# *8.19.4.3 ПЕРЕТОРЖКА В ОЧНОЙ ФОРМЕ*

Если на рассмотрении заявок на участие в закупочной процедуре было допущено более одной заявки от одного Участника, то проведение очной переторжки невозможно.

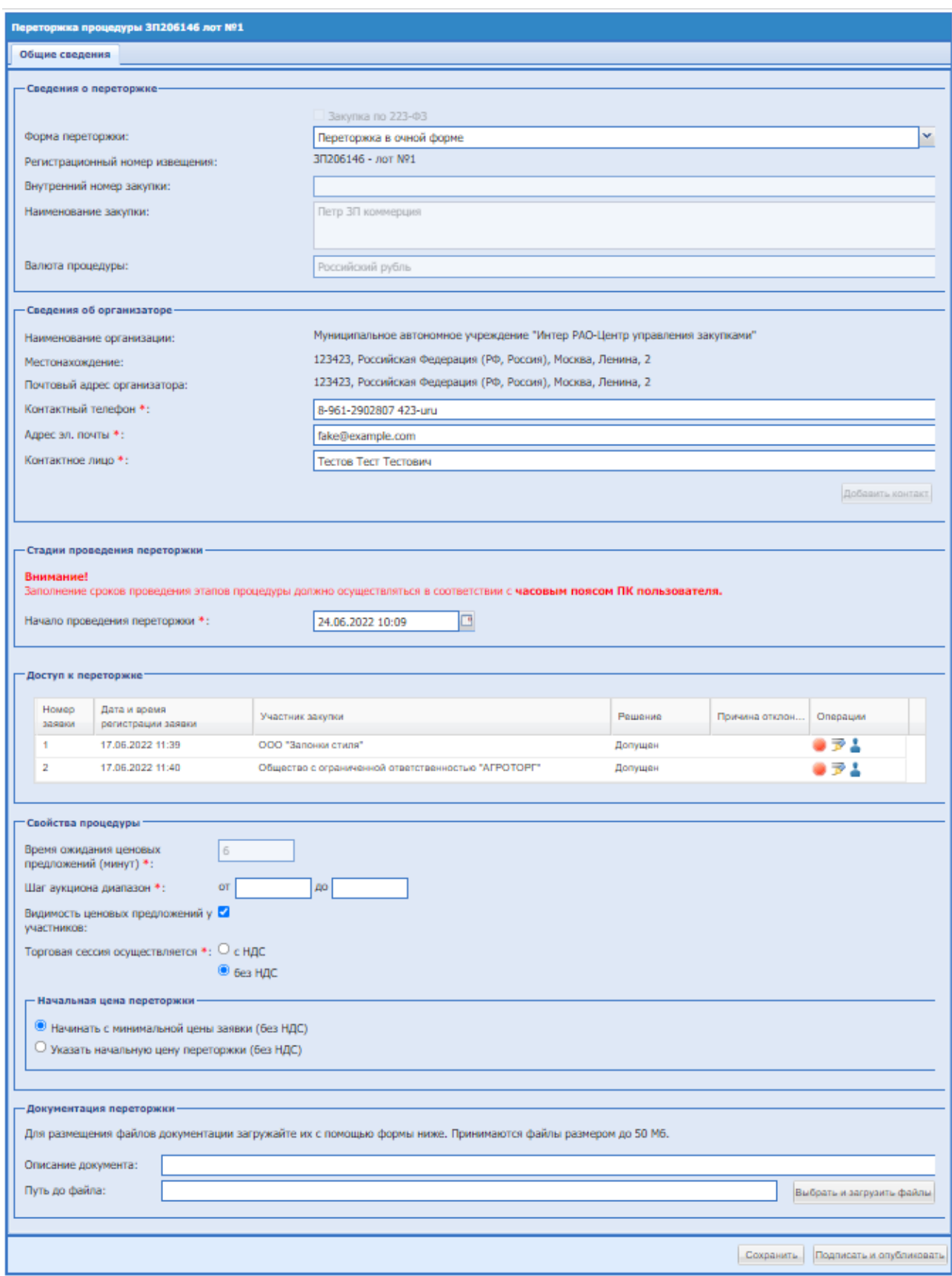

## <span id="page-238-0"></span>**Рис. 193 Форма «Проведение переторжки», способ «Переторжка с открытой формой подачи ценовых предложений»**

На форме объявления переторжки [\(Рис. 193\)](#page-238-0) заполняются следующие блоки:

Блок «Сведения о переторжке», в поле «Форма переторжки» выбрать «Переторжка в очной форме», остальные поля заполняются автоматически:

- поле «Регистрационный номер извещения»;
- поле «Внутренний номер закупки»;
- поле «Наименование закупки»;
- поле «Валюта процедуры»;

Блок «Сведения об организаторе», заполняется автоматически данными из учетной записи пользователя, под учетной записью которого объявляется переторжка, есть возможность отредактировать информацию:

- поле «Контактный телефон»;
- поле «Адрес электронной почты»;
- поле «Контактное лицо»;
- **поле «Место рассмотрения предложений»;**
- блок «Cnflbb проведения переторжки» [\(Рис. 194\)](#page-239-0) необходимо проставить дату и время проведения переторжки.

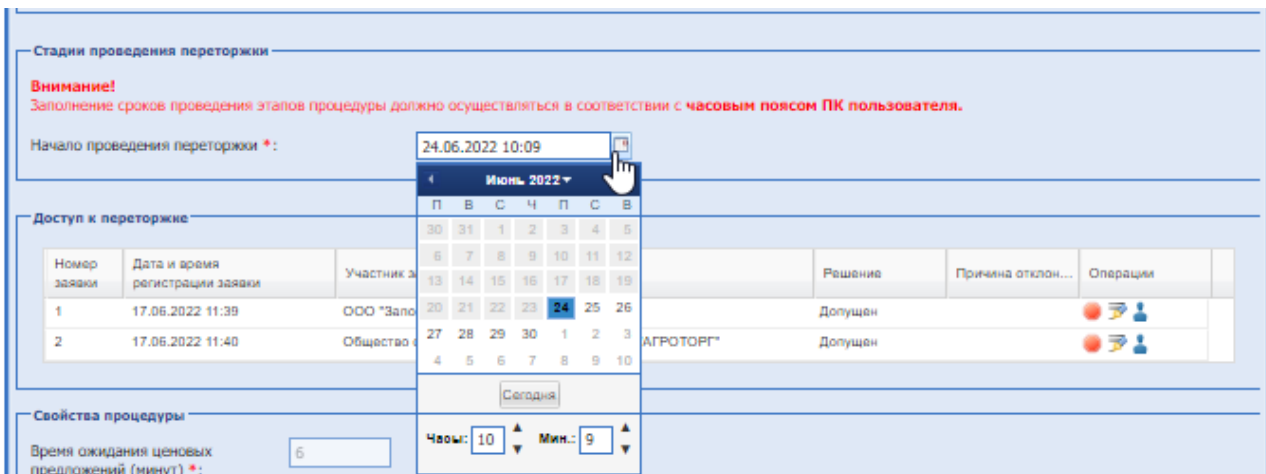

**Рис. 194 Блок «Стадии проведения процедуры»**

<span id="page-239-0"></span> блок «Доступ к переторжке» - по умолчанию все заявки допущены до участия в переторжки, Организатор может отклонить заявку нажав «Отказать в допуске к участию в процедуре».

Откроется форма «Отказать в допуске к участию в процедуре» где необходимо указать причину отклонения и при необходимости прикрепить файл.

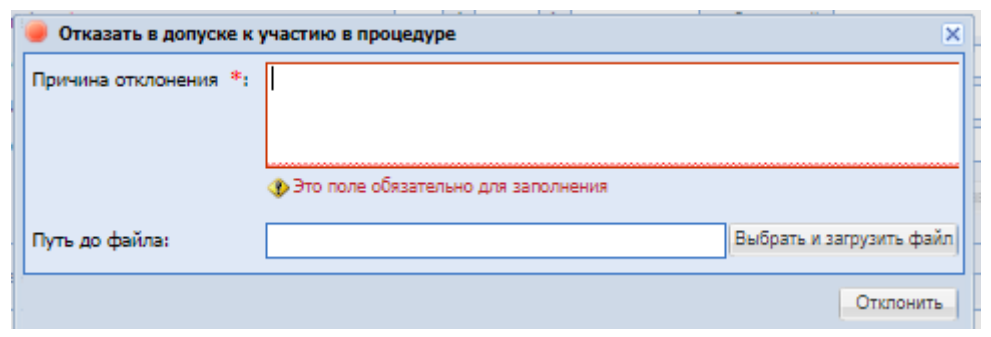

Участники, чьи заявки будут отклонены на форме объявления переторжки не смогут подавать заявки на участие в переторжке.

*Важно! При подведении итогов будут участвовать все заявки, допущенные на основной процедуре.*

- блок «Свойства процедуры» [\(Рис. 193\)](#page-238-0) необходимо заполнить поля:
	- поле «Предоставление разъяснений документации» текстовое поле, не обязательное для заполнения (для процедур 223-ФЗ).
	- поле «Время ожидания ценовых предложений (минут)» поле для ввода числового значения в минутах. Минимальное значение данного поля не должно быть меньше 1 минуты, а максимальное – превышать 1440 минут;
	- поле «Шаг переторжки диапазон» поле для ввода двух числовых значений, определяющих минимальное и максимальное значения шага, которое Участники смогут указать при участии в данной закупке (диапазон от \_\_ до \_\_ %). Минимальное значение данного шага не должно быть меньше 0,01%, а максимальное – превышать 10%. Указание диапазона возможно в валюте договора.
	- Чек-бокс «Видимость ценовых предложений Участников» возможность выбора видимости ценовых предложений для других участников.
	- поле «Вид указания начальной цены»:
		- радиокнопка «с НДС» торги по процедуре начнутся с начальной цены с НДС.
		- радиокнопка «без НДС» торги по процедуре начнутся с начальной цены без НДС.

Начальная цена переторжки:

- Радиокнопка «Начинать с минимальной цены заявки (с НДС)» будет автоматически проставляться минимальная цена, предложенная участником;
- Радиокнопка «Указать начальную цену переторжки (с НДС)» при выборе требуется заполнить поле, в котором необходимо указать цену, с которой начнутся торги.
- блок «Документация переторжки» обязательный для заполнения, возможно прикрепить несколько документов, выбрав их в поле «Путь до файла», поле «Описание документа»

является не обязательным для заполнения;

Далее нажать «Подписать и опубликовать», проверить данные перед подписанием, нажать «Подписать».

Номер и наименование процедуры переторжки генерируется автоматически, и содержат прямое указание на номер той процедуры, по которой проводится переторжка.

При необходимости можно внести изменение, которое возможно до момента окончания приема заявок на переторжке. Необходимо нажать в гриде процедур в колонке «Операции» на кнопку «Действия» и выбрать пункт «Редактировать». Откроется форма «Редактирование процедуры».

После внесения информации и прикрепления документов нажать «Подписать и направить», проверить данные перед подписанием, [Рис. 195,](#page-241-0) нажать «Подписать».

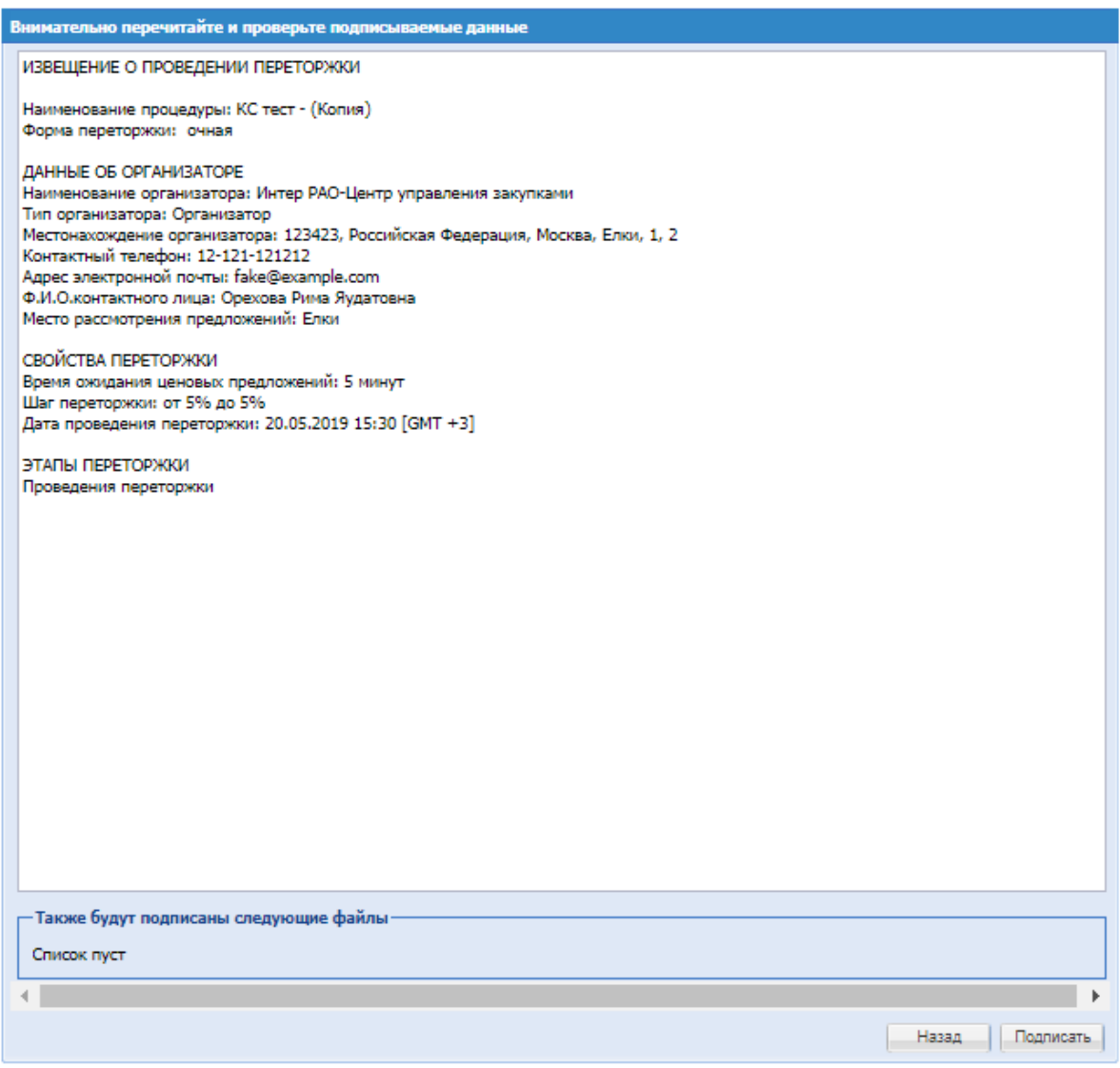

**Рис. 195 Форма подписи «Извещения о проведении процедуры переторжки»**

# <span id="page-241-0"></span>*8.19.4.3.1 ТОРГОВАЯ СЕССИЯ*

Переторжка с открытой формой подачи ценовых предложений проводится в автоматическом режиме. Участия от Организатора не требуется. Для просмотра торговой сесии необходимо нажать в гриде процедур в колонке «Операции» на кнопку «Действия» и выбрать пункт «Операции» в строке, соответствующей закупке.

Если заявки уже рассмотрены, но момент начала торгов еще не подошел, будет выдано сообщение:

> Торговая сессия еще не началась, дождитесь начала торговой сессии Начало торговой сессии: 10.02.2020 09:43 [GMT +3] Торговая сессия начнется через: 1 минуту 9 секунд

Если торги уже идут, откроется окно с информацией о текущих ценовых предложениях и о времени, оставшемся до окончания торгов [\(Рис. 194\)](#page-239-0). Форма Проведения торгов будет отображать следующую информацию:

- 1. В заголовке формы: тип процедуры (Переторжка), реестровый номер, номер лота, наименование процедуры;
- 2. Начальная цена (С НДС или Без НДС) минимальная цена, проставленная в поле «Начальная цена аукциона» (автоматически на основании наименьшей заявки Участников или вручную Организатором);
- 3. Текущая цена цена, которая была предложена одним из участников в рамках последнего снижения в ходе торгов;
- 4. Текущее снижение процент уменьшения от начальной цены аукциона;
- 5. Время до окончания время до окончания торгов. До подачи первого предложения в поле будет содержаться значение, вычисляемое как время, указанное в извещении как «Время ожидания ценовых предложений (минут)» минус время, прошедшее с начала торгов. После подачи каждого нового предложения начинается обратный отсчет от времени ожидания предложений, указанного Заказчиком в Извещении о процедуре.
- 6. Блок «Лучшее предложение» содержит информацию об Участнике, подавшем лучшее предложение, его цене и времени подачи;
- 7. Продолжительность торгов время, прошедшее с момента начала торгов;
- 8. Всего подано предложений общее количество поданных в процессе торгов предложений;
- 9. Расчетные дата и время окончания значение, которое вычисляется как время подачи последнего предложения в ходе торгов плюс значение поля «Время ожидания ценовых предложений (минут)» (обновляется с подачей каждого нового предложения);
- 10.Блок «Поданные ценовые предложения» список всех поданных предложениях в виде таблицы. Поля: Участник, Цена предложения, Дата и время. В столбце «Участник» вместо названий организаций, участвующих в торгах, условные наименования: «Участник 1», «Участник 2» и т.д.
- 11.Блок «Ход торгов» график, отображающий изменение цены с течением времени.

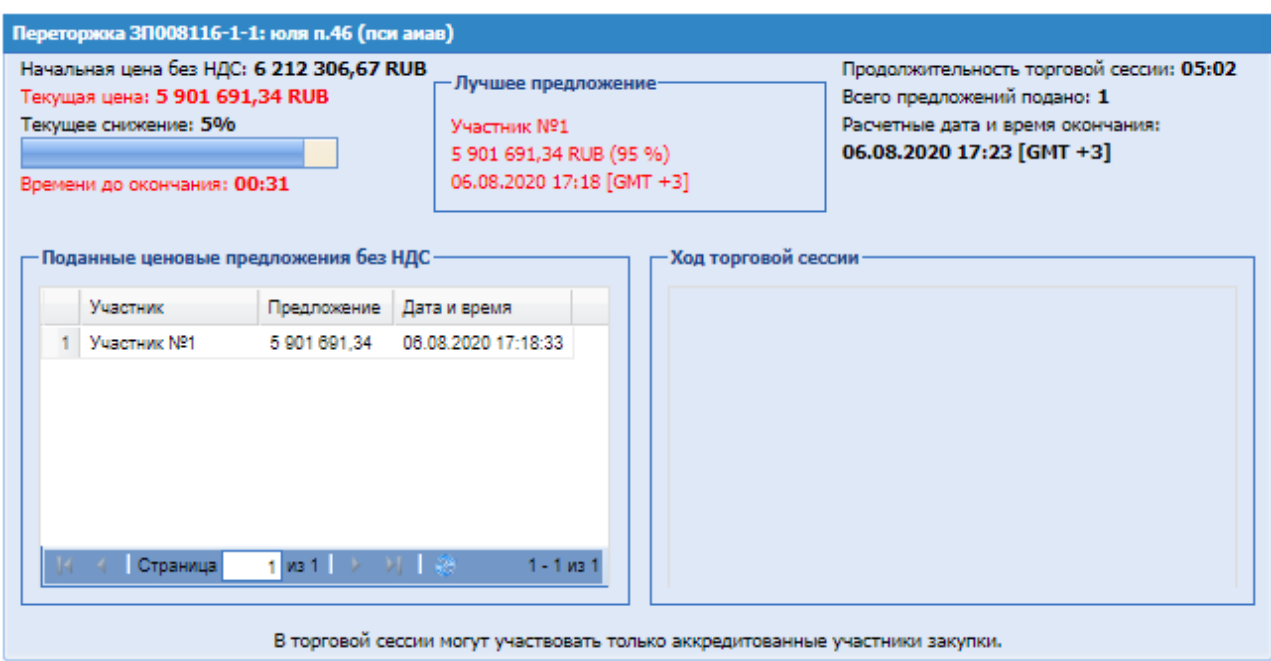

## **Рис. 196 Торговая сессия**

С момента начала переторжки до истечения срока подачи предложений о цене на электронной площадке отображаются все предложения и время их поступления, а также время, оставшееся до истечения срока подачи предложений о цене. При этом обеспечивается полную конфиденциальность данных об Участниках.

Если в течение торгов ни одного предложения не поступило, торги автоматически завершаются.

После окончания торгов в блоке «Операции» будет отображаться в гриде процедур в колонке «Операции» на кнопку «Действия» и пункт «Ход торгов». При нажатии откроется форма «Ход торгов» по выбранной процедуре, на которой будет отображаться информация об Участниках торгов, процент скидки, дата и время подачи ценовых предложений, [Рис. 197.](#page-244-0)

В левом углу формы можно скачать в Excel ход торговой сессии.

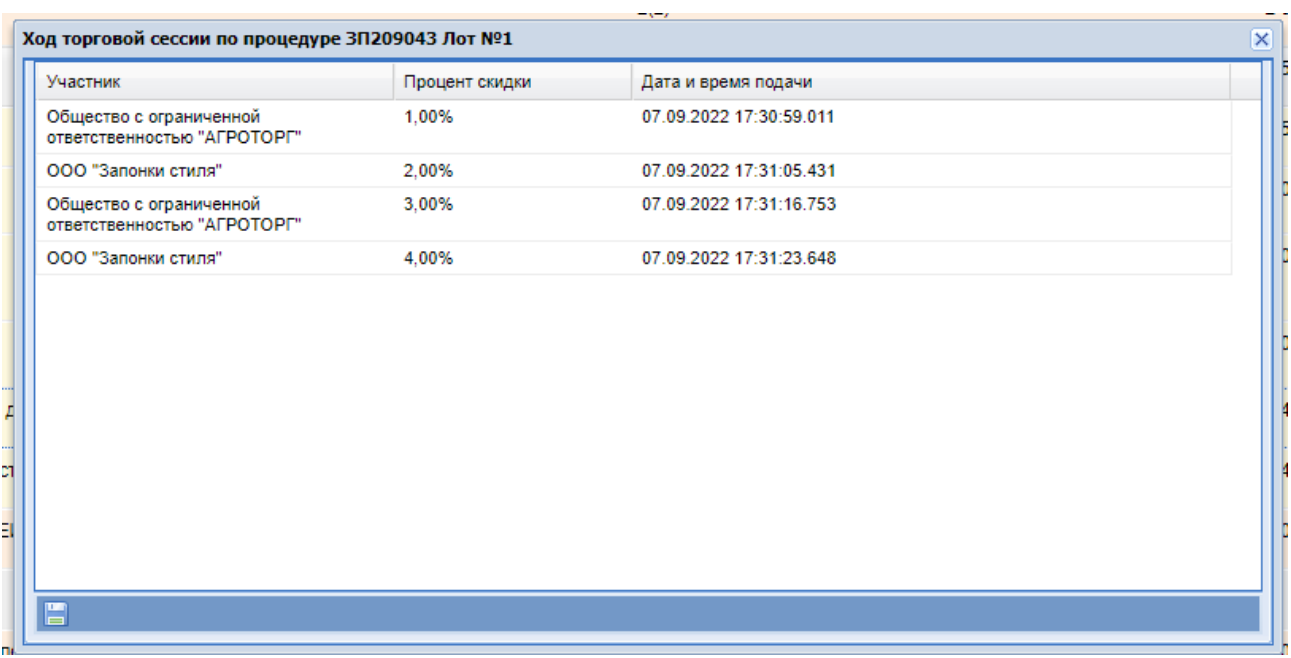

## **Рис. 197 Форма «Ход торговой сессии»**

<span id="page-244-0"></span>После завершения переторжки с открытой формой подачи предложений процедура переходит в стадию «Итоги». Для объявления следующей переторжки необходимо выбрать действие в блоке «Операции» в списке актуальных процедур.

# *8.19.4.3.2 ХОД ПЕРЕТОРЖКИ*

Для коммерческих процедур и процедур с признаком 223-ФЗ не МСП со способами закупки «Конкурс», «Конкурентные переговоры», «Запрос предложений», «Запрос котировок», «Запрос цен», «Конкурентный анализ» в гриде процедур в столбце «Операции» доступно действие «Ход переторжки» в случае, если по выбранному лоту была проведена переторжка в очной форме.

При выборе действия «Ход переторжки» откроется окно «Ход переторжки <*Номер процедуры*> Лот№ <*Номер лота*>», в котором будет доступна информация о поданных ценовых предложениях, времени подачи и наименовании Участников. При просмотре данной формы во время проведения переторжки в очной форме наименования Участников, подавших предложения в ходе текущей переторжки скрыты.

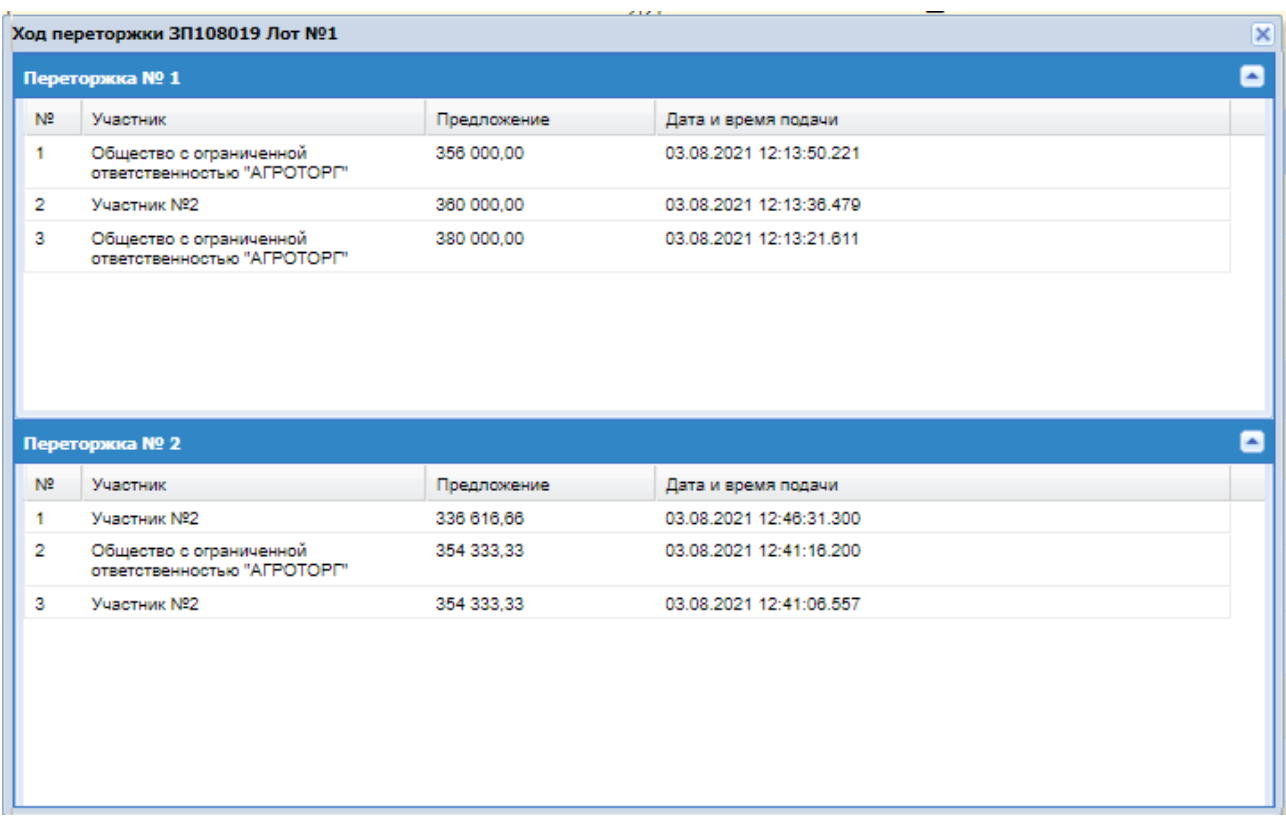

# **Рис. 198 Ход переторжки**

В случае, если лот был восстановлен на один из предыдущих этапов проведения процедуры, возможность просмотра хода переторжки будет отсутствовать до момента проведения переторжки в очной форме по восстановленному лоту.

# *ПЕРЕГОВОРЫ*

Для процедур типа Запрос предложений, Запрос Цен, Запрос котировок, Запрос оферт, Открытый запрос предложений в электронной форме и Открытый конкурс в электронной форме на ЭТП существует возможность проведения процедуры переговоры. Признак, указывающий на возможность проведения переговоров, устанавливается по умолчанию.

При выборе «Провести переговоры», процедура перейдет на форму «Переговоры по процедуре».

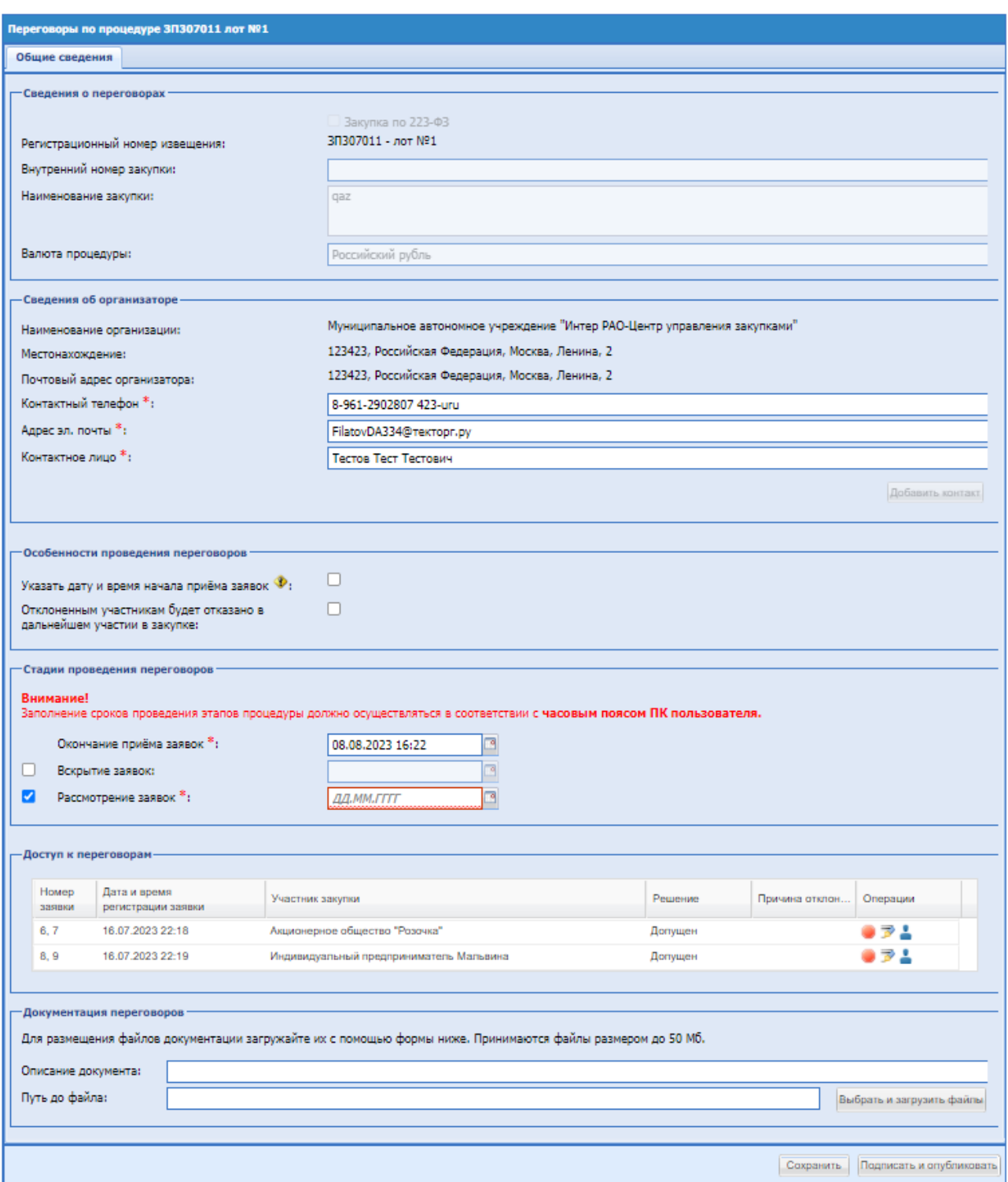

#### **Рис. 199 Форма «Переговоры по процедуре»**

На форме объявления переговоров заполняются следующие блоки:

Блок «Сведения об организации», заполняется автоматически данными из учетной записи пользователя, под учетной записью которого объявляются переговоры, есть возможность отредактировать информацию:

- **поле «Адрес электронной почты»;**
- поле «Контактное лицо»;
- поле «Место рассмотрения предложений»;
- кнопка «Добавить контакт» при необходимости можно добавить контактное лицо; при нажатии на кнопку заполнить следующие поля, которые не обязательны для заполнения:
	- поле «Контактный телефон» числовое поле, в которое необходимо ввести номер телефона;
	- поле «Адрес электронной почты» текстовое поле для ввода адреса электронной почты, данные вводятся латиницей;
	- поле «Контактное лицо» текстовое поле для ввода Ф.И.О. контактного лина:
- блок «Стадии проведения переторжки» необходимо проставить даты и время стадий окончания приема заявок, вскрытия и рассмотрения заявок на участие в переторжке. Стадии «Вскрытия заявок» и «Рассмотрения заявок» можно отключить, деактивировав чек-бокс, в таком случае их не будет.
- блок «Документация процедуры» обязательный для заполнения, возможно прикрепить несколько документов, выбрав их в поле «Путь до файла», поле «Описание документа» является не обязательным для заполнения;

На форме «Доступ к переговорам» все участники автоматически допущены, можно отклонить, нажав на иконку «Отклонить» и указать причину отклонения. После выбора участников нажать «Сохранить». Осуществить таким образом выбор участников для каждого лота. Далее нажать «Подписать и опубликовать», проверить данные перед подписанием, нажать «Подписать».

Номер и наименование процедуры переговоров генерируется автоматически, и содержат прямое указание на номер той процедуры, по которой проводятся переговоры.

При необходимости можно внести изменение, которое возможно до момента окончания приема заявок на переговорах. Необходимо нажать в гриде процедур в колонке «Операции» на кнопку «Действия» и выбрать пункт «Редактировать». Откроется форма «Переговоры по процедуре», на которой необходимо заполнить блок [Рис. 200:](#page-248-0)

- блок «Основание для внесения изменений» текстовое поле, обязательное для заполнения, необходимо внести основание для изменения;
- блок «Документ-основание» можно загрузить документ через поле «Путь до файла», поле «Описание документа» не является обязательным для заполнения.

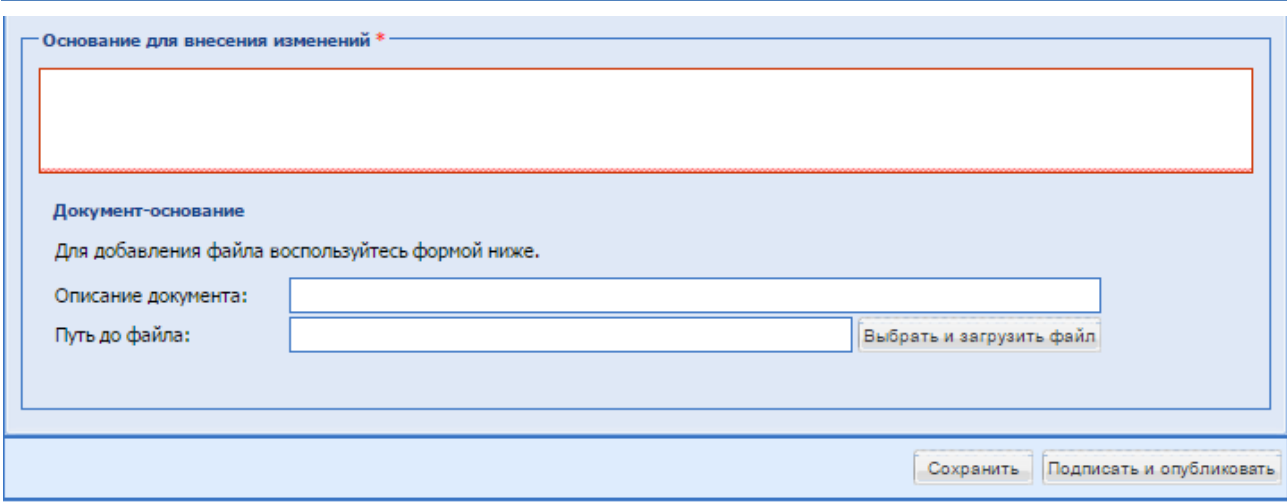

<span id="page-248-0"></span>**Рис. 200 Блок «Основание для внесения изменений» на форме «Переговоры по процедуре» при редактировании**

## **Вскрытие заявок на переговорах**

После окончания времени приема заявок на переговорах наступает стадия «Вскрытие заявок». В блоке «Операции» необходимо нажать в гриде процедур в колонке «Операции» на кнопку «Действия» и выбрать пункт «Вскрытие конвертов». Процесс вскрытия заявок на переговорах аналогичен вскрытию коммерческих частей заявок, описание представлено в разделе [8.19.2](#page-202-0) Вскрытие конвертов.

## **Рассмотрение заявок на переговорах**

После стадии вскрытия конвертов на переговорах процедура переходит на стадию «Рассмотрение заявок». В блоке «Операции» напротив процедуры переговоров необходимо нажать в гриде процедур в колонке «Операции» на кнопку «Действия» и выбрать пункт «Рассмотреть заявки». Откроется форма «Рассмотрение заявок участников», [Рис. 201.](#page-249-0)

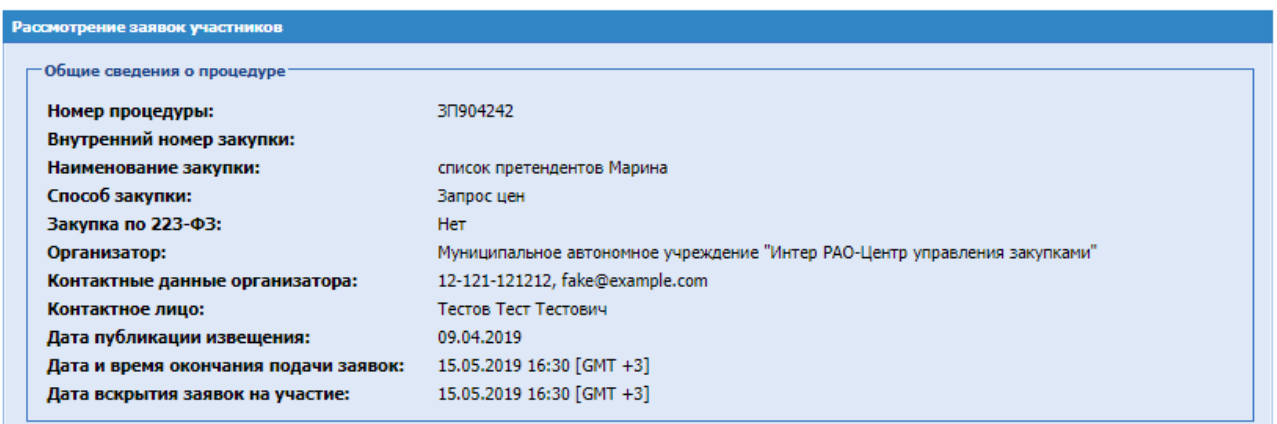

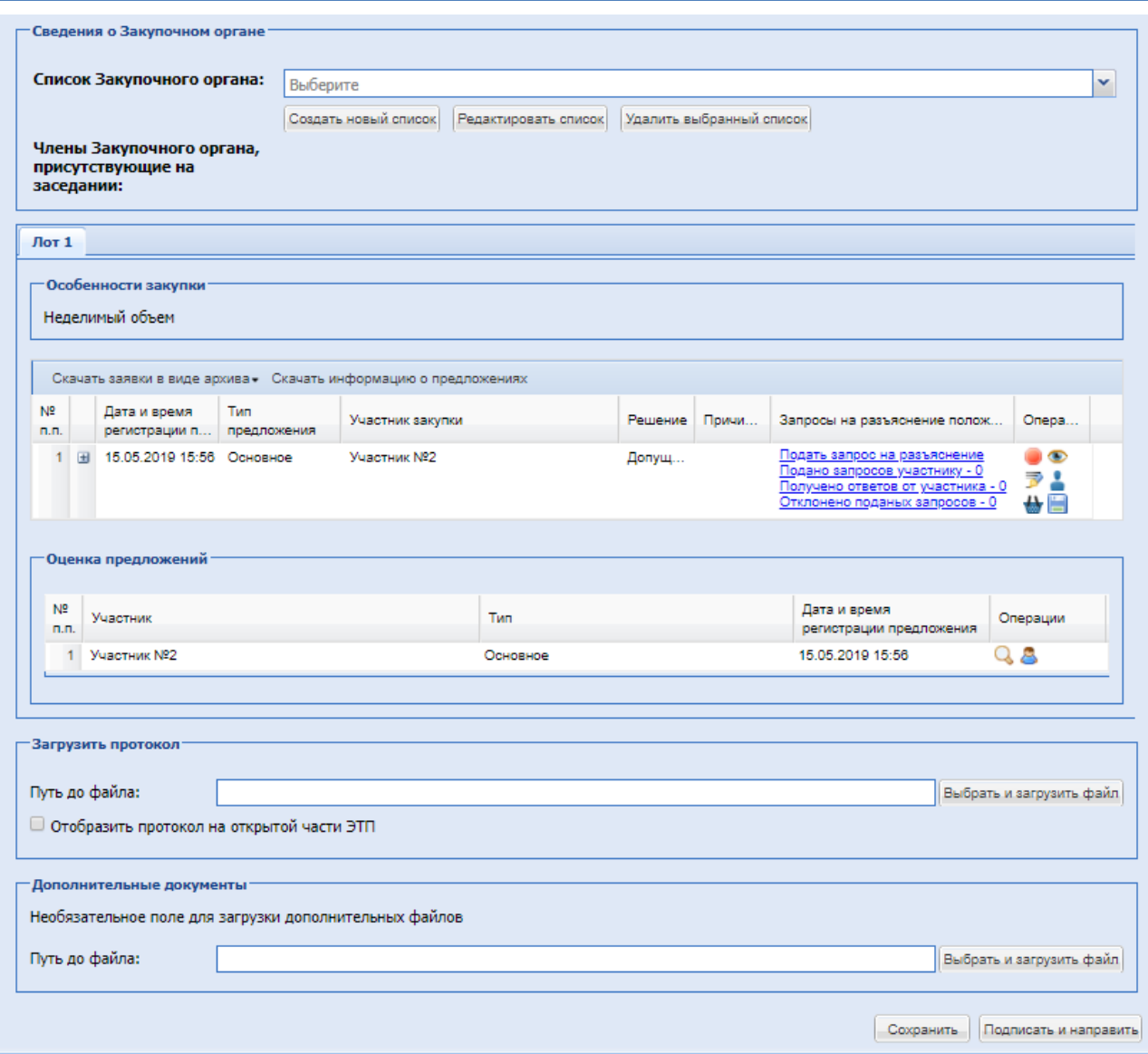

**Рис. 201 Форма «Рассмотрение заявок участников» на переговорах**

<span id="page-249-0"></span>Описание действий на форме аналогично описанию формы «Рассмотрение заявок участников при объединенном вскрытии» раздела [8.19.3](#page-219-2) Рассмотрение заявок на участие в закупке.

На данной форме Организатору закупочной процедуры необходимо проставить решение для каждого участника по каждому лоту (допустить/отказать). В блоке «Решение о дальнейшем ходе процедуры» есть возможность выбрать дальнейший ход процедуры: подведение итогов, проведение переторжки или проведение переговоров (если такая возможность была указана при формировании процедуры). Если на переговорах подал заявку один участник, возможно проведение повторных переговоров. Если нет предложений на переговорах, возможно подведение итогов, после чего проведение переговоров будет невозможным. Если необходимо объявить переговоры, то «Подведение итогов» не выбирать, подписать стадию, и в блоке «Операции» есть возможность инициировать переговоры или переторжку через действие.

При подписании стадии будет осуществлен переход на форму «Подведение итогов», «Переторжка» или на форму инициации переговоров «Переговоры по процедуре» в соответствии с выбором действия.

На форме подведения итогов после переторжки/переговоров будут отображаться только актуальные предложения (предложение, которое поступило на переторжке/переговорах; если не поступило предложение на переторжке/переговорах или было отклонено, то предыдущее предложение). Если выбор дальнейшего хода процедуры не сделан, то после подписания стадии дальнейший выбор действия возможен через блок «Операции» на форме списка активных процедур: кнопки действия «Подведение итогов», либо «Переторжка», либо «Проведение переговоров».

#### <span id="page-250-0"></span>8.19.6 *ТОРГОВАЯ СЕССИЯ*

Торги в электронной форме проводятся в автоматическом режиме. Участия в процедуре проведения торгов от Организатора не требуется. Для просмотра торговой сессии необходимо нажать в гриде процедур в колонке «Операции» на кнопку «Действия» и выбрать пункт «Торговая сессия», соответствующей процедуре. Если заявки уже рассмотрены, но момент начала торгов еще не подошел, будет выдано сообщение:

> Торговая сессия еще не началась, дождитесь начала торговой сессии Начало торговой сессии: 10.02.2020 09:43 [GMT +3] Торговая сессия начнется через: 1 минуту 9 секунд

Если торги уже идут, откроется окно с информацией о текущих ценовых предложениях и о времени, оставшемся до окончания торгов [\(Рис. 202\)](#page-250-1)

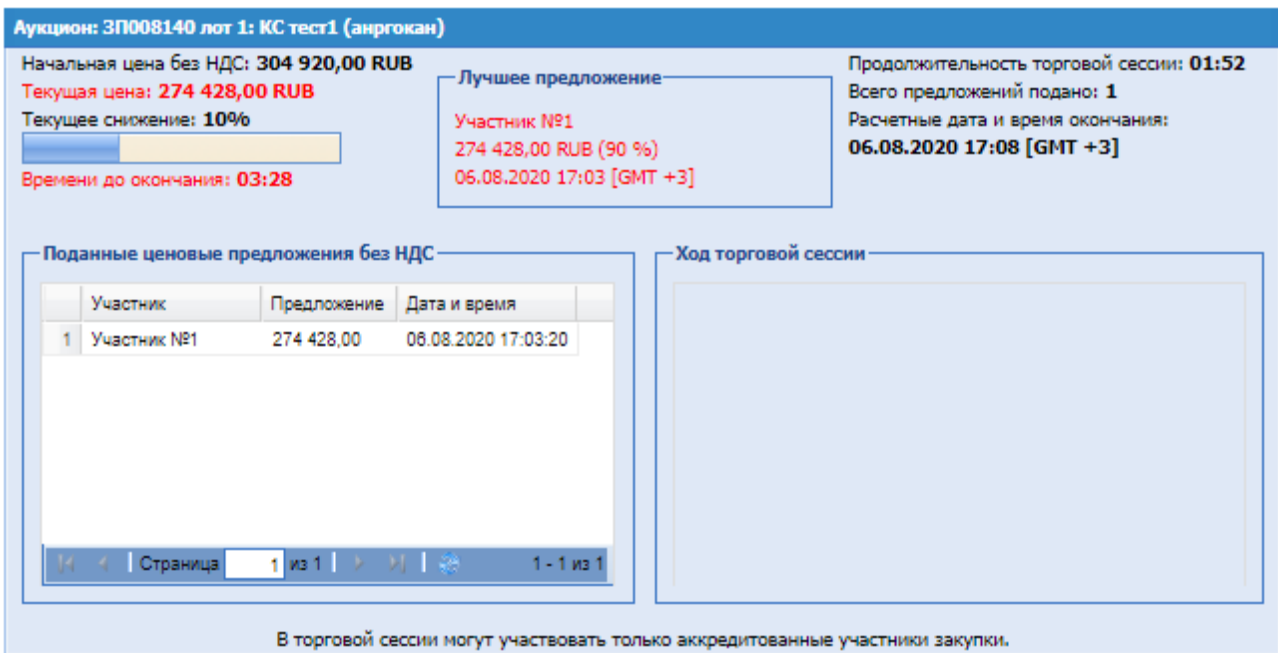

## **Рис. 202 Торговая сессия**

<span id="page-250-1"></span>С момента начала электронного аукциона до истечения срока подачи предложений о цене на электронной площадке отображаются все предложения и время их поступления, а также время, оставшееся до истечения срока подачи предложений о цене. При этом обеспечивается полную конфиденциальность данных об Участниках.

При проведении торгов устанавливается время приема ценовых предложений, указанное в извещении о проведении процедуры. Если в течение указанного времени ни одного предложения о более низкой цене контракта не поступило, торги автоматически завершаются.

Торговая сессия так же будет завершаться, если последнее ценовое предложение окажется ниже максимального шага снижения, а также когда ценовое предложение после подачи окажется равным 0,00.

#### 8.19.7 *ПОДВЕДЕНИЕ ИТОГОВ (ВЫБОР ПОБЕДИТЕЛЯ)*

В случае, если на процедуру с активным признаком «Аукцион с одной заявкой сразу на итоги», подана единственная заявка на участие, то после окончания этапа «Приём заявок» процедура будет переходить на этап «Подведение итогов».

В блоке «Операции» для подведения итогов по процедуре необходимо нажать в гриде процедур в колонке «Операции» на кнопку «Действия» и выбрать пункт «Подведение итогов», или при выборе действия «Подвести итоги» в блоке «Решение о дальнейшем ходе процедуры» на формах: «Оценка заявок», «Рассмотрение заявок участников при объединенном вскрытии», «Рассмотрение заявок участников без объединенного вскрытия и без отдельной подачи технических и коммерческих частей» откроется форма подведения итогов [\(Рис. 203\)](#page-252-0):

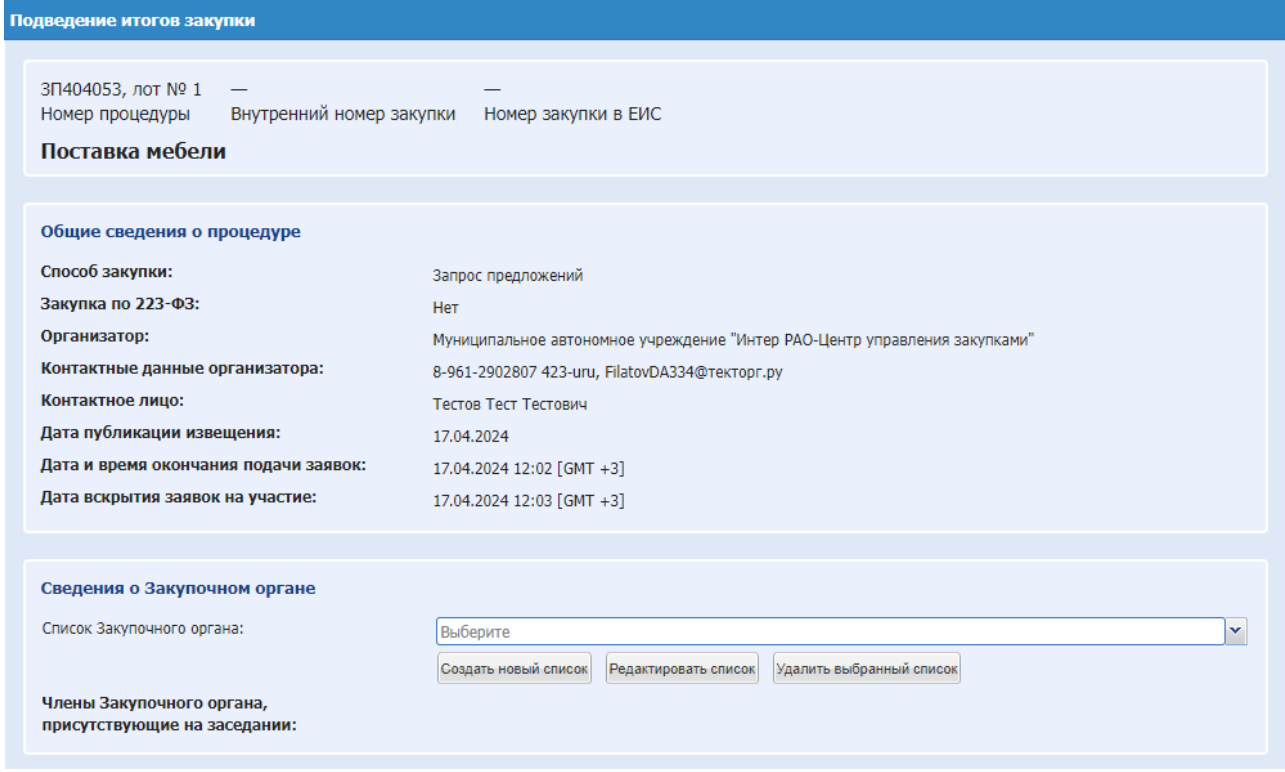
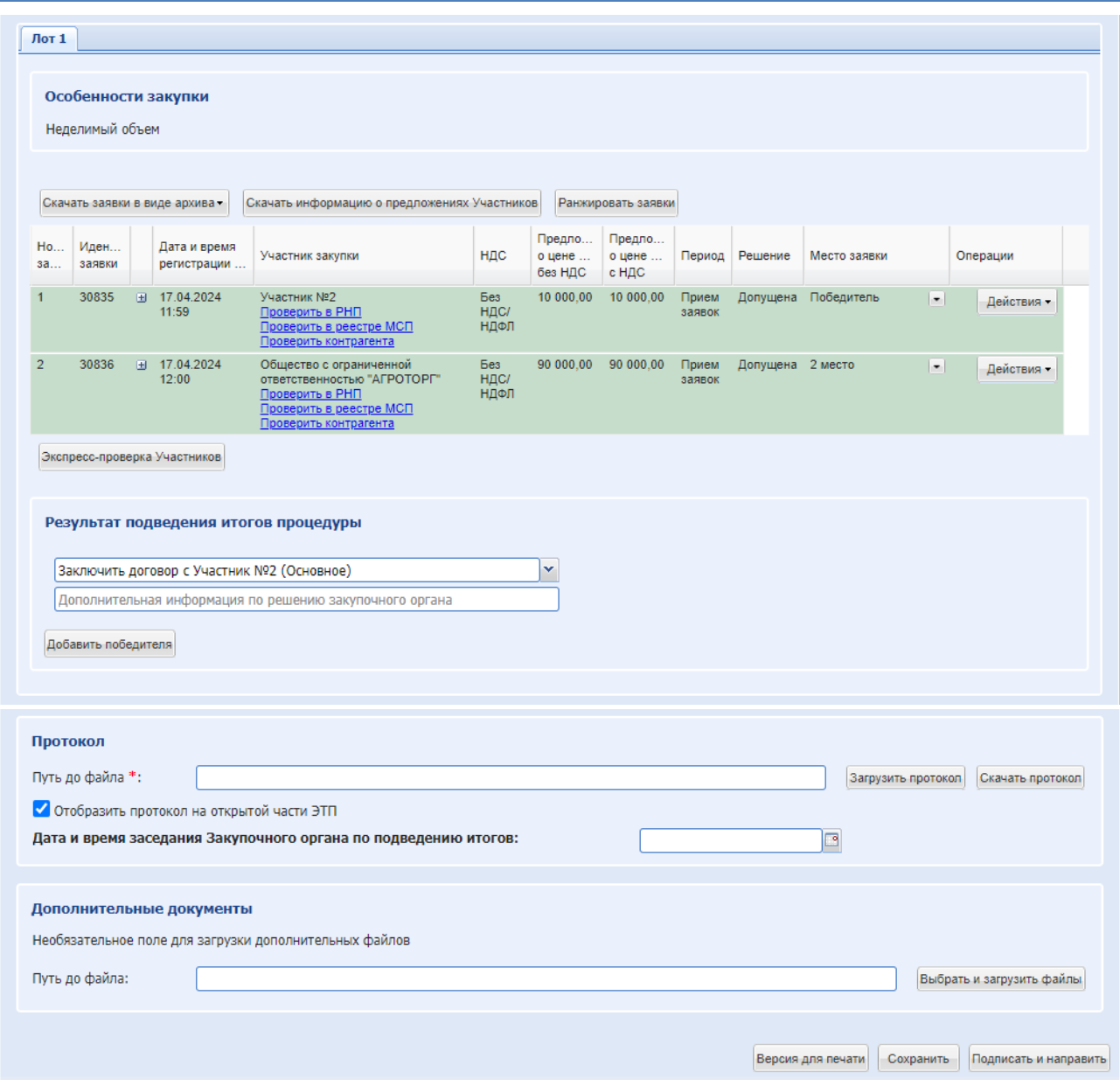

**Рис. 203 Форма «Подведение итогов процедуры»**

<span id="page-252-0"></span>Экранная форма [Рис. 203](#page-252-0) содержит следующие элементы:

- **-** Блок «Сведения о Закупочном органе»:
	- поле «Список закупочного органа» поле типа «выпадающий список», следует выбрать необходимое значение из списка доступных значений. По окончании ввода необходимо нажать кнопку «Сохранить».
- Блок «Данные для осуществления публикации протокола на zakupki.gov.ru» (для закупок 223-ФЗ) содержит:
	- Тип протокола по классификатору ЕИС
	- Дата и время подписания протокола
	- Дата и время проведения этапа процедуры
	- Место рассмотрения заявок

Признать закупку несостоявшейся – чек-бокс, при нажатии откроются поля для выбора из выпадающего списка «Причина признания закупки несостоявшейся» и при выборе «Иная» текстовое поле «Описание причины признания закупки несостоявшейся».

Для каждого Участника по каждому Лоту необходимо проставить решение о допуске. В блоке «Операции» выбрать иконку Действие и указать «Допустить участника» или «Отказать в допуске» в соответствие с решением. Все заявки по умолчанию допущены. При отклонении обязательным является заполнение причины отклонения.

При отклонении Организатором всех поданных заявок Участников, а также, если до этапа подведения итогов не было допущено ни одной заявки, в блоке «Данные для осуществления публикации протокола на zakupki.gov.ru» автоматически активируется чекбокс «Признать закупку несостоявшейся» и не доступен для редактирования. Организатору процедуры необходимо самостоятельно указать причину признания закупки несостоявшейся.

В гриде заявок в столбце «Место заявки», у каждого Участника необходимо выбрать решение из выпадающего списка. Если до стадии «Подведение итогов» было допущено две и более заявки, то данный список содержит значения для выбора: «Не указано» и «Победитель». После указания одному из Участников значения «Победитель» у остальных Участников станут доступны значения «2 место» («3 место и т.д по количеству допущенных заявок») и «Не указывается в данном протоколе». Выбрать значение «2 место» и тд. в гриде заявок возможно только для одного из Участников. Указание одному из Участников значения «2 место» и тд. является необязательным условием.

В блоке «Операции» доступны следующие действия, подробное описание приведено в разделе [8.19.2В](#page-202-0)скрытие конвертов:

- просмотр содержимого заявки, доступны только технические части предложений;
- подать запрос на разъяснение положений заявки Участника;
- просмотр аккредитационных данных Участника;
- проверить подпись;

По каждому участнику доступны кнопки для проверки организации в реестре недобросовестных поставщиков – «Проверить в РНП», в реестре субъектов малого и среднего предпринимательства – «Проверить в реестре МСП», а также кнопки для получения отчета автоматической проверки организации участника в виде файла – «Проверить контрагента» и «Экспресс-проверка Участников».

У Участника, внесенного в черный список, будет отображаться иконка с подсказкой: «Участник находится в черном списке» и наименование такого Участника выделено красным цветом.

При подведении итогов отображаются только последние актуальные предложения от Участников с учетом переторжки, переговоров.

При указании Организатором признака «Приоритет товаров, работ, услуг российского происхождения», у заявок Участников, которые при подаче заявки не установили признак «Стоимость товаров, работ, услуг российского происхождения составляет более 50-ти процентов стоимости всех товаров, работ, услуг заявки» будет выводиться цена, равная цене предложения, сниженной на процент снижения цены договора, установленный Организатором при публикации процедуры. Ранжирование заявок и определение победителя

производиться по предложениям о цене договора. Самой выгодной заявке автоматически назначается место «Победитель» и организация прописывается в поле «Решение закупочного органа» с возможностью редактирования.

При указании Организатором признака «Аукцион с одной заявкой сразу на итоги», по умолчанию единственная заявка допущена, Организатор может отклонить заявку.

В случае проведения многолотовых процедур с признаком 223-ФЗ не МСП и 223-ФЗ МСП, опубликованных с активным чек-боксом «Единый протокол по всем лотам», на формах доступны вкладки лотов процедуры, содержащие грид с заявками Участников процедуры в случае, если на лот были поданы заявки на участие. В генерируемом протоколе проведения процедуры будет отображаться информация по всем лотам.

На процедурах с установленной радиокнопкой в извещении «Цена за группу товаров, работ, услуг и максимальное значение цены договора (цены лота) с НДС» в блоке отображаются колонки «Предложение о цене за группу товаров с НДС» и «Предложение о цене за группу товаров без НДС», которое содержит цену предложения за группу товаров, работ, услуг Участника.

В блоке «Результат подведения итогов процедуры» необходимо указать решение, принятое Закупочным органом. Чтобы зафиксировать принятое решение о победителе или признать процедуру несостоявшейся необходимо выбрать соответствующее значение в поле [\(Рис. 204\)](#page-254-0).

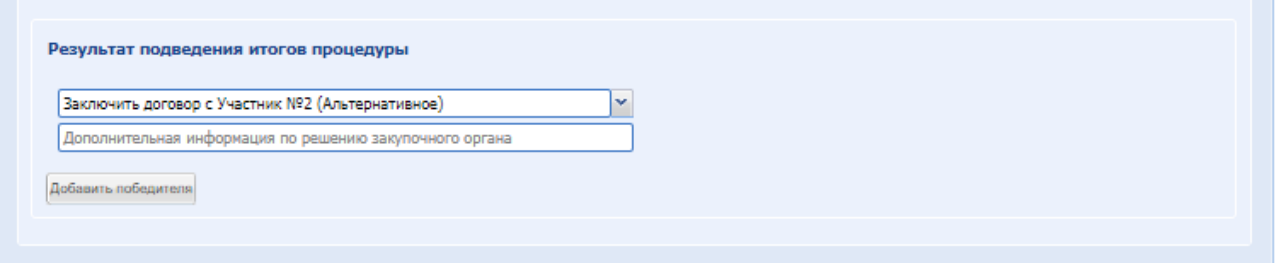

**Рис. 204 Форма выбора победителя** 

Экранная форма [Рис. 204](#page-254-0) содержит следующие элементы:

<span id="page-254-0"></span>В поле доступны следующие значения параметров, определяющих дальнейший ход процедуры:

# **Для коммерческих процедур без признака 223-ФЗ с одним допущенным участником выводятся следующие значения:**

- Признать закупку несостоявшейся и отказаться от заключения договора после публикации итогов процедура уходит в Архив;
- Признать закупку состоявшейся после публикации итогов процедура уходит в Архив;
- Признать закупку состоявшейся и отказаться от заключения договора после публикации итогов процедура уходит в Архив;
- Признать закупку состоявшейся и заключить договор с единственным допущенным участником - после публикации итогов процедура уходит на заключение договора;
- Признать закупку состоявшейся и отказаться от проведения закупки после публикации итогов процедура уходит в Архив.
- Отказаться от проведения процедуры при выборе, появиться текстовое поле «Основание для отказа», в котором нужно указать сведения об отказе от проведения процедуры. После подписания печатной формы опубликуется протокол отказа от проведения процедуры, и данная процедура уходит в «Архив».
- Отказаться от проведения лота (при многолотовой закупке) при выборе, появиться текстовое поле «Основание для отказа», в котором нужно указать сведения об отказе от проведения лота. После подписания печатной формы опубликуется протокол отказа от проведения лота, и данный лот уходит в «Архив».

# **Для процедур без признака 223-ФЗ без допущенных заявок выводятся следующие значения:**

 Признать закупку состоявшейся и отказаться от проведения закупки - после публикации итогов процедура уходит в Архив

Для процедур с признаком 223-ФЗ не МСП с одним участником выводятся следующие значения:

- Признать закупку состоявшейся после публикации итогов процедура уходит в Архив
- Признать закупку состоявшейся и отказаться от заключения договора после публикации итогов процедура уходит в Архив
- Признать закупку состоявшейся и заключить договор с единственным допущенным участником - после публикации итогов процедура уходит на договор

# **Для процедур с признаком 223-ФЗ и признаком МСП с одним участником выводятся следующие значения:**

- Признать закупку состоявшейся - после публикации итогов процедура уходит в Архив.

- Признать закупку состоявшейся и отказаться от заключения договора - после публикации итогов процедура уходит в Архив.

- Признать закупку состоявшейся и заключить договор с единственным допущенным участником - после публикации итогов процедура уходит на договор.

**У Аукциона 223-ФЗ МСП с одним участником автоматически активируется чекбокс «Признать закупку несостоявшейся» без возможности редактирования, Организатору необходимо указать причину признания закупки несостоявшейся.**

На форме доступно поле для ввода произвольного текста в дополнение к решению Закупочного органа. Текст из этого поля будет указываться в автоматически генерируемом протоколе.

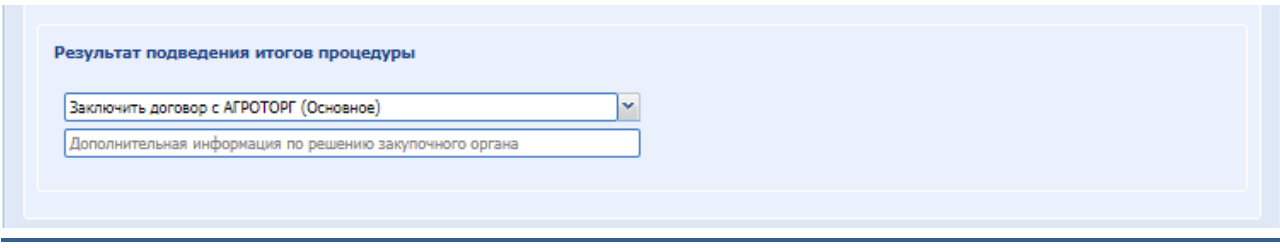

Также на стадии подведения итогов имеется возможность указания нескольких победителей, если при формировании процедуры была указана такая возможность. Следует установить галочку в соответствующее поле и нажать на кнопку «Добавить победителя» [\(Рис.](#page-256-0)  [205\)](#page-256-0).

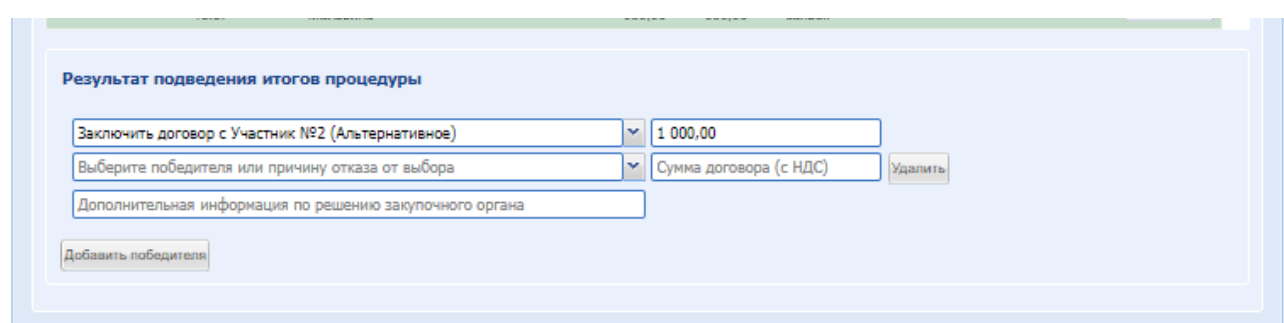

**Рис. 205 Форма выбора нескольких победителей**

<span id="page-256-0"></span>Экранная форма [Рис. 205](#page-256-0) содержит следующие элементы:

- кнопка «Добавить победителя» при нажатии предоставляется возможность ввести информацию о нескольких победителях. Если указали ошибочно, возможно внести изменение нажав на кнопку «Удалить»;
- поле «Закупочный орган решила» поле типа «выпадающий список», в котором необходимо выберите необходимое значение из списка доступных;
- поле «Цена» числовое поле, в котором необходимо указать цену, предложенную победителем.

После принятия решения о победителе или признании процедуры несостоявшейся, необходимо прикрепить протокол подведения итогов.

- Блок «Скачать протокол» позволяет скачать сформированный системой протокол. Для этого при необходимости ввести номер протокола в поле «Укажите номер документа» и нажать кнопку «Скачать».
- Блок «Загрузить протокол» позволяет загрузить в систему файл протокола в следующих форматах. Загрузка производится путем нажатия кнопки «Выбрать и загрузить файл» и выбора необходимого файла.
- Блок «Дополнительные документы» позволяет загрузить в систему дополнительные документы (если имеются). Загрузка производится путем нажатия кнопки «Выбрать и загрузить файл» и выбора необходимого файла.

После проставления решения по каждой заявке и выбора победителя можно скачать протокол, в котором будет отражены решения по каждой заявке и выбор победителя.

После подписания протокола система отправит его в ЕИС с данными по допускам участников и победителю.

После этого следует нажать на кнопку «Подписать и направить». Откроется форма подтверждения. Необходимо проверить подписываемы данные, и, убедившись в корректности

данных, нажать на кнопку «Подписать». Откроется диалоговое окно со списком сертификатов ЭП [\(Рис. 60\)](#page-72-0). Следует выбрать необходимый сертификат и нажать на кнопку «ОК». Об успешном завершении операции появится соответствующее уведомление. Процедура перейдет в «Архив».

Подведение итогов при процедуре «Предварительный отбор»:

Организатор допускает или отклоняет участников. После подписания этапа подведения итогов, в системе формируется список участников, которых Организатор сможет использовать для добавления в закрытых процедурах. Списки участников (Реестровые номера процедур «Предварительный отбор») доступны только в рамках одного контрагента.

# *8.19.7.1 ПОДВЕДЕНИЕ ИТОГОВ ПО ПОПОЗИЦИОННОЙ И МУЛЬТИВАЛЮТНОЙ ЗАКУПКЕ.*

На этапе «Подведения итогов» по попозиционной закупке форма «Подведение итогов» изменена следующим образом:

Если лот неделимый:

- На вкладке «Лот» добавлен признак «Неделимый лот»;
- Доступна операция просмотра предложений по позициям участника, если такие им были указаны.
- Добавлены столбцы «Стоимость в руб. с НДС» и «Стоимость в руб. без НДС»

# Если лот делимый:

- На вкладке «Лот» добавлен признак «Делимый лот»;
- Добавлен блок «Особенности закупки», в котором доступен перечень позиций лота Заказчика с кратким описанием, колонками «Решение» и «Операции»;
- **В колонке «Решение» отображаются два значения:**
- $\bullet$  «Не определено» в тех позиция, где еще не был определен победитель(и).
- $\blacksquare$  «Определен» в тех позициях, где победитель(и) уже определен(ы). В таком статусе строка подсвечивается светло-зеленым цветом(бледным).
- «Без победителя» в тех позициях, где победитель(и) не определен(ы).

В колонке «Операции» доступны пиктограммы «Подробнее», «Выбрать победителей» и «Победители». Последняя появляется только после принятия решений по предложению.

При нажатии на кнопку «Подробнее» открывается форма просмотра полных сведений по позиции.

При нажатии на «Выбрать победителей» открывается форма с перечнем участников по позиции и их предложения в следующем в виде:

Форма в виде таблицы, где столбцы будут следующие:

- Наименование участника, подавшего предложение на данную позицию;
- Предложение в валюте Участника:
	- o Тип предложения;
	- o Завод-производитель;
	- o Срок поставки;
	- o Количество;
- o Цена за единицу без НДС;
- o Цена за единицу с НДС;
- o Ставка НДС;
- o Количество;
- o Валюта;
- Предложение в валюте Организатора:
	- o Цена за единицу без НДС;
	- o Цена за единицу с НДС;
	- o Ставка НДС;
	- o Валюта;
	- o Стоимость без НДС;
	- o Стоимость с НДС;
- Победитель колонка с чек-боксом, для выбора победителя;

В строках перечислены Участники, которые подали предложения на позицию, в том числе и предложения по альтернативным заявкам. Участник, у которого лучшая стоимость без НДС, будет подсвечиваться бледно светло зеленым цветом. Снизу формы доступны кнопки «Без победителя», «Сохранить», «Закрыть».

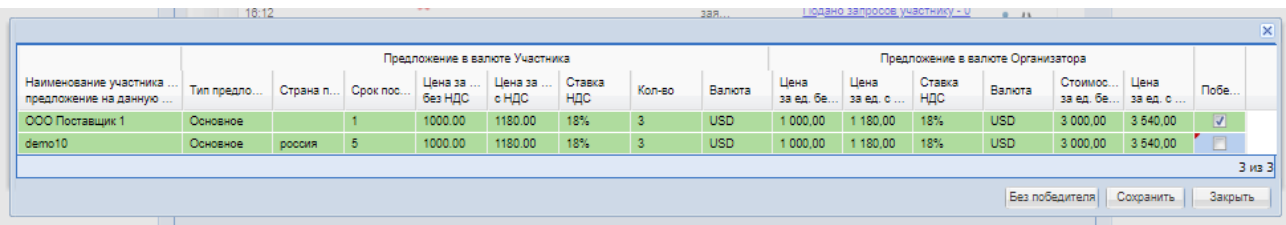

После принятия решения и закрытия формы «Выбор победителей» в столбце «Решение» отображается статус «Определен» в случае, если победитель определен. Если было выбрано решение «Без победителя», то в столбце «Решение» будет отображаться «Без победителя», и строка будет подсвечиваться бледно желтым цветом.

Дополнительно под блоком с позициями лота располагается блок с заявками Участников с возможностью просмотра заявки с перечнем позиций, по которым победил каждый Участник. Поля в данном списке, следующие:

- Номер позиции;
- Наименования ТМЦ;
- Количество;
- Цена позиции;
- Общая стоимость.

При подведении итогов цены в заявках указываются в валюте процедуры в пересчете по курсу на дату вскрытия заявки.

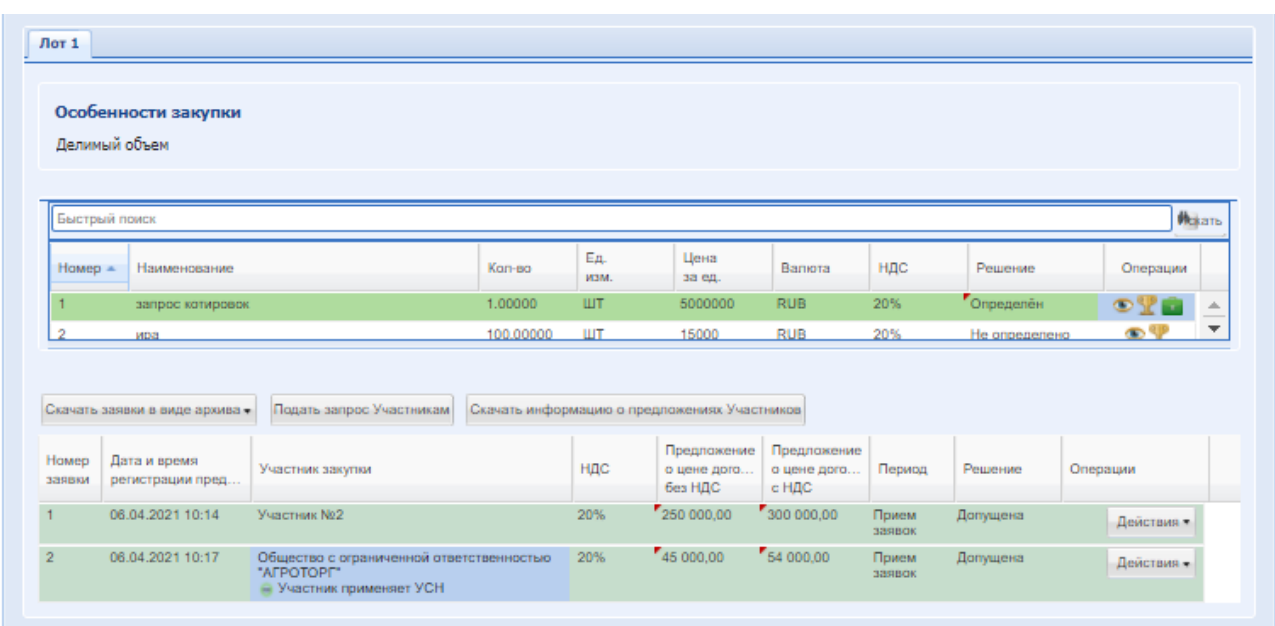

#### 8.19.8 *ЗАКЛЮЧЕНИЕ ДОГОВОРА*

После публикации пользователем с ролью «Организатор ЗП» протокола подведения итогов закупочной процедуры, в случае признания конкурентной процедуры состоявшейся и выборе победителя, происходит автоматический переход процедуры в стадию «Заключение договора». Для закупок, осуществляемых по 223-ФЗ, подписание на ЭТП договора по результатам закупки предоставляется не ранее чем через 10 дней и не позднее чем через 20 дней с даты публикации протокола подведения итогов.

На этапе «Заключение договора» Организатору / Заказчику доступна операция «Выбор способа заключения договора» в гриде процедур. У многолотовых процедур данная операция доступна для каждого лота.

### <span id="page-259-1"></span>*8.19.8.1 ВЫБОР СПОСОБА ЗАКЛЮЧЕНИЯ ДОГОВОРА*

После подписания Протокола на стадии «Подведение итогов» процедура переходит на стадию «Выбор способа заключение договора».

Возможность изменить ранее выбранный способ заключения договора доступна Заказчику до момента подписания им договора. После нажатия на операцию «Выбор способа заключения договора» и подтверждения действия [\(Рис. 206\)](#page-259-0) существующий договор будет отменен системой. После повторного выбора способа заключения договора по лоту будет создан новый договор.

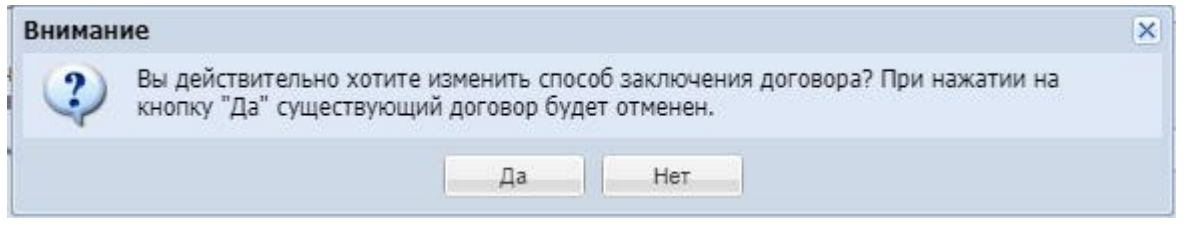

#### **Рис. 206 Окно подтверждения действия**

<span id="page-259-0"></span>*Важно! Выбор способа заключения договора доступен только в личном кабинете Заказчика закупочной процедуры.*

Для выбора способа заключения договора в форме «Актуальные процедуры» в столбце «Операции» в строке нужной процедуры или лота, если процедура многолотовая, нажать операцию - «Выбор способа заключения договора» (Рис. 207).

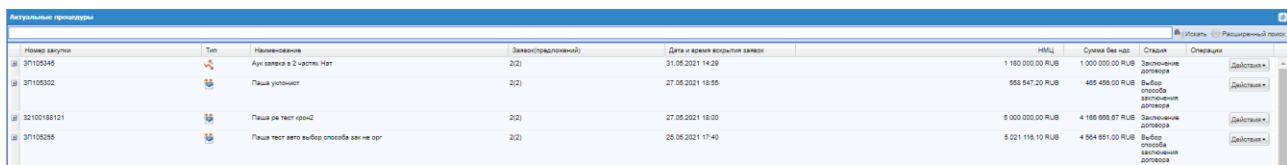

#### **Рис. 207 Форма «Актуальные процедуры»**

Откроется форма «Выбор способа заключения договора» (Рис. 209).

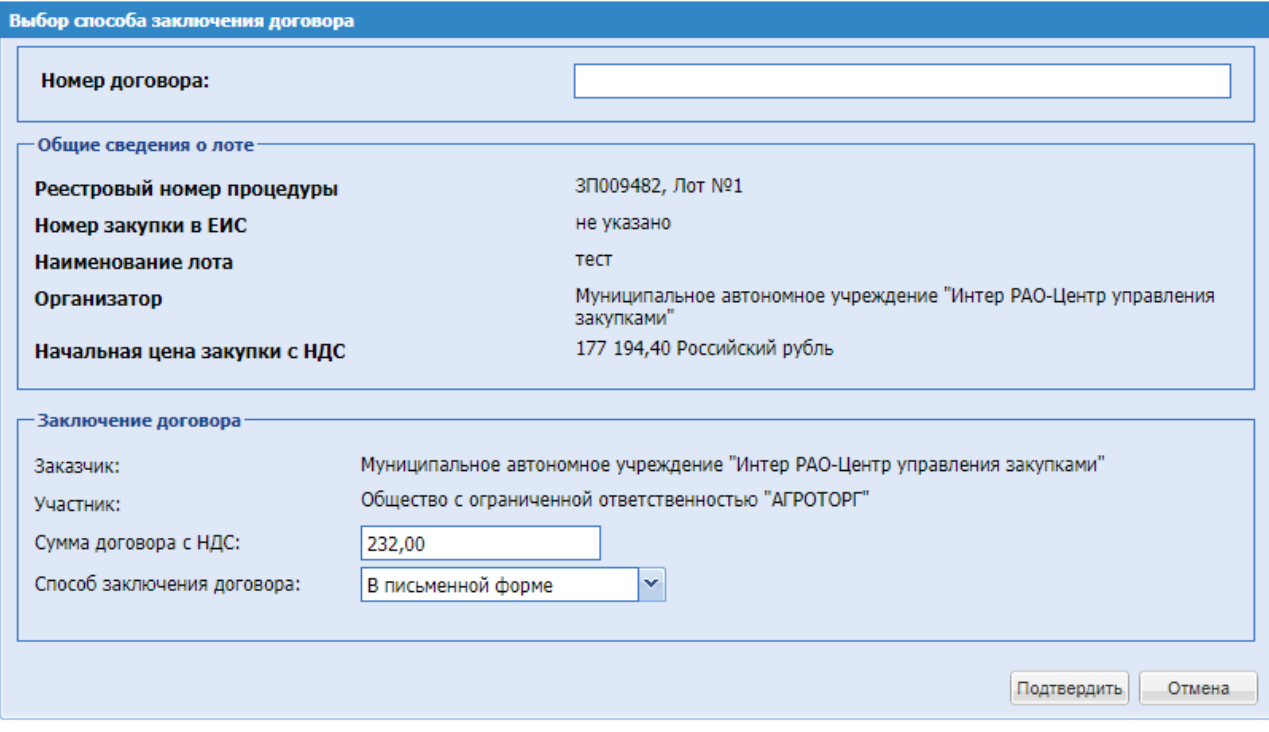

### **Рис. 208 Выбор способа заключения договора**

Необходимо заполнить поля:

- Поле «Номер договора» текстовое поле для ввода номера договора.
- Чек-бокс «Загрузка проекта договора осуществляется участником, с которым по итогам проведения закупки заключается договор» - доступен, если при подведении итогов процедуры было выбрано несколько победителей. При активации в блоке «Заключение договора», доступны все Участники-победители в поле «Участники» [\(Рис. 210\)](#page-263-0). Возможно выбрать по каждому участнику разный способ договора и разные параметры договора.
- Поле «Филиал заказчика» поле типа выпадающий список, в котором необходимо выбрать необходимое значение из списка доступных значений; *Данное поле отображается только если Организатор и Заказчик одна организация.*
- Поле «Подразделение» поле типа выпадающий список, в котором необходимо выбрать необходимое значение из списка доступных значений; *Данное поле отображается только для Организаторов, у которых настроена структура подразделений, обязательное для заполнения. Подписать договор может только руководитель выбранного подразделения.*
- Способ заключения договора. Доступны значения:
	- В электронной форме.
	- В письменной форме.
- Сумма договора. По умолчанию проставляется цена договора, указанная на подведении итогов. При необходимости может быть изменена;
- Кнопка «Указать единую страну происхождения для всех товаров» указание единого значения во всех позициях ТРУ в колонке «Страна происхождения товара». При нажатии открывается окно с выбором страны из выпадающего списка:

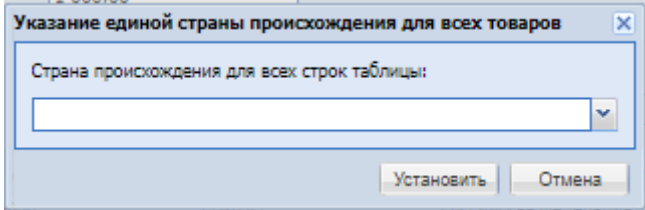

### Нажать «Подтвердить».

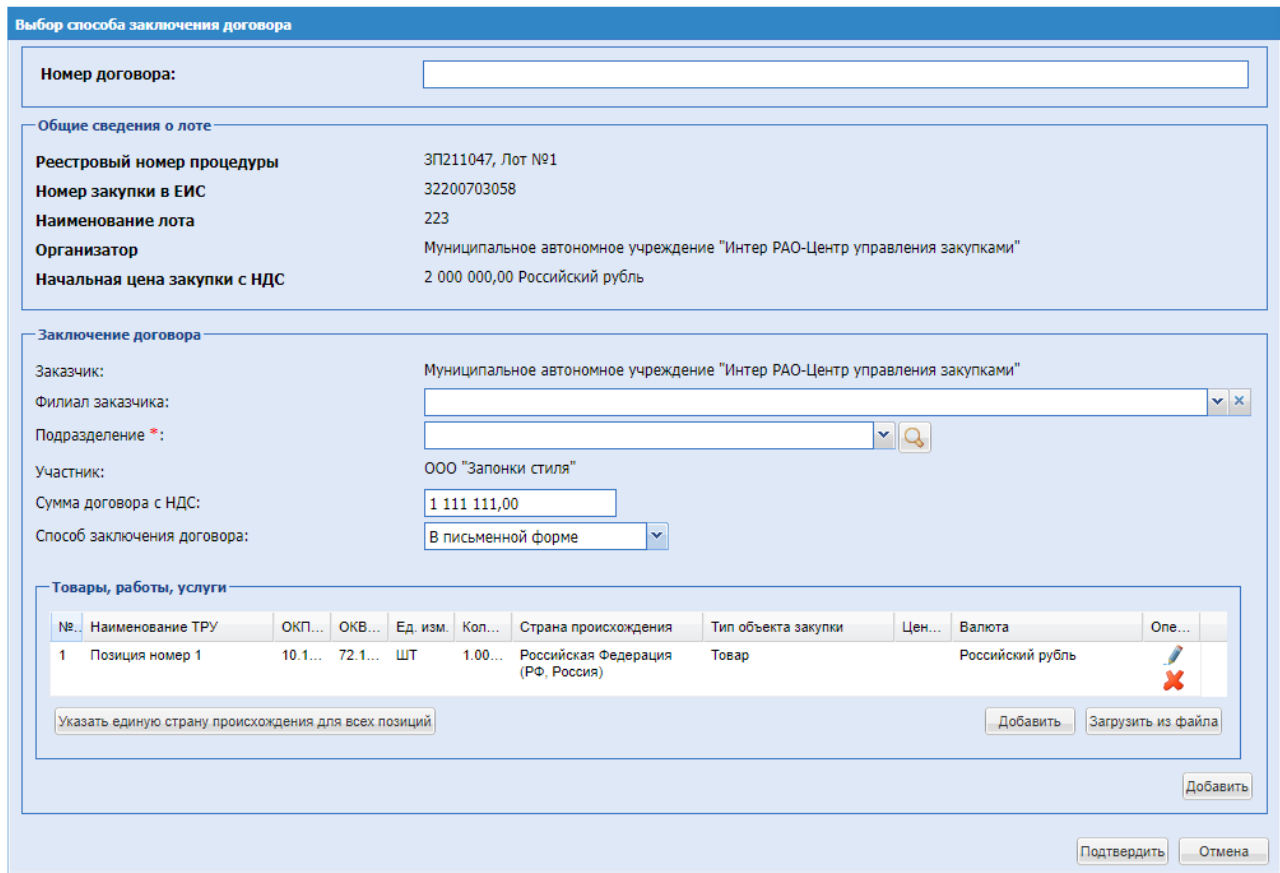

**Рис. 209 Форма «Выбор способа заключения договора» с ТРУ в письменной форме**

Если в поле «Способ заключения договора» выбрано значение **«В письменной форме»** - после подтверждения способа заключения договора в письменной форме лот процедуры переходит на этап «Архив». Для процедур с обеспечением необходимо обязательное размещение отсканированного подписанного договора, даже если выбран способ «В письменной форме».

На этапе «Архив» по лотам, по которым заключается договор, доступны следующие операции:

- «Выбор способа заключения договора»;
- **«Отказ от дальнейшего заключения договора».**

Для загрузки скан-копии договора Организатор должен нажать кнопку «Загрузить отсканированный подписанный договор» и ему представится возможность загрузить один или несколько файлов формата pdf.

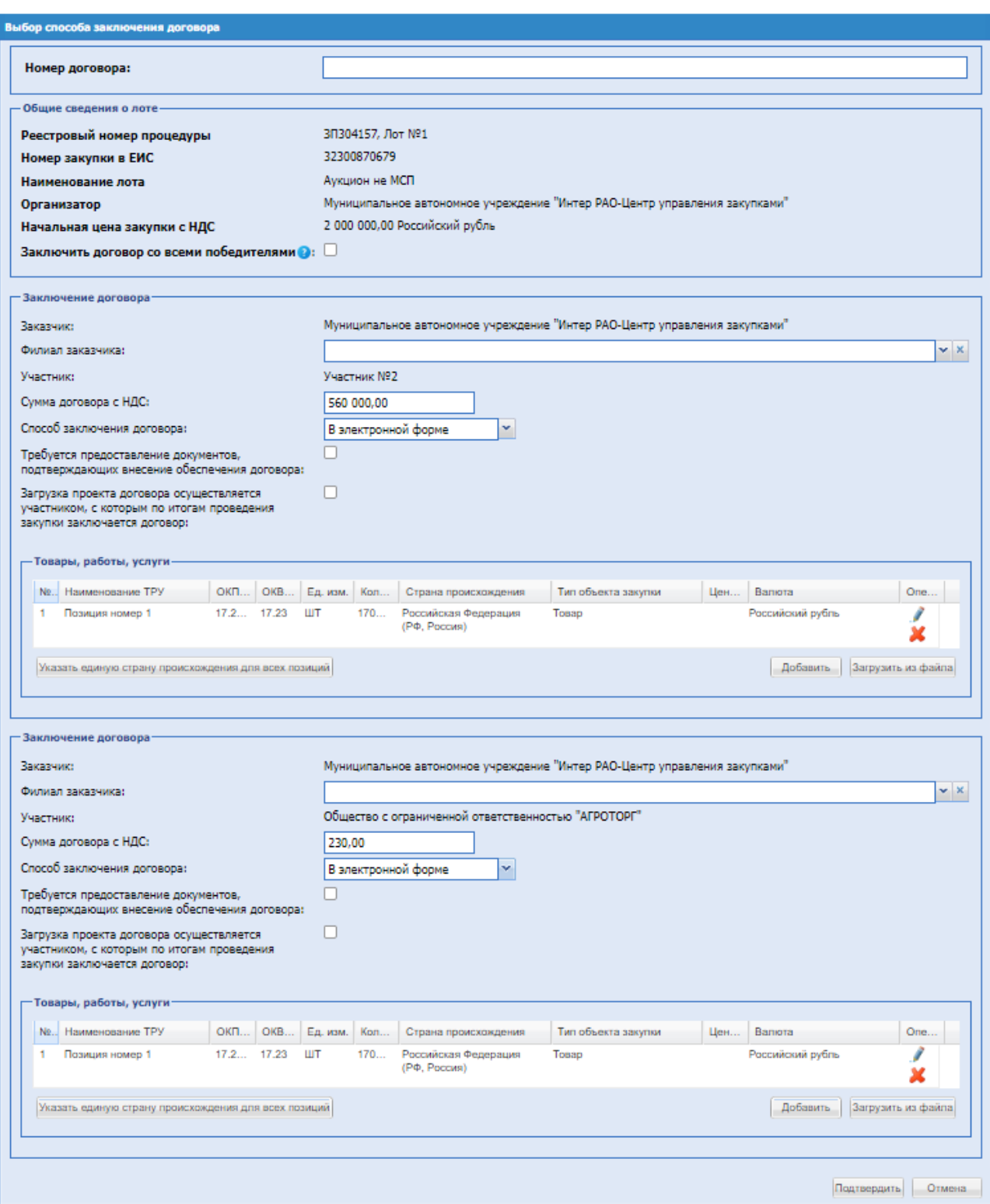

### **Рис. 210 Форма «Выбор способа заключения договора» с ТРУ в электронной форме и несколькими победителями**

<span id="page-263-0"></span>На форме «Выбор способа заключения договора», при выборе Заказчиком/Организатором способа заключения договора **«В электронной форме»** отобразится:

 Чек-бокс «Загрузка проекта договора осуществляется участником, с которым по итогам проведения закупки заключается договор»

- Чек-бокс «Загрузка проекта договора осуществляется участником, с которым по итогам проведения закупки заключается договор» - предусмотренный для предоставления возможности размещения проекта договора Участником-победителем на форме «Договоры по лоту», по умолчанию данный чек-бокс будет не активен.
- Чек-бокс «Требуется предоставление документов, подтверждающих внесение обеспечения договора» (для Организатора/Заказчика). На закупках с признаком 223-ФЗ МСП данный чек-бокс автоматически активирован без возможности редактирования, если лот опубликован с активированным признаком «Наличие обеспечительного платежа» в блоке «Обеспечение исполнения договора». На других закупках данный чекбокс автоматически активирован с возможностью редактирования.

У Организатора имеется возможность внести изменения в информацию о ТРУ, указанную Участником, а также добавить ТРУ, удалить или загрузить из файла. Кнопка «Указать единую страну происхождения для всех позиций» - при нажатии появится поле с выпадающим списком [\(Рис. 211\)](#page-264-0), где можно указать единую страну происхождения для всех позиций из справочника стран.

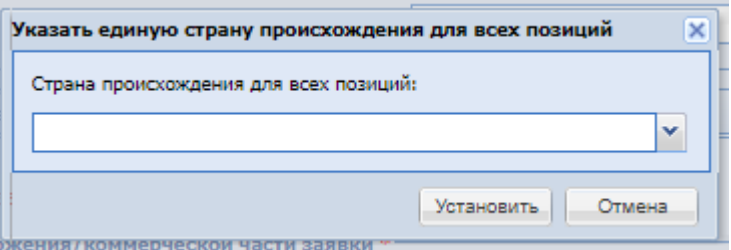

### **Рис. 211 Указать единую страну происхождения для всех позиций**

<span id="page-264-0"></span>Для удаления позиции необходимо нажать на иконку «Удалить позицию» в столбце «Операции».

Нажав в блоке «Операции» на иконку «Редактировать» откроется форма «Обновление закупочной позиции».

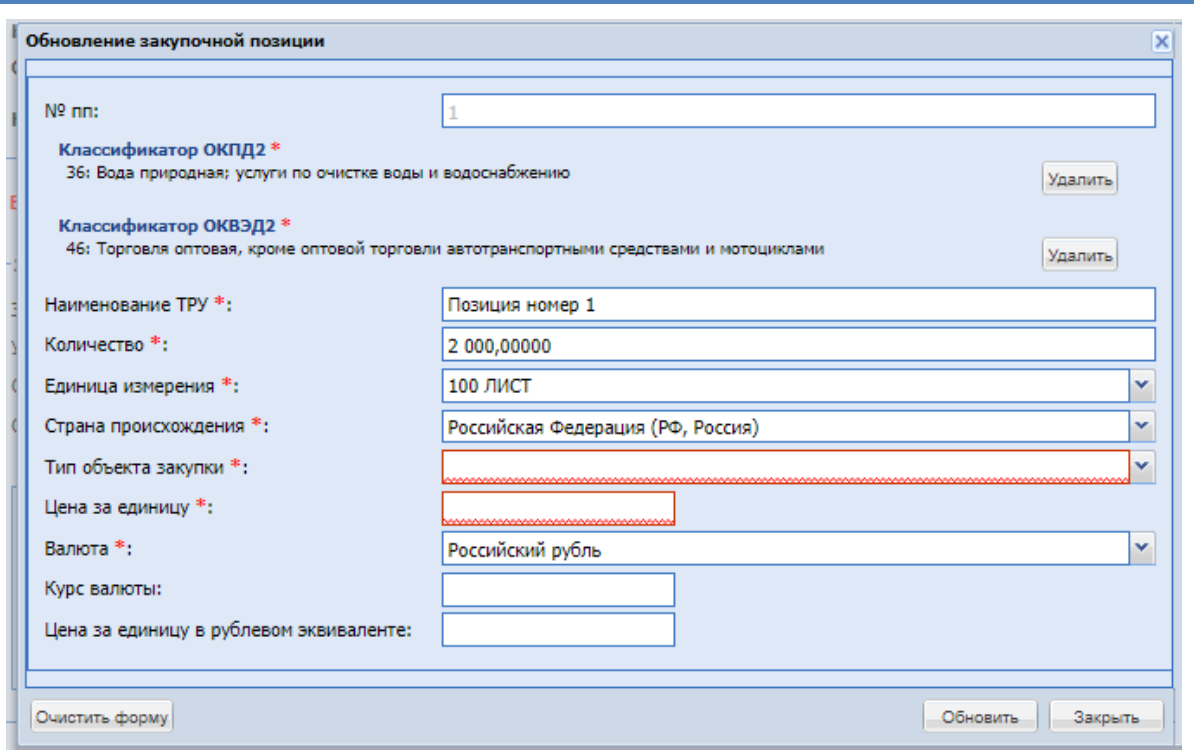

**Рис. 212 Обновление закупочной позиции**

<span id="page-265-0"></span>На форме «Обновление закупочной позиции» [\(Рис. 212\)](#page-265-0) доступны поля для заполнения:

- № пп заполняется автоматически порядковым номером позиции, недоступно для редактирования;
- Классификатор ОКПД2 выбор кода ОКПД2 из классификатора, обязательно для заполнения;
- Классификатор ОКВЭД2 выбор кода ОКВЭД2 из классификатора, обязательно для заполнения;
- Наименование ТРУ текстовое поле, обязательное для заполнения;
- Количество числовое поле, обязательное для заполнения;
- Единица измерения выбор значения из справочника единиц измерения, обязательно для заполнения;
- Страна происхождения выбор значения из справочника стран, обязательно для заполнения;
- Тип объекта закупки выбор значения из выпадающего списка, обязательно для заполнения. Возможен выбор из следующих значений: товар, работа, услуга.
- Цена за единицу числовое поле, обязательное для заполнения;
- Валюта выбор значения из справочника валют, обязательно для заполнения;
- Курс валюты числовое поле, не обязательное для заполнения;
- Цена за единицу в рублевом эквиваленте- числовое поле, не обязательное для заполнения;

При нажатии кнопки «Добавить», откроется форма «Добавление закупочной позиции», которая содержит поля, аналогичные форме «Обновление закупочной позиции».

Необходимо заполнить все поля и нажать «Обновить».

Напротив заявки Участника без ЭП будет отображаться признак **\*\***, означает он на момент подачи заявки работал без ЭП, в этом случае будет выдавать информационное сообщение:

*«У Участника «Наименование Участника» нет ни одного пользователя, работающего с ЭП. Заключать договор в электронной форме невозможно»*

Организатор без ЭП, на стадии заключения договора сможет выбрать способ заключения договора в электронной форме, если у организации есть хотя бы один пользователь с ЭП. Если пользователей с ЭП нет, то в сообщение:

*«У Вашей организации нет ни одного пользователя, работающего с ЭП. Вы не можете заключать договор в электронной форме»*

## *8.19.8.2 ЗАКЛЮЧЕНИЕ ДОГОВОРА*

Для просмотра информации по договору необходимо в меню перейти в пункт «Договоры/Мои договоры», выбрать подпункт «На этапе заключения / В качестве организатора» (Рис. 213).

| Процедуры: Мои • Моей организации   Запросы организатору <sup>168</sup> Заявки на участие Договоры План закупок Журналы Финансы Цифровой помощник Нормативная документация   <b>▲ ☆</b><br>В ≥ +7 (495) 734-81-18 +7 (499) 705-81-18 № Выход |                    |                                     |                     |                                  |                      |                          |                                                              |                     |                                                                               |                           |                                  |  |  |  |
|----------------------------------------------------------------------------------------------------|--------------------|-------------------------------------|---------------------|----------------------------------|----------------------|--------------------------|--------------------------------------------------------------|---------------------|-------------------------------------------------------------------------------|---------------------------|----------------------------------|--|--|--|
| Актуальные процедуры Есе                                                                                                    |                    | Мои договоры 1<br>Monas процедур    | На этапе заключения | Все договоры на этапе заключения |                      |                          |                                                              |                     |                                                                               | Процедуры 1 - 25 из 15489 |                                  |  |  |  |
| Быстрый поиск                                                                                                    |                    |                                     | Заключенные         | В качестве заказчика             |                      |                          | Искать                                                       | • Расширенный поиск | Сбросить сортировку                                                           |                           | Скачать информацию по процедурам |  |  |  |
| Номер закупки                                                                                                    | Tim.               | Наименование                        |                     |                                  | Заявок(предложений). | Прием до                 |                                                              | <b>HMLL</b>         | Стадия                                                                        |                           | Операции                         |  |  |  |
| 32100193611                                                                                                    | Конкурс            | az                                  | 3(3)                | -                                |                      | 2 100 000.00 RUB         | Рассмотрение вторьк/ивалификационных частей<br><b>38880K</b> | Действия -          |                                                                               |                           |                                  |  |  |  |
| 32100193605                                                                                                    | Конкурс            | Паша функ характер                  |                     |                                  |                      | $-$                      |                                                              |                     |                                                                               |                           | Действия -                       |  |  |  |
| B 32100193593                                                                                                    | Запрос предложений | Паша ре тест взаимодейстивие ЕИС(2) |                     |                                  | 1(1)                 | 28.06.2021 15:40         |                                                              |                     | 5 000 000.01 RUB Прием заявок Охидает публикации в ЕИС                        |                           | Действия -                       |  |  |  |
| 3/106231                                                                                                    | Аукцион            | $ax - n2.1$                         |                     |                                  |                      | $\qquad \qquad$          |                                                              |                     | 11 300.00 RUB Не опубликован                                                  |                           | Действия -                       |  |  |  |
| di 32100193568                                                                                                    | Конкурс            | Петр тест конкурс мсл               |                     |                                  |                      | $-$                      |                                                              |                     |                                                                               |                           | Действия -                       |  |  |  |
| 32100193569                                                                                                    | Аухцион            | Паша ре тест 7683(2)                |                     |                                  | 2(2)                 | $\qquad \qquad$          |                                                              |                     | 10 000 000.00 RUB Aprova, Выбор способа заключения договора                   |                           | Действия -                       |  |  |  |
| 32100193567                                                                                                    | Аукцион            | Паша ре тест 7683                   |                     |                                  | 1(1)                 | $\overline{\phantom{a}}$ |                                                              |                     | 10 000 000.00 RUB Подведение итогов                                           |                           | Действия -                       |  |  |  |
| 32100193563                                                                                                    | Аукцион            | Паша 7683 воспроизведение           |                     |                                  | 2(2)                 | -                        |                                                              |                     | 10 000 000.00 RUB  Подведение итогов. Ожидается публикация<br>протокола в ЕИС |                           | Действия -                       |  |  |  |
| АукционМноголот223                                                                                                    | Аукцион            | кофе мой друг                       |                     |                                  | 2(2)                 | $\qquad \qquad$          |                                                              |                     |                                                                               |                           | Действия.»                       |  |  |  |
| ■ 3П106223                                                                                                    | Запрос предложений | Паша тест почта                     |                     |                                  | 2(2)                 | $\overline{\phantom{0}}$ |                                                              |                     | 644 438.75 RUB Вскрытие заявок                                                |                           | Действия -                       |  |  |  |
| ■ 32100193310                                                                                                    | Аукцион            | az                                  |                     |                                  | 1(1)                 | $\qquad \qquad$          |                                                              |                     | 7 000 000.00 RUB Подведение итогов. Отказано в публикации<br>протокола в ЕИС  |                           | Действия -                       |  |  |  |
|                                                                                                    | <b>Marine and</b>  | Maximum Print, Although             |                     |                                  | $\sim$               |                          |                                                              |                     | 4.000.000.00.000 PM Concession Adviser Concession PM PM                       |                           |                                  |  |  |  |

**Рис. 213 Меню «Договоры»**

Откроется форма «Договоры» (Рис. 214).

|                                                             | Договоры |       |  |                                         |            |                |                                                                                           |                           |                  |                   |                                                                                           |                                       |                  |                        |                  |                                |         |
|-------------------------------------------------------------|----------|-------|--|-----------------------------------------|------------|----------------|-------------------------------------------------------------------------------------------|---------------------------|------------------|-------------------|-------------------------------------------------------------------------------------------|---------------------------------------|------------------|------------------------|------------------|--------------------------------|---------|
| I <sup>И</sup> Искать<br>Быстрый поиск<br>Расширенный поиск |          |       |  |                                         |            |                |                                                                                           |                           |                  |                   |                                                                                           |                                       |                  |                        |                  |                                |         |
| Home                                                        | Внутр    | Home  |  | Л., Тип заку                            | <b>MCD</b> | Номер договора | Организатор                                                                               | Название проце            | Hay              | Hay               | Заказчик                                                                                  | Участник, выбра                       | <b>Сум</b>       | Способ заключе         | Дата публикации  | Статус                         | One     |
| ЗП106                                                       |          | 32100 |  | <b>3anpoc</b><br>предло                 | Дa         |                | Муниципальное<br>автономное<br>учреждение<br>"Интер РАО-Центр<br>управления<br>закупками" | 3FI MCFI                  | 2 100<br>000,    | 750<br>000        | Муниципальное<br>автономное<br>учреждение<br>"Интер РАО-Центр<br>управления<br>закупками" | Акционерное<br>общество<br>"Буратино" | 300<br>000,      | В электронной<br>форме | 09.06.2021 12:27 | Договор заключен               | 22<br>Ŵ |
| 3П106                                                       |          | 32100 |  | <b>3anpoc</b><br>предло                 | Да         |                | Муниципальное<br>автономное<br>учреждение<br>"Интер РАО-Центр<br>управления<br>закупками" | ЗП МСП                    | 2 100<br>000     | 750<br>000        | Муниципальное<br>автономное<br>учреждение<br>"Интер РАО-Центр<br>управления<br>закупками" | Участник №2                           | 333<br>000       | В электронной<br>форме | 09.06.2021 12:27 | Договор заключен               | E)<br>Ŵ |
| ЗП106                                                       |          |       |  | Аукцион<br>(заявка в<br>двух<br>частях) | Her        |                | Муниципальное<br>автономное<br>учреждение<br>"Интер РАО-Центр<br>управления<br>закупками" | Паша аук в двух<br>частях | 18<br>221<br>344 | 15<br>184<br>454. | Муниципальное<br>автономное<br>учреждение<br>"Интер РАО-Центр<br>управления<br>закупками" | Участник №2                           | 12<br>884<br>859 | В электронной<br>форме | 08.06.2021 12:13 | Проект договора<br>опубликован | Ę,      |

**Рис. 214 Форма «Договоры», роль «Организатор ЗП»**

В строке нужного договора нажать пиктограмму **и доторого по под** строке нужного договора нажать пиктограмму лоту», содержащая информацию о договоре [\(Рис. 215\)](#page-269-0).

По процедурам с признаком 223-ФЗ МСП:

На этапе «Заключение договора» Заказчику / Организатору (при активной настройке «Доступ Организатора к договорам») доступна операция «Выбор способа заключения договора» в гриде процедур. Данная операция доступна до момента подписания договора Заказчиком. Заказчику / Организатору можно изменить способ заключения договора.

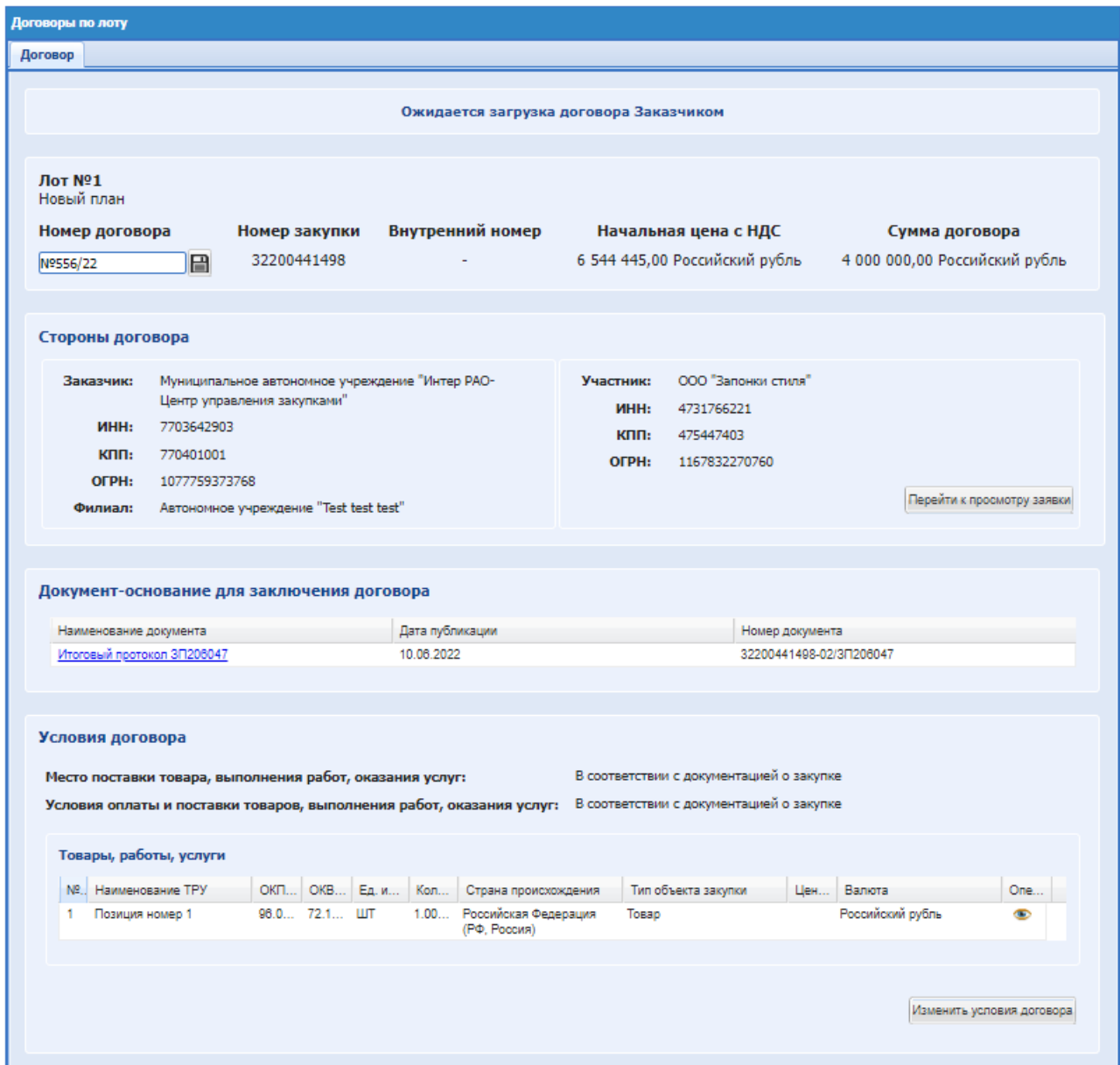

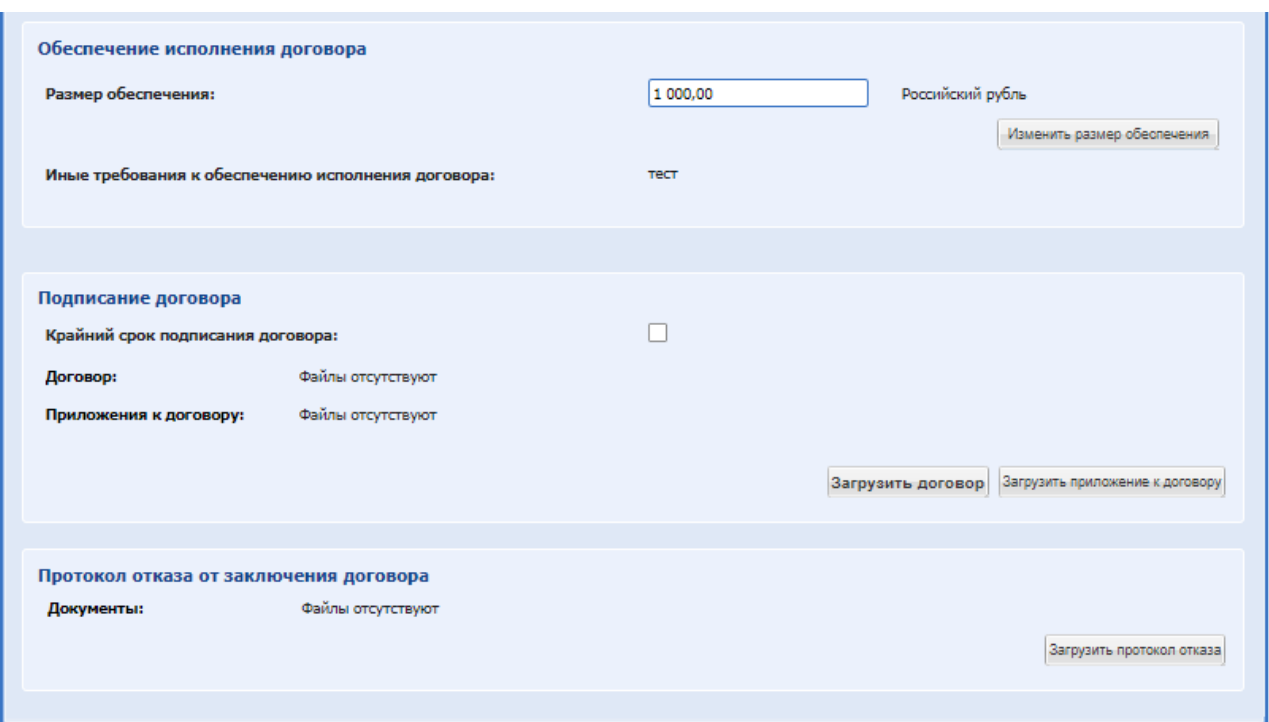

**Рис. 215 Форма «Договоры по лоту», роль «Организатор ЗП»**

<span id="page-269-0"></span>В верхней части формы «Договоры по лоту» отображается статус договора, пример:

- Ожидается загрузка договора Заказчиком;
- Договор опубликован. Ожидается подписание договора Участником;
- Ожидается подписание договора Участником;
- Договор подписан Участником;
- Договор заключен;
- Подписан отказ от заключения договора. На форме «Договоры по лоту» присутствуют блоки:
- Общие сведения о лоте. Недоступен для редактирования, содержит краткую информацию о лоте и процедуре;
- Стороны договора. Недоступен для редактирования, содержит краткую информацию о договоре;
- Документ-основание для заключения договора. Блок информации и скачивания Документа –основания для заключения договора.
- Условия договора. Блок содержит информацию об условиях договора и сумме.

Необходимо заполнить обязательное поле «Крайний срок подписания договора Участником». При необходимости возможно изменить условия договора нажав на кнопку: «Изменить условия договора» откроется форма, [Рис. 216,](#page-270-0) содержащая поля доступные для

#### редактирования:

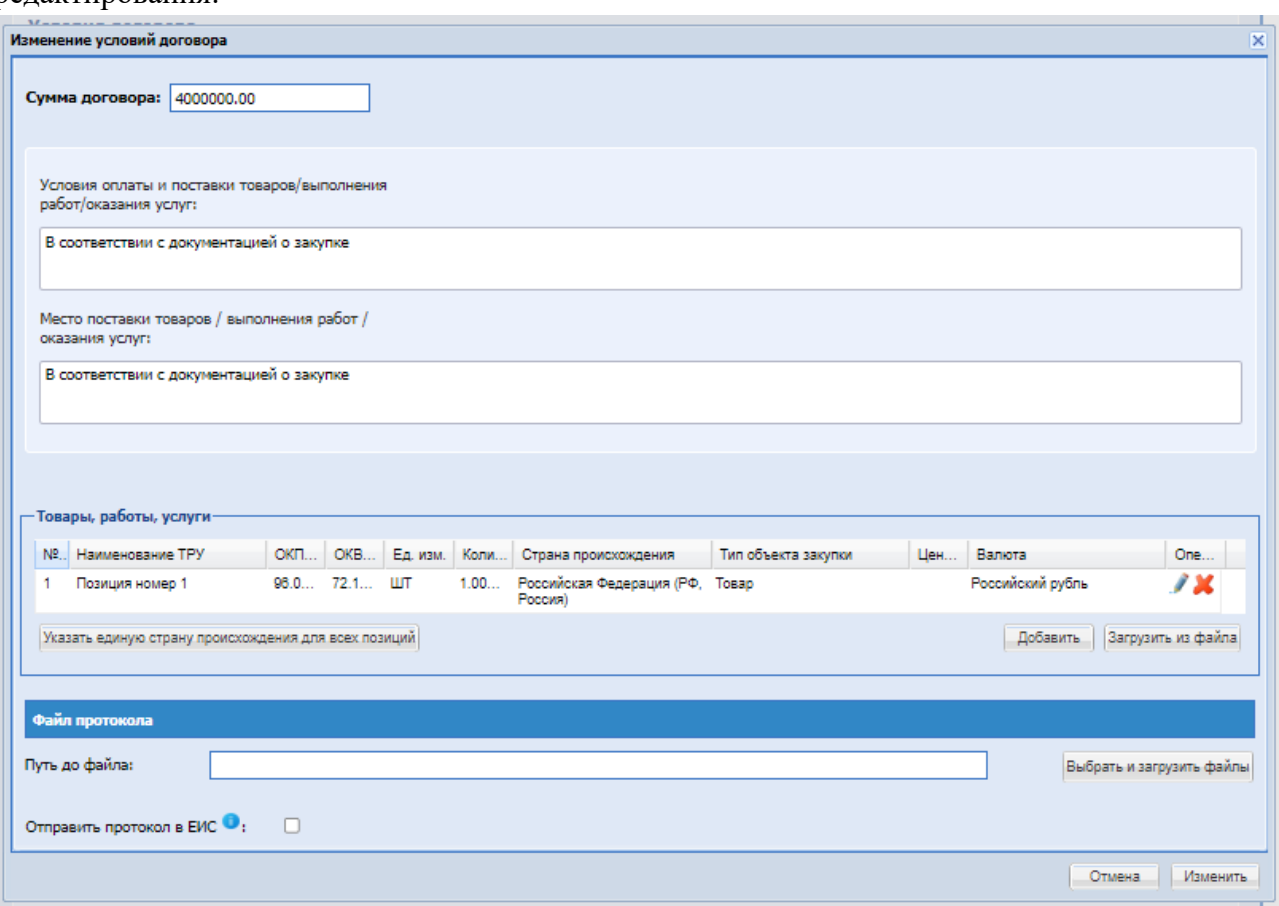

#### **Рис. 216 Изменения условий договора**

- <span id="page-270-0"></span>Поле «Сумма договора» - числовое поле, доступное для редактирования.
- Поле «Условия оплаты и поставки товаров/выполнения работ/оказания услуг» текстовое поле, в которое можно ввести сведения об условиях оплаты и поставки товаров/выполнении работ/оказании услуг;
- Поле «Место поставки товаров / выполнения работ / оказания услуг» текстовое поле, в которое можно ввести сведения о месте поставки товаров / выполнения работ / оказания услуг; поле обязательно для заполнения при передаче процедуры на ЕИС (проставлена галочка в поле «Передать сведения о процедуре на ЕИС» на форме «Общие сведения»).
- Блок «Товары, работы, услуги» отображает ТРУ. На форме «Публикация договора на zakupki.gov.ru» в блоке «Товары, работы, услуги» возможно внести изменения в информацию о ТРУ, указанную Участником, а также добавить ТРУ, удалить или загрузить из файла, подробно описаны действия в п[.8.19.8.1.](#page-259-1)
- Кнопка «Указать единую страну происхождения для всех товаров» указание единого значения во всех позициях ТРУ в колонке «Страна происхождения товара». При нажатии открывается окно с выбором страны из выпадающего списка.
- Поле «Путь до файла» прикрепление файла протокола для отправки в ЕИС.

После внесения изменений необходимо нажать «Изменить», если изменений не требуется нажать «Отмена». После нажатия «Изменить» откроется форма подтверждения, где необходимо выбрать «Да/Нет»

Если нажать «ДА» откроется форма самопроверки, в которой содержится измененная информация, необходимо проверить и нажать «Подписать». Измененный протокол договора отправится в ЕИС. Стадия согласования проекта договора с заказчиком; Блок для прикрепления версий проектов договора и приложений:

Для загрузки договора необходимо нажать «Загрузить новый проект договора» и прикрепить файл, если необходимо загрузить приложение договора нажать на кнопку «Загрузить приложение к договору» и добавить файл.

После необходимо нажать на кнопку «Разместить проект договора» и договор будет отправлен на согласование.

- Стадия согласования проекта договора с участником закупки;
- Протокол отказа от заключения договора.

После загрузки документов в блоке «Стадия согласования проекта договора с заказчиком» нажать «Разместить проект договора». После этого статус заключения договора изменится на «Ожидание подписания договора Участником».

После подписания Участником договора стадия подписания проекта договора перейдет в статус «Проект договора подписан участником закупки» [\(Рис. 217\)](#page-272-0).

На форме доступны кнопки со следующими действиями:

- Скачать последнюю версию договора.
- Изменить условия договора.
- Направить на подписание Участнику.
- Загрузить протокол отказа.
- Экспорт данных договора при нажатии на кнопку «Выгрузить заключенный договор и приложения» сформируется архив с файлами.

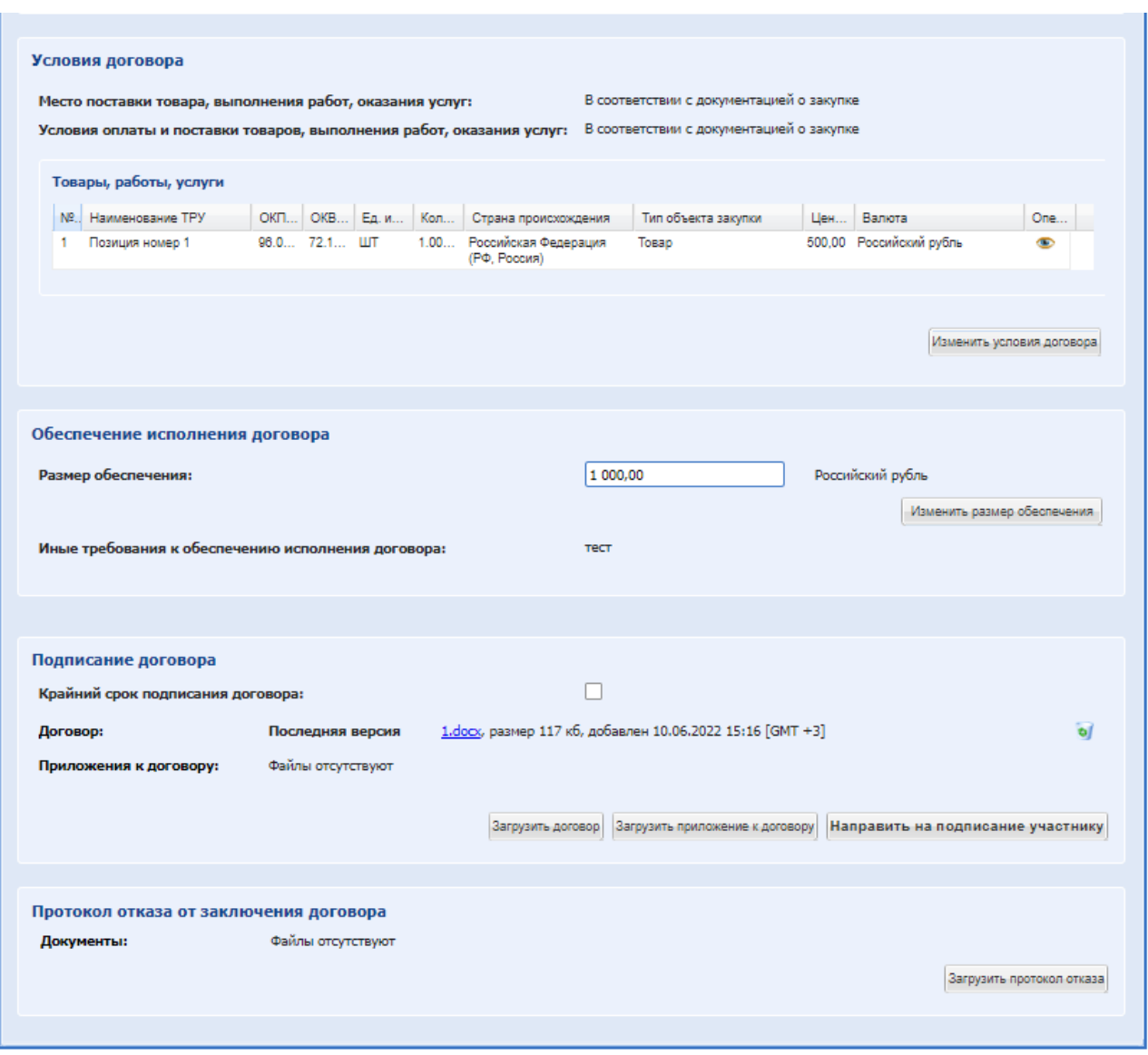

**Рис. 217 Форма «Договоры по лоту», роль «Организатор ЗП»**

<span id="page-272-0"></span>После подписания договора Участником и Заказчиком на форме «Договоры по лоту» в блоке «Печатная форма договора» отобразятся сформированные документы договора с добавленным листом подписания. Для формирования такого документа необходимо нажать на кнопку «Сгенерировать печатную форму».

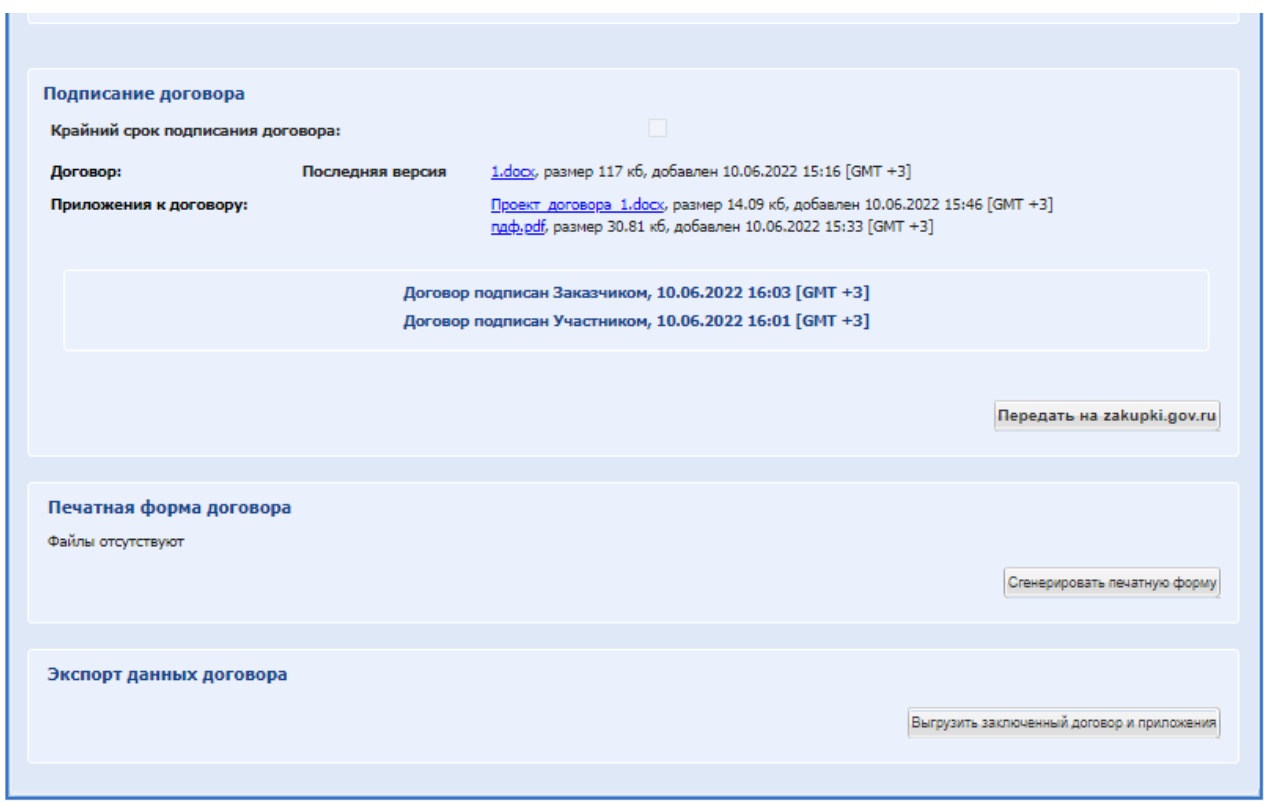

### **Рис. 218 Блок «Печатная форма договора»**

Если организатор установил требование по обеспечению договора при подтверждении способа заключения договора, то после подписания договора Участником, будет отображаться Организатору/Заказчику на форме «Договоры по лоту» - блок «Обеспечение исполнения договора» с возможностью изменения размера обеспечения.

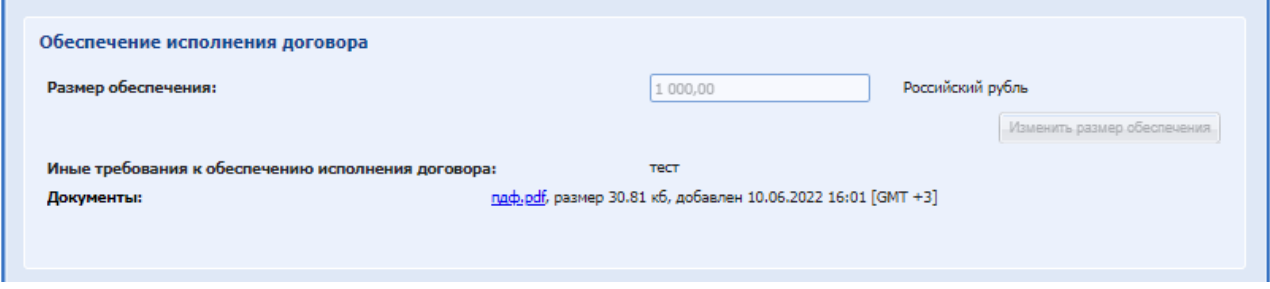

#### **Рис. 219 Блок «Обеспечение исполнения договора»**

Для загрузки дополнительного соглашение необходимо нажать сверху формы на кнопку «Дополнительное соглашение». При нажатии появится форма для загрузки дополнительного соглашения. Для добавления требуется нажать на кнопку «Загрузить дополнительное соглашение» и загрузить файл проекта дополнительного соглашения.

Для Заказчика / Организатора процедур во вкладке «Дополнительное соглашение № *<порядковый номер д/с>*» доступно поле «Проект дополнительного соглашения размещает» и значения для выбора: «Заказчик» / «Участник», а также кнопка «Подтвердить».

Если выбрать значение:

 «Заказчик» - в блоке «Стадия согласования проекта дополнительного соглашения с заказчиком» необходимо загрузить документ.

 «Участник» - у Заказчика / Организатора не будет отображаться операция «Загрузить новый проект дополнительного соглашения». Отобразится текст: «Ожидаются требования участника к заключению дополнительного соглашения». Загрузить дополнительное соглашение необходимо будет Участнику.

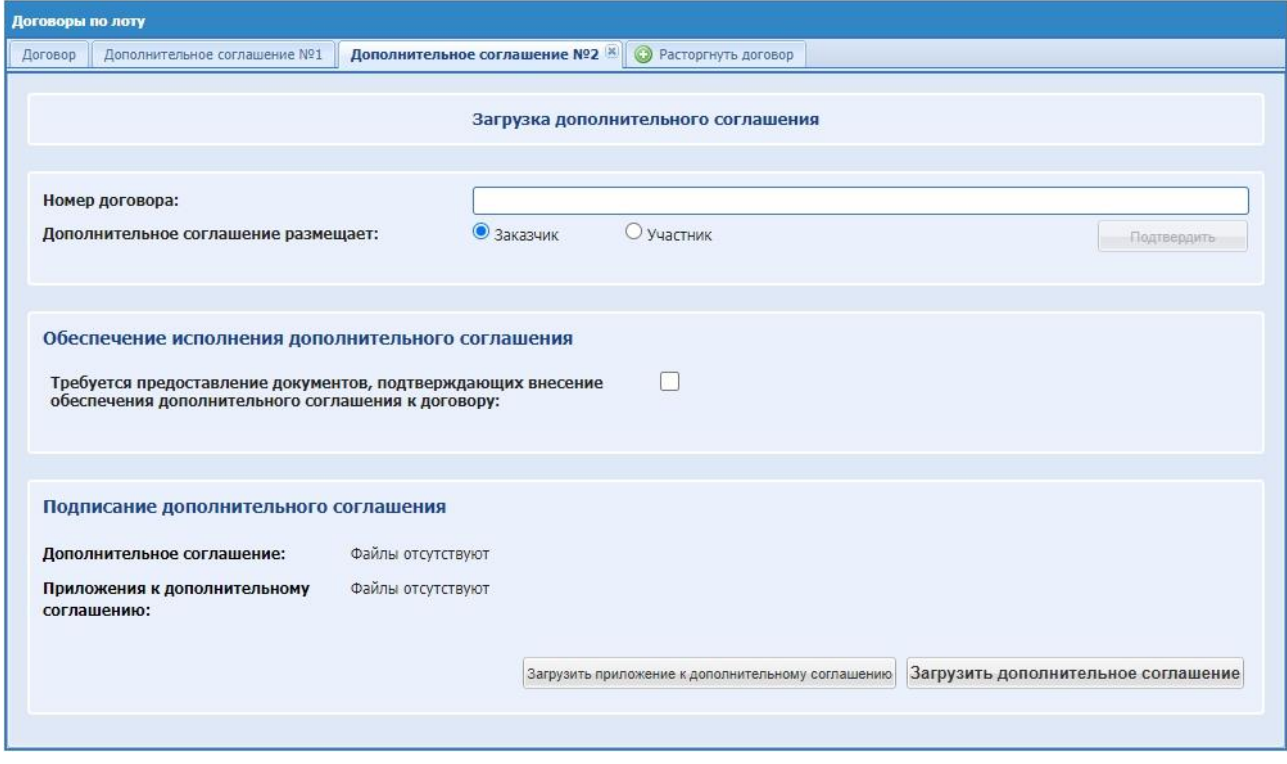

**Рис. 220 Дополнительное соглашение с активным параметром «Доступ организатора к договорам»**

Если дополнительное соглашение размещает Заказчик, то для загрузки файла необходимо нажать на кнопку «Загрузить дополнительное соглашение», выбрать и загрузить необходимый файл. Затем необходимо нажать на кнопку «Направить на подписание участнику» и данный файл станет доступным для подписания Участнику.

На форме дополнительного соглашения предусмотрена опция активации требования предоставления документов, подтверждающих внесение обеспечения по дополнительному соглашению к договору. Для этого необходимо активировать чек-бокс «Требуется предоставление документов, подтверждающих внесение обеспечения дополнительного соглашения к договору» в блоке «Обеспечение исполнения дополнительного соглашения» и заполнить необходимые поля перед направлением дополнительного соглашения на подписание Участнику [\(Рис. 221\)](#page-275-0). На закупках с признаком 223-ФЗ МСП данный чек-бокс автоматически активирован без возможности редактирования, если лот опубликован с активированным признаком «Наличие обеспечительного платежа» в блоке «Обеспечение исполнения договора».

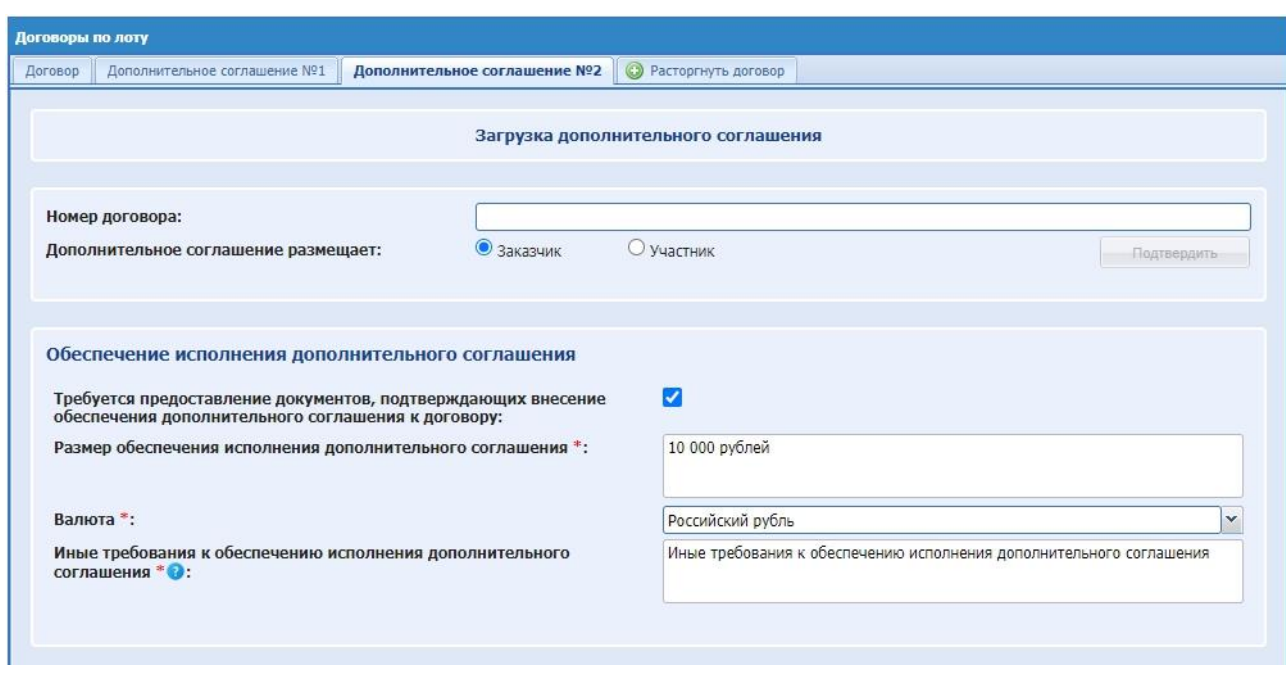

**Рис. 221 Поля для активации требования предоставления документов, подтверждающих внесение обеспечения дополнительного соглашения**

<span id="page-275-0"></span>После успешного размещения проекта дополнительного соглашения, в блоке «Подписание дополнительного соглашения» отобразится кнопка «Отозвать проект дополнительного соглашения и опубликовать новый» предусмотренная для отзыва проекта дополнительного соглашения и публикации нового.

После подписания проекта дополнительного соглашения Участником, у Заказчика в блоке «Подписание дополнительного соглашения» отобразится кнопка «Подписать» [\(Рис.](#page-276-0)  [222\)](#page-276-0).

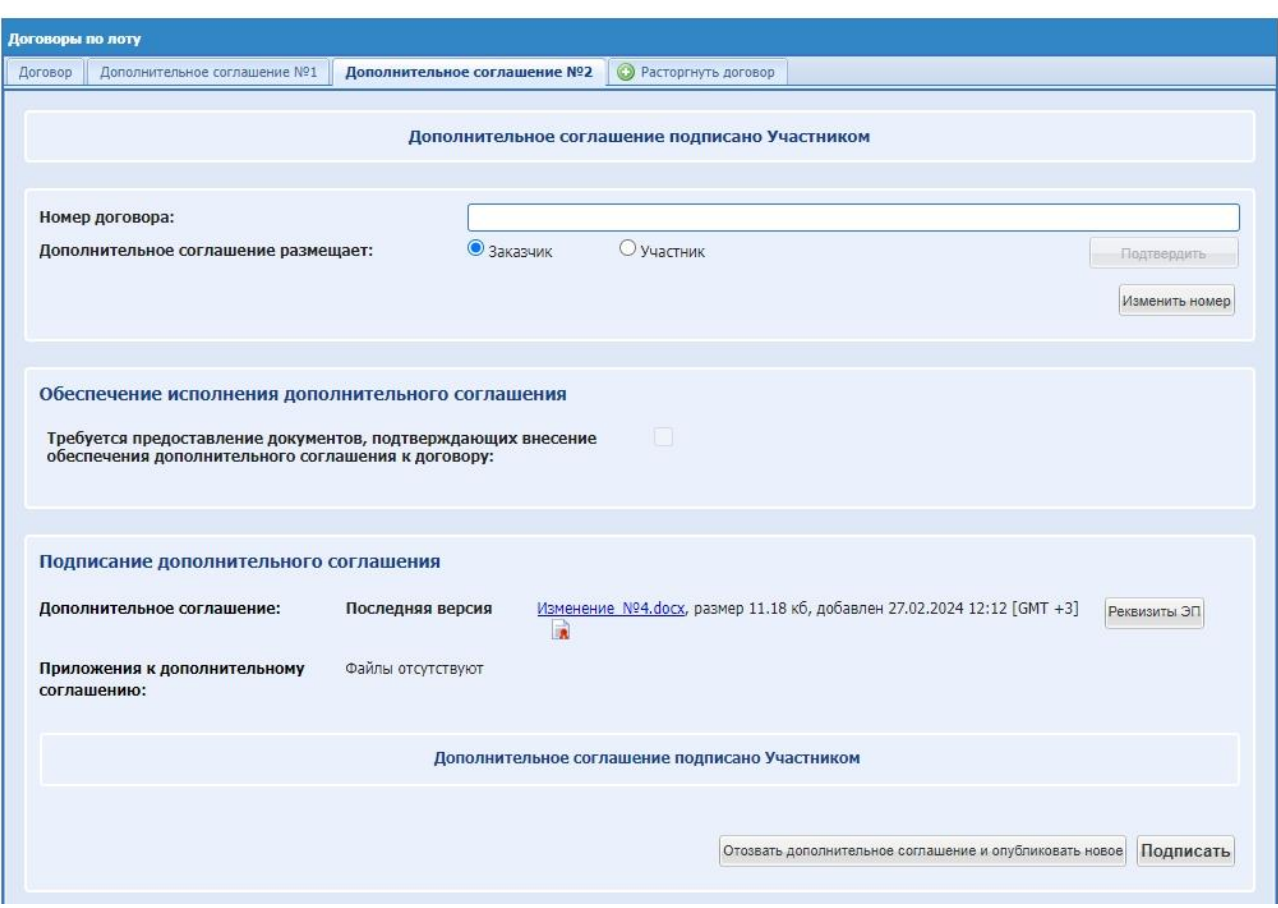

**Рис. 222 Дополнительное соглашение. Блок "Подписание дополнительного соглашения"**

### <span id="page-276-0"></span>*8.19.8.3 РАСТОРЖЕНИЕ ДОГОВОРА*

После того, как договор перейдет на этап «Договор заключен», на форме «Договоры по лоту» для Заказчика / Организатора доступна вкладка-кнопка «Расторгнуть договор». Для Заказчика / Организатора данная кнопка доступна пользователям с ролями «Куратор договоров» и «Подписант договора».

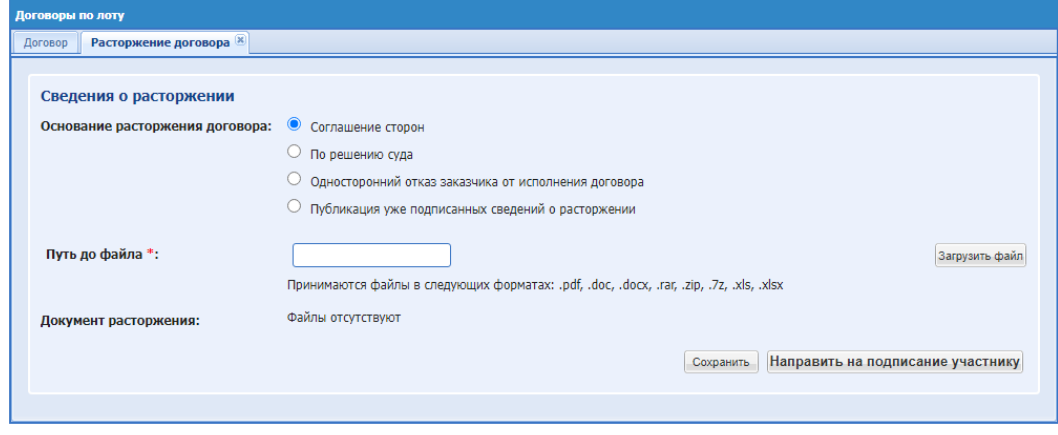

**Рис. 223 Расторжение договора**

Вкладка «Расторжение договора» для Заказчика содержит сведения о расторжении, Заказчику необходимо выполнить действия:

поле «Основание расторжения договора» - выбрать основание расторжения договора,

#### один из вариантов:

- радиокнопка «Соглашение сторон»;
- радиокнопка «По решению суда»;
- радиокнопка «Односторонний отказ заказчика от исполнения договора»:
- радиокнопка «Публикация уже подписанных сведений о расторжении»;
- поле «Путь до файла» обязательное поле для загрузки файла. Загрузить файл;
- поле «Документ расторжения» отобразиться загруженный файл;
- кнопка «Направить на подписание участнику» отображается, если выбрано значение «Соглашение сторон»;
- кнопка «Подписать» отображается, если выбрано значение «Односторонний отказ заказчика от исполнения договора» / «По решению суда» / «Публикация уже подписанных сведений о расторжении»;
- поле «Дата расторжения договора» отображается, если выбрано значение «Публикация уже подписанных сведений о расторжении». Запрет на указание даты в будущем времени;
- кнопка «Передать на zakupki.gov.ru».

В поле «Сведения о расторжении» по умолчанию указано значение «Соглашение сторон» и будет отображаться кнопка «Направить на подписание участнику». Также доступны к выбору радиокнопки «Односторонний отказ заказчика от исполнения договора», «Публикация уже подписанных сведений о расторжении» и кнопка «Загрузить файл». Загруженный файл появится в поле «Документ расторжения» с возможностью удаления.

Если инициатором расторжения договора был Участник и было выбрано основание «Односторонний отказ участника от исполнения договора», то блок «Печатная форма расторжения договора» отобразиться после подписания расторжения Участником. После нажатия на кнопку «Сгенерировать печатную форму» сформируется печатная форма на все файлы расторжения договора.

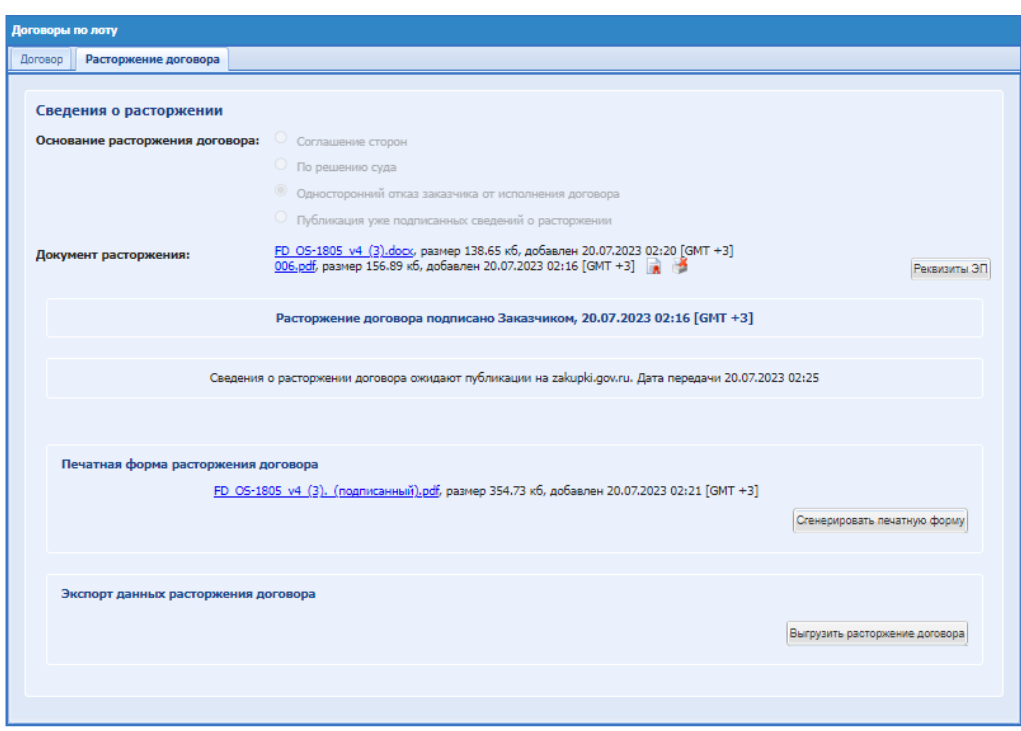

**Рис. 224 Печатная форма расторжения договора**

### *8.19.8.4 РАЗМЕСТИТЬ ПРОТОКОЛ РАЗНОГЛАСИЙ*

В случае несогласия с проектом договора Участник имеет возможность разместить на ЭТП в Личном кабинете протокол разногласий, предусмотренный Заказчиком в документации о Закупочной процедуре, до истечения срока, установленного Заказчиком для заключения договора. Протокол разногласий становится доступен Заказчику на форме «Договоры по лоту» с момента размещения его Участником в Личном кабинете [\(Рис. 225\)](#page-279-0). По итогам рассмотрения протокола разногласий Заказчик имеет возможность разместить на ЭТП в Личном кабинете новый проект договора или информацию об отказе заключить договор [\(Рис. 225\)](#page-279-0).

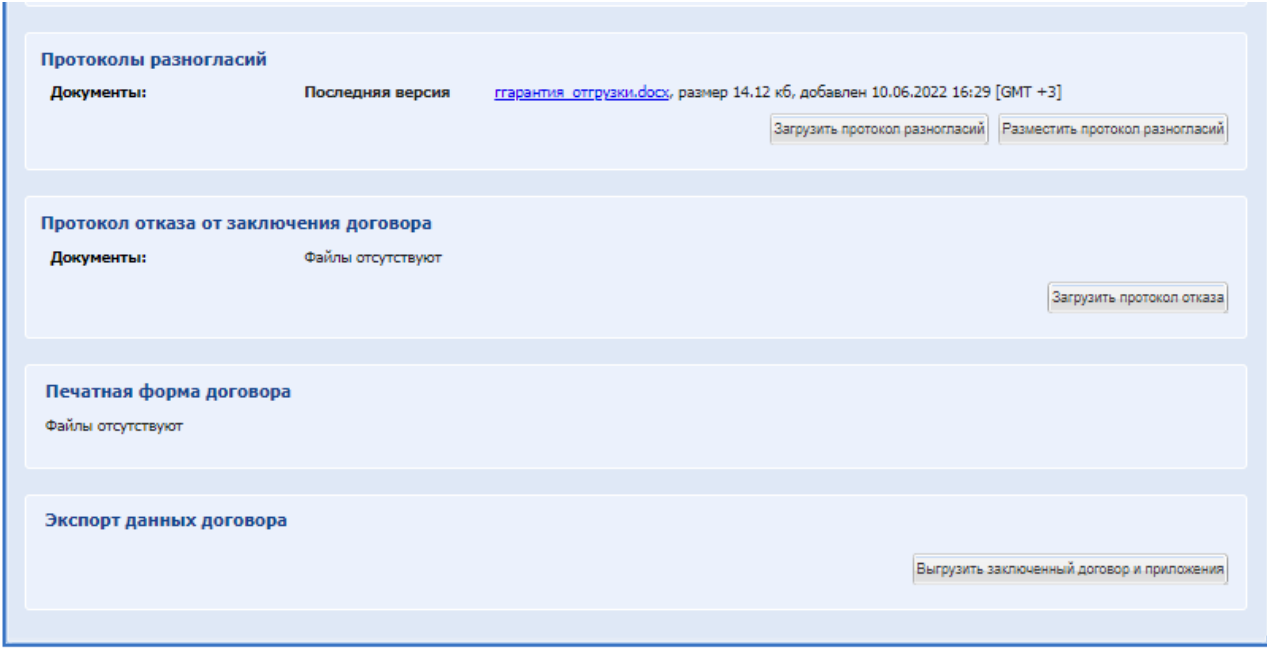

### **Рис. 225 Форма «Договоры по лоту». Просмотр файла загрузки протокола разногласий**

<span id="page-279-0"></span>Проект Договора по результатам Закупочной процедуры подписывается Участником в течение срока, установленного Заказчиком для заключения договора.

Заказчик подписывает проект договора по результатам Закупочной процедуры после подписания проекта договора Участником [\(Рис. 226\)](#page-279-1).

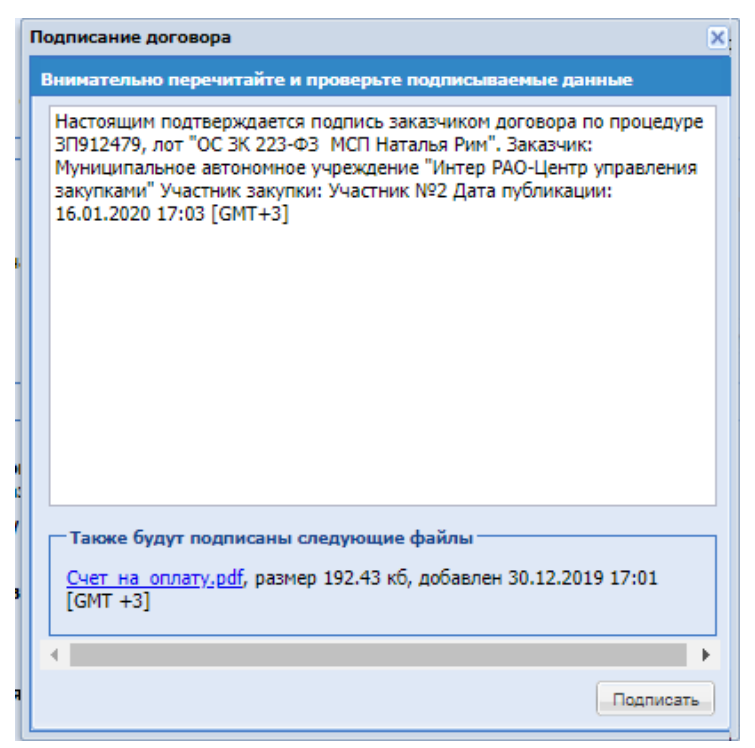

**Рис. 226 Окно подписания ЭП договора**

<span id="page-279-1"></span>После подписания договора процедура переходит в стадию «Архив» [\(Рис. 227\)](#page-279-2)

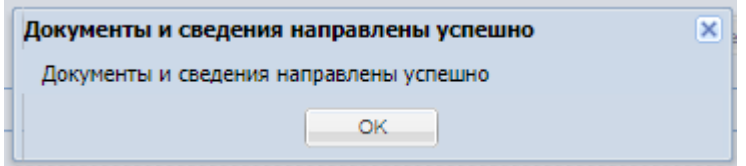

**Рис. 227 Информационное сообщение о переходе процедуры в «Архив»**

<span id="page-279-2"></span>Если по договору был опубликован протокол разногласий, то Заказчику или Организатору (в зависимости от активности особенности организации) доступна операция удаления приложения договора;

Если договор был согласован и подписан Участником, и договор находится на стороне Заказчика (Организатора, если активирована особенность организации «Доступ организатора к договорам»), то Заказчику или Организатору (в зависимости от активности особенности организации) доступна операция удаления приложения договора. Доступно только до подписания со стороны Организатора / Заказчика.

### *8.19.8.5 ОТПРАВКА ДОГОВОРА В ЕИС*

На закупках с признаком 223-ФЗ не МСП и 223-ФЗ МСП после подписания договора Заказчиком, в блоке «Стадия подписи проекта договора заказчиком» у Организатора появится

кнопка «Передать на zakupki.gov.ru». При нажатии откроется форма «Публикация договора на zakupki.gov.ru»:

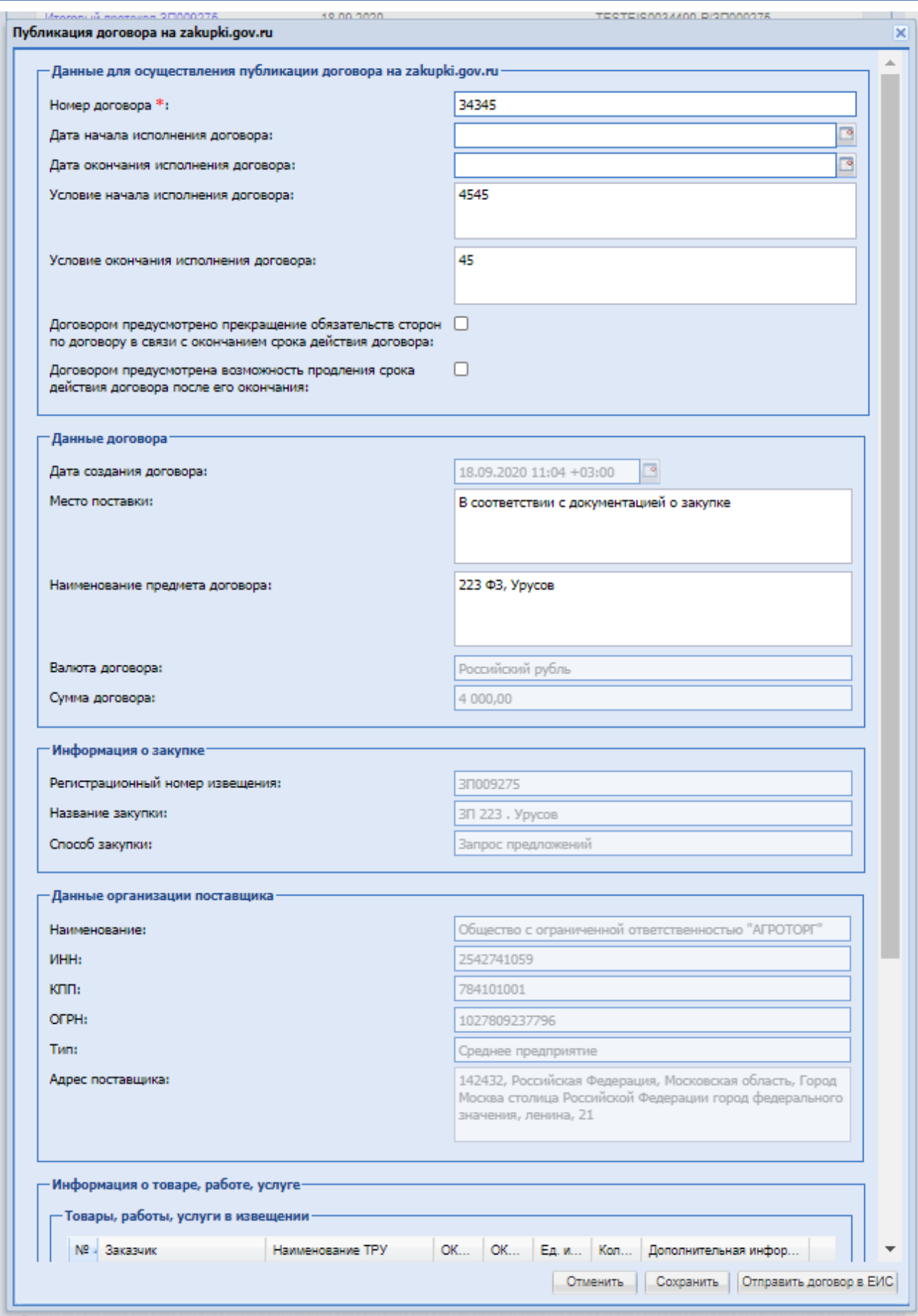

### **Рис. 228 Публикация договора**

На форме необходимо проверить все данные и заполнить блок «Данные для осуществления публикации договора» которые содержит:

- **Поле «Номер договора» текстовое поле.**
- Поле «Наименование договора» ввод текстовое поле, наименование договора.
- Поле «Дата начала исполнения договора» поле формата дата
- Поле «Поле «Дата окончания исполнения договора» поле формата дата;
- Поле «Поле «Условие начала исполнения договора» текстовое поле.
- Условие окончания исполнения договора» текстовое поле.
- Поле «Договором предусмотрено прекращение обязательств сторон по договору в связи с окончанием срока действия договора» - чек-бокс, при необходимости установить.
- Поле «Договором предусмотрена возможность продления срока действия договора после его окончания» - чек-бокс, при необходимости установить.

На закупках с признаком 223-ФЗ МСП, если лот опубликован с активированным признаком «Наличие обеспечительного платежа» в блоке «Обеспечение исполнения договора», то в блоке «Данные договора» автоматически появляется обязательное для заполнения поле «Размер обеспечения».

В блоке «Товары, работы, услуги» возможно внести изменения в информацию о ТРУ, указанную Участником, а также добавить ТРУ, удалить или загрузить из файла, подробно описаны действия в п. [8.19.8.1.](#page-259-1)

Блок «Укажите документы, которые необходимо направить в ЕИС совместно с обязательным файлом договора», необходимо активировать чек-бокс, если хотите чтобы сведения были направлены, доступны для активации поля:

- Сведения о договоре
- Сведения об ЭП
- Печатная форма дополнительного соглашения

После проверки введенной информации нажать «Отправить договор в ЕИС».

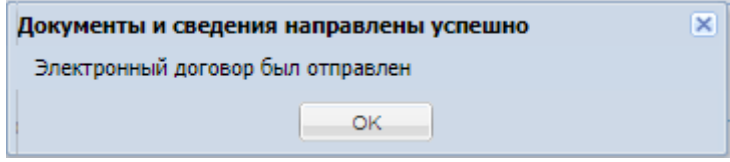

Для проверки отправки протоколов в ЕИС необходимо в блоке Операции в гриде процедур в колонке «Операции» на кнопку «Действия» и выбрать пункт «Взаимодействие с ЕИС» и откроется форма взаимодействия с ЕИС, где можно увидеть результат отправки.

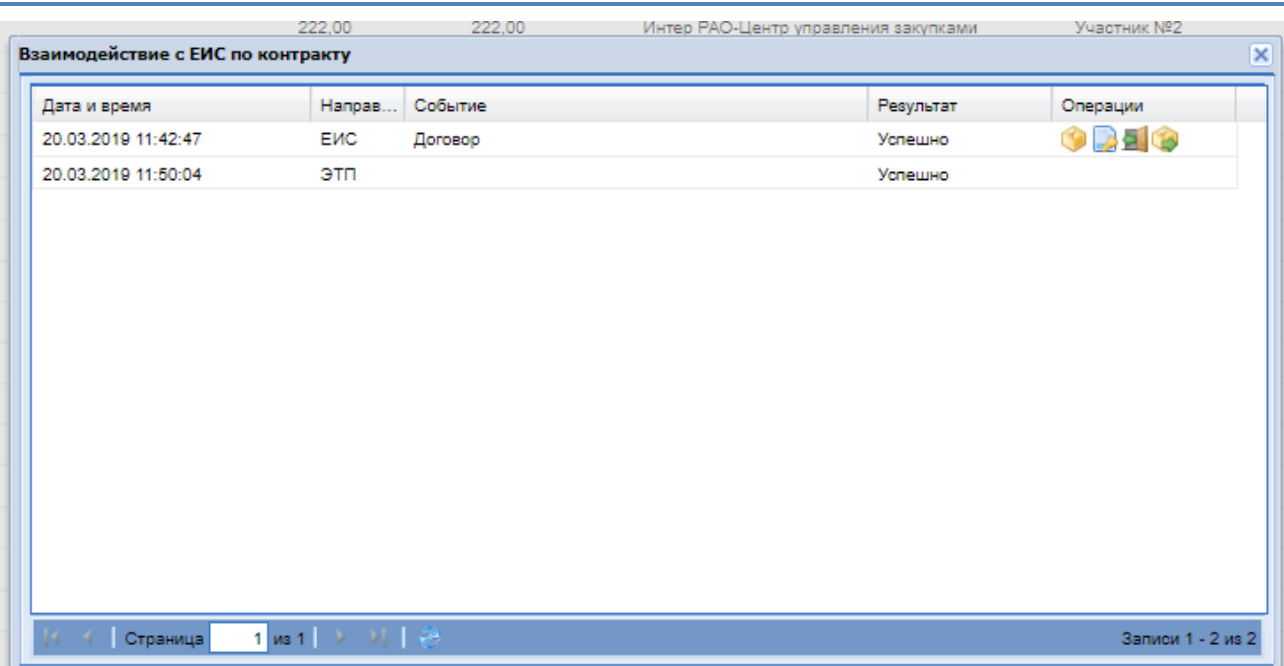

## **Рис. 229 Взаимодействие с ЕИС, отправка договора**

### *8.19.8.6 ИЗМЕНИТЬ УСЛОВИЯ ДОГОВОРА*

Для пользователей организации, которая является Заказчиком по процедуре, имеется возможность изменять условия договора, в том числе после подписания его Заказчиком.

| Договоры по лоту           |                                                                                |                                                                     |                                                                                                    |  |  |  |  |  |  |  |  |  |
|----------------------------|--------------------------------------------------------------------------------|---------------------------------------------------------------------|----------------------------------------------------------------------------------------------------|--|--|--|--|--|--|--|--|--|
| Договор                    |                                                                                | Дополнительное соглашение №1   © Добавить дополнительное соглашение |                                                                                                    |  |  |  |  |  |  |  |  |  |
| Договор заключен           |                                                                                |                                                                     |                                                                                                    |  |  |  |  |  |  |  |  |  |
|                            |                                                                                |                                                                     |                                                                                                    |  |  |  |  |  |  |  |  |  |
| Лот №1<br>Новый план       |                                                                                |                                                                     |                                                                                                    |  |  |  |  |  |  |  |  |  |
| Номер договора             | Номер закупки                                                                  | Внутренний номер                                                    | Начальная цена с НДС<br>Сумма договора                                                                             |  |  |  |  |  |  |  |  |  |
| Nº556/22                   | 32200441498                                                                    |                                                                     | 6 544 445,00 Российский рубль<br>4 000 000,00 Российский рубль                                                     |  |  |  |  |  |  |  |  |  |
| Стороны договора           |                                                                                |                                                                     |                                                                                                    |  |  |  |  |  |  |  |  |  |
| Заказчик:                  | Муниципальное автономное учреждение "Интер РАО-<br>Центр управления закупками" |                                                                     | ООО "Запонки стиля"<br>Участник:                                                                                   |  |  |  |  |  |  |  |  |  |
| 7703642903<br>ИНН:         |                                                                                |                                                                     | <b>MHH:</b><br>4731766221<br>KNN:<br>475447403                                                                     |  |  |  |  |  |  |  |  |  |
| 770401001<br>KNN:          |                                                                                |                                                                     | OFPH:<br>1167832270760                                                                                             |  |  |  |  |  |  |  |  |  |
| OFPH:                      | 1077759373768                                                                  |                                                                     |                                                                                                    |  |  |  |  |  |  |  |  |  |
| Филиал:                    | Автономное учреждение "Test test test"                                         |                                                                     | Скачать сведения о договоре<br>Перейти к просмотру заявки<br>Реквизиты участника                                   |  |  |  |  |  |  |  |  |  |
|                            | Документ-основание для заключения договора                                     |                                                                     |                                                                                                    |  |  |  |  |  |  |  |  |  |
| Наименование документа     |                                                                                | Дата публикации                                                     | Номер документа                                                                                                    |  |  |  |  |  |  |  |  |  |
| Итоговый протокол 3П206047 |                                                                                | 10.06.2022                                                          | 32200441498-02/3Π20604                                                                                             |  |  |  |  |  |  |  |  |  |
|                            |                                                                                |                                                                     |                                                                                                    |  |  |  |  |  |  |  |  |  |
| Условия договора           |                                                                                |                                                                     |                                                                                                    |  |  |  |  |  |  |  |  |  |
|                            | Место поставки товара, выполнения работ, оказания услуг:                       |                                                                     | В соответствии с документацией о закупке                                                                           |  |  |  |  |  |  |  |  |  |
|                            |                                                                                |                                                                     | Условия оплаты и поставки товаров, выполнения работ, оказания услуг: В соответствии с документацией о закупкекекер |  |  |  |  |  |  |  |  |  |
|                            |                                                                                |                                                                     |                                                                                                    |  |  |  |  |  |  |  |  |  |
| Товары, работы, услуги     |                                                                                |                                                                     |                                                                                                    |  |  |  |  |  |  |  |  |  |
| №. Наименование ТРУ        |                                                                                | ОК ОК Ед. и Кол Страна происхождения                                | Тип объекта закупки<br>Цен Валюта<br>One.                                                                          |  |  |  |  |  |  |  |  |  |
| Позиция номер 1<br>1.      | 96.0 72.1 ШТ                                                                   | 1.00 Российская Федерация<br>(РФ, Россия)                           | 500, Российский рубль<br>Товар<br>െ                                                                                |  |  |  |  |  |  |  |  |  |
|                            |                                                                                |                                                                     |                                                                                                    |  |  |  |  |  |  |  |  |  |
|                            |                                                                                |                                                                     | Изменить условия договора                                                                                          |  |  |  |  |  |  |  |  |  |
|                            |                                                                                |                                                                     |                                                                                                    |  |  |  |  |  |  |  |  |  |

**Рис. 230 Договоры по лоту для пользователя филиала, который является Заказчиком**

При нажатии на кнопку «Изменить условия договора» пользователю откроется форма «Изменение условий договора»

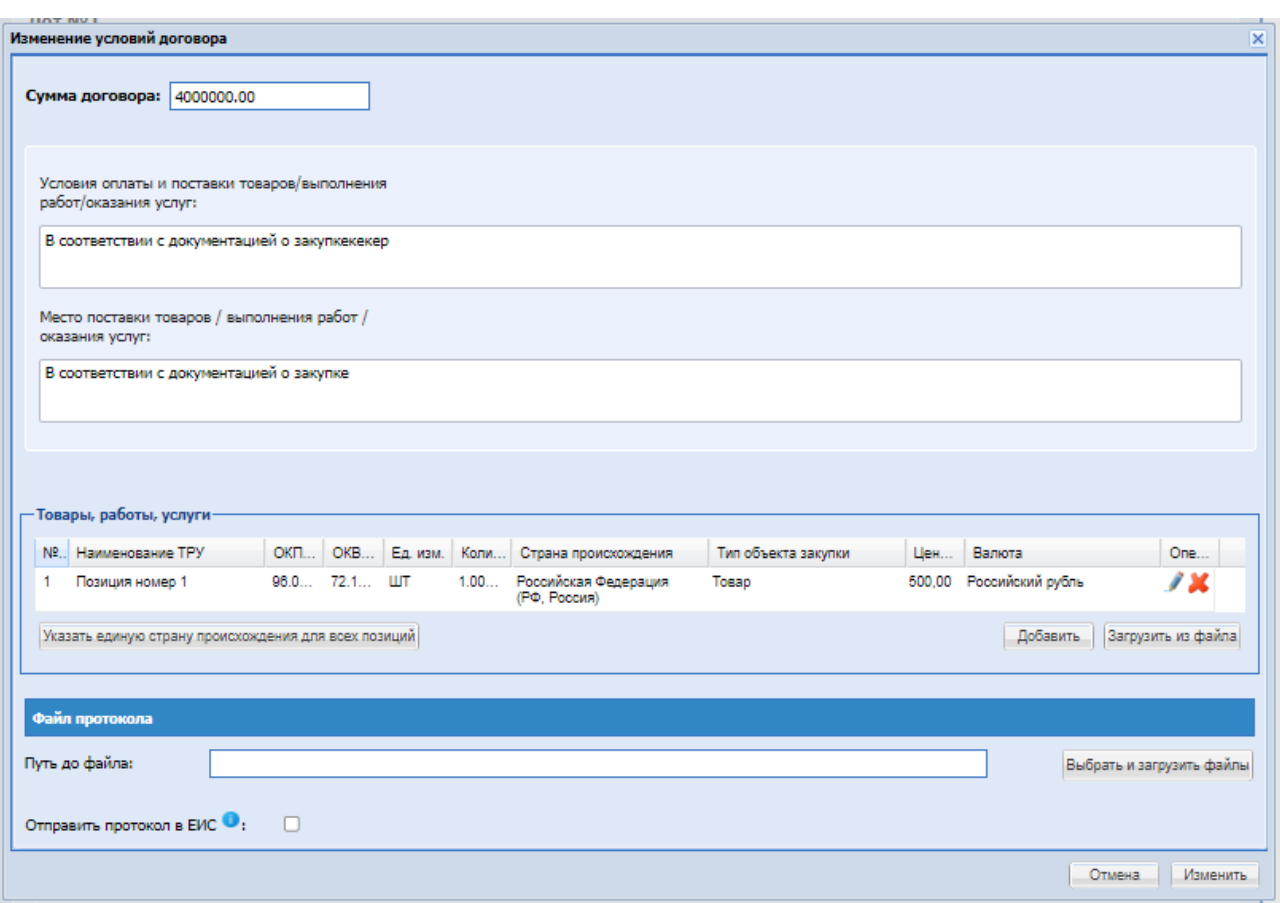

### **Рис. 231 Изменение условий договора**

На форме доступны для изменения поля:

- Сумма договора числовое поле
- Условия оплаты и поставки товаров/выполнения работ/оказания услуг текстовое поле
- Место поставки товаров / выполнения работ / оказания услуг
- Если процедура была с позициями ТРУ, будет доступен для редактирования блок: Товары, работы, услуги.
- блок «Файл протокола для отправки в ЕИС» поле для загрузки файла.
- Чек-бокс «Отправить протокол в ОЧ» при активации протокол отобразиться в открытой части.

Для сохранений внесенных изменений необходимо нажать «Изменить», для сброса внесенных изменений нажать «Отмена».

### *8.19.8.7 ДОПОЛНИТЕЛЬНЫЕ СОГЛАШЕНИЯ*

Для просмотра информации о дополнительных соглашениях, заключаемых по договорам, нужно зайти в меню «Договоры», выбрать подменю «Дополнительные соглашения». При нажатии откроется форма «Все дополнительные соглашения».

| Все дополнительные соглашения |            |              |                         |            |                |                                                                                              |                                                             |                  |                   |                                                                                                    |                                                                                                    |                 |                              |                               |                                                             |              |
|-------------------------------|------------|--------------|-------------------------|------------|----------------|----------------------------------------------------------------------------------------------|-------------------------------------------------------------|------------------|-------------------|----------------------------------------------------------------------------------------------------|----------------------------------------------------------------------------------------------------|-----------------|------------------------------|-------------------------------|-------------------------------------------------------------|--------------|
| Быстрый поиск                 |            |              |                         |            |                |                                                                                              |                                                             |                  |                   |                                                                                                    |                                                                                                    |                 |                              |                               | <b><i>I</i>h</b> (Motars <b>Company Decumpension</b> nonce) |              |
| Номер за Внутренн.            |            |              | Номер за Л. Тип закупки | MCD        | Номер договора | Организатор                                                                                  | Название процедуры                                          | Hayan:           | Hauan.            | <b>Sacanone</b>                                                                                          | Участник, выбранный п.                                                                                                    | Cyaus.          | Способ заключения дог.       | Дата публикации игогов Статус |                                                             | Onepa.       |
| 3/107090                      | 32100198 1 |              | Аукцион                 | Дa         |                | Муниципальное<br>автономное учреждение<br><b>"Verrep PAO-Lieero</b><br>угравления закупками" | СМ Аукцион МСП                                              | 7 000<br>000.00  | 6 363<br>636.36   | Муниципальное<br>автономное учреждение<br><b>Vietep PAO-Lierro</b><br>управления закупками"              | Veacher N#2                                                                                                    | 5949<br>999.99  | В электронной форме          | 15.07.2021 17:59              | Дополнительное<br>соглашение заключено                      | 西安           |
| 3/106139                      |            |              | 1 Aveuron               | Her        |                | Муниципальное<br>автономное учреждение<br>"Virrep PAO-Lierro<br>угравления закупками"        | Flero pe rect (avauxon) x                                   | 343<br>216.80    | 286<br>014.00     | Муниципальное<br>автономное учреждение<br><b>Vierep PAO-Lieerp</b><br>управления закупками"              | <b>Участник NR2</b>                                                                                                    | 343<br>216.80   | В электронной форме          | 18.06.2021 16:02              | Загрузка дополнительного [40]<br>соглашения                 |              |
| 3/106074                      | 32100192   | $\mathbf{1}$ | Конкурс                 | Дa         | 56756          | Муниципальное<br>автономное учреждение<br><b>Viereo PAO-Lierro</b><br>угравления закупками"  | Ира НР Конкурс без<br>обсуждения<br>карактеристик и доэтапа | 7.000<br>000.00  | 5 8 3 3<br>333.33 | Муниципальное<br>автономное учреждение<br>"Интер РАО-Центр<br>управления закупками"                      | <b><i><u>Viachiem</u></i></b> N#2                                                                                                    | 560<br>000.00   | В электронной форме          | 16 06 2021 12:34              | Дополнительное<br>соглашение заключено                      | 四倍           |
| 3/106032                      | 32100190 1 |              | 3anpoc<br>котировок     | Дa         |                | Муниципальное<br>автономное учреждение<br>"Интер РАО-Центр<br>управления закупками"          | ЗК МСПНат проверка<br>выгрузки д                            | 2,100<br>000.00  | 1750<br>000.00    | Муниципальное<br>автономное учреждение<br>"Интер РАО-Центр<br>управления закупками"                      | Visacrouse N82                                                                                                    | 154<br>000.00   | В электронной форме          | 04.06.2021 16:06              | <b>Дополнительное</b><br>соглашение заключено               | 関係           |
| 3/103034                      | 32100175 1 |              | 3anpoc<br>котировок     | Да         |                | Муниципальное<br>винеджеску еснисногода<br>"Интер РАО-Центр<br>управления закупками"         | маша мсп регресс:                                           | 16 000<br>000.00 | 16 000<br>000.00  | Муниципальное<br>автономное учреждение<br>"Интер РАО-Центр<br>управления закупсами"                      | Участник №2                                                                                                    |                 | 7 000.00 В электронной форме | 03 03 2021 15:57              | Проект дополнительного<br>соглашения подписан<br>Участником | <b>PT 07</b> |
| 3/111145                      | 32100169 1 |              | Конкурс                 | Дa         | He yxasaw1     | Муниципальное<br>автономное учреждение<br><b>Интер РАО-Центр</b><br>управления закупками"    | Паша МСП конкулс 2                                          | 5,000<br>000.00  | 4.166<br>666.67   | Муниципальное<br>автономное учреждение<br>"Интер РАО-Центр<br>vnoaeneews sarvnkawi"                      | Vivacrouse N82                                                                                                    | 4000<br>000.00  | В электронной форме          | 26.01.2021 15:08              | Лополнительное<br>соглашение заключено                      | 四倍           |
| 37111134                      | 32100168   | $\mathbf{1}$ | Конкурс                 | Да         |                | Муниципальное<br>автономное учрекдение<br>"Интер РАО-Центр<br>управления закупками"          | Паша конкурс МСП                                            | 5 000<br>000.00  | 4 1 6 6<br>666.67 | Муниципальное<br>автономное учреждение<br>"Интер РАО-Центр<br>управления закупками"                      | <b><i><u>V</u></i></b> HacTHUNK N#2                                                                                                    | 4 000<br>000.00 | В электронной форме          | 26 01 2021 09:55              | Дополнительное<br>соглашение заключено                      | 四倍           |
| 3/111132                      | 32100168   |              | 3anpoc<br>предпожений   | Да         |                | Муниципальное<br>автономное учреждение<br>"Интер РАО-Центр<br>управления закупками"          | 22                                                          | 7 000<br>000.00  | 5833<br>333.33    | Муниципальное<br>затономное учреждение<br><b>ЭЛНТЕР РАО-Центр</b><br>управления закупками"               | Общество с ограниченной 3 000.00 В электронной форме<br>ответственностью<br>"АГРОТОРГ"                                                   |                 |                              | 20.01.2021.00:18              | Дополнительное<br>соглашение заключено                      | 27.02        |
| 3/111090                      | 32100168 1 |              | 3 anpoc<br>предпожений  | Her        | 56783          | Муниципальное<br>автономное учрекдение<br>"Vierep PAO-Lieerp<br>управления закупками"        | 223- ФЗ ЗП с предквал<br>Aproveur Harr                      | 3,000<br>000.00  | 2.500<br>000.00   | Муниципальное<br>автономное учреждение<br><b><i><u>MHTED PAO-LIBHTD</u></i></b><br>управления закупками" | Акционерное общество<br>"Буратино" В Женеве<br>началась встреча Путина<br>и Байдена встретились на<br>крыльце виллы Ла-Гранж<br>в Женеве | 444.00          | В электронной форме          | 25.01.2021 12:08              | Проект дополнительного<br>соглашения подписан<br>Участником | <b>US 23</b> |
| 3/112982                      |            | $\mathbf{1}$ | 3anpoc<br>предпожений   | <b>Her</b> |                | Муниципальное<br>автономное учреждение<br>"Интер РАО-Центр<br>управления закупками"          | 3П коммер архивы Нат<br>предкал Архивы - 1                  | 2400<br>000.00   | 2 000<br>000.00   | Муниципальное<br>автономное учреждение<br><b>Vierep PAO-Lierro</b><br>управления закупками"              | МУП "ГорНедоканал"                                                                                                    | 446<br>000.00   | В электронной форме          | 19 01 2021 16:27              | Проект дополнительного<br>соглашения подписан<br>Участником | u,           |

**Рис. 232 Все дополнительные соглашения**

На форме доступен быстрый поиск по номеру закупки и названию процедуры. На форме доступен расширенный поиск по гриду при вводе данных в поля. В гриде дополнительных соглашений отображаются договора в следующих статусах:

- Загрузка дополнительного соглашения;
- Опубликован проект дополнительного соглашения;
- Проект дополнительного соглашения подписан Участником;
- Дополнительное соглашение заключено.

В гриде доступна операция «Просмотреть договор» **и при нажатии открывается** форма «Договоры по лоту».

В гриде доступна операция «Взаимодействие с ЕИС» (для договоров, заключаемых по процедурам с признаком 223-ФЗ МСП и не МСП), при нажатии открывается форма «Взаимодействие с ЕИС по контракту».

Печатная форма приложения к дополнительному соглашению будет направляться в ЕИС по процедурам с признаком 223-ФЗ не МСП и 223-ФЗ МСП в составе архива с файлами дополнительного соглашения, если перед отправкой сведений на форме «Публикация дополнительного соглашения на zakupki.gov.ru» был активирован чек-бокс «Печатная форма дополнительного соглашения» в блоке «Укажите документы, которые необходимо направить в ЕИС совместно с обязательным файлом договора»

### *8.19.8.8 ОТКАЗ ОТ ЗАКЛЮЧЕНИЯ ДОГОВОРА*

Для отказа от заключения договора необходимо нажать в гриде процедур в колонке «Операции» на кнопку «Действия» и выбрать пункт «Отказ от дальнейшего заключения договора». Откроется форма, в которой нужно установить чек-бокс и подтвердить действие.

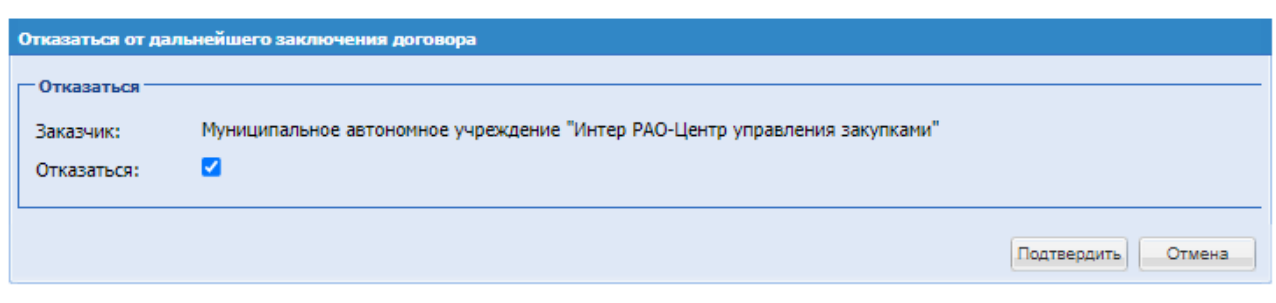

**Рис. 233 Отказ от дальнейшего заключения договора**

В случае принятия решения об отказе от заключения договора с данным поставщиком, необходимо на форме «Договоры по лоту» заполнить блок «Протокол отказа от заключения договора» [\(Рис. 234\)](#page-287-0). Блок доступен Заказчику к заполнению до подписания договора Участником.

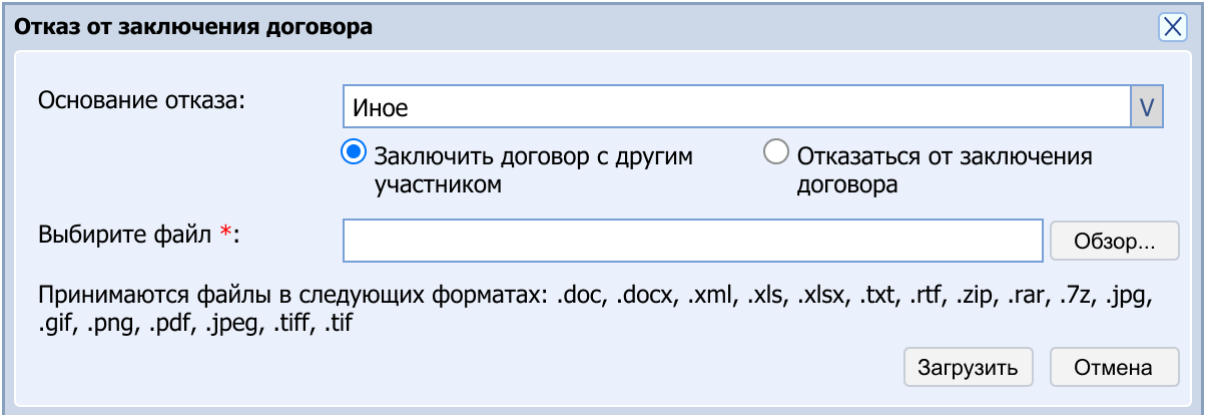

**Рис. 234 Загрузка файла отказа от заключения договора**

<span id="page-287-0"></span>Далее Организатору ЗП необходимо выбрать основание отказа и загрузить файл отказа:

- Иное;
- Участник уклонился от заключения договора.

Для оснований отказа «Участник уклонился от заключения договора» и «Иное» у Заказчика будет возможность выбрать:

- Заключить договор с другим участником;
- Отказаться от заключения договора.

После выбора значений необходимо загрузить файл и подписать Протокол отказа [\(Рис.](#page-288-0)  [235\)](#page-288-0).
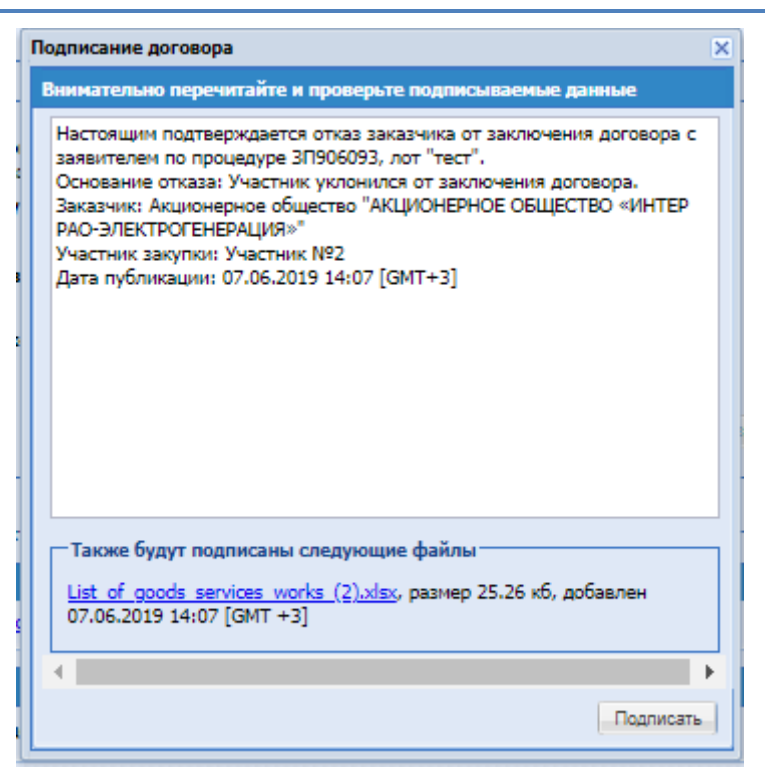

**Рис. 235 Окно подписания ЭП отказа от заключения договора**

<span id="page-288-1"></span>Если в лоте отсутствует Участник, с которым возможно дальнейшее заключение договора, то радиокнопка «Заключить договор с другим участником» заблокирована для выбора и автоматически активирована радиокнопка «Отказаться от заключения договора» [\(Рис. 236\)](#page-288-0).

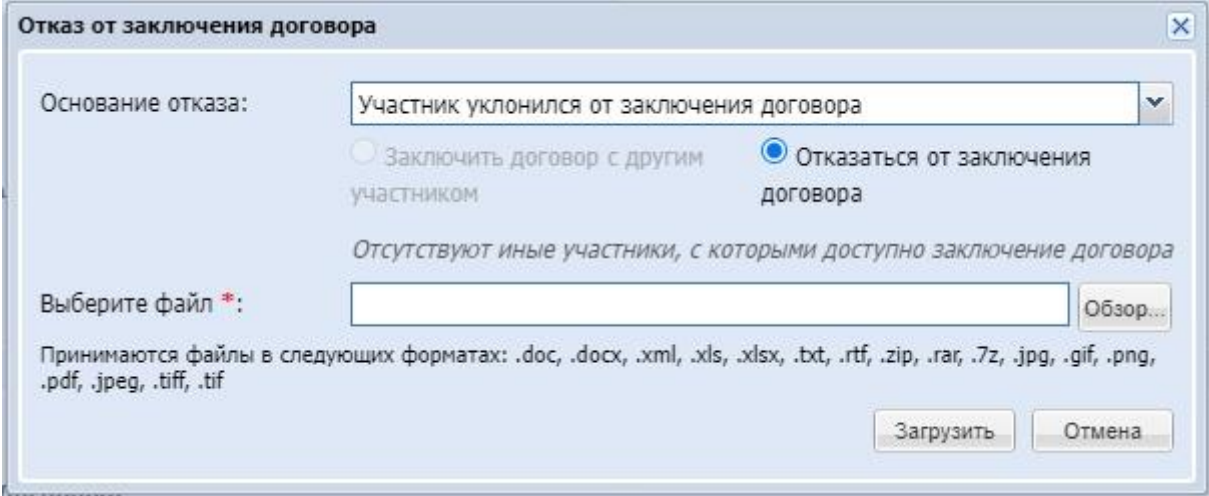

**Рис. 236 Форма "Отказ от заключения договора"**

<span id="page-288-0"></span>Для процедур с обеспечением заявки:

Если была выбрана причина «Иное», то после публикации протокола отказа победителю(ям) будут разблокированы денежные средства, которые были заблокированы на субсчете №2.

Если была выбрана причина «Участник уклонился от заключения договора», то у Участника денежные средства остаются заблокированными.

## *ВНИМАНИЕ!*

*Если по итогам процедуры Участник был признан победителем, а тот в свою очередь уклонился от заключения договора, и Организатор на форме заключения договора опубликовал протокол отказа по статье «Уклонист», то Система направит web-запрос в банк на разблокировку и списание денежных средств в счет Организатора. Система передает в пакете реквизиты Организатора и назначение платежа: Перечисление обеспечения заявки Победителя – ИИИННННННН при уклонении/отказе от заключения договора. Закупка №000000000000*

*Если процедура с признаком «Закупка по 223-ФЗ» то при выборе отказа от заключения договора протокол отказа отправляется в ЕИС.*

Если заказчик указывает «Заключить договор с другим участником», после подписания протокола отказа, будет переход на форму «Выбор способа заключения договора» для выбора нового победителя по процедуре.

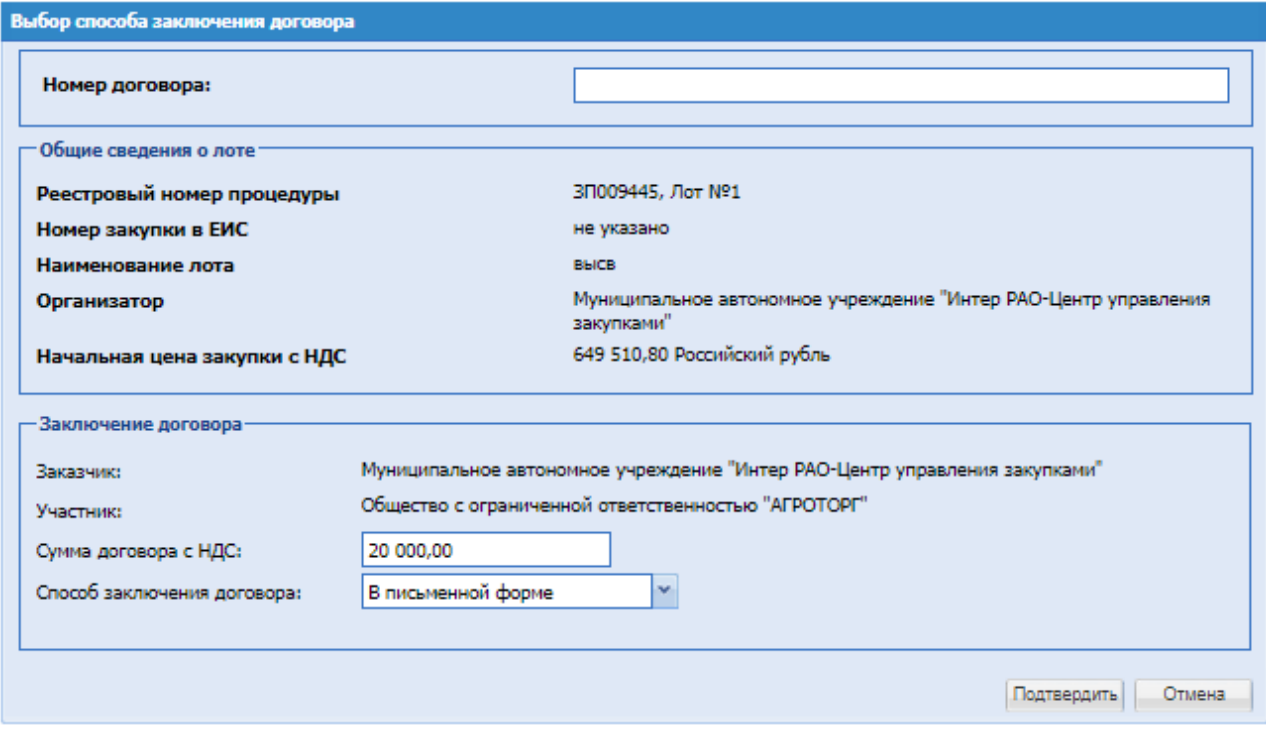

**Рис. 237 Заключить договор с другим участником**

Заказчик имеет возможность отказаться от заключения договора в гриде актуальных процедур, нажав на кнопку действия «Отказ от дальнейшего заключения договора». Откроется форма «Отказаться от дальнейшего заключения договора» [\(Рис. 238\)](#page-290-0). Если установить чекбокс «Отказаться», нажать кнопку «Подтвердить», а затем подписать форму ЭП, то лот перейдёт в архив, а договор перейдёт в статус «Подписан отказ от заключения договора».

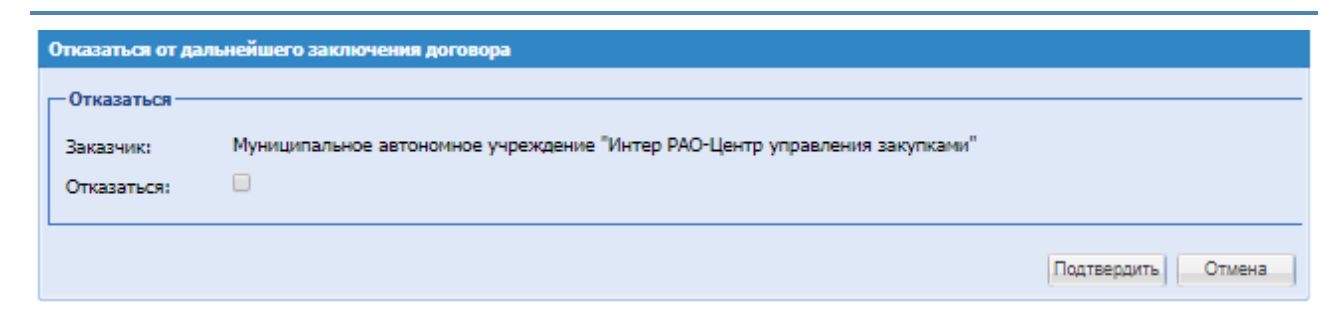

**Рис. 238 Форма «Отказаться от дальнейшего заключения договора»**

# <span id="page-290-0"></span>**8.20 КАЛЕНДАРЬ СОБЫТИЙ**

Меню «Календарь событий», расположенный на главной панели, позволяет перейти на форму с календарём для отслеживания сроков проведения этапов закупок и договоров [\(Рис.](#page-290-1)  [239\)](#page-290-1).

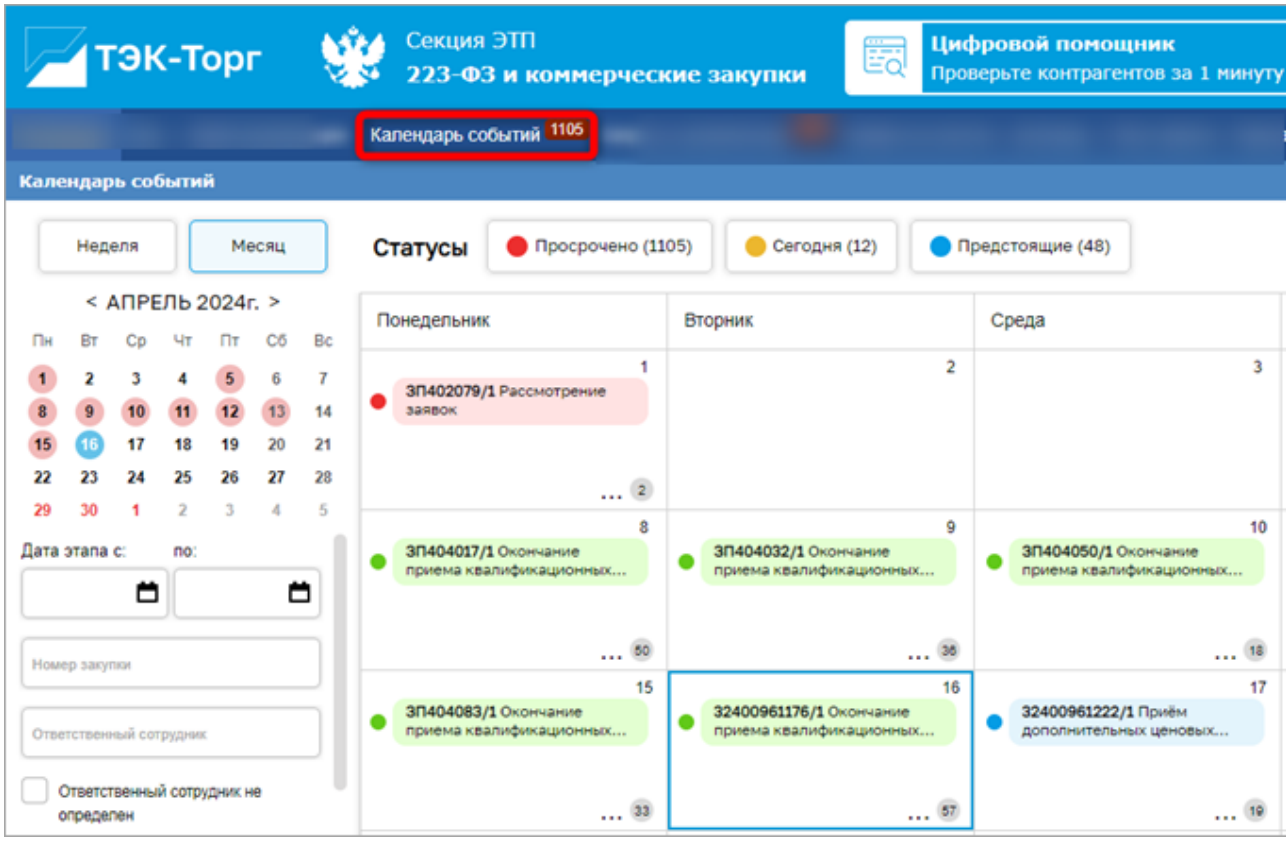

**Рис. 239 Форма "Календарь событий"**

<span id="page-290-1"></span>Все события в календаре разделены на 4 статуса:

- события, которые необходимо выполнить сегодня, находятся в статусе «Сегодня»;
- события, у которых срок исполнения позже текущего дня, находятся в статусе «Предстоящие»;
- события, которые были выполнены, находятся в статусе «Выполнено»;
- события, которые не были выполнены в назначенный срок, находятся в статусе «Просрочено»;
- для каждого статуса, кроме «Выполнено», реализован счетчик;

### для просроченных событий количество событий также подсвечивается на панели основного меню.

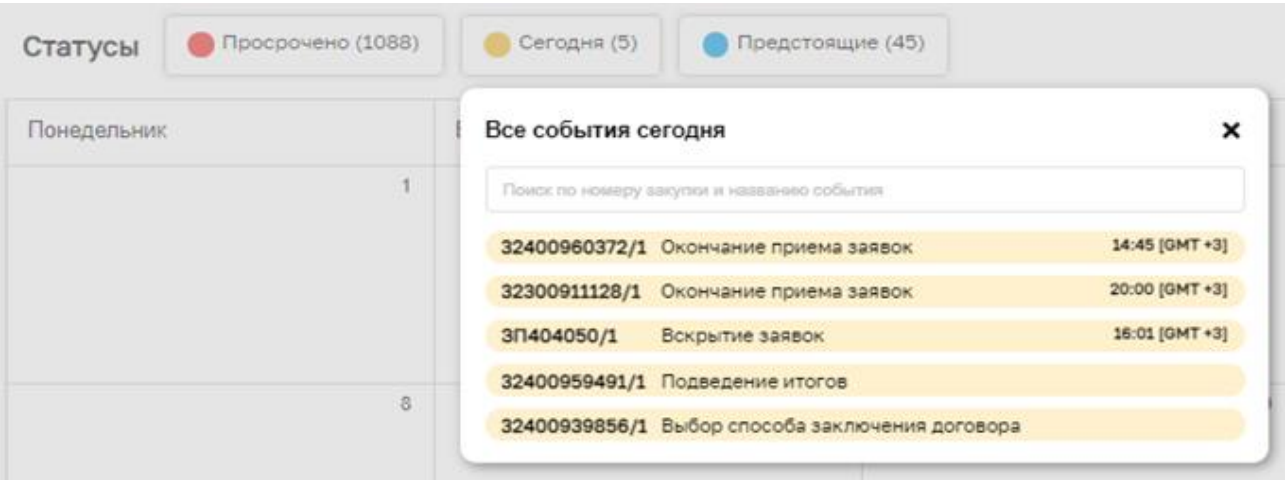

**Рис. 240 События в календаре**

На левой панели фильтров можно [\(Рис. 241\)](#page-292-0):

- задать режим отображения календаря «Неделя»/«Месяц» или указать произвольный период длительностью не более одной недели (7 календарных дней);
- отфильтровать события по конкретной закупке, указав в поле «Номер закупки» реестровый номер или номер извещения в ЕИС;
- отфильтровать события по закупкам, опубликованным конкретным пользователем организации, указав ФИО или логин в поле «Ответственный сотрудник» или выбрав «События по закупкам – Опубликованным мной»;
- отфильтровать закупки, у которых отсутствует публикатор чек-бокс «Ответственный сотрудник не определен»;
- отфильтровать события только по конкретным стадиям процедур или договоров.

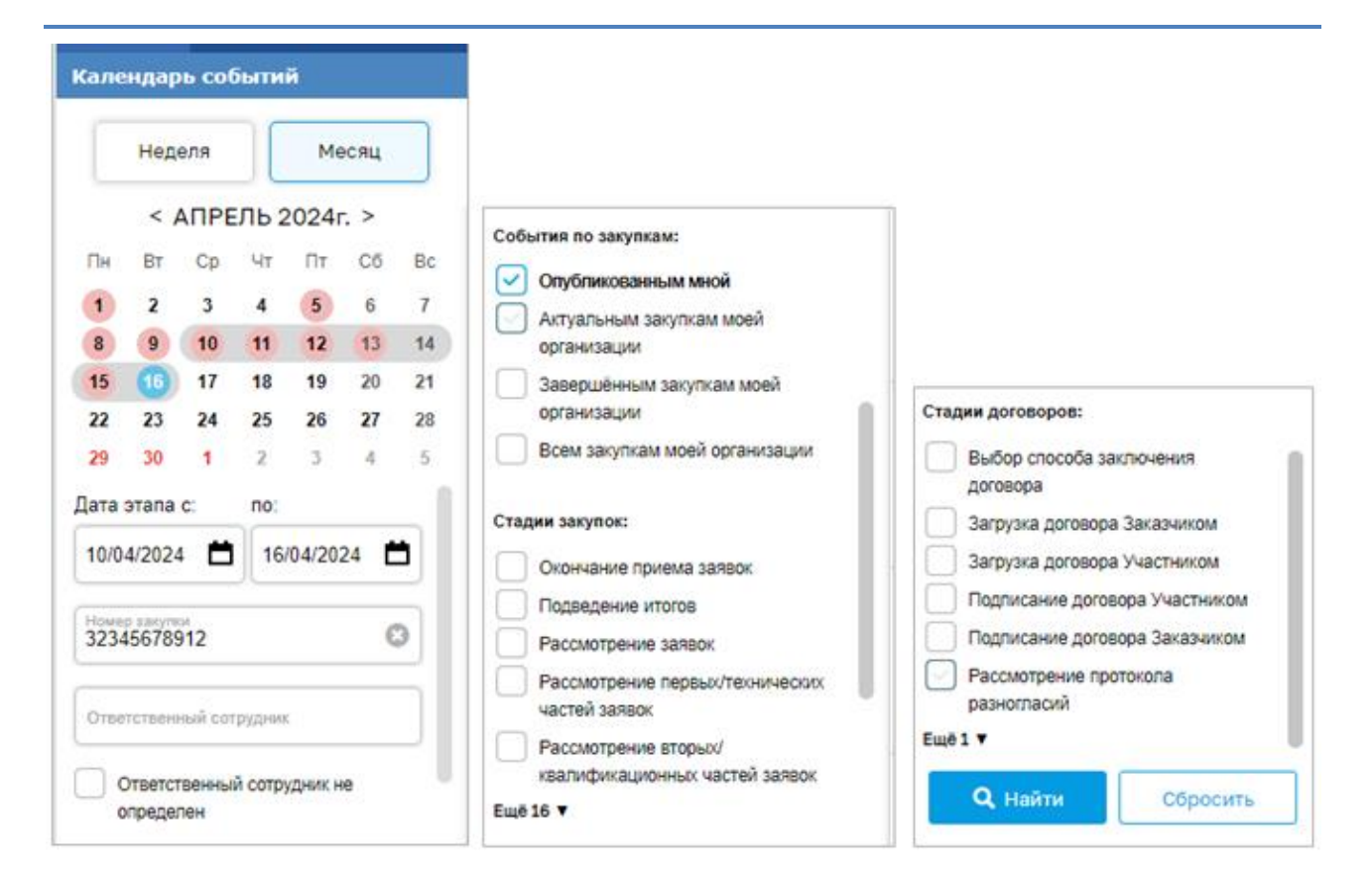

#### **Рис. 241 Фильтр событий в календаре**

<span id="page-292-0"></span>Для выполнения действия по конкретному событию предусмотрена соответствующая операция в карточке просмотра события [\(Рис. 242\)](#page-292-1):

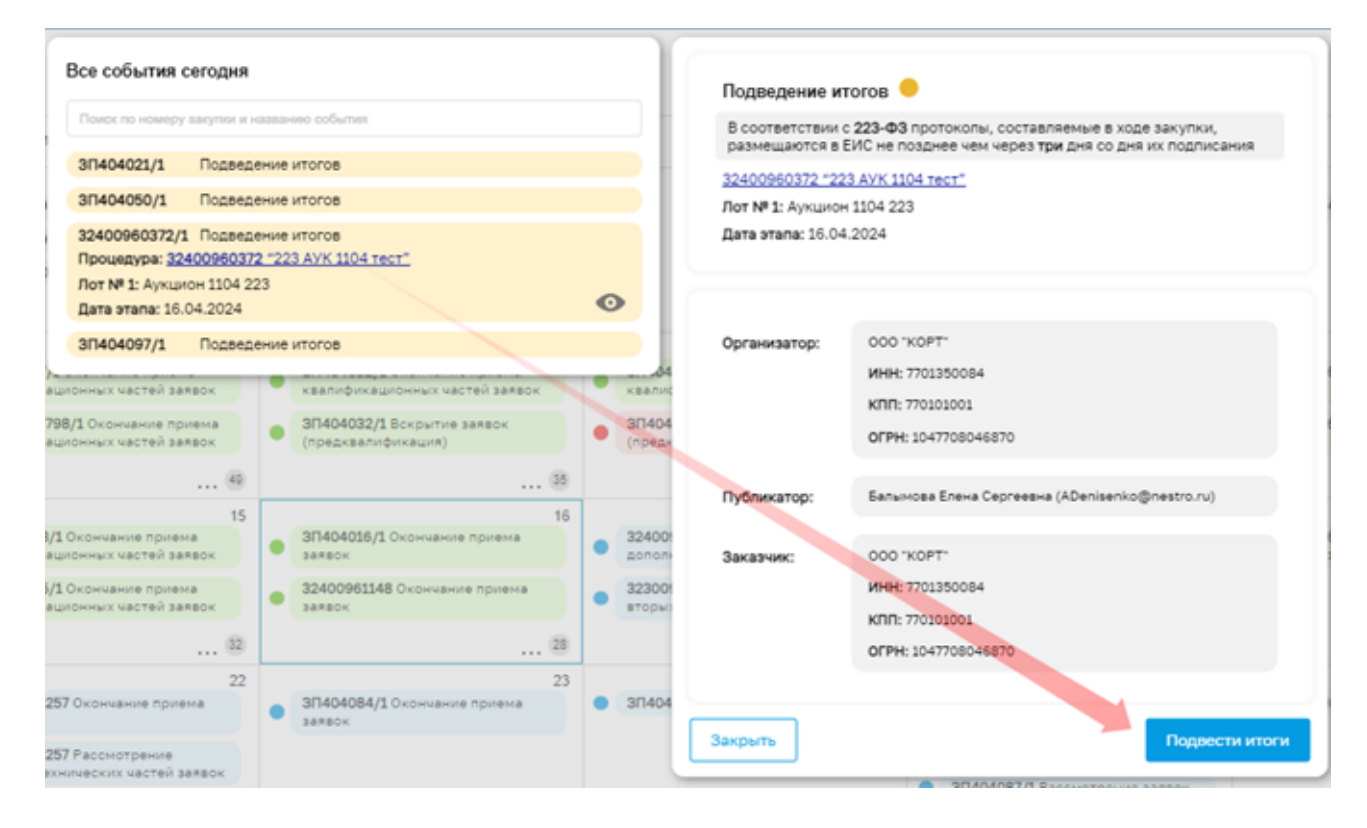

#### <span id="page-292-1"></span>**Рис. 242 Карточка просмотра события**

# **8.21 ЗАПРОСЫ ОРГАНИЗАТОРУ**

Меню «Запросы организатору» расположенное на главной панели, позволяет работать с уже поданными запросами от участников в опубликованных процедурах.

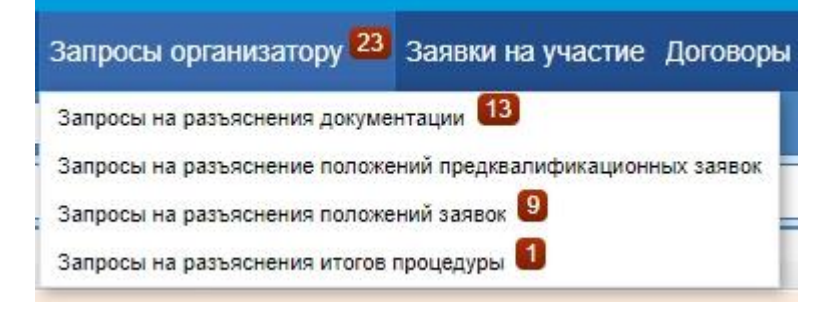

### **Рис. 243 Запросы организатору**

В случае если Участнику необходима дополнительная информация о процедуре, он может получить ее у Организатора с помощью подачи специализированного запроса. На ЭТП предусмотрены следующие запросы:

- Запрос на разъяснение документации (подается в случае, если Участник собирается принять участие в процедуре, но какие-либо из положений документации, описывающей процедуру, для него неясны).
- Запрос на разъяснение итогов процедур (подается только для процедур, находящихся в статусе «Архив», в том случае, если после ознакомления с протоколом подведения итогов у Участника имеются вопросы к Организатору).

Также Участник имеет возможность направить запрос на заключение договора при проведении закупки у единственного поставщика в случае, если основанием для такой закупки при ее публикации Организатором был указан «План закупок». Функционал просмотра таких запросов со стороны Организатора аналогичен описанному ниже функционалу просмотра запросов на разъяснение (раздел [8.21.1](#page-293-0) настоящего Руководства).

Данный подраздел описывает операции по просмотру поступивших к Организатору запросов на разъяснения, а также по созданию и просмотру ответов на них.

#### <span id="page-293-0"></span> $8.21.1$ *ЗАПРОСЫ НА РАЗЪЯСНЕНИЕ ПОЛОЖЕНИЙ ЗАЯВОК*

При рассмотрении заявки на участие в опубликованной процедуре есть возможность направить Участнику запрос на разъяснение положений заявки. Для подачи запроса на разъяснение заявки необходимо нажать на ссылку «Подать запрос на разъяснения положений заявки», соответствующую выбранной заявке. Откроется форма запроса на разъяснение положений заявки [\(Рис. 244\)](#page-294-0).

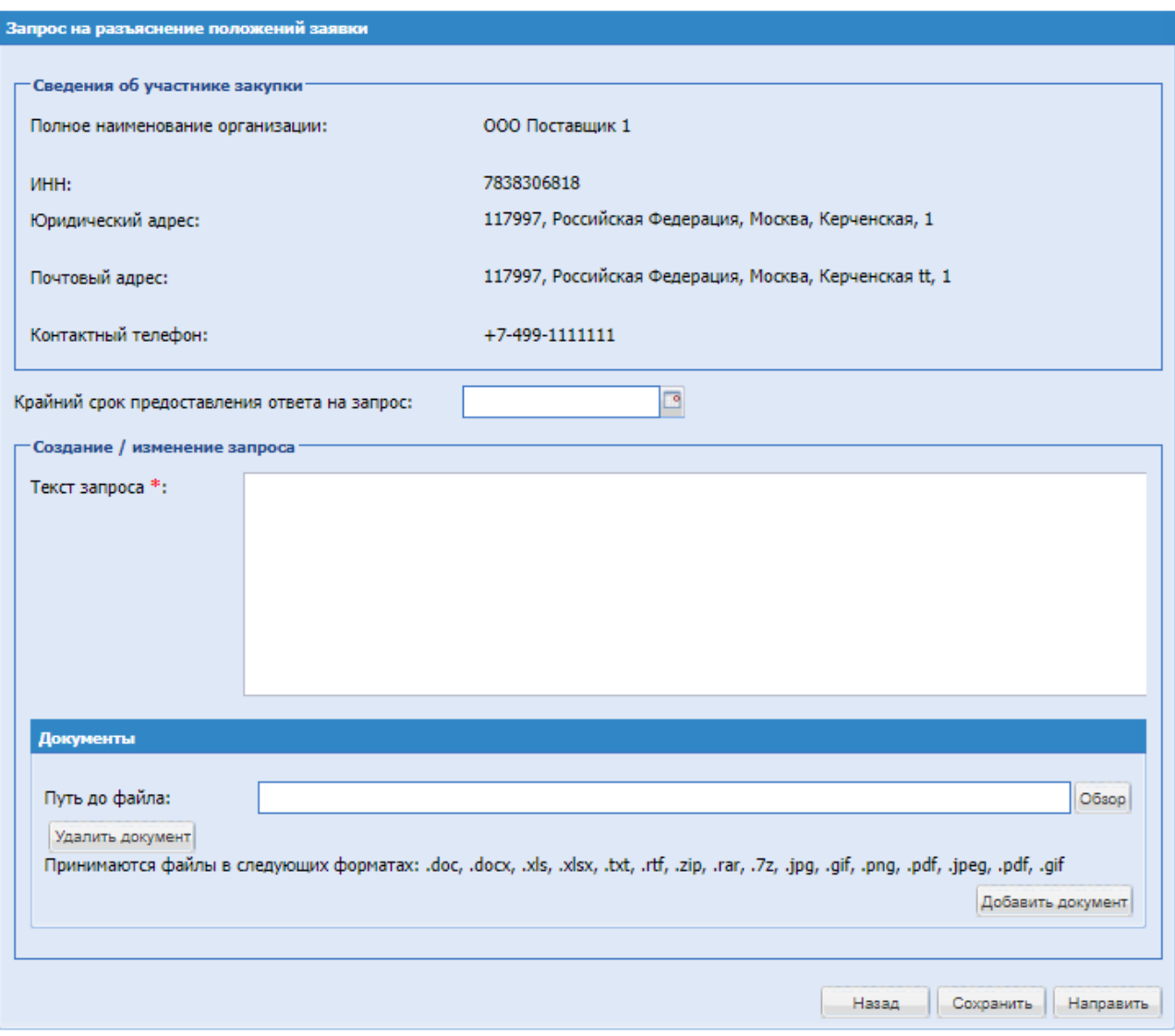

**Рис. 244 Запрос на разъяснение положений заявки**

<span id="page-294-0"></span>Экранная форма [\(Рис. 244\)](#page-294-0) содержит следующие элементы:

 Поле «Крайний срок предоставления ответа на запрос» - поле ввода даты и времени, после нажатия на это поле откроется календарь, при помощи которого в данном поле необходимо ввести информацию о желаемом крайнем сроке предоставления ответа;

 поле «Текст запроса» - текстовое поле, в которое необходимо ввести текст запроса; поле «Документы разъяснения» - поле загрузки файлов, необходимо приложить доку мент разъяснения

Чтобы просмотреть отправленные Организатором запросы на разъяснение положений заявок и ответы на них, необходимо выбрать в меню «Запросы организатору» пункт «Разъяснения положений заявок», нажать значок • , откроется форма просмотра «Запрос на разъяснение положений заявки на участие», [\(Рис. 245\)](#page-295-0)

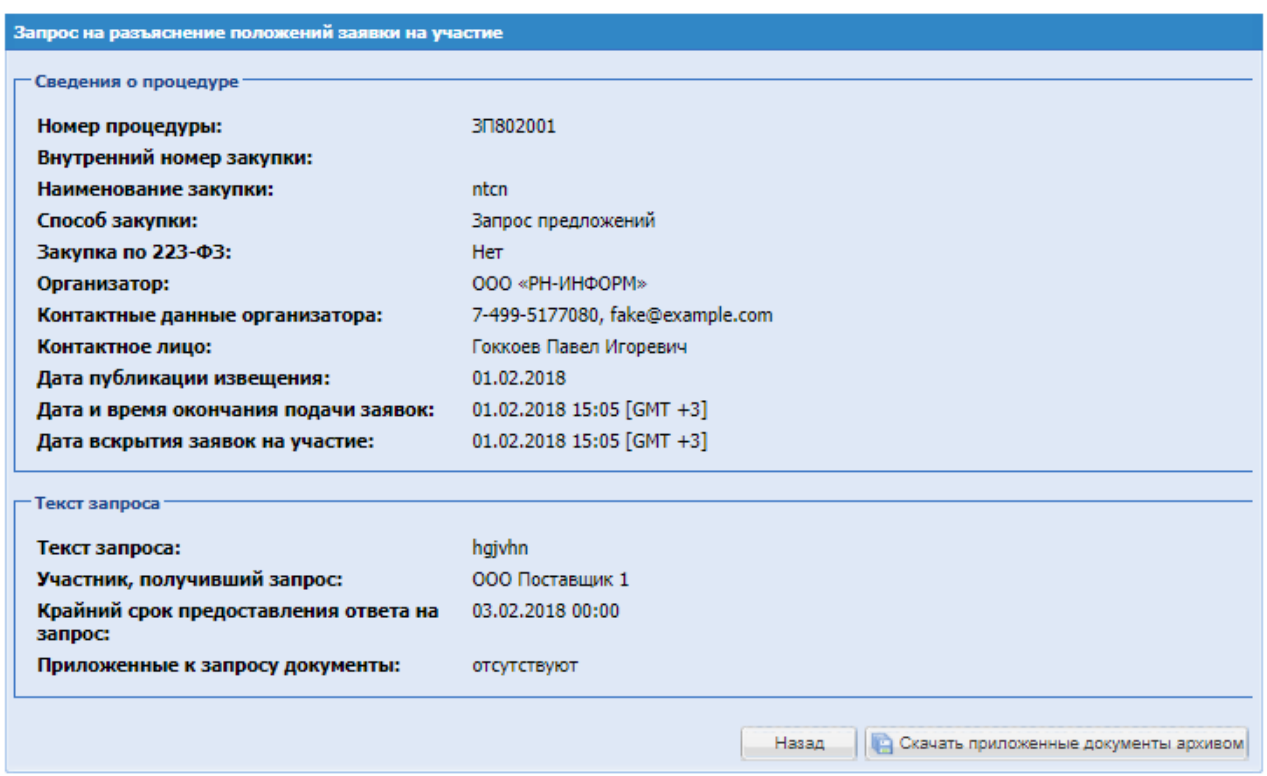

**Рис. 245 Форма просмотра «Запрос на разъяснение положений заявки на участие»**

<span id="page-295-0"></span>Функционал для просмотра запросов на разъяснение положений заявок и ответов на них аналогичен функционалу для работы с запросами разъяснений документации, за исключением того, что предусматривает только просмотр запросов разъяснений и ответов на них.

## *ЗАПРОСЫ НА РАЗЪЯСНЕНИЕ ДОКУМЕНТАЦИИ О ЗАКУПКЕ НА ЭТП*

Любой аккредитованный на ЭТП Участник имеет возможность направить Организатору запрос о разъяснении положений документации о процедуре. У Организатора в списке процедур в столбце «Операции» для процедуры, по которой был направлен запрос о

разъяснении положений документации, появится иконка | запросы на разъяснения документации «Активные запросы на разъяснение документации к процедурам». Для просмотра и ответа на запрос о разъяснении документации по этой процедуре необходимо нажать на эту иконку. Откроется форма «Разъяснения документации к процедурам», содержащая запросы только по этой процедуре.

Для просмотра запросов по всем процедурам нужно выбрать в меню «Запросы организатору» пункт «Запросы на разъяснение документации». Откроется та же форма [\(Рис.](#page-296-0)  [246\)](#page-296-0), но содержащая все запросы на разъяснение документации к опубликованным Организатором процедурам.

| Разъяснения документации к процедурам |                                  |  |  |                                                           |                  |                        |                                              |                            |                                           |                                     |               |  |
|---------------------------------------|----------------------------------|--|--|-----------------------------------------------------------|------------------|------------------------|----------------------------------------------|----------------------------|-------------------------------------------|-------------------------------------|---------------|--|
| Запросы на разъяснение                | Ответы на запросы Архив запросов |  |  |                                                           |                  |                        |                                              |                            |                                           |                                     |               |  |
| Номер процедуры                       | th Mckath                        |  |  |                                                           |                  |                        |                                              |                            |                                           |                                     |               |  |
| Номер закупки                         | Номер закупки в ЕИС              |  |  | <b>Пот</b> Участник                                       | Дата направления | Наименование закупки   | Статус                                       | Краткое содержание запроса | Крайний срок от Осталось времени Операции |                                     |               |  |
| 30708002-1                            |                                  |  |  | <b><i>YARCTHERE No2</i></b>                               | 04.08.2017       | многолотовая процедура | В ожидании<br>разъяснения<br>×.              |                            |                                           |                                     | $O$ ! N $III$ |  |
| 30902116                              | 312312                           |  |  | <b>Участник Ns2</b>                                       | 08.02.2019       | <b>TEST 920</b>        | Пропущен срок 12312<br>ответа на запрос<br>図 |                            | 13.02.2019 17:03                          | Поздняя подача © / 2 ! №<br>sanpoca | 묘묘            |  |
| 30902116                              | 312312                           |  |  | Общество с ограниченной<br>ответственностью<br>"AFPOTOPE" | 08.02.2019       | <b>TEST 920</b>        | Пропущен срок 12312<br>ответа на запрос<br>宮 |                            | 13.02.2019 17:07                          | Поздняя подача © / / / /<br>sanpoca |               |  |

**Рис. 246 Форма «Разъяснения документации к процедурам»**

<span id="page-296-0"></span>Форма содержит три вкладки: Запросы на разъяснения, Ответы на разъяснения, Отклоненные запросы. На первой вкладке доступен список запросов на разъяснение, на второй – список ответов Организатора на запросы, на третьей – список отклоненных Организатором запросов.

Для просмотра запроса необходимо нажать иконку «Текст запроса», соответствующую выбранному запросу. Откроется форма для просмотра запроса [\(Рис. 247\)](#page-296-1).

| Сведения о процедуре                                              |                                                                            |
|-------------------------------------------------------------------|----------------------------------------------------------------------------|
| Номер процедуры:                                                  | 30902116                                                                   |
| Номер закупки в ЕИС:                                              | 312312                                                                     |
| Внутренний номер закупки:                                         |                                                                            |
| Наименование закупки:                                             | <b>TFST 920</b>                                                            |
| Способ закупки:                                                   | Запрос предложений                                                         |
| Способ закупки по классификатору ЕИС:                             | Открытый запрос цен с использованием бумажных носителей                    |
| Закупка по 223-ФЗ:                                                | Да                                                                         |
| Организатор:                                                      | Муниципальное автономное учреждение "Интер РАО-Центр управления закупками" |
| Контактные данные организатора:                                   | 12-121-121212, fake@example.com                                            |
| Контактное лицо:                                                  | Тестов Тест Тестович                                                       |
| Дата публикации извещения:                                        | 08.02.2019                                                                 |
| Дата и время окончания подачи заявок:                             | 08.02.2019 18:00 [GMT +3]                                                  |
| Дата вскрытия заявок на участие:                                  | 08.02.2019 19:00 [GMT +3]                                                  |
| Текст запроса                                                     |                                                                            |
| Текст запроса:                                                    | 12312                                                                      |
| Дата поступления запроса о разъяснении: 08.02.2019 17:03 [GMT +3] |                                                                            |
| Крайний срок предоставления ответа на<br>запрос:                  | 13.02.2019 17:03 [GMT +3]                                                  |
| Приложенные к запросу документы:                                  | 1) документ 1[3].docx                                                      |

**Рис. 247 Форма просмотра запроса на разъяснение документации к процедуре**

<span id="page-296-1"></span>Для ответа на запрос необходимо нажать иконку «Опубликовать разъяснение», соответствующую выбранному запросу. Откроется форма для создания ответа на запрос (Рис. 248)

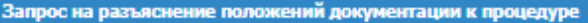

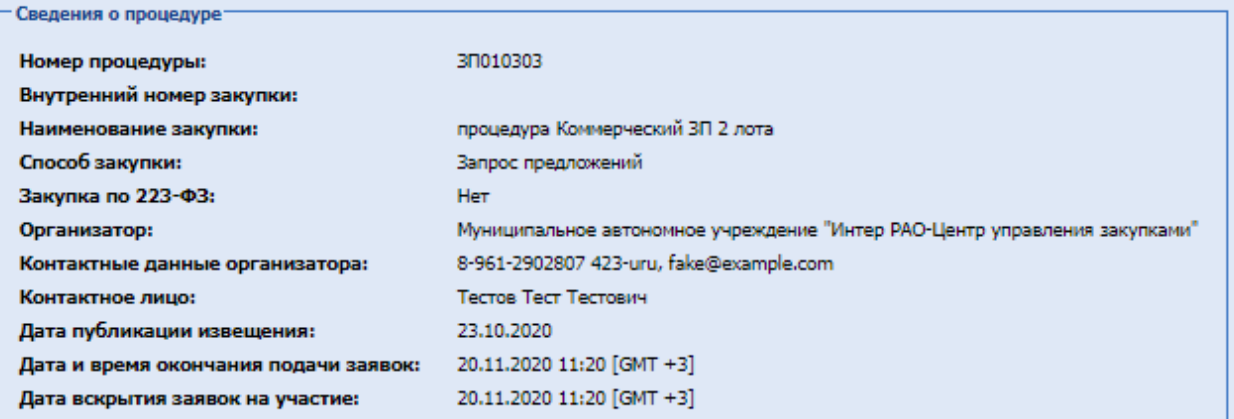

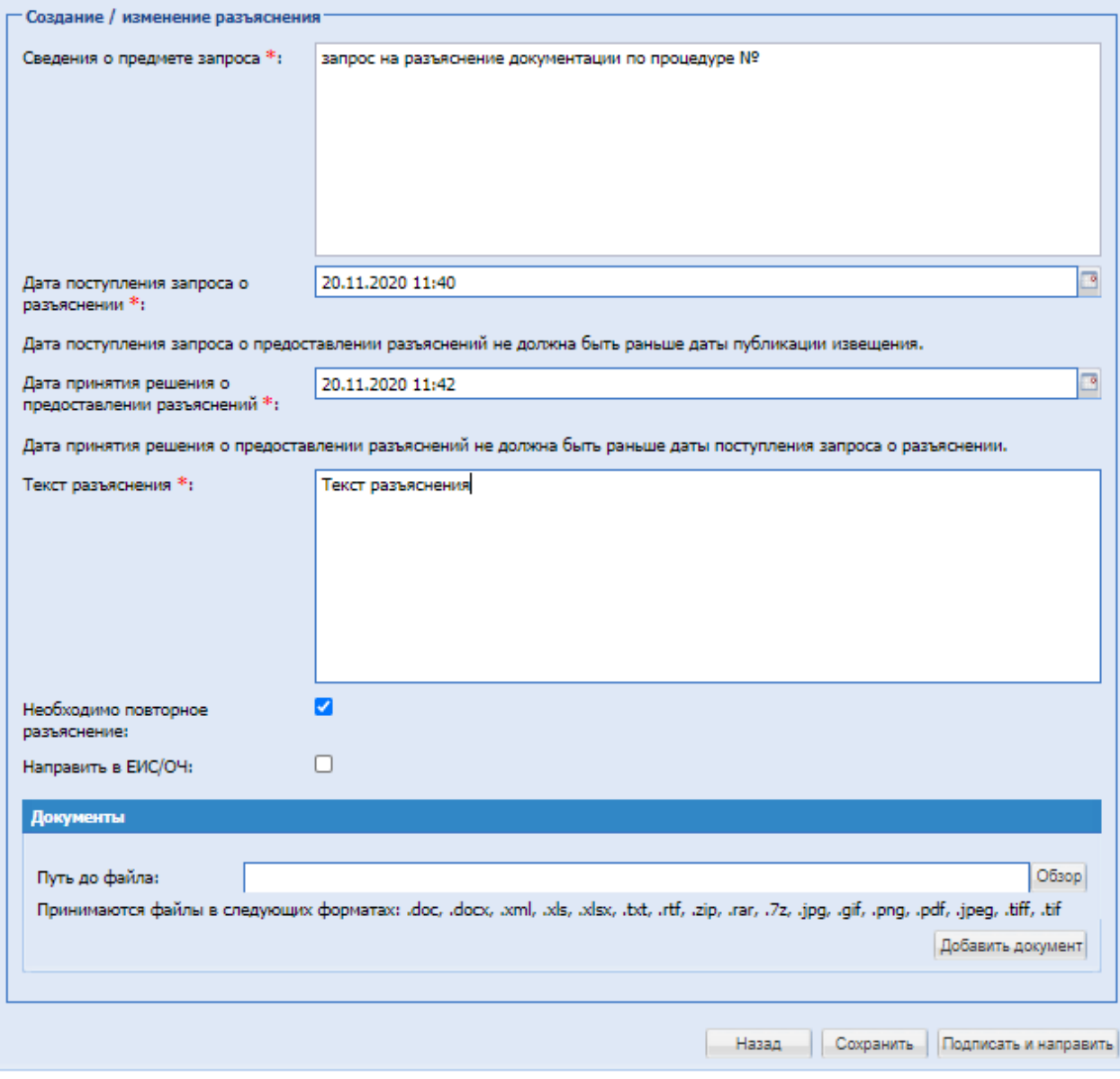

#### **Рис. 248 Форма ответа на запрос на разъяснение документации к процедуре**

<span id="page-297-0"></span>Экранная форма [\(Рис. 248\)](#page-297-0) содержит следующие элементы:

- поле «Сведения о предмете запроса» текстовое поле, в которое необходимо ввести текст сведения о предмете запроса;
- поле «Дата поступления запроса о разъяснении» числовое поле, для ввода даты.
- поле «Дата принятия решения о предоставлении разъяснений» числовое поле, для ввода даты.
- поле «Текст разъяснения» текстовое поле, в которое необходимо ввести текст разъяснения положений документации о закупке;
- поле «Необходимо повторное разъяснение» активировать, если необходимо предоставить повторное разъяснение;
- поле «Направить в ЕИС/ОЧ» при активации, в ЕИС и ОЧ направится xml-пакет разъяснения положений документации к процедуре. Данное разъяснение отобразиться на форме просмотра извещения о проведении процедуры.
- поле «Документы» поле загрузки файлов, необходимо приложить файл, содержащий разъяснения документации о закупке;

Следует создать/отредактировать разъяснение, прикрепить необходимые документы. При необходимости нужно сохранить разъяснение как черновик, используя кнопку «Сохранить».

Для направления разъяснения необходимо нажать на кнопку «Подписать и направить». На следующем шаге откроется форма подтверждения с текстом разъяснения. Следует проверить данные, и, если они корректны, для продолжения нажать на кнопку «Подписать». Откроется диалоговое окно со списком сертификатов ЭП [\(Рис. 60\)](#page-72-0). Следует выбрать необходимый сертификат и нажать на кнопку «ОК».

Через несколько секунд разъяснение будет отправлено, после чего появится сообщение об успешной отправке разъяснения.

Данное разъяснение будет доступно для просмотра на вкладке «Ответы на запросы» формы «Разъяснения документации к процедурам» [\(Рис. 250\)](#page-300-0).

Для отклонения запроса необходимо нажать иконку «Отклонить запрос», соответствующую выбранному запросу. Откроется форма для отклонения запроса [Рис. 249](#page-299-0)

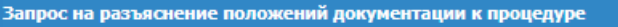

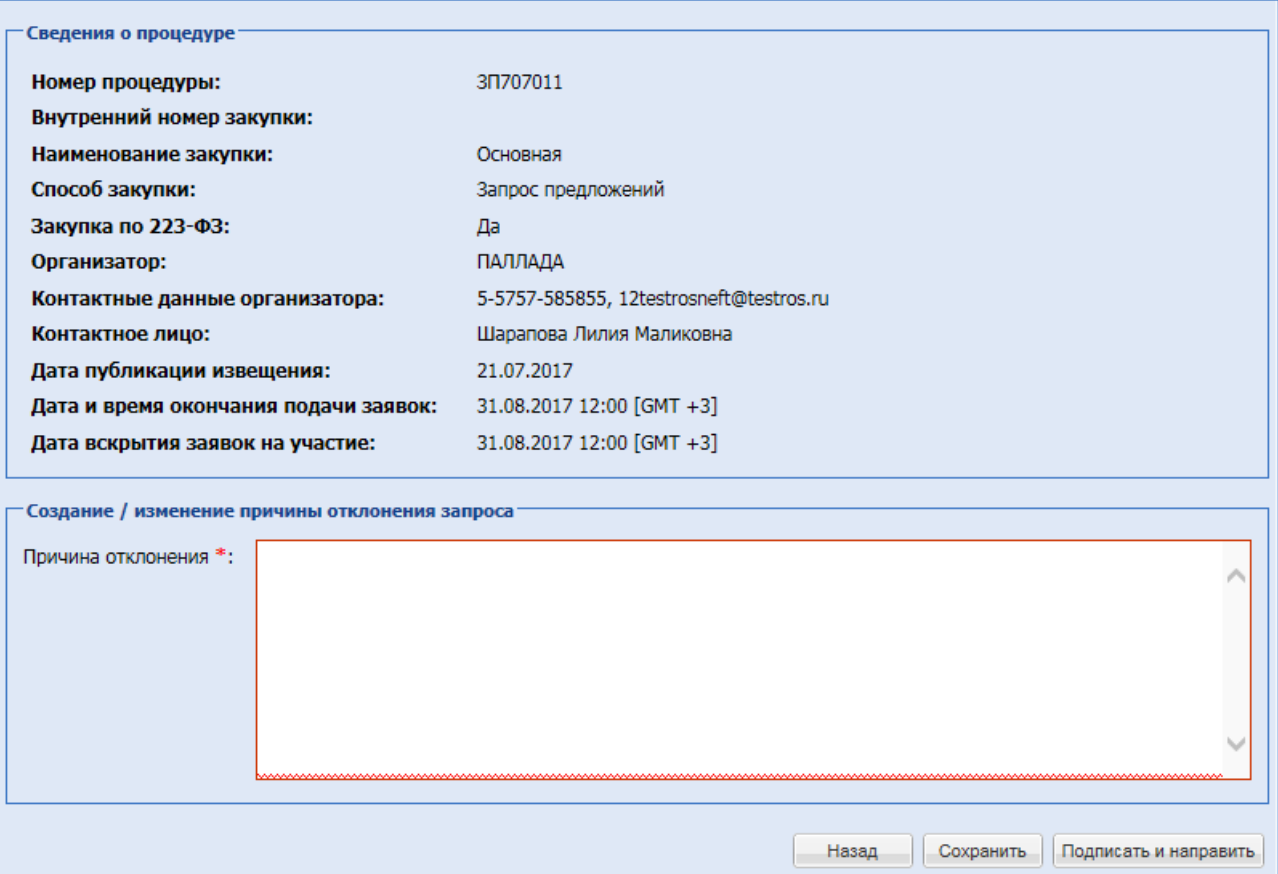

**Рис. 249 Форма отклонения запроса на разъяснение документации к процедуре**

<span id="page-299-0"></span>Экранная форма [\(Рис. 249\)](#page-299-0) содержит следующие элементы:

 поле «Причина отклонения» - текстовое поле, в которое необходимо ввести причину отклонения запроса на разъяснение документации о процедуре.

При необходимости сохранить ответ, следует использовать кнопку «Сохранить».

Для направления ответа необходимо нажать на кнопку «Подписать и направить». На следующем шаге откроется форма подтверждения с текстом ответа. Необходимо проверить данные, и, если они корректны, для продолжения нажать на кнопку «Подписать». Откроется диалоговое окно со списком сертификатов ЭП [\(Рис. 60\)](#page-72-0). Следует выбрать необходимый сертификат и нажать на кнопку «ОК».

Через несколько секунд сообщение об отклонении запроса будет отправлено, после чего появится сообщение об успешной отправке отклонения запроса.

Данный ответ на запрос будет доступен для просмотра на вкладке «Отклоненные запросы» формы «Разъяснения документации к процедурам» [\(Рис. 250.](#page-300-0)).

Для просмотра ответа на запрос о разъяснении положений документации к процедуре необходимо нажать на иконку «Просмотреть», соответствующую выбранному ответу на вкладке «Ответы на запросы» формы «Разъяснения документации к процедурам» [\(Рис. 251\)](#page-300-1).

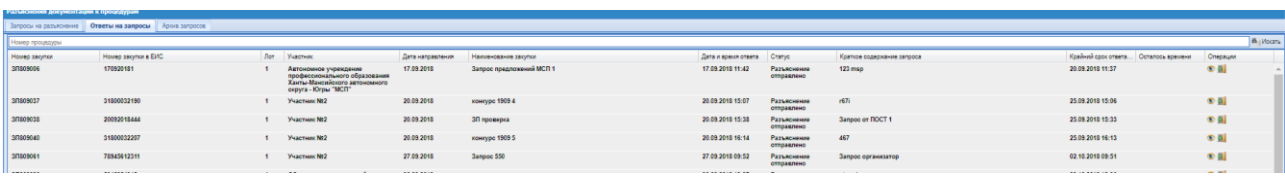

**Рис. 250 Форма разъяснений положений документации к процедурам (ответы на запросы)**

<span id="page-300-0"></span>Откроется форма для просмотра ответа [\(Рис. 251\)](#page-300-1)

| Запрос на разъяснение документации к процедуре                                   |                                                                            |
|----------------------------------------------------------------------------------|----------------------------------------------------------------------------|
| <b>Сведения о процедуре</b>                                                      |                                                                            |
| Номер процедуры:                                                                 | 30011699                                                                   |
| Номер закупки в ЕИС:                                                             | 32000158157                                                                |
| Внутренний номер закупки:                                                        |                                                                            |
| Наименование закупки:                                                            | Наименовани закупки №1                                                     |
| Способ закупки:                                                                  | Запрос предложений                                                         |
| Способ закупки по классификатору ЕИС:                                            | запрос цен                                                                 |
| Закупка по 223-ФЗ:                                                               | Да                                                                         |
| Организатор:                                                                     | Муниципальное автономное учреждение "Интер РАО-Центр управления закупками" |
| Контактные данные организатора:                                                  | 8-961-2902807 423-uru, fake@example.com                                    |
| Контактное лицо:                                                                 | Тестов Тест Тестович                                                       |
| Дата публикации извещения:                                                       | 26.11.2020                                                                 |
| Дата и время окончания подачи заявок:                                            | 26.11.2020 16:00 [GMT +3]                                                  |
| Дата вскрытия заявок на участие:                                                 | 26.11.2020 16:00 [GMT +3]                                                  |
| - Текст запроса и разъяснения                                                    |                                                                            |
| Текст запроса:                                                                   | тест                                                                       |
| Дата поступления запроса о разъяснении: 26.11.2020 09:30 [GMT +3]                |                                                                            |
| Текст разъяснения:                                                               | тест                                                                       |
| Дата принятия решения о предоставлении 26.11.2020 09:40 [GMT +3]<br>разъяснений: |                                                                            |
| Приложенные к разъяснению документы:                                             | 1) Участник 1.1[1]. docх                                                   |
|                                                                                  | Скачать приложенные документы архивом<br>Назад                             |

**Рис. 251 Форма просмотра разъяснения документации к процедуре**

### <span id="page-300-1"></span>*ЗАПРОСЫ НА РАЗЪЯСНЕНИЕ ПОЛОЖЕНИЙ ПРЕДКВАЛИФИКАЦИОННЫХ ЗАЯВОК*

Участникам, подавшим предквалификационную заявку на участие в закупке, Организатор может направить запрос на разъяснение положений предквалификационных заявок.

Для просмотра запросов по всем процедурам нужно выбрать в меню «Запросы организатору» пункт «Запросы на разъяснение положений предквалификационных заявок». Откроется форма [\(Рис. 235\)](#page-288-1), содержащая все запросы на разъяснение положений предквалификационных заявок к опубликованным Организатором процедурам.

|                                                               | Разъяснения положений предквалификационных заявок |                       |                      |                                                                                                    |              |                                                      |                                       |                               |                     |                                      |
|---------------------------------------------------------------|---------------------------------------------------|-----------------------|----------------------|----------------------------------------------------------------------------------------------------|--------------|------------------------------------------------------|---------------------------------------|-------------------------------|---------------------|--------------------------------------|
| Архив запросов<br>Запросы на разъяснение<br>Ответы на запросы |                                                   |                       |                      |                                                                                                    |              |                                                      |                                       |                               |                     |                                      |
| Номер процедуры                                               |                                                   |                       |                      |                                                                                                    |              |                                                      |                                       |                               |                     | <b>th</b> Искать • Расширенный поиск |
| Homep sanpoca                                                 | Номер закупки                                     | Номер закупки в ЕИС   |                      | Лот Участник                                                                                                    | Дата направ. | Наименование закупки                                 | Статус                                | Краткое содержание запроса    | Крайний сро         | Операции                             |
| 33                                                            | 31008673                                          | <b>TESTEIS0045998</b> |                      | <b>Участник №2</b>                                                                                                    | 25.08.2020   | аук 223 тест                                         | Пропущен<br>срок ответа<br>на запрос  | wed                           | 25.08.2020<br>23:59 | $\circ$ / 5                          |
| 32                                                            | 31008671                                          | <b>TESTEIS0045997</b> |                      | <b>Участник №2</b>                                                                                                    | 25.08.2020   | аук 223, урусов                                      | Пропущен<br>срок ответа<br>на запрос  | efc                           | 25.08.2020<br>23:59 | $\odot$ / $\ddot{\circ}$             |
| 31                                                            | 31008669                                          | <b>TESTEIS0045996</b> |                      | Участник №2                                                                                                    | 25.08.2020   | 311 223 03                                           | Пропущен<br>срок ответа<br>на запрос  | wed                           | 25.08.2020<br>23:59 | $\odot$ / $\boxdot$                  |
| 30                                                            | 31008664                                          | 32000141550           | $\blacktriangleleft$ | <b>Участник No2</b>                                                                                                    | 24.08.2020   | <b>Конкурс Урусов 223</b>                            | Пропущен<br>срок ответа<br>на запрос  | wed                           | 24.08.2020<br>23:59 | $\circ$ / 5                          |
| 29                                                            | 30008662                                          | 32000141529           | $\blacktriangleleft$ | <b>Участник №2</b>                                                                                                    | 24.08.2020   | 3K 223                                               | Пропущен<br>срок ответа<br>на запрос  | йыц                           | 24.08.2020<br>23:59 | $\circ$ / 5                          |
| 28                                                            | 31008646                                          | 32000141488           |                      | <b>Участник №2</b>                                                                                                    | 24.08.2020   | 3П 223 Урусов                                        | Пропущен<br>срок ответа<br>на запрос  | <b>LIVE</b>                   | 24.08.2020<br>23:59 | $\odot$ / $\ddot{\circ}$             |
| 17                                                            | 31007453                                          |                       |                      | Акционерное общество<br>"Буратино" В Женеве<br>началась встреча<br>Путина и Байдена<br>встретились на крыльце<br>виллы Ла-Гранж в<br>Женеве | 23.07.2020   | ЗП коммер Нат раздельное вскрыт с предквал<br>прогон | Пропущен<br>срок ответа<br>на запрос  | имсимсимпвивалва              | 29.07.2020<br>23:59 | $\odot$ / $5$                        |
| 16                                                            | 30007453                                          |                       |                      | Avuunuanuna ohujaeren 23.07.2020                                                                                                    |              | 30 volution Her nechantung printer cinnanipen        | <b><i><u><u>Roominiau</u></u></i></b> | <b>GORGONGONGLIONGOLINGON</b> | 24.07.2020          | $\sim$ $\ell$ fill                   |

**Рис. 252 Разъяснения положений предквалификационных заявок**

Функционал для работы с запросами на разъяснение положений предквалификационных заявок аналогичен функционалу для работы с запросами на разъяснение положений документации к процедурам.

### *ЗАПРОСЫ НА РАЗЪЯСНЕНИЕ ИТОГОВ ПРОЦЕДУРЫ ПО ЗАПРОСАМ УЧАСТНИКОВ*

Участник, который подавал заявку на процедуру, имеет возможность направить Организатору запрос о разъяснении итогов процедуры после подведения ее итогов. У Организатора в списке процедур в столбце «Операции» для процедуры, по которой был направлен запрос о разъяснении итогов процедур, появится в действиях поле «Разъяснения итогов процедуры».

Для просмотра запросов по всем процедурам нужно выбрать в меню «Запросы организатору» пункт «Запросы на разъяснение итогов процедуры».

Функционал, для работы с запросами на разъяснение итогов процедур, аналогичен функционалу для работы с запросами на разъяснение положений документации к процедурам.

# **8.22 ЗАЯВКИ НА УЧАСТИЕ**

Меню «Заявки на участие», расположенное на главной панели, позволяет работать с уже поданными заявками на участие в опубликованных процедурах.

## *ПРОСМОТР ЗАЯВОК НА УЧАСТИЕ*

Для просмотра поданных заявок на участие в опубликованных процедурах, в меню «Заявки на участие» необходимо выбрать пункт «Заявки на мои процедуры».

Появится список поданных заявок [\(Рис. 253\)](#page-302-0).

| Заявки на мои процедуры |                                                                  |               |                     |                |                              |            |           |                                      |                     |                                                        |  |
|-------------------------|------------------------------------------------------------------|---------------|---------------------|----------------|------------------------------|------------|-----------|--------------------------------------|---------------------|--------------------------------------------------------|--|
|                         | <b>th</b> Искать • Расширенный поиск<br>Быстрый поиск по заявкам |               |                     |                |                              |            |           |                                      |                     |                                                        |  |
| Тип заявки              | Номер закупки                                                    | Внутренний н. | Номер закупки в ЕИС | Homep.         | Название процедуры           | Дата пода  | Время под | Текущий статус                       | Операции            | Наименование участника закупки                         |  |
| Основная<br>заявка      | 3N106075                                                         |               | 32100191944         | $\overline{2}$ | Паша ре тест7574             | 10.06.2021 | 09:52     | Рассмотрена<br>заказчиком, отклонена | $\bullet$ $\bullet$ | Общество с ограниченной ответственностью<br>"AFPOTOPF" |  |
| Основная<br>заявка      | 3N106075                                                         |               | 32100191944         | $\mathbf{1}$   | Паша ре тест7574             | 10.06.2021 | 09:51     | Рассмотрена<br>заказчиком, отклонена | $\bullet$ $\bullet$ | Общество с ограниченной ответственностью<br>"AFPOTOPF" |  |
| Основная<br>заявка      | 30106075                                                         |               | 32100191944         | $\overline{2}$ | Паша ре тест7574             | 10.06.2021 | 09:51     | Принята                              | $\bullet$ $\bullet$ | Участник №2                                            |  |
| Основная<br>заявка      | 3日106075                                                         |               | 32100191944         | $\overline{1}$ | Паша ре тест7574             | 10.06.2021 | 09:50     | Принята                              | $\bullet$           | Участник №2                                            |  |
| Основная<br>заявка      | 30106065                                                         |               | 32100191718         | 1              | 3D MCD                       | 09.06.2021 | 12:20     | Принята                              | $\bullet$ $\bullet$ | Участник №2                                            |  |
| Основная<br>заявка      | 30106065                                                         |               | 32100191718         | $\mathbf{1}$   | 3D MCD                       | 09.06.2021 | 12:19     | Принята                              | $\bullet$ .         | Акционерное общество "Буратино"                        |  |
| Основная<br>заявка      | 30106062                                                         |               | 32100191660         | ٠              | марина                       | 08.06.2021 | 17:38     | Принята                              | $\bullet$ $\bullet$ | Участник №2                                            |  |
| Основная<br>заявка      | 30106061                                                         |               | 32100191630         | $\overline{1}$ | Конкурс МСП Нат перепроверка | 08.06.2021 | 15:48     | Принята                              | $\bullet$ $\bullet$ | Акционерное общество "Буратино"                        |  |
| Основная<br>заявка      | 30106061                                                         |               | 32100191630         | 4              | Конкурс МСП Нат перепроверка | 08.06.2021 | 15:47     | Принята                              | $\bullet$ $\bullet$ | Общество с ограниченной ответственностью<br>"AFPOTOPE" |  |
| Основная<br>заявка      | 3日106061                                                         |               | 32100191630         | 1              | Конкурс МСП Нат перепроверка | 08.06.2021 | 15:45     | Рассмотрена<br>заказчиком, отклонена | $\bullet$ $\bullet$ | Участник №2                                            |  |
| Основная<br>заявка      | 30106060                                                         |               | 32100191629         | 1              | Паша ре тест сокр путь       | 08.06.2021 | 15:45     | Подана, не<br>рассмотрена            | $\bullet$ $\bullet$ | Общество с ограниченной ответственностью<br>"AFPOTOPF" |  |
| Основная                | 3日106060                                                         |               | 32100191629         | 1              | Паша ре тест сокр путь       | 08.06.2021 | 15:44     | Подана, не                           | $\bullet$ $\bullet$ | Участник №2                                            |  |

**Рис. 253 Список поданных заявок на участие в процедурах**

<span id="page-302-0"></span>Для выгрузки печатной формы сведений об Участнике нажать на иконку «Версия для печати» выгрузится файл «Печатная форма заявки», содержащий информацию по заявке Участника.

Для просмотра заявки необходимо нажать на иконку «Просмотреть», соответствующую выбранной заявке. Откроется форма, содержащая данные по заявке на участие в процедуре [\(Рис. 254\)](#page-304-0).

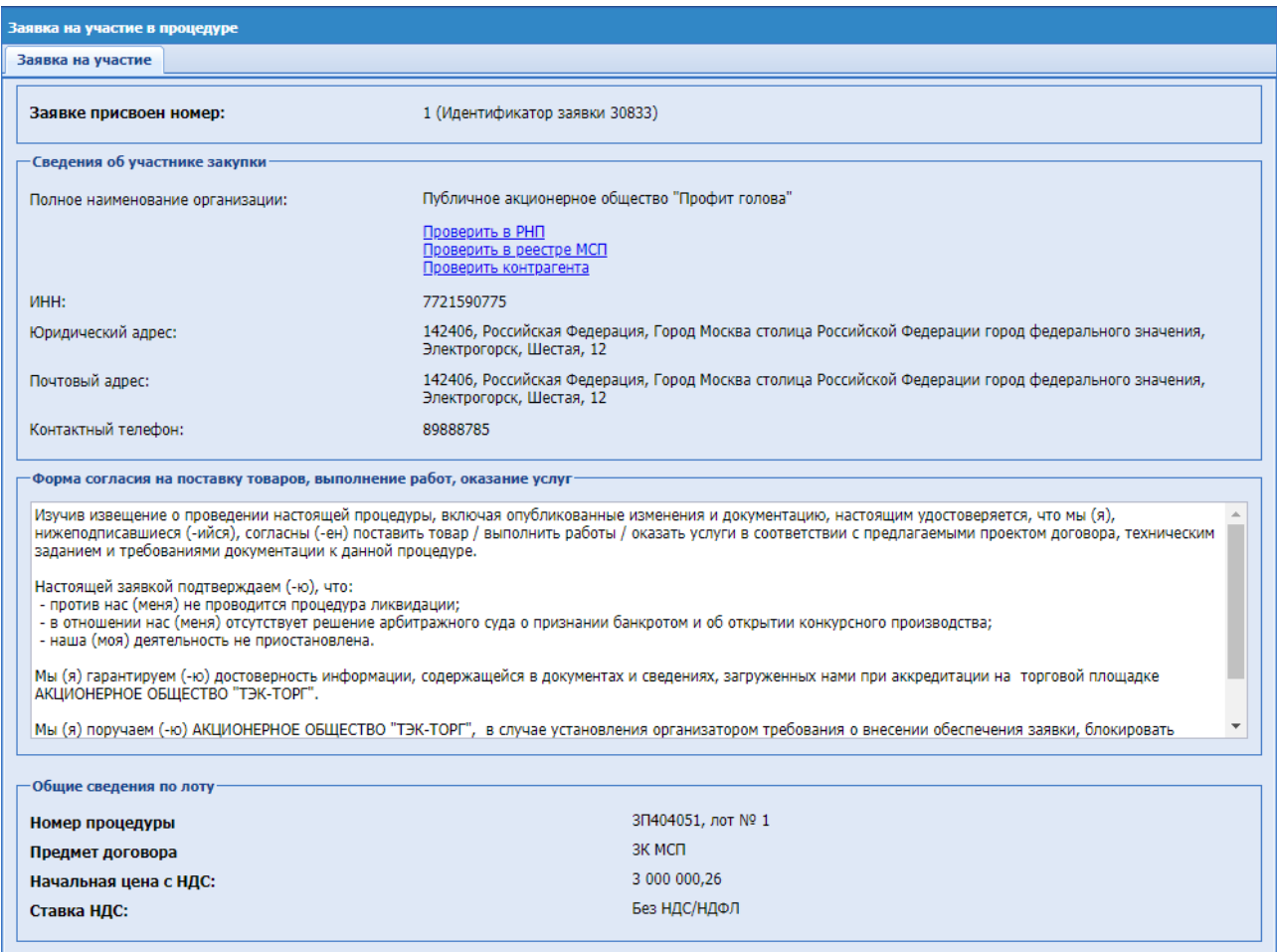

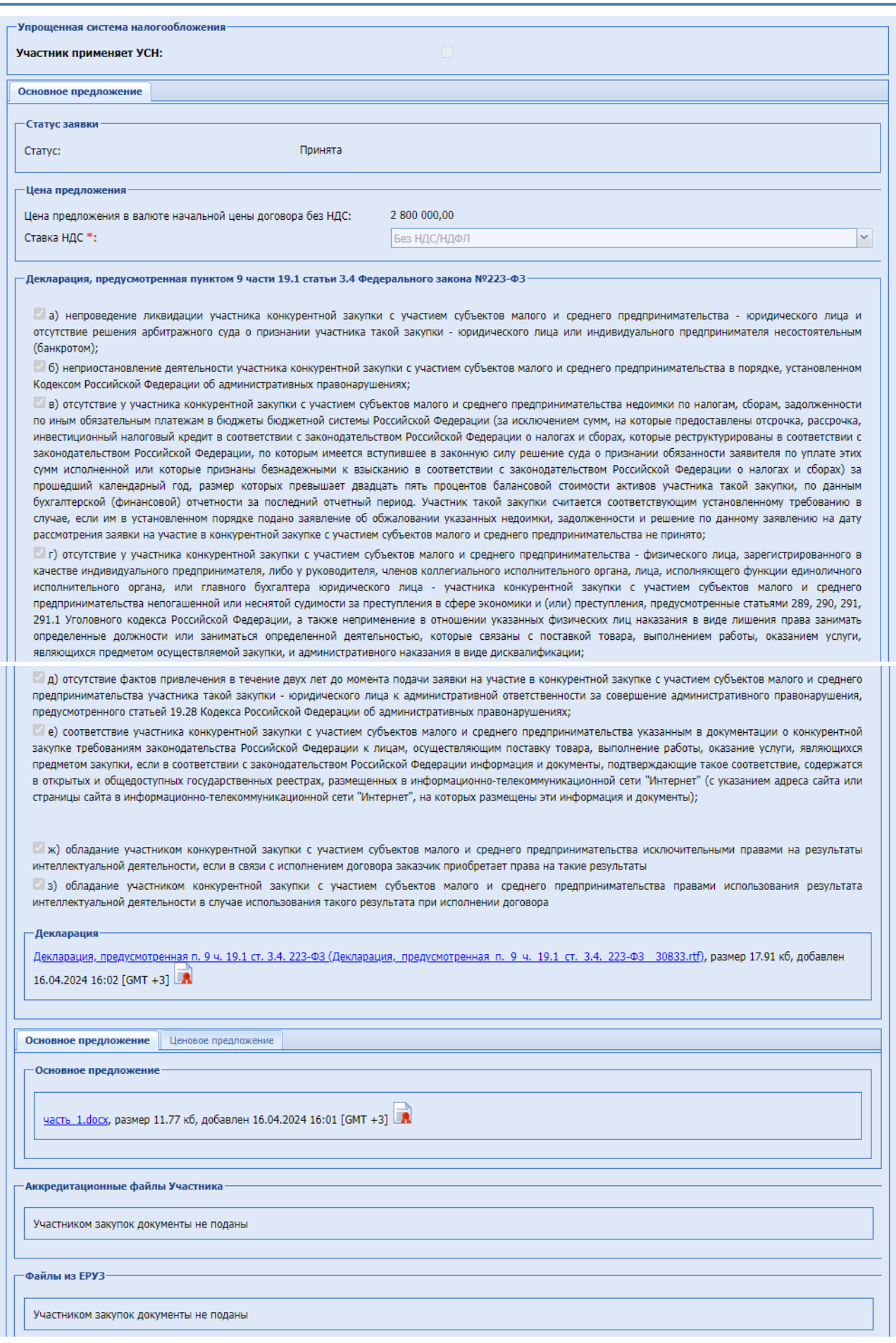

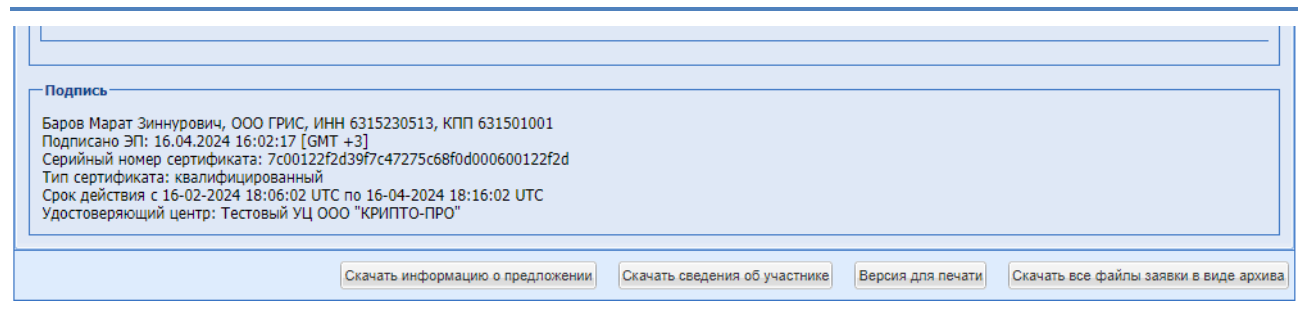

**Рис. 254 Заявка на участие в процедуре 223-ФЗ**

<span id="page-304-0"></span>Имеется возможность скачать все файлы, прикрепленные к данной заявке, одним архивом.

При просмотре поданной заявки на коммерческую процедуру, с указанием информации по позиции, форма имеет вид:

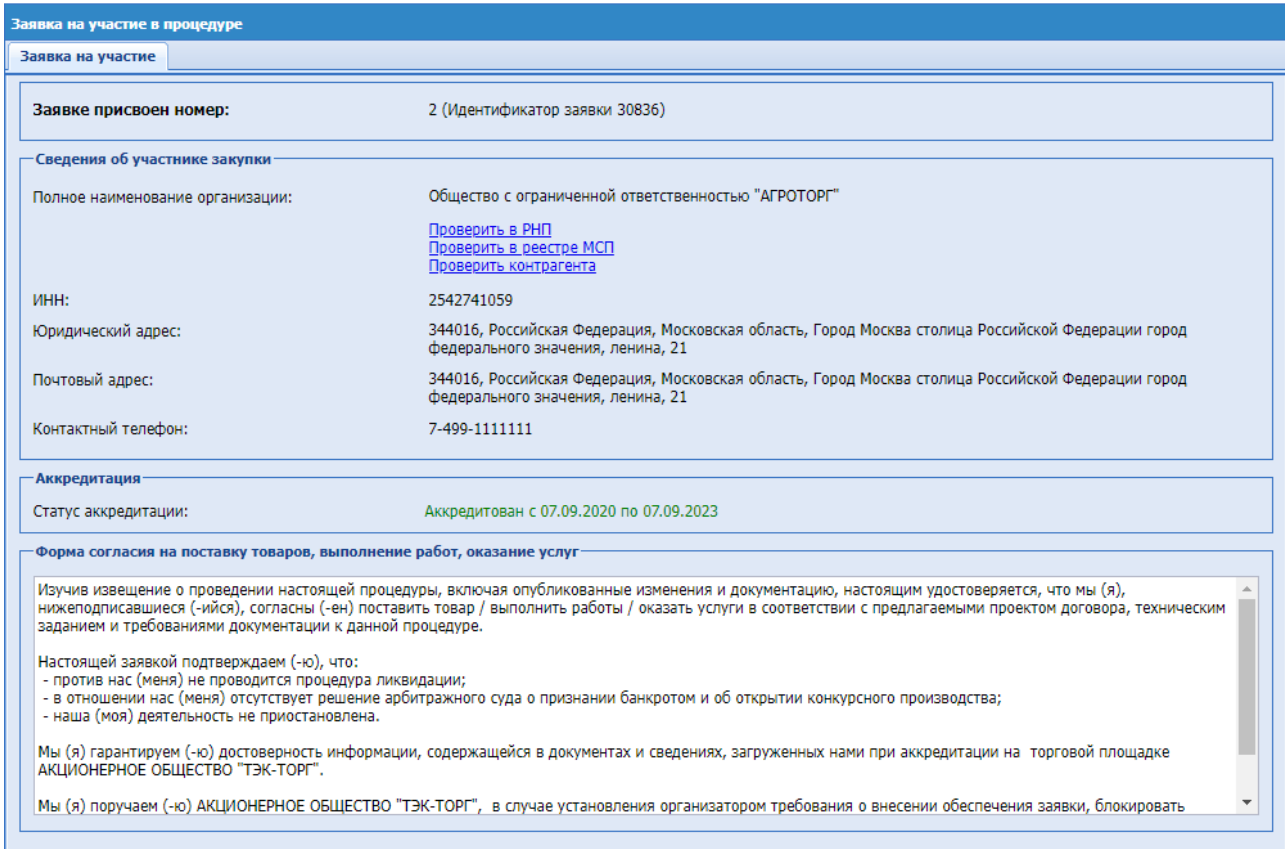

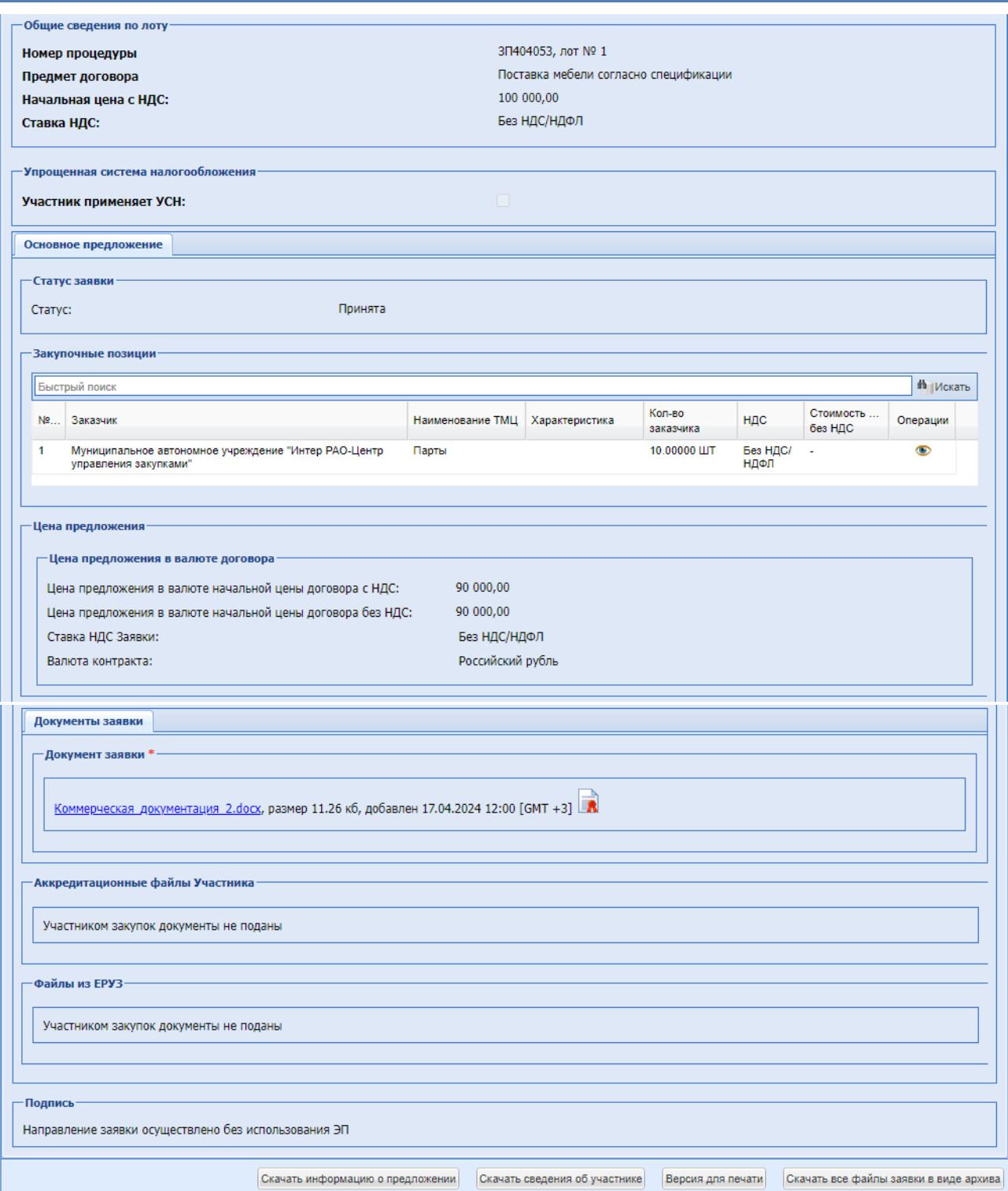

## **Рис. 255 Заявка на участие коммерческая процедура**

На форме «Заявка на участие в процедуре» при нажатии на иконку • «Просмотр предложения» откроется форма «Просмотр позиции»

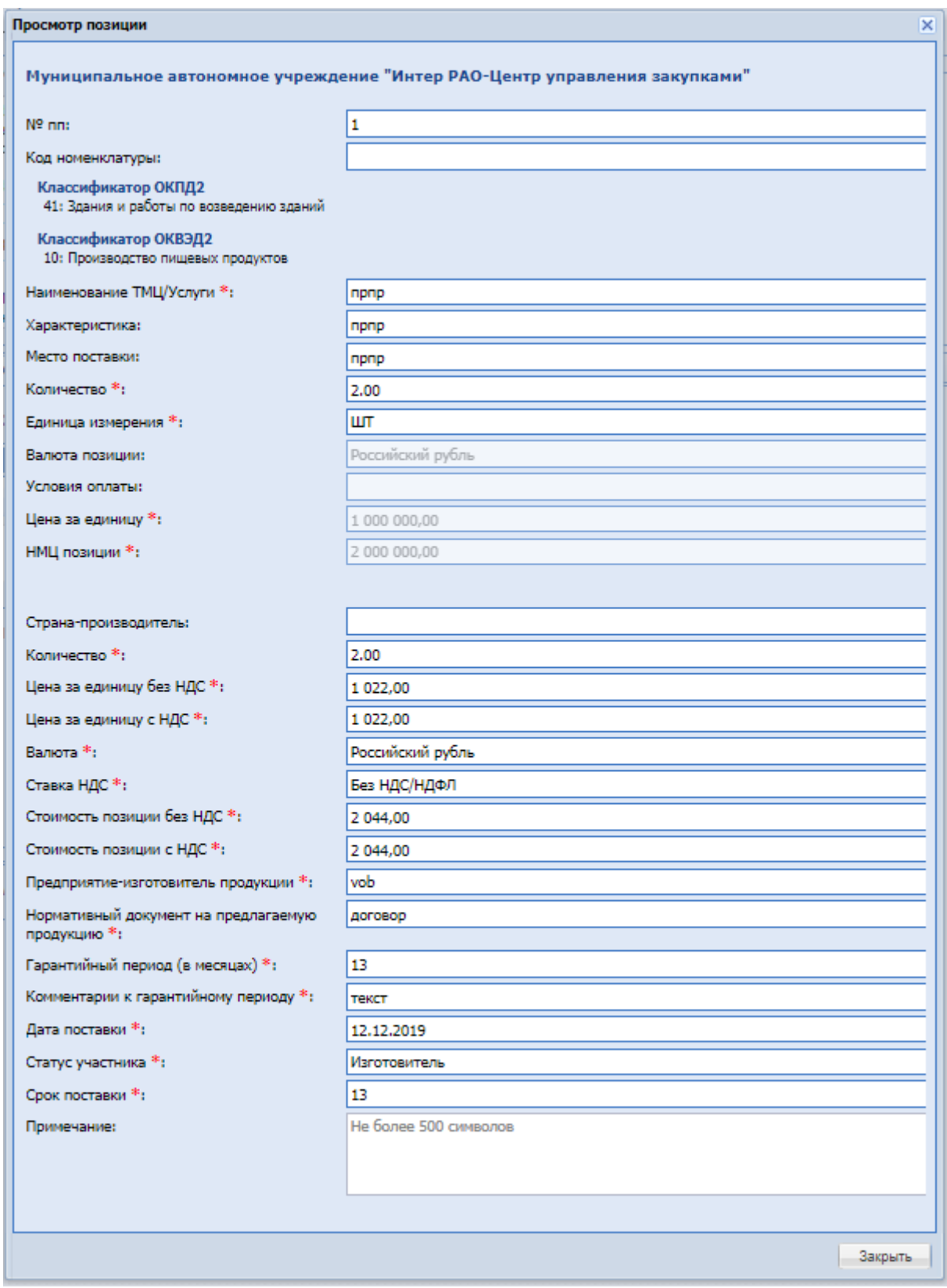

## **Рис. 256 Просмотр позиции**

Если заявка отклонена, блок «Статус заявки» имеет вид:

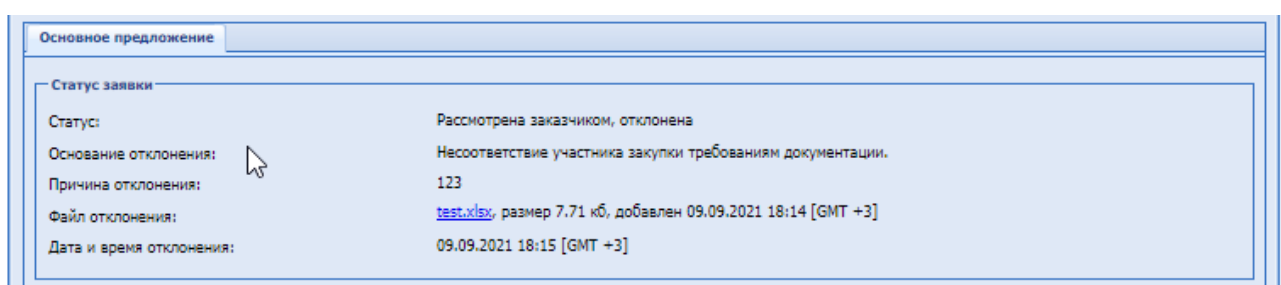

**Рис. 257 Блок «Статус заявки», отклонена**

# **8.23 ЖУРНАЛЫ**

#### *ЖУРНАЛ ВЗАИМОДЕЙСТВИЯ С ЕИС*  $8.23.1$

Для пользователей с ролью «Администратор ЭТП», «Сотрудник ТП», «Оператор службы поддержки (расширенная роль)» в меню «Администрирование» - «Журналы» доступен пункт меню «Журнал взаимодействия с ЕИС».

При нажатии на пункт меню «Журнал взаимодействия с ЕИС» открывается форма «Журнал взаимодействия с ЕИС». Данная форма содержит грид всех событий по взаимодействию с ЕИС по процедурам текущей организации – для пользователей с ролью «Организатор закупочных процедур» и по процедурам всех организаций для пользователей с ролью «Администратор ЭТП», «Сотрудник ТП», «Оператор службы поддержки (расширенная роль)».

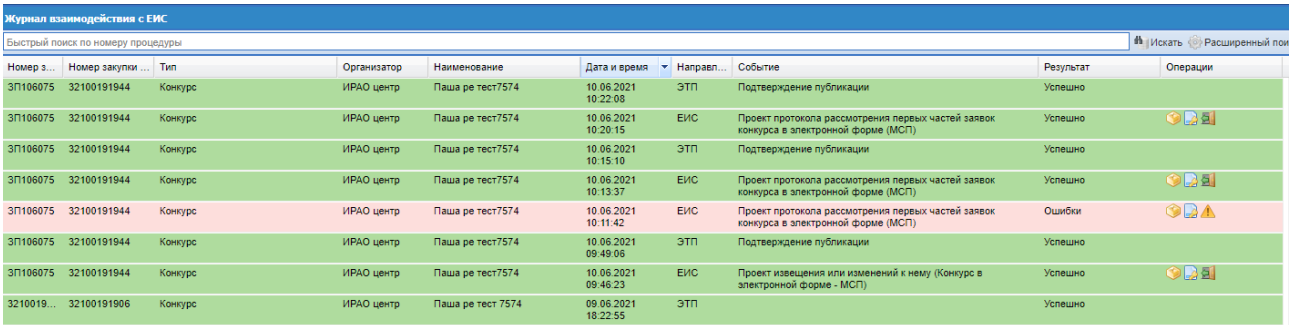

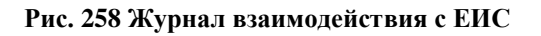

В колонке «Операции» доступны следующие операции:

- $\blacksquare$  Скачать XML  $\blacksquare$  при нажатии на данную операцию скачается xml-пакет направляемого события.
- Подробности ошибки, переданные с ЕИС  $\triangle$  при нажатии на данную операцию откроется модальное окно «Подробности ошибки, переданные с ЕИС» в котором указывается текст ошибки при публикации события в ЕИС.
- $\blacksquare$  Повторить операцию  $\blacksquare$  при нажатии на данную операцию сформируется и переотправиться пакет, по выбранной операции.
- Скачать XML подтверждения  $\frac{1}{2}$  при нажатии на данную операцию будет произведено скачивания xml-пакета подтверждения о публикации в ЕИС.

 $\blacksquare$  Перейти к публикации в ЕИС  $\blacksquare$ - при нажатии на данную операцию будет произведён перевод на внешний сервис по новой вкладке в браузере на сайт zakupki.gov.ru

#### *ЧЕРНЫЙ СПИСОК*  $8.23.2$

Для пользователей с ролью «Сотрудник сопровождения закупок» имеется возможность работы с черными списками контрагентов. В меню «Журналы» доступен пункт «Шчерный список».

При нажатии будет открываться форма «Черный список» содержащую информацию о недобросовестных поставщиках.

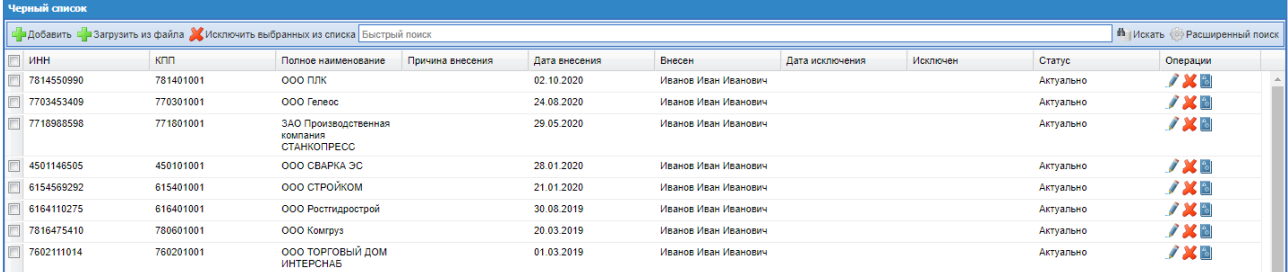

#### **Рис. 259 Черный список**

Для добавления нового контрагента в черный список необходимо нажать кнопку «Добавить».

При нажатии откроется окно «Добавление организации в черный список», в котором доступны поля для заполнения:

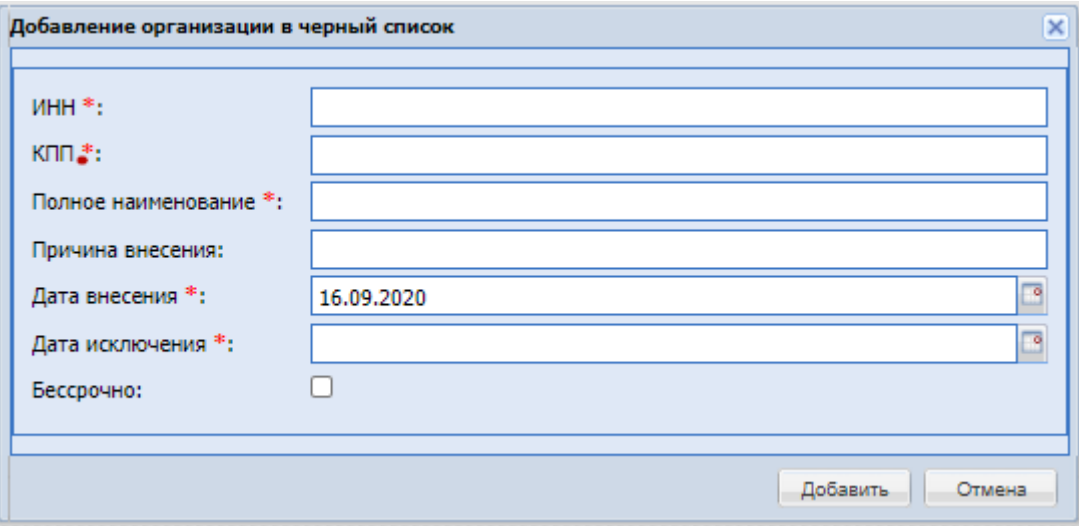

#### **Рис. 260 Добавление организации в черный список**

- ИНН поле для указания ИНН контрагента, обязательное для заполнения.
- КПП поле для указания КПП контрагента, обязательное для заполнения при добавлении юридических лиц. В случае указания ИНН Физического лица или Индивидуального предпринимателя поле КПП становиться необязательным;
- Полное наименование полное наименование контрагента, поле обязательно для заполнения;
- Причина внесения необязательное текстовое поле;
- Дата внесения обязательное поле, по умолчанию заполняется текущей датой с возможностью изменения;
- Дата исключения обязательное поле для выбора даты исключения контрагента из черного списка.
- Бессрочно поле типа «чек-бокс». В случае активации чек-бокса поле «Дата исключения» становится недоступно и необязательно для заполнения.
- Кнопки «Добавить» и «Отмена». После нажатия кнопки «Отмена» окно добавления закроется. В случае нажатия кнопки «Добавить» контрагент добавиться в черный список Организатора.

В меню «Операции» доступны иконки:

- «Редактировать», при нажатии откроется форма «Редактирование организации», у которой будет возможно изменить значения введенных полей в форму «Добавление организации в черный список».
- $\blacksquare$  «Включить» при нажатии изменится у контрагента статус на «Актуально».
- **•** «Журнал операций» журнал просмотра действий.
- «Исключить» при нажатии изменится у контрагента статус на «Исключен».

Чтобы исключить контрагента из черного списка, необходимо отметить в столбце «Выбрать» нужных и нажать кнопку «Исключить выбранных из списка». Выйдет окно с подтверждением, после нажатия «Да» статус будет изменен на «Исключен».

Для загрузки организацией в черный список из файла, необходимо нажать на кнопку меню «Загрузить из файла», откроется форма «Загрузка организаций в черный список» [\(Рис.](#page-310-0)  [261\)](#page-310-0), в которой нужно скачать и заполнить шаблон, после загрузить заполненный шаблон в поле «Путь до файла», после выбора файла, нажать «Загрузить организации». Для закрытия окна нажать «Закрыть».

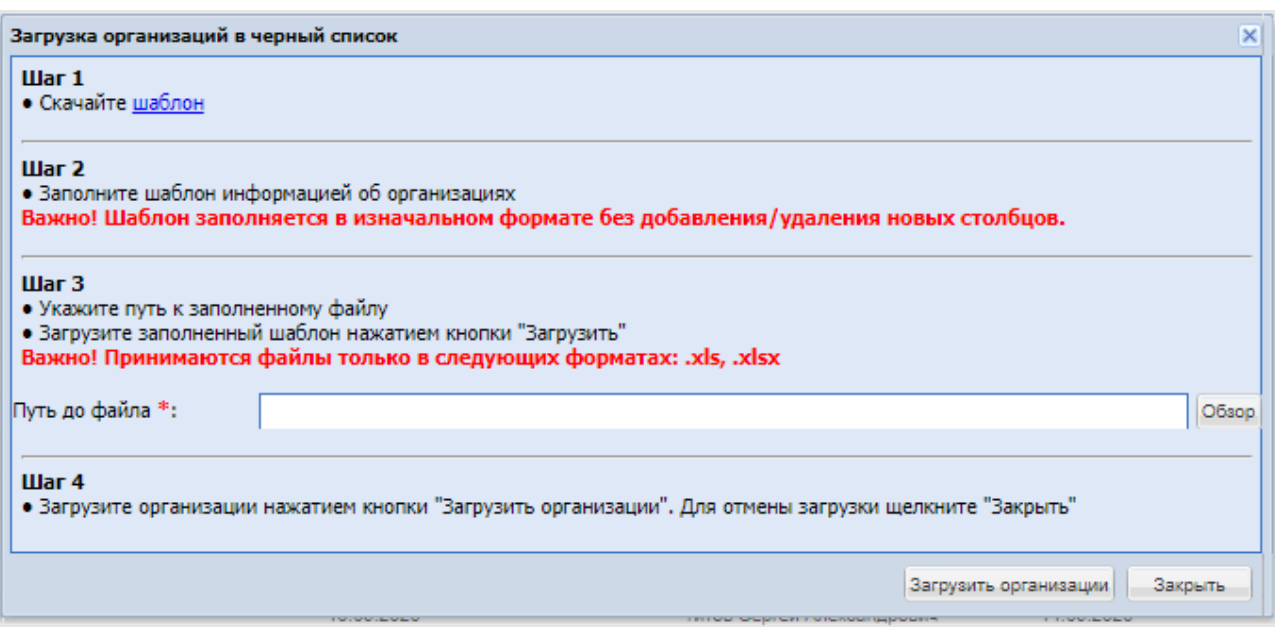

**Рис. 261 Загрузка организаций в черный список**

# <span id="page-310-0"></span>**8.24 ЦИФРОВОЙ ПОМОЩНИК**

В ЛК Администратора Организатора и ЛК Организатора закупочных процедур доступно меню «Цифровой помощник». В меню «Цифровой помощник» при нажатии на следующие пункты меню переадресация пользователя на внешний сервис будет производиться в новой вкладке браузера:

- «Цифровой помощник» «Проверка контрагента»;
- «Цифровой помощник» «Подбор поставщиков на закупку»;
- «Цифровой помощник» «История участия в торгах»;
- «Цифровой помощник» «Проверка регистрации на ЭТП ТЭК-Торг»;
- «Цифровой помощник» «Обоснование НМЦ»;

# **8.25 ЕДИНЫЙ ЛИЧНЫЙ КАБИНЕТ**

В ЛК Администратора Организатора и ЛК Организатора закупочных процедур доступно меню «Единый Личный Кабинет». В меню «Единый Личный Кабинет» при нажатии произойдет переадресация пользователя на внешний сервис в единый личный кабинет секций ЭТП.

# **8.26 ПОДПИСАНИЕ ФАЙЛОВ НА ЭТП**

При подписании ЭП объектов, включающих в себя файлы (процедуры, заявки на участие, запросы и ответы на разъяснение, заявки на аккредитацию и др.) на ЭТП, пользователю совместно с печатной формой объекта доступен список файлов, которые входят в данный объект. При подписи печатной формы также подписываются и указанные файлы:

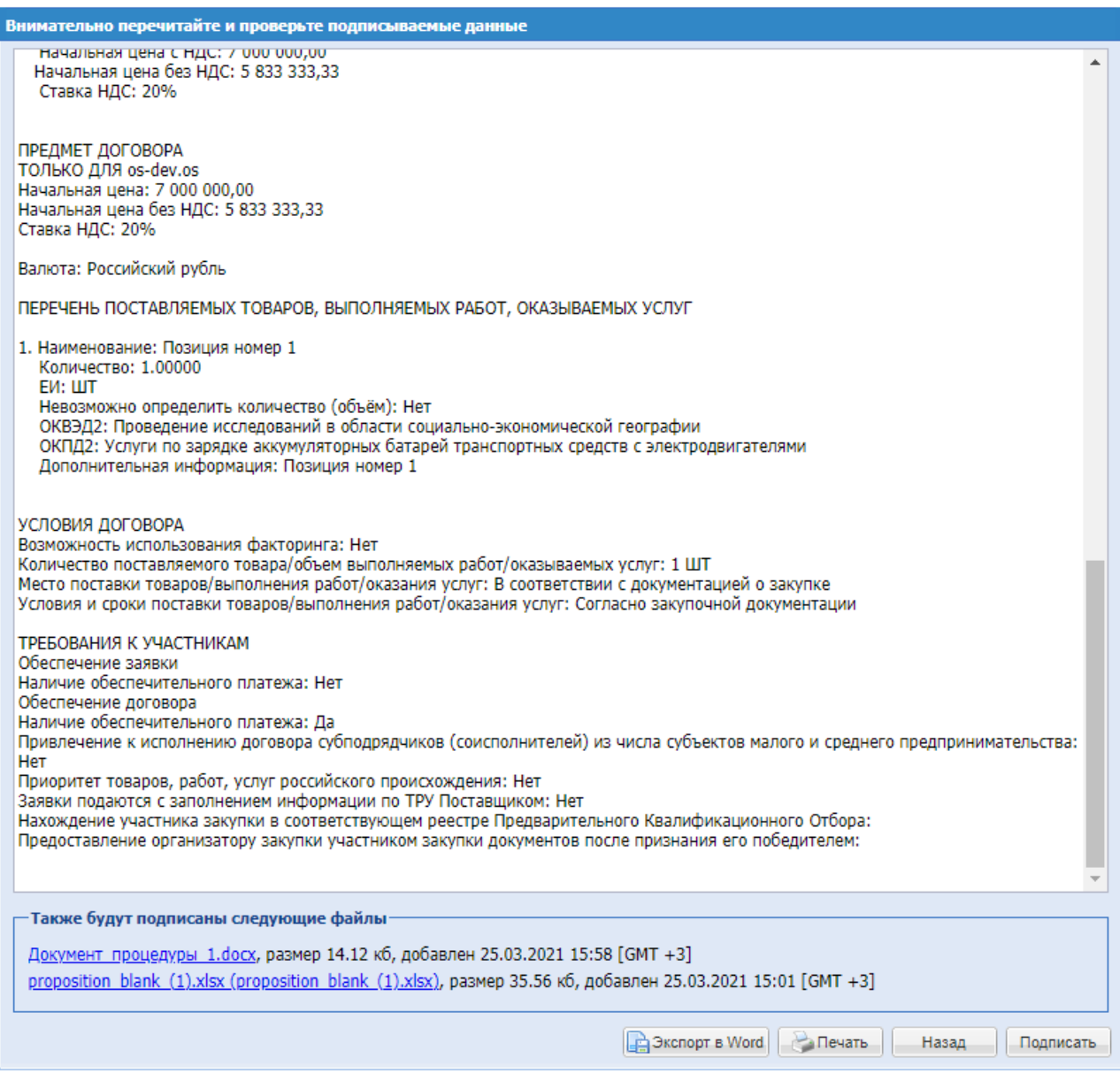

После подписания на форме просмотра документа в блоке с отображением файлов доступна пиктограмма «Сведения об ЭП». При нажатии на пиктограмму выводятся сведения об ЭП данного файла, в случае если данная информация не является конфиденциальной, а именно:

- 1. Информация о подписях документов заявок на участие в процедурах до момента вскрытия коммерческих частей;
- 2. Информация о подписях документов любых запросов и ответов на разъяснения, за исключением запросов и ответов разъяснения положений заявки.

# **9. АВАРИЙНЫЕ СИТУАЦИИ**

# **9.1 НЕДОСТУПНОСТЬ ЭТП**

При недоступности ЭТП необходимо:

- 1. Убедиться в том, что соединение компьютера с Интернетом установлено. Попытайтесь загрузить несколько сетевых сервисов высокой надежности, например, [https://www.yandex.ru/,](https://www.yandex.ru/) [https://www.rbc.ru](https://www.rbc.ru/) и т.п.
- 2. Убедиться в правильности ввода доменной части адреса сайта [https://www.tektorg.ru.](https://www.tektorg.ru/)
- 3. Выбрать в меню «Настройки» пункт «Очистка кеша обозревателя» и нажать последовательно на кнопки «Очистить хранилище временных данных» и «Перезагрузить страницу с отключенным кешем».

Недоступность ЭТП также может быть связана с восстановлением работоспособности после сбоев.

# **9.2 НЕКРИТИЧНАЯ СИТУАЦИЯ**

В случае возникновения аварийной ситуации пользователь получит сообщение об ошибке и указания по её устранению непосредственно на той странице, на которой эта ошибка была вызвана. Следуйте указаниям для устранения ошибки.

# **9.3 КРИТИЧНАЯ СИТУАЦИЯ**

Если ошибка неисправима или Вы не смогли самостоятельно определить причину недоступности ЭТП, рекомендуем связаться со специалистами технической поддержки (информация доступна на форме в главном меню):

по телефонам:

[+7 \(495\) 734-81-18](tel:+7%20(495)%20734-81-18) [+7 \(499\) 705-81-18](tel:+7%20(499)%20705-81-18)

Иконка «Почта» переход по e-mail: [help@tektorg.ru](mailto:help@tektorg.ru)